**User Application: Design Guide**

# **Novell**. **Designer for Identity Manager Roles Based Provisioning Tools**

**3.6.1** May 5, 2011

**www.novell.com**

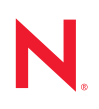

#### **Legal Notices**

Novell, Inc. makes no representations or warranties with respect to the contents or use of this documentation, and specifically disclaims any express or implied warranties of merchantability or fitness for any particular purpose. Further, Novell, Inc. reserves the right to revise this publication and to make changes to its content, at any time, without obligation to notify any person or entity of such revisions or changes.

Further, Novell, Inc. makes no representations or warranties with respect to any software, and specifically disclaims any express or implied warranties of merchantability or fitness for any particular purpose. Further, Novell, Inc. reserves the right to make changes to any and all parts of Novell software, at any time, without any obligation to notify any person or entity of such changes.

Any products or technical information provided under this Agreement may be subject to U.S. export controls and the trade laws of other countries. You agree to comply with all export control regulations and to obtain any required licenses or classification to export, re-export or import deliverables. You agree not to export or re-export to entities on the current U.S. export exclusion lists or to any embargoed or terrorist countries as specified in the U.S. export laws. You agree to not use deliverables for prohibited nuclear, missile, or chemical biological weaponry end uses. Please refer to www.novell.com/info/exports/ for more information on exporting Novell software. Novell assumes no responsibility for your failure to obtain any necessary export approvals.

Copyright © 2008 Novell, Inc. All rights reserved. No part of this publication may be reproduced, photocopied, stored on a retrieval system, or transmitted without the express written consent of the publisher.

Novell, Inc. has intellectual property rights relating to technology embodied in the product that is described in this document. In particular, and without limitation, these intellectual property rights may include one or more of the U.S. patents listed at http://www.novell.com/company/legal/patents/ and one or more additional patents or pending patent applications in the U.S. and in other countries.

Novell, Inc. 404 Wyman Street, Suite 500 Waltham, MA 02451 U.S.A. www.novell.com

*Online Documentation:* To access the online documentation for this and other Novell products, and to get updates, see www.novell.com/documentation.

#### **Novell Trademarks**

Novell is a registered trademark of Novell, Inc., in the United States and other countries. SUSE is a registered trademark of Novell, Inc., in the United States and other countries.

#### **Third-Party Materials**

All third-party trademarks are the property of their respective owners.

# **Contents**

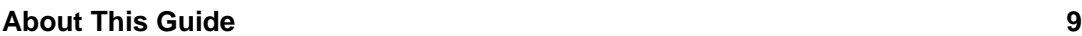

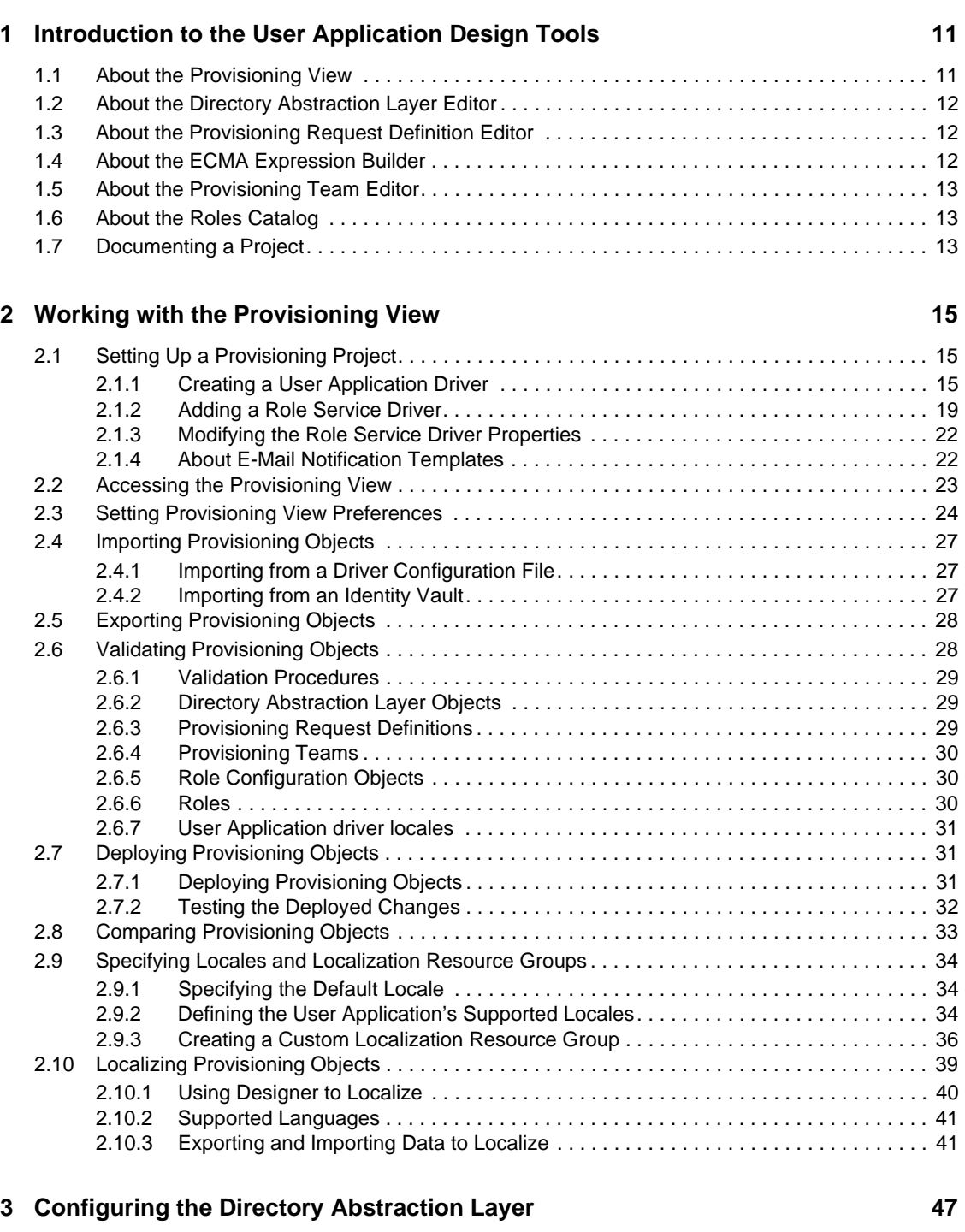

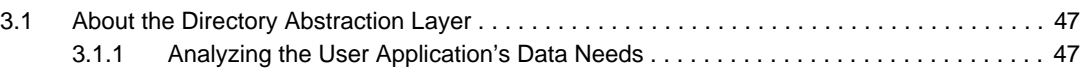

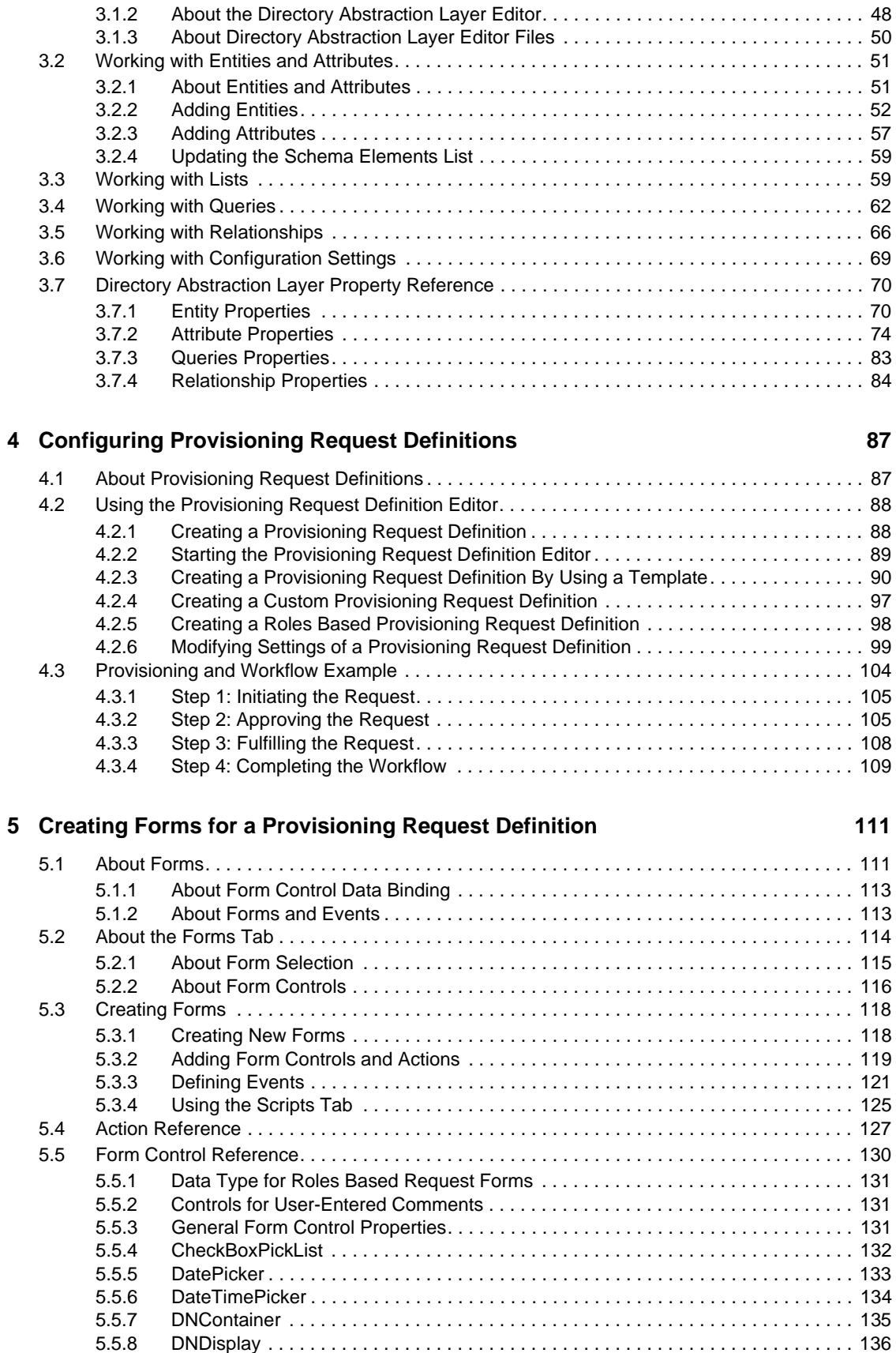

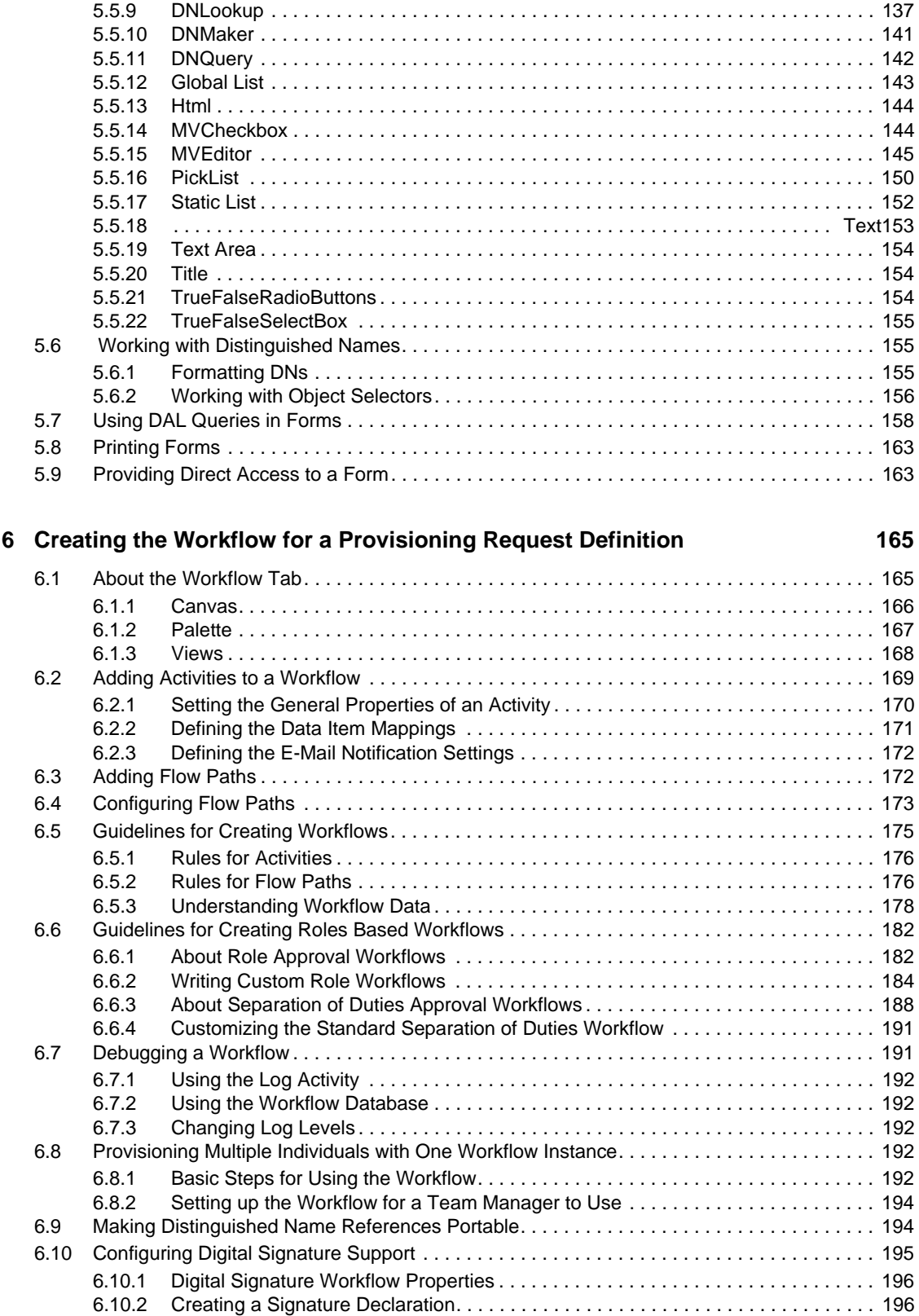

### 7 Workflow Activity Reference

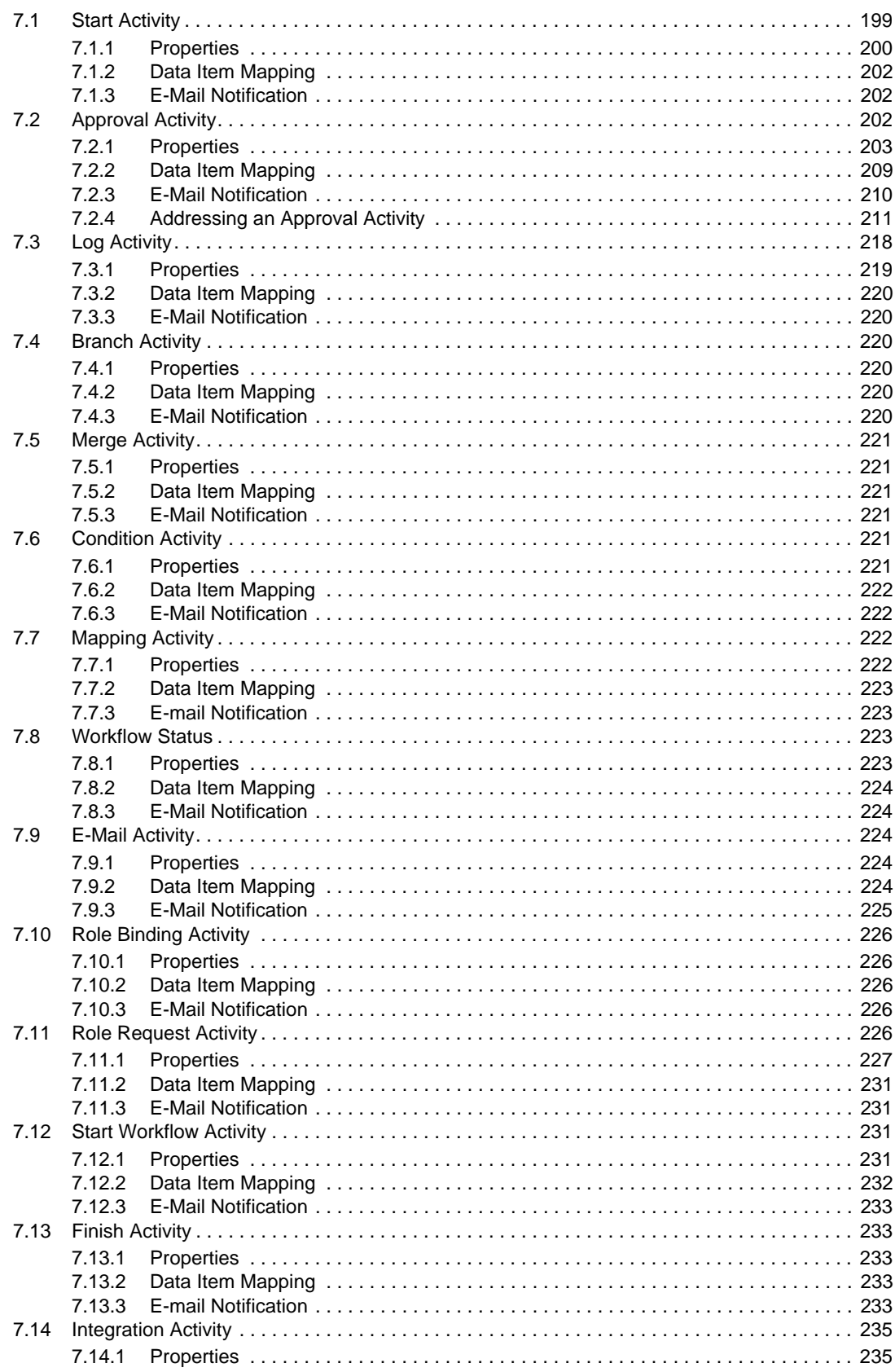

#### 199

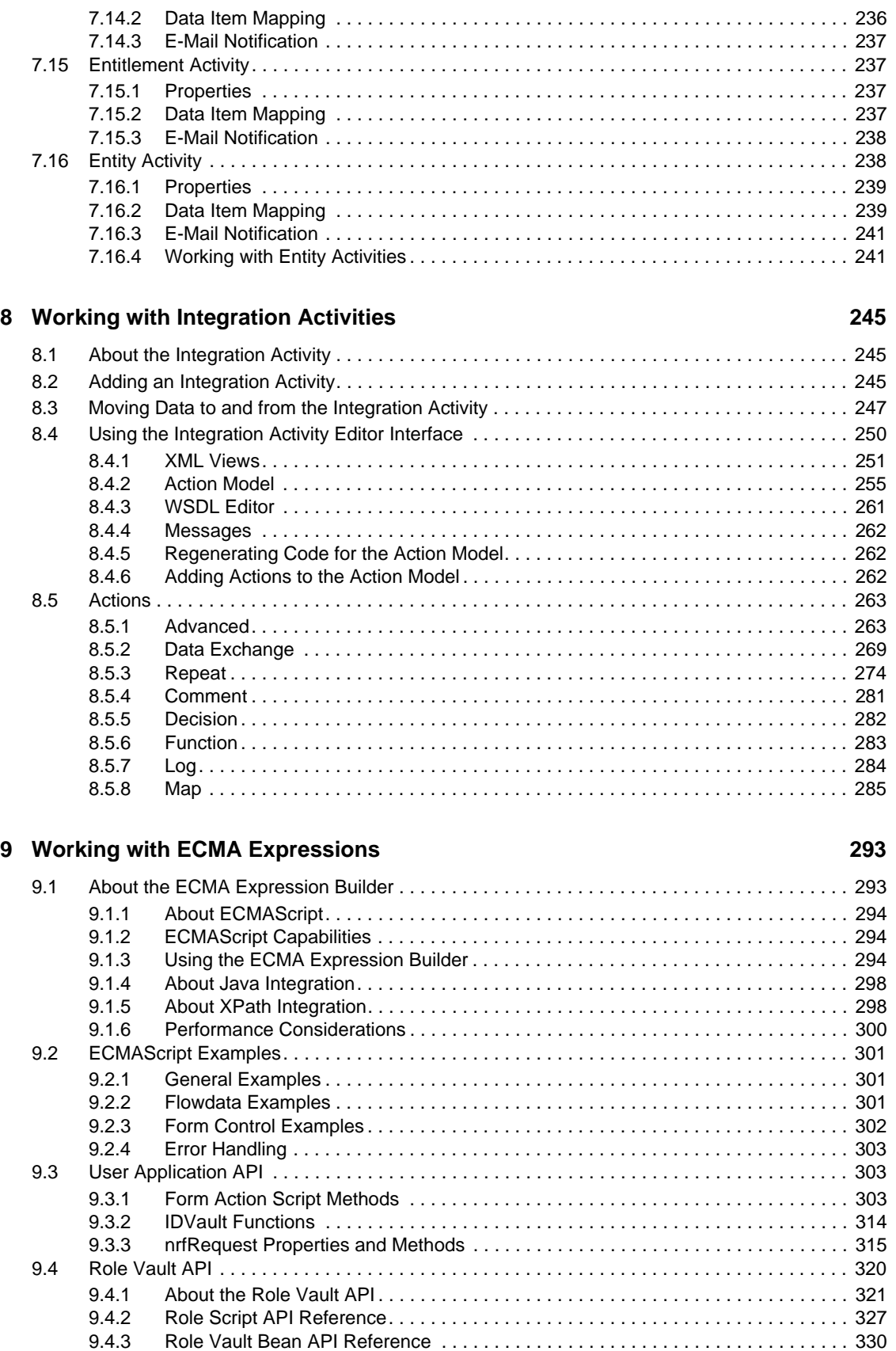

### **[10](#page-338-0) Configuring Provisioning Teams 339**

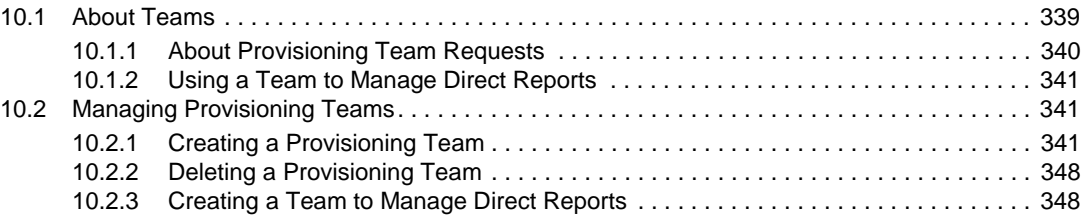

### **[11](#page-348-0) Configuring Roles**

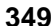

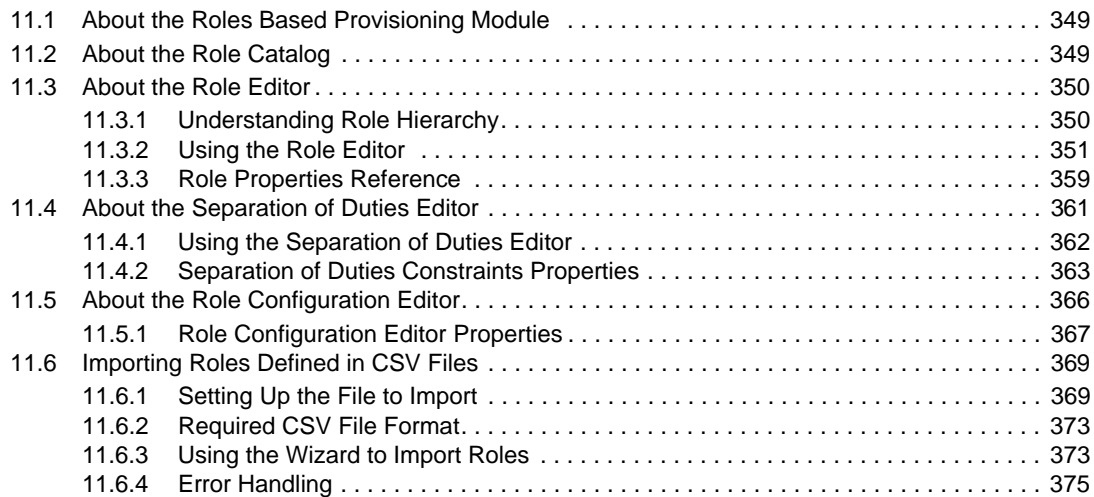

### **[A ECMAScript Core Reference 377](#page-376-0)**

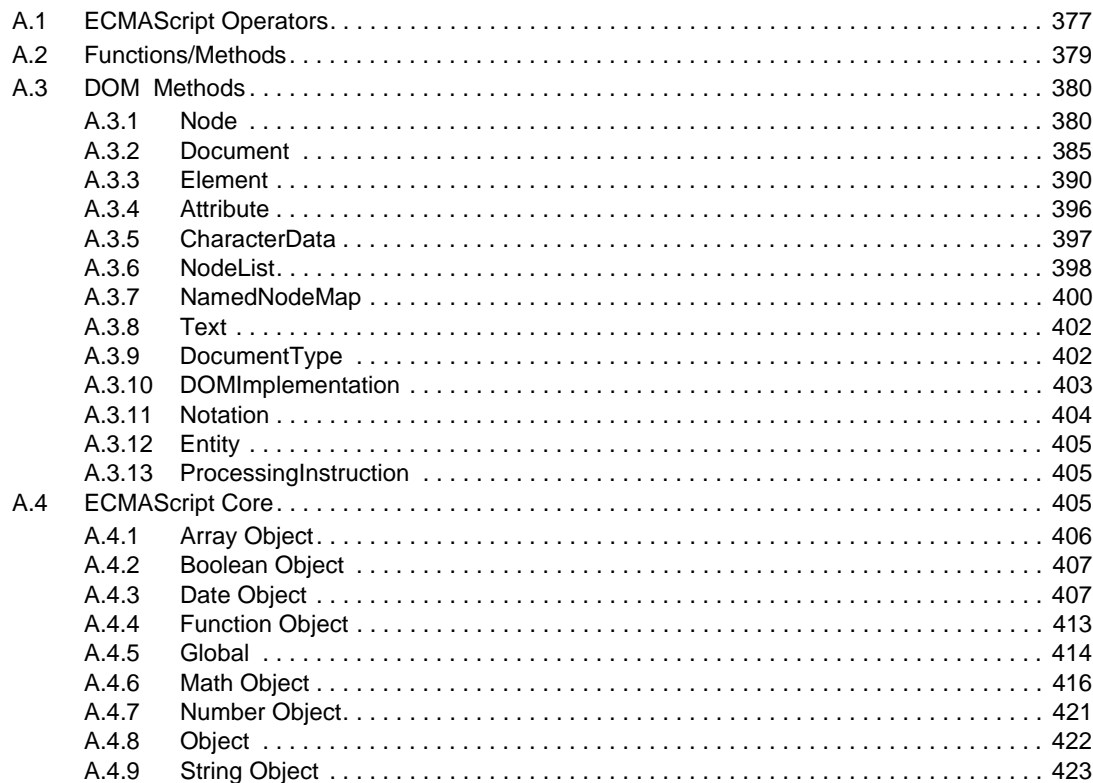

# <span id="page-8-0"></span>**About This Guide**

This guide describes how to use the Designer to create User Application components. It explains how to work with the provisioning view, the directory abstraction layer editor, the provisioning request definition editor, the provisioning team editor, and the role catalog.

- [Chapter 1, "Introduction to the User Application Design Tools," on page 11](#page-10-0)
- [Chapter 2, "Working with the Provisioning View," on page 15](#page-14-0)
- [Chapter 3, "Configuring the Directory Abstraction Layer," on page 47](#page-46-0)
- [Chapter 4, "Configuring Provisioning Request Definitions," on page 87](#page-86-0)
- [Chapter 5, "Creating Forms for a Provisioning Request Definition," on page 111](#page-110-0)
- [Chapter 6, "Creating the Workflow for a Provisioning Request Definition," on page 165](#page-164-0)
- [Chapter 7, "Workflow Activity Reference," on page 199](#page-198-0)
- [Chapter 8, "Working with Integration Activities," on page 245](#page-244-0)
- [Chapter 9, "Working with ECMA Expressions," on page 293](#page-292-0)
- [Chapter 10, "Configuring Provisioning Teams," on page 339](#page-338-0)
- [Chapter 11, "Configuring Roles," on page 349](#page-348-0)
- [Appendix A, "ECMAScript Core Reference," on page 377](#page-376-0)

#### **Audience**

This guide is intended for designers responsible for creating and modifying User Application components.

#### **Feedback**

We want to hear your comments and suggestions about this manual and the other documentation included with this product. Please use the User Comments feature at the bottom of each page of the online documentation, or go to www.novell.com/documentation/feedback.html and enter your comments there.

#### **Additional Documentation**

For documentation on other Identity Manager features, see the Identity Manager Documentation [Web site](http://www.novell.com/documentation/idm) (http://www.novell.com/documentation/idm).

#### **Documentation Conventions**

In Novell<sup>®</sup> documentation, a greater-than symbol  $(>)$  is used to separate actions within a step and items in a cross-reference path.

A trademark symbol  $(\mathbb{R}, \mathbb{M}, \text{etc.})$  denotes a Novell trademark. An asterisk  $(*)$  denotes a third-party trademark.

When a single pathname can be written with a backslash for some platforms or a forward slash for other platforms, the pathname is presented with a backslash. Users of platforms that require a forward slash, such as Linux\* or UNIX\*, should use forward slashes as required by your software.

# <span id="page-10-0"></span><sup>1</sup> **Introduction to the User Application Design Tools**

This section provides an overview of the tools available for designing and configuring the User Application. Topics include:

- [Section 1.1, "About the Provisioning View," on page 11](#page-10-1)
- [Section 1.2, "About the Directory Abstraction Layer Editor," on page 12](#page-11-0)
- [Section 1.3, "About the Provisioning Request Definition Editor," on page 12](#page-11-1)
- [Section 1.4, "About the ECMA Expression Builder," on page 12](#page-11-2)
- [Section 1.5, "About the Provisioning Team Editor," on page 13](#page-12-0)
- [Section 1.6, "About the Roles Catalog," on page 13](#page-12-1)
- [Section 1.7, "Documenting a Project," on page 13](#page-12-2)

**IMPORTANT:** The User Application is an application and not a framework. The areas within the User Application that are supported to be modified are outlined within the product documentation. Modifications to areas not outlined within the product documentation are not supported.

# <span id="page-10-1"></span>**1.1 About the Provisioning View**

The Provisioning view provides persistent access to Designer's provisioning, roles, and compliance features. Use the Provisioning view to perform the following actions on provisioning and roles objects:

- Access the editors that allow you to create and manipulate User Application components, such as:
	- The directory abstraction layer editor.
	- The provisioning request definitions editor.
	- The provisioning team editor.
	- The roles catalog.

Double-clicking an item from the Provisioning view opens the editor for that item.

- Manipulate object definitions, such as:
	- Importing and exporting object definitions from the Identity Vault or the local file system.
	- Validating local object definitions.
	- Deploying object definitions to the Identity Vault.
	- Comparing the objects on the local file system with those in the Identity Vault.
- Define the User Application driver's supported and default locales, including:
	- Importing and exporting display labels and other User Application strings for localization.
	- Defining custom localization resource groups (used only for field localization).

1

# <span id="page-11-0"></span>**1.2 About the Directory Abstraction Layer Editor**

The directory abstraction layer editor allows you to define directory abstraction layer definitions. Use the directory abstraction layer editor to modify the User Application's behavior by:

- Adding new entities (Identity Vault objects).
- Defining the set of attributes for an entity.
- Specifying the contents of lists.
- Modeling relationships among entities.
- Defining automatic lookups between entities.
- Defining LDAP searches as Queries that you can run from request and approval forms.

# <span id="page-11-1"></span>**1.3 About the Provisioning Request Definition Editor**

The provisioning request definition editor allows you to create custom provisioning request definitions by using a rich set of Eclipse\*-based design tools. Use the provisioning request definition editor to:

- Define the basic characteristics of the provisioning request.
- Design the associated workflow.
- Define the request and approval forms.
- Configure the activities and flow paths.

# <span id="page-11-2"></span>**1.4 About the ECMA Expression Builder**

Designer incorporates an ECMAScript interpreter and expression editor, which allows you create script expressions that refer to and modify workflow data. For example, you can use scripting to:

- Create new data items needed in a workflow under the flowdata element.
- Perform basic string, date, math, relational, concatenation, and logical operations on data.
- Call standard or custom Java\* classes for more sophisticated data operations.
- Use expressions for runtime control to:
	- Modify or override form field labels.
	- Initialize form field data.
	- Customize e-mail addresses and content.
	- Set entitlement grant/revoke rights and parameters.
	- Evaluate any past activity data to conditionally follow a workflow path by using the Condition Activity.
	- Write different log messages that are conditionally triggered by using a single Log Activity.

# <span id="page-12-0"></span>**1.5 About the Provisioning Team Editor**

The provisioning team editor allows you to define a set of users who can act as a team for the *Requests & Approvals* tab of the User Application. The team definition determines who can manage provisioning requests and approval tasks associated with this team.The team definition consists of a list of team managers, team members, and team options. In addition, you can define the set of provisioning request objects that the team can act on.

# <span id="page-12-1"></span>**1.6 About the Roles Catalog**

The Roles Catalog includes tools that let you define the contents of the *Roles* tab of the User Application. The tools available through the roles catalog include:

- **Role editor:** Defines the set of available roles. Includes information about the role's trustees, owners, role containment hierarchy, and entitlements.
- **Separation of Duties editor:** Defines the separation of duties constraints and how to handle requests for exceptions to those constraints.
- **Role Configuration editor:** Lets you modify the roles subsystem administrative settings.

The Roles Catalog also includes a menu option that enables you to import roles defined in a commaseparated values (CSV) file.

# <span id="page-12-2"></span>**1.7 Documenting a Project**

Designer provides a document generator that helps you quickly generate customized documentation for your Designer projects. You can define your own document style, but Designer ships with a default provisioning style. The default provisioning style includes sections for the User Application. The sections include:

#### **Provisioning Locales**

Lists the supported locales and default locales along with the provisioning resource groups.

#### **Directory Abstraction Layer**

Includes the following sections:

- **Entities:** Including access properties, auxiliary classes, and LDAP classes.
- **Global lists:** Including key and display label.
- **Queries:** Including the query's keys, parameters, and conditions.
- **Relationships:** Including key, parent key, parent attribute, child key, and child attribute.
- **Configuration:** Including default entity key, default locale, and container classes.

#### **Provisioning Request Definitions**

Includes:

- A table containing the definition's category, status, and e-mail notification.
- An image of the workflow's structure.
- A section for each activity with a table that lists the data mappings for the activity or the expression (if supported by the activity type).
- A section for each form.

#### **Provisioning Teams**

Includes:

- Display name
- The team members
- The request type and scope
- The manager's permissions

#### **Role Catalog**

Includes the following section:

- **Roles:** Including display name, description, role level, and categories.
- **Separation of Duties Constraints:** Including display name, description, conflicting roles, approval type, and approvers.
- **Role Configuration:** Including role removal grace period, role level display names and descriptions, approval types and approval definitions.

# <span id="page-14-0"></span><sup>2</sup>**Working with the Provisioning View**

This section provides details on using the Provisioning view. Topics include:

- [Section 2.1, "Setting Up a Provisioning Project," on page 15](#page-14-1)
- [Section 2.2, "Accessing the Provisioning View," on page 23](#page-22-0)
- [Section 2.3, "Setting Provisioning View Preferences," on page 24](#page-23-0)
- [Section 2.4, "Importing Provisioning Objects," on page 27](#page-26-0)
- [Section 2.5, "Exporting Provisioning Objects," on page 28](#page-27-0)
- [Section 2.6, "Validating Provisioning Objects," on page 28](#page-27-1)
- [Section 2.7, "Deploying Provisioning Objects," on page 31](#page-30-1)
- [Section 2.8, "Comparing Provisioning Objects," on page 33](#page-32-0)
- [Section 2.9, "Specifying Locales and Localization Resource Groups," on page 34](#page-33-0)
- [Section 2.10, "Localizing Provisioning Objects," on page 39](#page-38-0)

To perform many of the operations available from the Provisioning view (such as compare, import, and deploy along with the wizards and editors), Designer must be able to establish a connection to the Identity Vault. Designer generates error messages when it cannot connect to the Identity Vault while performing these actions. To ensure that Designer is always able to connect to the Identity Vault, you can choose to save the password when you configure the Identity Vault credentials for your project. When you choose *Save password*, Designer saves the password to the local file system; it is not secure.

# <span id="page-14-1"></span>**2.1 Setting Up a Provisioning Project**

The Provisioning view is only available for Designer projects that contain a User Application driver. After you set up an Identity Manager project (see "Creating a Project" in the *Designer for Identity Manager 3.5: Administration Guide*) and configure an Identity Vault and driver set for the project, you add and configure a User Application driver.

To use Designer to configure the *Roles* tab of the User Application, you must additionally add a Role Service driver to your project. See [Section 2.1.2, "Adding a Role Service Driver," on page 19](#page-18-0) after completing [Creating a User Application Driver.](#page-14-2)

- [Section 2.1.1, "Creating a User Application Driver," on page 15](#page-14-2)
- [Section 2.1.2, "Adding a Role Service Driver," on page 19](#page-18-0)
- [Section 2.1.3, "Modifying the Role Service Driver Properties," on page 22](#page-21-0)
- [Section 2.1.4, "About E-Mail Notification Templates," on page 22](#page-21-1)

### <span id="page-14-2"></span>**2.1.1 Creating a User Application Driver**

**1** Expand the project in Project view.

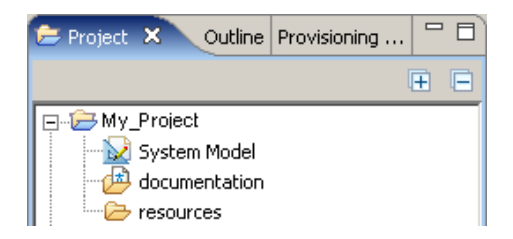

- **2** Double-click *System Model*.
- **3** Access the driver configuration page for a new driver by using one of these methods:
	- Right-click the driver set for your project and select *New > Driver*.

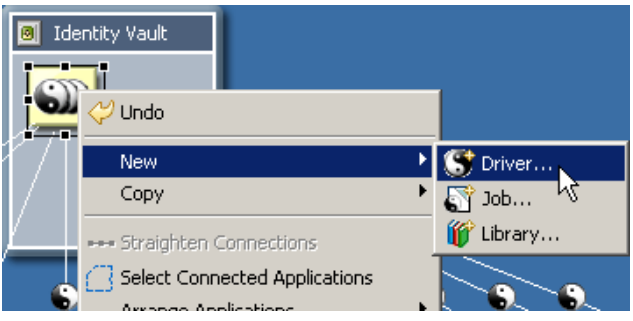

Click *Provisioning* in the *Palette*, then drag a *User Application* icon onto the canvas.

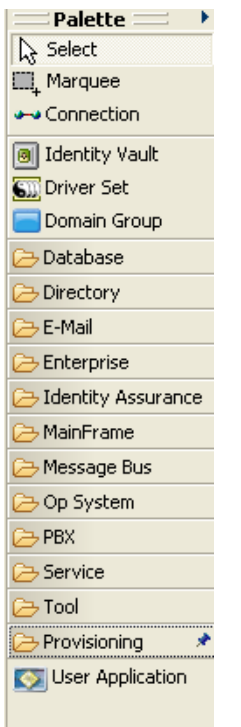

Click the driver set for your project and select *Model > Driver > New*.

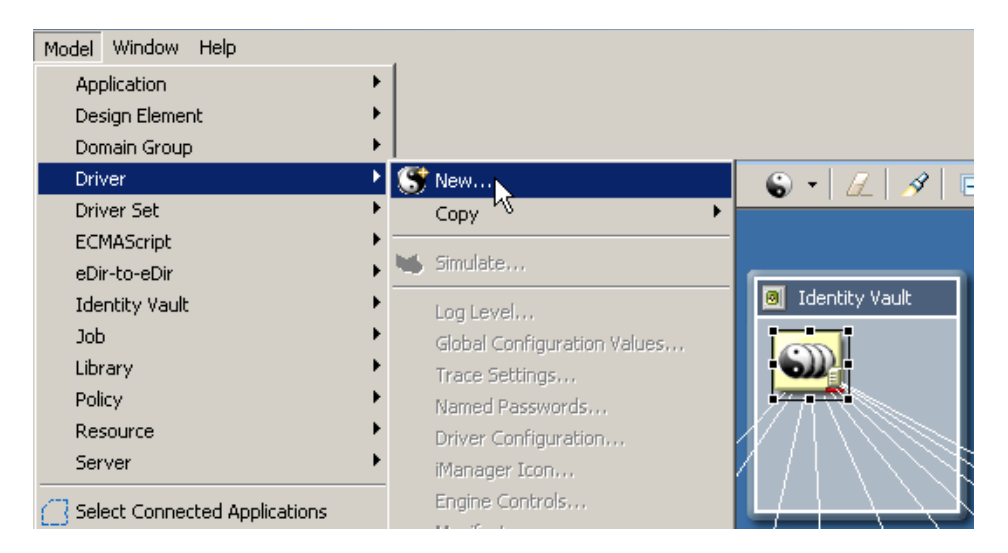

Designer displays the Driver Configuration Wizard.

**4** Select one of these driver configurations.

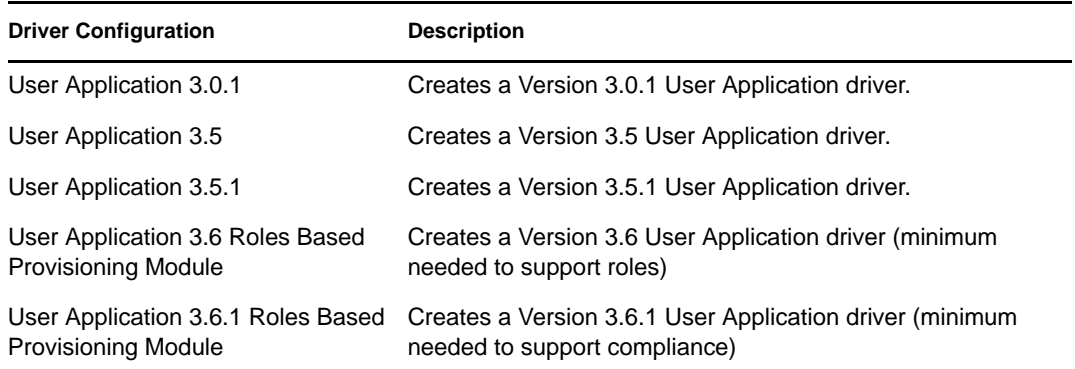

This procedure describes how to configure all versions and indicates where fields are specific to one version or another.

Designer launches the following:

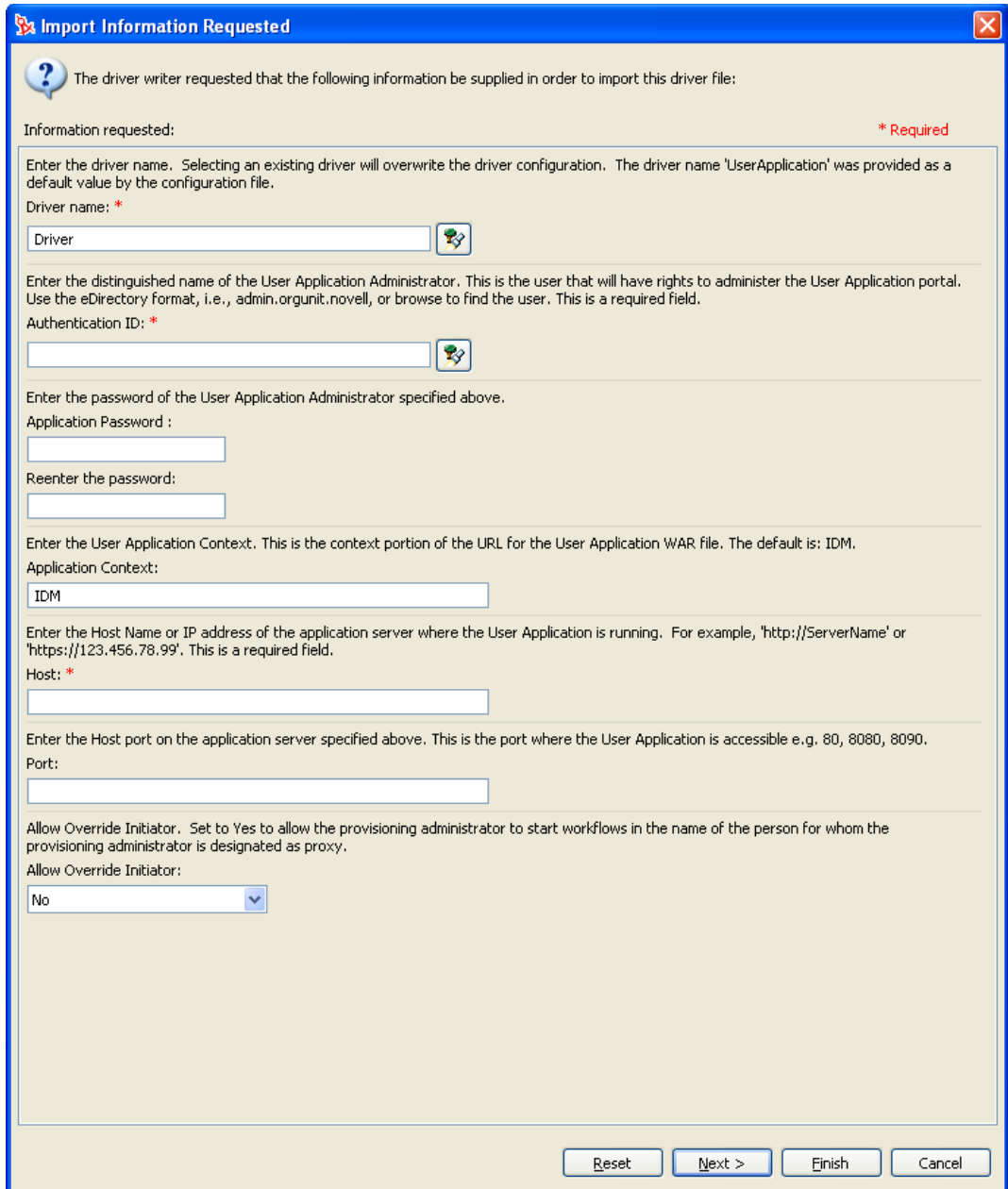

Fill in the fields as follows:

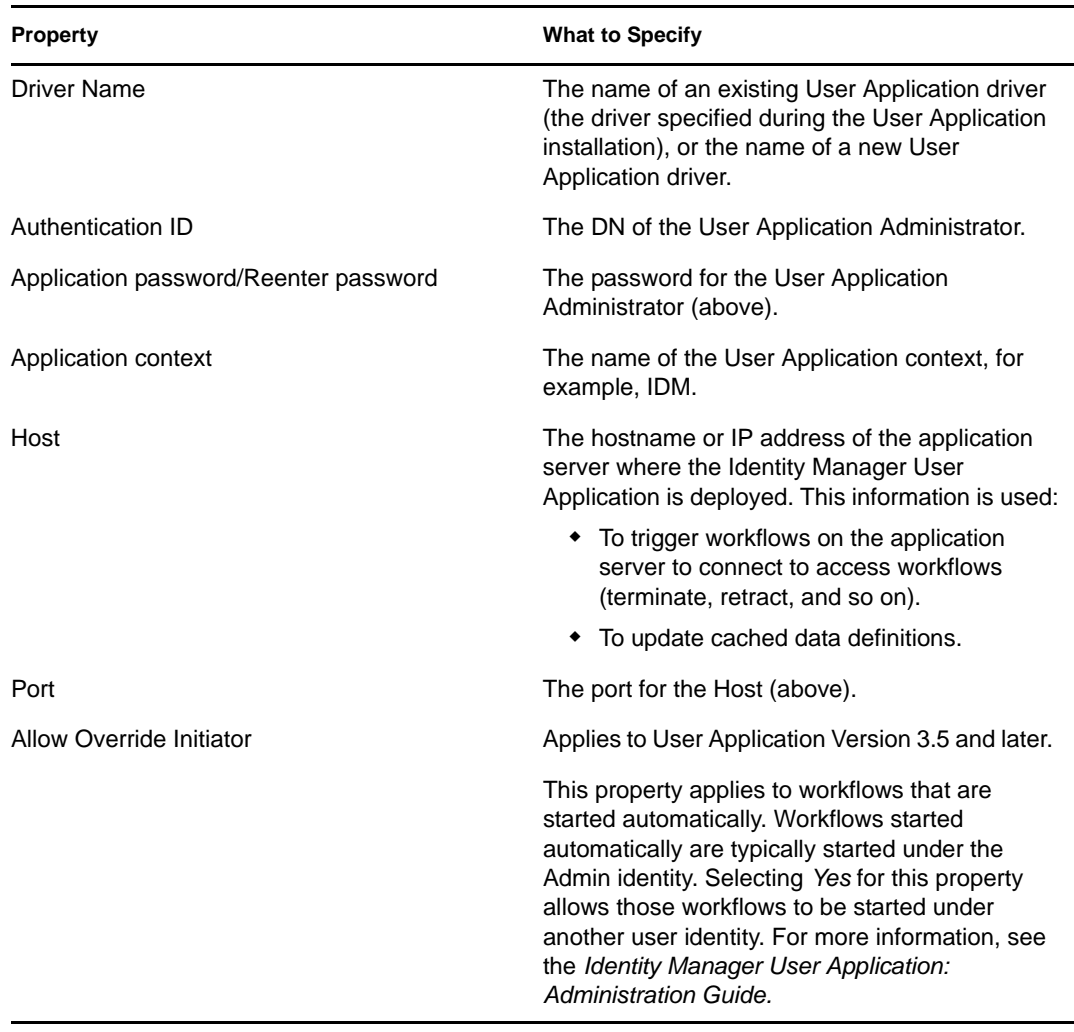

#### **6** Click *Finish*.

**NOTE:** When you create a User Application driver, e-mail templates for the User Application are added to the Default Notification Collection. You must explicitly deploy them. They are not deployed by default when you deploy the User Application driver.

### <span id="page-18-0"></span>**2.1.2 Adding a Role Service Driver**

**1** In the same project where you created a User Application driver, click *Provisioning* in the *Palette*, then drag a *Role Service* icon onto the canvas.

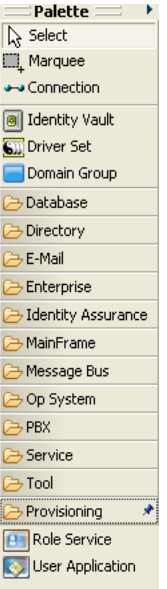

**2** Select one of the driver configurations, then click *Run*.

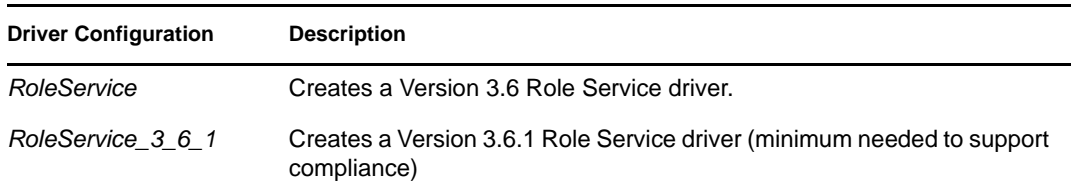

Designer displays the Driver Configuration Wizard.

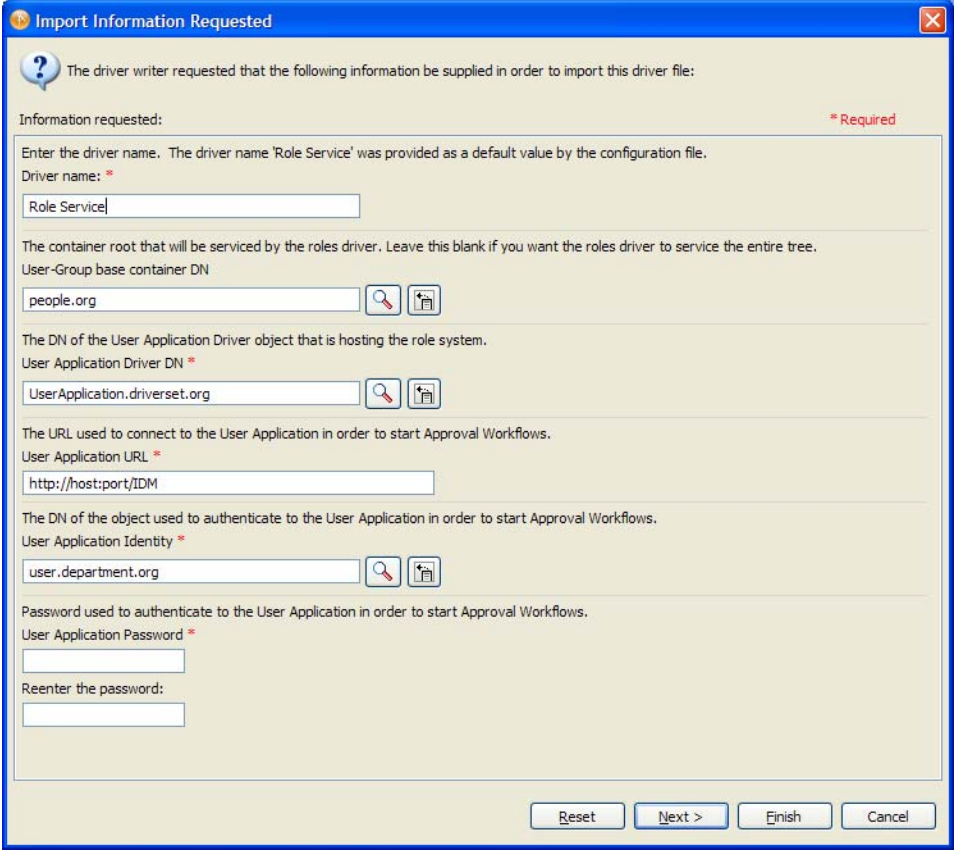

**3** Fill in the fields as follows:

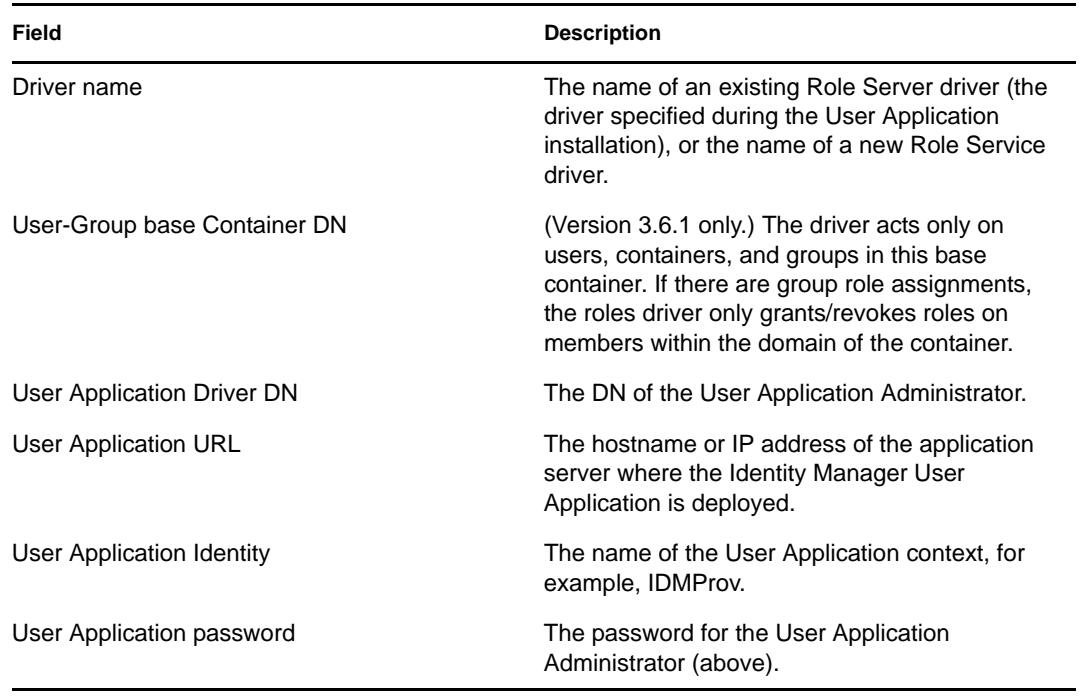

**4** Click *Next* or *Finish*.

### <span id="page-21-0"></span>**2.1.3 Modifying the Role Service Driver Properties**

After creating the Role Service driver, you can optionally modify some of the driver configuration settings and modify the additional settings described in [Table 2-1.](#page-21-2) To customize the additional settings:

- **1** From the Outline view, select the Role Service driver, then right-click and select *Properties*.
- **2** Select *Driver Configuration* (in the left pane).
- **3** Open the *Driver Parameters* tab.
- **4** Navigate to the *Driver Options* tab. You can modify the driver's properties that you specified when you created the driver as well as the properties described in [Table 2-1.](#page-21-2)

<span id="page-21-2"></span>*Table 2-1 Additional Settings for Customizing the Role Service Driver*

| Option                                                                 | <b>Description</b>                                                                                                    |
|------------------------------------------------------------------------|----------------------------------------------------------------------------------------------------|
| Number of days before processing removed<br>request objects            | The number of days the driver should wait before<br>cleaning up request objects that have finished<br>processing. This value determines how long you<br>are able to track the status of requests that have<br>been fulfilled.                                                                                                    |
| Frequency of reevaluation of dynamic and nested<br>groups (in minutes) | The number of minutes the driver should wait<br>before reevaluating dynamic and nested groups.<br>This value determines the timeliness of updates to<br>dynamic and nested groups used by the User<br>Application. In addition, this value can have an<br>impact on performance. Therefore, before<br>specifying a value for this option, you need to weigh<br>the performance cost against the benefit of having<br>up-to-date information in the User Application. |
| Generate audit events                                                  | Determines whether audit events are generated by<br>the driver.                                                                                                    |

### <span id="page-21-1"></span>**2.1.4 About E-Mail Notification Templates**

Identity Manager includes a standard set of e-mail notification templates (see "Working with E-Mail Templates" in the *User Application: Administration Guide*). When you create a User Application driver, any e-mail notification templates that are missing from the standard set are replaced. However, existing e-mail notification templates, which might come from an earlier version of Identity Manager, are not updated. To replace existing templates with new templates:

**1** Expand the Outline view.

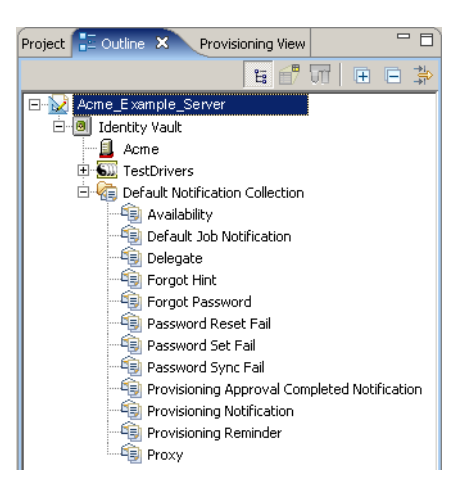

- **2** In the Default Notification Collection, delete the e-mail notification templates that you want to replace.
- **3** Right-click *Default Notification Collection* and select *Update Templates*.

You can also use this command at any time to update e-mail notification templates without creating a new User Application driver.

**4** To deploy the e-mail notification templates to the Identity Vault, right-click *Default Notification Collection* and select *Live > Deploy*.

# <span id="page-22-0"></span>**2.2 Accessing the Provisioning View**

You can access the Provisioning view in the following ways:

- Select *Window > Show View > Provisioning View.*
- In the Modeler window, right-click the User Application driver, then select *Show View > Provisioning View*.
- In the Outline view, right-click the User Application driver, then select *Show Provisioning View*.
- Select *Provisioning View* from the FastView toolbar.

When it is open, the Provisioning view displays all of the provisioning projects located in the same workspace. The contents of the view depend on what version of the User Application driver you selected when you created the project.

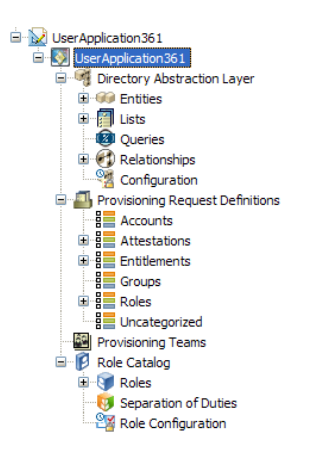

*Figure 2-1 Sample Provisioning View*

The Provisioning view displays icons to indicate the object's status. The icons are described in [Table](#page-23-1)  [2-2.](#page-23-1)

<span id="page-23-1"></span>*Table 2-2 Provisioning View Status Icons*

| <b>Icon</b> | <b>Description</b>                                             |
|-------------|----------------------------------------------------------------|
| Ø.          | Indicates that the local object has changed.                   |
| 塞           | Indicates that the local object contains a validation warning. |
| ×           | Indicates that the local object contains a validation error.   |

The User Application driver icon includes a tooltip that provides the project's Identity Vault name, the DriverSet, the driver name, and the version. [Figure 2-2](#page-23-2) shows an example of the tooltip for a Version 3.5 User Application driver.

<span id="page-23-2"></span>*Figure 2-2 User Application Driver Tooltip* 

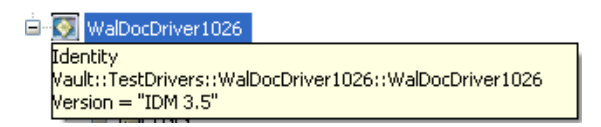

**TIP:** If you do not see the User Applications that you expect, it might be because the project is corrupt. If your project is corrupt, you must re-create it.

# <span id="page-23-0"></span>**2.3 Setting Provisioning View Preferences**

You can customize some Provisioning view behaviors by setting preferences. You access the preferences page through *Windows > Preferences > Provisioning*. The preferences include:

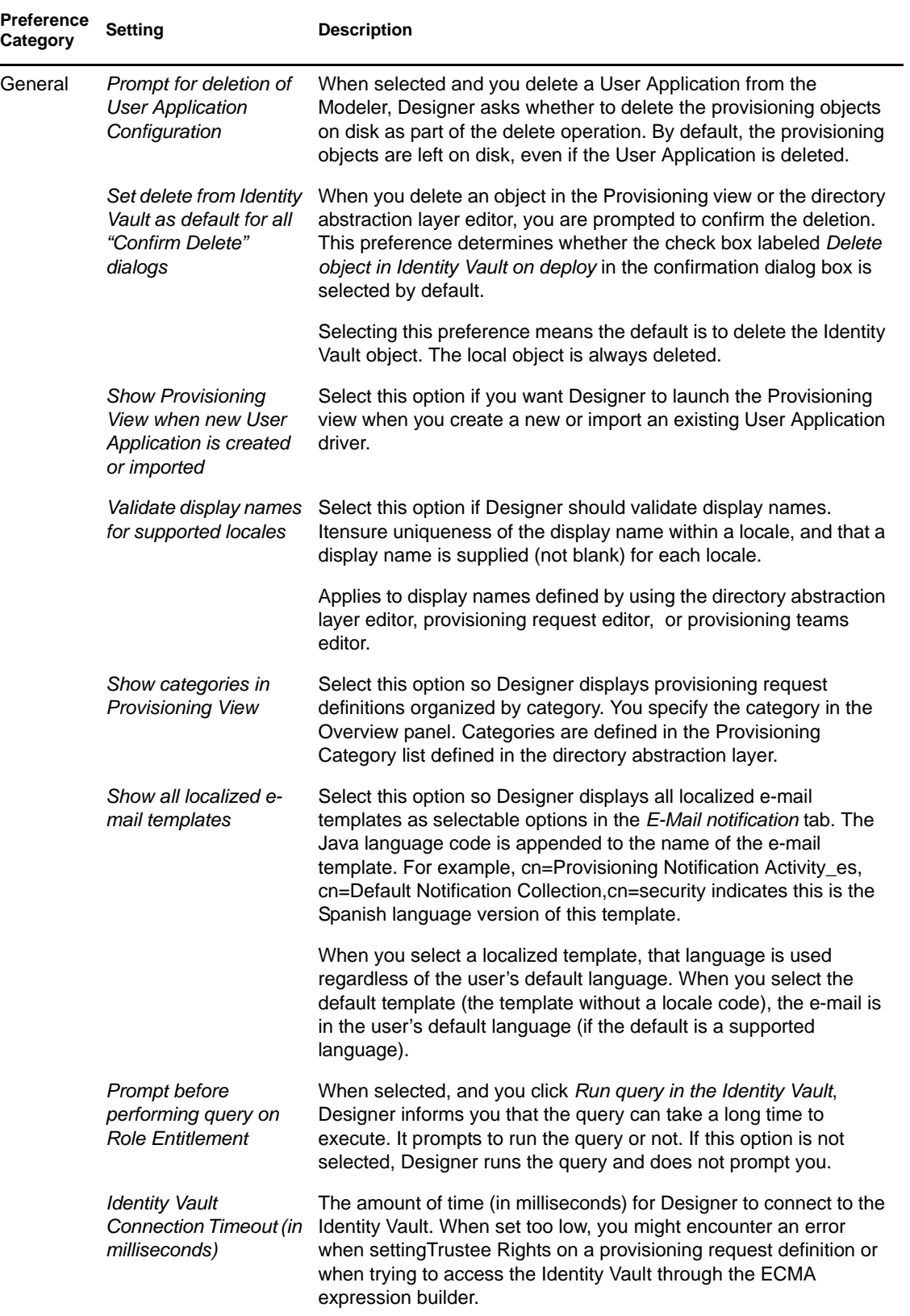

#### *Table 2-3 Provisioning View Preferences*

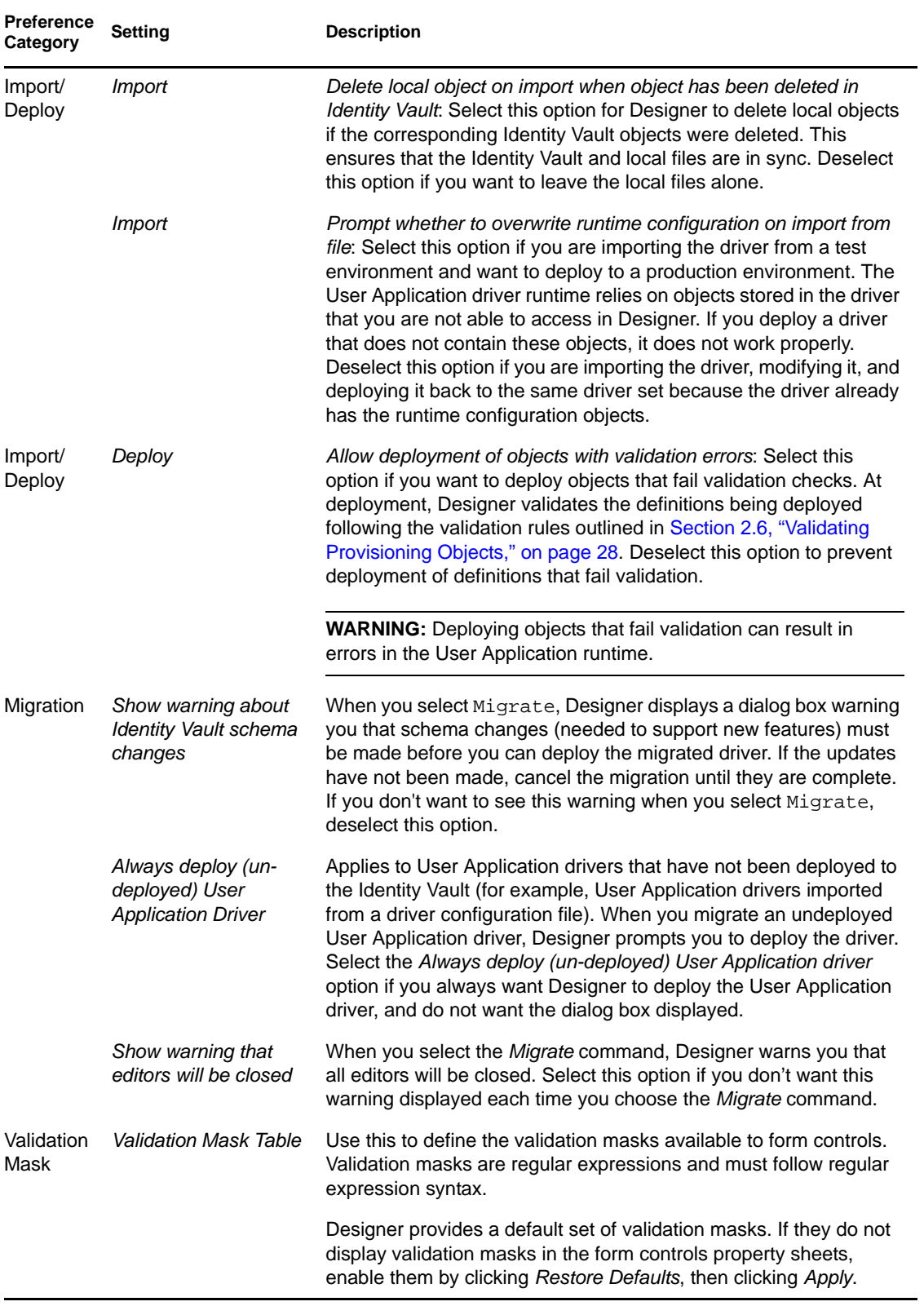

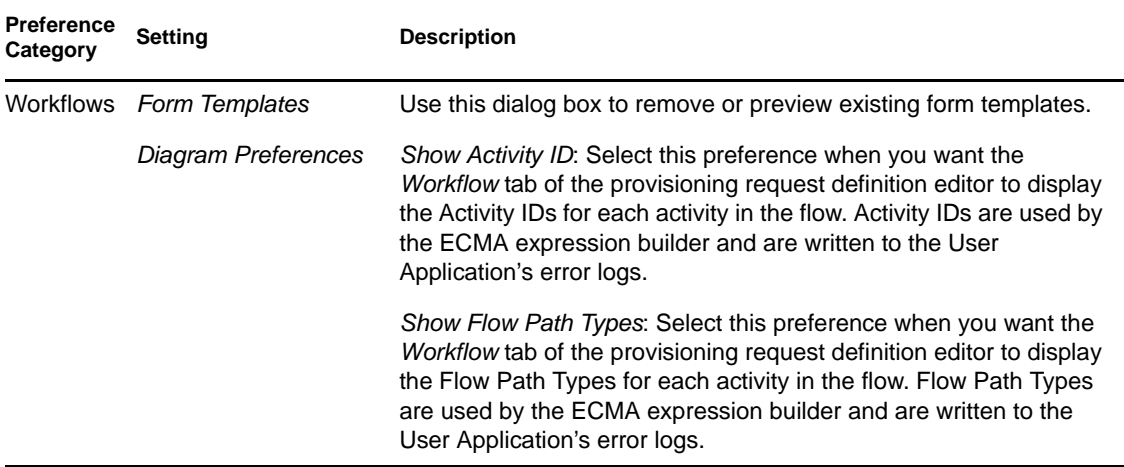

### <span id="page-26-0"></span>**2.4 Importing Provisioning Objects**

The Provisioning view's import feature lets you import provisioning objects from:

- A driver configuration file
- An Identity Vault

This feature is useful when you begin a new project based on one or more definitions from an existing project, or when you want to share definitions with other developers working on the same project.

**NOTE:** When you change the Identity Vault or driver set's deploy context, you must save the project before performing an import. If you do not save the change, Designer continues to use the old deploy context for import operations.

### <span id="page-26-1"></span>**2.4.1 Importing from a Driver Configuration File**

To import objects from a driver configuration file:

- **1** Open the Provisioning view.
- **2** Select the root node representing the type of object you want to import.
- **3** Right-click the container and select *Import from File*. Confirm the import operation (which might overwrite existing definitions of the same name) by clicking *OK.*
- **4** Specify the name of the driver configuration file you want to import, then click *OK*.

Trustee information is stored in the driver configuration file. When you import a driver configuration file using Designer, the trustee information is processed as expected. If you import the driver configuration file using iManager, the trustee information is ignored.

### <span id="page-26-2"></span>**2.4.2 Importing from an Identity Vault**

**1** Open the Provisioning view and select the container into which you want to import the definitions.

To import a specific provisioning object, select that node in the Provisioning view. To import all objects of a specific type, select the root node representing that type.

- **2** Right-click the container and select one of the following:
	- *Live > Import* to import the contents of the currently selected container.
	- *Live > Import Object* to browse the Identity Vault and select the object to import.
	- *Live > Import From* to browse the Identity Vault and select a container whose contents you want to import objects from.

If prompted, provide the Identity Vault credentials and click *OK*.

**NOTE:** For provisioning teams, *Import Object* imports only the team object. *Import Team Requests* imports any associated team request objects.

- **3** Navigate to the Identity Vault container or object that you want to import and click *OK.*
- **4** Review the Import Summary page to determine how you want to proceed. To complete the import, click *Import*, or click *Cancel*. If you click *Import*, Designer performs the operation and displays a summary of the completed operation.

# <span id="page-27-0"></span>**2.5 Exporting Provisioning Objects**

The Provisioning view's export feature allows you to move project components from one project to another without re-creating the contents. It also allows you to clone a project. You can use it to export provisioning objects (and their children) to an XML-based driver configuration file. You use the resulting file as the input to the Import from File feature, enabling you to easily share the contents of your provisioning project with other developers.

To export to a driver configuration file:

**1** Open the Provisioning view and select the object containing the definitions to export.

To export a specific provisioning object, select that node in the Provisioning view. To export all of the objects of a specific type, select the root node representing that type.

- **2** Right-click the container or object and select *Export to File.*
- **3** Provide the name and location of the file to generate, then click *OK.*

The default name for the file reflects the contents of the file. For example, if you export lists, the default name for the file is lists.xml. You can change the name as needed.

## <span id="page-27-1"></span>**2.6 Validating Provisioning Objects**

The Validation feature allows you to validate provisioning objects on the local file system before you deploy. The validation runs Designer's project checker and displays the results in the Project Checker view.

- [Section 2.6.1, "Validation Procedures," on page 29](#page-28-0)
- [Section 2.6.2, "Directory Abstraction Layer Objects," on page 29](#page-28-1)
- [Section 2.6.3, "Provisioning Request Definitions," on page 29](#page-28-2)
- [Section 2.6.4, "Provisioning Teams," on page 30](#page-29-0)
- [Section 2.6.5, "Role Configuration Objects," on page 30](#page-29-1)
- [Section 2.6.6, "Roles," on page 30](#page-29-2)
- [Section 2.6.7, "User Application driver locales," on page 31](#page-30-0)

### <span id="page-28-0"></span>**2.6.1 Validation Procedures**

To validate objects:

- **From the Provisioning view:** Right-click a node, then click *Validate*.
- **From the directory abstraction layer editor:** Click *Validate Abstraction Layer* from the editor's toolbar, or select *DAL > Validate* from Designer's menu.
- **From the provisioning request definition editor:** Select *PRD > Validate* from Designer's menu.
- **From the provisioning team editor:** Select *Team Editor > Validate* from Designer's menu.

**NOTE:** Validation does not check the Identity Vault for the existence of any object.

### <span id="page-28-1"></span>**2.6.2 Directory Abstraction Layer Objects**

Designer does the following:

- Verifies that the XML is well-formed and complies with the schema that defines the elements needed for entities, attributes, lists, relationships, and so on.
- Checks every entity to ensure that references to other entities and global lists are valid.

For example, when validating an entity and its attributes, the validator checks that all references to other entities via the Edit Entity, DNLookup, and Detail Entity references exist.

- Ensures that every entity has at least one attribute defined.
- Ensures that every local and global list contains at least one item.

### <span id="page-28-2"></span>**2.6.3 Provisioning Request Definitions**

Designer does the following:

- Validates that every Provisioning Request Definition has at least one request form and one approval form.
- Ensures that the Condition Activity has both an outbound true flow path and an outbound false flow path.
- Ensures that the Entitlement Activity Data Item Mapping for DirXML-Entitlement-DN is valid.
- Ensures that the Final Timeout Action property (for User Activities) has a matching flow path link leading from the activity. For example, if Final Timeout Action=denied, there must be a denied link.
- For Branch and Merge activities, ensures that a workflow has an equal number of Branch and Merge activities. It also ensures that all paths descending from a Branch activity merge into one Merge activity, that all merge activities have a branch activity, and that all Merge activities have a branch-activity-id attribute.
- Ensures that static list keys contain the correct data for the decimal data type.

### <span id="page-29-0"></span>**2.6.4 Provisioning Teams**

Designer does the following:

- Validates that managers and members have been defined for the team.
- Validates that team requests are specified for the team.
- If the request scope is Categories, it validates that the team request actually references a category.

### <span id="page-29-1"></span>**2.6.5 Role Configuration Objects**

Designer does the following:

- Ensures that the *Quorum* value should be a number between 0 and 100. Validation rules take into consideration that a percentage can be entered.
- Ensures that the *Removal Grace Period* is a positive number.
- Ensures that Display Names and Descriptions use supported locales.
- Ensures that the Provisioning Request Definitions defined for the Role Approval and SoD Conflict Approvals are valid, are not templates, and whose process types match properly.
- Separation of Duties (SoD) approvers must exist and be valid.

### <span id="page-29-2"></span>**2.6.6 Roles**

Before deployment, Designer validate that:

- The category exists
- The description is provided for all supported languages.
- The Quorum is a valid expression
- Approvers are present when the approval type is set to standard serial or parallel.

On deploy, Designer validates that the following objects exist in the Identity Vault:

- The entitlement
- The owner
- The Role Trustees
- The lower-level roles
- Groups
- Containers
- Approvers
- Provisioning request definition

### <span id="page-30-0"></span>**2.6.7 User Application driver locales**

For the User Application driver locales, Designer ensures that the locales contain descriptions and display names. You can turn off the validation of display names for each locale by setting a preference. For more information, see [Section 2.3, "Setting Provisioning View Preferences," on](#page-23-0)  [page 24.](#page-23-0)

# <span id="page-30-1"></span>**2.7 Deploying Provisioning Objects**

The Provisioning view's Deploy feature deploys your provisioning objects to the specified User Application driver. You must deploy any changes you've made to the provisioning objects in the design environment before you see them reflected in the Identity Manager User Application. The Provisioning view allows you to deploy a container and all its children (for example, all entities or all lists), or to deploy just a single provisioning object (such as a single list element). When you select an item to deploy, Designer compares it to the same item in the Identity Vault. If the items are equal, Designer prevents you from deploying. When there are differences, Designer displays them and allows you to proceed or to cancel the deployment.

**NOTE:** When you change the Identity Vault or driver set's deploy context, you must save the project before performing a deploy. If you do not save the change, Designer continues to use the old deploy context for deploy operations.

#### **Deployment and Versions**

If you deploy a Version 3.5 User Application driver and the Identity Vault does not contain the necessary 3.5 schema changes, the provisioning objects are not deployed and Designer displays an error message in the Deploy Results dialog box. This is to prevent you from deploying a 3.5 driver to a 3.0.1 Identity Vault.

### <span id="page-30-2"></span>**2.7.1 Deploying Provisioning Objects**

**1** Save any changes.

If the objects contain unsaved changes, Designer displays the unsaved definitions and prompts you to save them. If you do not, Designer still deploys the objects but does not deploy the unsaved changes. Choosing not to save the changes does not cancel the deployment.

**2** Open the Provisioning view, right-click the object to deploy, then select *Live > Deploy* or *Live > Deploy All*.

To deploy a specific provisioning object, select that node in the Provisioning view. To deploy all of the objects of a specific type, select the root node representing that type.

Designer prompts you for Identity Vault credentials (if necessary), validates the objects, and writes any messages to the project checker view.

When you deploy a *driver* that contains provisioning objects that fail validation, Designer deploys the driver but not the invalid objects (regardless of the deployment preferences). Designer displays the errors in the deployment result dialog box.

When you deploy a *provisioning object* that contains validation errors, Designer performs the deployment based on the defined preferences and writes the errors to the Project Checker view.

#### **Tips for Deploying Provisioning Request Definitions**

- If errors associated with activities are detected during deployment of a provisioning request definition, Designer identifies the activity in which the error occurred by activity ID. However, in the user interface, Designer by default displays activities by activity name. To make it easier to identify the activity in an error message, turn on the display of activity IDs before you deploy the provisioning request definition. To turn on the display of activity IDs, right-click the Workflow canvas and select *Show Activity IDs*.
- A common error occurs when you fail to replace a placeholder expression in an entitlement provisioning activity. If this is the case, correct the error, then deploy the provisioning request definition again.
- Designer cannot evaluate expressions at design time, so it might display a warning when you use an expression for an entitlement that must be resolved at runtime. This is not a fatal error and the deployment will succeed.
- Make sure that the *Status* is *Active* (in the *Overview* tab).
- If a provisioning request definition with the same CN already exists in the Identity Vault, the Deployment Summary displays the differences. You can review the differences before you decide to proceed.

#### **Deploying Roles**

Because roles can be related through a role hierarchy, Designer notifies you, on deploy, if the role you are deploying contains any dependent roles. To ensure that roles in the Identity Vault are in a valid state, Designer requires that you deploy the role and any dependent roles at the same time by displaying them in the dialog box shown in [Figure 2-3 on page 32](#page-31-1).

<span id="page-31-1"></span>*Figure 2-3 Deploying Dependent Roles*

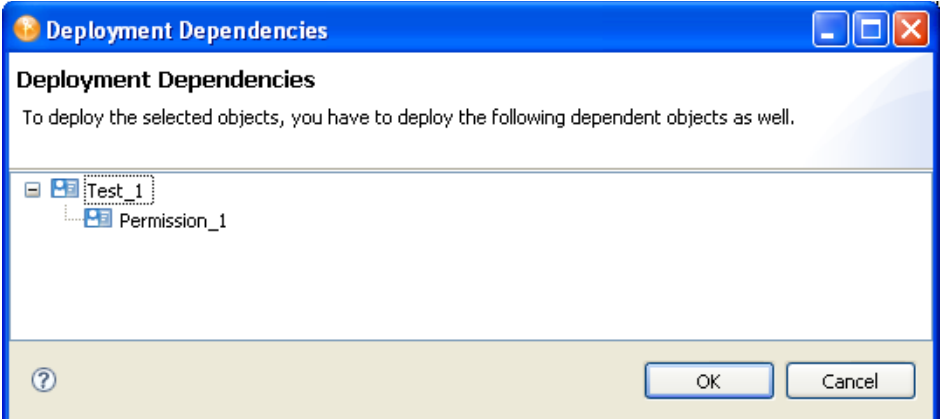

### <span id="page-31-0"></span>**2.7.2 Testing the Deployed Changes**

You can access the User Application from within Designer to view or test what you deploy:

**1** Select *Tools > Access User Application.*

**2** Choose the project and User Application driver container associated with the User Application you want to view, then click *OK*.

Designer uses the driver configuration information that you defined for the project to make the connection. Designer uses the browser settings specified in *Windows > Preferences > General > Web Browser*

# <span id="page-32-0"></span>**2.8 Comparing Provisioning Objects**

The Provisioning view's Compare feature allows you to see the differences between the provisioning objects in the local file system and those that are running in the deployed User Application driver. When Designer encounters a difference, it allows you to specify what action you want to take on that difference. You can ignore or reconcile it.

**NOTE:** When you change the Identity Vault or driver set's deploy context, you must save the project before performing a compare. If you do not save the change, Designer continues to use the old deploy context for compare operations.

To compare provisioning objects:

- **1** Right-click a container or object in the Provisioning view, then select *Live > Compare*.
- **2** If prompted, provide Identity Vault credentials, then click *OK*.

Designer displays the results of the comparison. By default, only the differences are displayed, but you can show the full comparison by deselecting *Only show differences*.

**NOTE:** For provisioning teams, you must select the container to compare the provisioning request and provisioning team objects. If you select an individual team, it compares only the provisioning team objects.

**3** If there are differences, select one of the following actions:

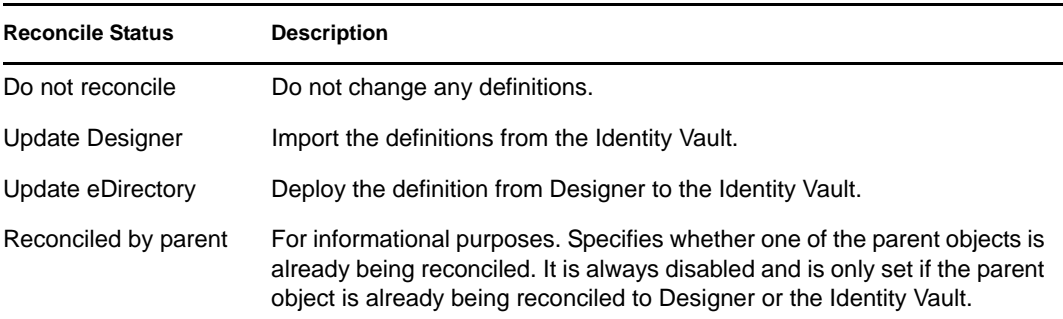

If a provisioning request definition or role object contains trustees, the trustees for the local object are compared with the trustees defined for the object in the Identity Vault. Trustees are not compared for directory abstraction layer objects.

# <span id="page-33-0"></span>**2.9 Specifying Locales and Localization Resource Groups**

You can use Designer to define:

- The User Application driver's default locale. It is the locale used to display content when a match for the user's locale cannot be found.
- The locales supported by the User Application driver. You can add new locales as needed.
- Custom localization resource groups for specialized field localization.

**NOTE:** The ability to specify locales and localization resource groups is only available for User Application drivers for Version 3.5.1 (and later).

### <span id="page-33-1"></span>**2.9.1 Specifying the Default Locale**

To specify the User Application driver's default locale:

- **1** Right-click the User Application driver in the Provisioning View, then select *Configure > Default Locale*.
- **2** Select the locale from the drop-down list box, then click *OK*. If you do not see the locale in the list, you must add it through the Locales dialog box.

### <span id="page-33-2"></span>**2.9.2 Defining the User Application's Supported Locales**

**1** Right-click the User Application driver in the Provisioning view, then select *Configure > Locales*. Designer displays the Supported Locales dialog box.

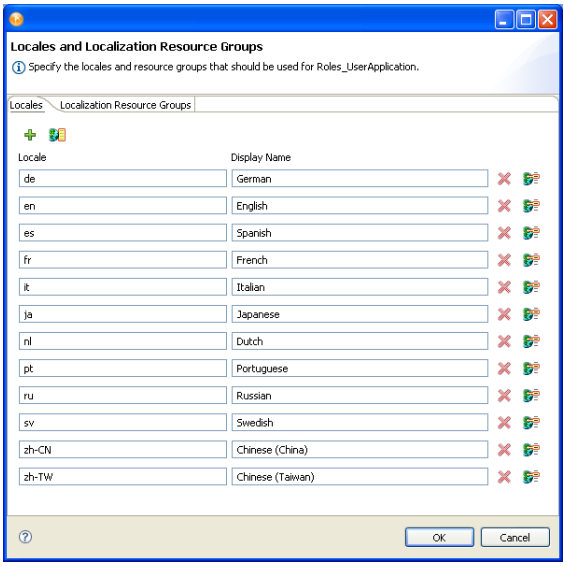

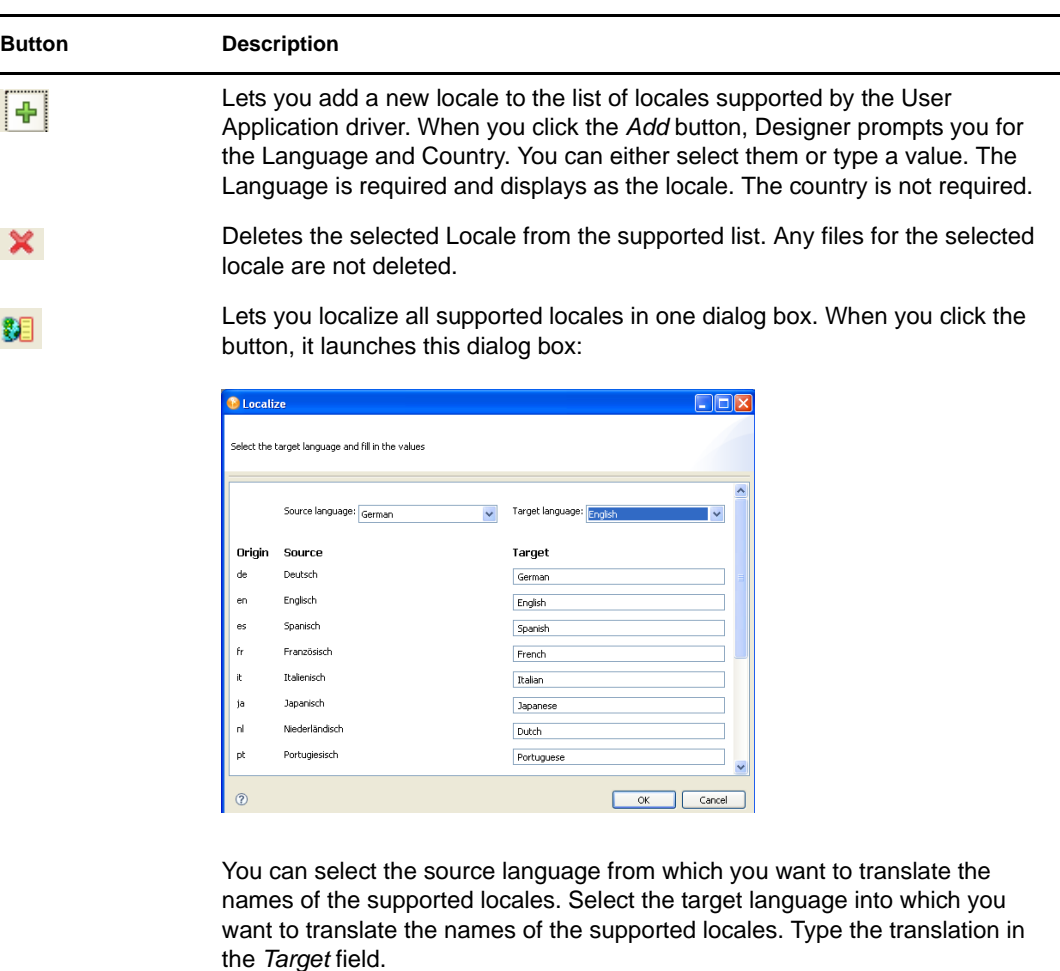

穿

Lets you localize the display labels for the selected locale. This is the same procedure described in [Section 2.10, "Localizing Provisioning Objects," on](#page-38-0)  [page 39.](#page-38-0)

- **2** Click  $\left| \frac{1}{\Phi} \right|$ , then select the Language and optionally the Country from the drop-down list, or type the value. The language is required, but the country is not. The language is displayed as the Locale in the Supported Locales dialog box.
- **3** Click *OK*.
- **4** Click *Resource groups*, then click the localization resource group that you want to support the new locale.

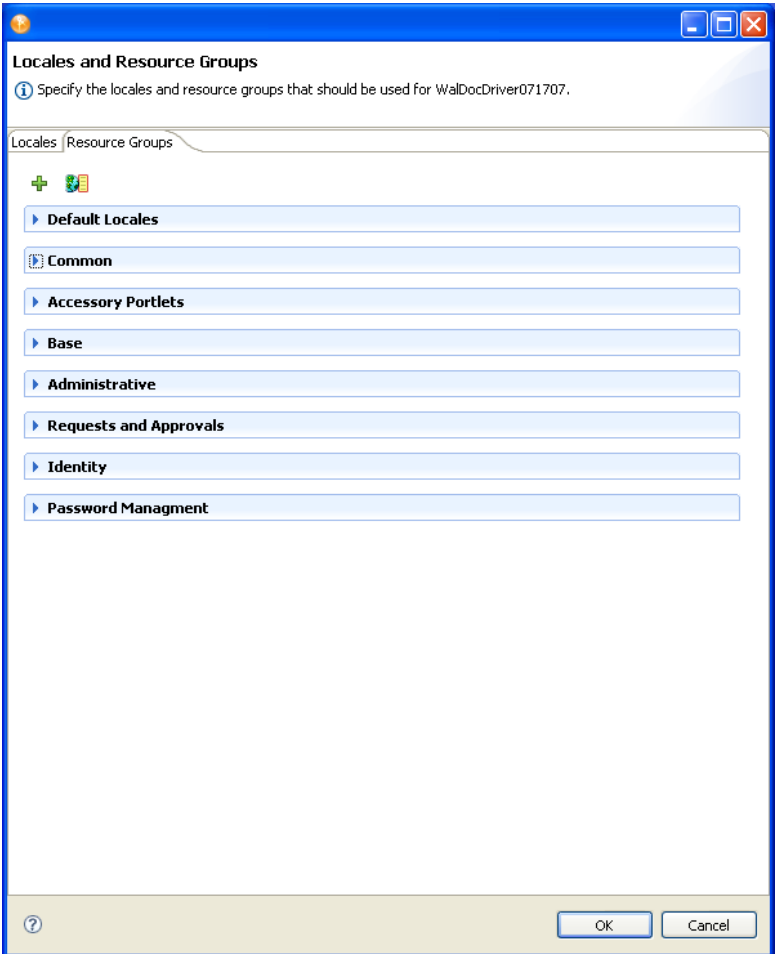

**5** Click  $\boxed{\frac{1}{2}$  in the Locales area, then select the locale from the *Available Locales* list and move it to the Selected Locales list, then click *OK*.

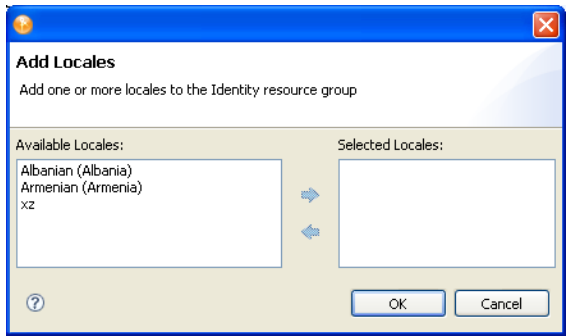

### <span id="page-35-0"></span>**2.9.3 Creating a Custom Localization Resource Group**

**1** Right-click the User Application driver in the Provisioning view, then select *Configure > Locales*. Go to the *Localization Resource Groups* tab.
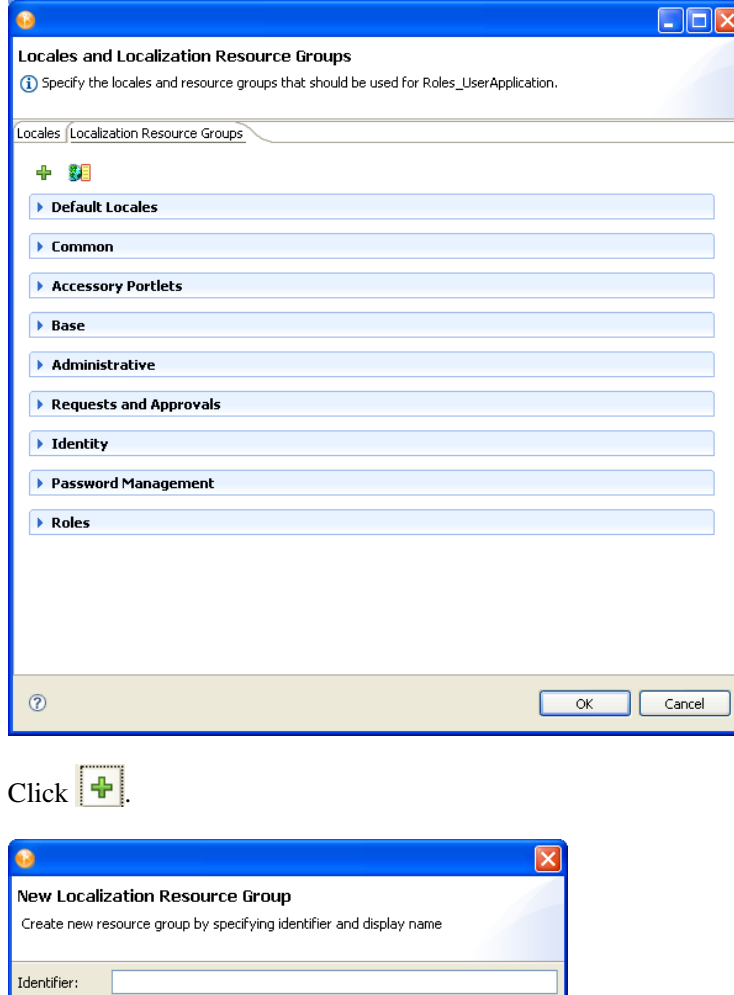

**3** Complete the fields as follows:

 $2<sup>1</sup>$ 

Display Name:

 $^\copyright$ 

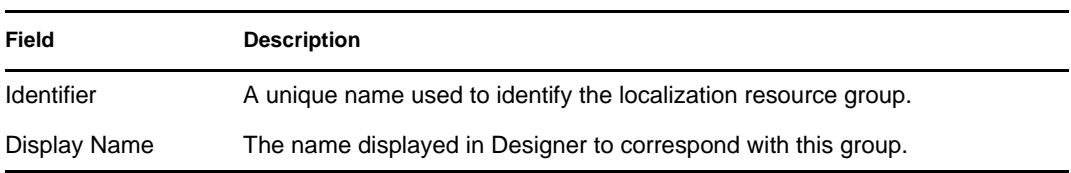

 $\boxed{\phantom{a} \text{Cancel}}$ 

**4** Click *OK*. The Localization Resource Groups property dialog box displays:

 $\overline{\mathsf{OK}}$ 

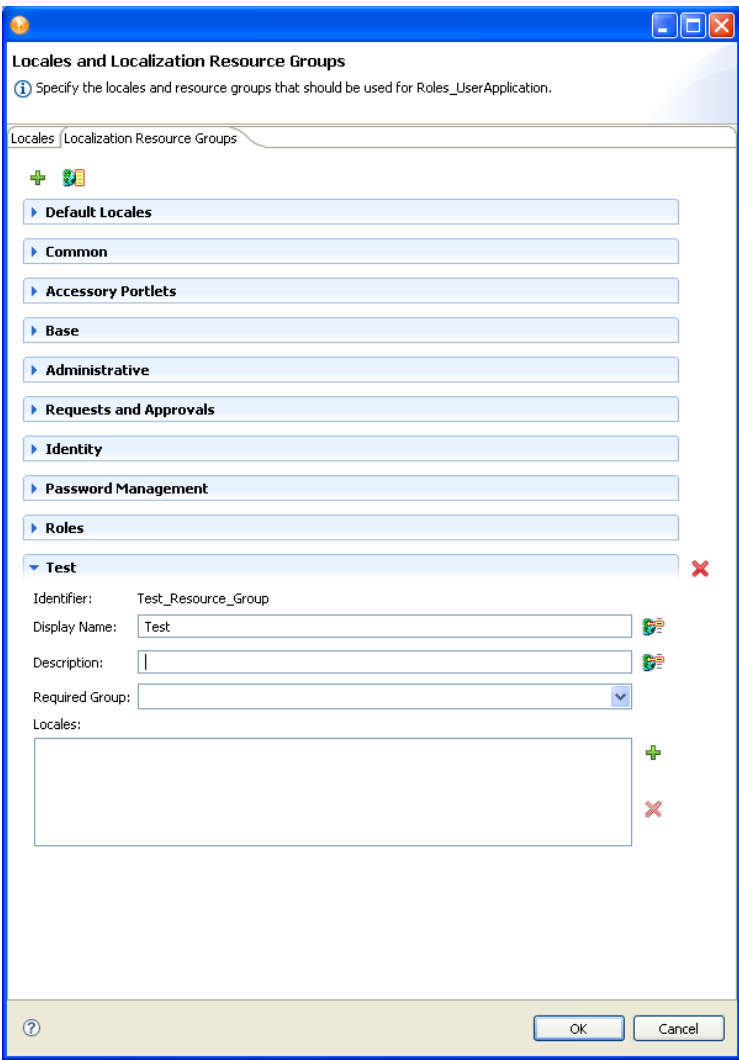

**5** Complete the fields as follows:

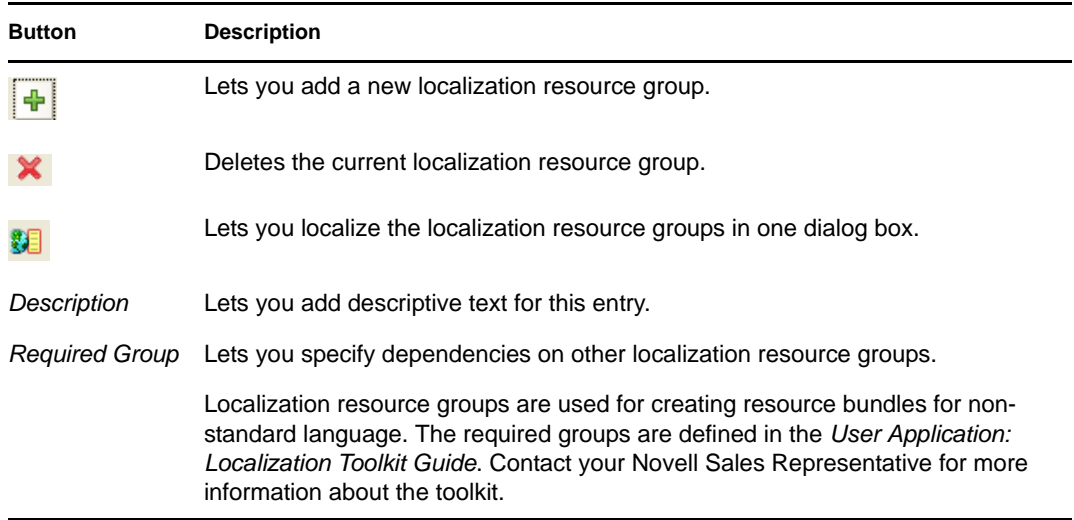

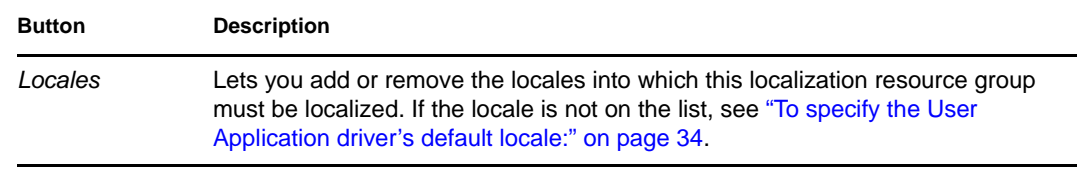

## <span id="page-38-2"></span>**2.10 Localizing Provisioning Objects**

Designer allows you to translate the names and descriptions of provisioning objects into multiple languages. [Table 2-4](#page-38-0) describes the types of provisioning objects that you can translate.

<span id="page-38-0"></span>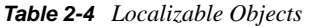

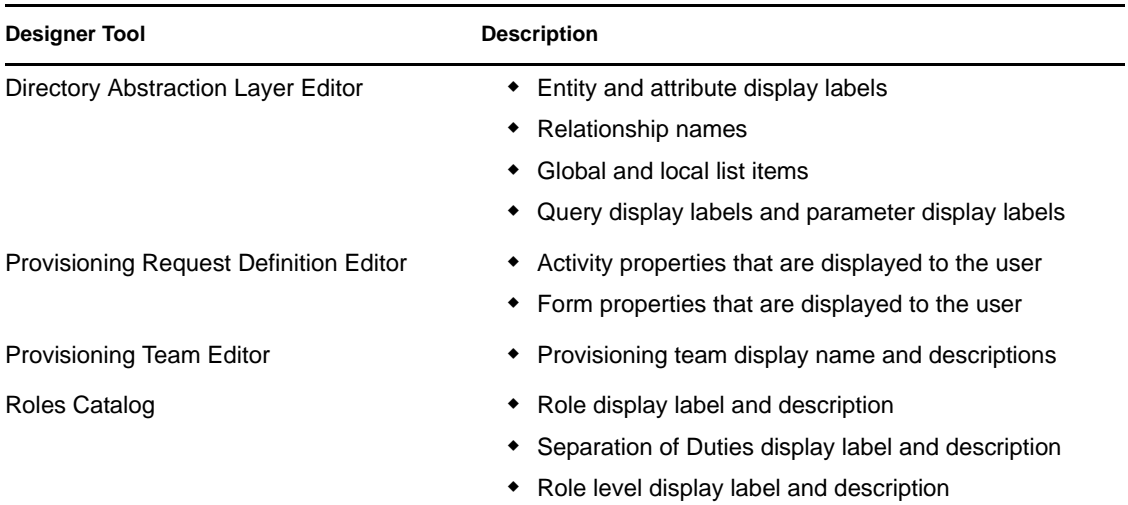

To localize the provisioning objects listed in [Table 2-4:](#page-38-0)

- **1** Verify that the locale (or language) is supported by the User Application driver. See [Section 2.10.2, "Supported Languages," on page 41](#page-40-0) for the list of languages supported by default.
- **2** If necessary, add the new locale (or language) to the User Application driver and to the resource groups. For more information, see [Section 2.9.2, "Defining the User Application's Supported](#page-33-1)  [Locales," on page 34.](#page-33-1)
- **3** Translate the names and descriptions in one of the following ways:
	- **3a** Directly within Designer.

**NOTE:** You cannot edit the provisioning request definitions in the Attestation category. For this reason, you cannot use this method for localizing them. You must use the method described in [Step 3b](#page-38-1).

For more information, see [Section 2.10.1, "Using Designer to Localize," on page 40](#page-39-0).

<span id="page-38-1"></span>**3b** By exporting the set of localizable objects into an external properties or XML file, translating the contents of the file, then importing the data back into the project.

 For more information, see [Section 2.10.3, "Exporting and Importing Data to Localize,"](#page-40-1)  [on page 41](#page-40-1)).

## <span id="page-39-0"></span>**2.10.1 Using Designer to Localize**

**1** Click the localize button.

第

When you click this button, Designer displays a dialog box that lets you add the localized text. This is an example of the Localization dialog box.

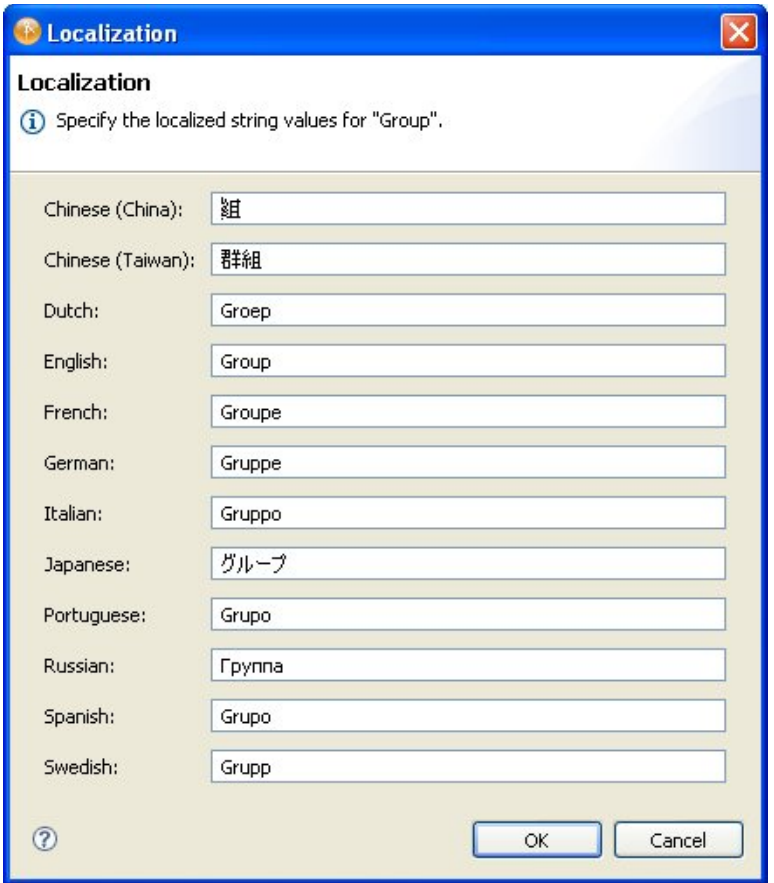

The languages displayed in this dialog box are the languages currently supported by the User Application driver. If your language is not shown in this dialog, you must add it. For more information, see [Section 2.9.2, "Defining the User Application's Supported Locales," on page 34](#page-33-1).

The directory abstraction layer editor provides multiple ways to localize data. You can access the localization dialog boxes in these ways:

*Table 2-5 Accessing the Localization Dialog Boxes*

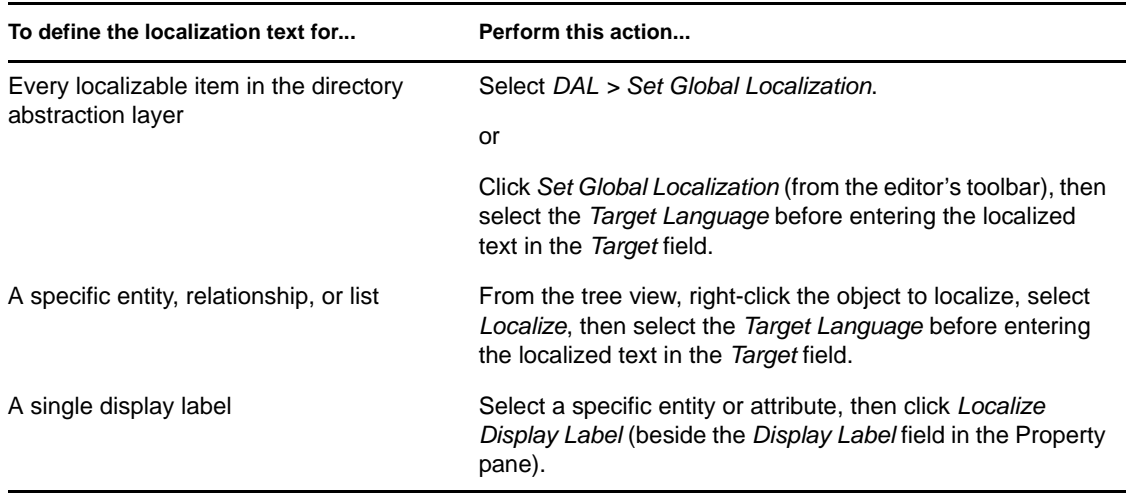

### <span id="page-40-0"></span>**2.10.2 Supported Languages**

You can localize the display labels, display names, and descriptions into the languages listed in the localization dialog box. This list represents the languages (locales) supported by the User Application driver. For information about adding new languages to this list, see [Section 2.9,](#page-33-2)  ["Specifying Locales and Localization Resource Groups," on page 34.](#page-33-2)

The locale configuration is stored in the driver's <default-locale> element in the AppConfig.AppDefs.locale-configuration XMLData attribute.

You *must* provide a display label for the User Application driver's default language, or the User Application generates the following runtime error: The resource resolver com.novell.soa.common.i18n.LocalizedMapResolver did not return a resource for the default locale of <locale>. It is required that a resource exist for the default local.

### <span id="page-40-1"></span>**2.10.3 Exporting and Importing Data to Localize**

You can export the localizable data (such as display names and descriptions) in your project to an XML or properties file. After the data in that file is translated, you can import it back to the Designer project. You can export an entire driver, one object, or a subset of objects.

- ["Exporting Data to Localize" on page 41](#page-40-2)
- ["Importing Localized Files" on page 43](#page-42-0)

#### <span id="page-40-2"></span>**Exporting Data to Localize**

- **1** Right-click a container node or an object in the Provisioning view.
- **2** Select *Localize > Export Localization Data*.

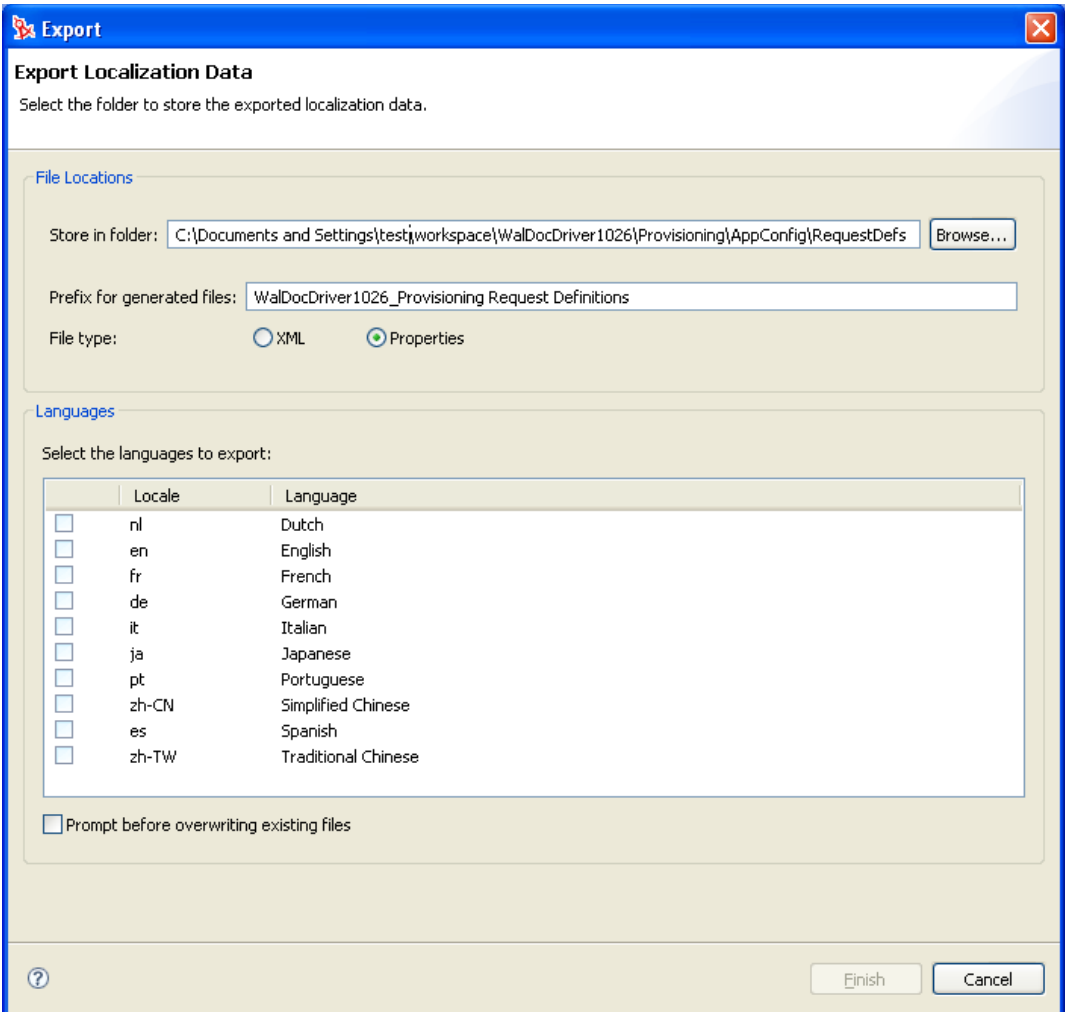

Fill in the fields as follows:

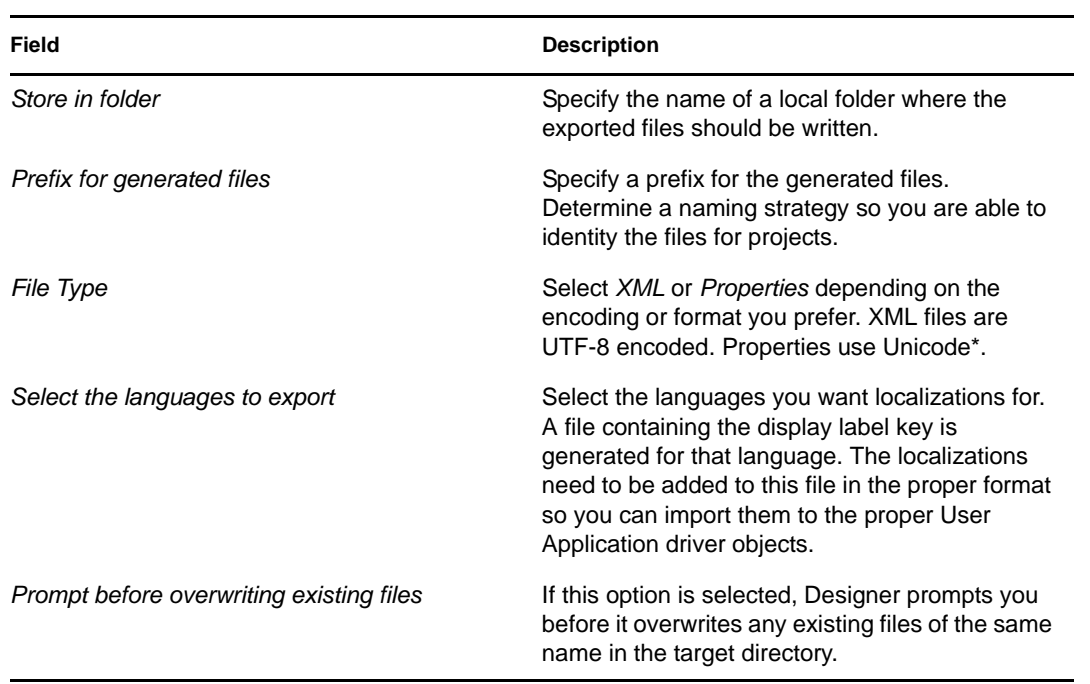

**4** Click *Finish*. Designer displays a message describing the result of the export operation and the location of the exported data.

#### <span id="page-42-0"></span>**Importing Localized Files**

**1** Right-click a container node or an object in the Provisioning view, then select *Localize > Import Localization Data*.

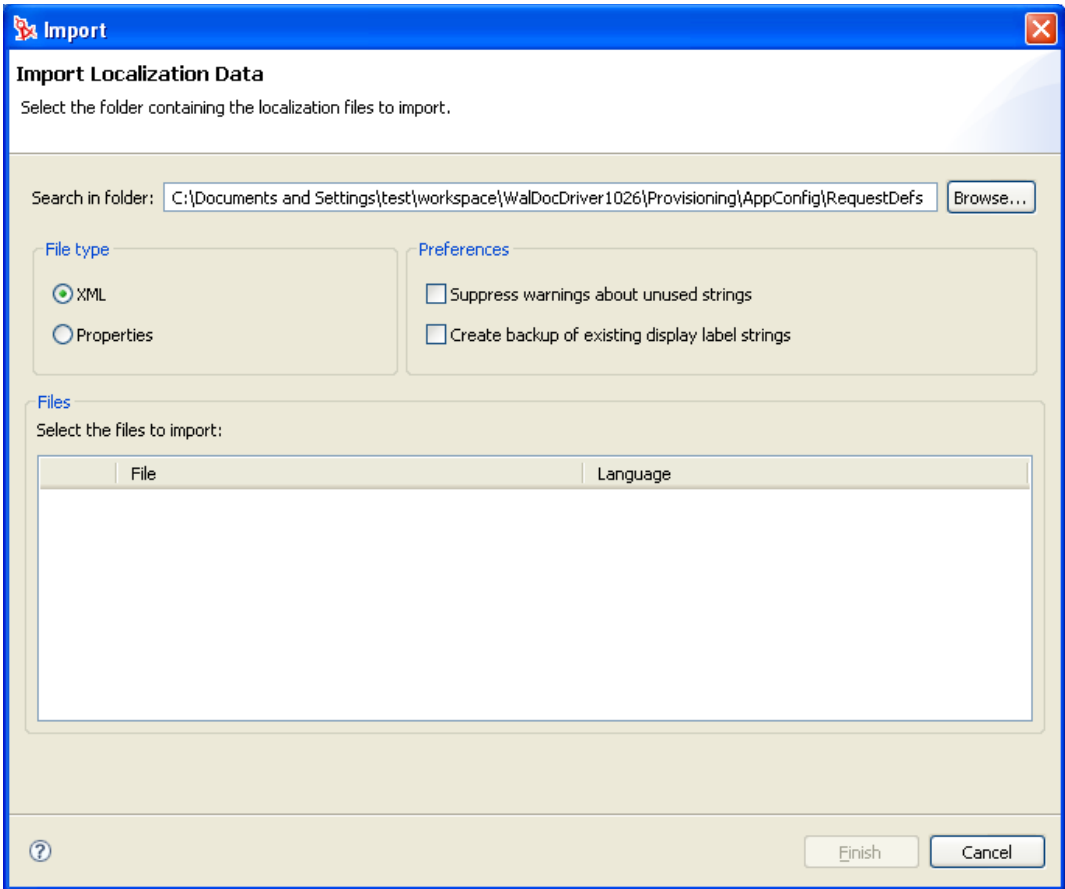

Fill in the fields as follows:

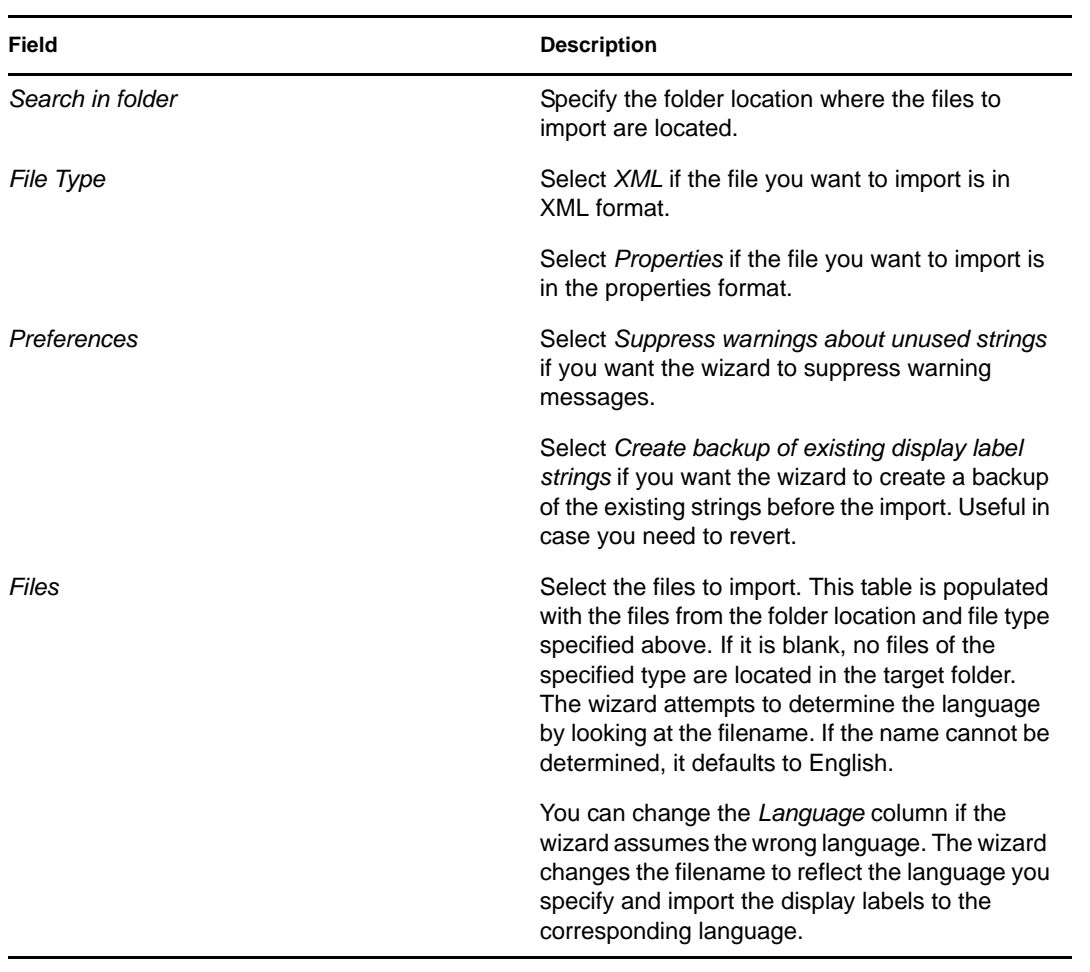

**3** Click *Finish* to complete the import. Designer displays a status dialog box that describes the results including any errors reading the files and any warnings about display label keys that are unused.

# <sup>3</sup>**Configuring the Directory Abstraction Layer**

This section provides details on configuring the directory abstraction layer. Topics include:

- [Section 3.1, "About the Directory Abstraction Layer," on page 47](#page-46-0)
- [Section 3.2, "Working with Entities and Attributes," on page 51](#page-50-0)
- [Section 3.3, "Working with Lists," on page 59](#page-58-0)
- [Section 3.4, "Working with Queries," on page 62](#page-61-0)
- [Section 3.5, "Working with Relationships," on page 66](#page-65-0)
- [Section 3.6, "Working with Configuration Settings," on page 69](#page-68-0)
- [Section 3.7, "Directory Abstraction Layer Property Reference," on page 70](#page-69-0)

## <span id="page-46-0"></span>**3.1 About the Directory Abstraction Layer**

The directory abstraction layer is a set of XML-based files that define a logical view of an Identity Vault for the User Application. The User Application uses the directory abstraction layer definitions to determine:

- The Identity Vault objects and attributes that the User Application can display or modify.
- How the User Application displays Identity Vault data.
- The relationships the User Application can display.
- The provisioning request categories, e-mail notification types, and delegate relationships the User Application can display.

The User Application ships with a default set of entities, relationships, and lists that it needs to function, but you can add new or modify existing directory abstraction layer objects to customize the User Application for your own business needs. You use the directory abstraction layer editor (described in [Section 3.1.2, "About the Directory Abstraction Layer Editor," on page 48\)](#page-47-0) to define the contents of the directory abstraction layer.

### **3.1.1 Analyzing the User Application's Data Needs**

Before you make changes to the directory abstraction layer objects, analyze how you want to display your Identity Vault data in the User Application. Consider:

What parts of the Identity Vault you want to make available to the User Application.

For example, what objects do you want your users to be allowed to search and display? Check this list against the base set of abstraction layer definitions to determine if you need to add any new objects.

 What is the structure of your Identity Vault schema? Have you added custom extensions and auxiliary classes?

- What is the structure of your data?
	- What is required and what is optional?
	- What validation rules are in place?
	- What are the relationships between objects (DN references)?
	- How are the attributes defined? (For example, an attribute that represents a phone number might be multi-valued for home, office, and cell phone numbers)
- Who sees the data? Is the User Application available as a public or private site?

Use the information about your data needs to map your Identity Vault objects to abstraction layer entities.

## <span id="page-47-0"></span>**3.1.2 About the Directory Abstraction Layer Editor**

The directory abstraction layer editor is a graphical tool for defining the directory abstraction layer files. When you add a User Application driver to an Identity Manager project and run the configuration wizard, Designer creates an initial set of directory abstraction layer files. If you do not run the configuration wizard, the initial files are not created. These base files are displayed when you start the directory abstraction layer editor.

To start the directory abstraction layer editor:

**1** Open the *Provisioning view* and double-click the *Directory Abstraction Layer* node.

Designer displays the directory abstraction layer tree containing nodes for *Entities*, *Lists*, *Queries, Relationships*, and *Configuration*.

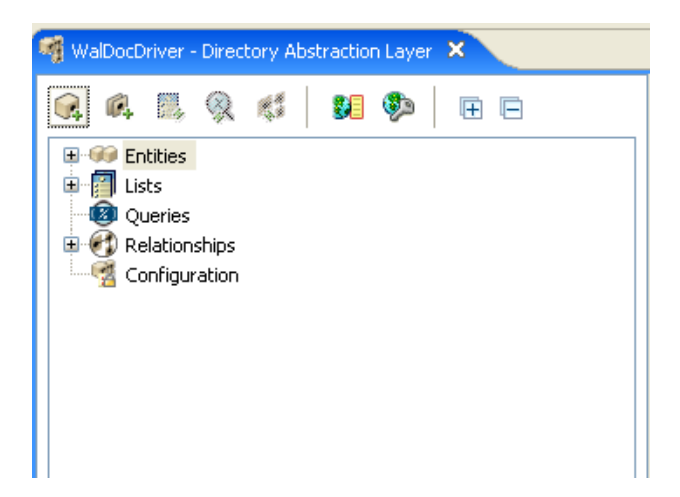

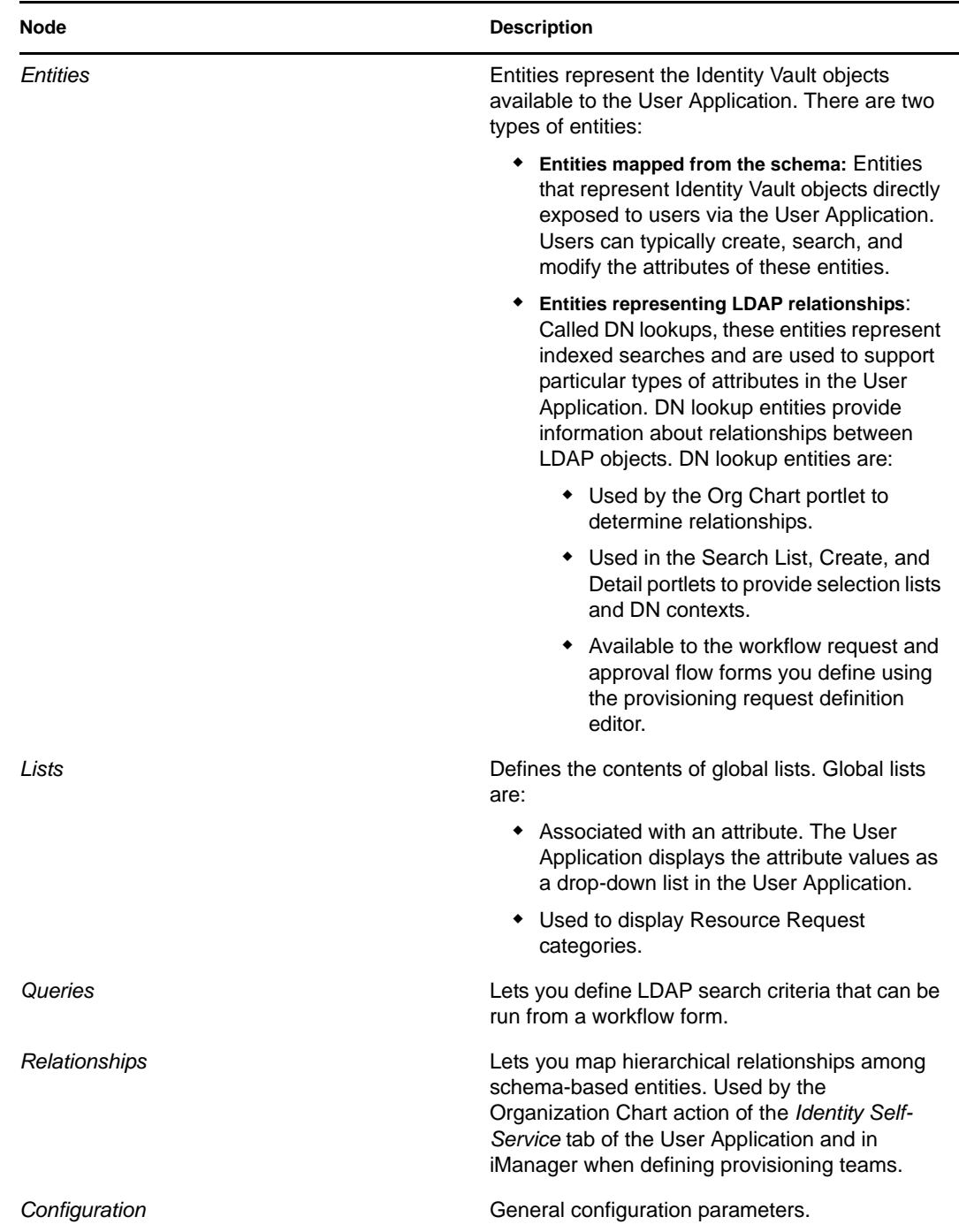

- **2** Use the left pane to navigate the directory abstraction layer nodes. When you select an item in the left pane, the right pane displays the properties for the selection.
- **3** Use the right pane to define the properties for the selection. For more information about the properties, see [Section 3.7, "Directory Abstraction Layer Property Reference," on page 70](#page-69-0).

The following table describes the directory abstraction layer toolbar:

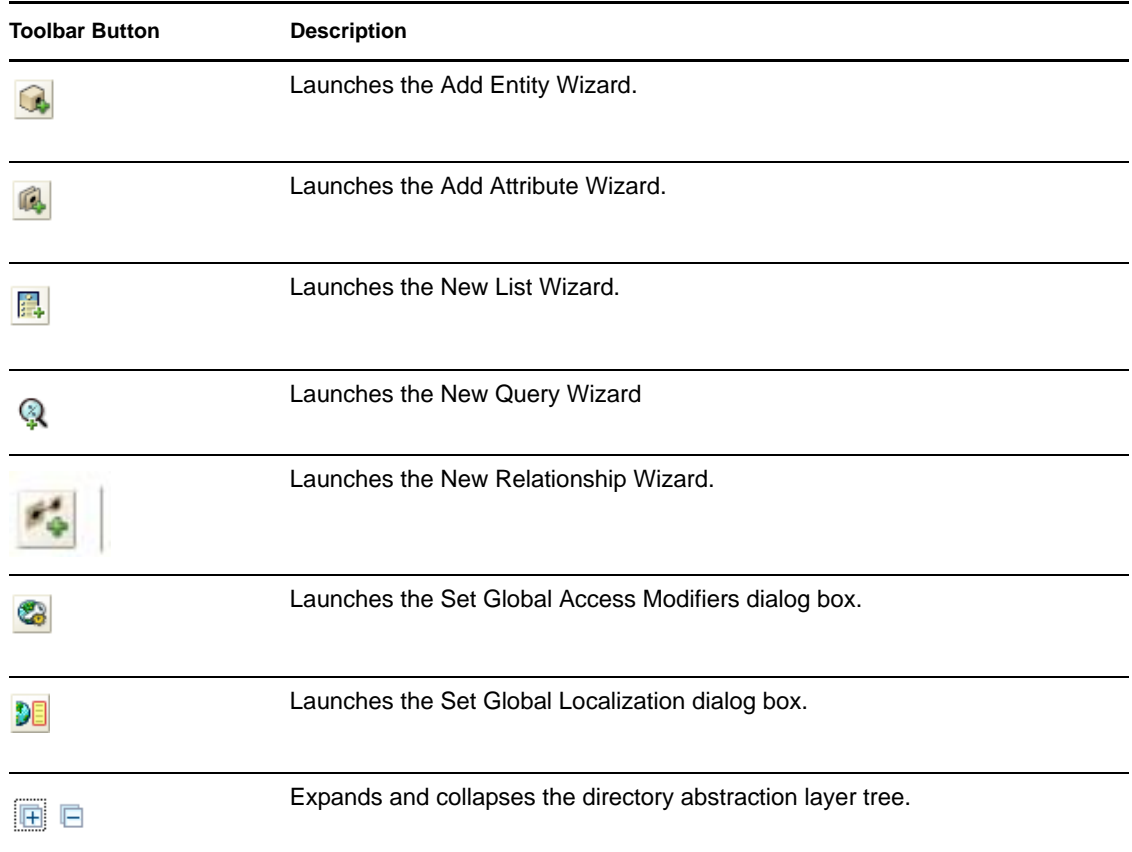

#### *Table 3-1 Directory Abstraction Layer Toolbar*

## **3.1.3 About Directory Abstraction Layer Editor Files**

The directory abstraction layer files you work with are stored in the Designer project's Provisioning\AppConfig\DirectoryModel directory. The filenames are derived from the object key.

*Table 3-2 Local Directory Abstraction Layer Directories*

| Directory name   | <b>Description</b>                                                                                                    |
|------------------|----------------------------------------------------------------------------------------------------|
| ChoiceDefs       | Contains the files that define global lists. Files have the choice extension.                                                                                                    |
| EntityDefs       | Contains the files that define the entities and attributes. Files have the entity<br>extension.                                                                                   |
| OueryDefs        | Contains the files that define queries. Files have the query extension.                                                                                                    |
| RelationshipDefs | Contains the files that define the relationships available to the Org Chart portlet<br>and iManager provisioning teams configuration. These files have the<br>relation extension. |

Designer creates the base set of directory abstraction layer files for each provisioning project. An identical set is ed to the User Application driver when the User Application is installed.

To customize the Identity Manager User Application, you change the directory abstraction layer objects and the changes to the User Application driver. Some entities, attributes, lists, and relationships are required for the User Application to function properly. The editor displays a lock next to the definitions that you should not delete. From the list below, you can see that you should not delete the *Group*, *User* or *User Lookup* entities.

*Figure 3-1 DAL User Application Default Entities, Lists, and Relationships*

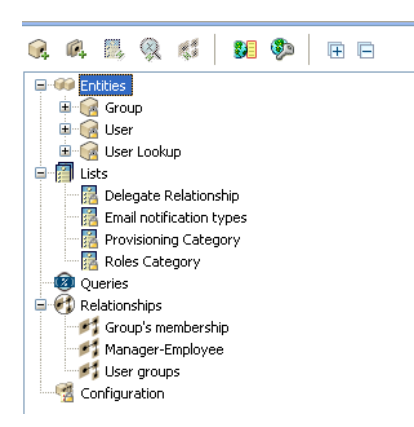

If you define multiple User Application drivers in a single project, Designer creates multiple AppConfig folders and names them AppConfig, AppConfig1, AppConfig2, and so on.

## <span id="page-50-0"></span>**3.2 Working with Entities and Attributes**

You can customize your User Application by adding objects and their attributes based on the content of your own Identity Vault. You do this by adding new entities and attributes to the directory abstraction layer and deploying them to the User Application driver.

To modify the entity files installed by default, see [Section 3.2.2, "Adding Entities," on page 52](#page-51-0) and [Section 3.2.3, "Adding Attributes," on page 57.](#page-56-0) To modify the entity files of an already ed project or a set of files defined by another developer, you must first import the files to your design environment. For information on importing files, see [Section 2.4, "Importing Provisioning Objects,"](#page-26-0)  [on page 27](#page-26-0).

## **3.2.1 About Entities and Attributes**

Any Identity Vault object that you want users to search, display, or edit in the Identity Manager User Application must be defined as an *entity* in the directory abstraction layer. For example, to use the inetOrgPerson Identity Vault object in the User Application, you must create an entity definition for it. There are two logical kinds of entities (but you create them the same way):

 **Entities that are mapped from schema:** These entities represent objects that exist in the Identity Vault that are directly exposed to users in the User Application. When defining this type of entity, expose all of the attributes that you want your users to work with. Examples of this entity type include User and Group. You can create more than one entity definition for the same object to expose different sets of attributes to different kinds of users. For more information, see ["Creating Multiple Entity Definitions for a Single Object" on page 52](#page-51-1).

- **Entities that represent LDAP relationships:** This type of entity is known as a *DNLookup* and it is used by the User Application to:
	- Populate a list with the results of a DN search among related entities
	- Maintain referential integrity across DN referenced attributes during updates and deletes

Entities that support DNLookups are used by the Org Chart portlet to determine relationships and are also used by the Search, Create, and Detail portlets to provide pop-up selection lists and DN contexts. The User Lookup entity is an example of this type of entity. For more information, see ["Attributes and DNLookup Properties" on page 79](#page-78-0).

#### <span id="page-51-1"></span>**Creating Multiple Entity Definitions for a Single Object**

You can create more than one entity definition that represents the same Identity Vault object but provides a different view of the data. Within the entity definitions, you can define different attributes for each entity definition, or you can define the same attributes but specify different access properties that control how the attributes are searched, viewed, edited, or hidden.

**NOTE:** You can optionally define a filter to hide certain entities from the result set.

You can then use these different entity definitions in different parts of the user interface. For example, suppose that you want to create a directory of employees; one for a public site and one for an internal site. On the public site you want to supply first and last names and a phone number, but on the internal site, you want to list additional information like title, managers, and so on. Here's how you can accomplish this:

**1** Create two entity definitions (with different keys).

Both entity definitions expose the same Identity Vault object, but one entity definition key is public-staff-information, and the other is internal-staff-information.

- **2** Within each entity definition, define a different set of attributes: one for public-staffinformation, the other for internal-staff-information.
- **3** Use the *Portal Administration* tab of the Identity Manager User Application to create a portlet instance for the public page, and another one for the internal page.

For more information about creating portlet instances, see the Portlet Reference section in the I*dentity Manager 3.5 User Application: Administration Guide*.

### <span id="page-51-0"></span>**3.2.2 Adding Entities**

You add entities through the Add Entity Wizard (described in the next procedure) or by clicking *Add Entity* (from the toolbar).

**NOTE:** When using the *Add Entity* button, you are prompted to select the object class of the entity to create, and the editor automatically adds the required attributes to the entity. Use the Add Attribute dialog box to complete the entity definition.

To add an entity using the Add Entity Wizard:

**1** Launch the Add Entity Wizard in one of these ways:

From Designer's menus:

 Select *File > New > Provisioning*. Choose *Directory Abstraction Layer Entity,* then click *Next*.

From the Provisioning view:

Right-click the *Entities* node, then choose *New*.

From the directory abstraction layer editor:

Select *DAL > New > Entity*

or

Right-click the *Entities* node, then choose *New Entity-Attributes Wizard*.

The New Entity dialog box displays.

**NOTE:** If launched from the *File* menu, the dialog box contains the additional fields shown below.

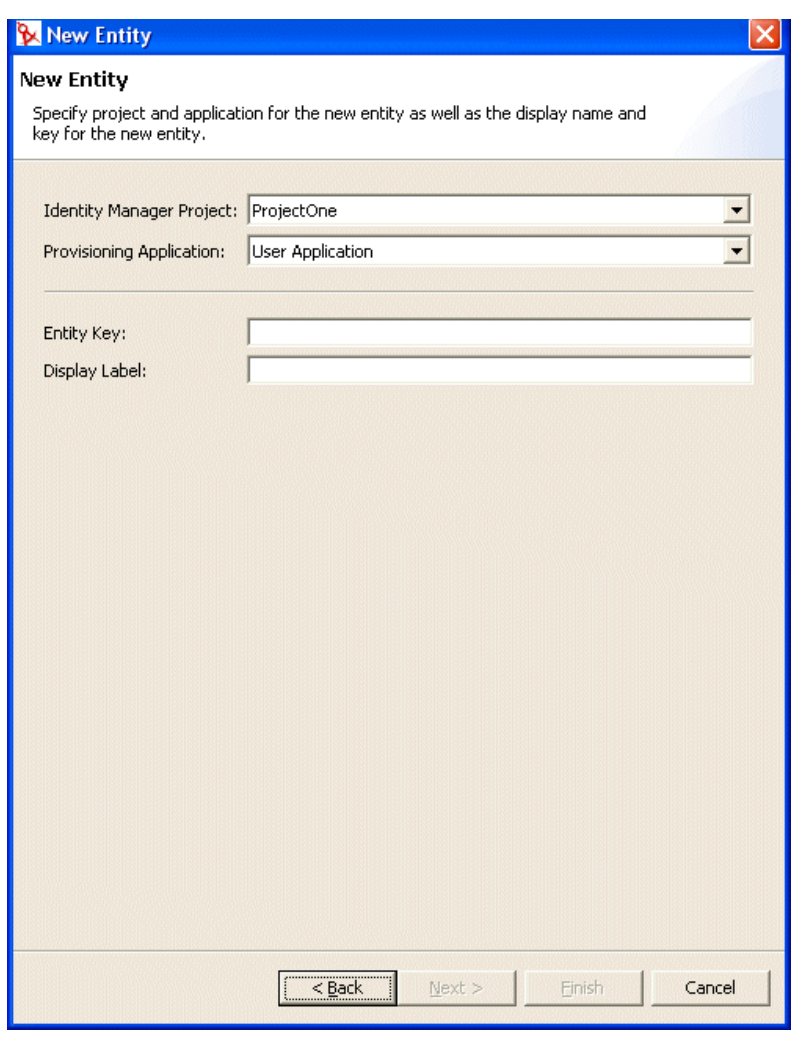

**2** Fill in the fields as follows:

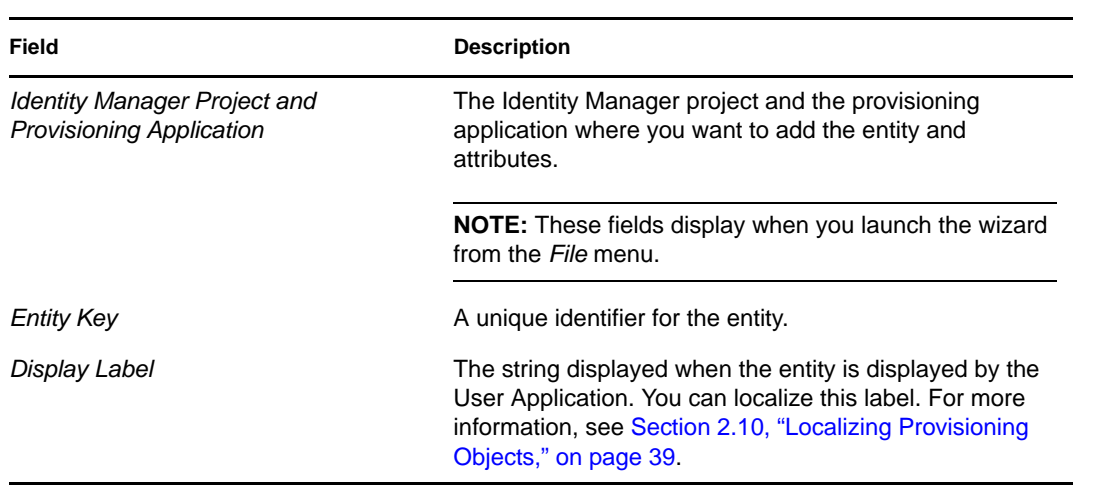

**3** Click *Next*. The New Entity dialog box displays:

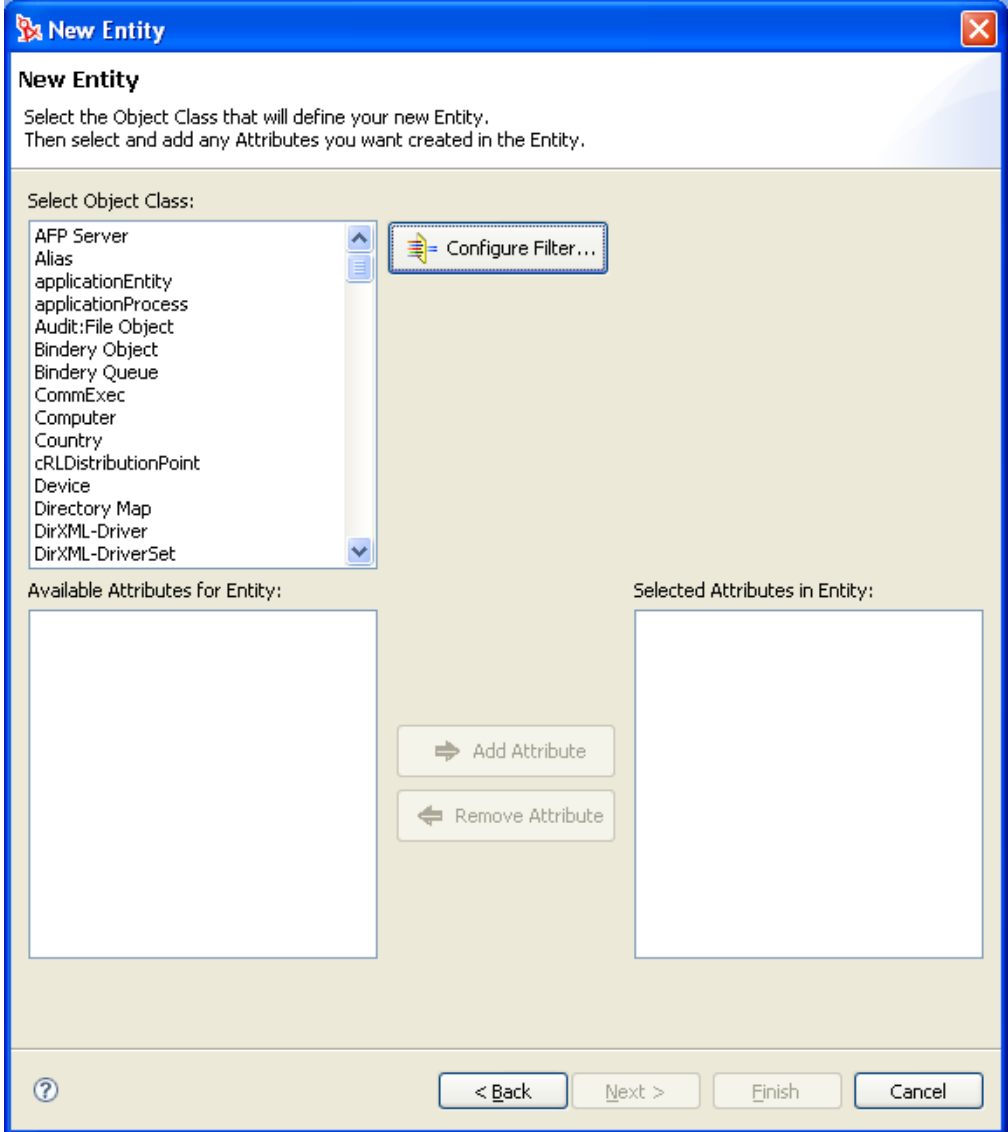

**4** Choose the entity's object class and add the attributes you want by double-clicking them in the *Available Attributes for Entity* list. Mandatory attributes are added when you select an *Object Class*, and you cannot remove them from the *Selected Attributes in Entity* list.

**TIP:** If the entity's object class is not shown in the *Select Object Class* list, you should update Designer's local schema file by following the steps described in ["Updating the Schema](#page-58-1)  [Elements List" on page 59](#page-58-1).

**5** Click *Finish*.

The property page displays for editing. For more information, see ["Entity Properties" on](#page-69-1)  [page 70.](#page-69-1) You must the entity before it is available to the User Application.

#### **Filter the Object Class List**

You can limit the object classes shown in the New Entity dialog box by adding a filter. To add a filter:

**1** Click *Configure Filter* to launch the Class List Filters dialog box.

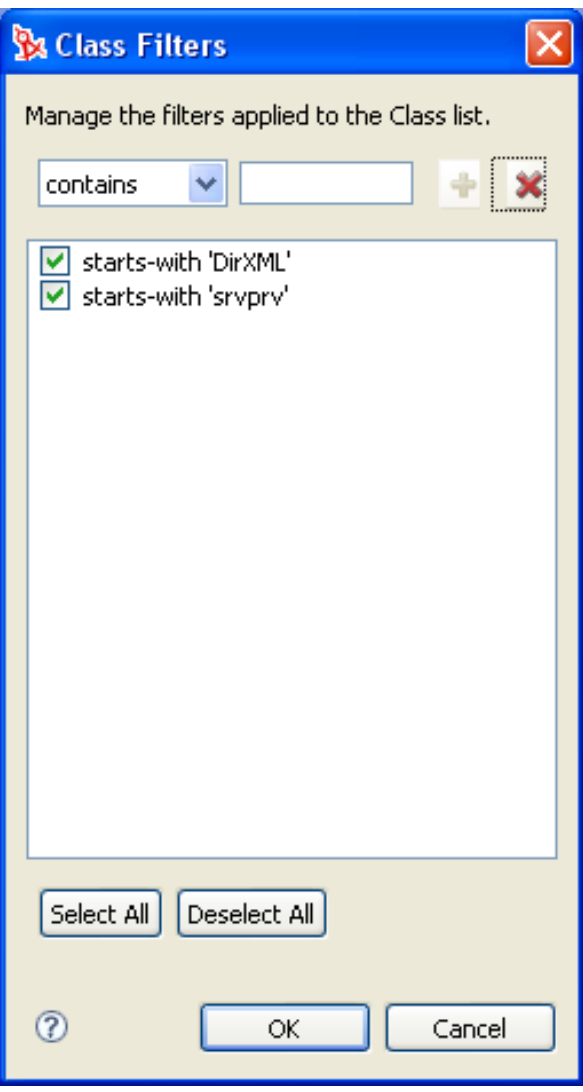

By default, Designer does not apply any class filters. The Class Filter dialog box contains two predefined filters (*starts-with "DirXML"* and *starts-with "srvprv"*). To activate them, click *Select All*, then click *OK*. The filters are immediately applied to the object class list. Filters are applied until you deselect them.

**2** Use the buttons as follows:

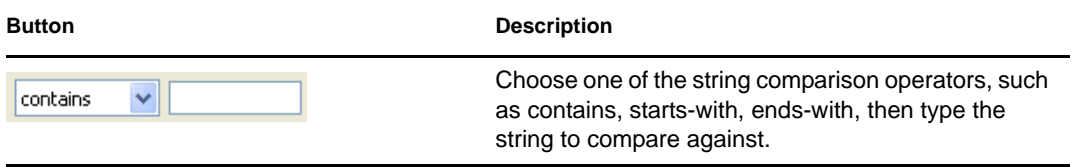

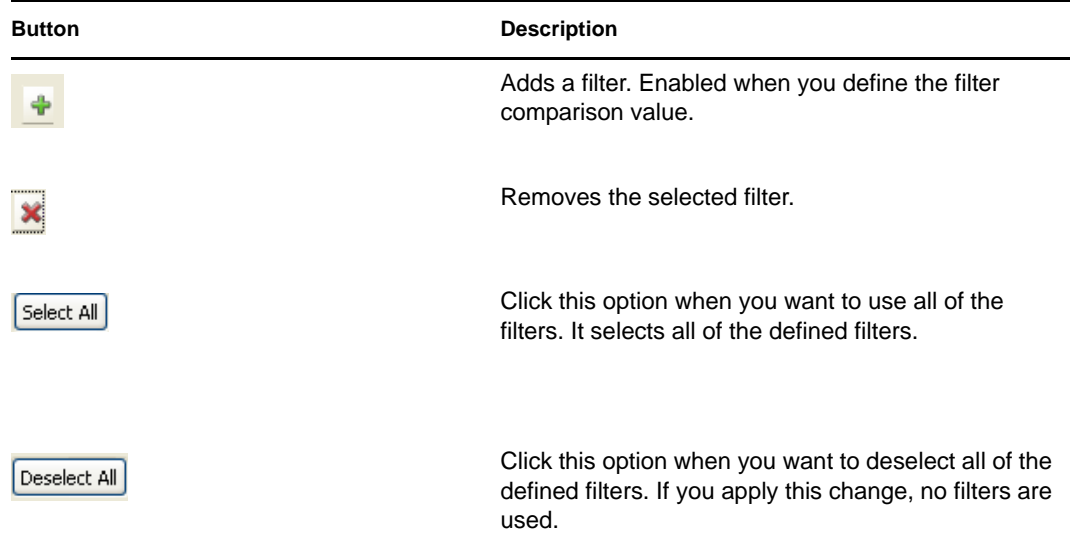

#### **Adding Entity Filters**

You define an entity filter to limit the entries returned for the specified entity. You define the filter based on attributes and their comparison to another value that you specify. For example, you can create a filter so that the User entity includes only those entries whose Region attribute contains Northeast.

**1** Click *Add Condition Grouping*.

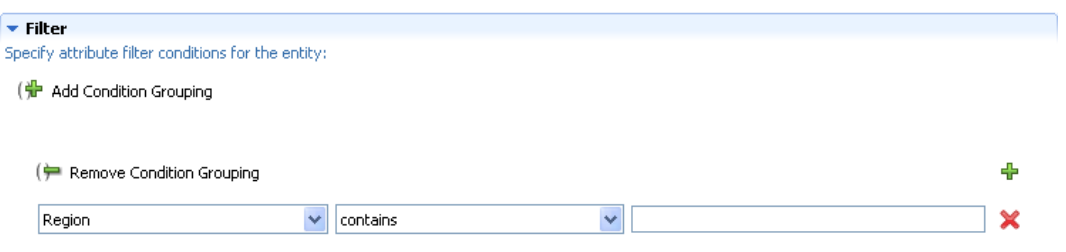

- **2** Use the drop-down list on the left to select an attribute.
- **3** Use the drop-down list in the middle to select a comparison operation.
- **4** Use the entry on the right to specify a value for comparison.
- **5** To specify multiple condition groupings, repeat this procedure. Within a condition grouping, you specify each criterion that you want and connect them by using the logical operations: and, or.

The conditions are evaluated in the order in which you define them.

### <span id="page-56-0"></span>**3.2.3 Adding Attributes**

- **1** Select an entity.
- **2** Do any of the following to add an attribute:
	- Right-click an entity, then select *Add Attribute.*

or

Click the *Add Attribute* button.

or

Click *DAL > New > Attribute*.

You are prompted to choose the entity class that contains the attributes that you want to add to the entity. You can also add (and remove) auxiliary classes if you need to add a class that contains the attribute you are looking for.

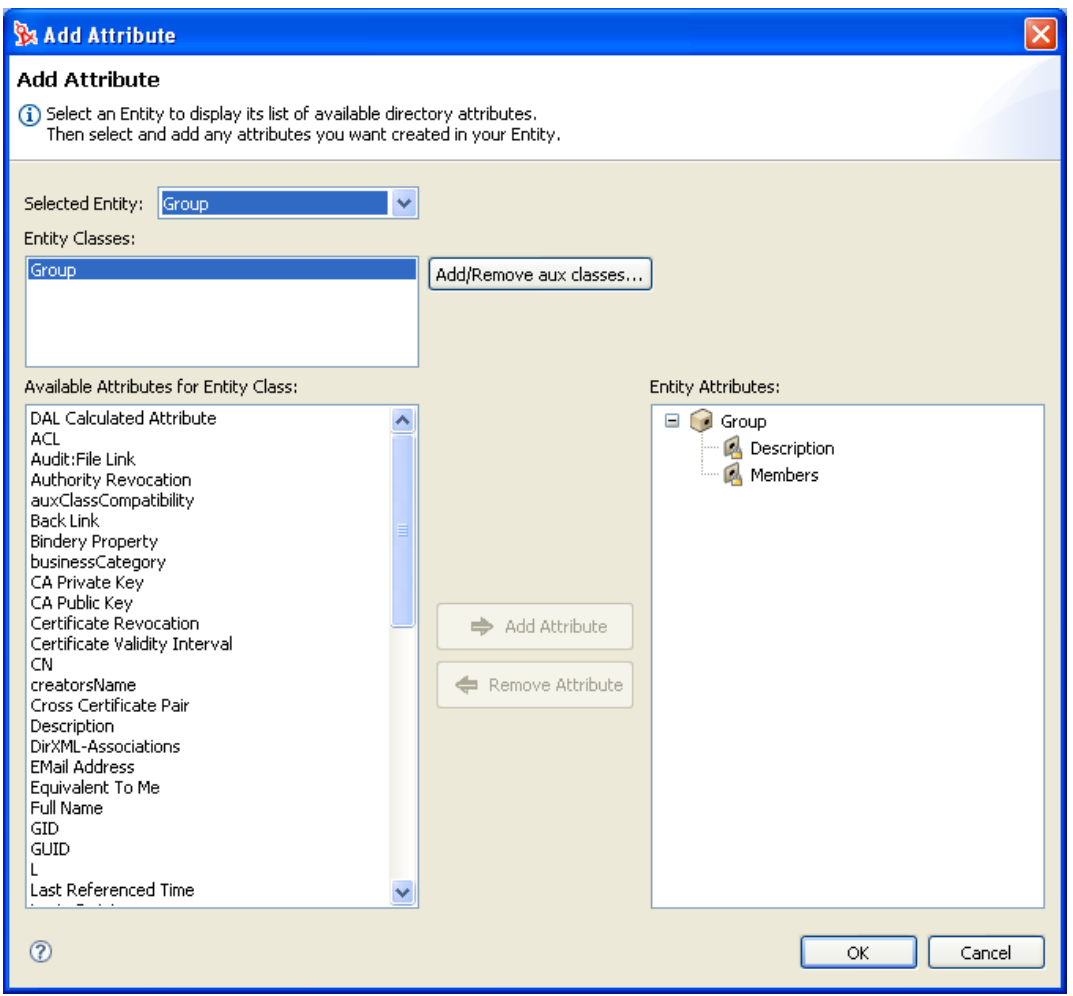

**3** Add attributes by double-clicking them in the *Available Attributes for Entity Class* list.

LDAP operational attributes are supported by the directory abstraction layer editor and User Application; however, when you add an operational attribute, the Edit, Required, and Hidden properties are set to false and are disabled so you cannot change these property values.

**TIP:** If the attribute you want to add is not displayed in the *Available Attributes from Entity Class* list, you should update Designer's local schema file by following the procedure in ["Updating the Schema Elements List" on page 59](#page-58-1).

**4** Click *OK*. The property page displays for editing.

For more information, see ["Attribute Properties" on page 74](#page-73-0). To make an attribute available to the User Application, you must deploy it.

#### **Adding DAL Calculated Attributes**

You can create an attribute that is derived from an expression. For example, you can concatenate two or more attributes to produce a single calculated value. The expressions are ECMAScript compatible and conform to the ECMA 262 Language specification.

**Restrictions:** Because this attribute type does not map to a specific attribute in the Identity Vault, these attributes cannot be updated, removed, multivalued, required, or searched.

To create a calculated attribute:

**1** Add an attribute as instructed in [Section 3.2.3, "Adding Attributes," on page 57](#page-56-0) and make sure to select *DAL Calculated Attribute* from the *Available Attributes for Entity Class* list.

Designer adds the Attribute with the following restrictions:

**Property Name Description** Expression Click *Build ECMAScript Expression* to launch the ECMA Expression Builder. To learn more about how to use the ECMA Expression Builder, see [Chapter 9, "Working with ECMA Expressions," on](#page-292-0)  [page 293](#page-292-0).

*Table 3-3 Calculated Attribute Properties*

### <span id="page-58-1"></span>**3.2.4 Updating the Schema Elements List**

- **1** With the Identity Manager project open, right-click your Identity Vault, then select *Live > Import Schema.*
- **2** Choose *Import from eDirectory* and provide the specifications for the eDirectory host.
- **3** Click *Next*.
- **4** Select the classes and attributes to import, then click *Finish.*

## <span id="page-58-0"></span>**3.3 Working with Lists**

The lists node lets you define the contents of global lists. You can then define an attribute control type as a global list. When the User Application displays the attribute for editing, the contents of the global list are displayed in a drop-down list for the user to make a selection. By default, the directory abstraction layer includes the global lists described in [Table 3-4](#page-59-0).

<span id="page-59-0"></span>*Table 3-4 Directory Abstraction Layer Default Global Lists*

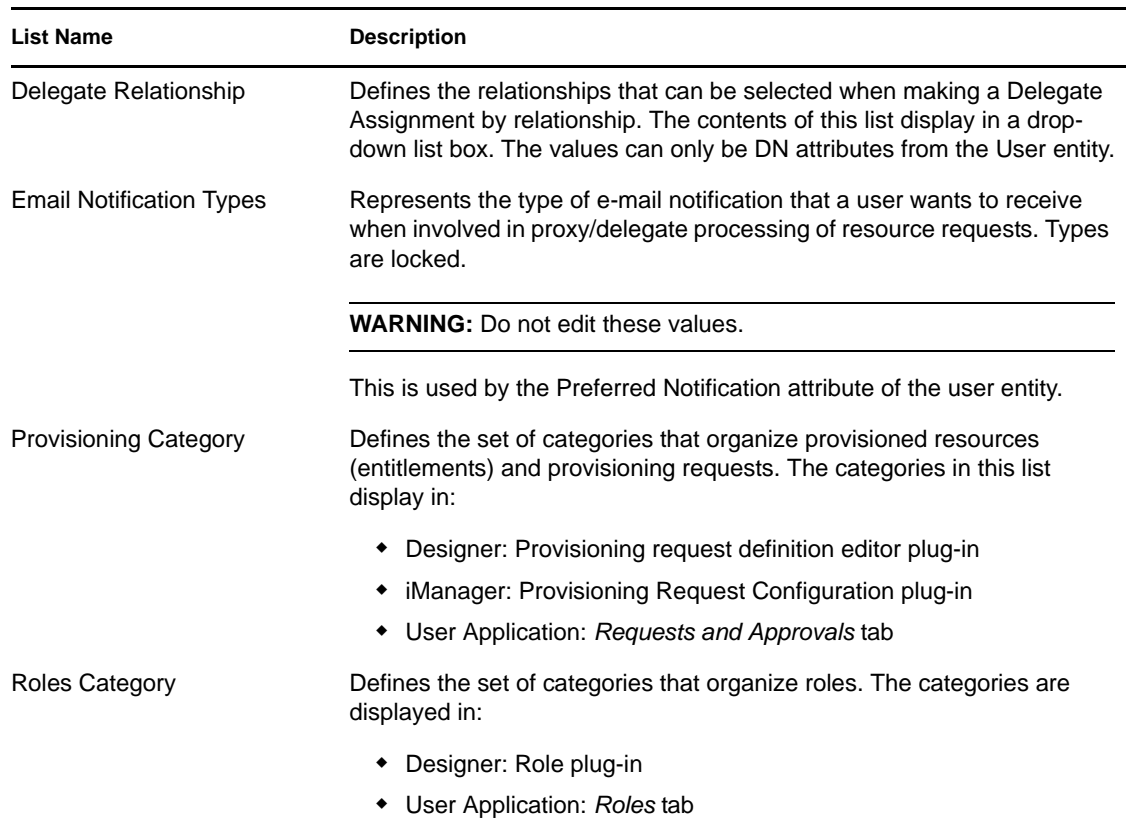

**NOTE:** You cannot delete these lists or change the key values for the lists. Except for the Email Notification types, you can add and remove items and change existing values and labels.

To create a new global list:

**1** Launch the New List Wizard in one of these ways:

From Designer's menus:

 Select *File > New > Provisioning*, select *Directory Abstraction Layer List*, then click *Next.*

When launched from the File menu, the dialog box contains fields not displayed when launched in other ways.

Select *DAL > New > List*.

From the Provisioning view:

Right-click the Lists node, then select *New*.

From the directory abstraction layer editor:

- Click *New List.*
- Right-click the Lists node, then select *Add List.*

The New List dialog box displays.

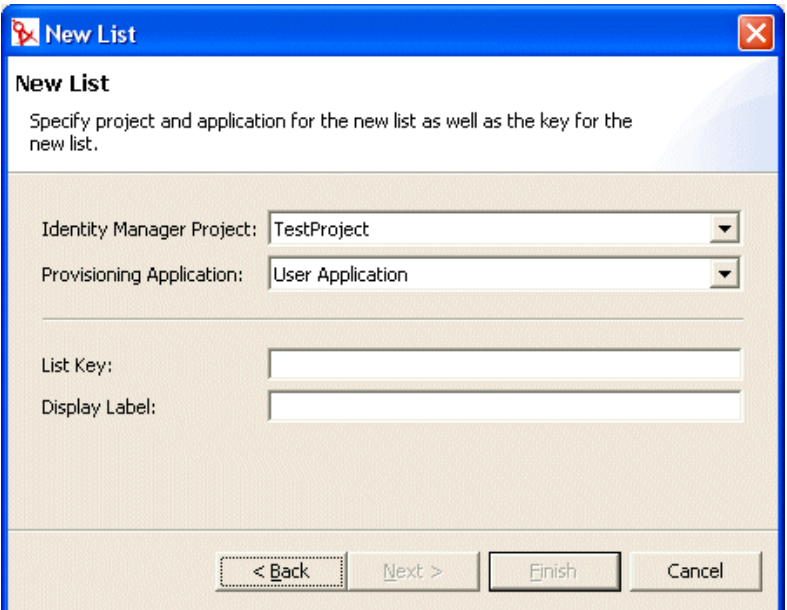

**2** Fill in the fields as follows:

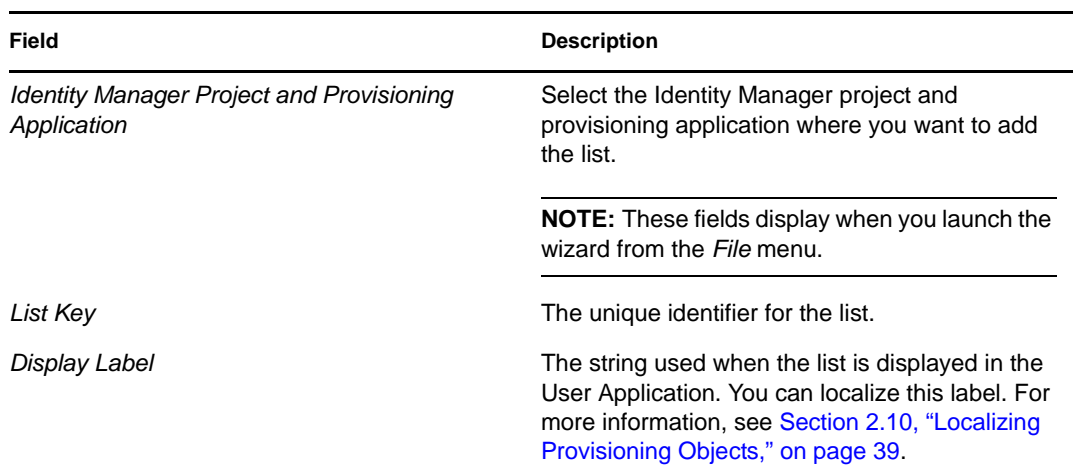

**3** Click *Finish.*The Global Lists property page displays for editing.

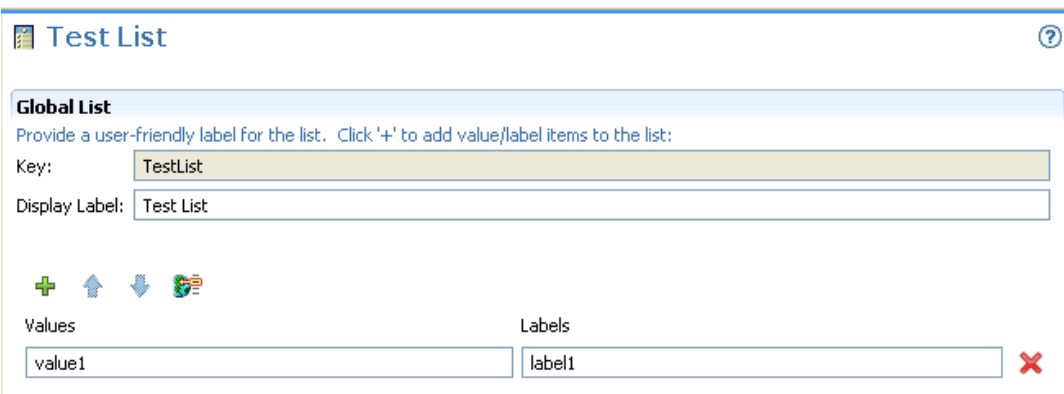

**4** Fill in the fields as follows:

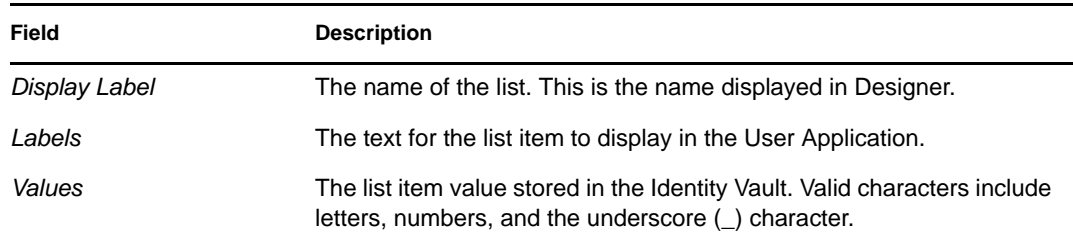

The following table describes the wizard's buttons:

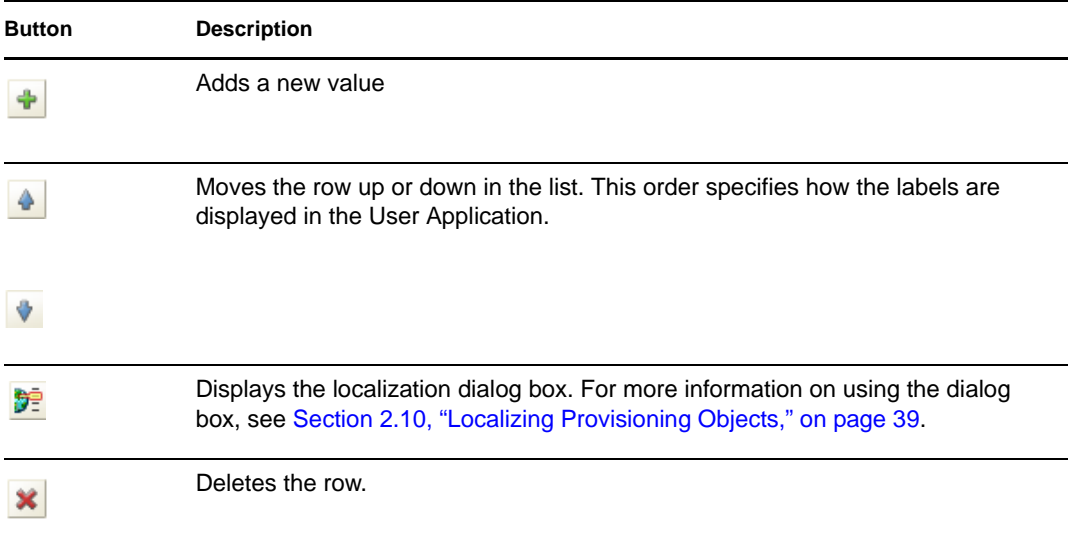

- **5** Save the project.
- **6** to make it available to the User Application.

## <span id="page-61-0"></span>**3.4 Working with Queries**

The Queries node allows you to define commonly used LDAP searches that you can execute from a request or approval form by using the DNQuery control or by calling the globalQuery() method. To define the query, you specify the directory abstraction layer entity, the search root, the number of rows to retrieve, and the conditions for retrieving the source entity. You can hard-code the conditions (for example, Where LastName contains s) or specify one or more parameters that are supplied by the user on the request or approval form.

To create a query:

**1** Launch the New Query Wizard in any of these ways:

From Designer's menus:

- Select *File > New > Provisioning*. Choose *Directory Abstraction Layer Query*, then click *Next*.
- Select *DAL > New > Query*.

From the Provisioning view:

Right-click *Query*, then select *Add*.

From the directory abstraction layer editor:

- Click the *Add Query* button.
- Right-click *Query*, then select *Add Query*.

The New Query dialog box displays.

**NOTE:** When launched from the *File* menu, the dialog box contains fields not displayed when launched in other ways.

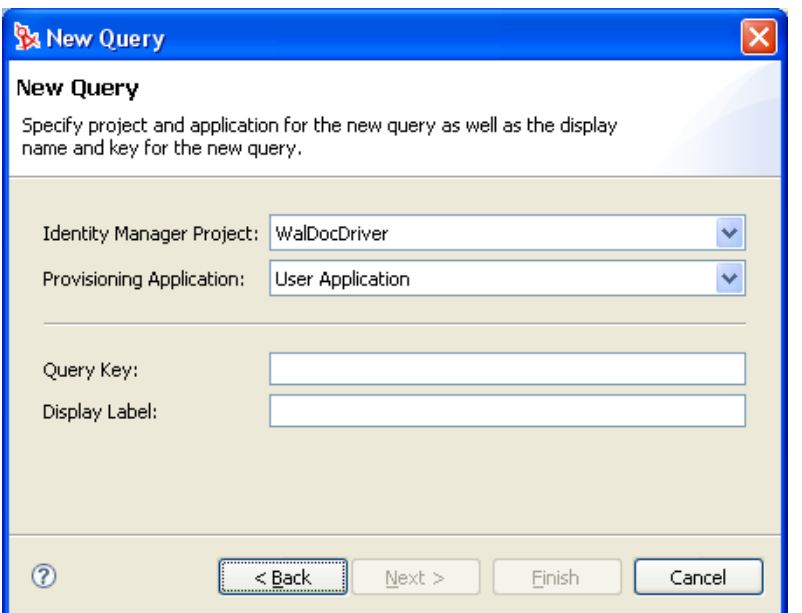

**2** Fill in the fields as follows:

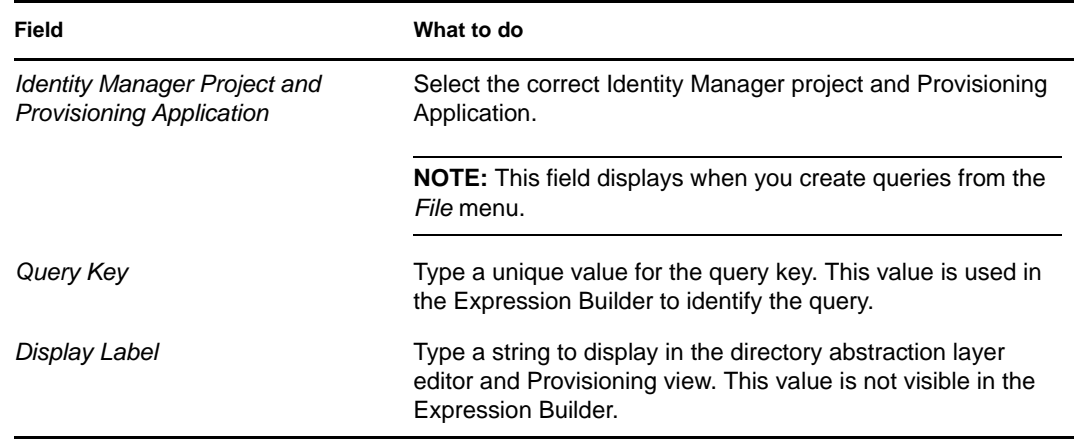

#### **3** Click *Finish*.

The editor creates the query and opens the property page for editing.

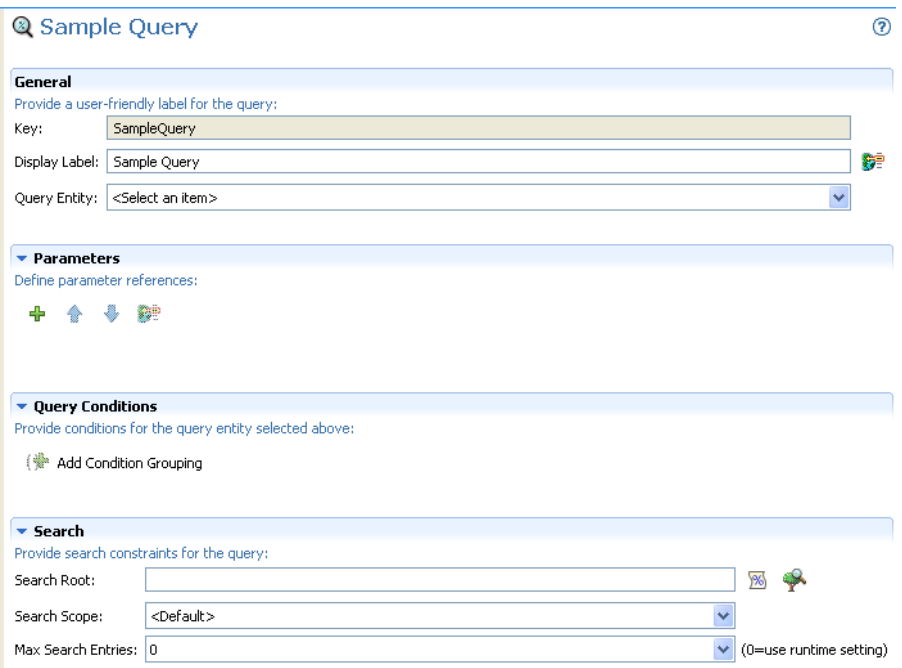

- **4** Select a *Query Entity*. If the entity you want to use is not displayed, make sure it is defined in the Entities node.
- **5** In the *Parameters* section, define one or more parameters for the query. To add parameters:
	- **5a** Click *Add Row*.

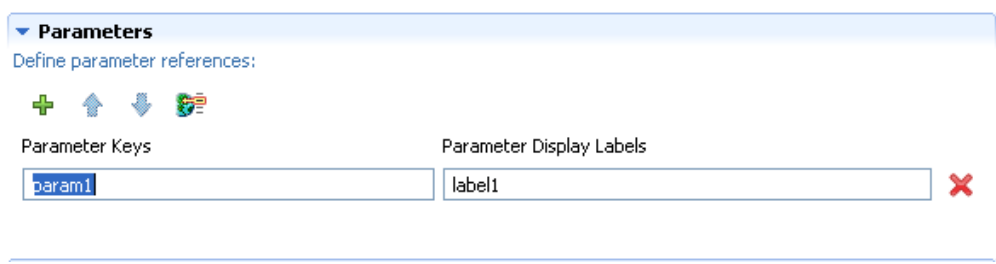

- **5b** Specify a unique key and a display label for the parameter. You pass this key when calling the globalQuery() method on a form. For more information on globalQuery(), see ["globalQuery\(fieldname, key, param\)" on page 313.](#page-312-0)
- **5c** Add additional parameters by repeating these steps.
- **6** To further refine the query, add *Query Conditions*.
	- **6a** Click *Add Condition Grouping* (a *Query Entity* must be selected to enable *Add Condition Grouping*).

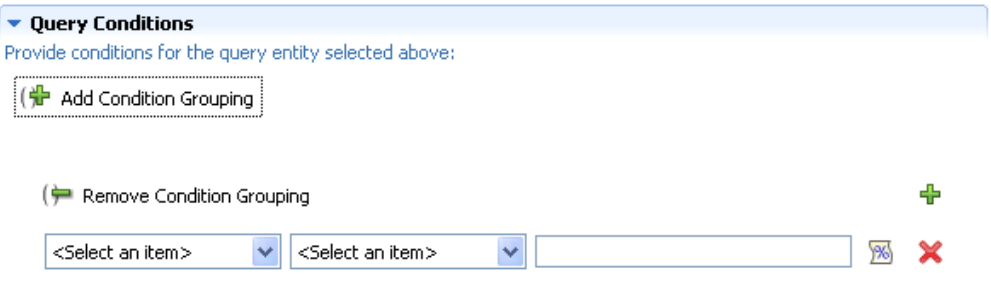

- **6b** Use the drop-down list on the left to select an attribute. The attributes in this drop-down are the attributes on the selected *Query Entity*.
- **6c** Use the drop-down in the middle to select a comparison operation to perform against your chosen attribute.
- **6d** Use the entry on the right to specify a value to compare against your chosen attribute. You can select a variable name by clicking *Predefined Parameters* to launch the Predefined Parameters dialog box.

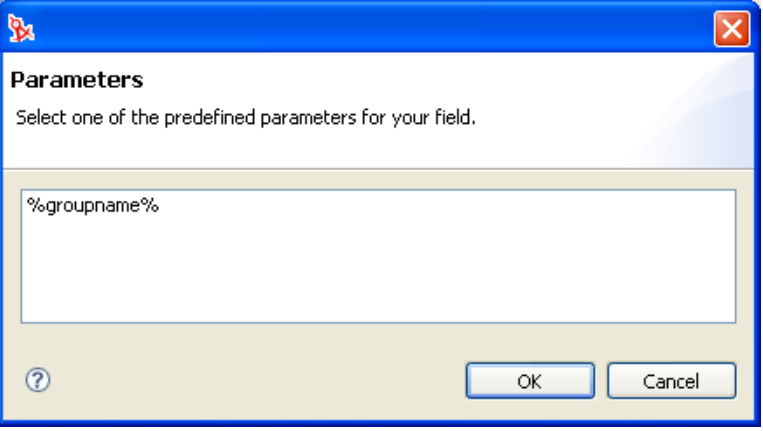

If the query needs to filter on more than one attribute or condition and you want to control the order in which the conditions are evaluated, you can define multiple conditions or condition groups. Within a condition grouping, you specify each criterion that you want and connect them by using the logical operations: and, or.

- **7** To specify multiple condition groupings, click *Add Condition Groupings* and make your selections from the drop-down list boxes.
- **8** Define the query's LDAP Search properties if you want to narrow the search further than already defined for the selected entity. The query's search root, unlike the entity search root, does not support the use of predefined parameters. For more information, see Section 3.7.3, ["Queries Properties," on page 83](#page-82-0).
- **9** Click *Save*.
- **10** the query to make it available to the User Application.

## <span id="page-65-0"></span>**3.5 Working with Relationships**

The Relationships node allows you to define relationships between entities defined in the directory abstraction layer. The relationships you define are used in the User Application by the Organization Chart and in iManager for defining the team members within a team.

The relationship you define can be between like entities (such as user/user) or unlike entities (such as user/device). You can define conditions for the relationship to further refine it. For example, you might want to create a condition that shows all Manager-Employee relationships and then refine it to show only employees in one particular region, or show all the subordinates of a vice president located in the eastern region.

The following relationships are defined, by default, for the User Application:

- Group's membership (Org Chart only)
- Manager-Employee (Org Chart and Team Management)
- User groups (Org Chart only)

A relationship can only be used by Team Management when the Source and Target entities are both related to the InetOrgPerson object.

To successfully a relationship, all of the components (entities and attributes) of the relationship must already be ed.

**1** Create a new relationship in any of these ways:

From Designer's menus:

- Select *File > New > Provisioning*. Choose *Directory Abstraction Layer Relationship*, then click *Next*.
- Select *DAL > New > Relationship*.

From the Provisioning view:

Right-click *Relationships*, then select *Add*.

From the directory abstraction layer editor:

- Click the *Add Relationship* button.
- Right-click *Relationships*, then select *Add Relationship*.

The New Relationship dialog box displays.

**NOTE:** When launched from the *File* menu, the dialog box contains fields not displayed when launched in other ways.

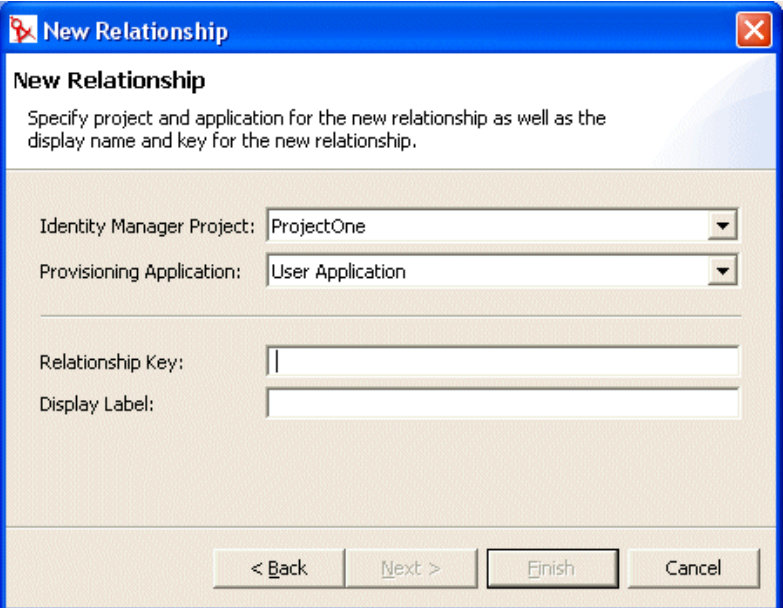

**2** Fill in the fields as follows:

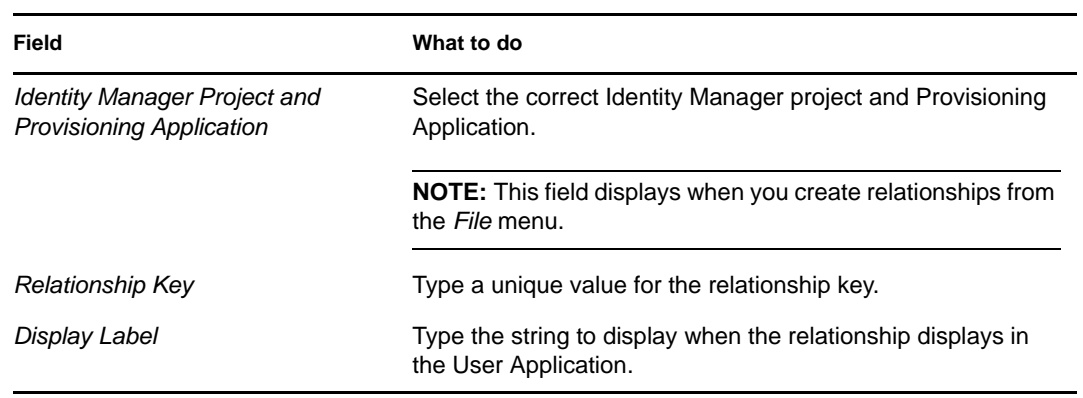

#### **3** Click *Finish*.

The editor creates the relationship and opens the property page for editing.

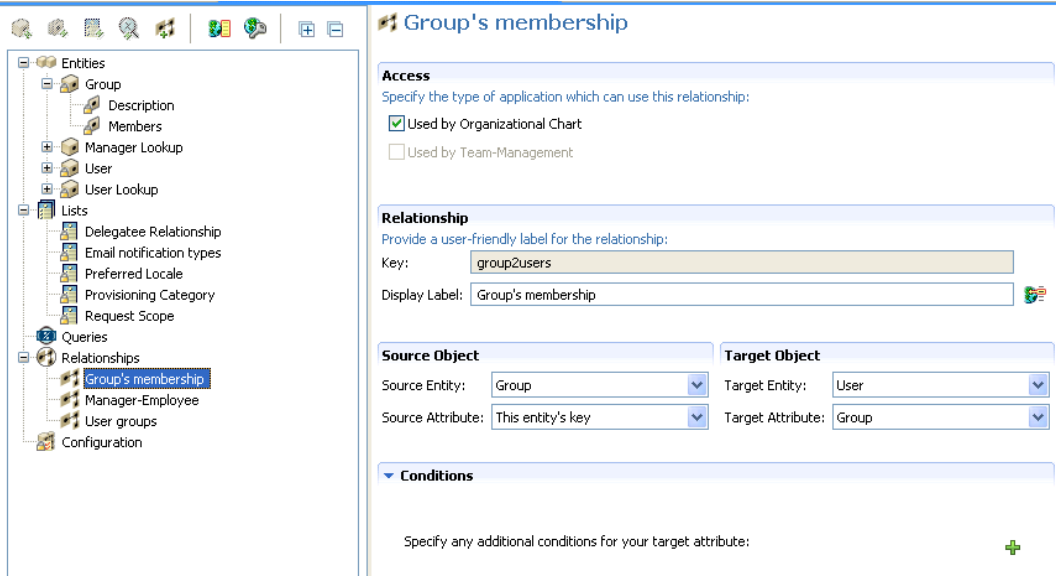

For property definitions, see [Section 3.7.4, "Relationship Properties," on page 84.](#page-83-0)

#### **To delete a relationship:**

**1** Right-click the relationship you want to delete, then click *Delete*.

To add a relationship condition:

- **1** Click *Add Row*.
- **2** Use the drop-down list box (on the left) to select an attribute. The attributes in this drop-down are attributes on the *Target Object* entity.
- **3** Select an operator from the middle drop-down list box.

**4** Use the text field on the right to specify the comparison value to complete the condition. For example:

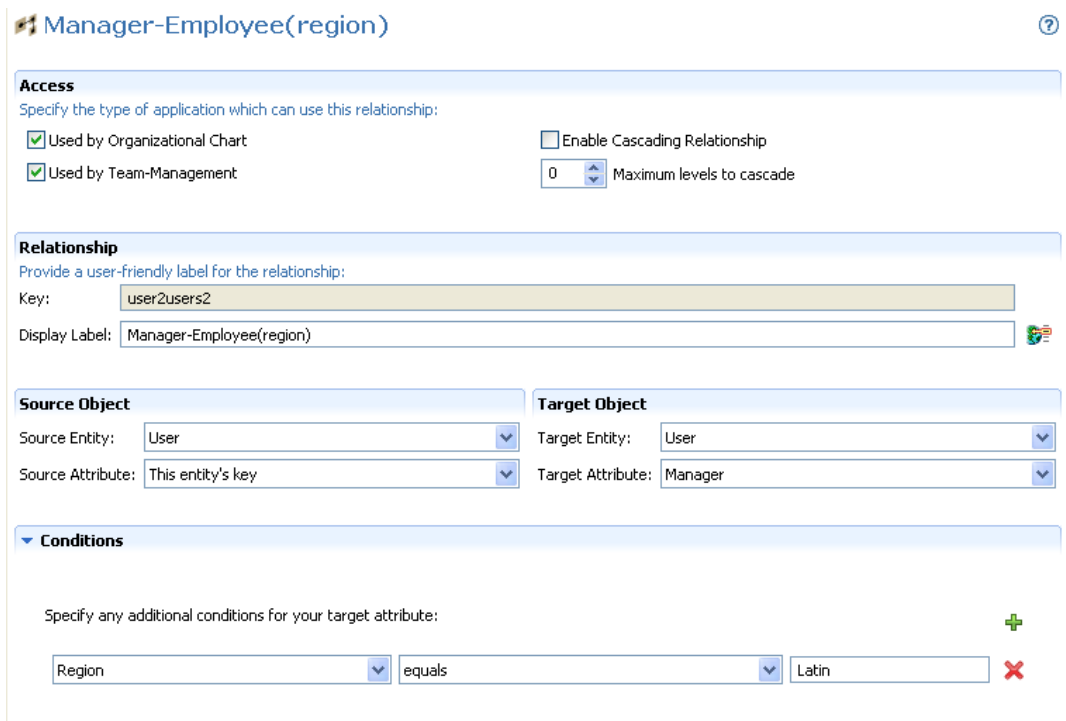

You can create a condition that filters on more than one attribute or condition and connect the attributes by using the logical operations: and, or. The conditions are evaluated in the order in which you define them.

## <span id="page-68-0"></span>**3.6 Working with Configuration Settings**

The Configuration node allows you to set general configuration properties for the User Application.

| <b>Field</b>                   | <b>Description</b>                                                                                    |
|--------------------------------|----------------------------------------------------------------------------------------------------|
| Default 'My Profile' Entity    | Defines the entity to display when the user clicks My Profile in the<br>user interface.               |
|                                | This field is restricted to show only entities whose object class is<br>user (or LDAP inetOrgPerson). |
| Default LDAP Naming Attributes | Defines the default LDAP naming attribute if the entity's Create<br>Naming Attribute is not defined.  |

*Table 3-5 Configuration Settings*

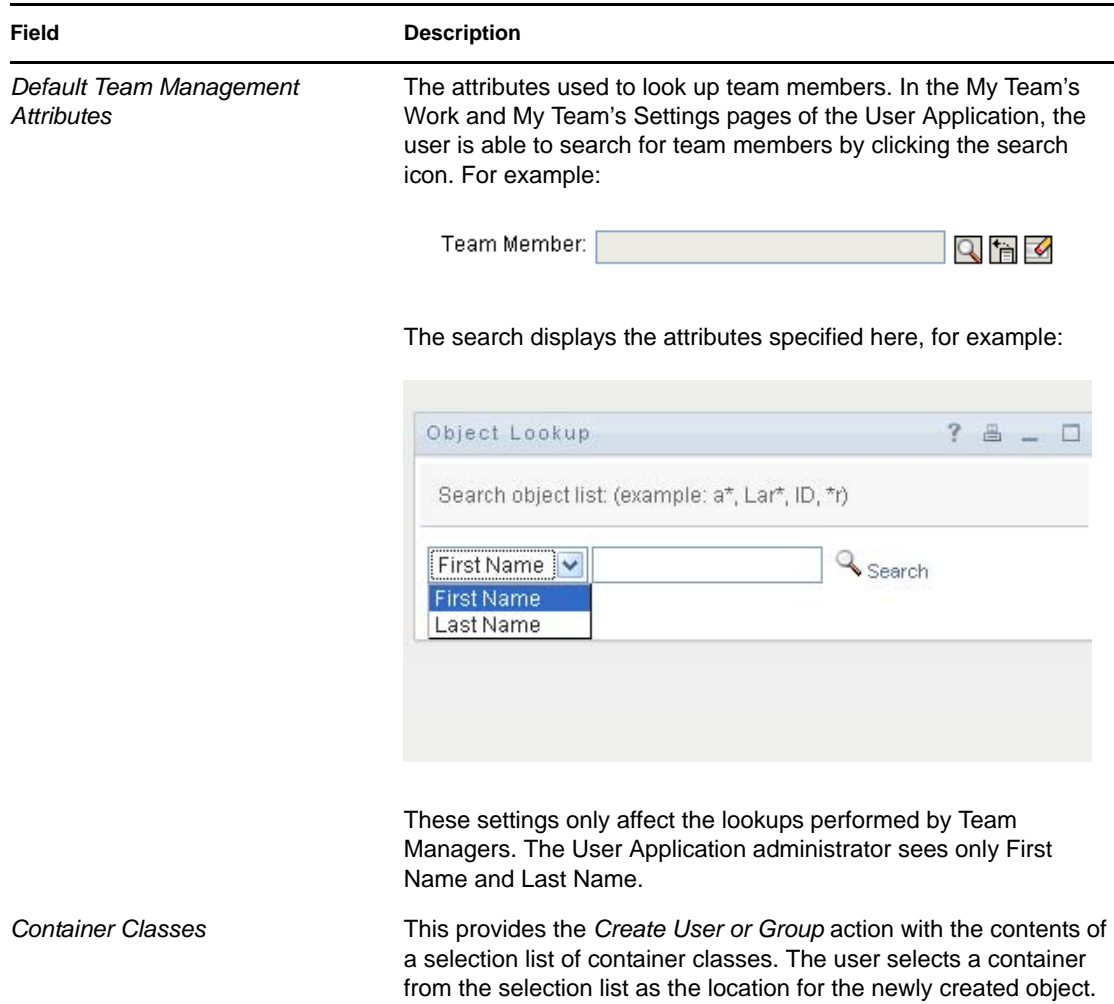

## <span id="page-69-0"></span>**3.7 Directory Abstraction Layer Property Reference**

The section provides definitions for the properties for the following abstraction layer nodes:

- [Section 3.7.1, "Entity Properties," on page 70](#page-69-1)
- [Section 3.7.2, "Attribute Properties," on page 74](#page-73-0)
- [Section 3.7.3, "Queries Properties," on page 83](#page-82-0)
- [Section 3.7.4, "Relationship Properties," on page 84](#page-83-0)

### <span id="page-69-1"></span>**3.7.1 Entity Properties**

You can set the following kinds of properties on entities:

- ["Entity Access Properties" on page 71](#page-70-0)
- ["Entity General Properties" on page 71](#page-70-1)
- ["Entity Auxiliary Properties" on page 71](#page-70-2)
- ["Entity Search Properties" on page 72](#page-71-0)
- ["Entity Create Properties" on page 73](#page-72-1)
- ["Entity Password Management Properties" on page 73](#page-72-2)
- ["Using Predefined Parameters" on page 73](#page-72-3)

#### <span id="page-70-0"></span>**Entity Access Properties**

Access properties control how the User Application interacts with the entity.

**NOTE:** You can also access the access properties by selecting *DAL > Set Global Access*.

| <b>Property Name</b> | <b>Description</b>                                                                                           |
|----------------------|----------------------------------------------------------------------------------------------------|
| Create               | When selected, this object can be created by the User Application.                                           |
| Edit                 | When deselected, this object cannot be changed by the User Application<br>regardless of the underlying ACLs. |
|                      | When selected, this object is editable, but the Identity Vault ACLs are used<br>to determine this.           |
| View                 | When selected, this object can be displayed by the User Application.                                         |
| Remove               | When selected, this object can be deleted by the User Application.                                           |

*Table 3-6 Entity Access Properties*

#### <span id="page-70-1"></span>**Entity General Properties**

*Table 3-7 Entity General Properties*

| <b>Property Name</b> | <b>Description</b>                                                                                                    |
|----------------------|----------------------------------------------------------------------------------------------------|
| Key                  | The unique identifier for this entity. It defines the way the User Application<br>references this object. It is defined when the entity is created and cannot be<br>modified after the entity is created. |
| Display Label        | Defines how the object is shown in the user interface.                                                                                                    |
| Class Name           | The eDirectory object class name.                                                                                                    |
| LDAP Name            | The LDAP object class name.                                                                                                    |
| Include in Search    | When selected, this entity is searchable in the User Application. Entities used in<br>queries by identity portlets (such as Entity Search List or Entity Org Chart) must<br>be selected (True).           |

#### <span id="page-70-2"></span>**Entity Auxiliary Properties**

#### *Table 3-8 Entity Auxiliary Properties*

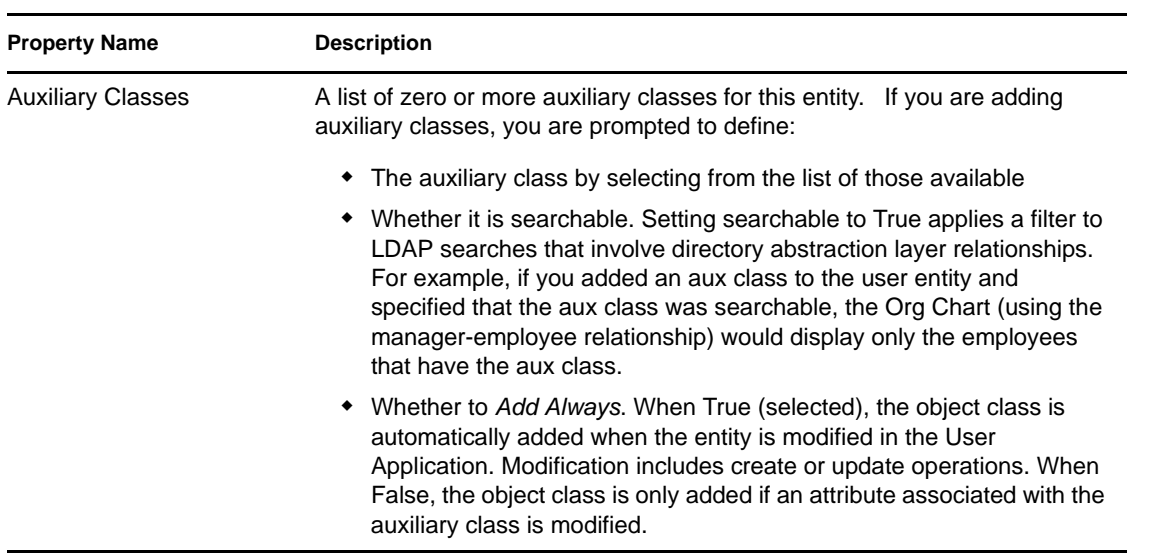

### <span id="page-71-0"></span>**Entity Search Properties**

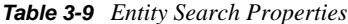

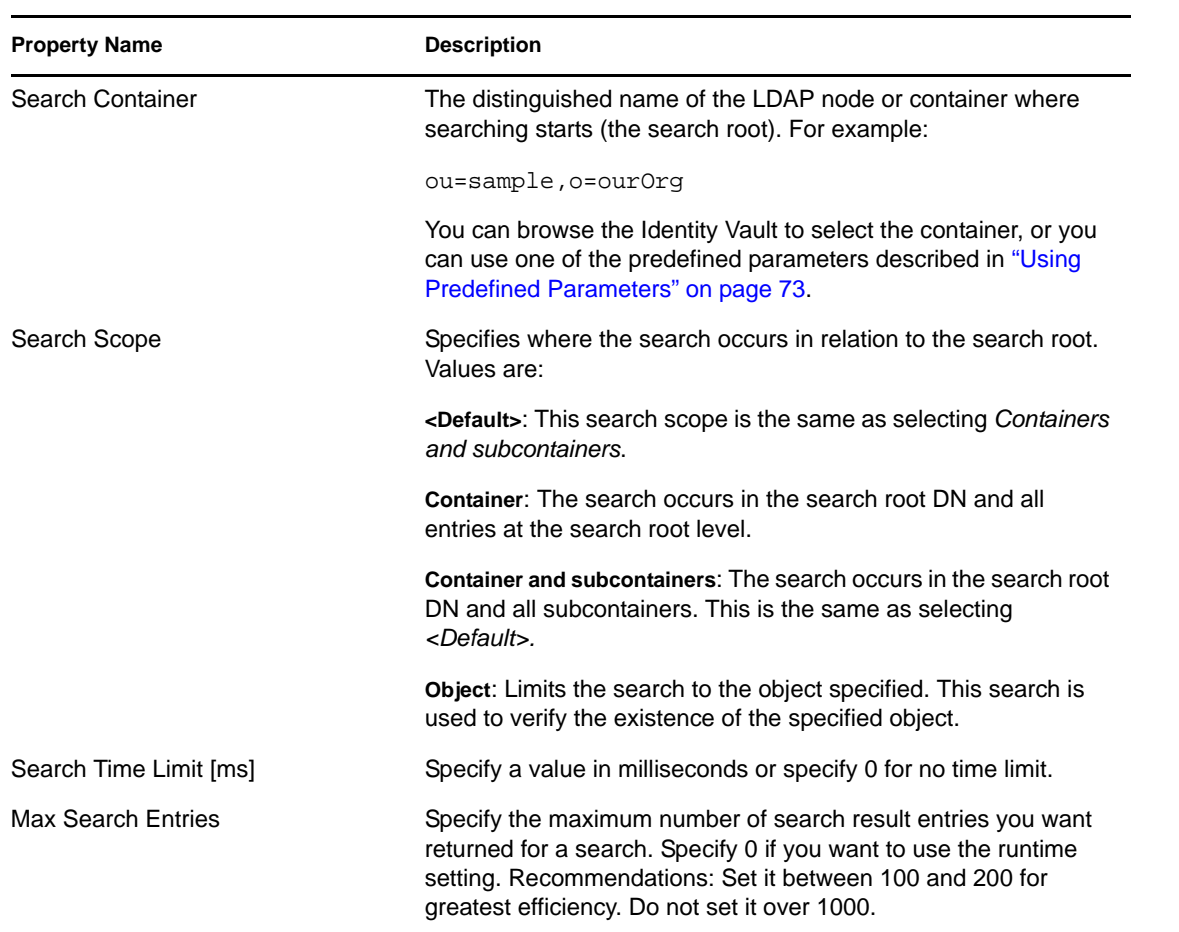
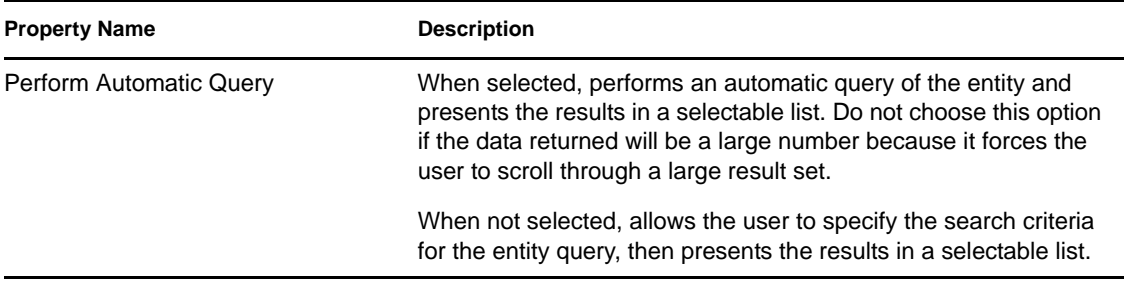

## **Entity Create Properties**

*Table 3-10 Entity Create Properties*

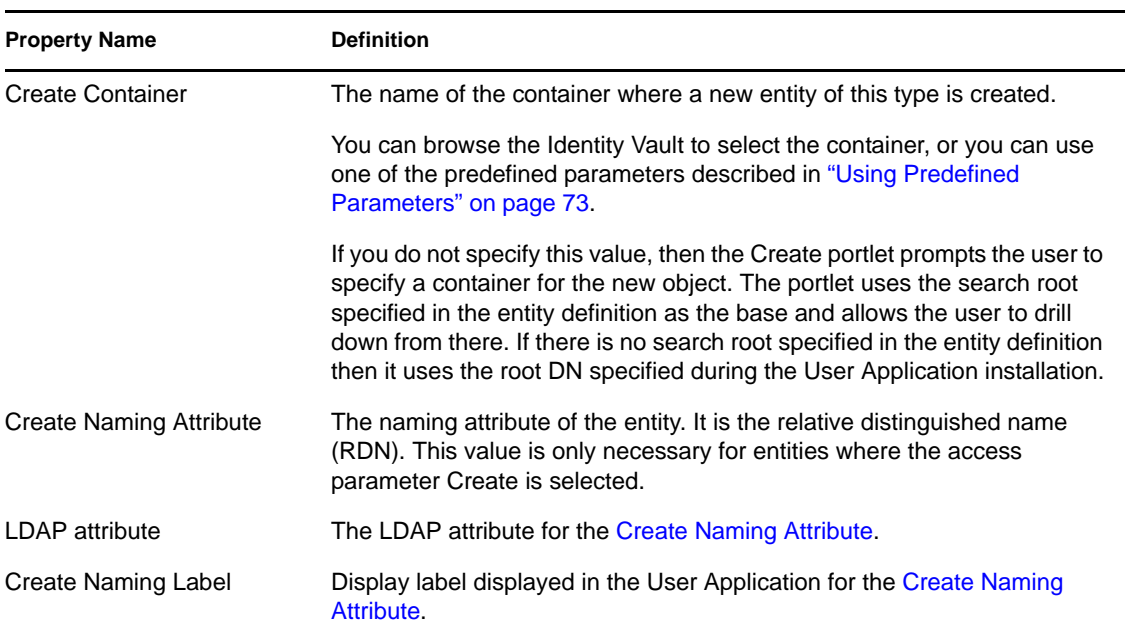

## <span id="page-72-1"></span>**Entity Password Management Properties**

*Table 3-11 Entity Password Management Properties*

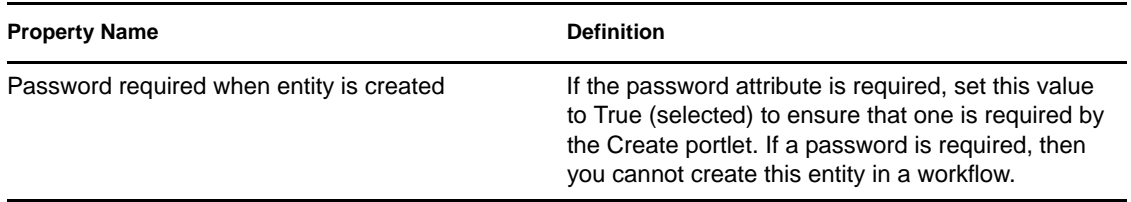

### <span id="page-72-0"></span>**Using Predefined Parameters**

The directory abstraction layer editor allows you to use predefined parameters for certain values.

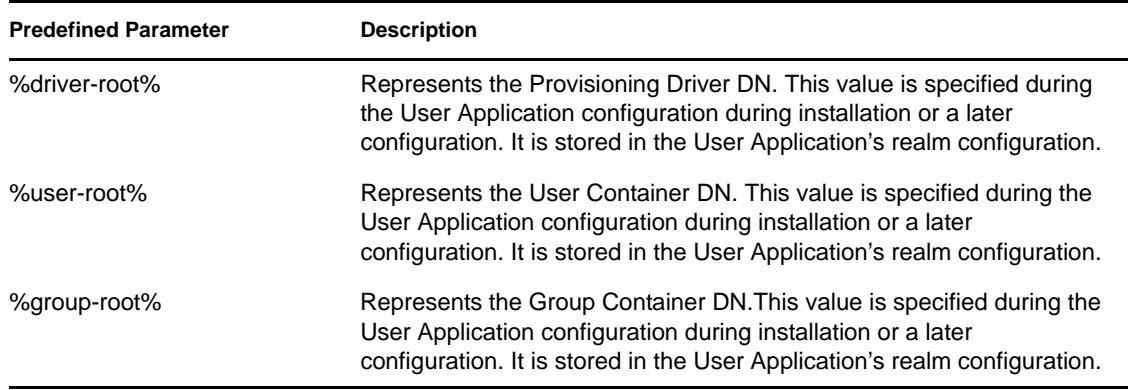

## **3.7.2 Attribute Properties**

You can set the following kinds of properties on attributes:

- ["Attribute Access Properties" on page 74](#page-73-0)
- ["Attribute General Properties" on page 75](#page-74-0)
- ["Attribute Default Value Properties" on page 76](#page-75-0)
- ["Attribute UI Control Properties" on page 76](#page-75-1)
- ["Attributes and DNLookup Properties" on page 79](#page-78-0)

### <span id="page-73-0"></span>**Attribute Access Properties**

**NOTE:** You can set attribute access for all of an entity's attributes by selecting *DAL > Set Attribute Access,* right-clicking an entity, and selecting *Set Attribute Access.*

| Name   | <b>Description</b>                                                                                                    |
|--------|----------------------------------------------------------------------------------------------------|
| Edit   | When selected, this attribute can be edited/modified by the User Application. Even if<br>it is selected (True), the attribute might still not be editable if the underlying Identity<br>Vault ACLs/effective rights prevent it. |
| Enable | When deselected, this attribute cannot be used by the User Application. It is the<br>same as removing the entry from the file.                                                                                                  |

*Table 3-13 Attribute Access Properties*

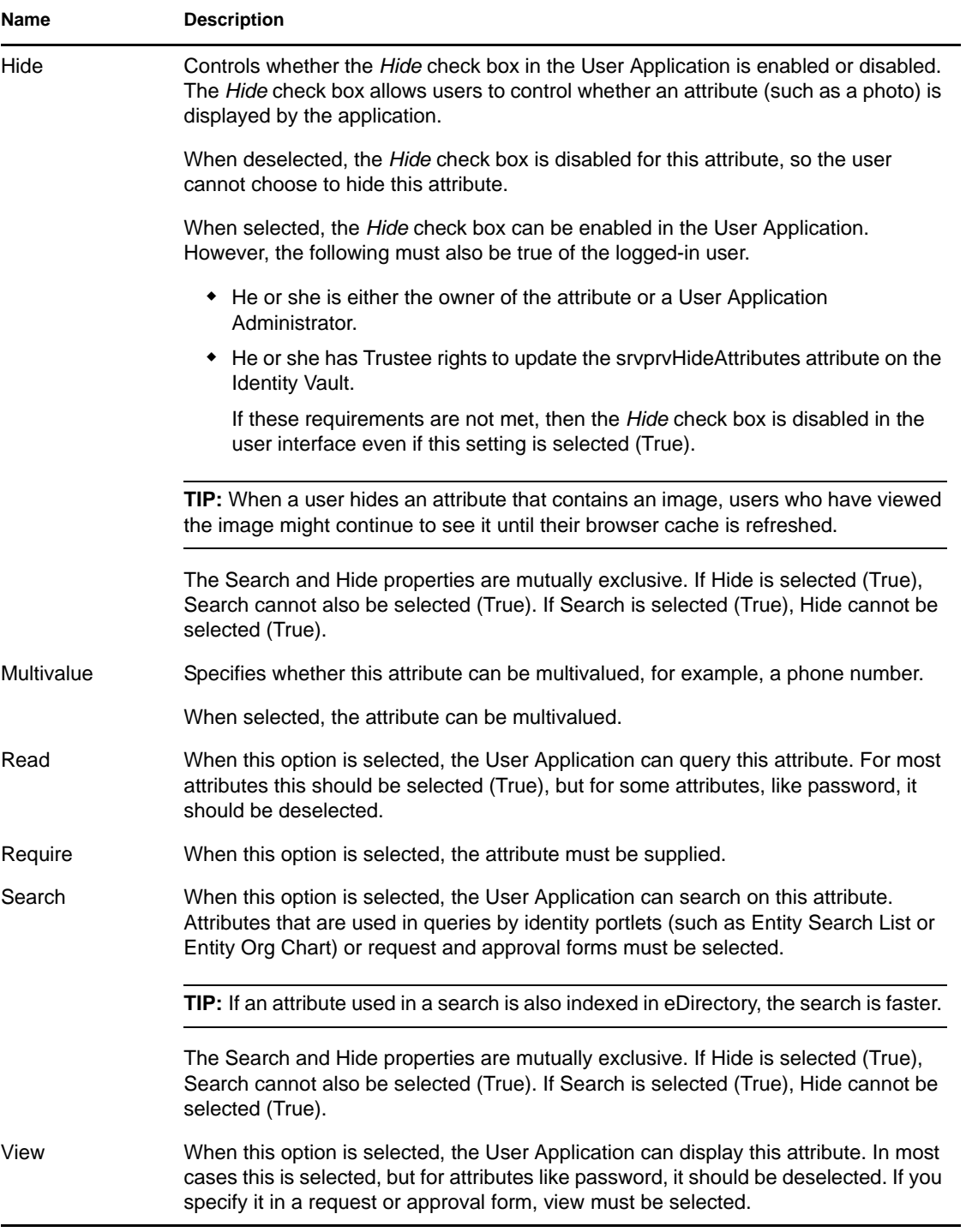

## <span id="page-74-0"></span>**Attribute General Properties**

*Table 3-14 Attribute General Properties*

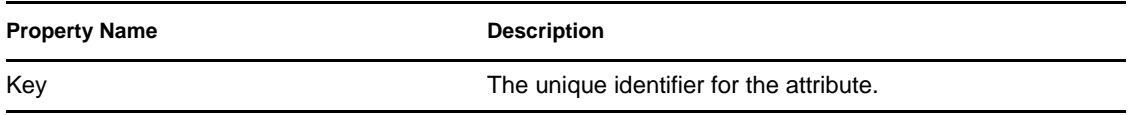

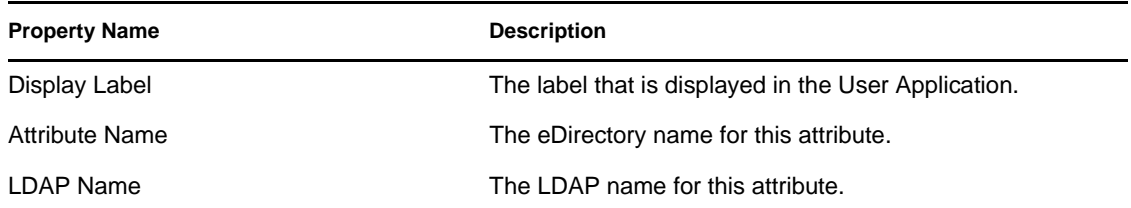

### <span id="page-75-0"></span>**Attribute Default Value Properties**

This value is used when an object is created via the Create identity portlet or through a workflow. You can express the default value as a literal or an ECMAScript expression. You cannot use a default value as part of a calculated attribute. If defined as an ECMAScript expression, it is resolved at runtime. If you define both the literal and an expression, the expression takes precedence.

**TIP:** If you want the default value to be displayed by the Create portlet, you must define the access property viewable as True (selected). If you want the user to be able to change the value, you must set the editable property to True.

### <span id="page-75-1"></span>**Attribute UI Control Properties**

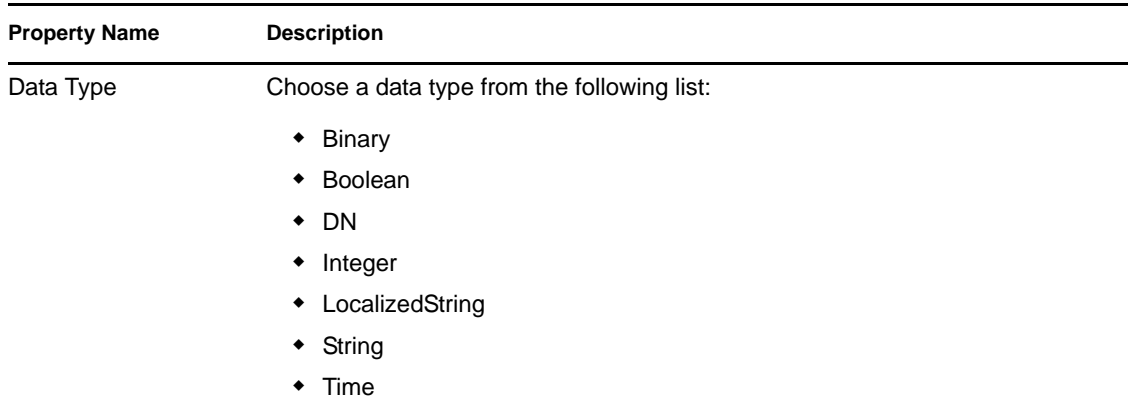

*Table 3-15 Attribute UI Control Properties*

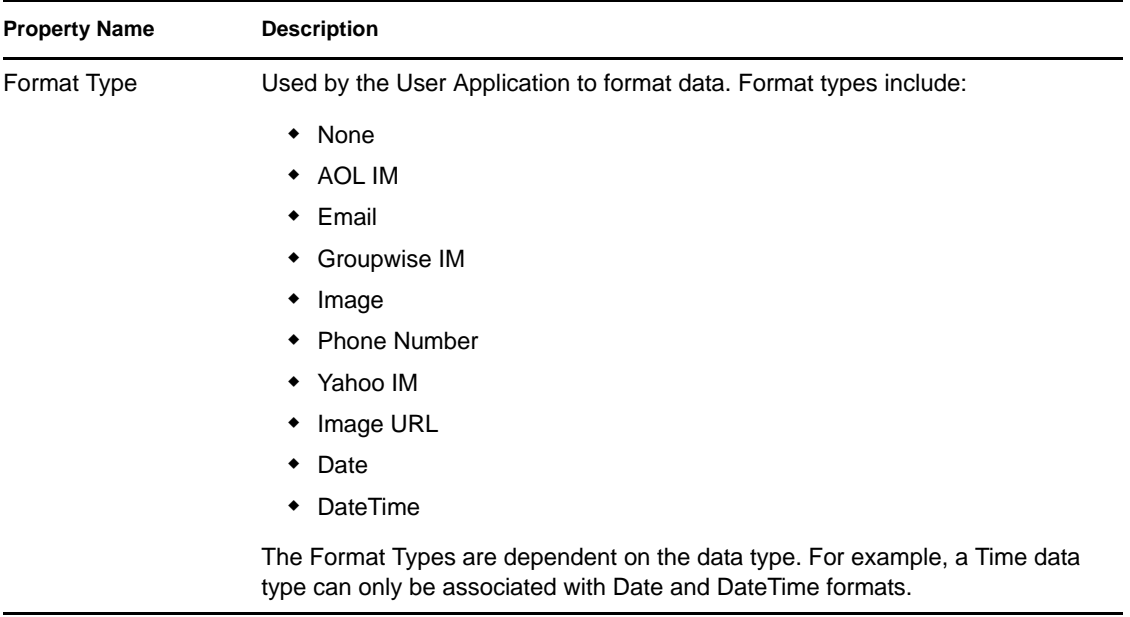

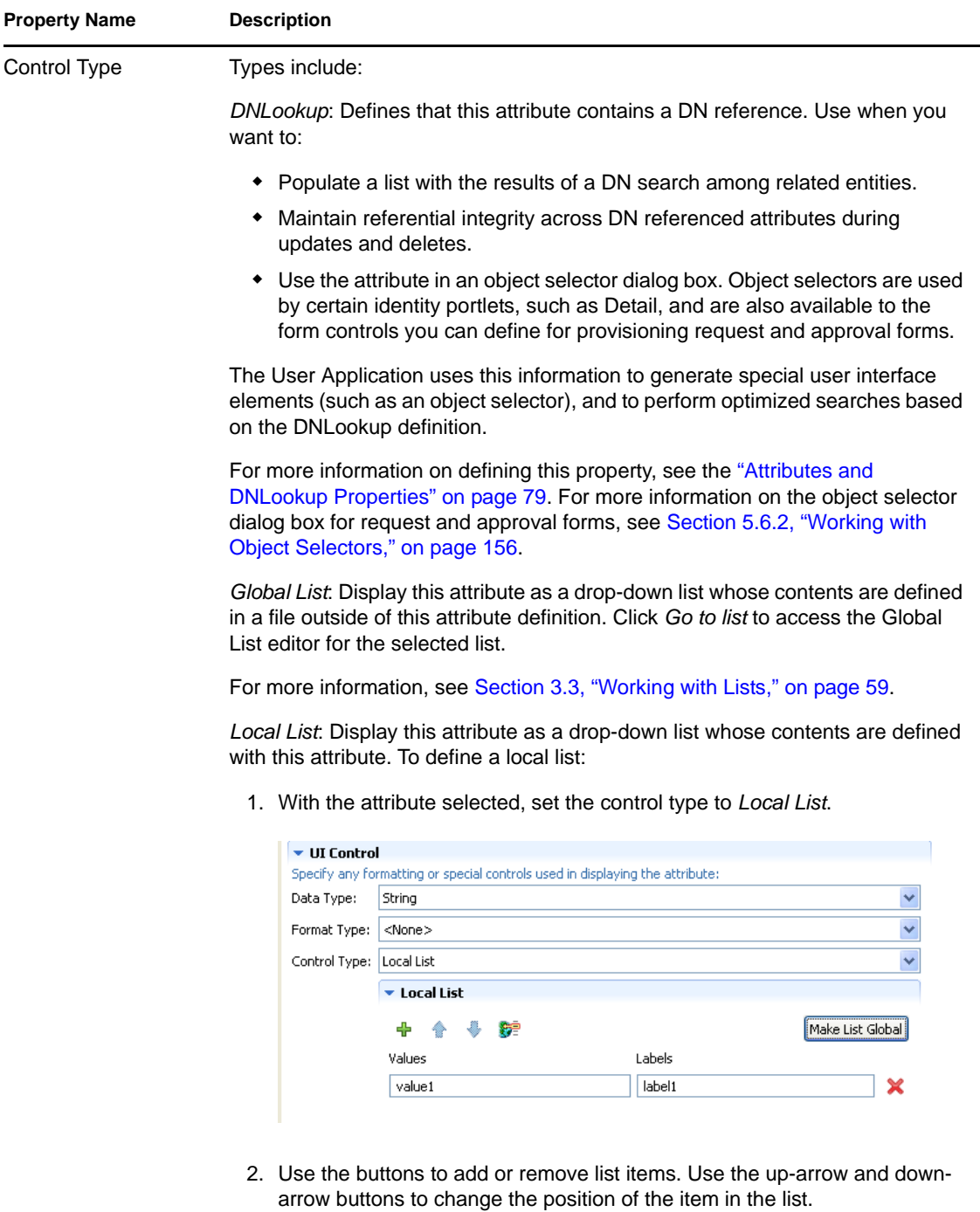

In the *Value* column, type the value to write to the Identity Vault. It can include letters, numbers, and the underscore (\_) character.

3. In the *Labels* column, type the text you want displayed in the user interface.

*Range*: Use the Range control type with Integer data types to restrict user input to a sequential range of values. Define the range's start and end values.

### <span id="page-78-0"></span>**Attributes and DNLookup Properties**

When you define an attribute as a DNLookup control type, it means that:

- This attribute can be used in an object selector dialog box that allows users to select from a list of possible values when searching on this attribute.
- When this attribute is created, populated, or deleted through the User Application, an attribute on a related entity is updated appropriately depending on the user action (create, delete, update) to maintain referential integrity.

### DNLookups for Object Selectors

The DNLookup Display properties for a particular attribute define the contents of the object selectors in the User Application. Object selectors are displayed by the Identity Self-Service portlets and in workflow request and approval forms. They provide a convenient way for users for users to search and select objects that represent DNs (such as users or groups). The object selector displays a drop-down list of attributes; the user can select one of the attributes and then enter search criteria for that attribute. In this example, the user searches for groups by group description.

*Figure 3-2 Sample Object Selector*

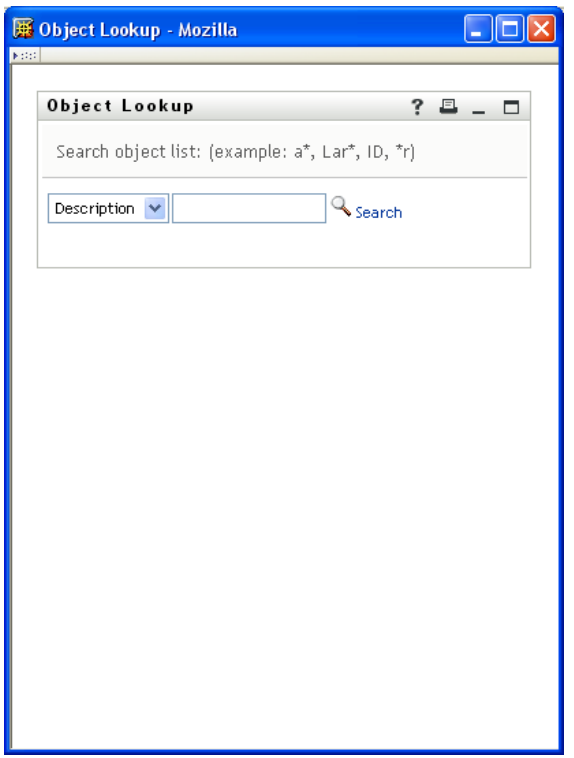

The result of the user's selection looks like this:

*Figure 3-3 Sample Object Selector Results*

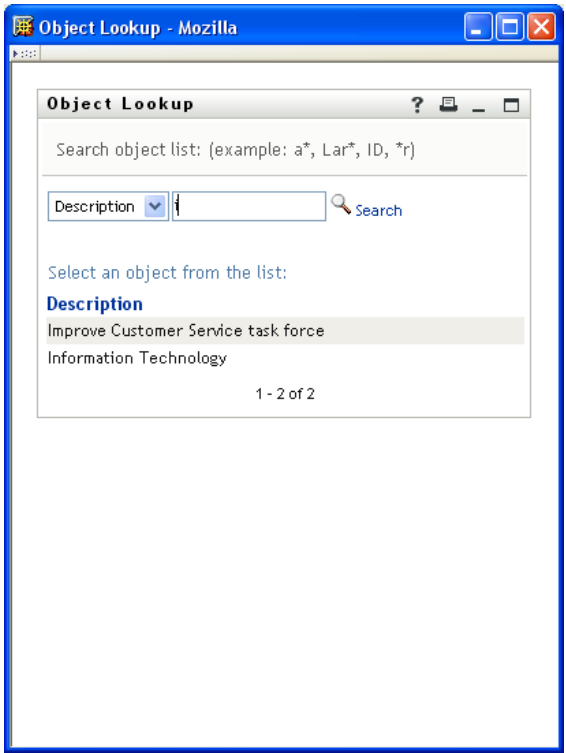

The DNLookup display properties control the contents of the object selector and the result set. The object selector, shown above, displays this way because it was based on the group attribute of the user entity. The group attribute is defined as a DNLookup control type as shown here:

*Figure 3-4 Group DNLookup Definition*

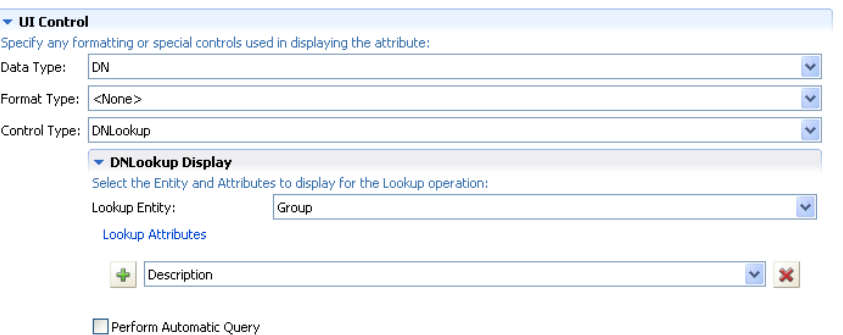

This definition also controls the way identity portlets provide a selection list of groups for a user. For example, a user might choose to do a Directory Search to find a user in a group, but the group name is unknown. The user would select User as the object to search for and select group as the search criteria, as follows:

### *Figure 3-5 Search Criteria*

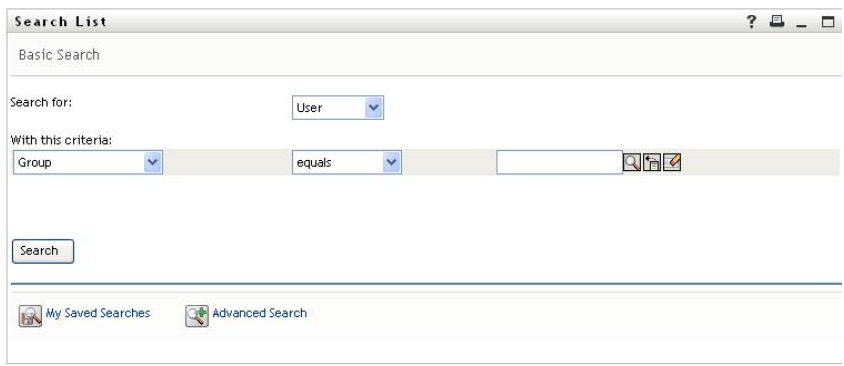

Because the members attribute is a DNLookup for the user entity, the *Lookup* icon displays. If the user selects it, then a list of possible groups displays.

*Figure 3-6 Object Lookup*

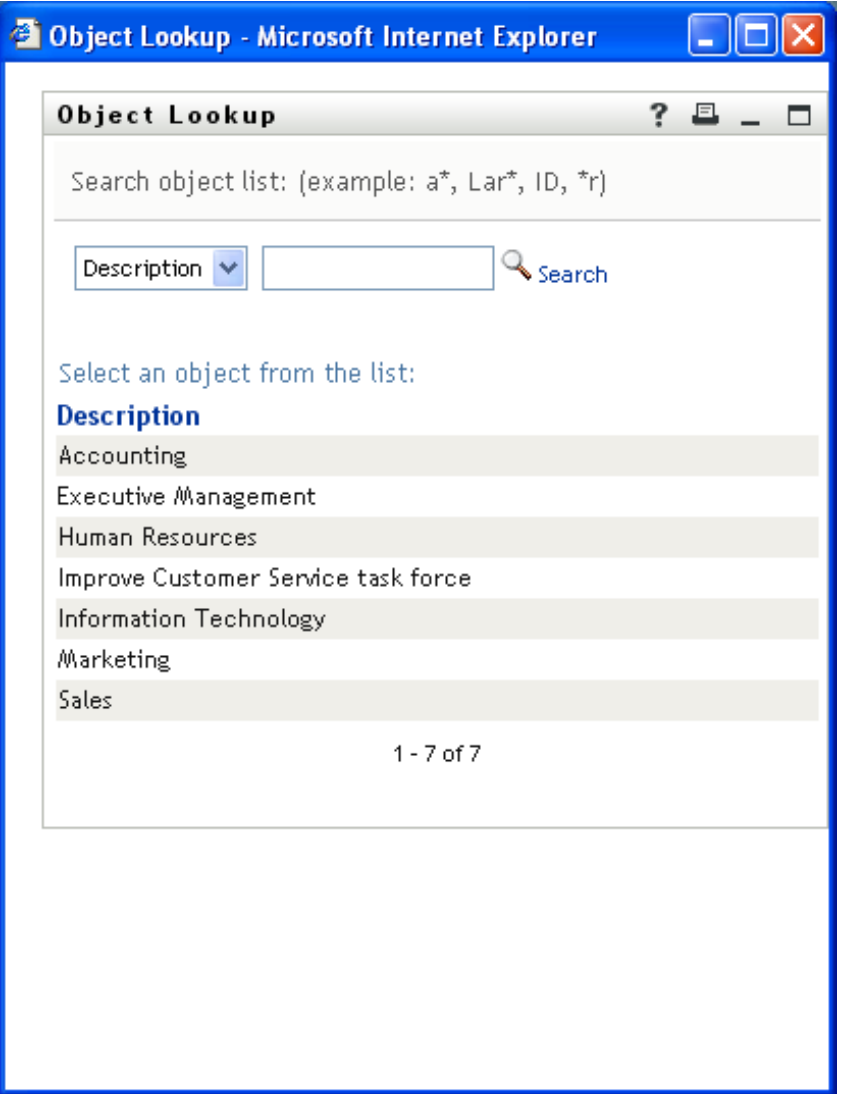

When the user picks a group, then he or she can select a group from the list and all of the members of that group are displayed.

**NOTE:** When the Perform Automatic Query property is not selected (False), the object selector is not populated when first displayed to the user and the user must enter selection criteria. The example above illustrates the object selector that displays when the Perform Automatic Query property is selected (True).

### DNLookups for Referential Integrity

DNLookups for updates and synchronization are important because LDAP allows group relationships to map in both directions. For example, your data might be set up so that:

- The User object contains a group attribute. The group attribute is multi-valued and lists all of the groups to which a user belongs.
- The Group object contains a user attribute. The user attribute is multi-valued and lists all of the users that belong to the group.

This means that you can have an attribute on the user object that shows all the groups a user belongs to, and on the Group object you have a DN attribute that includes all the members of that group.

When the user requests an update, the User Application must honor the relationships and ensure that the target and source attributes are synchronized. In the DNLookup, you specify both attributes that must be synchronized. You can use this technique to provide synchronization between any objects that are related not just group structural objects. Create this kind of DNLookup control type by specifying the advanced DNLookup properties described in the *DNLookup Relational Integrity properties* reference.

### DNLookup Property Reference

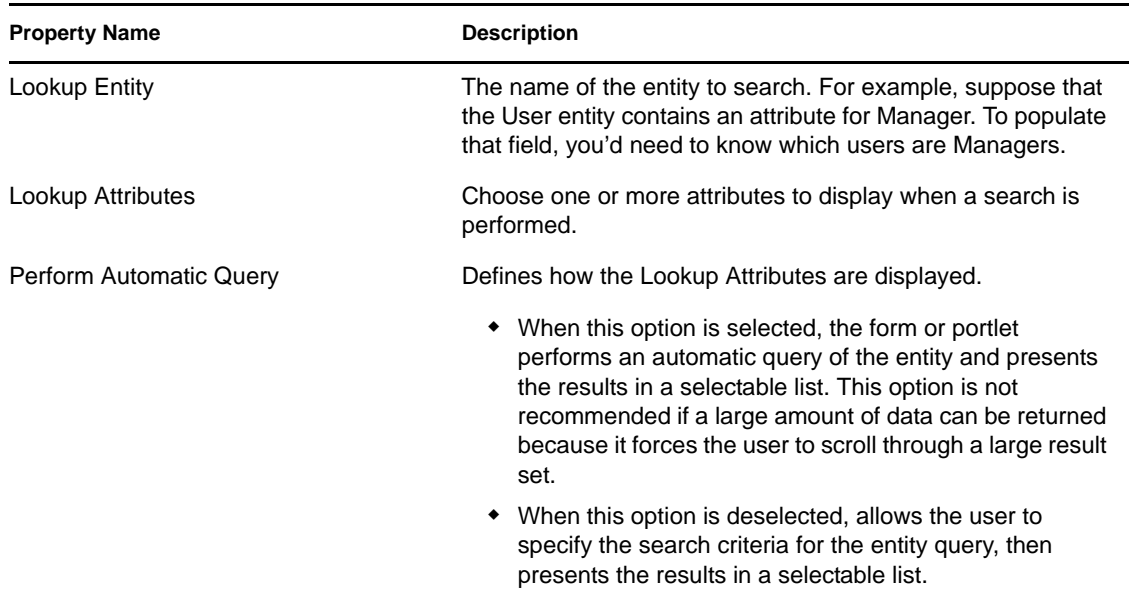

*Table 3-16 DNLookup Display Properties*

*Table 3-17 DNLookup Detail Properties*

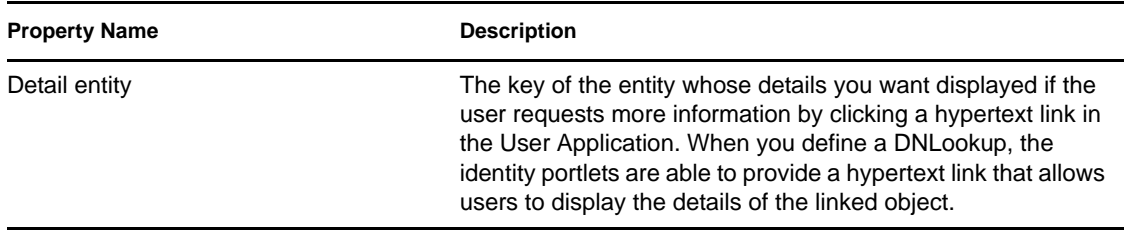

The DNLookup Relational Integrity properties are used for synchronizing data between two objects such as groups and group members.

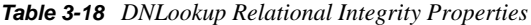

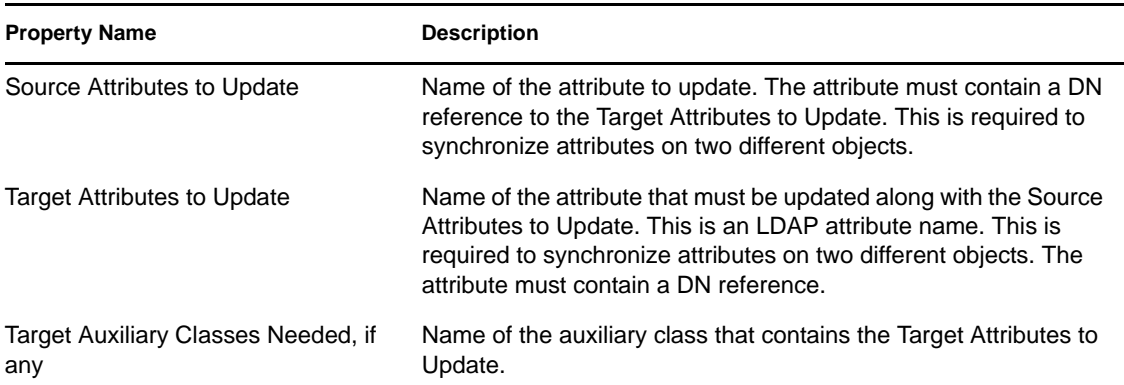

## **3.7.3 Queries Properties**

You can set the following kinds of Queries properties:

- ["Queries General Properties" on page 83](#page-82-0)
- ["Query Parameters Properties" on page 84](#page-83-0)
- ["Query Search Properties" on page 84](#page-83-1)

### <span id="page-82-0"></span>**Queries General Properties**

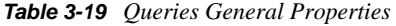

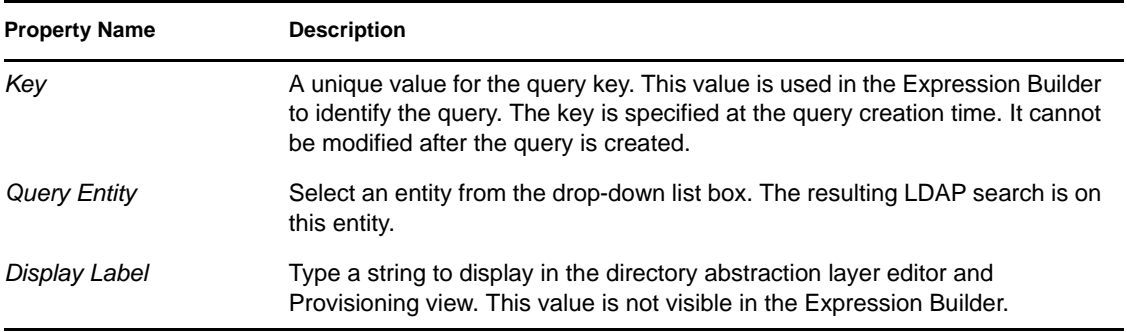

### <span id="page-83-0"></span>**Query Parameters Properties**

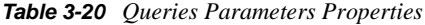

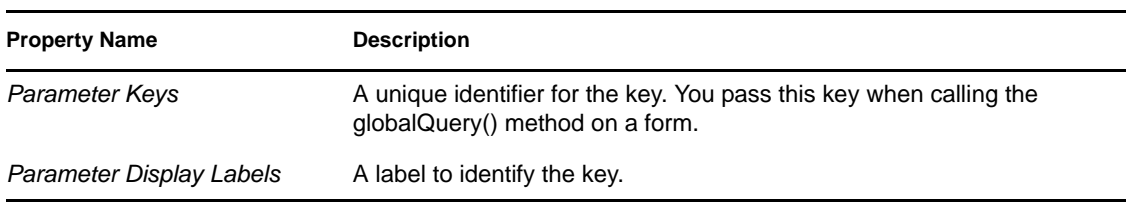

### <span id="page-83-1"></span>**Query Search Properties**

If left blank, the query search properties default to the search properties specified for the selected entity. Specify the query search properties to further refine the search scope already defined for the entity. You cannot specify predefined parameters (for example,%user-root%) in the query's search properties.

*Table 3-21 Query Search Properties*

| <b>Property Name</b> | <b>Description</b>                                                                                                    |
|----------------------|----------------------------------------------------------------------------------------------------|
| Search Root          | Specifies the location in the LDAP tree where the LDAP search defined by<br>the query begins.                                                                                                    |
| Search Scope         | Specifies where the search occurs in relation to the search root. Values<br>are:                                                                                                    |
|                      | <default>: This search scope is the same as selecting Containers and<br/>subcontainers.</default>                                                                                                    |
|                      | <b>Container:</b> The search occurs in the search root DN and all entries at the<br>search root level.                                                                                                    |
|                      | <b>Container and subcontainers:</b> The search occurs in the search root DN and<br>all subcontainers. This is the same as selecting <default>.</default>                                                                                    |
|                      | <b>Object:</b> Limits the search to the object specified. This search is used to<br>verify the existence of the specified object.                                                                                                    |
| Max Search Entries   | Specify the maximum number of search result entries you want returned for<br>a search. Specify 0 if you want to use the runtime setting.<br>Recommendations: Set it between 100 and 200 for greatest efficiency. Do<br>not set it over 1000 |

## **3.7.4 Relationship Properties**

Relationship properties include:

- ["Relationship Access Properties" on page 85](#page-84-0)
- ["Relationship Properties" on page 85](#page-84-1)

## <span id="page-84-0"></span>**Relationship Access Properties**

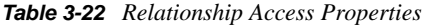

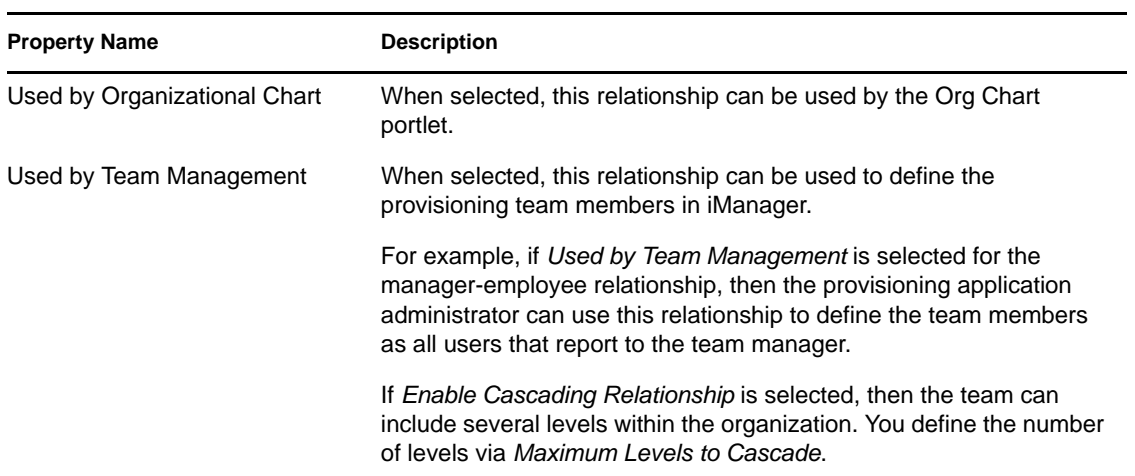

## <span id="page-84-1"></span>**Relationship Properties**

### *Table 3-23 Relationship Properties*

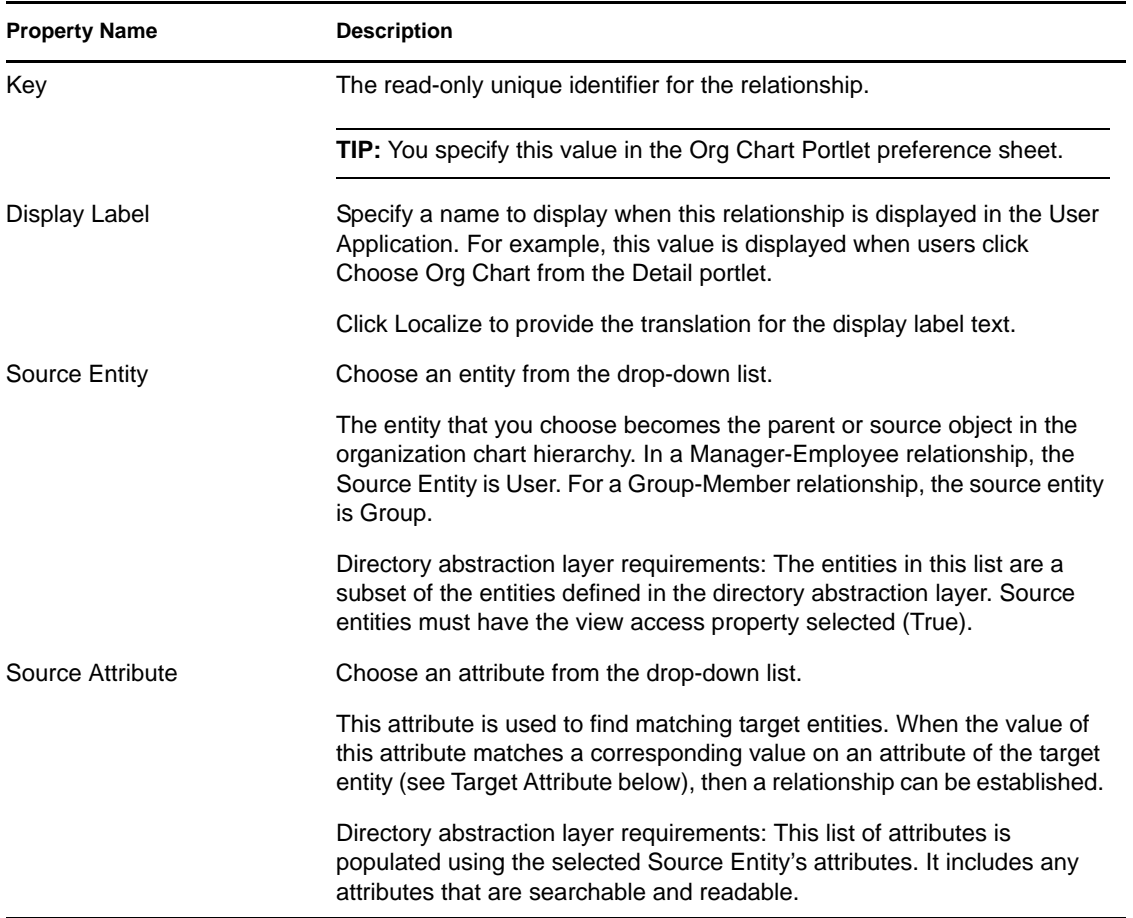

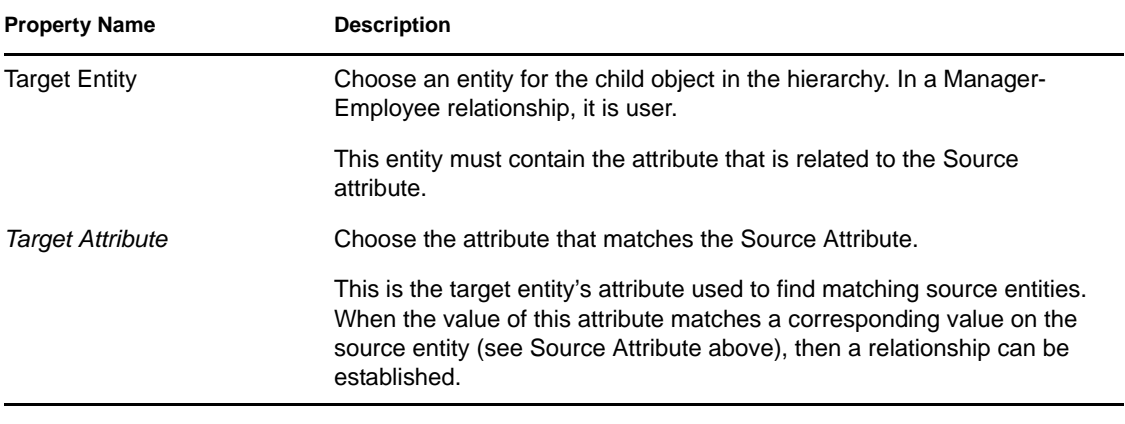

**NOTE:** The Org Chart portlet does not fully support dynamic groups; you cannot define a dynamic group as the Source entity, but you can define a dynamic group as the target entity.

# <sup>4</sup>**Configuring Provisioning Request Definitions**

A provisioning request is a user or system action that initiates one or more provisioning workflows. These workflows can be used to grant or revoke resources or roles, or perform attestation processes. You use the provisioning request definition editor to create and deploy provisioning requests to the User Application driver. This section includes information about the provisioning request definitions shipped with the system and how to create new provisioning request definitions. It include the following sections:

- [Section 4.1, "About Provisioning Request Definitions," on page 87](#page-86-0)
- [Section 4.2, "Using the Provisioning Request Definition Editor," on page 88](#page-87-0)
- [Section 4.3, "Provisioning and Workflow Example," on page 104](#page-103-0)

# <span id="page-86-0"></span>**4.1 About Provisioning Request Definitions**

Provisioning request definitions are directory objects that encapsulate the business rules for granting or revoking a corporate resource or role, and binding the corporate resource or role to a workflow. Provisioning request definitions can also be used to launch attestation workflows. They are used in the User Application to support:

- Resource requests on the *Requests & Approvals* tab
- Role assignment requests on the *Roles* tab.

Role assignment requests are a special type of provisioning request definition. They allow users to request roles that grant them permissions to resources and not to the resources themselves. Novell provides these two read-only role-oriented provisioning request definitions:

- *Role Approval*: Manages role requests.
- *SoD Conflict Approval*: Manages role requests that result in Separation of Duties (SoD) conflict overrides.

For information about customizing the existing definitions or writing your own roles based provisioning request definitions, see [Section 6.6, "Guidelines for Creating Roles Based](#page-181-0)  [Workflows," on page 182.](#page-181-0)

Attestation process requests on the *Compliance* tab.

Attestation process requests are used by Compliance Administrators and Attestation Officers to submit requests for attestation workflows. These workflows allow users to verify their own user profile information, to allow authorized users to verify the violations and exceptions to SoD constraints, or to verify role and user assignments.

Designer provides these two attestation type provisioning request definitions:

- *Attestation Report*: Manages the attestation process that allows users to verify the violations and exceptions for a set of SoD constraints.
- *Attestation User Profile*: Manages the attestation process that allows users to confirm that their user profiles contain accurate information.

Attestation type provisioning request definitions are not editable within Designer. You cannot define or use custom provisioning request definitions for attestation, and they are not visible on the *Requests & Approval* tab.

You use Designer to define the trustees for the attestation process requests, to deploy the provisioning request definitions, and to localize the text users see during the approval process. For information on localizing attestation provisioning request definition text, see [Section 2.10,](#page-38-0)  ["Localizing Provisioning Objects," on page 39.](#page-38-0)

# <span id="page-87-0"></span>**4.2 Using the Provisioning Request Definition Editor**

The provisioning request definition editor allows you to create provisioning request definitions that bind corporate resources or roles to a workflow. The provisioning request definition editor includes the following tools:

- **Overview tab:** Used to define the basic characteristics of the provisioning request.
- **Workflow tab:** Used to define the associated workflow by configuring activities and flow paths.
- **Form tab:** Used to define the request and approval forms that the user interacts with in the *Requests & Approvals* tab.
- **Signature Declarations tab:** Used to define the Digital Signature declarations.

For provisioning request definitions that are not based on roles, you can use a provisioning request template to create your definitions. The templates model some common workflow design patterns. However, if you want complete control over the behavior of your workflows, you can create your own custom provisioning request definitions.

- [Section 4.2.1, "Creating a Provisioning Request Definition," on page 88](#page-87-1)
- [Section 4.2.2, "Starting the Provisioning Request Definition Editor," on page 89](#page-88-0)
- [Section 4.2.3, "Creating a Provisioning Request Definition By Using a Template," on page 90](#page-89-0)
- [Section 4.2.4, "Creating a Custom Provisioning Request Definition," on page 97](#page-96-0)
- [Section 4.2.5, "Creating a Roles Based Provisioning Request Definition," on page 98](#page-97-0)
- [Section 4.2.6, "Modifying Settings of a Provisioning Request Definition," on page 99](#page-98-0)

## <span id="page-87-1"></span>**4.2.1 Creating a Provisioning Request Definition**

This section describes how to create both provisioning requests that are based on roles and provisioning requests that are not based on roles by using the following methods:

- From a template (not supported for roles based provisioning request definitions).
- From a copy of an existing provisioning request definition.
- As a custom provisioning request definition.

When possible, you should use a template or a copy of an existing definition because it saves you time, and allows you to make targeted changes to an existing provisioning request definition. However, if no existing provisioning request definition resembles new work that you want to do, you can create a custom provisioning request.

The following table describes the steps for defining a provisioning request.

| Task           | <b>Action</b>                                                                                                    | <b>For More Information</b>                                                                            |  |
|----------------|----------------------------------------------------------------------------------------------------|----------------------------------------------------------------------------------------------------|--|
| 1              | Create a provisioning request definition.                                                                                                    | Depending on what you want to<br>create, see:                                                          |  |
|                |                                                                                                    | • "Creating a Provisioning<br><b>Request Definition By Using a</b><br>Template" on page 90             |  |
|                |                                                                                                    | • "Creating a Custom Provisioning<br>Request Definition" on page 97.                                   |  |
|                |                                                                                                    | • "Creating a Roles Based<br><b>Provisioning Request Definition"</b><br>on page 98                     |  |
|                |                                                                                                    | • "Modifying Settings of a<br><b>Provisioning Request Definition"</b><br>on page 99                    |  |
| $\overline{2}$ | Create the request and approval forms.                                                                                                    | See Chapter 5, "Creating Forms for a<br>Provisioning Request Definition," on<br>page 111               |  |
|                | TIP: Creating the forms before the workflow simplifies<br>the process of mapping the form fields to the<br>application data.                                                                         |                                                                                                    |  |
| 3              | Create the workflow diagram by adding activities to the<br>workflow diagram and connecting them with flow<br>paths.                                                                                  | See Chapter 6, "Creating the<br><b>Workflow for a Provisioning Request</b><br>Definition," on page 165 |  |
| 4              | Configure the activities and flow paths by specifying<br>the properties, data item mappings, and e-mail<br>notification settings for the actvities. Then define the<br>semantics for the flow paths. | See Chapter 7, "Workflow Activity"<br>Reference," on page 199                                          |  |

*Table 4-1 Basic Steps for Defining a Provisioning Request*

## <span id="page-88-0"></span>**4.2.2 Starting the Provisioning Request Definition Editor**

**1** Open the Provisioning view and double-click the *Provisioning Request Definitions* node.

Designer displays the provisioning request definitions tree containing nodes for the default provisioning definition request definition categories of *Accounts, Attestations, Entitlements, Groups, Roles,* and *Uncategorized*.

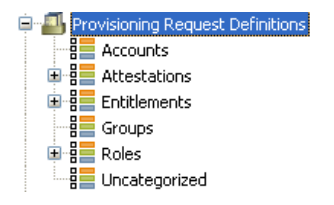

These default categories are defined by the directory abstraction layer Provisioning Category list. For information on managing categories, see [Section 3.3, "Working with Lists," on](#page-58-1)  [page 59.](#page-58-1)

The installed templates are available in the Entitlements node, and the default role provisioning request definitions are available in the Roles node.

- **2** Use the Provisioning view pane to navigate the provisioning request definition categories. The right-click menu is available from the top-level node or when you select an existing provisioning request definition. You cannot create a provisioning request definition by selecting a category node.
- **3** Double-click a provisioning request definition to open it in the editor in the right pane.

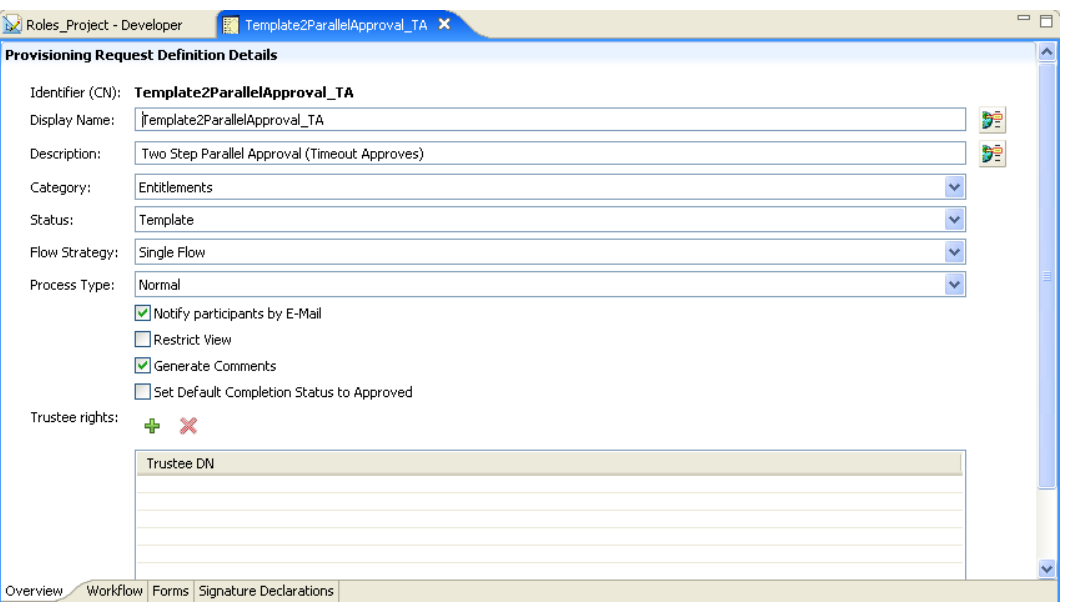

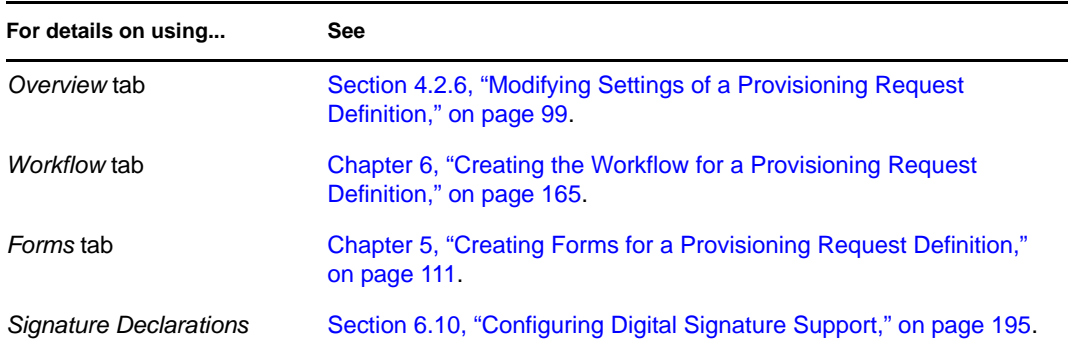

Provisioning request definitions are stored locally in the Provisioning\AppConfig\ RequestDefs directory within your workspace.

## <span id="page-89-0"></span>**4.2.3 Creating a Provisioning Request Definition By Using a Template**

- **1** Launch the Create A New PRD wizard in one of these ways:
	- From the Provisioning view, right-click the *Provisioning Request Definitions* node and choose *New*.
- From the Provisioning view, click a User Application or provisioning request container, then select *Insert > Provisioning Request Definition*.
- Select *File > New > Provisioning*.
- Choose *Provisioning Request Definition*, then click *Next*.

The first page of the Create a New PRD Wizard is displayed.

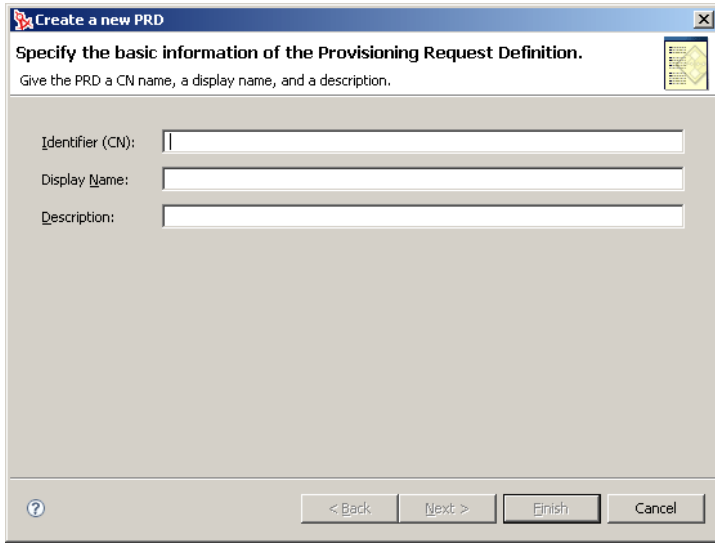

**2** Fill in the fields as follows:

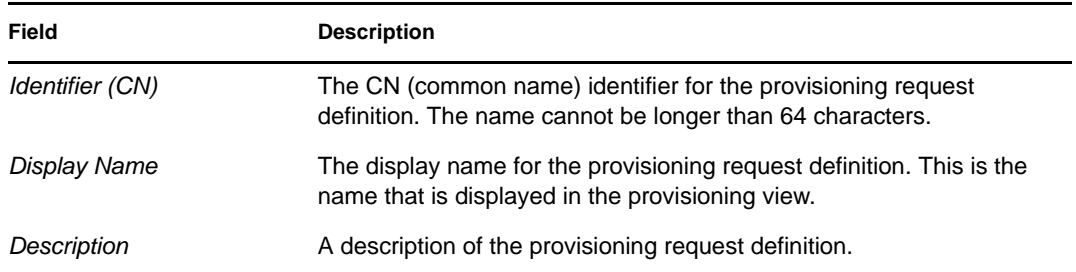

**3** Click *Next*. The next page of the wizard is displayed.

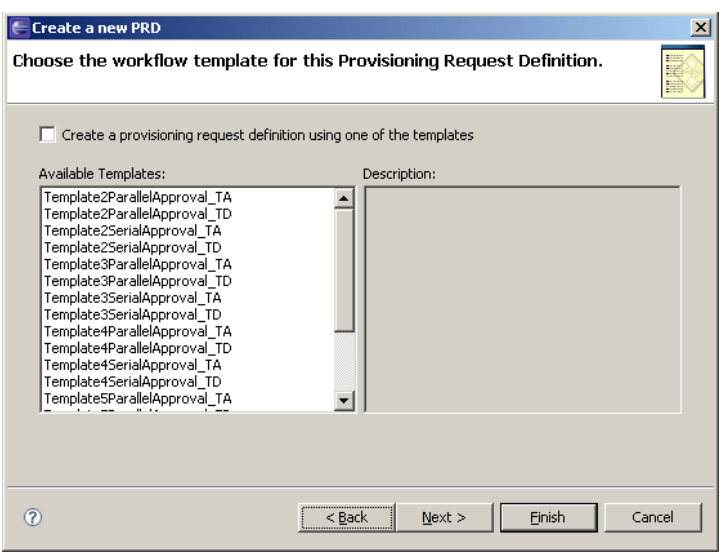

<span id="page-91-0"></span>**4** Select *Create a provisioning request definition using one of the templates*, then select the desired template (for example, TemplateSingleApproval\_TA) from the *Available Templates* list, then click *Next*.

You use the next panel of the wizard to specify the provisioning request definition's category and trustees (the users, groups, or containers) who can access the provisioning request definition after it is deployed.

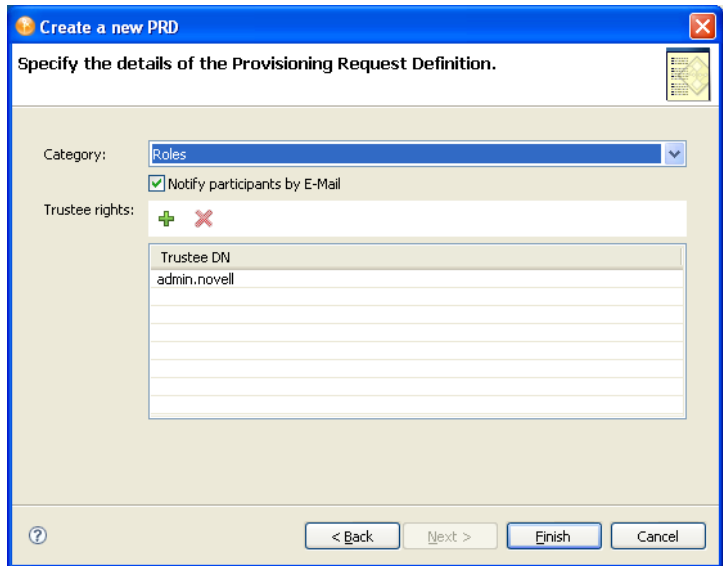

- **5** Select a category from the list.
- **6** Select *Notify participants by e-mail* if you want approvers to be notified by e-mail about pending approval tasks, and also want initiators to be notified by e-mail of workflow completion. If *Notify participants by e-mail* is not selected, users must look at the *Requests and Approvals* tab in the User Application for notifications about tasks.
- **7** Click the plus (+) icon to add a trustee.

Designer displays a panel that allows you to browse the Identity Vault to select a trustee. You can select a user, group, or container. If you cannot connect to the Identity Vault, you can type trustee DNs directly in the *Trustee DN* field.

**8** Select the trustee, then click *OK*.

Designer returns you to the previous panel. If desired, add additional trustees by repeating the previous step.

**9** When you have finished adding trustees, click *Finish*.

Designer displays the Provisioning Request Definition Details panel on the *Overview* tab (see [Section 4.2.6, "Modifying Settings of a Provisioning Request Definition," on page 99\)](#page-98-0).

**10** Click the *Workflow* tab. The Workflow view is displayed.

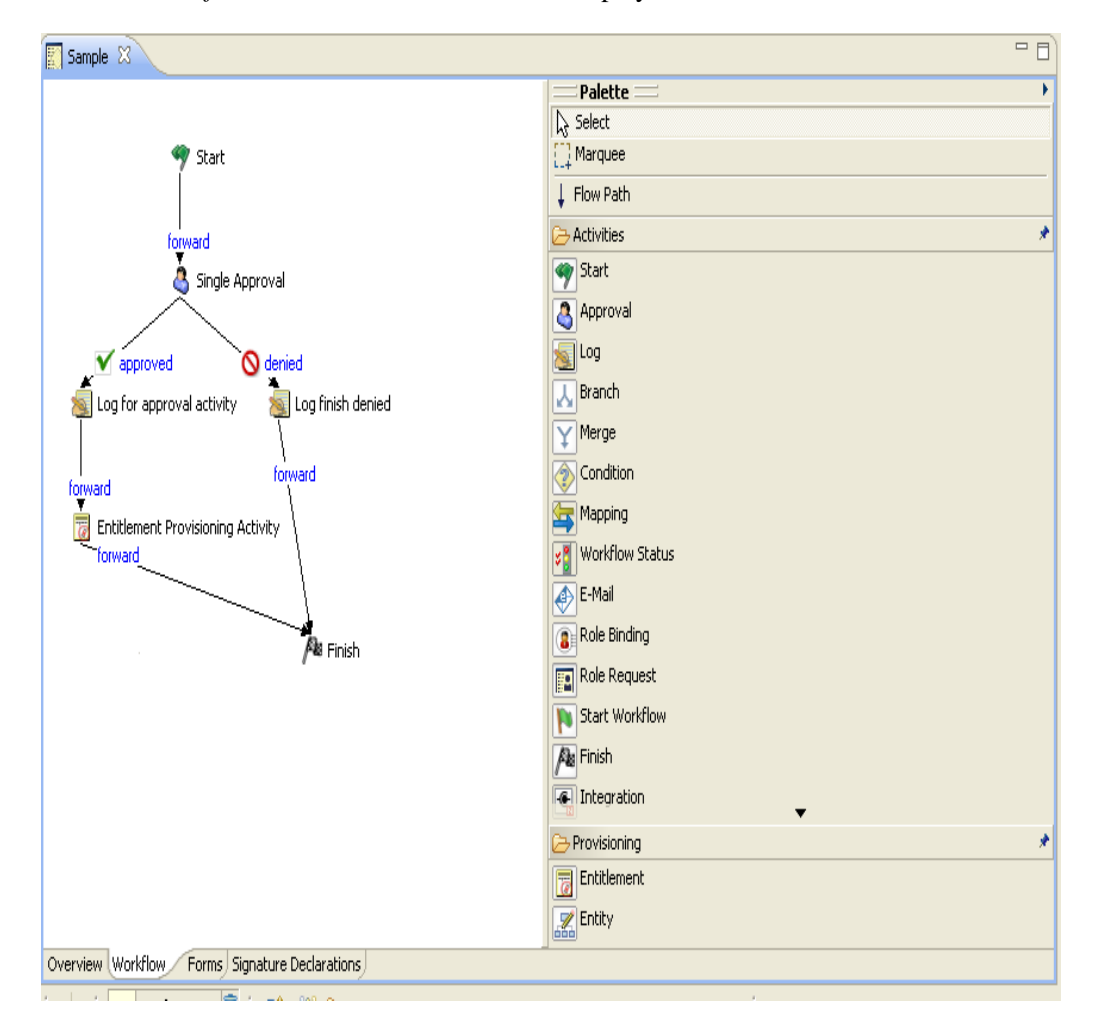

The provisioning request definition template includes some default values that you must customize for your environment. For example, the Entitlement Provisioning Activity contains placeholder values for several data item mapping properties. You need to replace the placeholder values with the actual values for your provisioning request.

**11** Click the Entitlement Provisioning activity, then click the *Data Item Mapping* tab.

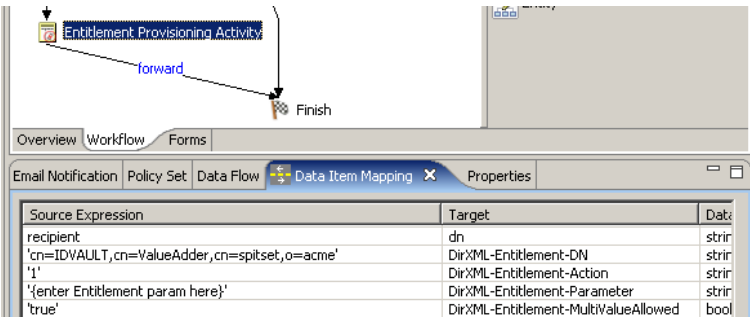

**12** Double-click in the *Source Expression* field to display the *DirXML-Entitlement-DN* target field, then click the button that appears in the field to display the ECMA expression builder.

See [Chapter 9, "Working with ECMA Expressions," on page 293](#page-292-0) for information about the ECMA expression builder.

- **13** Use the ECMA expression builder to replace the placeholder expression with an expression that specifies the entitlement that you want to provision with this provisioning request.
- **14** Replace the placeholder expression in the *Source Expression* field for the *DirXML-Entitlement-Parameter*.
- **15** Click the *Forms* tab and customize the forms for the provisioning request to meet your needs.

See [Chapter 5, "Creating Forms for a Provisioning Request Definition," on page 111.](#page-110-0)The template includes predefined request and approval forms. You might want to add additional forms, or add or remove form controls.

**16** Click the *Workflow* tab and customize the properties of the workflow to your needs.

See [Chapter 6, "Creating the Workflow for a Provisioning Request Definition," on page 165](#page-164-0) and [Chapter 7, "Workflow Activity Reference," on page 199.](#page-198-0)

For more information about the preconfigured templates, see the following:

- ["About the Installed Templates" on page 94](#page-93-0)
- ["About the Installed Templates and Flow Strategy" on page 97](#page-96-1)

### <span id="page-93-0"></span>**About the Installed Templates**

Identity Manager ships with a set of preconfigured provisioning request definitions and workflows. You can use these as templates for building your own provisioning system. To set up your system, you define new objects based on the installed templates and customize these objects to suit the needs of your organization.

The installed templates let you determine the number of approval steps required for the request to be fulfilled. You can configure a provisioning request to require from zero to five approval steps.

You can also specify whether you want to support sequential or parallel processing, and whether you want to approve or deny the request if the workflow times out during the course of processing.

The following table lists the templates included with Identity Manager.

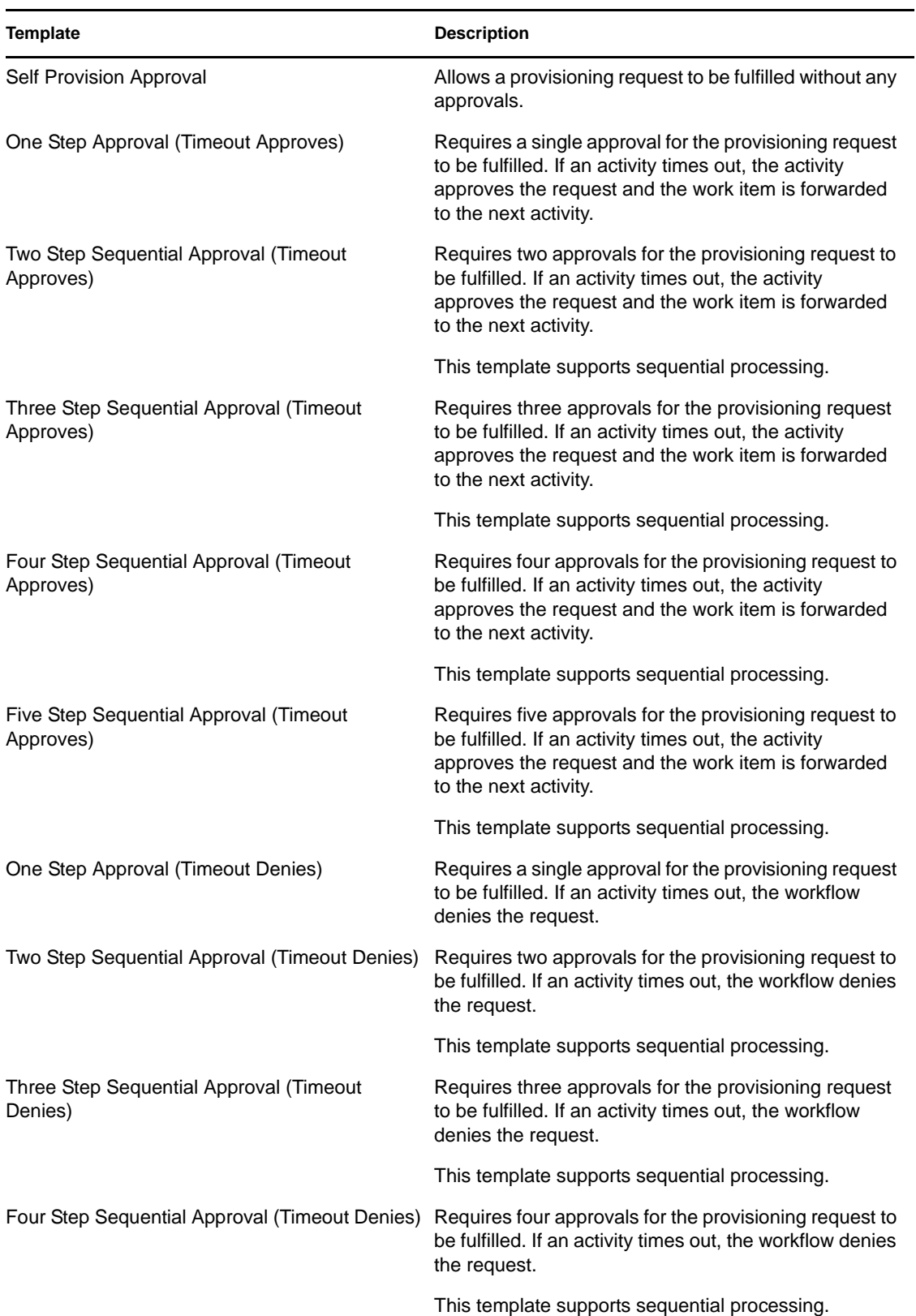

### *Table 4-2 Preconfigured Provisioning Request Definitions and Workflows*

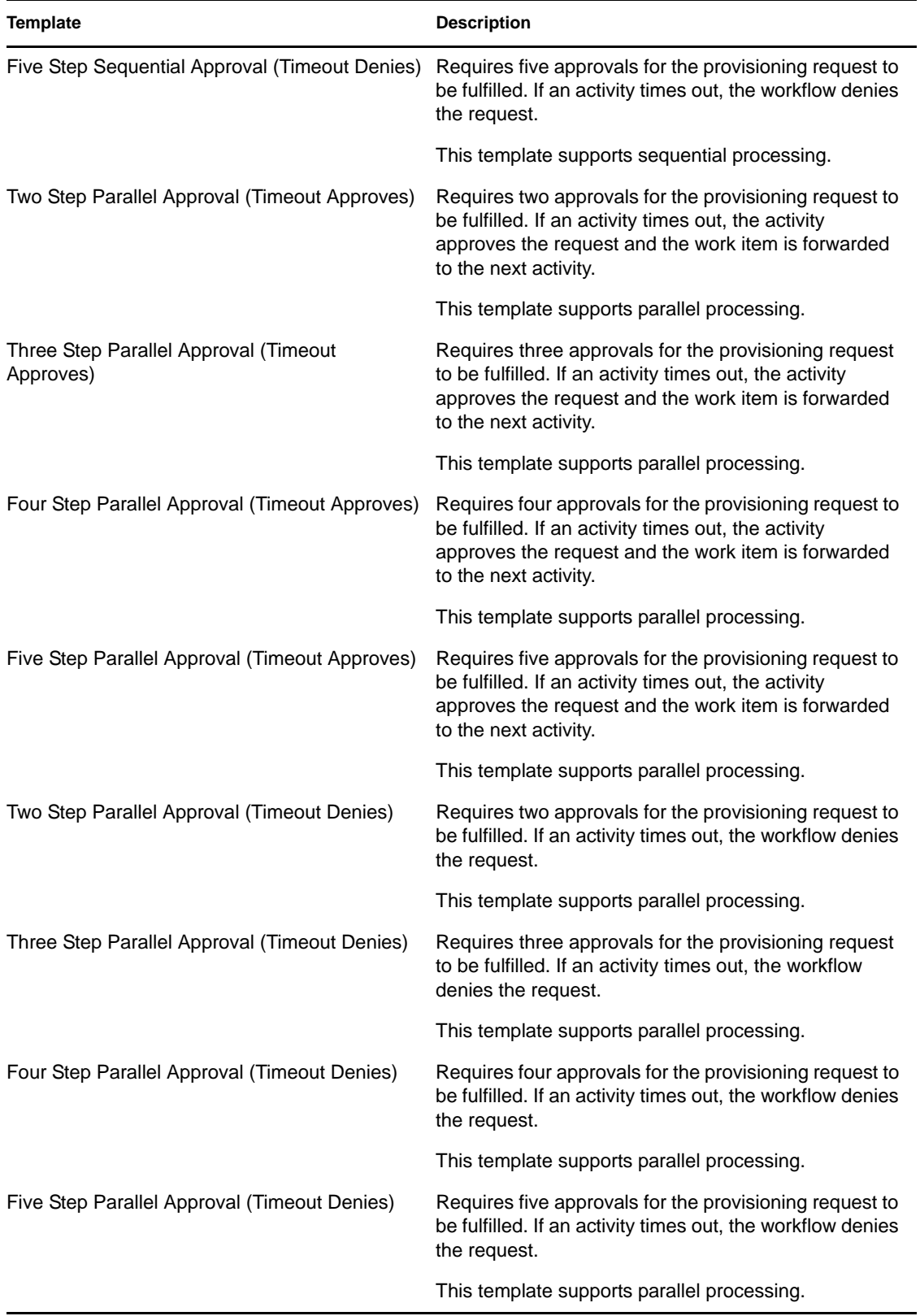

### <span id="page-96-1"></span>**About the Installed Templates and Flow Strategy**

By default, provisioning request definition templates use the *Single Flow* flow strategy. The templates assume that the recipient is a user DN. If you change the flow strategy, you must modify the template. If you change the flow strategy to:

- *Flow per member*: Remove the recipient reference from the request form.
- *Single flow provision members*: Remove the recipient from the request form and add logic to determine the addressee for the approval activity. The templates assume the recipient is a user DN, so you must determine if the recipient is a user or group DN. You can use the IDVault isGroup(String dn) method to determine if the DN is a group. If the recipient is a group DN, you must provide logic for assigning the approval activity addressee.

## <span id="page-96-0"></span>**4.2.4 Creating a Custom Provisioning Request Definition**

If no existing provisioning request definition resembles the new work that you want to do, then you need to build a custom provisioning request definition.You can still save time and effort by re-using forms from other workflows.

**NOTE:** The procedure in this section does not use roles. To create a custom roles based provisioning request definition, see [Section 4.2.5, "Creating a Roles Based Provisioning Request](#page-97-0)  [Definition," on page 98](#page-97-0)

- **1** Create the basic information for a new provisioning request definition (see Section 4.2.3, ["Creating a Provisioning Request Definition By Using a Template," on page 90](#page-89-0)). In step [Step 4](#page-91-0)  [on page 92](#page-91-0), do not select *Create a provisioning request definition using one of the templates*, and do not select a template. When you are finished, the *Overview* tab for the new provisioning request is displayed.
- **2** Create the forms for the provisioning request definition. Defining forms before you create the workflow topology ensures that data bindings can be set up automatically for each activity when you create activities.

To create the forms, see [Section 5.3, "Creating Forms," on page 118](#page-117-0).

**3** Click the *Workflow* tab and create the workflow topology.

You create the topology of a workflow by creating and linking activities into the desired workflow pattern, and by assigning rules to the flowpaths between activities. For information about creating a workflow topology, see [Chapter 6, "Creating the Workflow for a Provisioning](#page-164-0)  [Request Definition," on page 165.](#page-164-0)

**4** Specify the details (properties, data item mappings, e-mail notification) for each workflow activity.

To specify workflow activity details, see [Chapter 7, "Workflow Activity Reference," on](#page-198-0)  [page 199](#page-198-0).

**5** Configure the flowpaths between workflow activities.

To configure flowpaths, see [Section 6.4, "Configuring Flow Paths," on page 173](#page-172-0).

## <span id="page-97-0"></span>**4.2.5 Creating a Roles Based Provisioning Request Definition**

Designer supplies two Roles Based provisioning request definitions that you should use as a basis for your custom roles based provisioning request definitions. They are:

- Role Approval
- SoD Conflict Approval

To create a copy and customize its contents:

- **1** From the Provisioning view, open *Roles* in the *Provisioning Request Definitions* node.
- **2** Select one of the roles-based provisioning request definition (depending on which type of approval you want to create), right-click, then select *Create From.*
	- *Role Approval*: Choose this for role requests.
	- *SoD Conflict Approval*: Choose this for SoD conflict approval requests.

Designer displays the *Create a New PRD* Wizard.

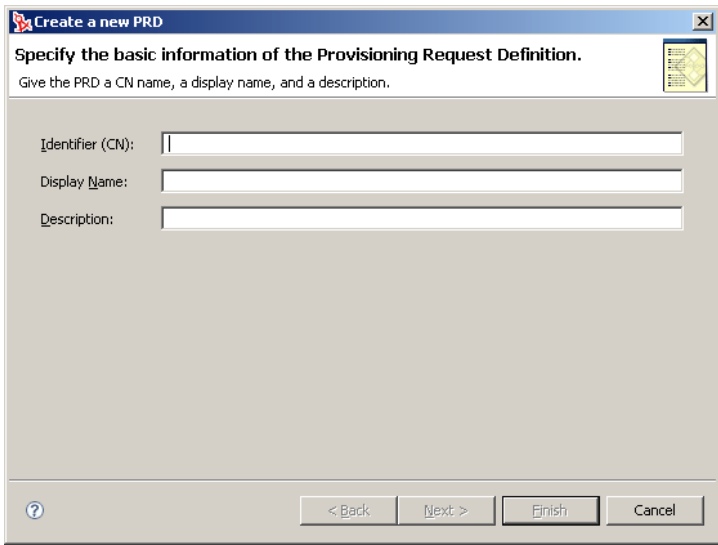

**3** Fill in the fields as follows:

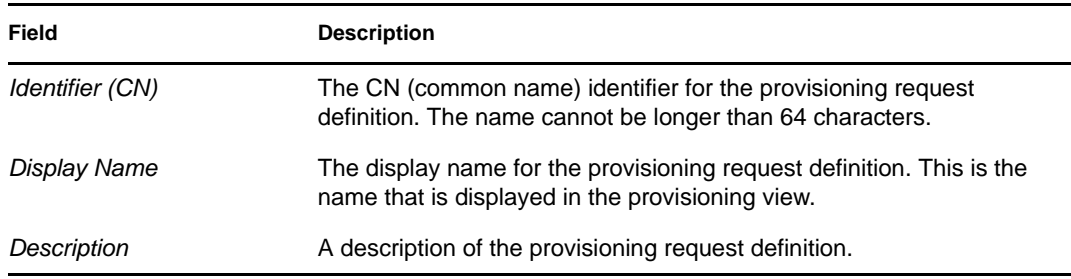

**4** Click *Next*. Designer displays the following dialog box.

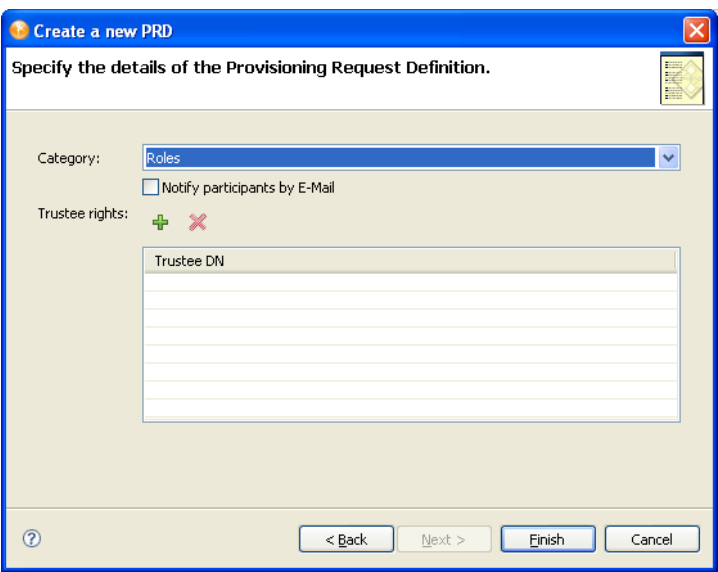

- **5** Specify *Roles* for the category.
- **6** Select *Notify participants by e-mail* if you want approvers to be notified by e-mail about pending approval tasks, and also want initiators to be notified by e-mail of workflow completion. If *Notify participants by e-mail* is not selected, users must look at the *Roles* tab in the User Application for notifications about tasks.
- **7** (Optional) Click the plus (+) icon to add a trustee.

Designer displays a panel that allows you to browse the Identity Vault to select a trustee. You can select an individual trustee or a group.If you cannot connect to the Identity Vault, you can type trustee DNs directly in the *Trustee DN* field.

**8** (Optional) Select the trustee, then click *OK*.

Designer returns you to the previous panel. Add additional trustees by repeating the previous step.

**9** Click *Finish*.

Designer displays the Provisioning Request Definition Details panel on the *Overview* tab (see [Section 4.2.6, "Modifying Settings of a Provisioning Request Definition," on page 99\)](#page-98-0).

For more details on defining the associated workflow, see [Section 6.6, "Guidelines for Creating](#page-181-0)  [Roles Based Workflows," on page 182](#page-181-0).

## <span id="page-98-0"></span>**4.2.6 Modifying Settings of a Provisioning Request Definition**

You use the *Overview* tab to define the basic information about the provisioning request definition (for example, the name of the provisioning request definition, the category to which it belongs, and who can access it).

- ["Modifying Basic Settings" on page 100](#page-99-0)
- ["Modifying Properties of Attestation or Roles Based Provisioning Request Definitions" on](#page-102-0)  [page 103](#page-102-0)

## <span id="page-99-0"></span>**Modifying Basic Settings**

*Figure 4-1 Overview Tab*

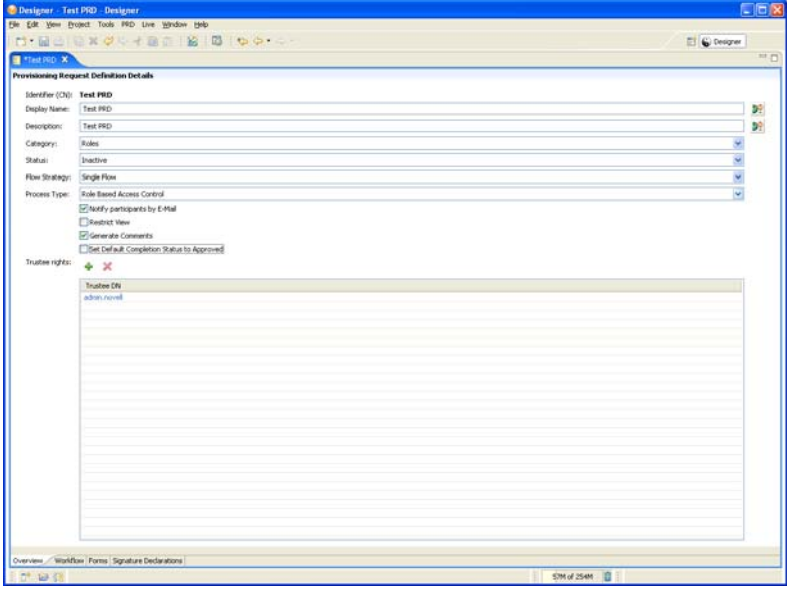

The following table describes each property that you can configure on the *Overview* tab.

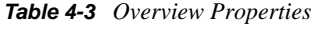

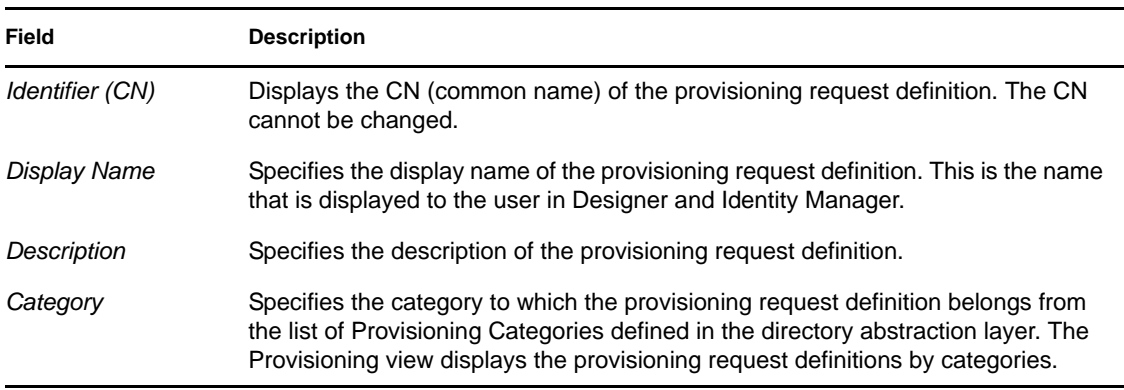

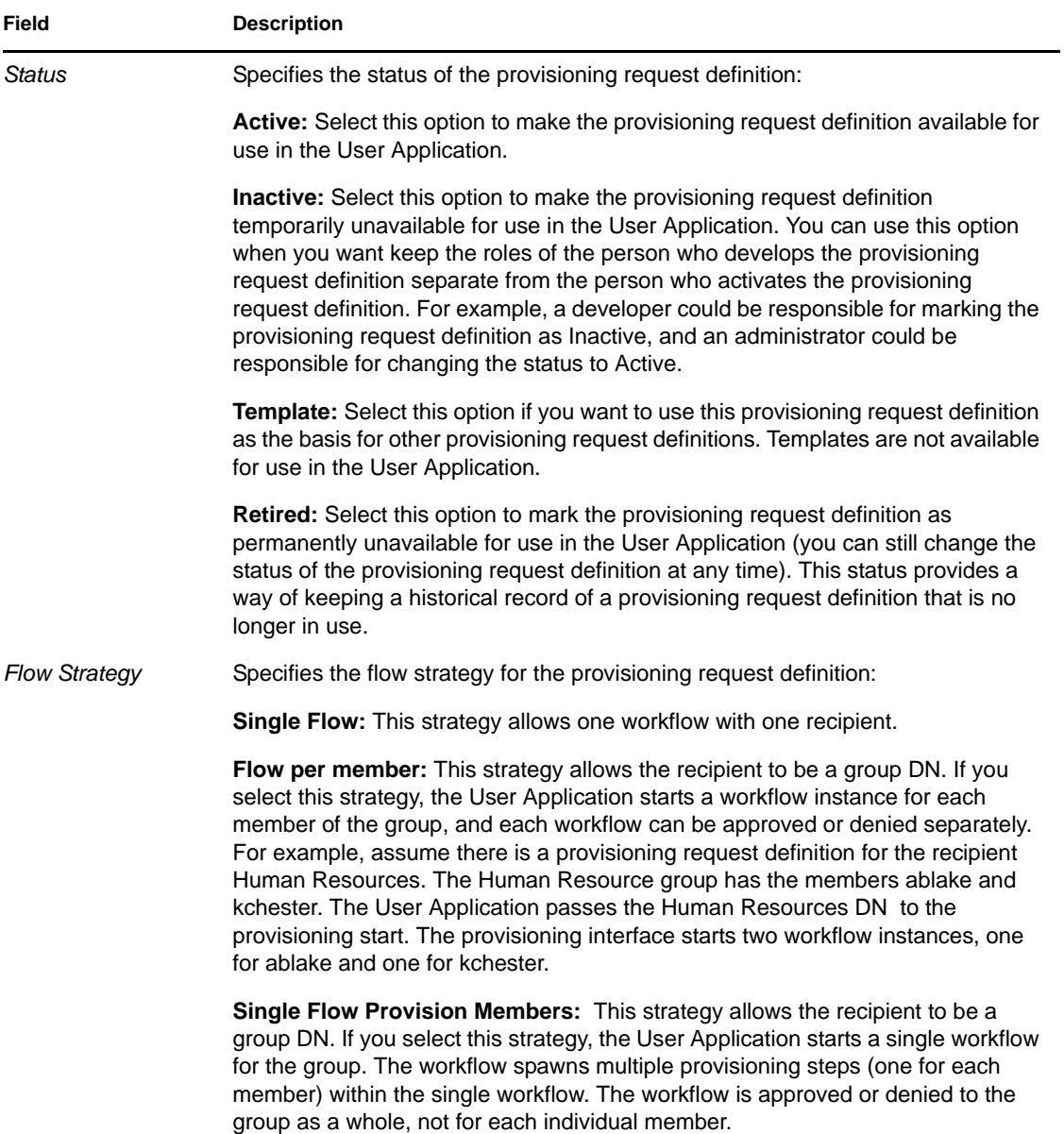

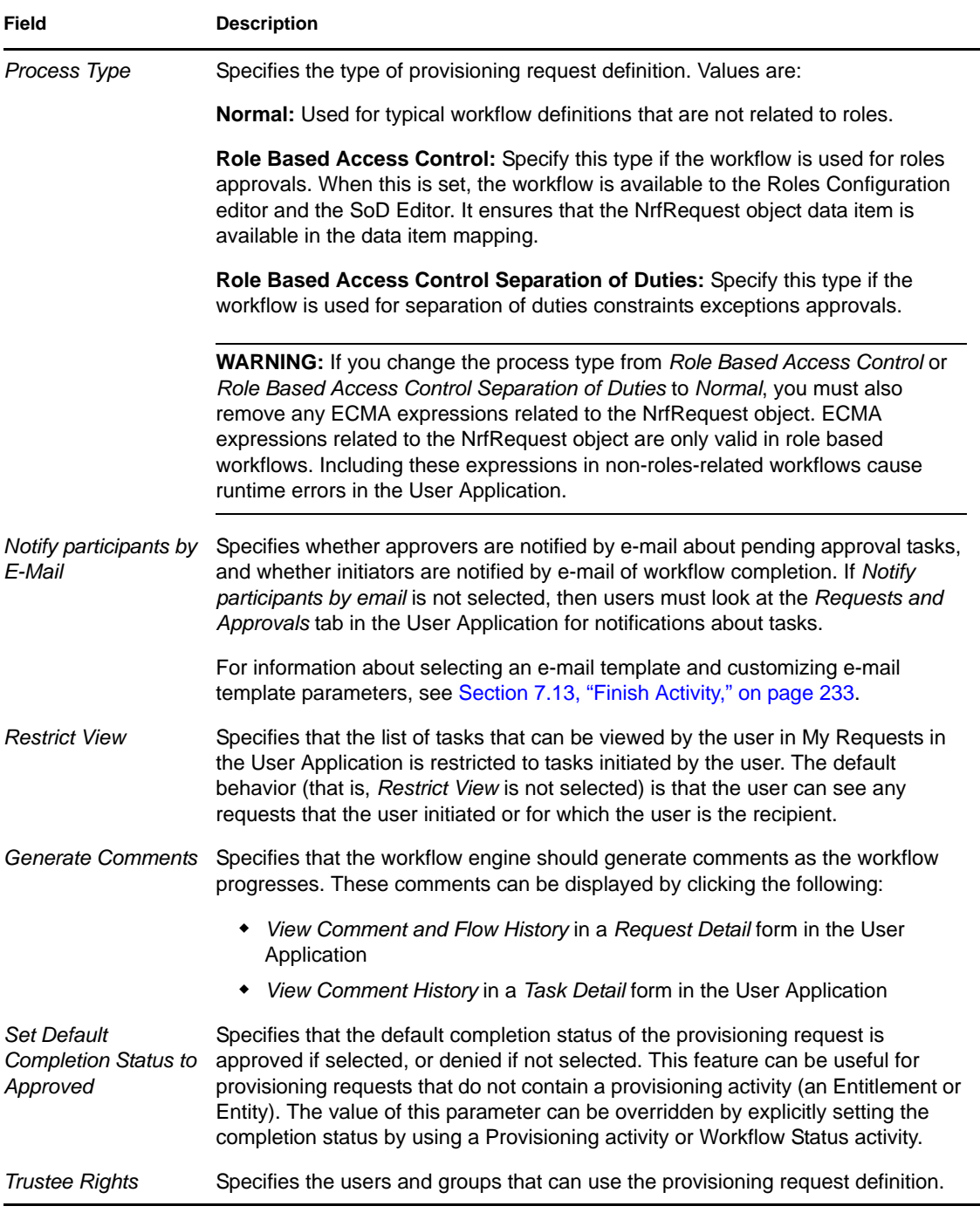

Designer allows you to modify the properties of more than one provisioning request definition at a time. The provisioning request definitions must be of the same category. You will see a different set of properties for provisioning request definitions whose categories are Attestations or Roles. See ["Modifying Properties of Attestation or Roles Based Provisioning Request Definitions" on](#page-102-0)  [page 103](#page-102-0).

**1** With the Provisioning view open, select one or more provisioning request definitions, rightclick, then select *Properties*. A dialog box like the following displays (the properties you can modify depend on the type of provisioning request definitions you have selected):

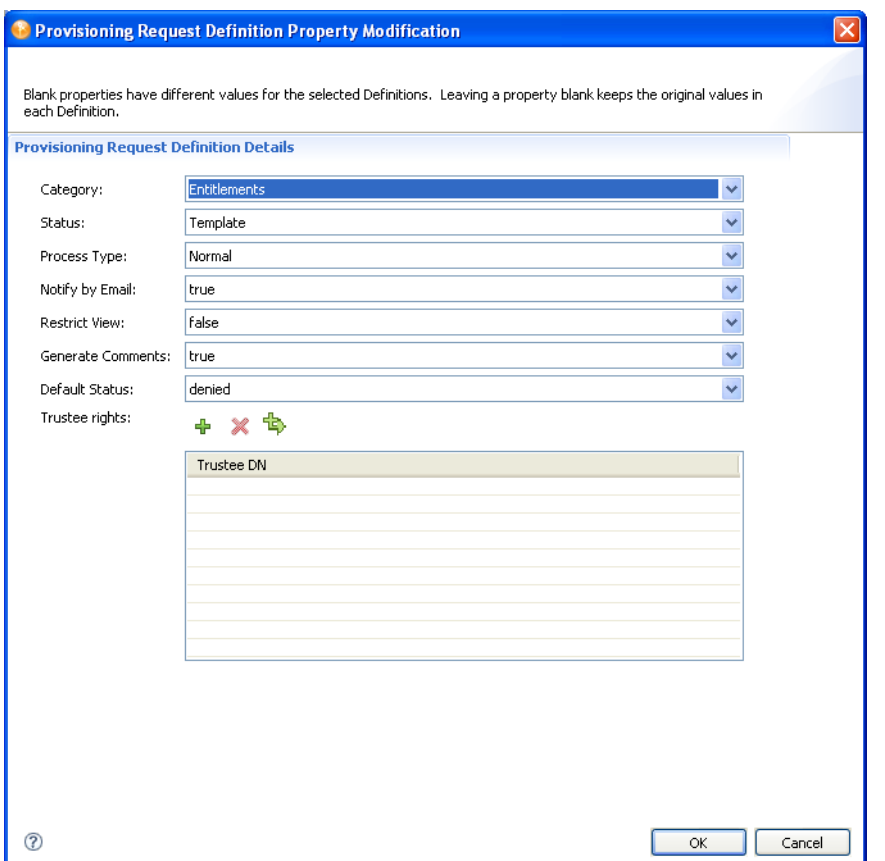

**2** Modify the selected provisioning request definitions as desired by changing the value for that property.

If you have selected multiple provisioning request definitions and one of the properties does not contain a value, the corresponding field is blank. If you modify that field, then the value you specify is applied to all of the selected provisioning request definitions.

**3** For Trustees, delete, add, or merge the values for the selected provisioning request definitions.

A merge adds all of the trustees in the selected provisioning request definitions to all of the selected provisioning request definitions.

**4** Click *OK* to save your changes.

### <span id="page-102-0"></span>**Modifying Properties of Attestation or Roles Based Provisioning Request Definitions**

The provisioning request definitions that support Attestations and Roles cannot be opened in the Provisioning Request Definition editor so you cannot set their properties by using the *Overview* tab. You can set several important properties, such as Trustee Rights, before deploying them.

**1** With the Provisioning view open, select one (or more) of the Roles or Attestation provisioning request definitions, right-click, then select *Properties*.

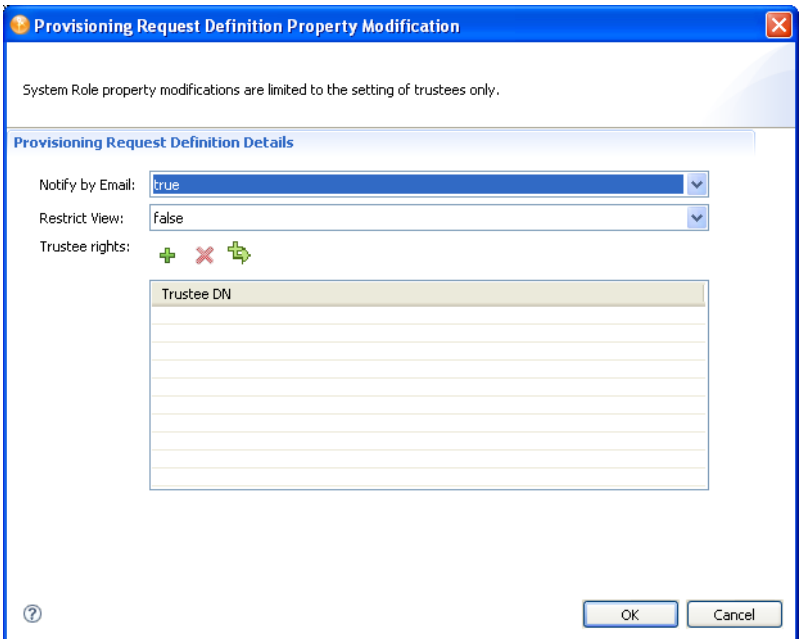

**2** Fill in the fields as follows:

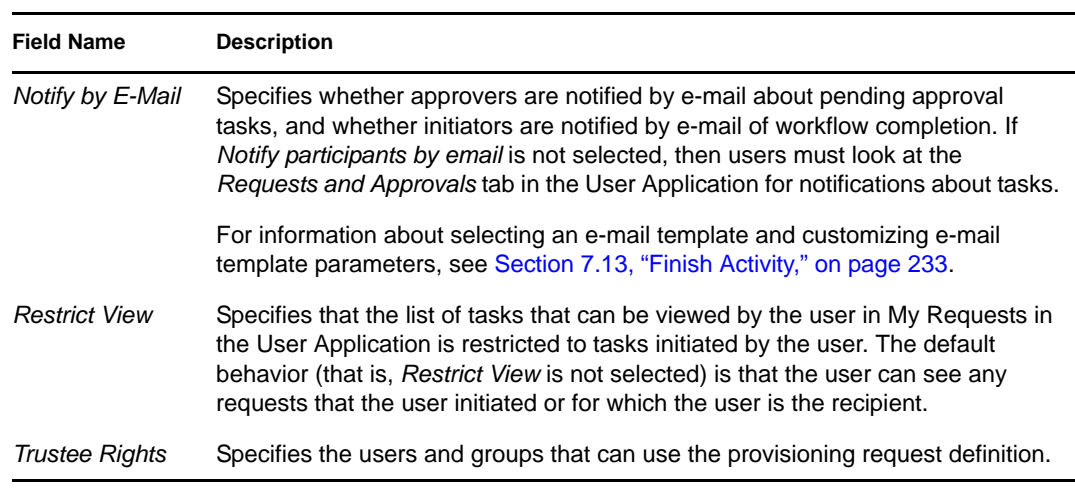

**3** For Trustees, delete, add, or merge the values for the selected provisioning request definitions.

A merge adds all of the trustees in the selected provisioning request definitions to all of the selected provisioning request definitions.

**4** Click *OK* to save your changes.

# <span id="page-103-0"></span>**4.3 Provisioning and Workflow Example**

This section describes a common provisioning and workflow scenario. It is designed to help you understand how the different objects that you create with the provisioning request editor are used by the User Application.

Suppose a user needs an account on an IT system. To set up the account, the user initiates a request through the Identity Manager User Application. This request starts a workflow, which coordinates an approval process. When the necessary approvals have been granted, the request is fulfilled. The process includes four basic steps:

- [Section 4.3.1, "Step 1: Initiating the Request," on page 105](#page-104-0)
- [Section 4.3.2, "Step 2: Approving the Request," on page 105](#page-104-1)
- [Section 4.3.3, "Step 3: Fulfilling the Request," on page 108](#page-107-0)
- [Section 4.3.4, "Step 4: Completing the Workflow," on page 109](#page-108-0)

## <span id="page-104-0"></span>**4.3.1 Step 1: Initiating the Request**

In the Identity Manager User Application, the user browses a list of resources by category and selects one to provision. In the Identity Vault, the selected provisioned resource is associated with a provisioning request definition. The provisioning request definition is the most prominent object in a provisioning system. It binds a provisioned resource to a workflow and acts as the means by which the workflow process is exposed to the end user. The provisioning request definition provides all the information required to display the initial request form to the user and to start the flow that follows the initial request.

In this example, the user selects the New Account resource. When the user initiates the request, the Web application retrieves the initial request form and the description of the associated initial request data from the Provisioning System, which gets these objects from the provisioning request definition.

When a provisioning request is initiated, the Provisioning System tracks the initiator and the recipient. The initiator is the person who made the request. The recipient is the person for whom the request was made. In some situations, the initiator and the recipient can be the same individual.

Each provisioning request has an operation associated with it. The operation specifies whether the user wants to grant or revoke the resource.

## <span id="page-104-1"></span>**4.3.2 Step 2: Approving the Request**

After the user has initiated the request, the Provisioning System starts the workflow process, which coordinates the approvals. In this example, two levels of approvals are required, one from the user's manager and a second from the manager's supervisor. If approval is denied by any user in a workflow, the flow terminates and the request is denied.

Workflows can process approvals sequentially or in parallel. In a sequential workflow, as shown in the following figure, each approval task must be processed before the next approval task begins.

*Figure 4-2 Sequential Workflow with Two Approvals*

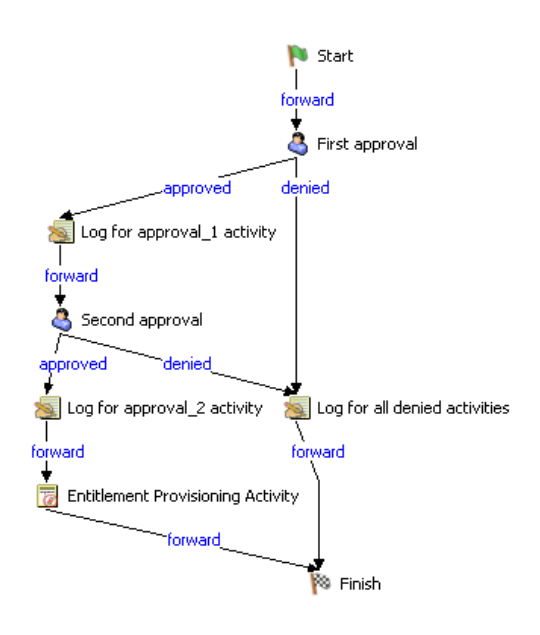

In a parallel workflow, as shown in the following figure, users can work on the approval tasks simultaneously.

*Figure 4-3 Parallel Workflow with Two Approvals*

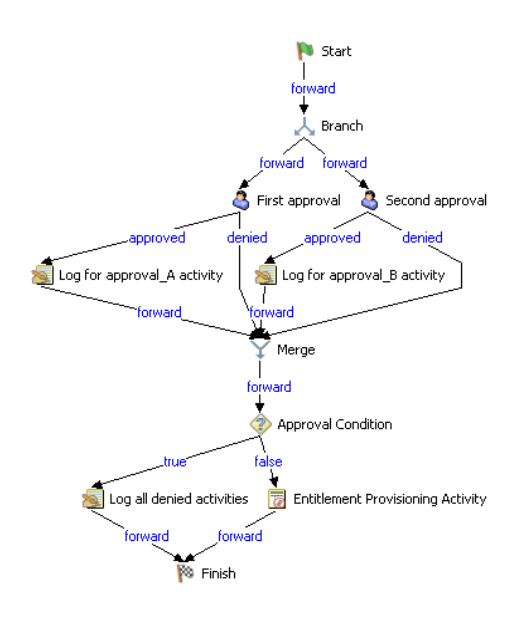

**NOTE:** The display labels (First approval, Second approval, and so on) can easily be changed to suit your application requirements. For parallel flows, you might want to specify labels that do not imply sequential processing. For example, you might want to assign labels such as One of Three Parallel Approvals, Two of Three Parallel Approvals, and so on.

The workflow definition is made up of the components shown in the following table:

#### *Table 4-4 Workflow Definition Components*

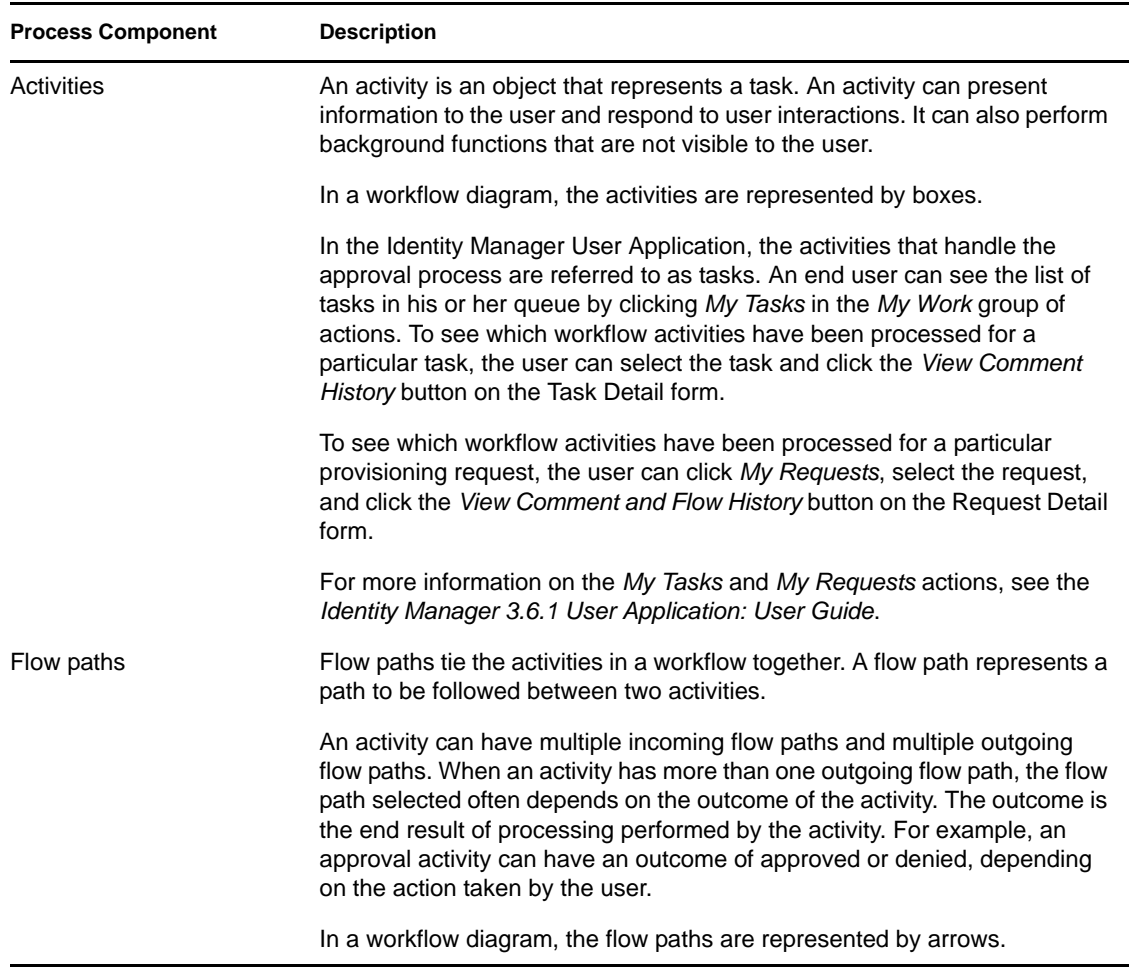

**Start activity:** The workflow process begins with the execution of the Start activity. This activity displays the initial request form to the user. After the user has provided the initial request data, it initializes a work document using this data. The Start activity also binds several system values, such as the initiator and recipient, so that these can be used in script expressions.

**Approval activities:** After the Start activity finishes, the Workflow System forwards processing to the first Approval activity in the flow. The Approval activity sends an e-mail to the approver, notifying this user that his or her attention is needed. When the user claims the task, the Approval activity displays an approval form, which gives the user the ability to act on the request. In the workflow examples shown in ["Step 2: Approving the Request" on page 105](#page-104-1), "First approval" and "Second approval" are examples of Approval activities. The display labels for Approval activities can be localized to satisfy international requirements.

An Approval activity has five possible outcomes, each represented by a different flow path exiting the activity:

- Approved
- Denied
- Refused
- Error
- Timeout

**NOTE:** The Error and Timeout outcomes can occur without any action being taken by the user.

If the user approves the request, the workflow follows the approved flow path to the next activity in the flow. If no further approvals are needed, the resource can be provisioned. If the user denies the request, the workflow follows the denied flow path to the next activity in the flow. Alternatively, the user can reassign the task (if he or she is an Organizational Manager or User Application Administrator), which puts the task in another user's queue.

The user to whom an Approval activity has been assigned is referred to as the addressee. The addressee for an activity can be notified of the assigned task via e-mail. To perform the work associated with the activity, the addressee can click the URL in the e-mail, find the task in the work list (queue), and claim the task.

The addressee must respond to an Approval activity within a specified amount of time; otherwise, the activity times out. Typically the timeout interval is expressed in hours or days to allow the user sufficient time to respond.

When an activity times out, the workflow process might try to complete the activity again, depending on the escalation count specified for the activity. In some situations, the workflow process might be configured to escalate an activity that has timed out. In this case, the activity is reassigned to a new addressee (the user's manager, for example) to give this user an opportunity to finish the work of the activity. If the last retry times out, the activity might be marked as approved or denied, depending on how the workflow was configured.

**Log activity:** The Log activity is a system activity that writes messages to a log. To log information about the state of a workflow process, the Workflow System interacts with Novell<sup>®</sup> Audit. During the course of its processing, a workflow might log information about various events that have occurred. Users can use the Novell Audit reporting tools to look at logging data.

**Branch and Merge activities:** In a workflow that supports parallel processing, the Branch activity allows two users to act on different areas of the work item in parallel. After the users have completed their work, the Merge activity synchronizes the incoming branches in the flow.

**Condition activity:** During the course of execution, a workflow process might perform a test and check the outcome to see what to do next. The Condition activity provides this capability. Condition activities use a scripting expression to define the condition to evaluate. In the workflow examples shown in ["Step 2: Approving the Request" on page 105](#page-104-1), "Approval Condition" is an example of a Condition activity.

The Condition activity supports three possible outcomes or exit paths:

- $\bullet$  True
- False
- Error

## <span id="page-107-0"></span>**4.3.3 Step 3: Fulfilling the Request**

When a provisioning request has been approved, the Workflow System can begin the provisioning step. At this point, control passes back to the Provisioning System.
To fulfill the provisioning request, the Provisioning System can execute an Identity Manager entitlement or directly manipulate an Identity Vault object and its attributes. These actions are performed by either the Entitlement activity or the Entity activity:

- **Entitlement activity:** Fulfills the provisioning request by granting or revoking an entitlement. This activity is not usually executed unless all of the necessary approvals are given.
- ◆ Entity activity: Fulfills the provisioning request by directly manipulating an eDirectory<sup>™</sup> object and its attributes. This activity is not normally executed unless all of the necessary approvals are given.

## **4.3.4 Step 4: Completing the Workflow**

When all other activities have terminated, the workflow executes the Finish activity, which is the final activity in a workflow. When all the activities in a flow have been completed and the final result of the flow is available, the Finish activity executes. The Finish activity sends a final e-mail notification to inform participants of the completion of the workflow.

# <sup>5</sup>**Creating Forms for a Provisioning Request Definition**

This section provides details on creating and customizing the User Application's request and approval forms. Topics include:

- [Section 5.1, "About Forms," on page 111](#page-110-0)
- [Section 5.2, "About the Forms Tab," on page 114](#page-113-0)
- [Section 5.3, "Creating Forms," on page 118](#page-117-0)
- [Section 5.4, "Action Reference," on page 127](#page-126-0)
- [Section 5.5, "Form Control Reference," on page 130](#page-129-0)
- [Section 5.6, "Working with Distinguished Names," on page 155](#page-154-0)
- [Section 5.7, "Using DAL Queries in Forms," on page 158](#page-157-0)
- [Section 5.8, "Printing Forms," on page 163](#page-162-0)
- [Section 5.9, "Providing Direct Access to a Form," on page 163](#page-162-1)

## <span id="page-110-0"></span>**5.1 About Forms**

Forms allow the user to request a resource, approve a resource request, and work on a task. They are available when the user chooses any of the actions in the *My Work* category of the User Application's *Requests and Approvals* tab. Forms are also available directly from a URL. For details on this technique, see [Section 5.9, "Providing Direct Access to a Form," on page 163](#page-162-1).

[Figure 5-1](#page-111-0) is an example of a resource request form. At the top of the form is a read-only area that displays the details of the request (or approval for approval forms). In the *Form Detail* section at the bottom, the user provides input to the resource request (or approval) and takes some action on it.

#### <span id="page-111-0"></span>*Figure 5-1 Sample Form*

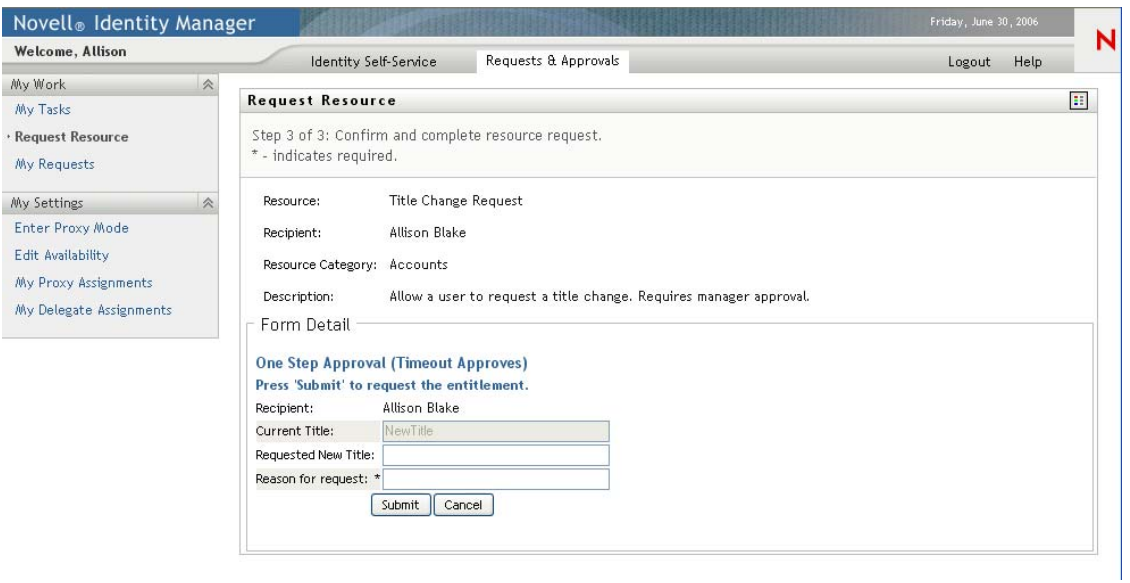

You use the *Forms* tab of the provisioning request definition editor to define the appearance and behavior of the *Form Detail* section of the User Application's requests and approvals forms.

#### **About Request Forms**

You can create one request form for a provisioning request definition. The request form is associated with the workflow's [Start Activity.](#page-198-0)

*Figure 5-2 Sample Resource Request Form*

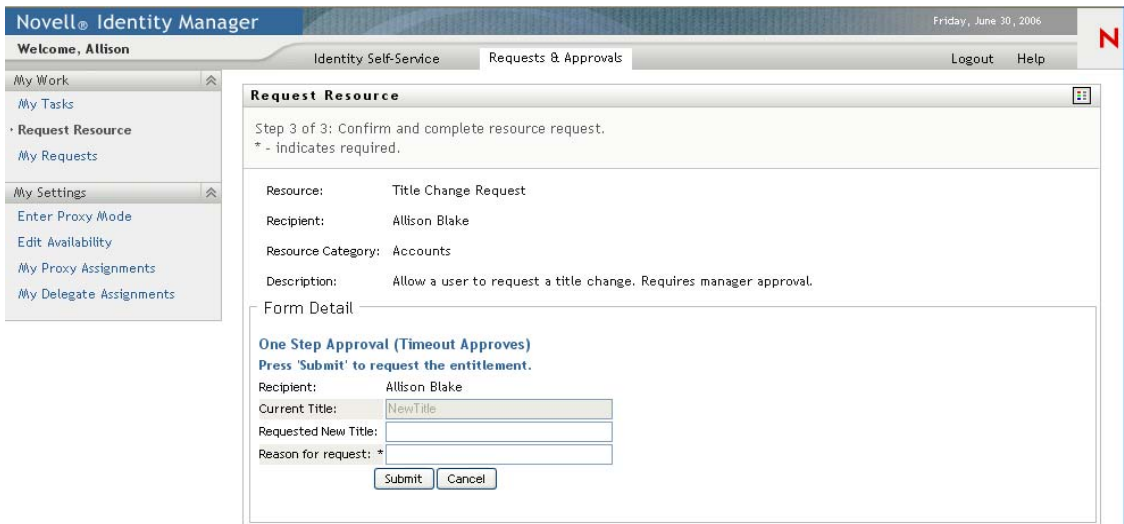

#### **About Approval Forms**

You can define multiple approval forms for a provisioning request definition, but only one form per [Approval Activity.](#page-201-0) You can specify the approval form to associate with an approval activity in the properties for the activity. You can create an approval form via the *Forms* tab or from the approval activities property sheet.

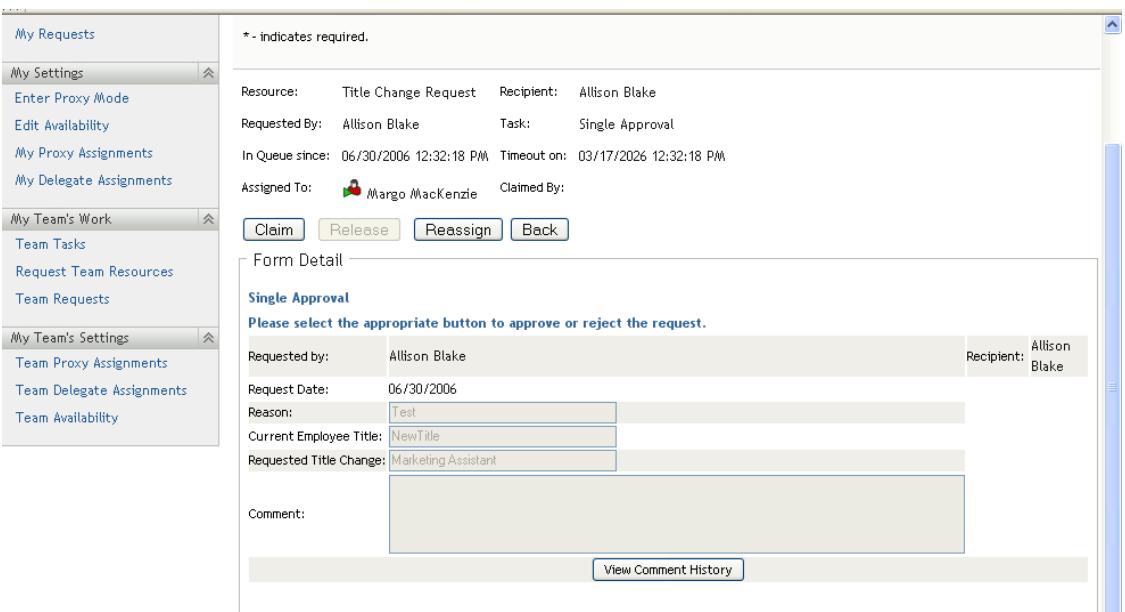

*Figure 5-3 Sample Resource Approval Form*

#### **5.1.1 About Form Control Data Binding**

All of the fields you define for a form are automatically available for data binding in the Data Item Mapping property sheet. Two bindings, or mappings, are possible for each form field: a pre-activity mapping to initialize or pre-load a form field with data, and a post-activity mapping to move modified form data into the workflow document called flowdata. These data-item bindings, and any script expressions they use, execute on the application server as preparation of the form before it is sent to the client browser for display to the user. Common uses for pre-activity data-item mappings and their expressions that operate against the flow-data document are for moving previous approval data into the current approval or for setting default values for fields. For more information on data item mappings, see [Section 6.2.2, "Defining the Data Item Mappings," on page 171](#page-170-0).

Some form controls allow you to initialize their values from data sources other than workflow data. For example, some list controls allow you to specify the initial value as a property of the control. For more information about defining initial values, see [Section 5.5, "Form Control Reference," on](#page-129-0)  [page 130](#page-129-0).

#### **5.1.2 About Forms and Events**

Designer allows you to define action scripts that execute on the form control's onLoad, onChange, or custom events. Each form control supports an Events property where you supply the script for the event. The scripts you define have an event-level scope and execute in the browser of the user's client machine.

The Events property provides access to Designer's Event Action Expression Builder, which allows you to create script expressions that refer to and modify form and data. Since form control event scripts execute in the client browser, they do not have access to the flow-data document. They do have access to directory abstraction layer queries.

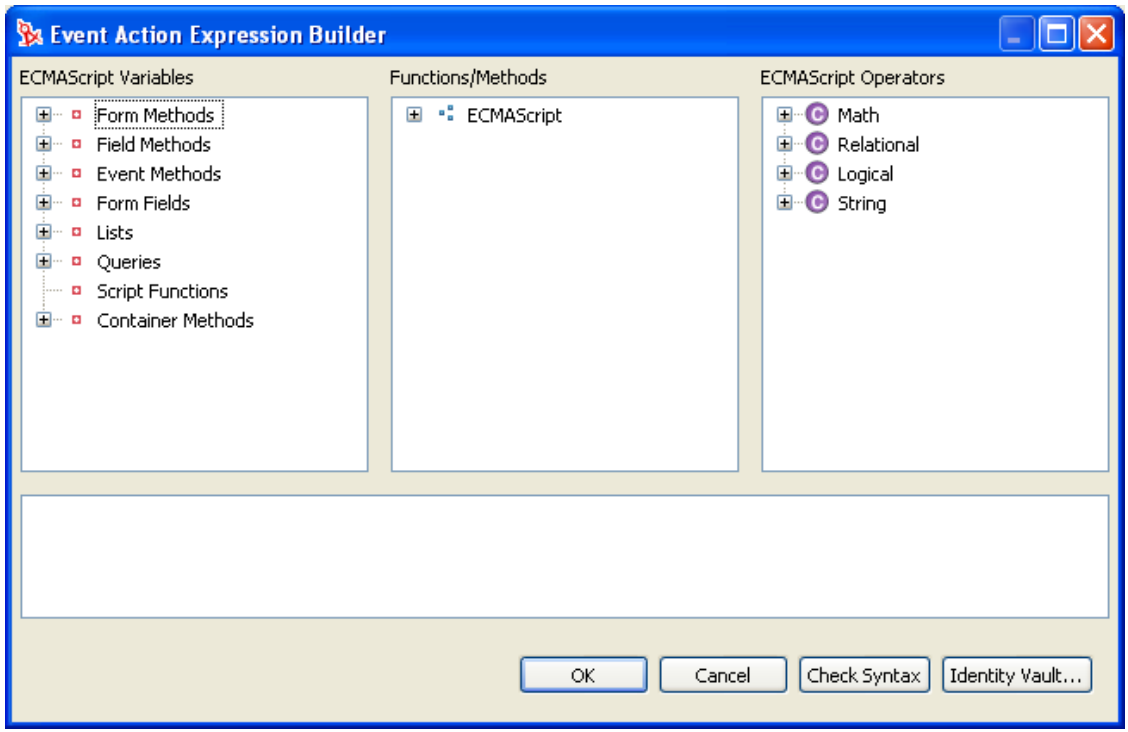

*Figure 5-4 Event Action Expression Builder*

The Event Action Expression Builder also provides access to the Form Action methods (shown in the left column). This column provides access to the form action script API along with directory abstraction layer query objects. The form action script API is written in JavaScript\* so that you can add conditions, loops, and user-defined functions. For more information about the Form Action API, see [Section 9.3.1, "Form Action Script Methods," on page 303](#page-302-0). To import or include a JavaScript library, you use the *Scripts* tab of the Form Controls area. For more information, see [Section 5.3.4,](#page-124-0)  ["Using the Scripts Tab," on page 125](#page-124-0).

## <span id="page-113-0"></span>**5.2 About the Forms Tab**

You use the *Forms* tab of the provisioning request definition editor to define the appearance and behavior of your request and approval forms.

*Figure 5-5 Forms Tab*

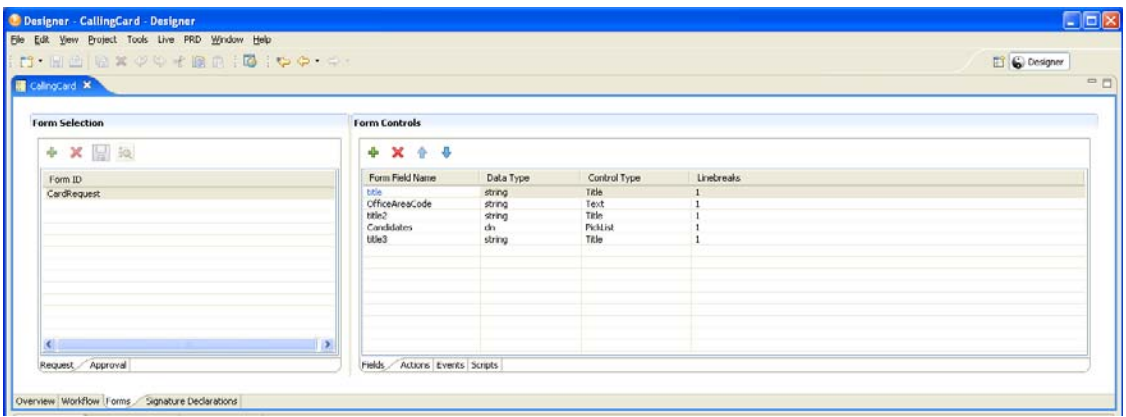

The *Forms* tab contains a *Form Selection* section (described in [About Form Selection](#page-114-0)) and a *Form Controls* section (described in [About Form Controls\)](#page-115-0).

- [Section 5.2.1, "About Form Selection," on page 115](#page-114-0)
- [Section 5.2.2, "About Form Controls," on page 116](#page-115-0)

## <span id="page-114-0"></span>**5.2.1 About Form Selection**

Use the *Form Selection* section to create, delete, or preview a form, or to create a form template. Click the Request or Approval tab depending on the type of form you want to manipulate.

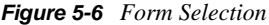

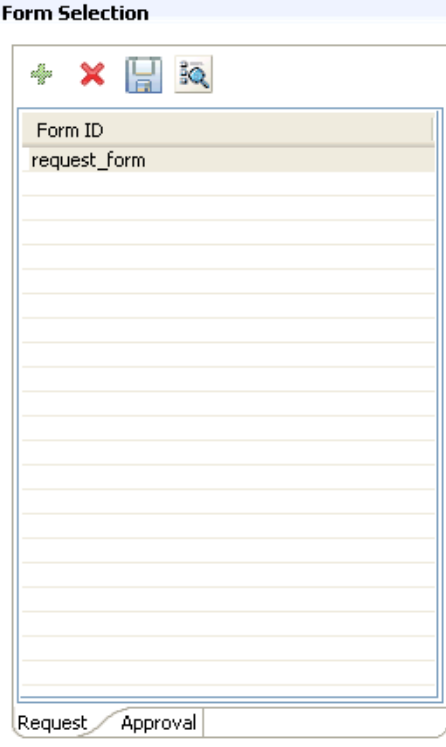

The *Form Selection* toolbar contains these options:

*Table 5-1 Form Selection Toolbar Options*

| <b>Button</b> | <b>Description</b>                                                                                                    |
|---------------|----------------------------------------------------------------------------------------------------|
|               | Click to launch the New Form Wizard.                                                                                                    |
|               | Click to delete an existing form.                                                                                                    |
| ľа            | Click to save the form as a template. You can then base other forms on this template.<br>Forms are saved as XML documents in the project directory. |
|               | Templates are available only within the project in which you create them.                                                                           |
|               | Click to preview the form.                                                                                                    |

If you create a provisioning request definition from an existing template, and the template has forms associated with it, the *Form Controls* section displays them. You can modify the form instance using the *Form Controls* section.

#### <span id="page-115-0"></span>**5.2.2 About Form Controls**

Use the *Form Controls* section to define or modify the form's appearance and behavior.

 *Fields* tab: Lets you add, delete, and change the data type, control type, and layout order of the controls on the form.

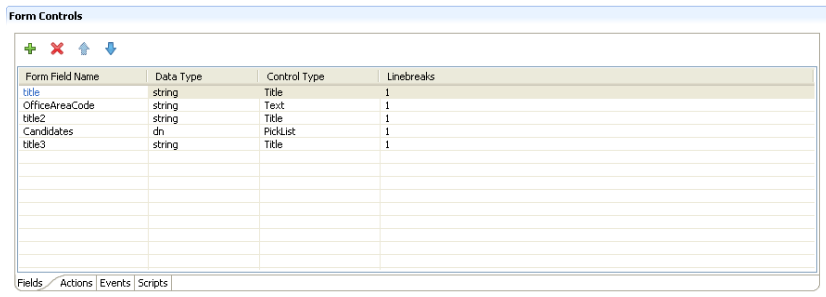

For information about adding controls, see [Section 5.3, "Creating Forms," on page 118](#page-117-0). For more information about individual form controls, see [Section 5.5, "Form Control Reference,"](#page-129-0)  [on page 130](#page-129-0).

 *Actions* tab: Lets you define the actions the user can perform on the form. Use the *Actions* toolbar to add, delete, and change the actions and layout order of the actions on the form.

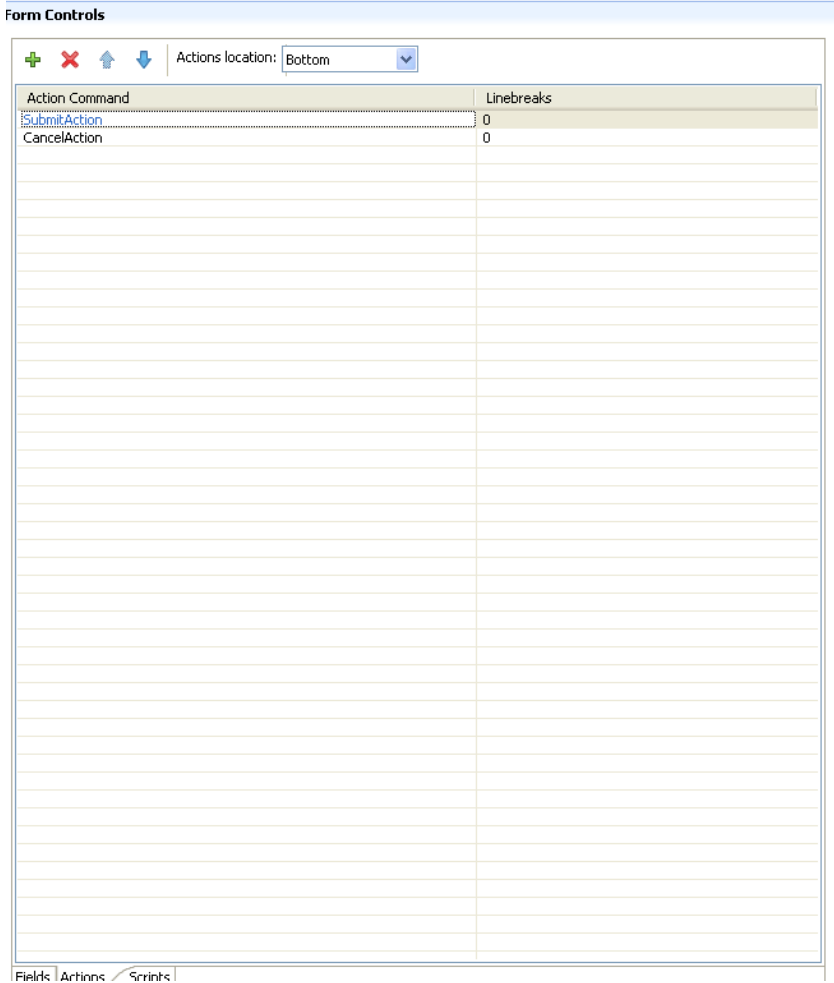

For more information about the supported actions, see [Section 5.4, "Action Reference," on](#page-126-0)  [page 127](#page-126-0).

 *Scripts* tab: Use the *Scripts* tab to define calls to external JavaScript files or to write JavaScript scripts that are stored as part of the form definition. When you have created a script by using this tab, it becomes available in the *Action Script Expression Builder* and you can call it from any form control event. These scripts have a page-scope rather than an event-scope. For more information about using the script tab, see [Section 5.3.4, "Using the Scripts Tab," on page 125.](#page-124-0)

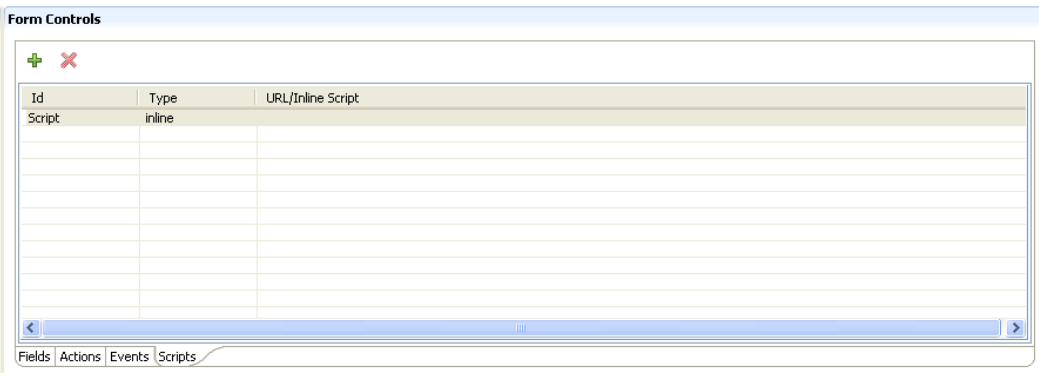

Events

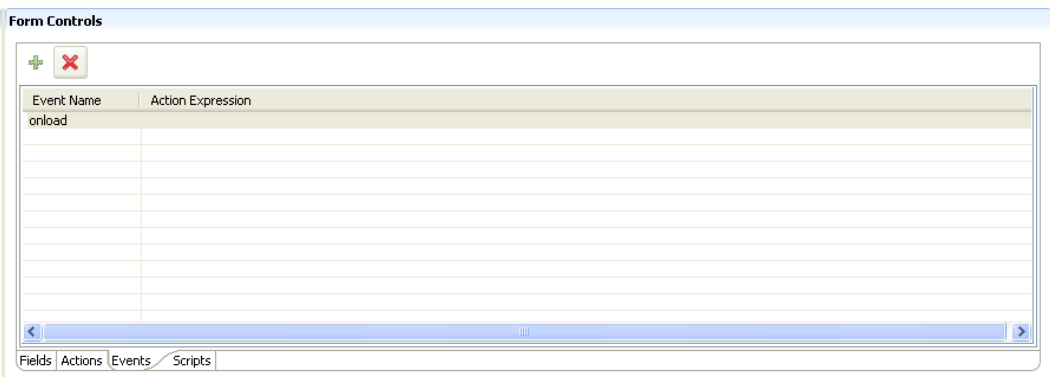

## <span id="page-117-0"></span>**5.3 Creating Forms**

This section describes how to create new forms and add controls to them. It includes these topics:

- [Section 5.3.1, "Creating New Forms," on page 118](#page-117-1)
- [Section 5.3.2, "Adding Form Controls and Actions," on page 119](#page-118-0)
- [Section 5.3.3, "Defining Events," on page 121](#page-120-0)
- [Section 5.3.4, "Using the Scripts Tab," on page 125](#page-124-0)

#### <span id="page-117-1"></span>**5.3.1 Creating New Forms**

- **1** With the provisioning request definition editor open, click the *Forms* tab.
- **2** In the *Form Selection* section of the page, click *Add* to access the New Form Wizard.

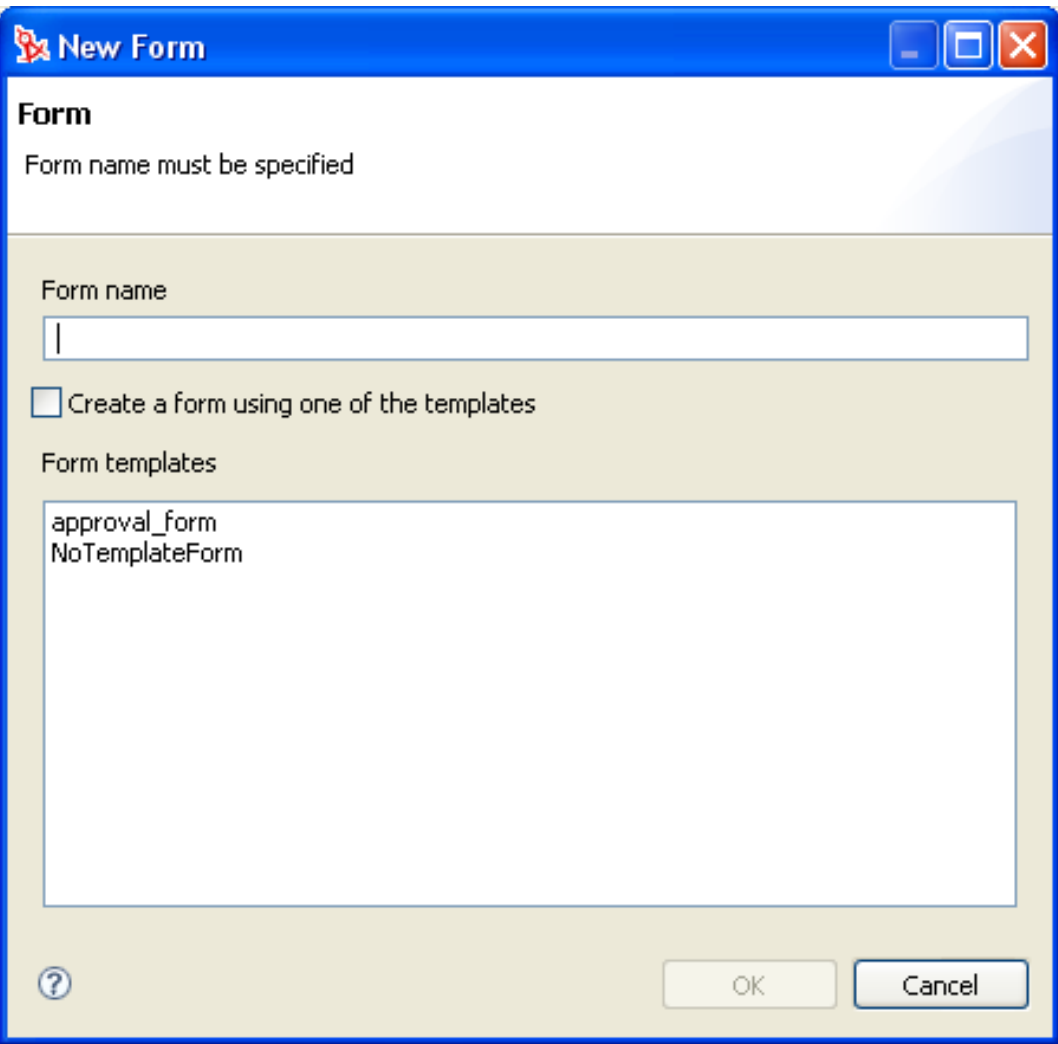

**3** Fill in the fields as follows:

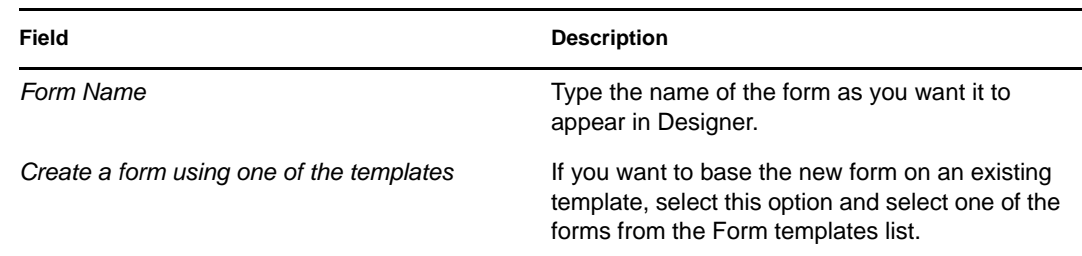

**4** Click *OK* to save the form or click *Cancel* to exit without saving.

## <span id="page-118-0"></span>**5.3.2 Adding Form Controls and Actions**

Use the *Form Controls* section to define the content and layout of the form.

**NOTE:** The Designer places form controls on the form from top to bottom and left to right. Use Linebreaks to force spacing between controls

To add a control to a form:

**1** Click *Add*. Designer adds a control named Field to the bottom line of the form.

If you add more than one control of the same name to the form, Designer adds a unique number to the end of the control name.

**2** Define the following properties for the control:

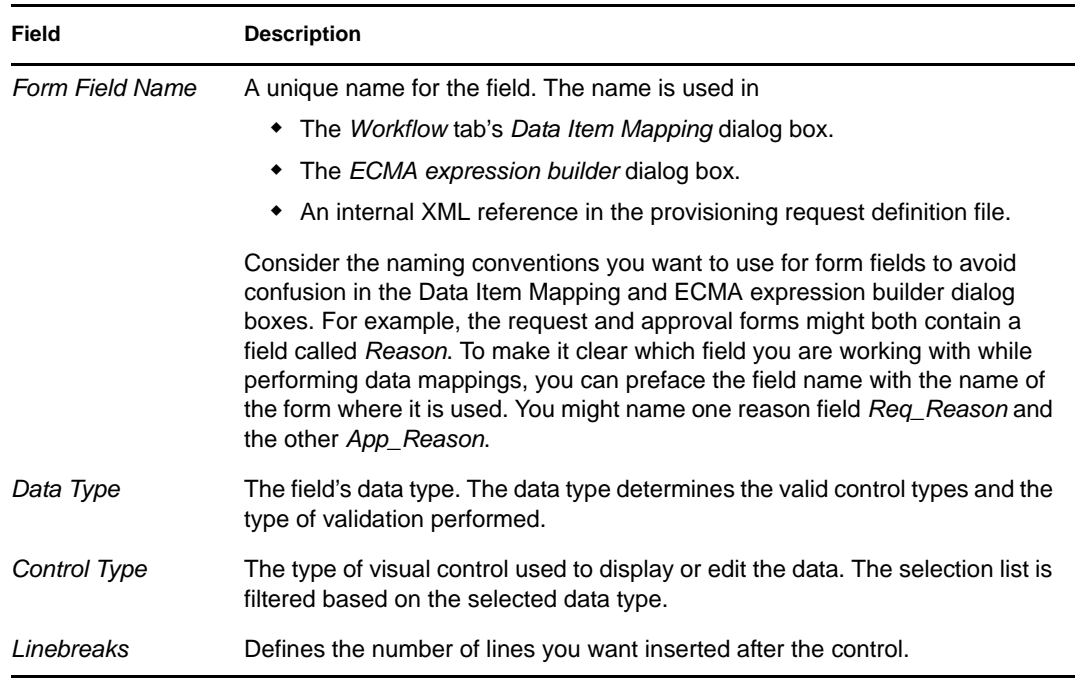

Form field controls do not have Data Item Mappings or E-mail notifications property sheets.

- **3** For each control, specify its properties in the *Properties* tab (available via *Window > Show View > Properties*). For more information, see [Section 5.5, "Form Control Reference," on](#page-129-0)  [page 130](#page-129-0).
- **4** Click the *Actions* tab to define what the user can do with the form. For example, you can add actions that allow the user to submit a form or cancel it.

A request form must have, at a minimum, a SubmitAction. Without a SubmitAction, the request will not process. It is recommended that every form also have a CancelAction. Each approval form must have at least one action defined.

**5** In the Actions page, click *Add* to add a new Action. Fill in the fields as follows:

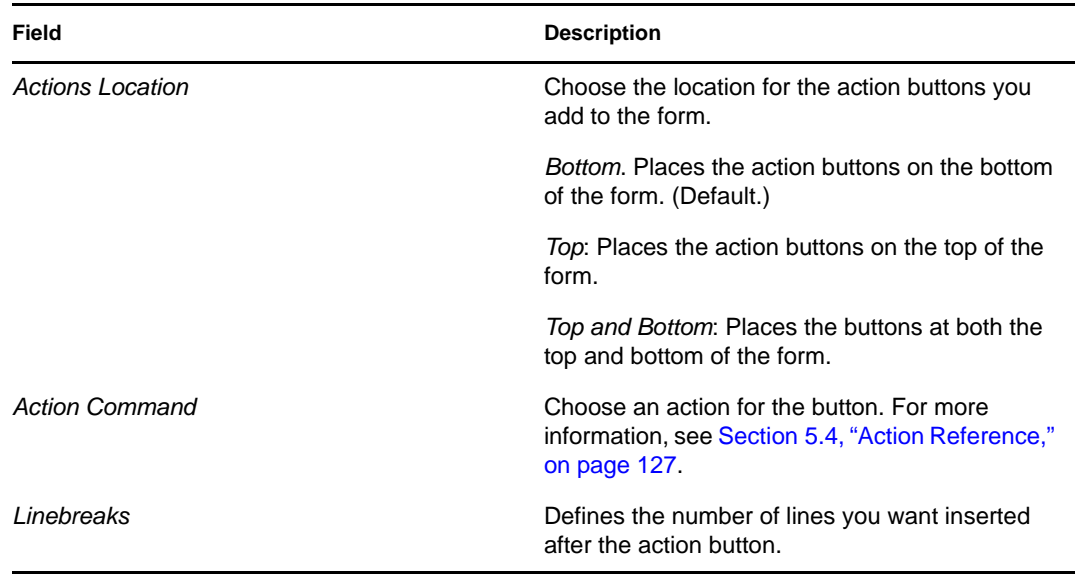

#### **6** Save the form.

## <span id="page-120-0"></span>**5.3.3 Defining Events**

The scripts you attach to an event handler are scoped to the appropriate control, not the browser window.

- ["Defining an Event" on page 121](#page-120-1)
- ["Creating Custom Events" on page 122](#page-121-0)

#### <span id="page-120-1"></span>**Defining an Event**

- **1** Select the form control where you want to define an event and open the property sheet.
- **2** Navigate to the Event property and add an event. Designer adds a row with the default event name *onEvent*.

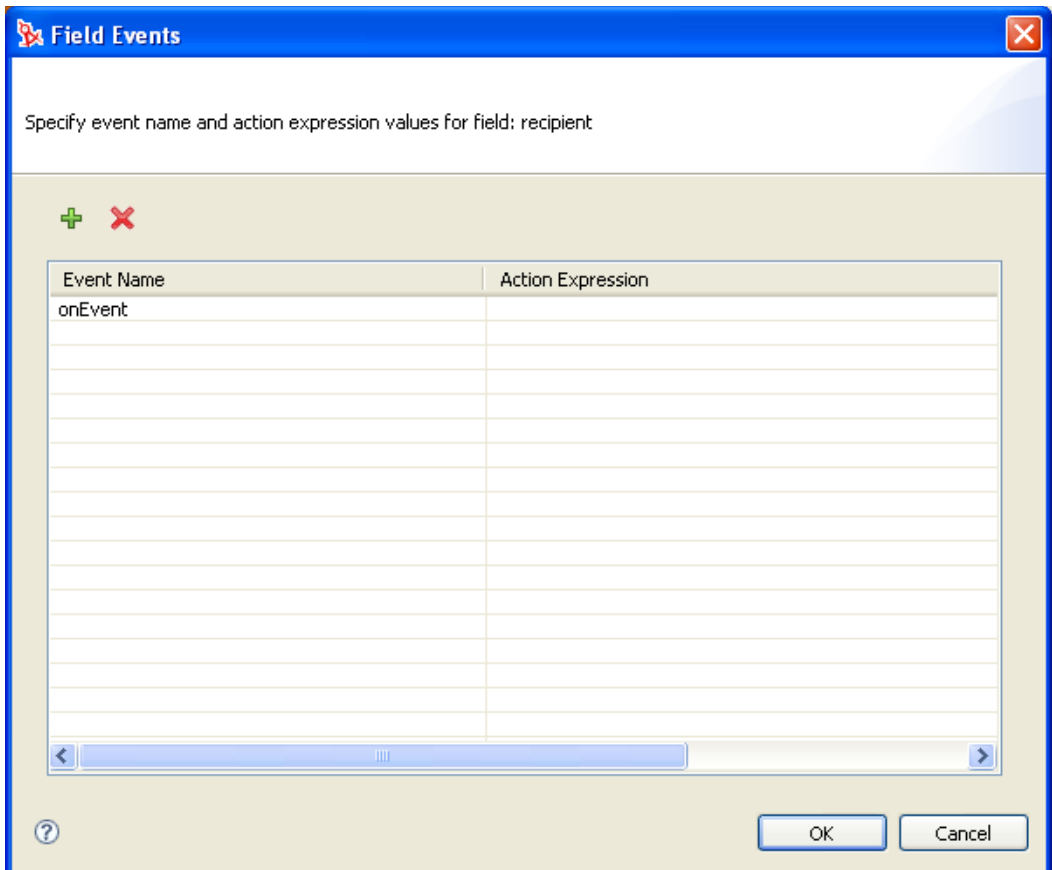

- **3** Click in the *Event Name* field and select the *onchange* or *onload* event. For more information on adding other events, see ["Creating Custom Events" on page 122.](#page-121-0)
- **4** Click in the *Action Expression* field. You can type the script directly in this field, or click the button to access the *Event Action Expression Builder*.
- **5** Define the action script, check the syntax, then click *OK*. Repeat this procedure to add more events to this control.

For more information on the onChange and onLoad events, see the events property description in [Section 5.5.3, "General Form Control Properties," on page 131.](#page-130-0)

#### <span id="page-121-0"></span>**Creating Custom Events**

You can create your own events to notify other controls of conditions or user actions on the form. You create the event using the *Events* property. You can give the event any name. You must explicitly fire the event using the [fireEvent\(\)](#page-309-0) method and passing in the name of the event.

You might want to perform a query on the Groups container that returns only the groups that match the values entered by a user. In the example shown in [Figure 5-7](#page-122-0), the user types a value in the name field, When the user tabs to the next field, the contents of the drop-down list are populated from a query launched by the *namechange* custom event.

<span id="page-122-0"></span>*Figure 5-7 User Application Runtime Custom Event Sample*

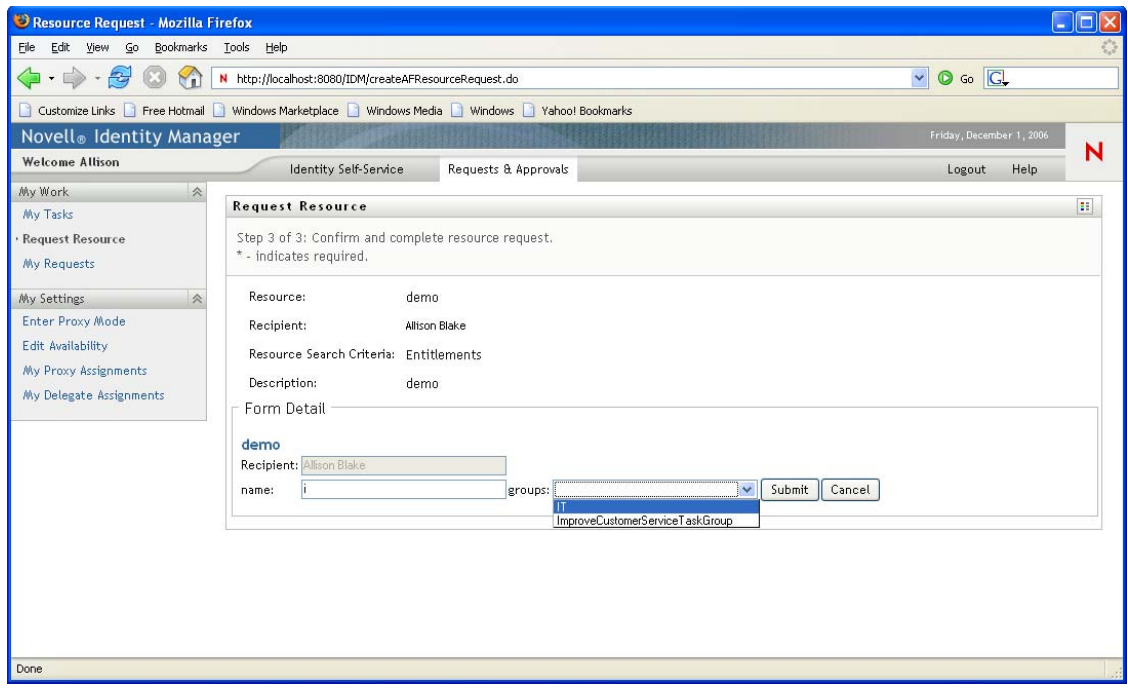

The *Name* field defines an *Events* property that fires the *namechange* event on an *onchange* event. The definition is shown in [Figure 5-8.](#page-123-0)

<span id="page-123-0"></span>*Figure 5-8 Sample field.FireEvent() Method*

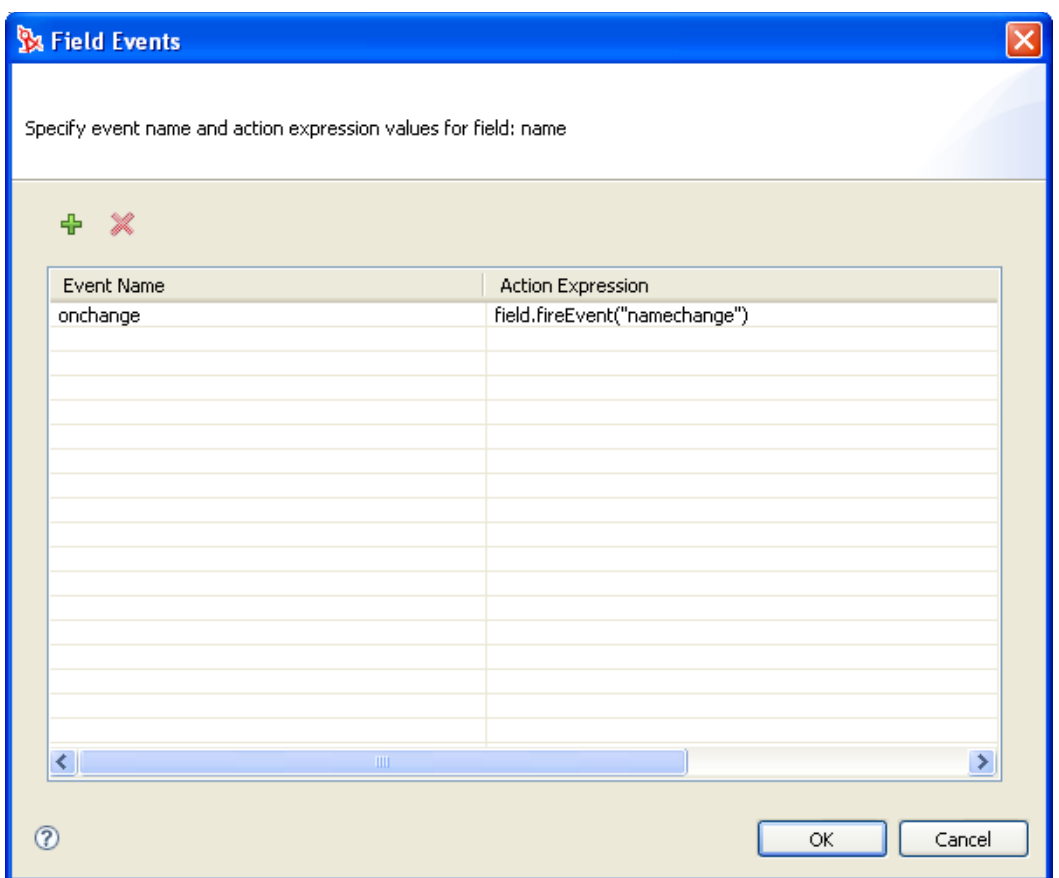

The *namechange* event contains an expression that executes a query called *groups*.

*Figure 5-9 Custom Event Definition Example*

|                                                                        |                   | Specify event name and action expression values for field: groups |
|------------------------------------------------------------------------|-------------------|-------------------------------------------------------------------|
|                                                                        |                   | 4<br>H.                                                           |
|                                                                        | Action Expression | Event Name                                                        |
| IDVault.globalQuery("groups", "groups", {name:form.getValue("name")}); |                   | namechange                                                        |
|                                                                        |                   |                                                                   |
|                                                                        |                   |                                                                   |
| X                                                                      | <b>III</b>        | $\langle$                                                         |
|                                                                        |                   |                                                                   |

For more information on using queries, see [Section 5.7, "Using DAL Queries in Forms," on](#page-157-0)  [page 158](#page-157-0).

## <span id="page-124-0"></span>**5.3.4 Using the Scripts Tab**

Use the *Scripts* tab to define a script that has a page-level scope. A page-level scope means that the script loads at page load time and is available through the life of the form. You can supply the script in one of the ways described in [Table 5-2](#page-124-1).

<span id="page-124-1"></span>*Table 5-2 Script types*

| <b>Script type</b> | <b>Description</b>                                                                                                    |
|--------------------|----------------------------------------------------------------------------------------------------|
| external           | The script is incorporated into the page by reference using the supplied URL. The script<br>block will look something like this: << script type="test/javascript"<br>scr="http://some.server/custom.js">.The custom.js file is imported at form<br>load. |
| inline             | The script is inserted directly into the form in a <script></script>                                                                                                    |

Because these scripts are loaded at page load, the form controls and any of their associated event handler scripts are not in scope when the page is loaded. Avoid coding dependencies between pagelevel scripts and event-level scripts; however, you can call page-level scripts from within an eventlevel script.

To add a link to an external JavaScript file:

**1** With the Scripts tab open, click *Add* .

**2** Complete the fields as follows:

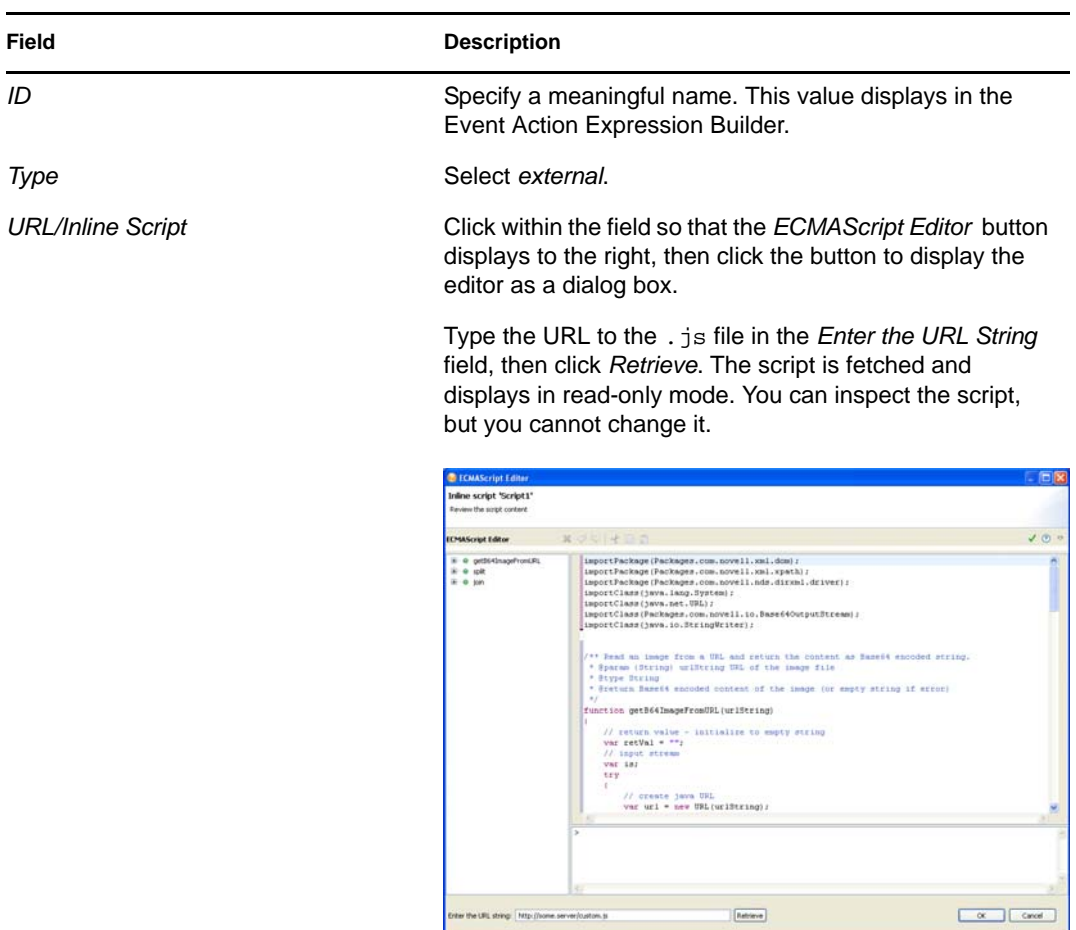

When you add an external link to a form, only the link is stored and deployed, for example:

<script src="*someURL.com/script.js*"/>

**TIP:** Designer cannot validate this external reference. You must ensure that it is accessible at runtime.

To create an inline script:

- **1** With the Scripts tab open, click *Add* .
- **2** Complete the fields as follows:

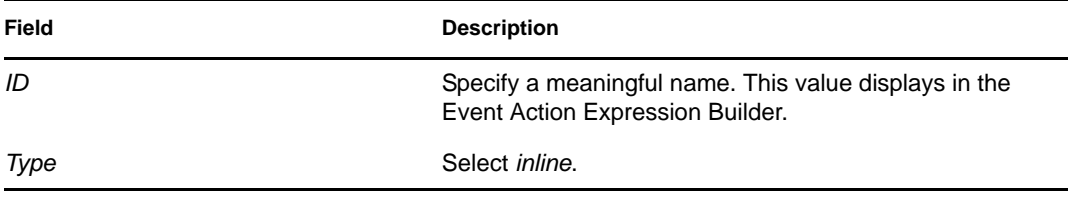

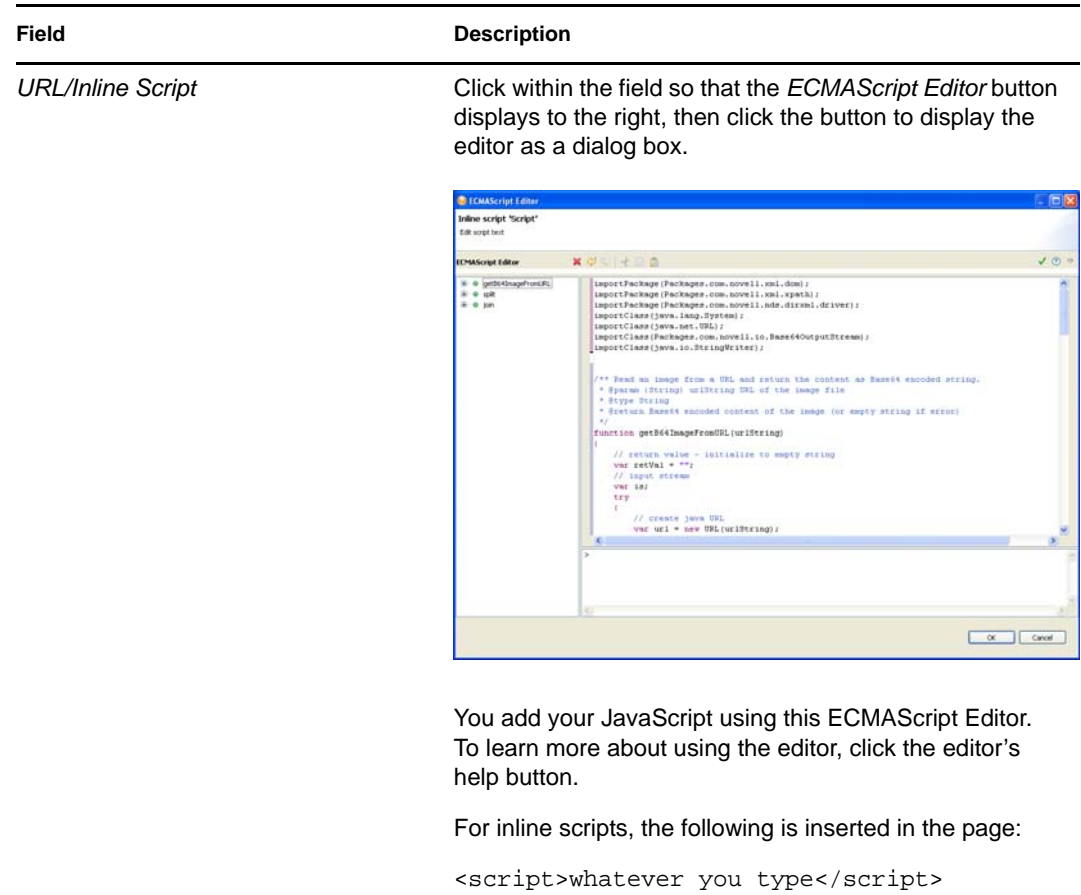

Both inline and external scripts are executed at page load but before the page loads the controls. In addition, they are also executed when specifically called on a form control event.

## <span id="page-126-0"></span>**5.4 Action Reference**

This section describes the actions you can add to forms. The actions are implemented as buttons. You can specify a custom display label for each button.

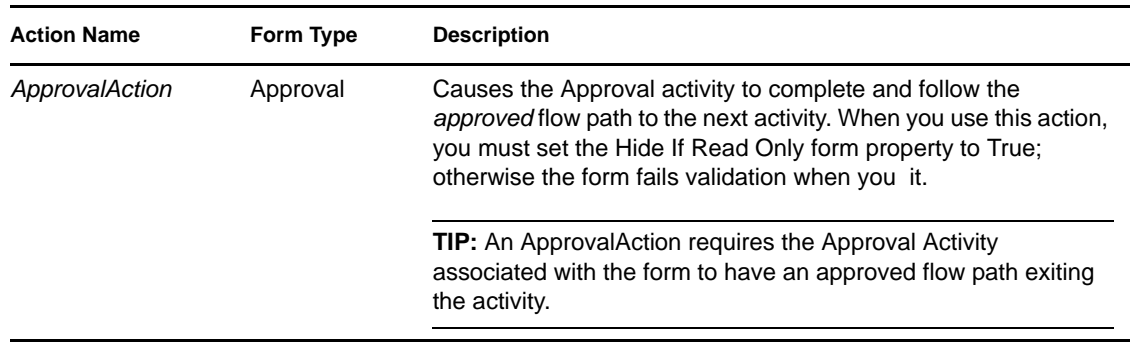

*Table 5-3 Valid Actions*

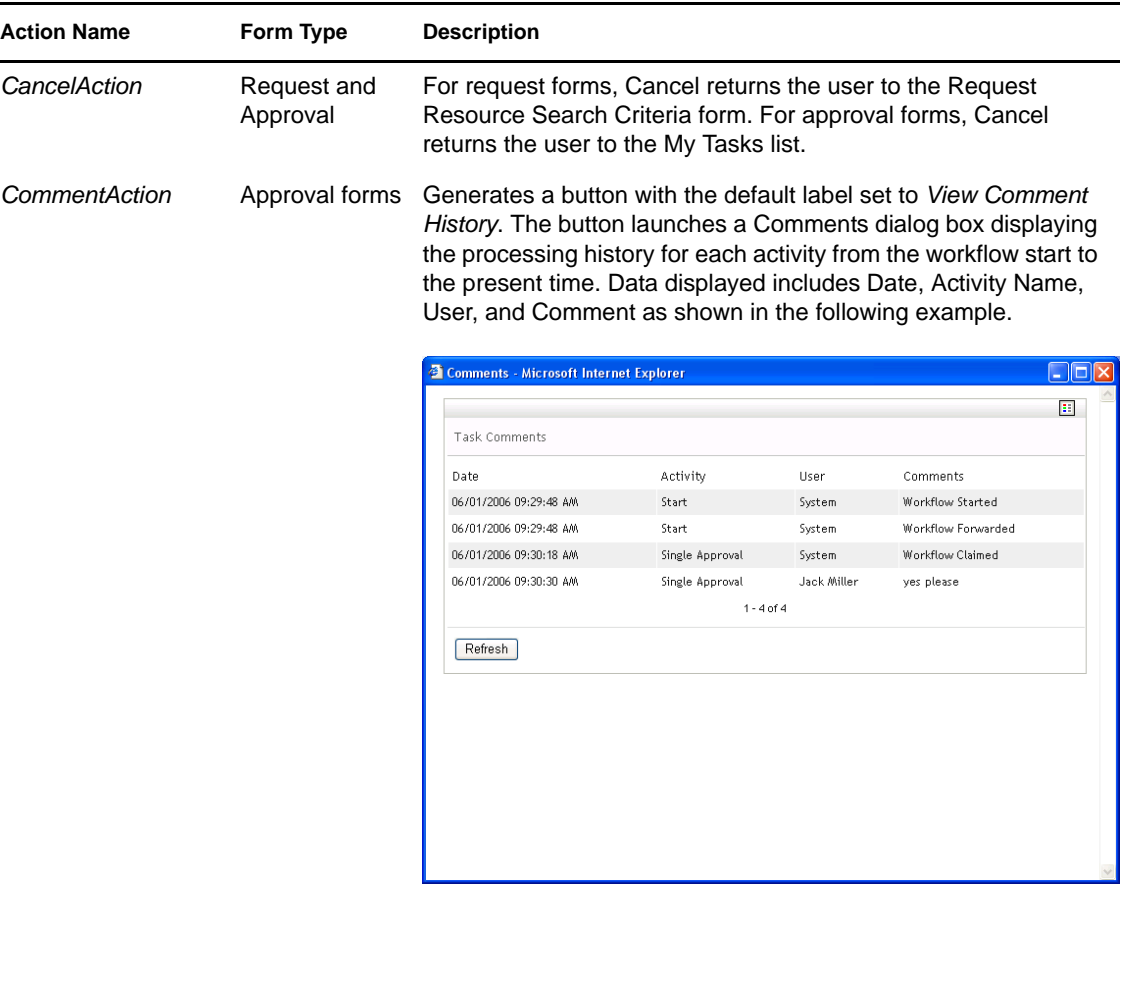

Comments are updated and persisted to the workflow database through the UpdateAction (described below).

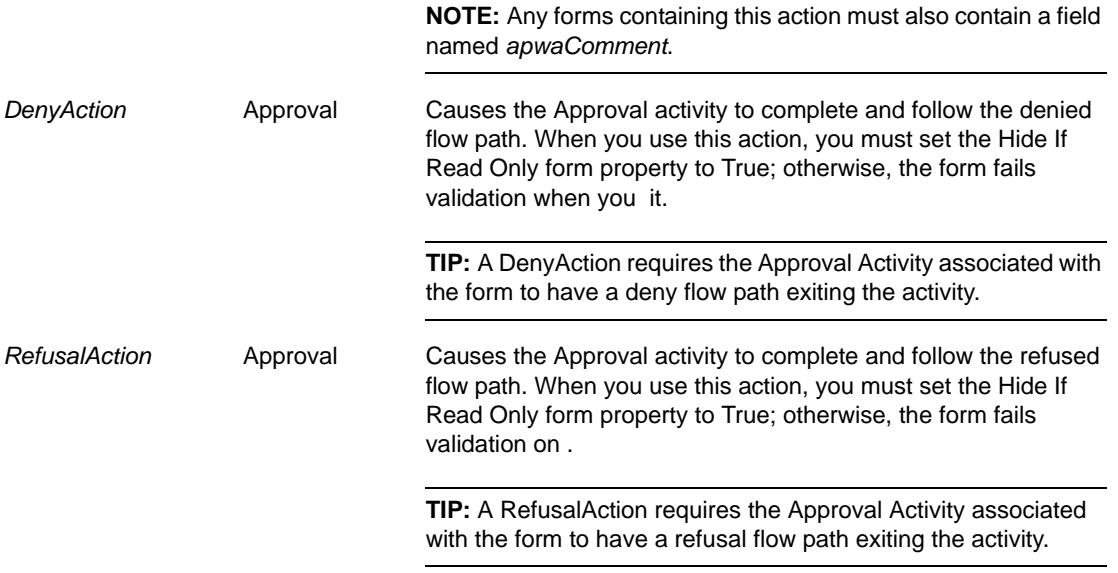

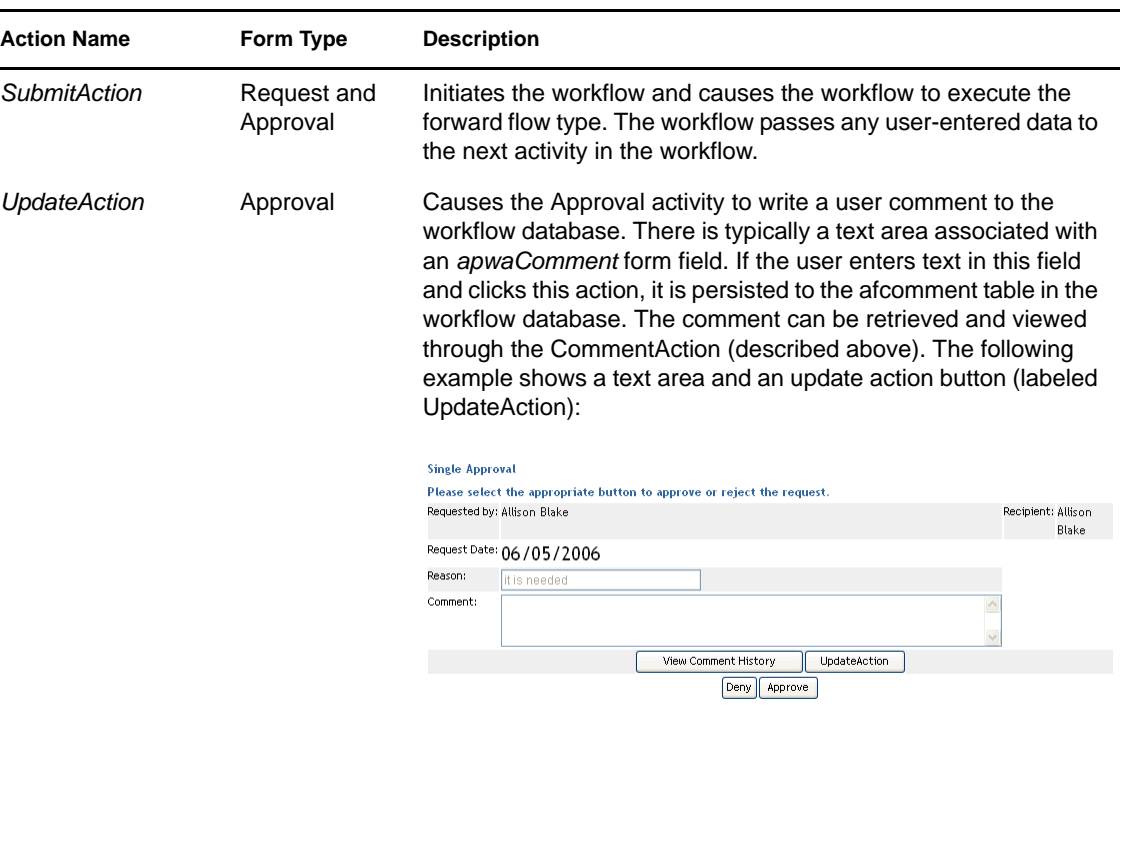

**NOTE:** The form must contain a field named apwaComment; otherwise, the provisioning request definition fails validation.

For more information about apwaComment, see ["Controls for](#page-130-1)  [User-Entered Comments" on page 131](#page-130-1).

The following table describes the properties you can set on actions.

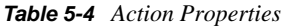

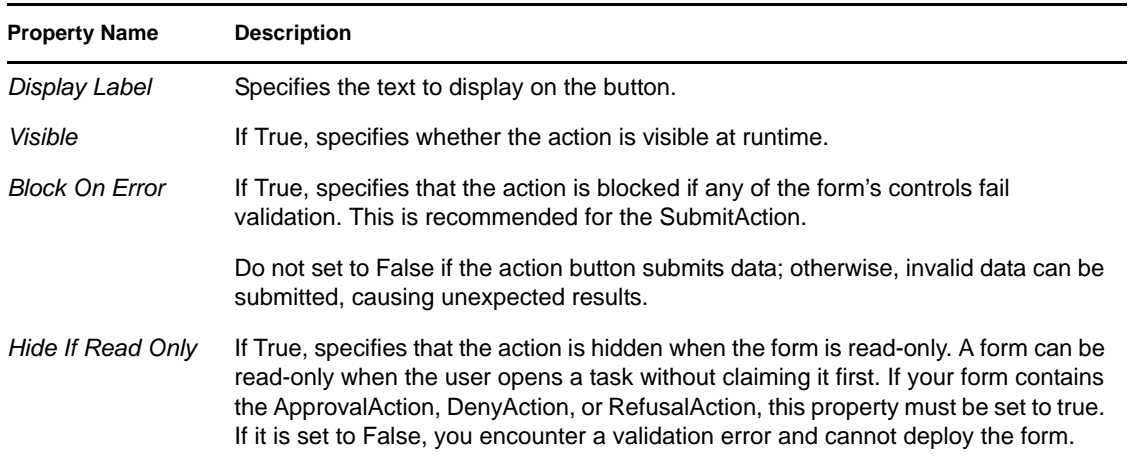

## <span id="page-129-0"></span>**5.5 Form Control Reference**

This section describes the controls you can add to a form.

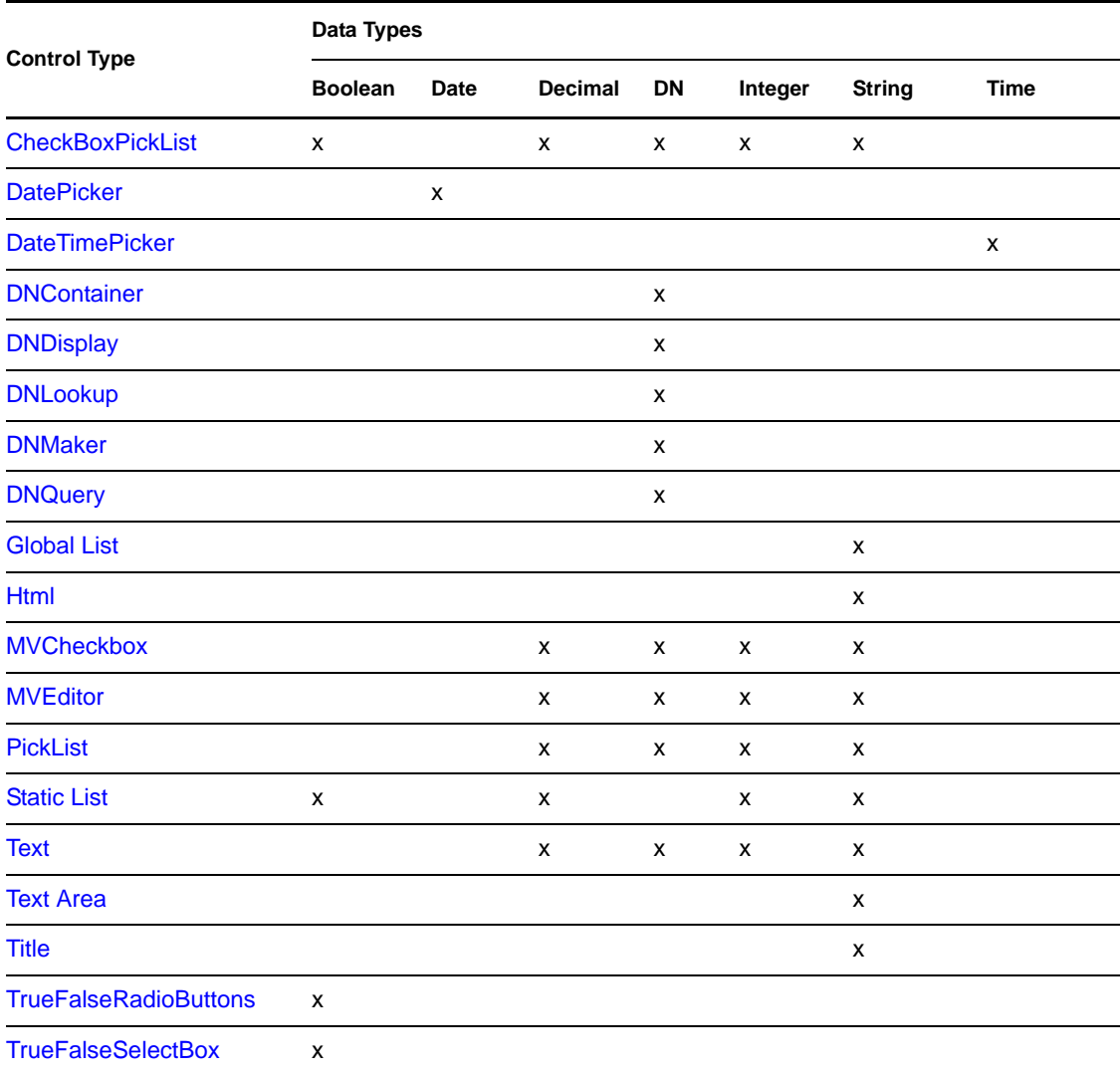

#### *Table 5-5 Control Types and Supported Data Types*

- [Section 5.5.1, "Data Type for Roles Based Request Forms," on page 131](#page-130-2)
- [Section 5.5.2, "Controls for User-Entered Comments," on page 131](#page-130-1)
- [Section 5.5.3, "General Form Control Properties," on page 131](#page-130-0)
- [Section 5.5.4, "CheckBoxPickList," on page 132](#page-131-0)
- [Section 5.5.5, "DatePicker," on page 133](#page-132-0)
- [Section 5.5.6, "DateTimePicker," on page 134](#page-133-0)
- [Section 5.5.7, "DNContainer," on page 135](#page-134-0)
- [Section 5.5.8, "DNDisplay," on page 136](#page-135-0)
- [Section 5.5.9, "DNLookup," on page 137](#page-136-0)
- [Section 5.5.10, "DNMaker," on page 141](#page-140-0)
- [Section 5.5.11, "DNQuery," on page 142](#page-141-0)
- [Section 5.5.12, "Global List," on page 143](#page-142-0)
- [Section 5.5.13, "Html," on page 144](#page-143-0)
- [Section 5.5.14, "MVCheckbox," on page 144](#page-143-1)
- [Section 5.5.15, "MVEditor," on page 145](#page-144-0)
- [Section 5.5.16, "PickList," on page 150](#page-149-0)
- [Section 5.5.17, "Static List," on page 152](#page-151-0)
- [Section 5.5.18, "Text," on page 153](#page-152-0)
- [Section 5.5.19, "Text Area," on page 154](#page-153-0)
- [Section 5.5.20, "Title," on page 154](#page-153-1)
- [Section 5.5.21, "TrueFalseRadioButtons," on page 154](#page-153-2)
- [Section 5.5.22, "TrueFalseSelectBox," on page 155](#page-154-1)

#### <span id="page-130-2"></span>**5.5.1 Data Type for Roles Based Request Forms**

Designer supports a specialized form control called nrfRequestDN of data type Role Request. The control type is Text. It is defined by default when you create a copy of the standard roles based provisioning request definitions. It represents the Role Request object.

#### <span id="page-130-1"></span>**5.5.2 Controls for User-Entered Comments**

Designer supports a special internal control you can add to a form to allow users to add comments to a workflow or to view previously entered comments. Comments are required on forms that use *CommentAction* or *UpdateAction*. The comments are not part of the workflow data so you cannot access them via the flowdata object. The comments are special data items stored in the afcomment table of the workflow database. The comments are persisted as long as the row for the requestid in the afprocess table exists.

To create a form that supports user comments:

- **1** Add a control to your form. Select Comment as the data type. The Form Field name is automatically defined as apwaComment and the Control Type is TextArea. A single form can contain only one comment field.
- **2** Add a *CommentAction* or *UpdateAction* to the form.

For more information, see [Section 5.4, "Action Reference," on page 127](#page-126-0).

#### <span id="page-130-0"></span>**5.5.3 General Form Control Properties**

The properties in the following table are available for each control.

*Table 5-6 General Properties*

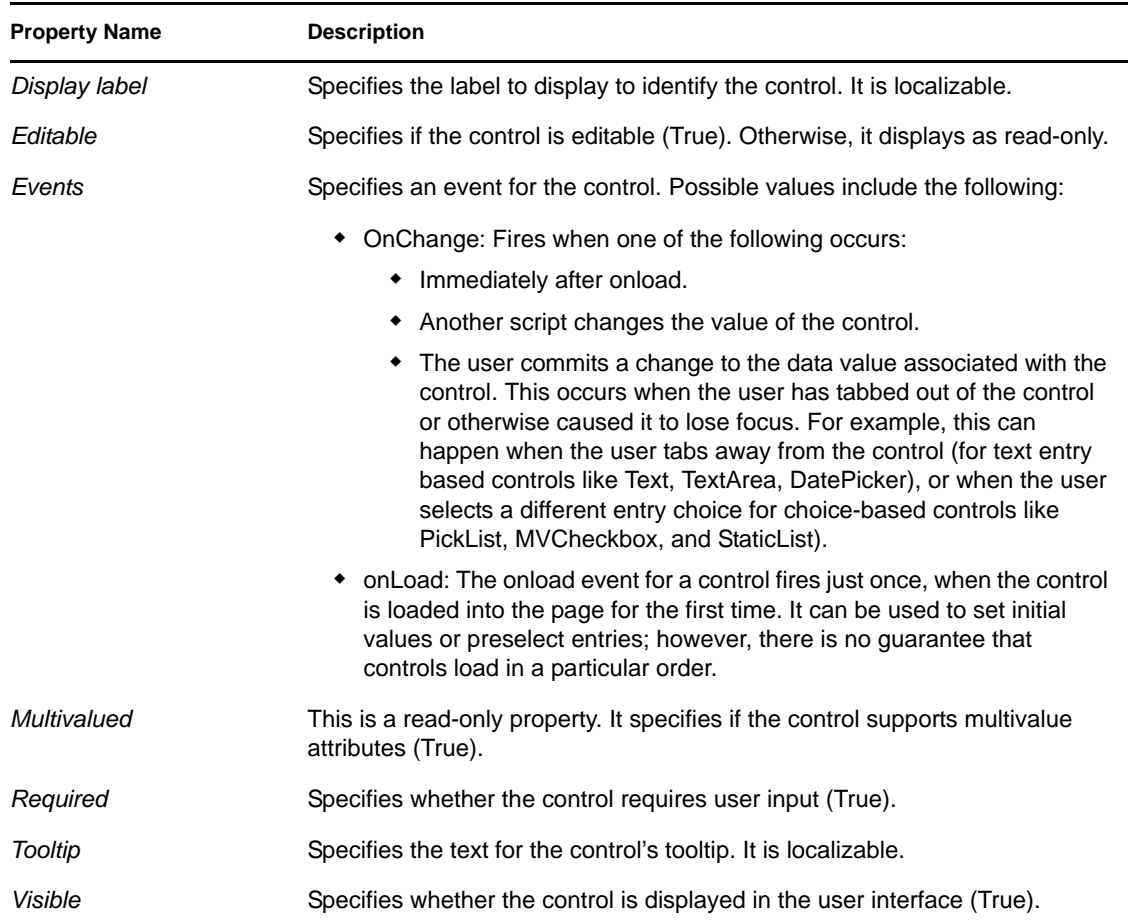

#### <span id="page-131-1"></span>**Sort Order**

List-based controls sort content alphabetically. For DN-based lists, the sort order is alphabetical based on the Display expression property result. For all other types, the sort order is based on the display label.

## <span id="page-131-0"></span>**5.5.4 CheckBoxPickList**

Use the CheckBoxPickList control to allow users to view and choose one or more values from a dynamically generated list of choices displayed as check boxes.

When the associated data type is a DN retrieved from the Identity Vault, you can display the checkbox label as the fully qualified DN or use the Display expression property to specify the attributes to display instead.

*Figure 5-10 Sample CheckBoxPickList Control*

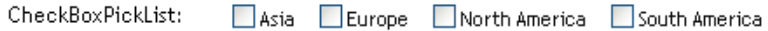

#### *Table 5-7 CheckboxPickList Properties*

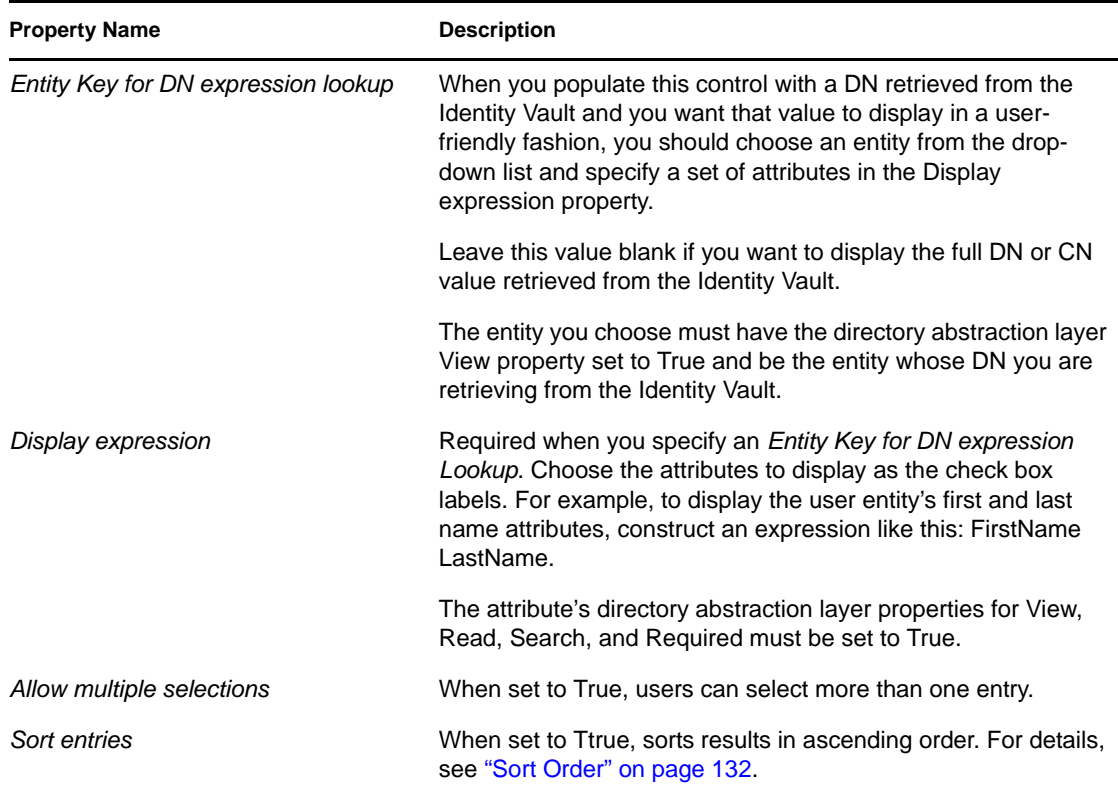

### <span id="page-132-0"></span>**5.5.5 DatePicker**

Use this control for display and entry of a date and time. This allows users to choose a date from a pop-up calendar or type a date in a text field. At runtime, the form automatically validates the date by using the format for the user's locale and time zone. If the user enters an incorrect format, the form displays an error message. The DatePicker control's tooltip displays the valid date format. The default DatePicker control looks like this:

*Figure 5-11 Sample DatePicker Control*

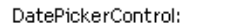

05/25/2006 10:47:25 AM 羅

When the Show date picker property is True, the form displays the date field along with a button. When the user clicks the button, the form launches a calendar for the user to select the date. The calendar pop-up is shown here:

*Figure 5-12 Sample Calendar Control*

| <b>KSS</b>                  |      | $\boxed{\mathbf{H}}$ Calend $\boxed{\blacksquare}$ |  |          |  |             |    |
|-----------------------------|------|----------------------------------------------------|--|----------|--|-------------|----|
| kk.                         |      |                                                    |  | May 2006 |  |             | ×× |
|                             |      | S M T W T F S                                      |  |          |  |             |    |
|                             | 30 - |                                                    |  |          |  | 1 2 3 4 5 6 |    |
|                             |      | 7 8 9 10 11 12 13                                  |  |          |  |             |    |
|                             |      | 14 15 16 17 18 19 20                               |  |          |  |             |    |
|                             |      | 21 22 23 24 25 26 27                               |  |          |  |             |    |
|                             |      | 28 29 30 31 1 2 3                                  |  |          |  |             |    |
|                             |      | 4 5 6 7 8 9 10                                     |  |          |  |             |    |
| $<<$ < 10:47 AM<br>$5 - 55$ |      |                                                    |  |          |  |             |    |
| Ok.<br>Cancel               |      |                                                    |  |          |  |             |    |

*Table 5-8 DatePicker Control Properties*

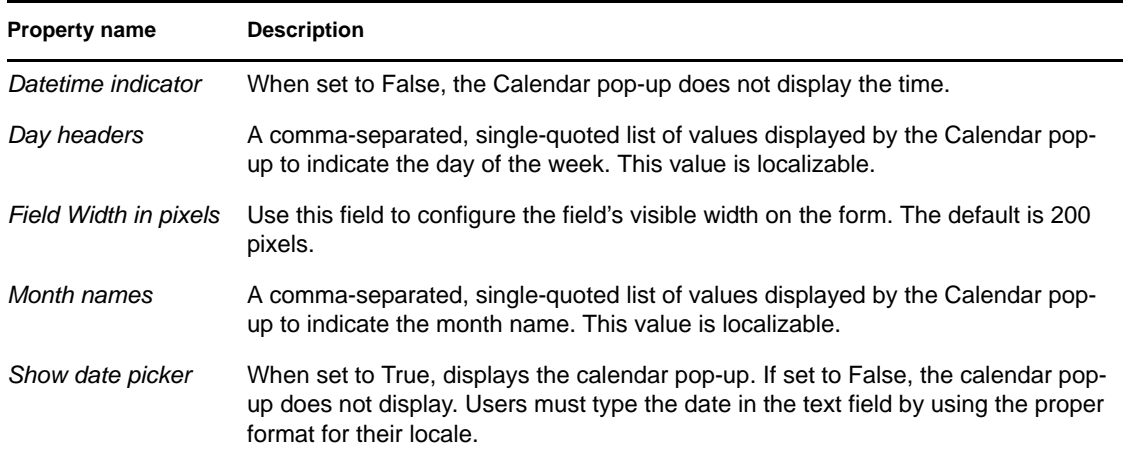

#### <span id="page-133-0"></span>**5.5.6 DateTimePicker**

Use this control for display and entry of a date and time for a Time data type. This allows users to choose a date and time from a pop-up calendar or type a value in a text field. At runtime, the form automatically validates the date and time by using the format for the user's locale and time zone. If the user enters an incorrect format, the form displays an error message. The DateTimePicker tooltip displays the valid date format. The default control looks like this:

*Figure 5-13 Sample DateTimePicker Control*

DateTimePicker:

11/17/2006 10:38:11 AM 狦

When the *Show date picker* property is set to True, the form displays a text field followed by a calendar button. When the user clicks the calendar button, the form launches a calendar control for the user to select the date and time values. The calendar pop-up is shown here:

*Figure 5-14 DateTimePicker Calendar Control*

|                          | $\big \mathbf{H}\mathbf{C}{\mathbf{a}}$ lend $\dots$ $\big $ $\big\ \mathbf{C}\big\ $ |  |  |                      |  |  |     |  |
|--------------------------|---------------------------------------------------------------------------------------|--|--|----------------------|--|--|-----|--|
| 6333                     |                                                                                       |  |  |                      |  |  |     |  |
| e e                      |                                                                                       |  |  | May 2006             |  |  | >   |  |
|                          |                                                                                       |  |  | S M T W T F          |  |  | - 5 |  |
|                          |                                                                                       |  |  | 30 1 2 3 4 5 6       |  |  |     |  |
|                          | 7.                                                                                    |  |  | 8 9 10 11 12 13      |  |  |     |  |
|                          |                                                                                       |  |  | 14 15 16 17 18 19 20 |  |  |     |  |
|                          |                                                                                       |  |  | 21 22 23 24 25 26 27 |  |  |     |  |
|                          |                                                                                       |  |  | 28 29 30 31 1 2 3    |  |  |     |  |
|                          |                                                                                       |  |  | 4 5 6 7 8 9 10       |  |  |     |  |
| << < 10:47 AM<br>55<br>× |                                                                                       |  |  |                      |  |  |     |  |
| <b>Ok</b><br>Cancel      |                                                                                       |  |  |                      |  |  |     |  |

*Table 5-9 DateTimePicker Control Properties*

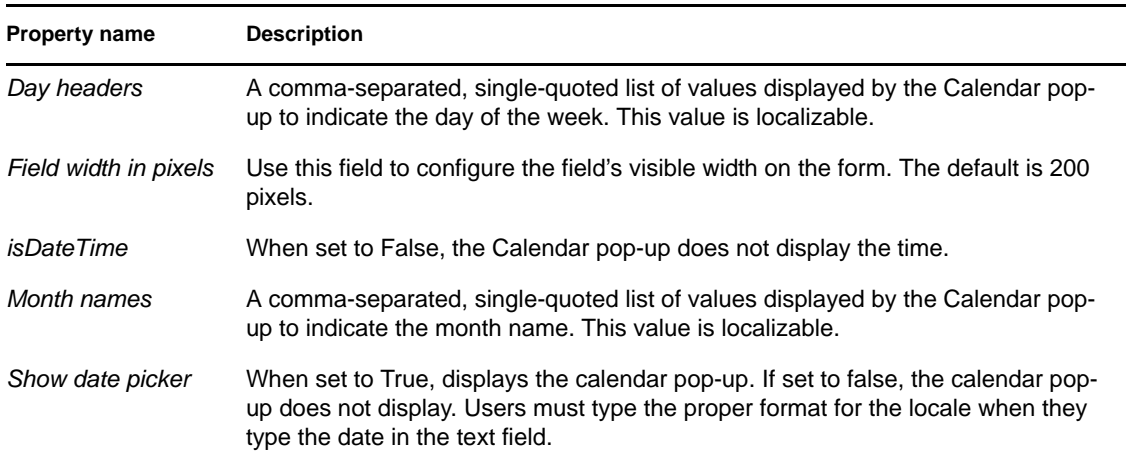

## <span id="page-134-0"></span>**5.5.7 DNContainer**

Use this control to allow users to select a container object from within the root container that you specify. You can use this control to limit the user to a subtree of a container. This is a specialized version of the DNLookup control.

*Figure 5-15 DNContainer Control With Root Container Specified*

DNContainer:

 $\sim$  0

*Table 5-10 DNContainer Control Properties*

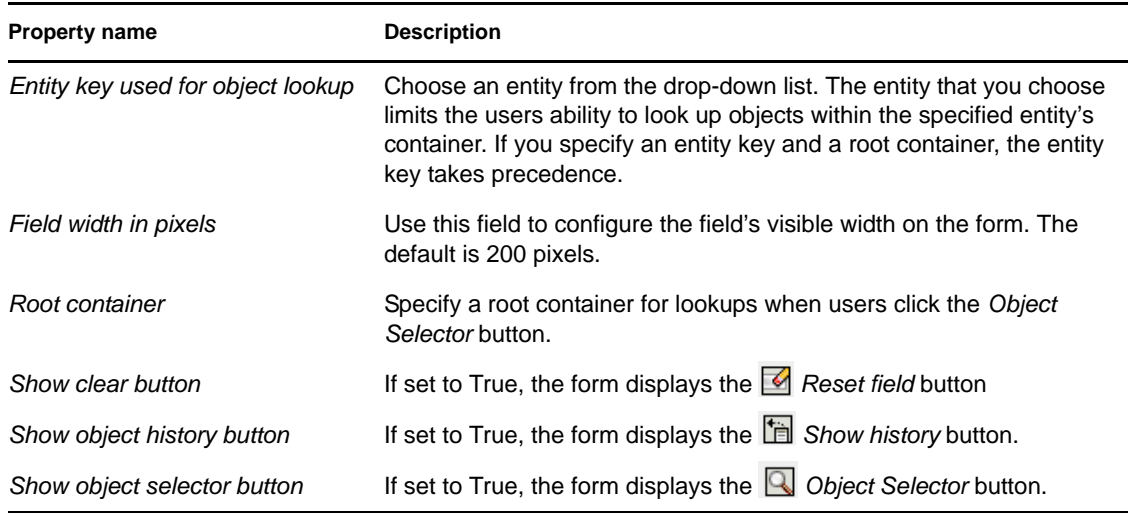

#### <span id="page-135-0"></span>**5.5.8 DNDisplay**

Use this control to display a read-only DN. You populate the control from flowdata. The control can display the full DN or a set of attributes associated with the DN depending on the properties you set. The DNDisplay control cannot be modified by the workflow engine. For this reason, it is not available for post activity mapping.

*Figure 5-16 Sample DNDisplay*

This is a DNDisplay control Display DN:

cn=kkilpatrick,ou=users,ou=idmsample-doc,o=novell

*Figure 5-17 Sample DNDisplay with Display Expression Specified*

This is a DNDisplay control Display DN:

Kelly Kilpatrick

#### *Table 5-11 DNDisplay Control Properties*

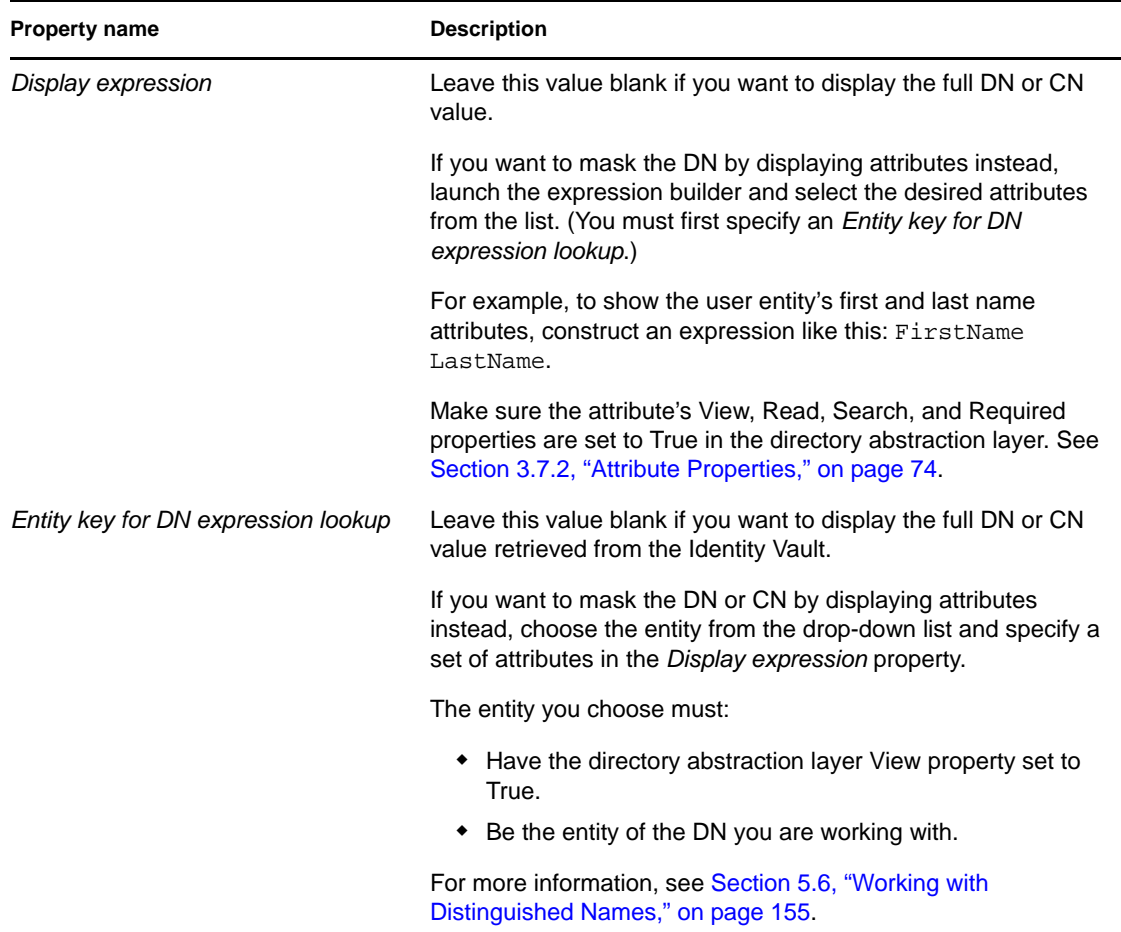

### <span id="page-136-0"></span>**5.5.9 DNLookup**

Use this control to allow users to search and retrieve DNs from the Identity Vault. You can initialize the control with a DN from the flowdata. You set properties to control the entities and containers that the user can search and the format of the DN.

 $\mathbb{Q}$  in  $\mathscr{C}$ 

*Figure 5-18 Sample DNLookup Control*

DNLookup:

The buttons associated with the DNLookup control are described in [Table 5-12.](#page-137-0)

<span id="page-137-0"></span>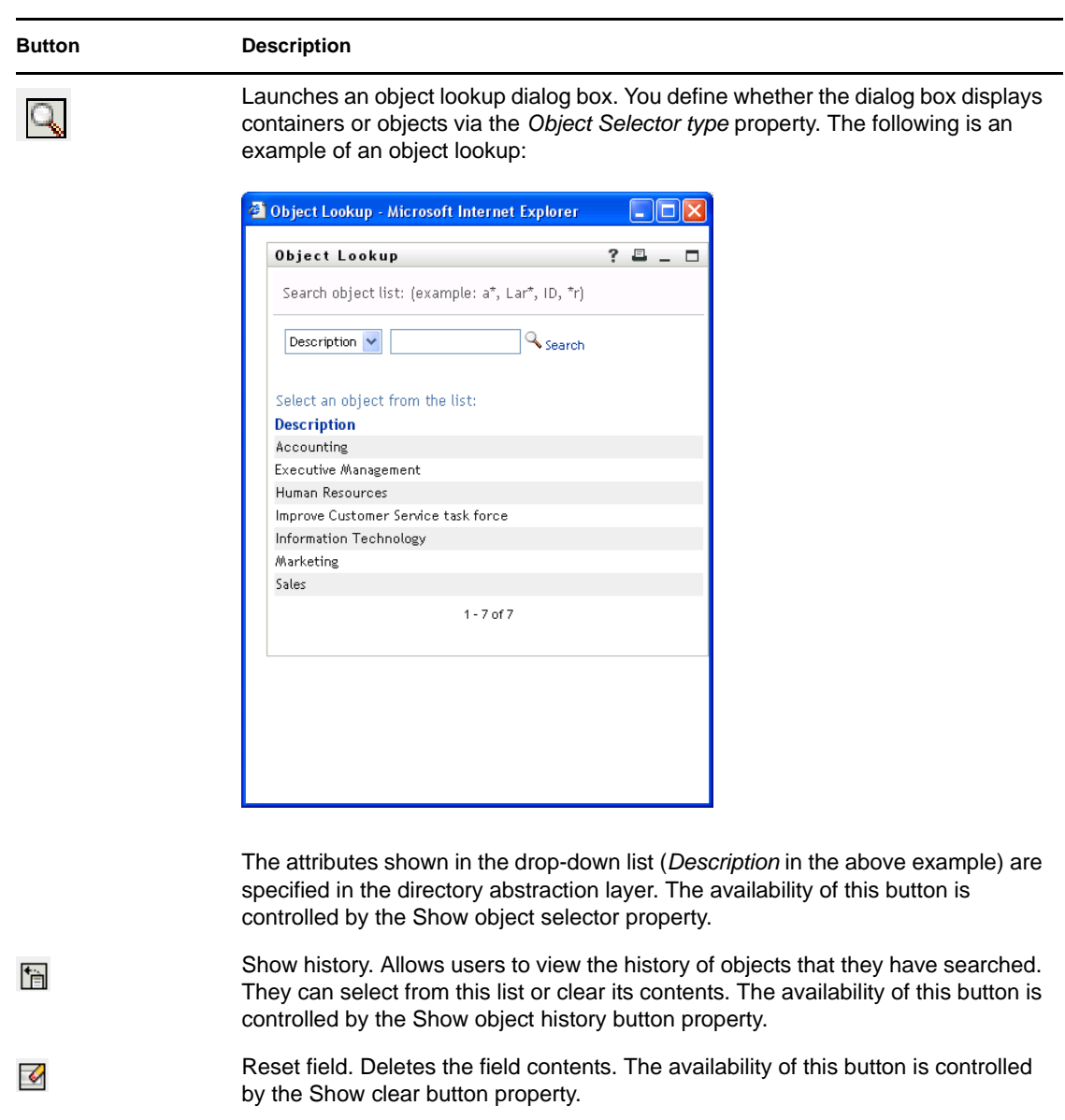

#### *Table 5-13 DNLookup Control Properties*

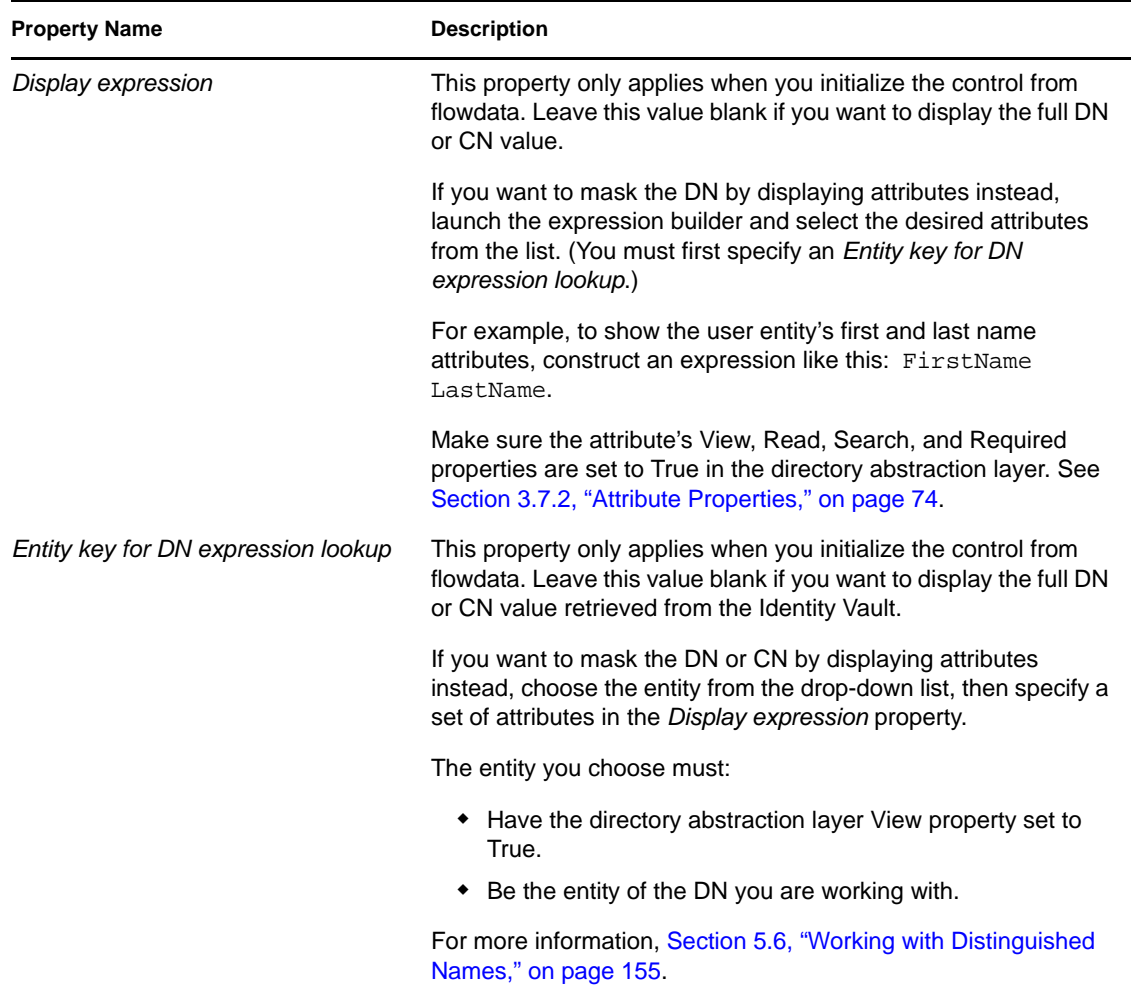

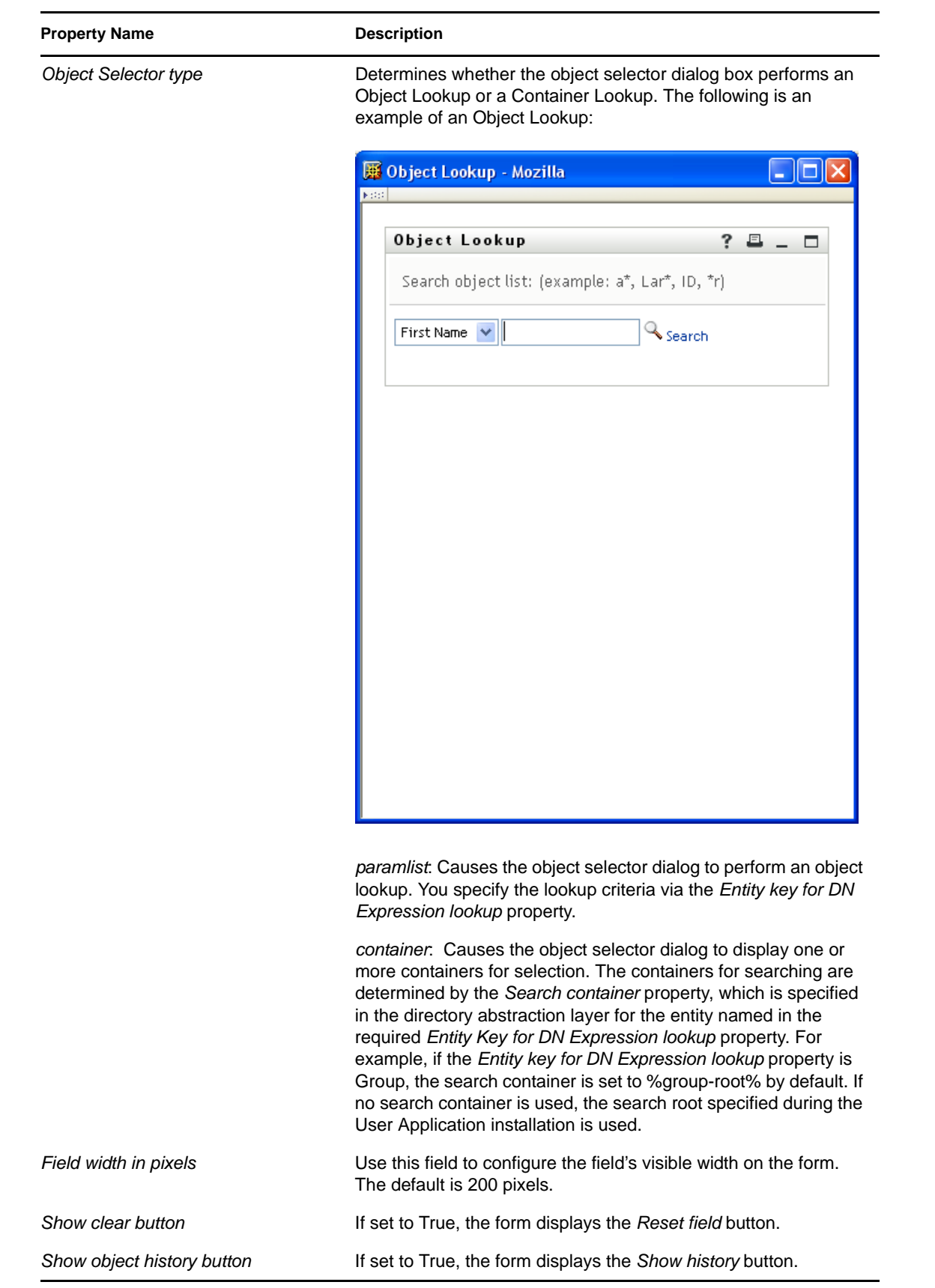

**Property Name Description** 

*Show object selector button* If set to True, the form displays the *object selector* button.

## <span id="page-140-0"></span>**5.5.10 DNMaker**

Use this control to allow users to construct a DN value by specifying a naming value and choosing a container.

*Figure 5-19 Sample DNMaker Control*

 $\mathbb{Q}$  has DNMaker:  $cn =$ 

*Table 5-14 DNMaker Control Buttons*

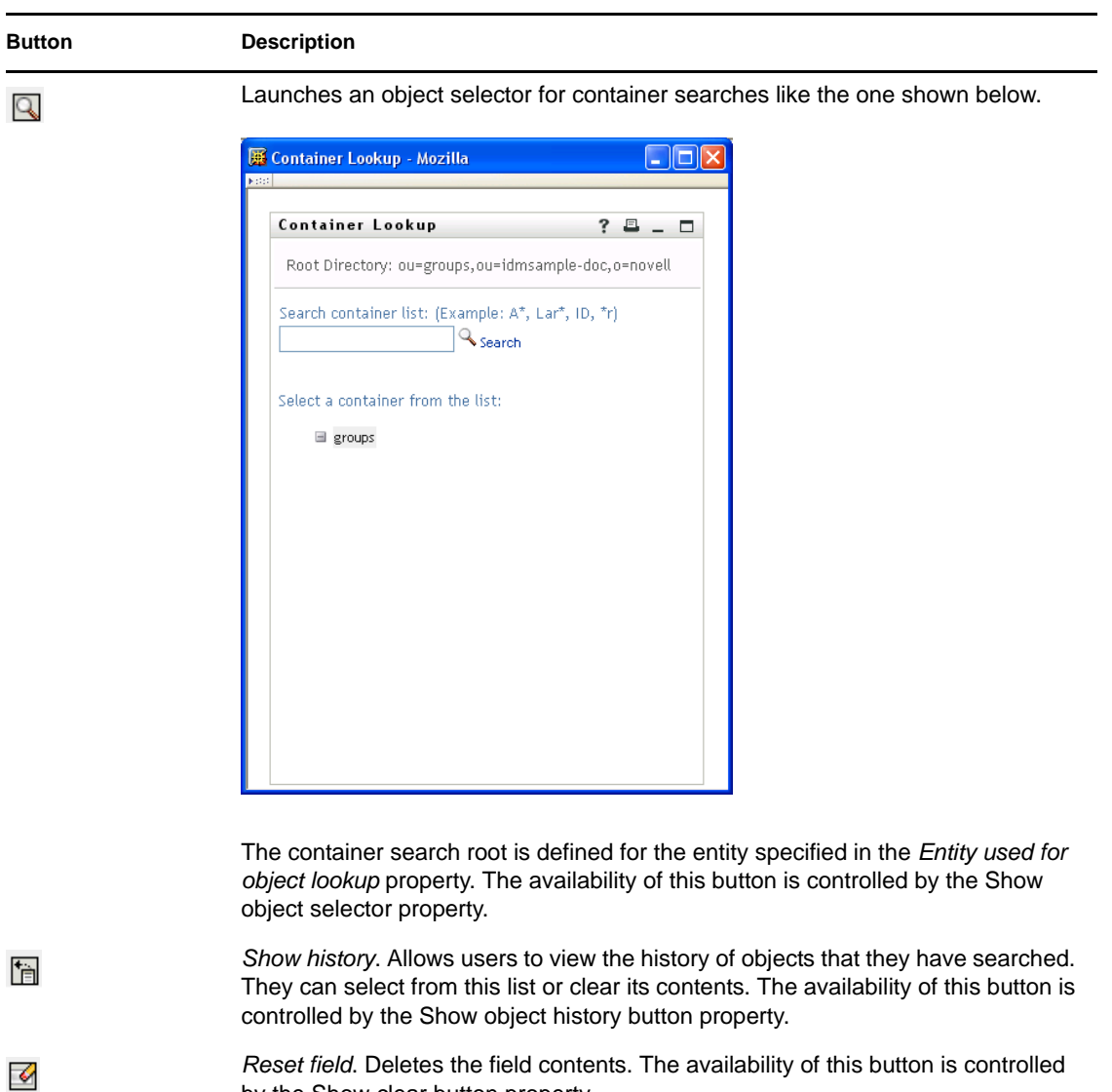

by the Show clear button property.

#### *Table 5-15 DNMaker Control Properties*

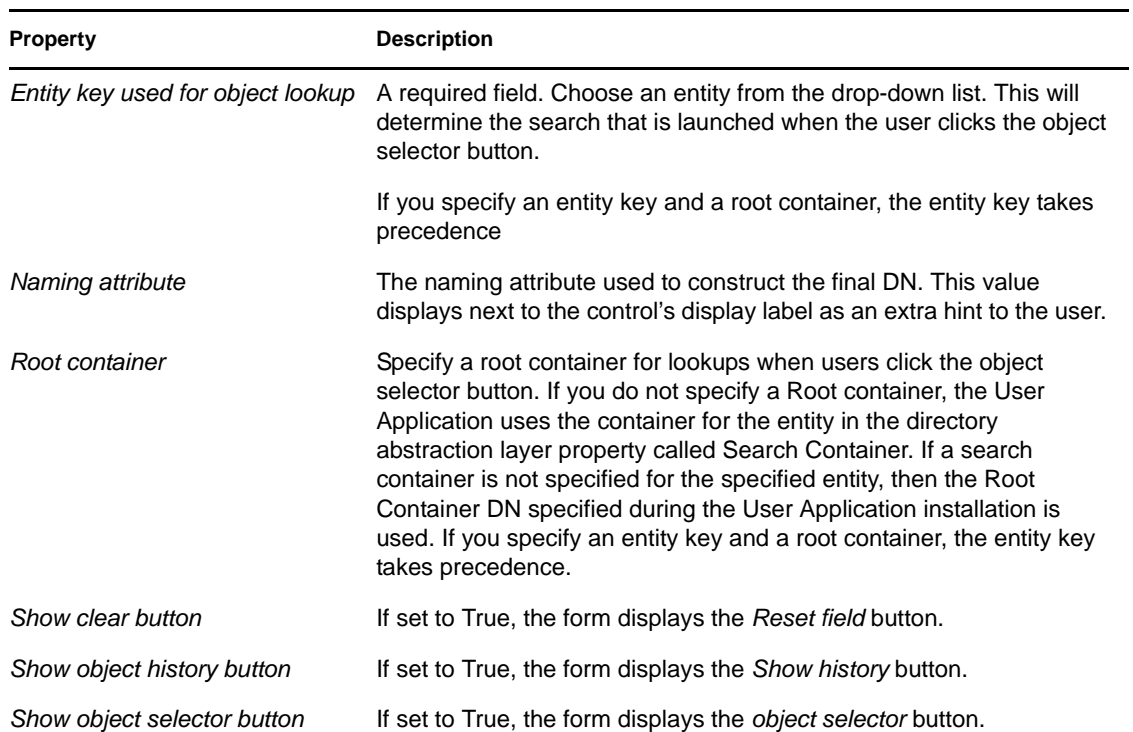

### <span id="page-141-0"></span>**5.5.11 DNQuery**

DNQuery is a specialized version of the DNLookup control. Like DNLookup, DNQuery allows users to search and retrieve DNs from the Identity Vault; however, with the DNQuery, the object selector content can be driven by the result of a directory abstraction layer Queries object rather than from properties.

| <b>Property name</b>          | <b>Description</b>                                                                                                    |  |  |  |  |
|-------------------------------|----------------------------------------------------------------------------------------------------|--|--|--|--|
| DAL global query key          | Specifies the key of the DAL Queries object you want<br>executed. You can select it from the Event Action Expression<br>Builder. For more information about using DAL queries, see<br>Section 5.7, "Using DAL Queries in Forms," on page 158. For<br>more information about defining DAL queries, see<br>Section 3.4, "Working with Queries," on page 62. |  |  |  |  |
| DAL global query parameter(s) | Specifies the value for the query parameters. For example,<br>this passes the String Sales to the Queries parameter called<br>groupname:                                                                                                    |  |  |  |  |
|                               | $(function ()$ (return<br>${ "groupname": "Sales" } \$ ( )                                                                                                    |  |  |  |  |
| Display expression            | When you populate the control with initial data from a Data<br>Item Mapping value, use this property to specify the attributes<br>to display.                                                                                                    |  |  |  |  |

*Table 5-16 DNQuery Control Properties*

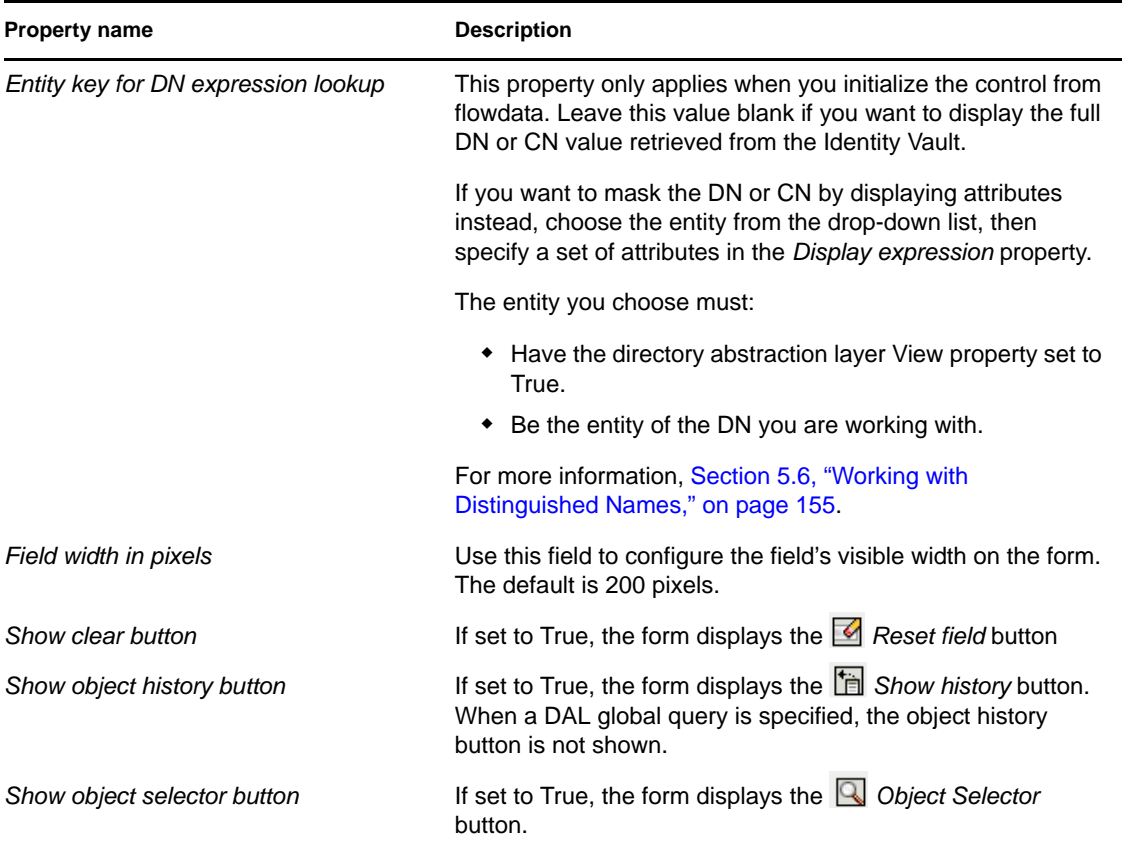

## <span id="page-142-0"></span>**5.5.12 Global List**

Use this control to allow users to select a single entry from a drop-down list. The contents of the list are defined in a directory abstraction layer global list element.

*Figure 5-20 Sample Global List Control*

| GlobalListControl: | Click here to select a value [ |
|--------------------|--------------------------------|
|                    | Click here to select a value   |
|                    | [de] German                    |
|                    | [en] English                   |
|                    | [es] Spanish                   |
|                    | [fr] French                    |
|                    | ït] Italian                    |

*Table 5-17 Global List Properties*

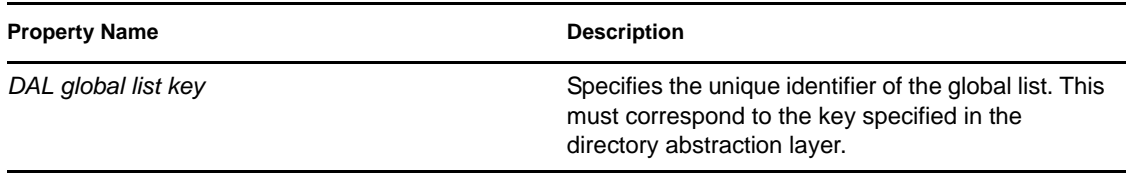

For more information about global lists, see [Section 3.3, "Working with Lists," on page 59.](#page-58-0)

### <span id="page-143-0"></span>**5.5.13 Html**

Use this control to add HTML fragments to the Form Detail. You can do this by specifying the HTML fragments in the HTML content property. In addition, you can conditionally add the HTML fragment via an event on the form control. In either case, specify the HTML through the use of an anonymous function, such as: (  $function() \{ return "symTag yourAttr='your attr$ value' />"; } ) ();

For example:

```
(function(){ return "<table bgcolor='#C0C0C0'><th colspan='3' 
align='center'>Table Header Goes Here</th><tr><td>Value 1.1</td><td>Value 
1.2</td></tr><tr>><td>Value 2.1</td><td>Value 2.2</td></tr></table>"; })()
```
## <span id="page-143-1"></span>**5.5.14 MVCheckbox**

Use this control to display a set of labeled check boxes. You specify the label and its associated values through the List item property. A sample MVCheckbox control is shown below.

*Figure 5-21 Sample MVCheckbox Control*

| MVCheckboxControl: Blue Green Red Yellow |  |  |  |  |
|------------------------------------------|--|--|--|--|
|------------------------------------------|--|--|--|--|

*Table 5-18 MVCheckbox Control Properties*

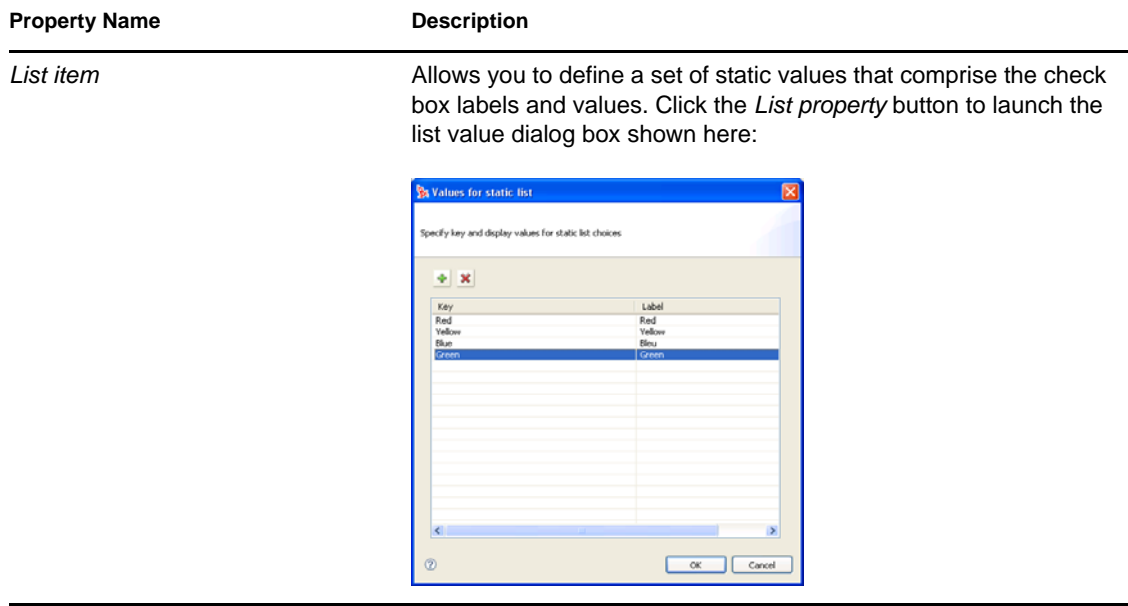

**TIP:** To retrieve user-entered values for this control, use flowdata.getObject() and not flowdata.get(). If you use flowdata.get(), you get only the first value.

For more information on preselecting values, see the [Section 9.2.3, "Form Control Examples," on](#page-301-0)  [page 302](#page-301-0).
### <span id="page-144-0"></span>**5.5.15 MVEditor**

Use this control to allow users to display, edit, or add multiple values in a drop-down list box. You can load the data dynamically from the Identity Vault, or allow users to enter the values.

The control's appearance varies depending on the data type of the control and the properties that you specify. For example, if the data type is a DN, you can set properties that displays specific attributes related to the DN. You can also enable an object selector button that allows users to search and select values by setting the *Entity key for DN expression lookup* property.

There are also properties that let you specify a DAL Global Query to execute or specify a root DN to drive the object picker.

| <b>Button</b> | <b>Description</b>                                                                                                    |
|---------------|----------------------------------------------------------------------------------------------------|
|               | Launches a search dialog box called an object<br>selector. The object selector dialog box looks like<br>this:                                                                                                    |
|               | <b>2</b> Object Lookup - Microsoft Internet Explorer                                                                                                    |
|               | $?$ 8 $-$ 0<br><b>Object Lookup</b><br>Search object list: (example: a*, Lar*, ID, *r)<br>Search<br>Description V<br>Select an object from the list:<br><b>Description</b><br>Accounting<br>Executive Management<br>Human Resources<br>Improve Customer Service task force |
|               | Information Technology<br>Marketing<br>Sales<br>$1 - 7$ of $7$                                                                                                    |
|               | The user can select a value from the list to populate<br>the control. The attribute displayed in the drop-<br>down list (Description in the above example) is                                                                                                    |
|               | specified in the directory abstraction layer. You<br>specify it in the attribute's UIControl property. See<br>"Attribute UI Control Properties" on page 76. The<br>availability of this button is controlled by the Show<br>object selector property.                      |

*Table 5-19 MVEditor with Object Selector Properties Set Control Buttons*

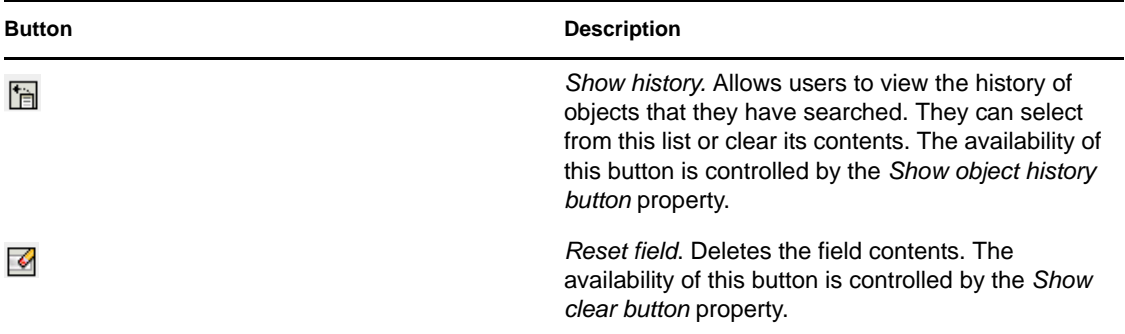

If you do not set the object lookup properties, the MVEditor displays a simple edit control.

*Figure 5-22 Sample MVEditor without Object Lookup Properties Set*

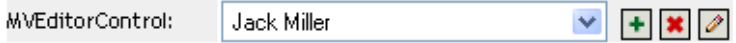

#### *Table 5-20 MVEditor Control Buttons*

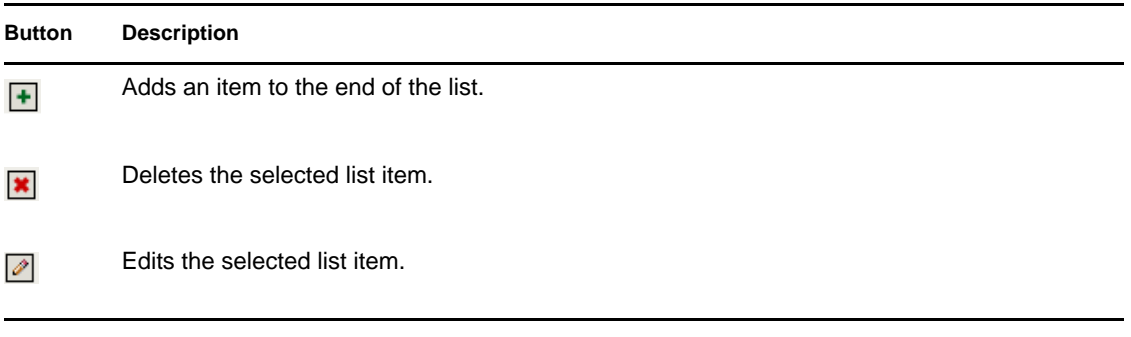

**TIP:** When the MVEditor control's Editable property is set to False, this control is read-only and the form does not display any MVEditor control buttons.

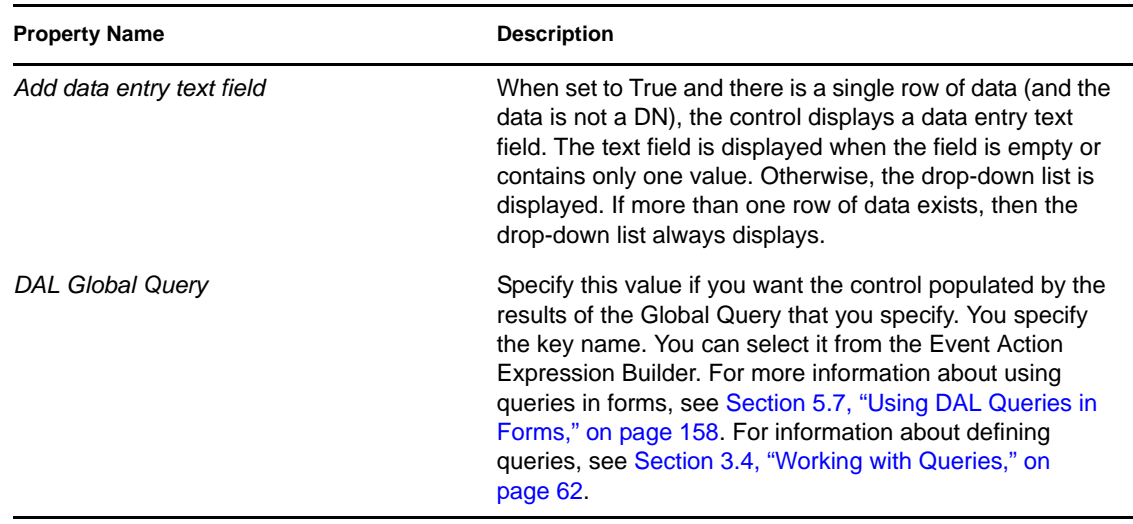

*Table 5-21 MVEditor Control Properties*

<span id="page-146-0"></span>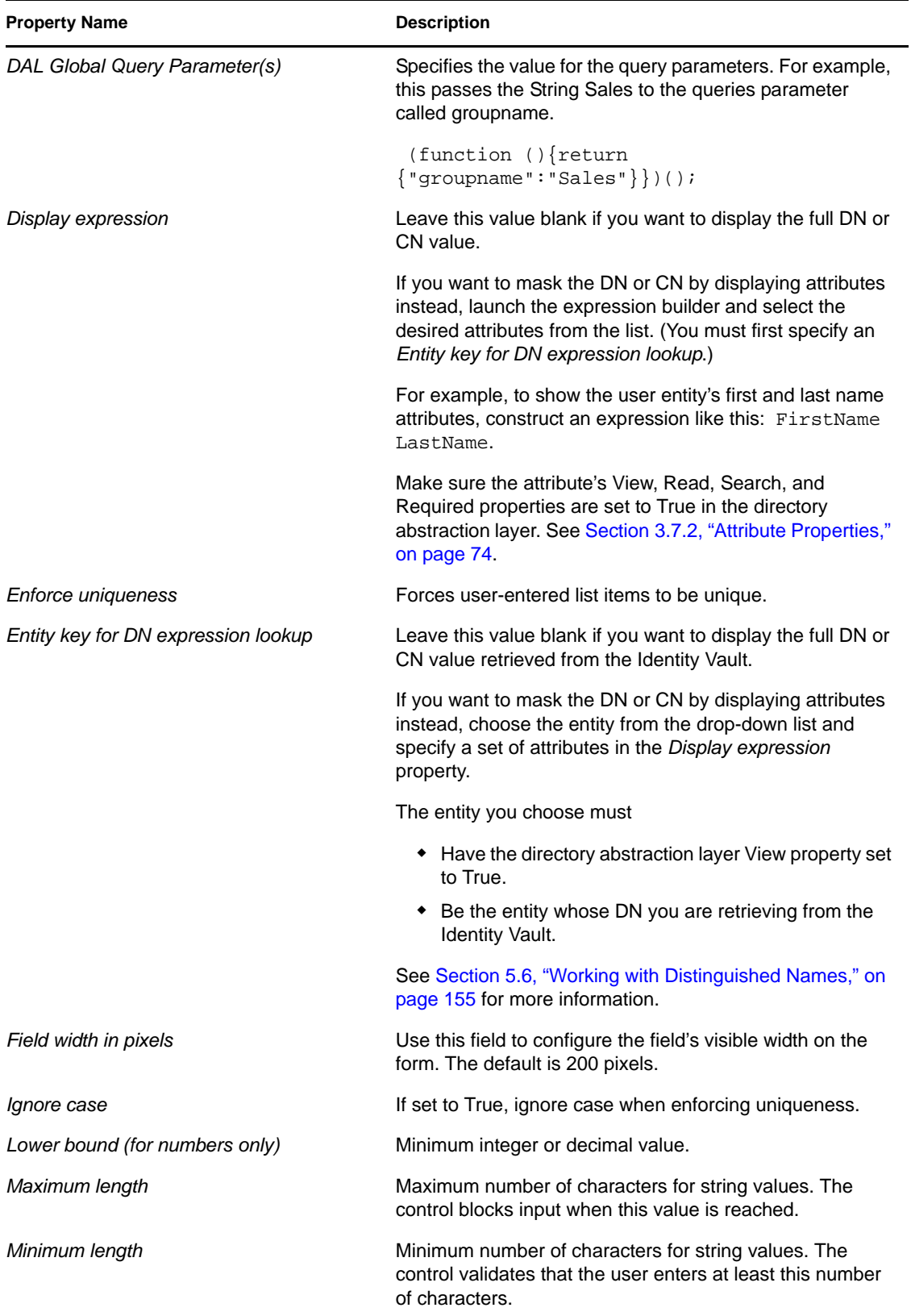

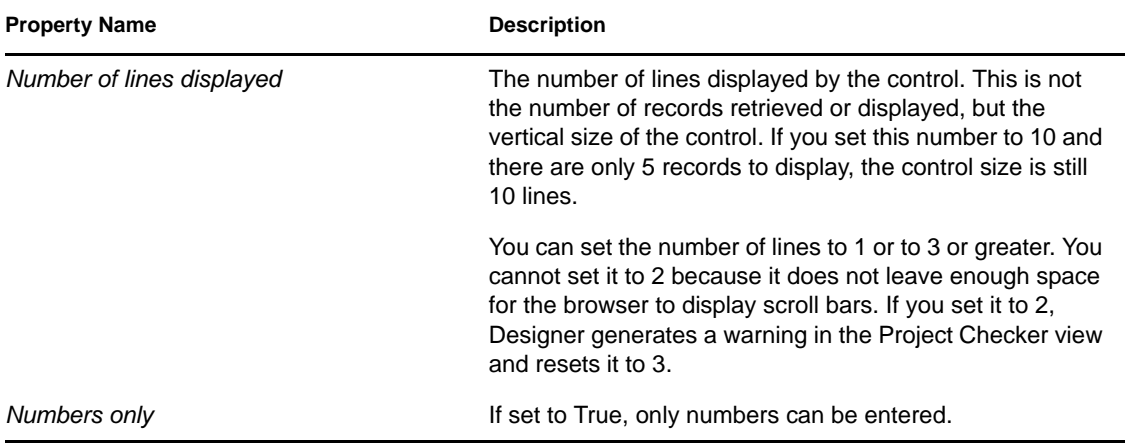

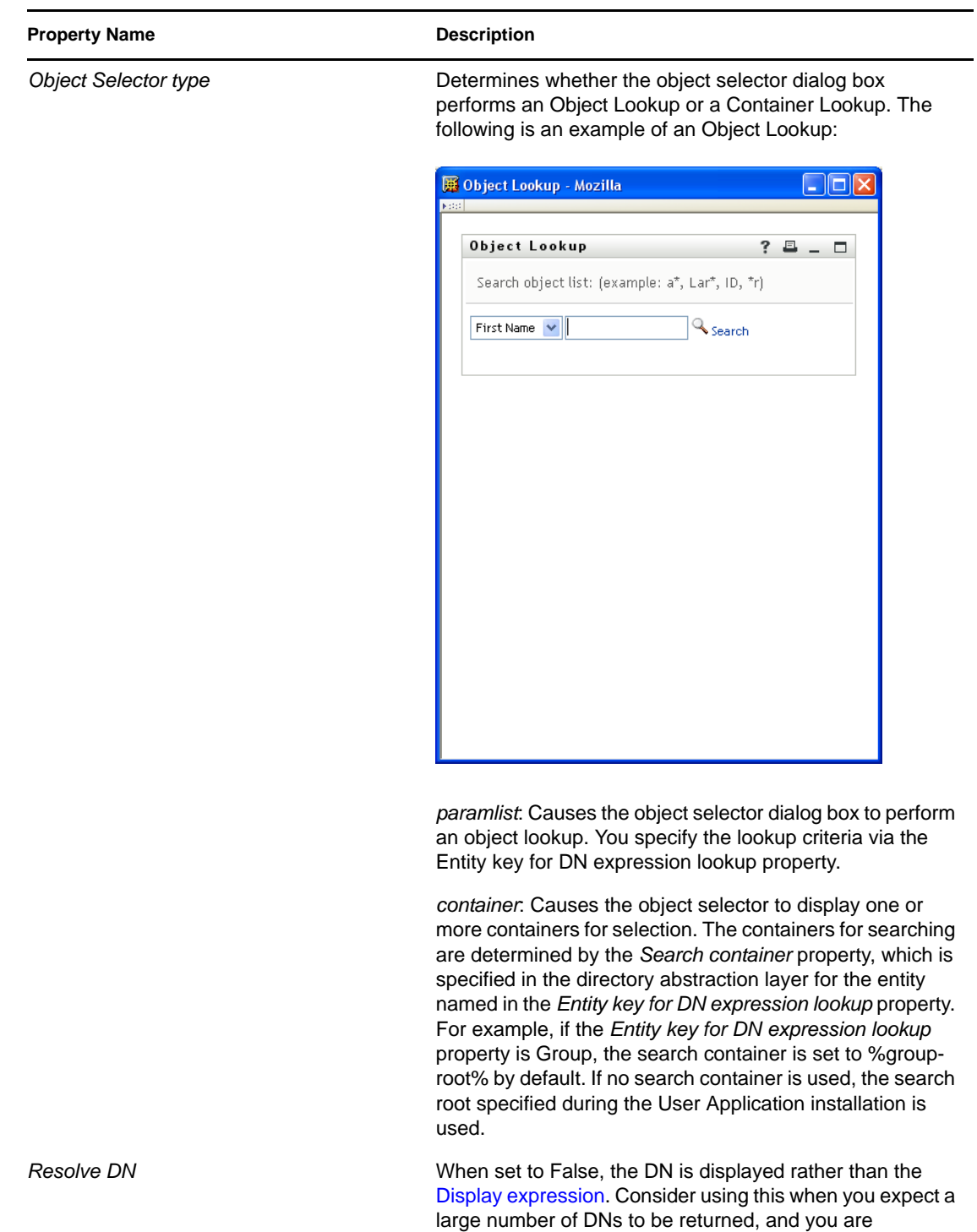

concerned about performance. *Root Container* Specify a root container for lookups when users click the object selector button. If you specify an entity key and a root container, the entity key takes precedence.

*Show object history button* When set to True, displays the *Object History* button next to the control.

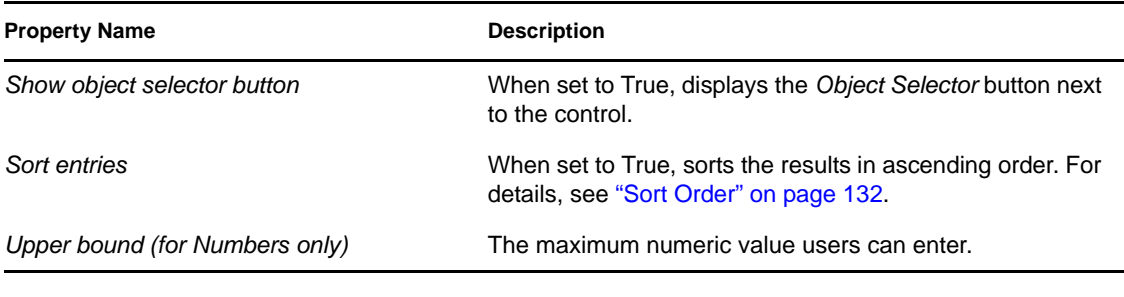

**TIP:** To retrieve user-entered values for this control, use flowdata.getObject() and not flowdata.get(). If you use flowdata.get(), you get only the first value.

For more information about preselecting items, see [Chapter 9, "Working with ECMA Expressions,"](#page-292-0)  [on page 293](#page-292-0).

### <span id="page-149-1"></span>**5.5.16 PickList**

Use the PickList control to allow users to view and choose one or more values from a dynamically generated list of choices. The list items are DN or CN values retrieved from the Identity Vault. You can display the full DN or CN or use the PickList properties to specify the attributes to display instead.

*Figure 5-23 Sample PickList Control without DN Masking*

| PickList without DN Masking: | ¶ cn=achung,ou=users,ou=idmsa ∧ |
|------------------------------|---------------------------------|
|                              | ¶ cn=asmith,ou=users,ou=idmsai≗ |
|                              | ∥cn=bbender.ou=users.ou=idms ∨  |

*Figure 5-24 Sample PickList Control with DN Masking*

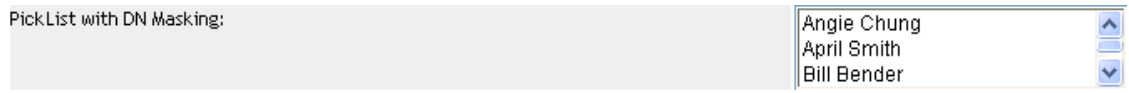

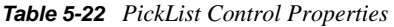

<span id="page-149-0"></span>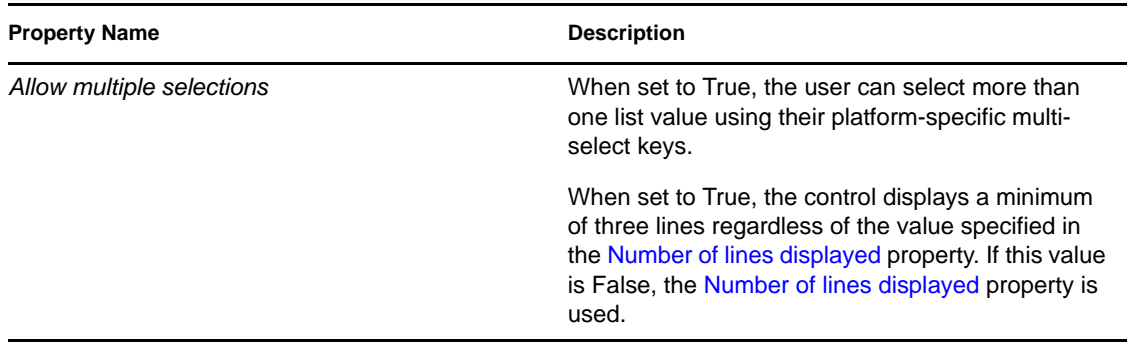

<span id="page-150-0"></span>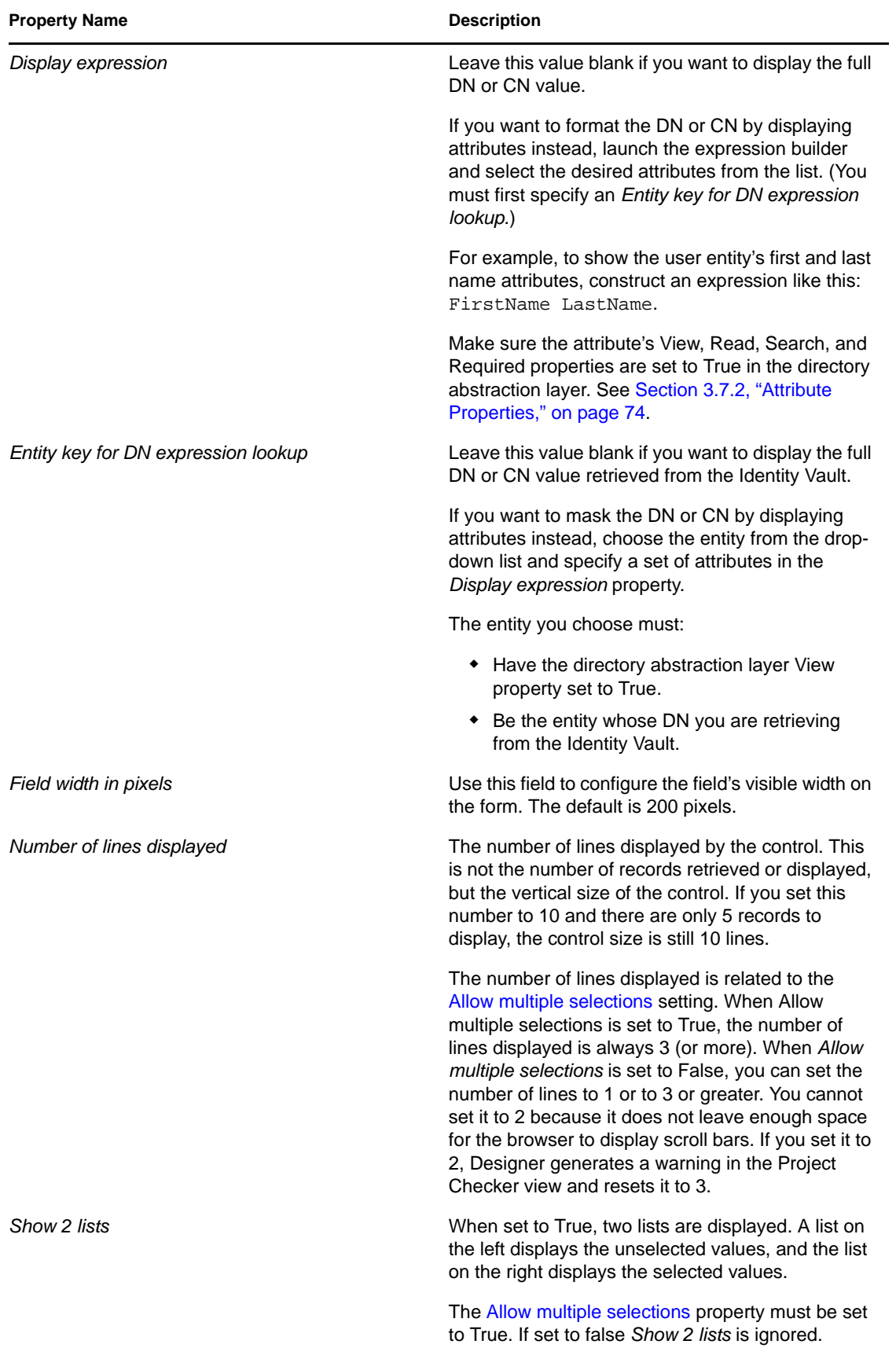

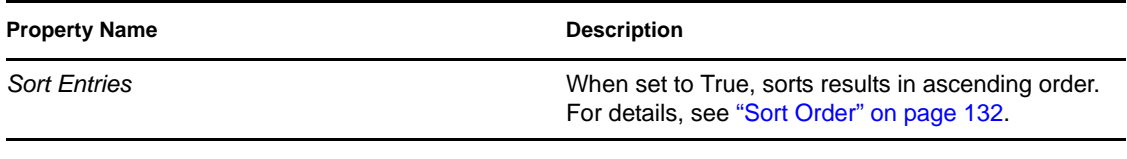

**TIP:** To retrieve user-entered values for this control, use flowdata.getObject() and not flowdata.get(). If you use flowdata.get(), you get only the first value.

For more information on displaying the control with a preselected option, see [Section 9.2.3, "Form](#page-301-0)  [Control Examples," on page 302](#page-301-0).

#### **5.5.17 Static List**

Use this control to display a list of items in a drop-down list from which users can select a single item. The list items are static and are stored with the provisioning request definition. The text "Click here to select" only appears if the field is not set to Required.

*Figure 5-25 Sample Static List Control*

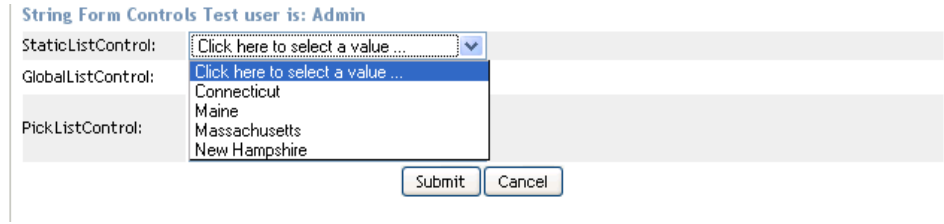

*Table 5-23 Static List Properties*

<span id="page-151-0"></span>

| <b>Property Name</b>  | <b>Description</b>                                                                               |
|-----------------------|--------------------------------------------------------------------------------------------------|
| Field width in pixels | Use this field to configure the field's visible width on the form. The<br>default is 200 pixels. |

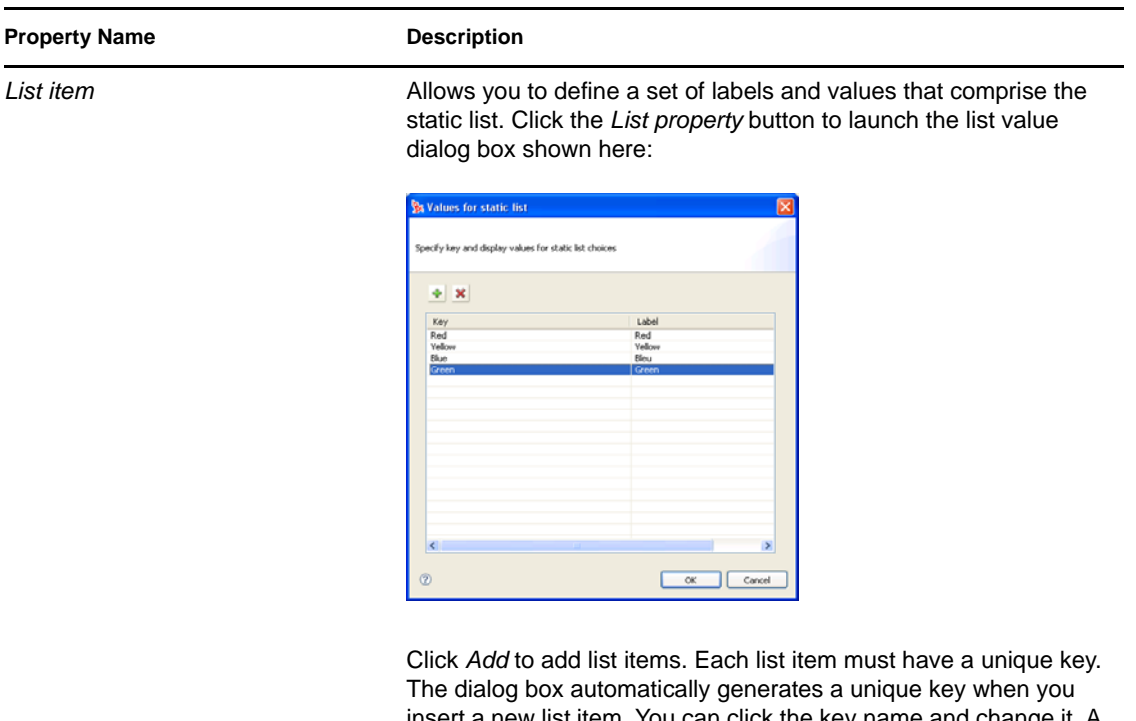

insert a new list item. You can click the key name and change it. A blank key (null) is valid, so it is possible to have a list item with a blank key and a blank label. The displayed label is the one defined for the default language.

#### **5.5.18 Text**

Use the Text control for data display or user input. User input is validated depending on the control's data type.

*Figure 5-26 Sample Text Control*

TextControl:

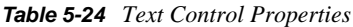

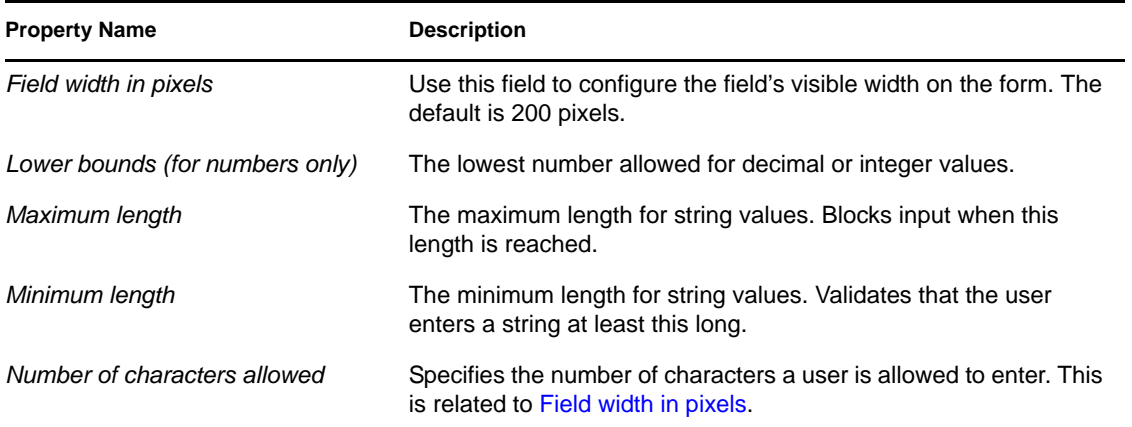

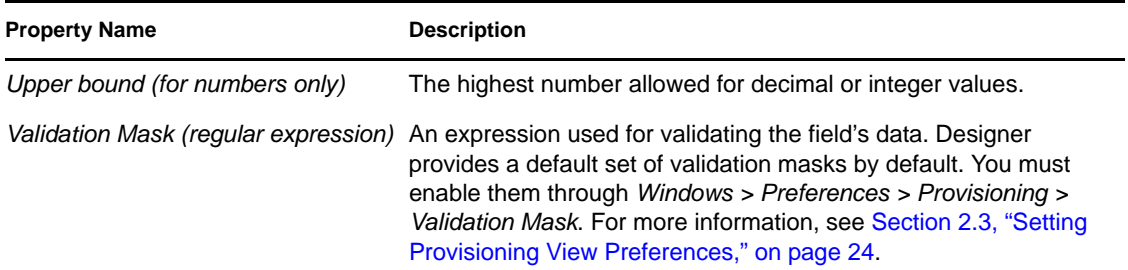

### **5.5.19 Text Area**

Use this control to display or accept input of multi-line data. Users can select multiple lines of data using the multi-select key combination for their platform.

*Figure 5-27 Sample Text Area Control*

TextAreaControl:

*Table 5-25 Text Area Control Properties*

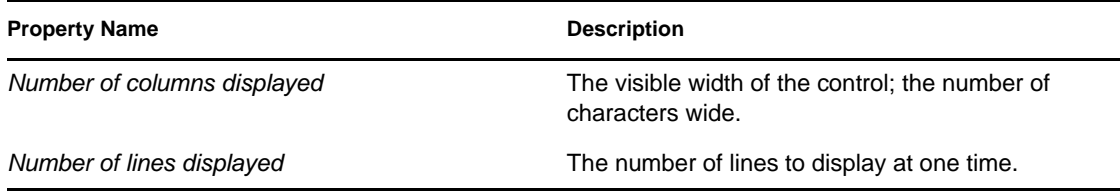

#### **5.5.20 Title**

Use this read-only control to label your form or provide instructions.

*Table 5-26 Title Control Properties*

| <b>Property Name</b>                     | <b>Description</b>                                                                                                 |
|------------------------------------------|----------------------------------------------------------------------------------------------------|
| Display title in signed<br>form document | When set to False and the form is a signed form (using digital signatures), the<br>title control is not displayed. |
| Font-size                                | Specify small, medium, or large.                                                                                   |
| Style class                              | Choose a font style (such as bold) and colors from a palette.                                                      |

### **5.5.21 TrueFalseRadioButtons**

Use this control to display a choice of True or False as a set of radio buttons.

*Figure 5-28 Sample TrueFalseRadioButtons Control*

TrueFalseRadiobuttons:  $\bigcirc$  False  $\odot$  True

This control has no custom properties.

#### **5.5.22 TrueFalseSelectBox**

Use this control to display a choice of True or False in a drop-down list. The text "Click here to select a value" displays only when the field is not required.

*Figure 5-29 Sample TrueFalseSelectBox Control*

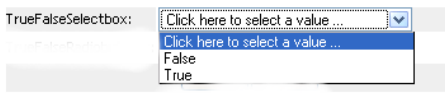

*Table 5-27 TrueFalsSelectBox Properties*

| <b>Property Name</b>  | <b>Description</b>                                                                               |
|-----------------------|--------------------------------------------------------------------------------------------------|
| Field width in pixels | Use this field to configure the field's visible width on<br>the form. The default is 200 pixels. |

### <span id="page-154-0"></span>**5.6 Working with Distinguished Names**

The following controls provide specialized support for distinguished names (DNs):

- [DNDisplay](#page-135-0)
- [DNLookup](#page-136-0)
- [DNMaker](#page-140-0)
- [MVEditor](#page-144-0)
- [PickList](#page-149-1)

This section describes the specialized support, including the following:

- [Section 5.6.1, "Formatting DNs," on page 155.](#page-154-1)
- [Section 5.6.2, "Working with Object Selectors," on page 156.](#page-155-0)

#### <span id="page-154-1"></span>**5.6.1 Formatting DNs**

If you have a DN value, you can display either the DN or a set of attributes related to that DN. For example, if the control displays the DN of a user entity, you could display the user entity's First Name and Last Name attributes instead. The controls that support this feature are DNDisplay, DNLookup, MVEditor, and Picklist.

You define the attributes to display in the control's Display Expression property. This display expression resolves at runtime by replacing the attribute keys with the attribute values.

### <span id="page-155-0"></span>**5.6.2 Working with Object Selectors**

In some cases, you might want the user to search for and select a DN from a list of possible values. The object selector dialog box (also called the object lookup dialog box) provides this functionality. The contents of the object selector dialog box are controlled by the form control's properties (see [Table 5-28\)](#page-155-1), and by how DAL properties are defined (see ["DNLookup Control Type Definitions and](#page-155-2)  [Object Selector Contents" on page 156\)](#page-155-2).

The object selector only supports attributes of String or DNLookup data types whose directory abstraction layer access properties for required and searchable are set to true.

| <b>Property</b>                     | <b>Description</b>                                                                                                    |  |  |  |  |
|-------------------------------------|----------------------------------------------------------------------------------------------------|--|--|--|--|
| Entity key for DN expression lookup | This is the key to the directory abstraction layer entity whose<br>DN you want to search for or display. This is a required field.                                                                                                    |  |  |  |  |
| Object selector type                | <i>paramlist:</i> Causes the object selector dialog box to perform an<br>object lookup. You specify the lookup criteria via the Entity key<br>for DN expression lookup property.                                                                                                    |  |  |  |  |
|                                     | container: Causes the object selector dialog box to display<br>one or more containers for selection. The containers for<br>searching are determined by the Search container property<br>that is specified in the directory abstraction layer for the entity<br>named in the Entity key for DN expression lookup property.<br>For example, if the <i>Entity key for DN expression lookup</i><br>property is Group, the search container is set to %group-<br>root% by default. If no entity is specified you will get an error<br>message about missing or bad Container Selector properties |  |  |  |  |
| Show object selector button         | If set to True, the object selector button shows up on the<br>control. Otherwise, it does not.                                                                                                    |  |  |  |  |

<span id="page-155-1"></span>*Table 5-28 Properties for Defining the Object Selector Dialog Box*

#### <span id="page-155-2"></span>**DNLookup Control Type Definitions and Object Selector Contents**

When you specify an *Entity key for DN expession lookup*, the object selector's contents are defined by the attribute's DNLookup control type definition (in the directory abstraction layer). For example, if you specified the User entity as the object lookup and the manager as the attribute, the object selector would allow the user to search on the First Name and Last Name attributes because the object selector uses the manager's DNLookup control type definition to determine the lookup criteria. The DNLookup definition for the manager entity is shown in [Figure 5-30](#page-156-0).

<span id="page-156-0"></span>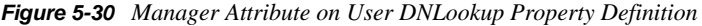

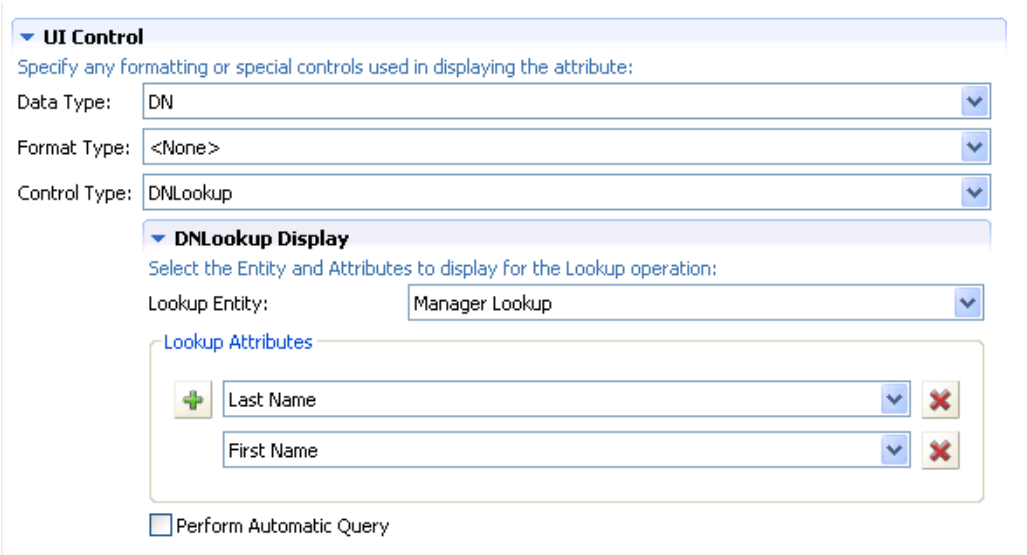

The resulting object selector is shown in [Figure 5-31.](#page-156-1)

<span id="page-156-1"></span>*Figure 5-31 Sample Object Selector*

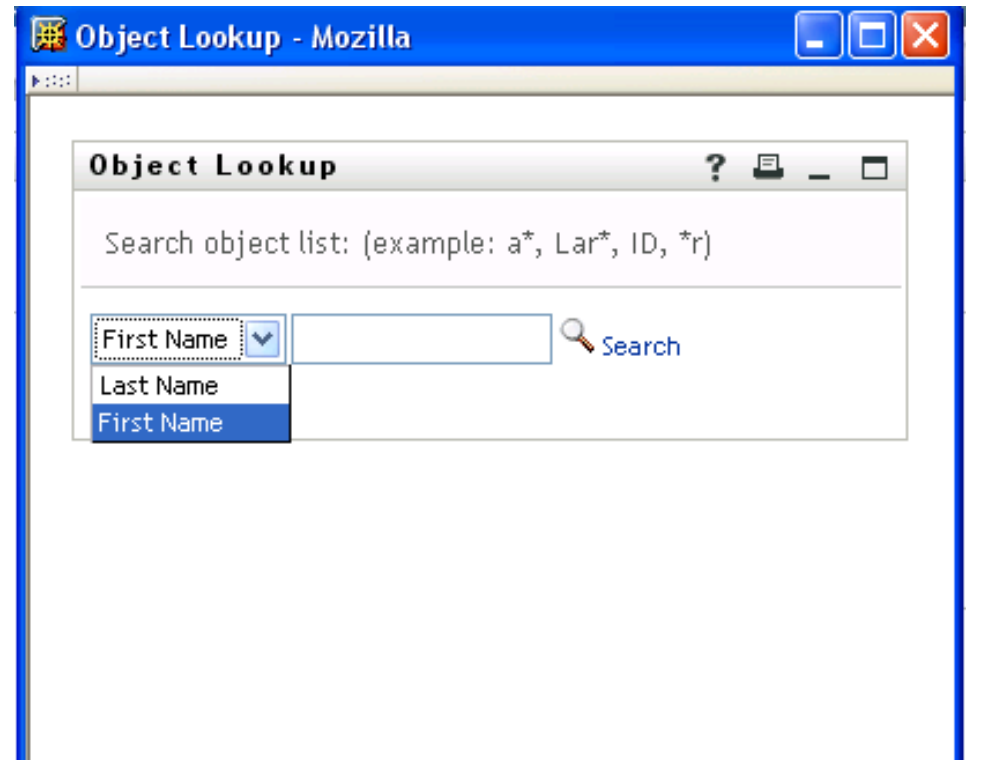

You can change the attributes that are used by the object selector by changing the Lookup attributes. To allow other attributes in the object selector:

- **1** Determine if the desired attribute is defined for the entity specified as the Lookup Entity. (In this example it is Manager Lookup.)
- **2** If the attribute you want is available on the lookup entity, you can just add it to the Lookup Attributes. Make sure that it has the Search and Read properties set to True; otherwise, they won't appear in the object selector dialog box.
- **3** If the attribute does not already exist for the Lookup Entity, you must do the following:
	- Add the attribute to the Lookup Entity. For example, to display another attribute in a manager lookup like the one above, add the attribute to the Manager Lookup entity. For more information, see [Section 3.2.3, "Adding Attributes," on page 57](#page-56-0).
	- Add the attribute to the DNLookup definition.
	- Deploy the changed definitions. In this example, you'd redeploy the Manager Lookup entity (if you added a new attribute to its definition) and the User entity because you changed the definition of the manager attribute.
	- Refresh the application server's DirectoryAbstractionLayerDefinitions cache.

## <span id="page-157-0"></span>**5.7 Using DAL Queries in Forms**

The Query objects defined in the directory abstraction layer let you predefine LDAP searches that you can then execute from a workflow form. The information in this section illustrates how you can define a query and use it in a form.

Suppose that you want to distribute calling cards to certain employees, but you only want to distribute calling cards to employees who work at home, and whose homes are located outside of the local office's area code. You create a workflow form that allows the employee to:

- Verify that they qualify to receive a card.
- Submit a request for a card if they do qualify.

On your form, you allow users to enter the area code of their own local office and based on that area code, review a list of users that qualify for a card. The runtime form is shown in [Figure 5-32.](#page-158-0)

<span id="page-158-0"></span>*Figure 5-32 Sample Calling Card Request Form*

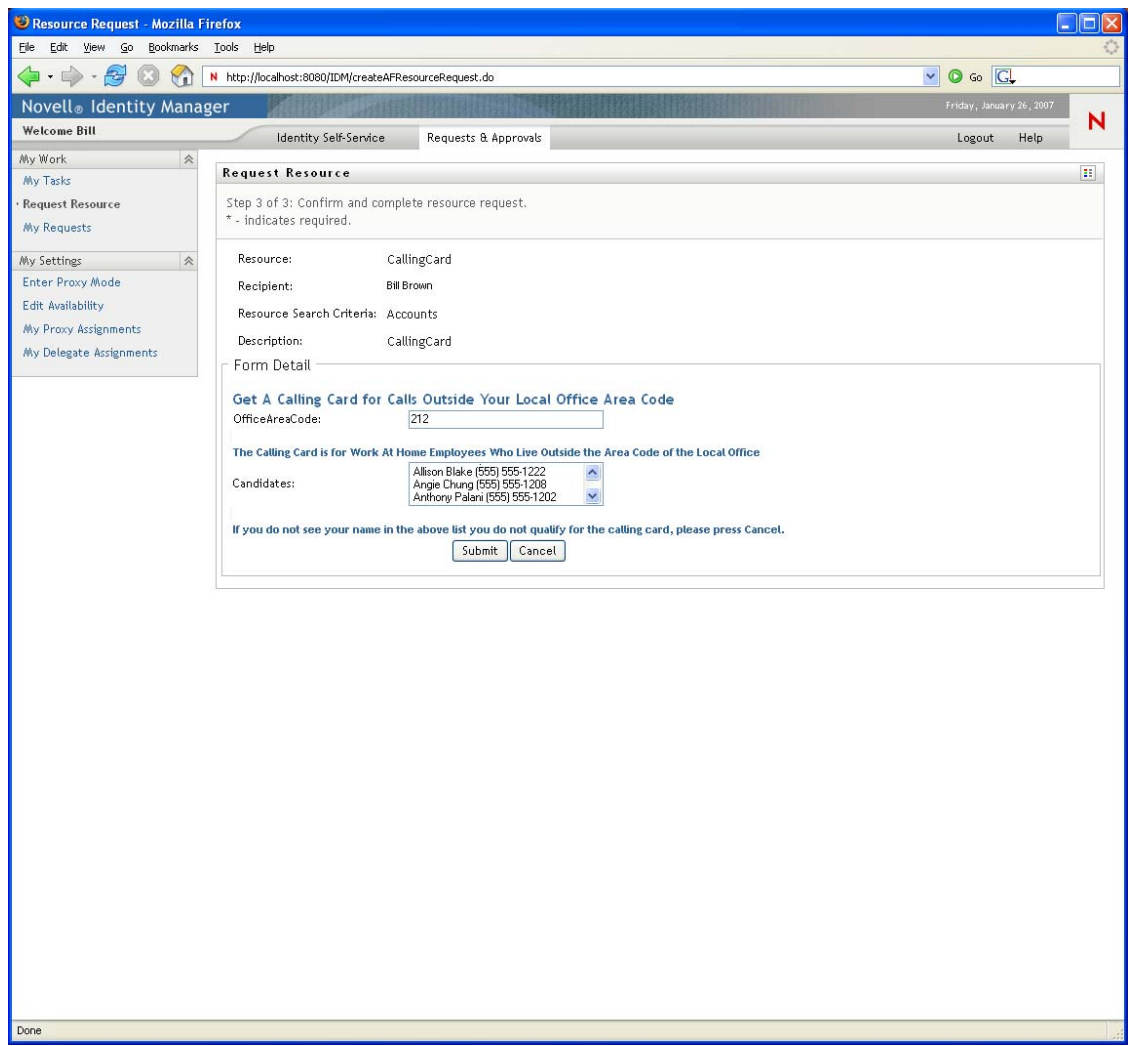

The data in the Candidates Picklist control is populated from the results of a query that is defined as shown in [Figure 5-33](#page-159-0).

<span id="page-159-0"></span>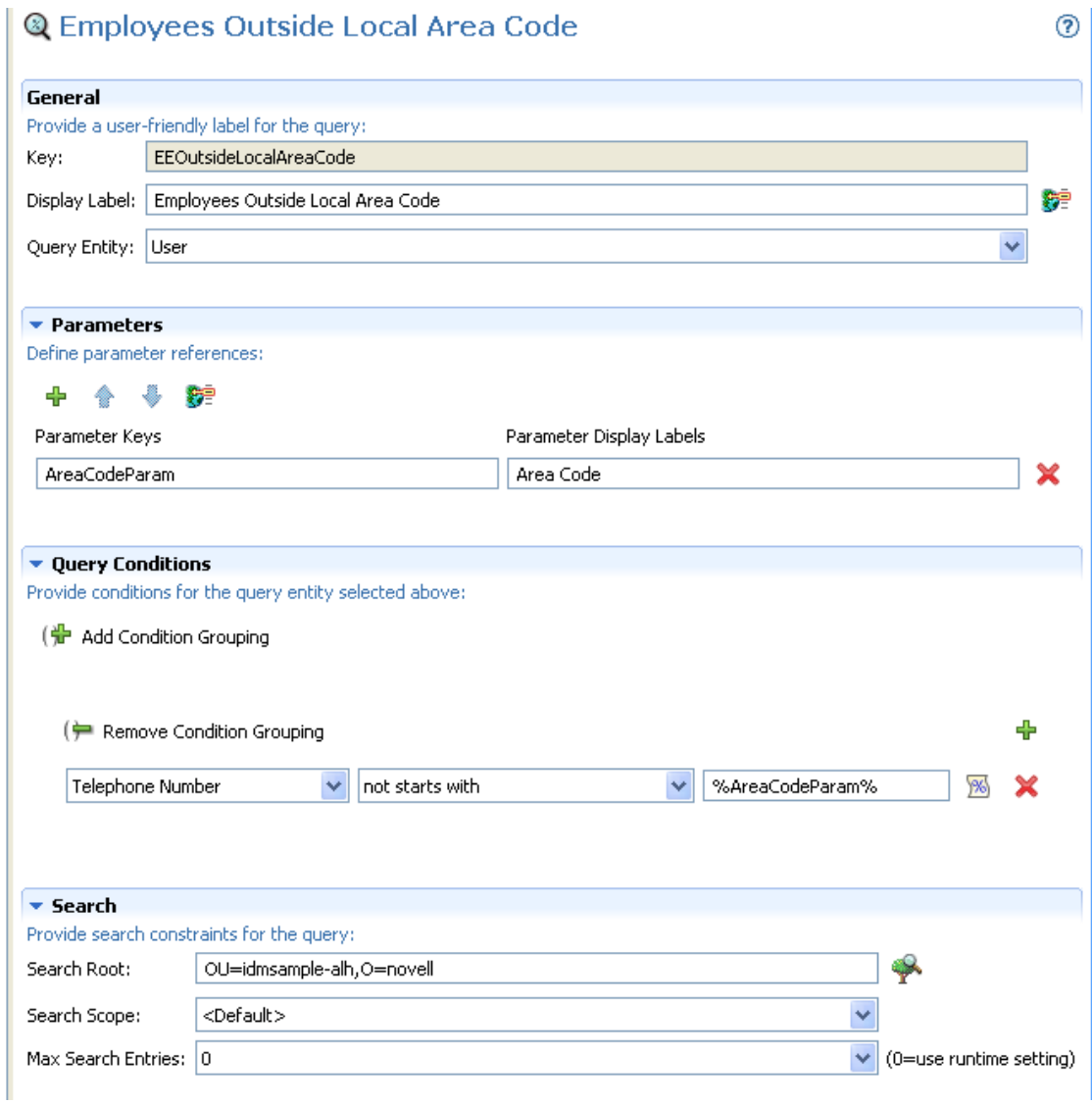

The query takes a single input parameter, *AreaCodeParam*, for the user-entered area code. The query then searches the *User* entity (in the idmsample-alh container) and returns the users whose telephone numbers do *not start with* the same value entered in the *AreaCodeParam*.

The form has an input field called *OfficeAreaCode*. It is the text field where the user enters the area code of the local office. The properties for OfficeAreaCode are show in [Figure 5-34](#page-160-0).

<span id="page-160-0"></span>*Figure 5-34 OfficeAreaCode Properties*

| Form Controls |
|---------------|
|               |

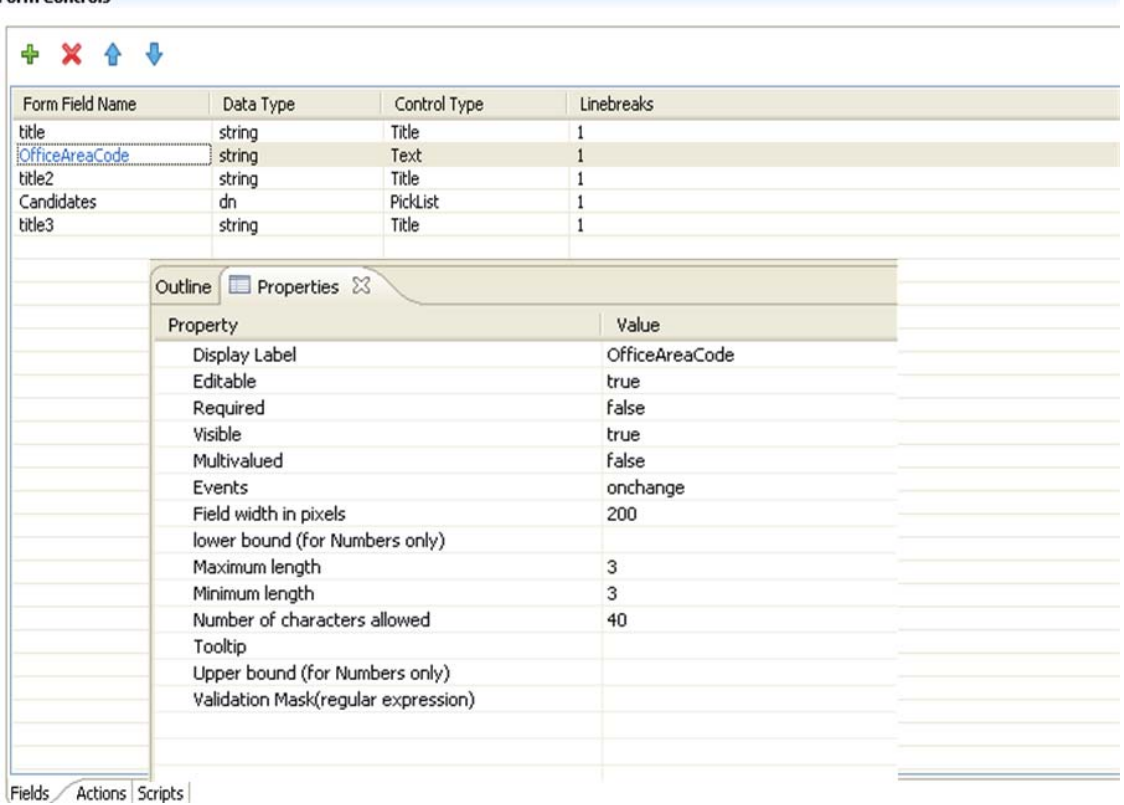

Notice that the Text control defines an *onchange* event. The *onchange* event fires when the user tabs from the Text control. The *onchange* event fires the *getCandidates* custom event as shown in [Figure](#page-160-1)  [5-35](#page-160-1).

<span id="page-160-1"></span>*Figure 5-35 OnChange Event Properties*

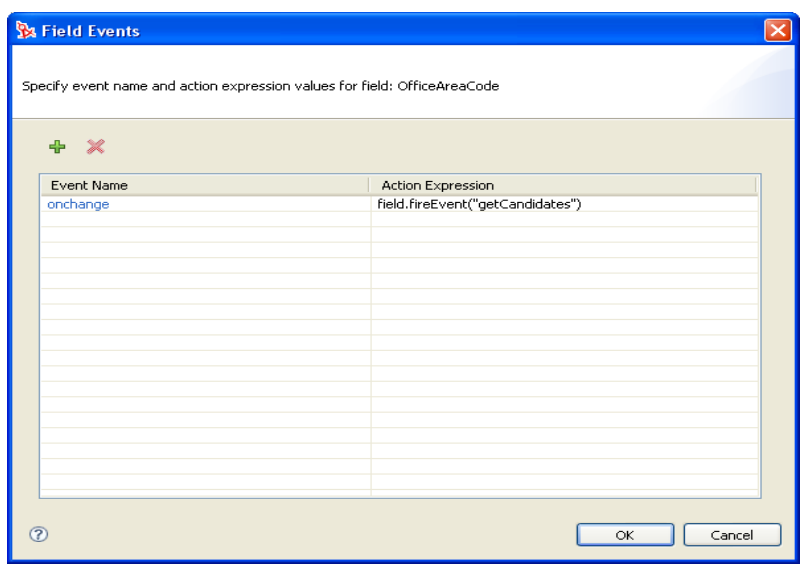

The *getCandidates* event is defined as a property on the *Candidates* Picklist control.

*Figure 5-36 Candidates PickList Properties*

| Form Field Name                             | Data Type                              | Control Type  | Linebreaks                         |  |
|---------------------------------------------|----------------------------------------|---------------|------------------------------------|--|
| title                                       | string                                 | Title         | $\mathbf{1}$                       |  |
| OfficeAreaCode                              | string                                 | Text          | $\mathbf{1}$                       |  |
| title2                                      | string                                 | Title         | $\mathbf{1}$                       |  |
| Candidates                                  | $\overline{dn}$                        | PickList      |                                    |  |
| title3                                      | string                                 | Title         | $\mathbf{1}$                       |  |
|                                             |                                        |               |                                    |  |
| Outline <b>Properties</b> &                 |                                        |               |                                    |  |
|                                             |                                        | Value         |                                    |  |
| Property                                    |                                        |               |                                    |  |
| Candidates<br>Display Label                 |                                        |               |                                    |  |
|                                             | Editable<br>true                       |               |                                    |  |
| Required                                    | false                                  |               |                                    |  |
| Visible                                     | true                                   |               |                                    |  |
|                                             | Multivalued<br>true                    |               |                                    |  |
| Entity key for DN expression lookup<br>User |                                        |               |                                    |  |
| Events                                      |                                        | getCandidates |                                    |  |
| Display expression                          |                                        |               | FirstName LastName TelephoneNumber |  |
|                                             | Allow multiple selections (true/false) | false         |                                    |  |
| Field width in pixels                       |                                        | 200           |                                    |  |
| Number of lines displayed                   |                                        | 3             |                                    |  |
| Sort entries<br>true                        |                                        |               |                                    |  |
|                                             | Tooltip                                |               |                                    |  |

When the event is fired, the *getCandidates* event performs an action expression that calls the *globalQuery()* method (as shown in [Figure 5-37\)](#page-161-0). This method populates the value of the *Candidates* PickList control with the results of the query called *EEOutsideLocalAreaCode* (defined in [Figure 5-33 on page 160](#page-159-0)). It passes the value of the *OfficeAreaCode* text field as the query's input parameter *AreaCodeParam*.

<span id="page-161-0"></span>*Figure 5-37 GetCandidates Event*

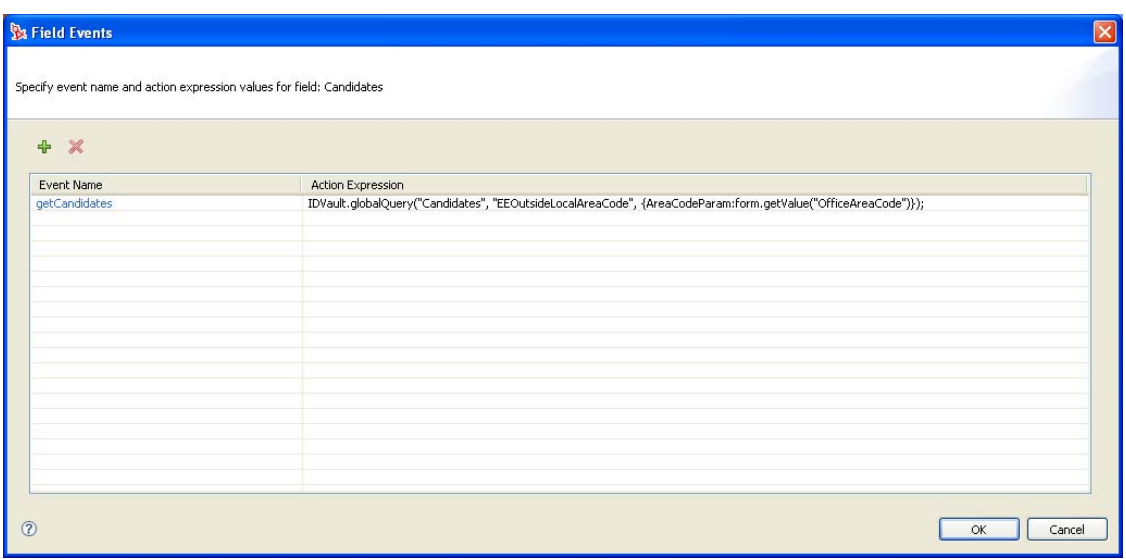

## **5.8 Printing Forms**

You can add a *Print* button to a request form using JavaScript.

```
TIP: Approval forms automatically contain a Print button.
```
To add the ability to print a request form, add the URL to the JavaScript library PrintForm.js. The library is located in the User Application WAR at this URL: ./javascript/JUICE/form/ PrintForm.js. Two techniques for including a print button are described below.

 To display a print preview popup when submitting a request form (after data is validated), add the following to the form onload event:

```
form.interceptAction("SubmitAction", "around",
       function (invocation)
        {var pf = new PrintForm("SubmitAction");
          pf.printFormInterceptor(invocation);
        } );
```
 To add a *Print* button next to one of the fields on your form, add the following script to the field's onload event:

```
var ctrl = JUICE.UICtrlUtil.getControl(field.getName());
var btn = JUICE.UICtrlUtil.addButton(ctrl, "printid", "Print", "Print", 
"javascript:var p = new PrintForm();
p.printFormAfterValidation(\"printid\");");
```
## **5.9 Providing Direct Access to a Form**

If you want to users to be able to go directly to a form, you need to make some changes within the WAR file for the User Application and re the WAR file. The configuration steps are described below.

**1** In the WEB-INF/struts-config.xml file, specify roles="authUser" within the following action statement:

<action path="/getAFResourceList" scope="request" name="apwaListForm" type="com.novell.srvprv.apwa.actions.GetResourceList" roles="authUser">

**2** Also in the WEB-INF/struts-config.xml file, specify roles="guest, authUser" within the following action statement:

```
<action path="/createAFResourceRequest" scope="request" name="apwaDetail" 
type="com.novell.srvprv.apwa.actions.ProcessResourceRequest" 
roles="guest,authUser">
```
**3** Also in the WEB-INF/struts-config.xml file, add the following action mapping:

```
 <action path="/getGuestResourceList" scope="request" name="apwaListForm" 
type="com.novell.srvprv.apwa.actions.GetResourceList" roles="guest">
       <forward name="success" path="tiles.guestResourceList"/>
       <forward name="displaySelector" path="tiles.guestSelector"/>
     </action>
```
**4** In the WEB-INF/tiles-defs.xml file, add the following definitions:

```
 <definition name="tiles.guestSelector" extends=".unauthenticatedLayout">
  <put name="title" value="JSP_TITLE_SELECTOR"/>
   <put name="body" value="/jsps/tiles/selector.jsp"/>
</definition>
<definition name="tiles.guestResourceList" 
extends=".unauthenticatedLayout">
   <put name="title" value="JSP_TITLE_RESOURCE_LIST"/>
   <put name="body" value="/jsps/tiles/resourceList.jsp"/>
</definition>
```
**5** Re the WAR file.

The URL for accessing a form directly must use this format:

```
http://localhost:8080/IDMProv/
getAFResourceList.do?apwaLeftNavItem=JSP_MENU_RESOURCE_REQUEST_CLASSIC&wfdn=P
RDEFDN
```
The parameter *PRDEFDN* must be replaced with the DN of the request definition. Here's a complete example that includes this parameter:

```
http://localhost:8080/IDMProv/
getAFResourceList.do?apwaLeftNavItem=JSP_MENU_RESOURCE_REQUEST_CLASSIC&wfdn=c
n=TestPRDEF,cn=RequestDefs,cn=AppConfig,cn=Test-
Antelope,cn=TestDrivers,o=novell
```
# <sup>6</sup>**Creating the Workflow for a Provisioning Request Definition**

6

This section provides details on creating the workflow for a provisioning request definition. Topics include:

- [Section 6.1, "About the Workflow Tab," on page 165](#page-164-0)
- [Section 6.2, "Adding Activities to a Workflow," on page 169](#page-168-0)
- [Section 6.3, "Adding Flow Paths," on page 172](#page-171-0)
- [Section 6.4, "Configuring Flow Paths," on page 173](#page-172-0)
- [Section 6.5, "Guidelines for Creating Workflows," on page 175](#page-174-0)
- [Section 6.6, "Guidelines for Creating Roles Based Workflows," on page 182](#page-181-0)
- [Section 6.7, "Debugging a Workflow," on page 191](#page-190-0)
- [Section 6.8, "Provisioning Multiple Individuals with One Workflow Instance," on page 192](#page-191-0)
- [Section 6.9, "Making Distinguished Name References Portable," on page 194](#page-193-0)
- [Section 6.10, "Configuring Digital Signature Support," on page 195](#page-194-0)

## <span id="page-164-0"></span>**6.1 About the Workflow Tab**

You use the *Workflow* tab to display the Workflow page. You use the Workflow page to define the behavior of the workflow for the provisioning request definition. The Workflow page consists of a canvas, a palette, and associated views.

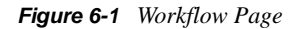

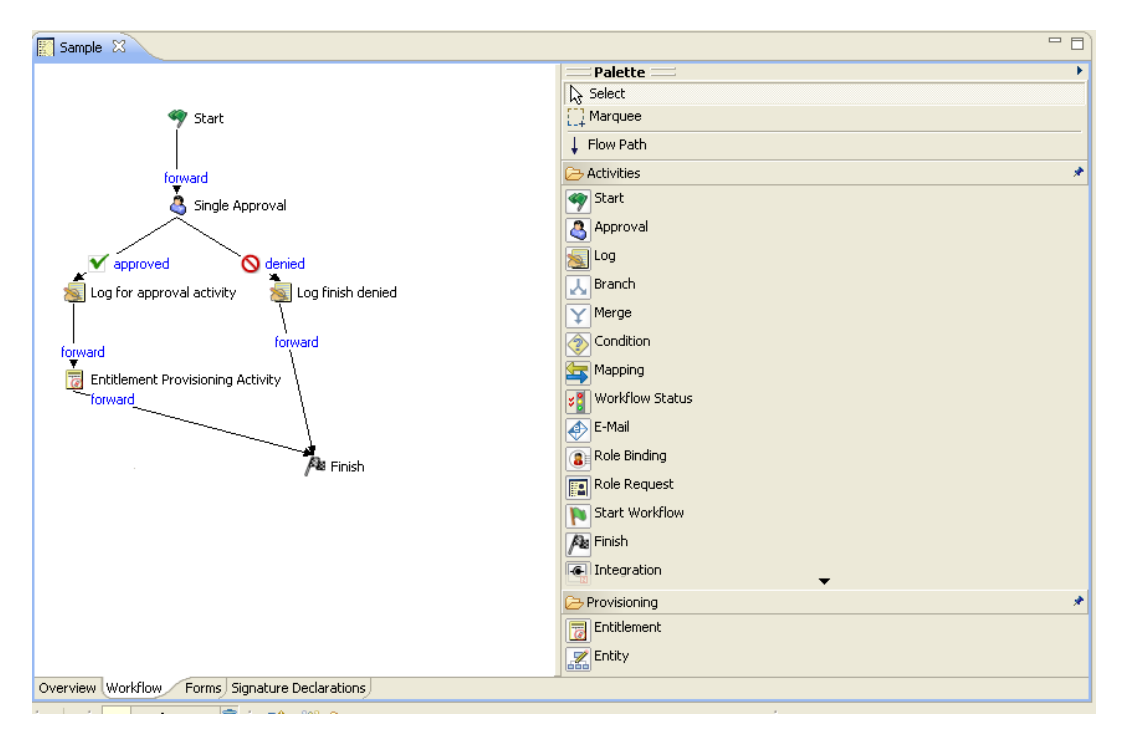

#### **6.1.1 Canvas**

The canvas provides a graphical view of the activities in the workflow. When you create a new provisioning request definition that is not based on a template, the canvas is blank except for a Start activity and Finish activity.

If you right-click anywhere on the canvas, a menu is displayed. The menu includes the following commands:

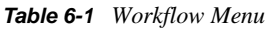

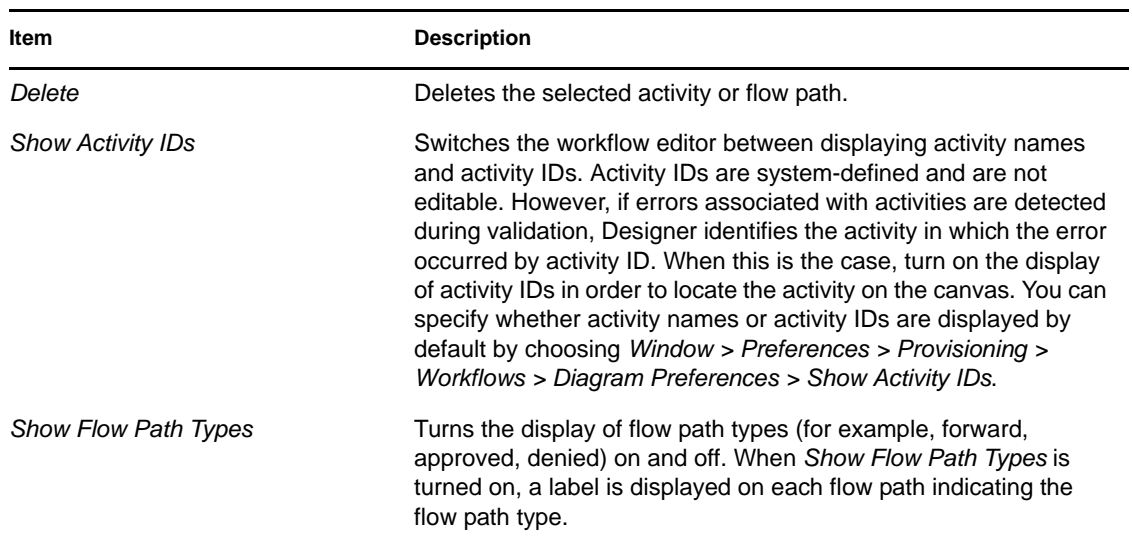

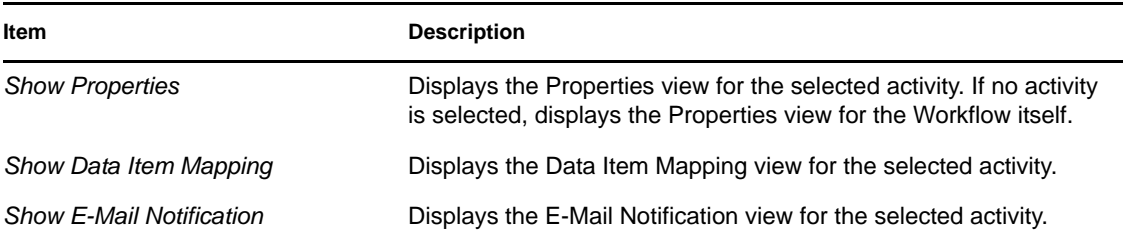

You can use the *Zoom* and *Scale* sliders on the toolbar to make it easier to view the workflow:

- **Zoom:** Increases or decreases the magnification of the workflow display. You can make portions of the workflow display larger and view more detail, or make the workflow display smaller and view more of the workflow. Click the rectangle to the right of the *Zoom* slider to return to 100% magnification.
- **Scale:** Increases or decreases the spacing between items in the workflow display. For example, if your workflow has items with many flowpaths between them, you can increase the scale to make it easier to see individual flow paths. Click the rectangle to the right of the *Scale* slider to return to 100% scale.

#### **6.1.2 Palette**

The palette provides icons for activities that can be dragged onto the canvas to create the workflow. It also provides tools for manipulating the icons and for linking activities:

*Figure 6-2 Workflow Palette*

| k<br>Palette                     |
|----------------------------------|
| Select                           |
| Marquee                          |
| Flow Path                        |
| Activities<br>۸                  |
|                                  |
| <b>Approval</b>                  |
| <b>Log</b>                       |
| Branch<br>Υ                      |
| $\vee$ Merge                     |
| Condition                        |
| Mapping                          |
| v <mark>a</mark> Workflow Status |
| E-Mail                           |
| Role Binding                     |
| Role Request                     |
| Start Workflow                   |
| <b>Au</b> Finish                 |
| Integration                      |
| Provisioning<br>À                |
| Entitlement                      |
| <b>Z</b> Entity                  |
|                                  |
|                                  |

The palette includes the following tools:

#### *Table 6-2 Workflow Palette*

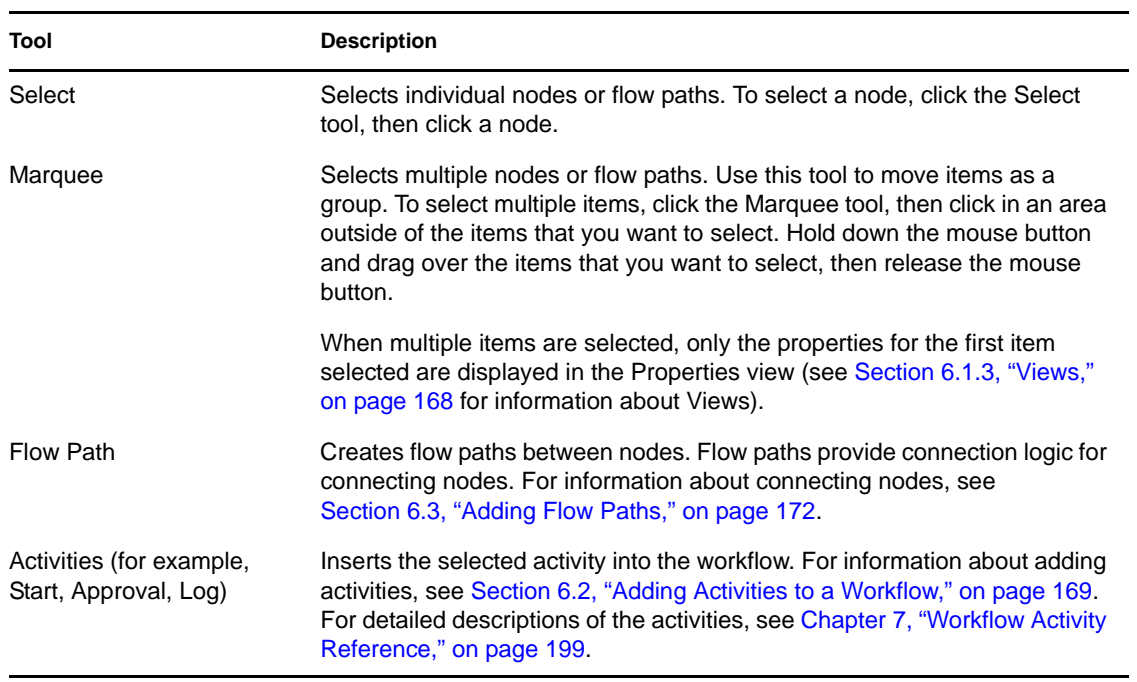

### <span id="page-167-0"></span>**6.1.3 Views**

The Workflow page also includes the Properties, Data Item Mapping, and E-Mail Notification views:

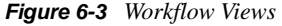

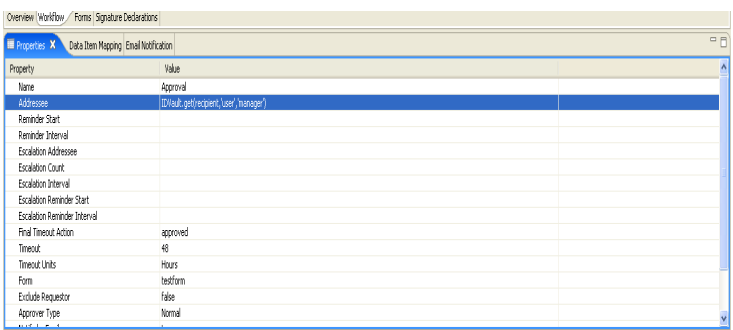

You can right-click the icon for an activity to select a view from a context menu. Not all activities utilize all views. The following table identifies the views and the activities that use them:

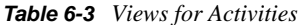

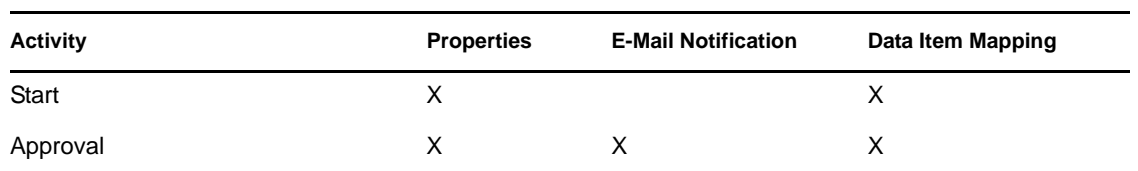

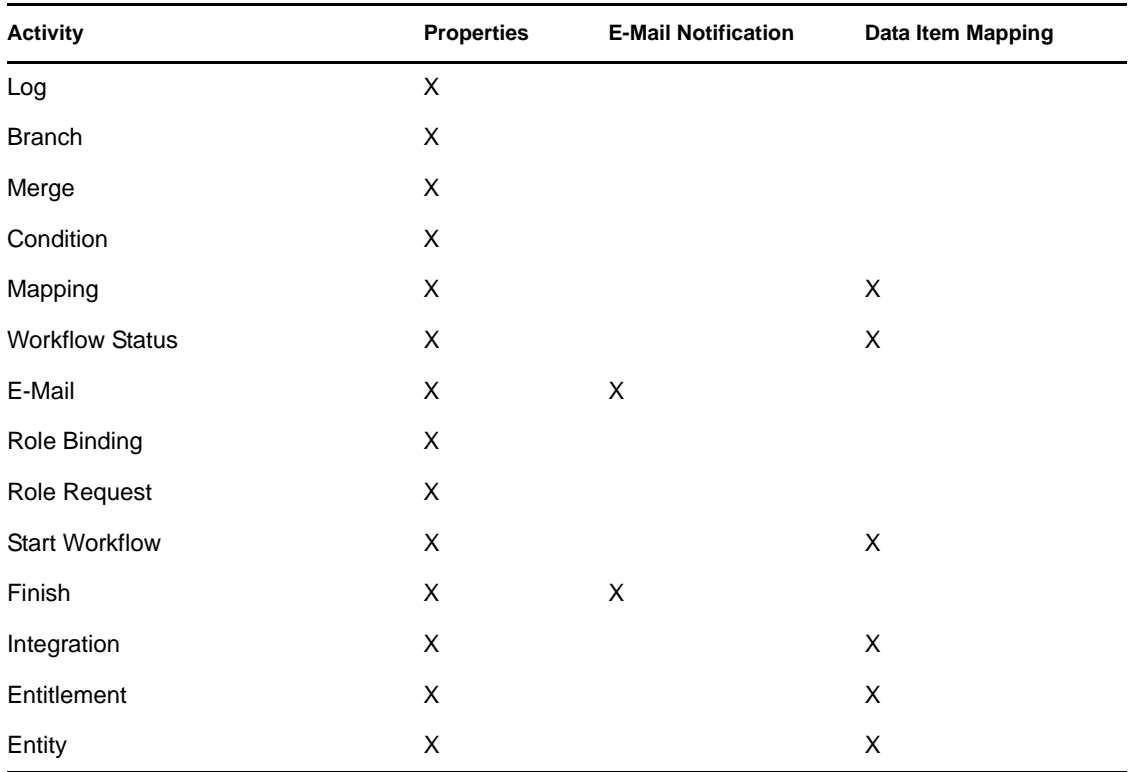

## <span id="page-168-0"></span>**6.2 Adding Activities to a Workflow**

**1** Click the *Workflow* tab. A graphical representation of the workflow for the provisioning request definition is displayed:

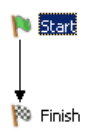

Because every workflow must have a Start activity and Finish activity, these activities are added to the canvas automatically. The Start Activity is connected to the Finish Activity with a forward link.

**2** To add an activity to the workflow, click the icon for the desired activity in the palette and drag the icon onto the workspace.

You can insert an activity between activities that are linked by a flow path by dropping the activity onto the flow path. For information about defining flow paths between activities, see [Section 6.3, "Adding Flow Paths," on page 172](#page-171-0). After you have added an activity to the workflow, you should set the properties of the activity (see [Section 6.2.1, "Setting the General](#page-169-0)  [Properties of an Activity," on page 170](#page-169-0)). For detailed information about configuring the different types of activities, see [Chapter 7, "Workflow Activity Reference," on page 199](#page-198-0) and [Chapter 8, "Working with Integration Activities," on page 245](#page-244-0).

#### <span id="page-169-0"></span>**6.2.1 Setting the General Properties of an Activity**

**1** Right-click the activity icon for which you want to set properties and select *Show Properties* from the menu.

You can also display the *Properties* tab by selecting *Show Properties* from the *PRD* menu.

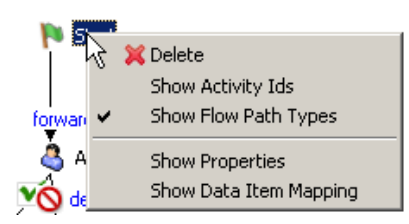

The Properties view is displayed:

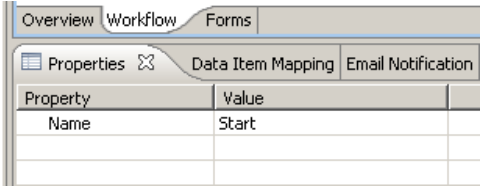

**2** Click in the column for a property to set the property. For information about the properties for each activity, see [Chapter 7, "Workflow Activity Reference," on page 199.](#page-198-0)

Each activity has a default name. We strongly recommend that you replace the default names of activities with names that describe the specific purpose of the activity in the workflow. This makes it easier to understand the workflow when you look at the graphical display of the workflow. It also makes comments displayed in the User Application easier to understand. For example, the following figures show comments in the User Application using default IDs and descriptive IDs.

*Figure 6-4 Activities in User Comments Using Default Names*

| Process Comments                           |                 |                |                                                |      |
|--------------------------------------------|-----------------|----------------|------------------------------------------------|------|
| Date                                       | Activity        | User           | Comments                                       |      |
| 01/04/2007 04:55:54 PM                     | First approval  | <b>IDMProv</b> | User task assigned to reviewer Margo MacKenzie |      |
| 01/04/2007 0456/27 PM                      | First approval  | <b>IDMProv</b> | User task claimed by reviewer Margo MacKenzie  |      |
| 01/04/2007 04:56:11 PM                     | First approval  | IDMProv        | User task approved by reviewer Margo MacKenzie |      |
| 01/04/2007 04:56:33 PM                     | Second approval | <b>IDMProv</b> | User task assigned to reviewer Human Resources |      |
| 01/04/2007 04:56:58 PM                     | Second approval | IDMProv.       | User task claimed by reviewer Jane Smith       |      |
|                                            |                 |                | $1 - 5$ of $7$                                 | 時 中! |
| Show User Comments<br>Show System Comments |                 |                |                                                |      |
| Refresh   Close                            |                 |                |                                                |      |

*Figure 6-5 Activities in User Comments Using Descriptive Names*

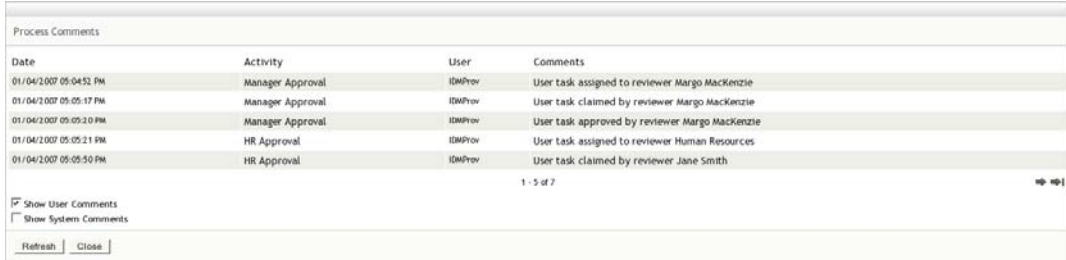

#### **6.2.2 Defining the Data Item Mappings**

You use the Data Item Mapping view to map data from the data flow into fields in a form (preactivity mapping) and to map data from the form back to the data flow (post-activity mapping).

**1** Right-click the activity icon for which you want to set properties and select *Show Data Item Mapping* from the menu.

You can also display the *Data Item Mappings* tab by selecting *Show Data Item Mapping* from the *PRD* menu.

The Data Item Mapping view is displayed:

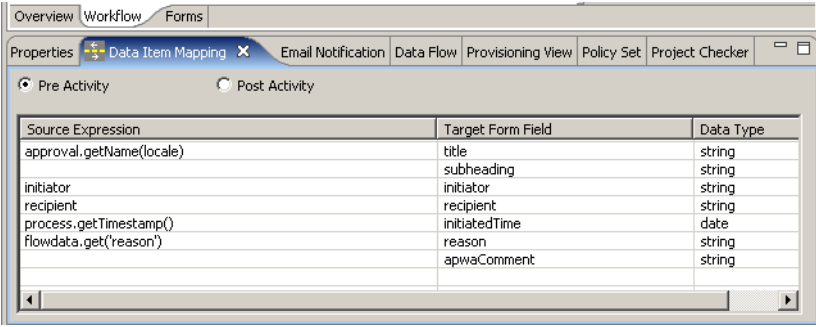

**2** For pre-activity mapping, click in the *Source Expression* field for the item that you want to map, then specify an expression. For post-activity mapping, click in the *Target Expression* field for the item that you want to map, then specify an expression.

Pre-activity maps can be used for

- Initializing form control values.
- Setting default values for form controls.
- Populating complex form controls with data lists derived from LDAP queries.
- Passing data from form controls of a previous activity to a form control in the current activity.
- Calling external Java classes to process data.

Post-activity maps can be used for

- Creating new data items in flowdata.
- Moving form control data from an activity into flowdata.
- Calling external Java classes to process data.

For detailed information about data item mapping for the different types of activities, see [Chapter 7, "Workflow Activity Reference," on page 199.](#page-198-0)

The Start Activity can have hard-coded strings, system variables like process locale and recipient, and Identity Vault expressions (created using the ECMA expression builder VDX Expr Panel) in pre-activity maps.

Leave the Source Expression blank in pre-activity maps for form fields that the user is expected to fill in. Alternatively, create a source expression to supply a default value for form fields that the user is expected to fill in. In either case the form field needs to be defined as editable. See [Section 5.5.3, "General Form Control Properties," on page 131](#page-130-0) for information about setting the properties of form fields.

#### **6.2.3 Defining the E-Mail Notification Settings**

You use the *E-Mail Notification* view to select an e-mail template, and to specify expressions to provide values for named parameters included in the e-mail template. E-mails are sent when a new Approval activity starts (to notify approvers that they have work to do) and when the Finish activity completes (to notify the initiator that the workflow is done).

**1** Right-click the activity icon for which you want to set properties and select *Show E-Mail Notification* from the menu.

You can also display the *E-Mail Notification* tab by selecting *Show E-Mail Notification* from the *PRD* menu.

The *E-Mail Notification* view is displayed:

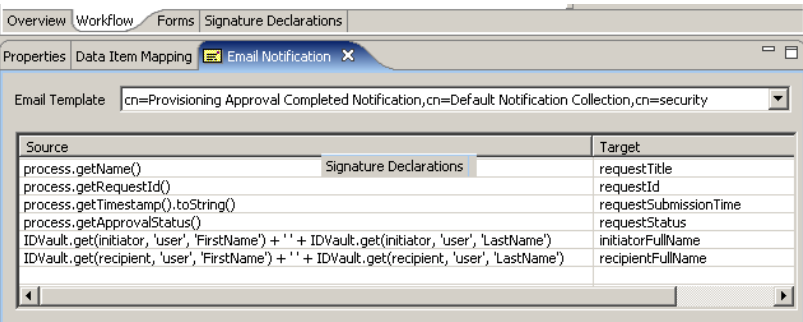

**2** Click the *E-Mail Template* field, then select an e-mail template from the list of defined templates.

**Editing an e-mail template:** You can edit an e-mail template in Designer. To do this, select an Identity Vault in the *Modeler*, then scroll to *Default Notification Collection* in the *Outline View*. Right-click a template, then select *Edit Template*.

**Localized e-mail templates:** By default, Designer displays the default e-mail notification templates. When you select a default template, the e-mail is in the user's default language (if the default is a supported language). You can set the *Show all localized e-mail templates* preference to True so that Designer also allows you to select from the list of localized e-mail templates. The localized templates have the same name as the default, but the Java language code is appended to the name of the e-mail template. For example, cn=Provisioning Notification Activity\_es, cn=Default Notification Collection, cn=security indicates this is the Spanish language version of this template. When you select a localized template, the e-mail is in the language of the template regardless of the user's default language.

**3** Click in the *Source* field for a *Target* token and specify an ECMAScript expression that assigns a value to the token.

See [Chapter 7, "Workflow Activity Reference," on page 199](#page-198-0) for information about e-mail notification settings.

## <span id="page-171-0"></span>**6.3 Adding Flow Paths**

**1** Click the Flow Path tool in the palette:

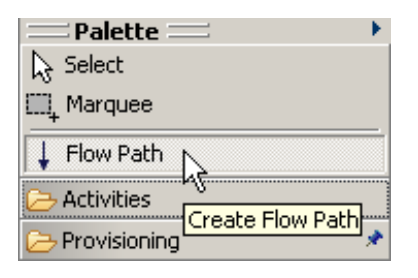

The mouse pointer turns into a flow path pointer:

L.

**2** Click the activity from which you want the flow path to begin, then click the activity on which you want the flow path to end:

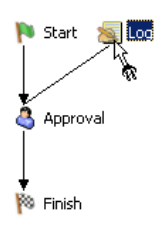

The activities are connected.

**3** To configure the flow path, click the Select tool in the palette, right-click the flow path, then select *Show Properties*.

For information about configuring flow paths, see [Section 6.4, "Configuring Flow Paths," on](#page-172-0)  [page 173](#page-172-0).

## <span id="page-172-0"></span>**6.4 Configuring Flow Paths**

After you have added a flow path to a workflow diagram, you can specify the path type. For details on adding flow paths to a workflow, see [Section 6.3, "Adding Flow Paths," on page 172.](#page-171-0)

To configure a flow path:

**1** Click the flow path in the workflow diagram.

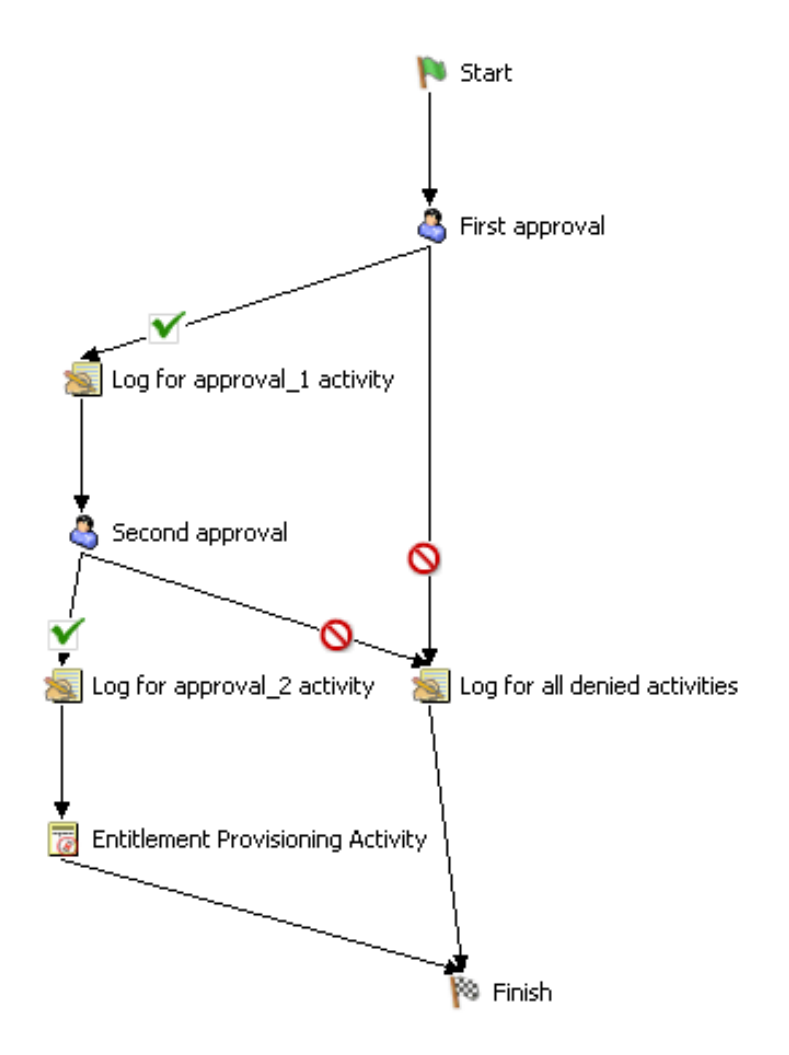

 Set the flow type on the *Properties* tab by selecting one of the options in the *Type* drop-down list.

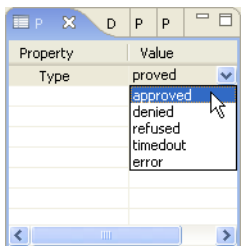

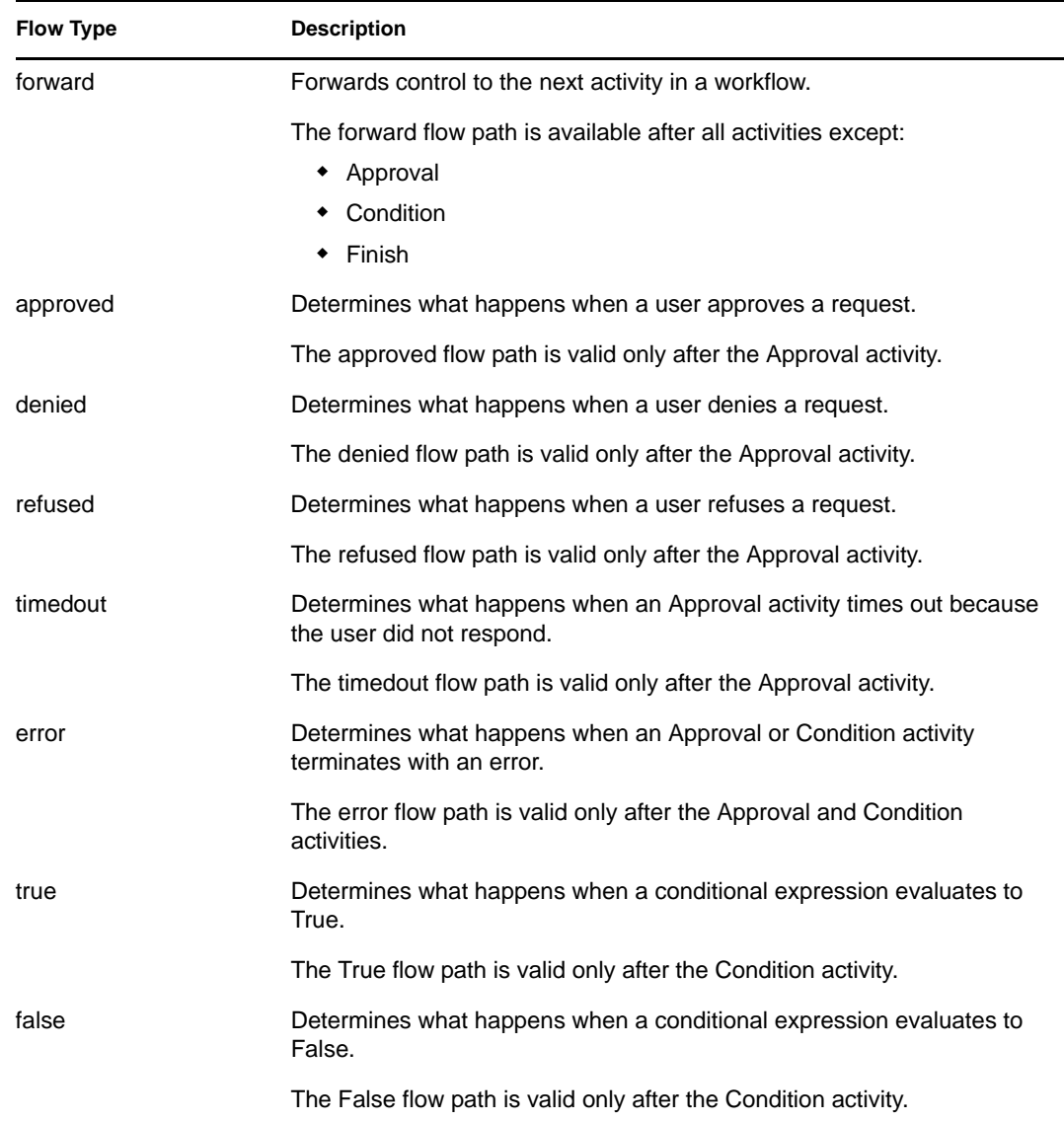

The flow path types are described in the following table:

If the *Properties* tab is not displayed, right-click the flow path in the workflow diagram and select *Show Properties*.

## <span id="page-174-0"></span>**6.5 Guidelines for Creating Workflows**

To create well-formed workflows, you need to understand the rules for adding activities and flow paths. In addition, you need to understand how to manipulate workflow data. See the following topics:

- [Section 6.5.1, "Rules for Activities," on page 176](#page-175-0)
- [Section 6.5.2, "Rules for Flow Paths," on page 176](#page-175-1)
- [Section 6.5.3, "Understanding Workflow Data," on page 178](#page-177-0)

**NOTE:** You can validate a provisioning request definition before you deploy it. For more information, see [Section 2.6, "Validating Provisioning Objects," on page 28](#page-27-0).

#### <span id="page-175-0"></span>**6.5.1 Rules for Activities**

When adding activities to a workflow, follow these rules:

- A workflow must have only one Start activity and one Finish activity.
- A workflow can have zero or more of the following activity types:

Approval activity Log activity Branch activity Merge activity Condition activity Mapping activity Workflow Status E-Mail activity Role Request Start Workflow Integration Entitlement Entity Each Branch activity must have a corresponding Merge activity.

- The Role Binding activity can only be used for workflows that support roles.
- To ensure that the provisioning step is performed, a workflow must have at least one Entitlement activity or Entity activity.

#### <span id="page-175-1"></span>**6.5.2 Rules for Flow Paths**

When adding flow paths to a workflow, follow these rules:

- With the exception of the Start activity, all activities can have one or more incoming flow paths. The Start activity cannot have any incoming flow paths.
- The Finish activity cannot have any outgoing flow paths.
- There can be only one flow path out of the Start activity. The flow path type must be forward.
- There can be between one and five flow paths out of the Approval activity. The valid flow path types are approved, denied, refused, timedout, and error. At runtime, only one of the flow paths is executed.
- There can be only one flow path out of the Entitlement, Entity, Log, and Merge activities. The flow path type must be forward.
- There can be two or three flow paths out of the Condition activity. The valid flow path types are true, false, and error. The true and false flow paths are required; the error flow path is optional.
- There can be one or more flow paths out of the Branch activity. The flow path type must be forward for each path. At runtime, all of the flow paths execute.
- Flows paths out of Role Binding activities must connect to the Finish activity.

The following table summarizes the rules for adding flow paths into and out of an activity:

| <b>Activity</b>        | <b>Inbound Paths</b> | <b>Outbound Paths</b>                                   |  |  |  |  |  |
|------------------------|----------------------|---------------------------------------------------------|--|--|--|--|--|
| <b>Start</b>           | $\Omega$             | 1 Must always be forward.                               |  |  |  |  |  |
| Approval               | 1 to n               | 1 to 5 Approved, denied, refused, timedout, or error    |  |  |  |  |  |
| Log                    | 1 to n               | 1 Must always be forward                                |  |  |  |  |  |
| <b>Branch</b>          | 1 to n               | 1 to $n$                                                |  |  |  |  |  |
| Merge                  | 1 to n               | 1 Must always be forward                                |  |  |  |  |  |
| Condition              | 1 to n               | 2 to 3 True and false are required; error is optional   |  |  |  |  |  |
| Mapping                | 1 to n               | 1                                                       |  |  |  |  |  |
| <b>Workflow Status</b> | 1 to $n$             | 1 Must always be forward                                |  |  |  |  |  |
| E-Mail                 | 1 to n               | 1 Must always be forward                                |  |  |  |  |  |
| Role Binding           | 1                    | 1 Must always be forward and connect to Finish activity |  |  |  |  |  |
| Role Request           | 1                    | 2 forward, error                                        |  |  |  |  |  |
| <b>Start Workflow</b>  | 1                    | 2 forward, error                                        |  |  |  |  |  |
| Finish                 | 1 to $n$             | $\mathbf 0$                                             |  |  |  |  |  |
| Integration            | 1 to n               | 1 to 4 Success, timedout, error, fault                  |  |  |  |  |  |
| Entitlement            | 1 to n               | 1 Must always be forward                                |  |  |  |  |  |
| Entity                 | 1 to n               | 1 Must always be forward                                |  |  |  |  |  |

*Table 6-4 Number of Flow Paths Permitted for Each Activity* 

The following table summarizes which activity types can be a source or target for each of the available flow path types:

| <b>Activity</b> |                   | Forward Approved Denied Refused |               |        | Timedo<br>ut                                   | <b>True</b> | False  | Error             | Success Fault |  |
|-----------------|-------------------|---------------------------------|---------------|--------|------------------------------------------------|-------------|--------|-------------------|---------------|--|
| <b>Start</b>    | Source            |                                 |               |        |                                                |             |        |                   |               |  |
| Approval        | Target            | Source/<br>Target               | Target Target |        | Source Source/ Source/ Target Target<br>Target |             |        | Source<br>/Target |               |  |
| Log             | Source/<br>Target | Target                          | Target        | Target | Target                                         | Target      | Target | Target            |               |  |

*Table 6-5 Flow Path Types Allowed for Each Activity*

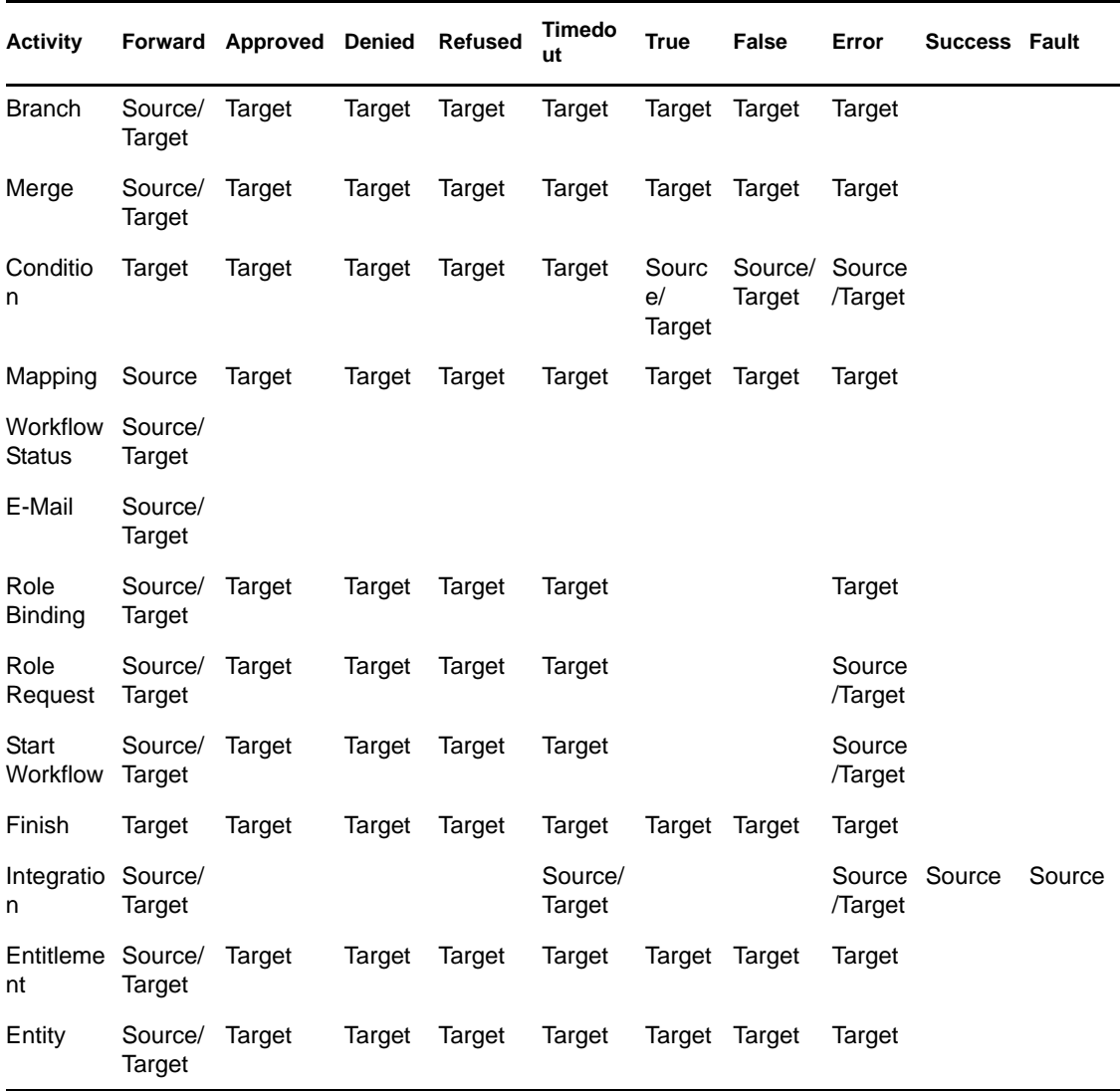

#### <span id="page-177-0"></span>**6.5.3 Understanding Workflow Data**

When you're creating a workflow, you can manipulate workflow data to suit the needs of your provisioning application.

- ["Data Objects and Variables" on page 179](#page-178-0)
- ["Creating New Data Items" on page 180](#page-179-0)
- ["Modifying Data Items" on page 181](#page-180-0)
- ["Working with Complex Data Item Mappings" on page 181](#page-180-1)
- ["Moving Form Control Data to Flowdata" on page 181](#page-180-2)
- ["Moving Flowdata to Form Controls" on page 182](#page-181-1)

#### <span id="page-178-0"></span>**Data Objects and Variables**

The workflow uses a single process object to manage information about the process. A separate activity object is created for each activity in the workflow and form data is maintained for each activity that provides for user interaction.

The data objects associated with each user interface control on a form (text field, drop-down list, and so forth) can be modified immediately prior to the execution of the corresponding activity (Start activity or Approval activity). In addition, this data can be retrieved immediately after execution of the activity. After control has been passed to the next activity, the form control data is no longer available. For this reason, the workflow provides a special object called flowdata that allows you to define your own data items. You can add your own variables to this object to keep track of information that is important to your workflow, including form data that would otherwise be lost.

The following table summarizes the categories of workflow data:

| Data Object    | Lifetime | <b>Editable</b> | Creator                      |
|----------------|----------|-----------------|------------------------------|
| process        | Workflow | No              | System                       |
| activities     | Workflow | No              | System                       |
| activity forms | Activity | Yes             | System and workflow designer |
| flowdata       | Workflow | Yes             | Workflow designer            |

*Table 6-6 Categories of Workflow Data*

**NOTE:** The workflow designer is the person who creates the workflow in Designer.

The following table describes the variables for each type of object:

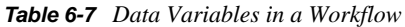

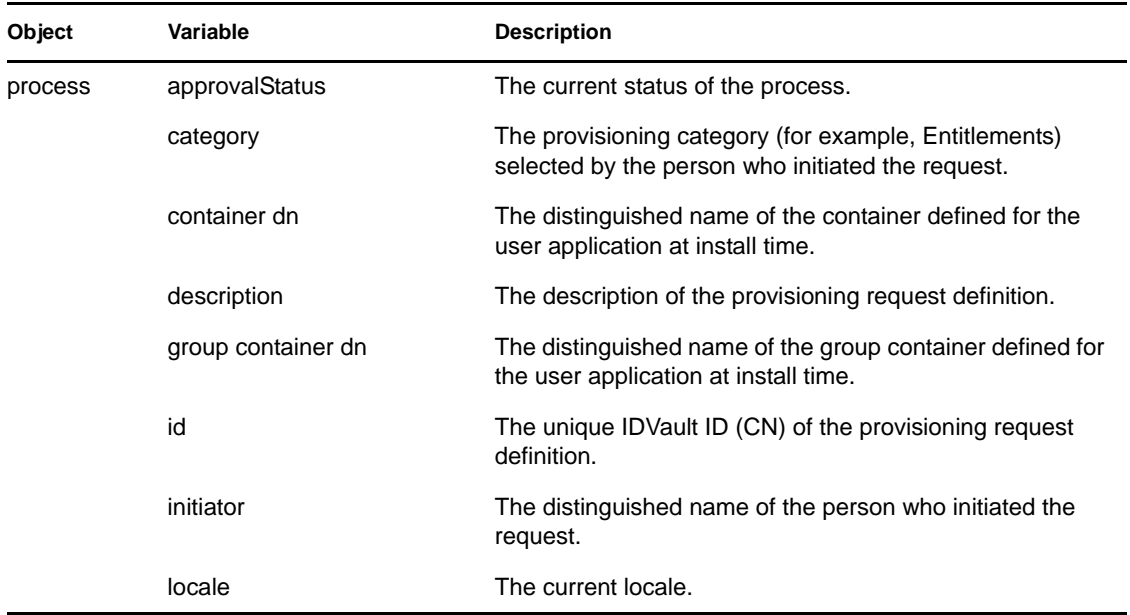

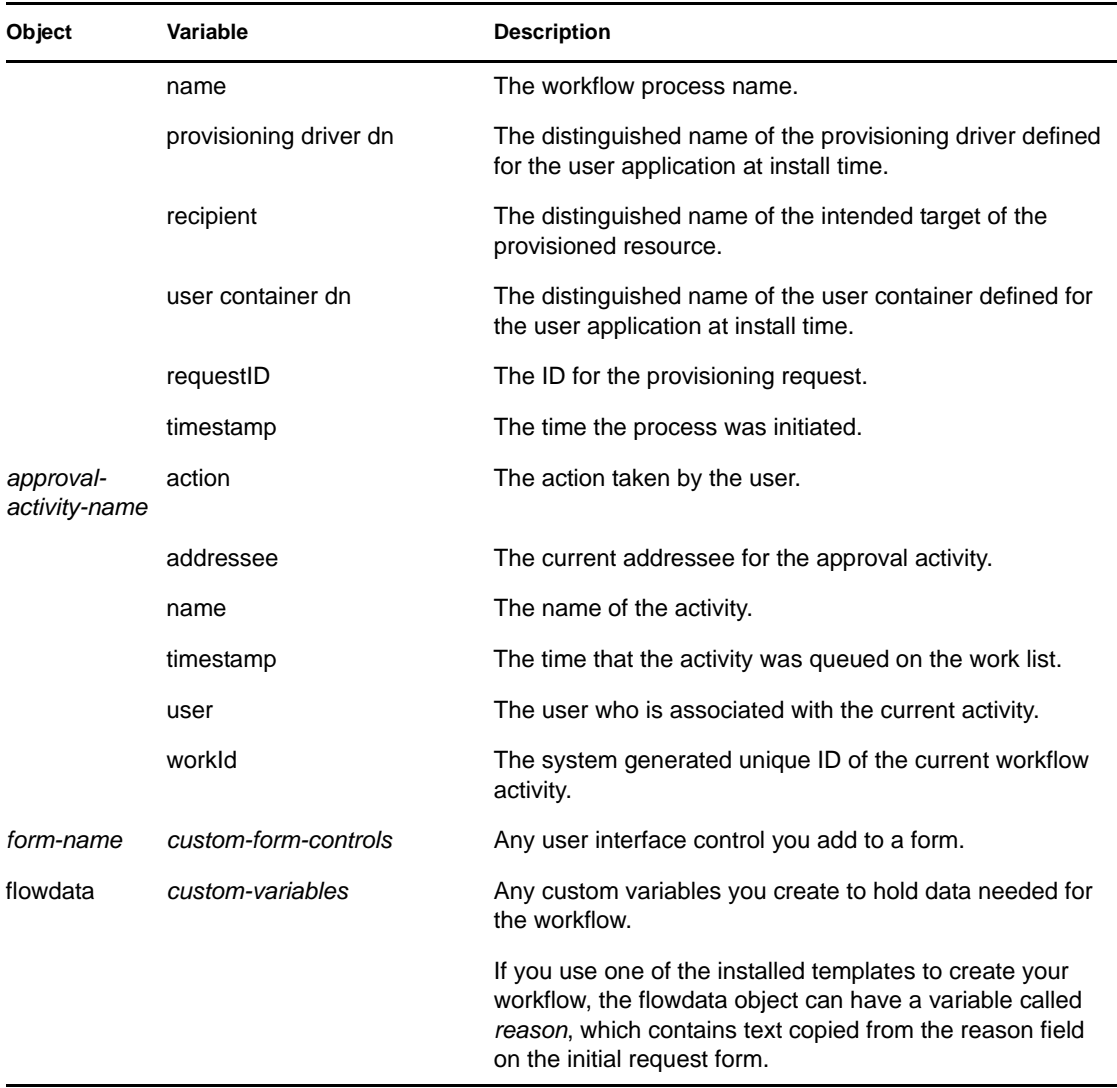

You can reference these objects in ECMAScript expressions. Script expressions in a workflow can at any time refer to data items that are bound upstream in the flow. However, workflow expressions cannot refer to data items that are created downstream (because these data items don't exist yet) or to data bound on other branches in a flow that supports parallel processing (because these branches could be executing concurrently with the current activity).

#### <span id="page-179-0"></span>**Creating New Data Items**

You can create a new data item on the flowdata object by specifying a post-activity target expression on the *Data Item Mapping* tab for the Start or Approval activities. If you specify a name for a new data item in the *Target Expression* column, this automatically creates the variable. Any activity executed after this activity can then access the data item.

For example, you might want to map the form field called *reason* to the target expression flowdata.myReason. The variable myReason then becomes a new data item that is available to all activities executed later in the workflow.
### **Modifying Data Items**

You can modify a data item by specifying a pre-activity expression on the *Data Item Mapping* tab for the Start or Approval activities. For example, to prepend a dollar sign to a price, you might map the following source expression to a target form field called *Price*:

"\$" + flowdata.get('cost')

When the form displays to the user, the Price data appears as follows:

\$xx.xx

Another example might be computing the total cost by adding the tax to the base cost. To do this, you could map the following source expression to a target form field called TotalCost:

Number(flowdata.get('cost')) + Number(flowdata.get('tax'))

### **Working with Complex Data Item Mappings**

All data in the flowdata object is maintained in XML, so you can create data items in a hierarchical fashion as well. For example, suppose you have a workflow form that allows a user to ask for access to two internal systems, one for accounts payable and one for receivables. Suppose the form has (among other fields) two Yes/No fields named *Acct\_Pay* and *Acct\_Rec*. In the post-activity data item mappings, you might create two mappings as follows:

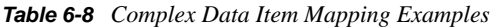

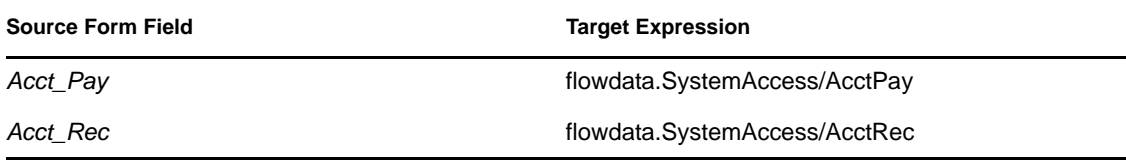

This would create an XML element named SystemAccess with two child elements named AcctPay and AcctRec. One reason to structure data in this way is for clearer organization and management of data in complex workflows containing many forms and data items. To retrieve data from these hierarchies, the following syntax would be used:

flowdata.get('SystemAccess/AcctPay')

For complete details on building ECMAScript expressions, see [Chapter 9, "Working with ECMA](#page-292-0)  [Expressions," on page 293.](#page-292-0)

### **Moving Form Control Data to Flowdata**

All form controls you create (except for DNDisplay) are automatically made available for use in pre-activity and post-activity expressions on the *Data Item Mapping* tab for the activity that uses the form. For example, suppose you want to make a user's entry data in control *ACONTROL* on form *AFORM* in *AACTIVITY* available for use in a subsequent activity. To do this, you would select *AACTIVITY* in the workflow, select the *Data Item Mapping* tab, and click the *Post Activity Mapping* radio button. Next to the source form field *ACONTROL*, you would then enter a target expression in the following format:

flowdata.my\_ACONTROL

Any subsequent activity in the workflow would then be able to access this data by using pre-activity source expressions such as these:

```
flowdata.get('my_ACONTROL')
flowdata.getObject('my_ACONTROL')
```
### **Moving Flowdata to Form Controls**

You can also move flowdata values into form controls. The simplest case is moving a single text value into a form control. In the example above, suppose ACONTROL is a simple text entry field. In this case, to move it into another text entry field in an activity called ZACTIVITY, you would select ZACTIVITY in the workflow, select the *Data Item Mapping* tab, and click the *Pre Activity Mapping* radio button. Next to the target form field, you would then enter this source expression:

flowdata.my\_ACONTROL

To move more complex form control data (for example, a MultiValue DN control) into another form control, you can use the getObject() expression syntax. For example, assuming ACONTROL is a MultiValue DN control, you could use this source expression:

flowdata.getObject('my\_ACONTROL')

To move data into a form control, you need to be aware of type constraints. For example, you should not try to move text-based data into a numeric control, or a Boolean value into a DN control.

# **6.6 Guidelines for Creating Roles Based Workflows**

Roles based workflows must follow the same guidelines outlined in [Section 6.5, "Guidelines for](#page-174-0)  [Creating Workflows," on page 175](#page-174-0). In addition, roles based workflows have their own unique requirements. They are described in the following sections:

- [Section 6.6.1, "About Role Approval Workflows," on page 182](#page-181-0)
- [Section 6.6.2, "Writing Custom Role Workflows," on page 184](#page-183-0)
- [Section 6.6.3, "About Separation of Duties Approval Workflows," on page 188](#page-187-0)
- [Section 6.6.4, "Customizing the Standard Separation of Duties Workflow," on page 191](#page-190-0)

### <span id="page-181-0"></span>**6.6.1 About Role Approval Workflows**

Role approval workflows are specialized workflows that provide support for role approval and revocation on the User Application's *Roles* tab. The Roles Based Provisioning Module includes a read-only Role Approval workflow (named Role Approval) whose design pattern supports:

- The ability to process role approvals in either serial or quorum mode.
- The retrieval of approver DNs from the role object (nrfRequest). If you create a custom workflow, the approvers must be defined in the workflow; however, this might lead to addressee evaluation problems and less security concerning who can approve a role.
- The ability to display the role using localized display names.
- All nrfRequest object mappings for request and approval forms.
- Logging and reporting functions.
- Read-only display of request information. The role approval workflow does not allow changes to the request. Approvers have only the ability to approve or deny the role request.
- An e-mail notification is sent to all approvers of role approval workflows. A completed notification e-mail is sent upon completion of the role approval workflow. The recipient e-mail address is used when the workflow is intended to be assigned to a user identity.

This pattern is shown in [Figure 6-6 on page 183](#page-182-1).

<span id="page-182-1"></span>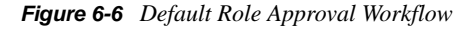

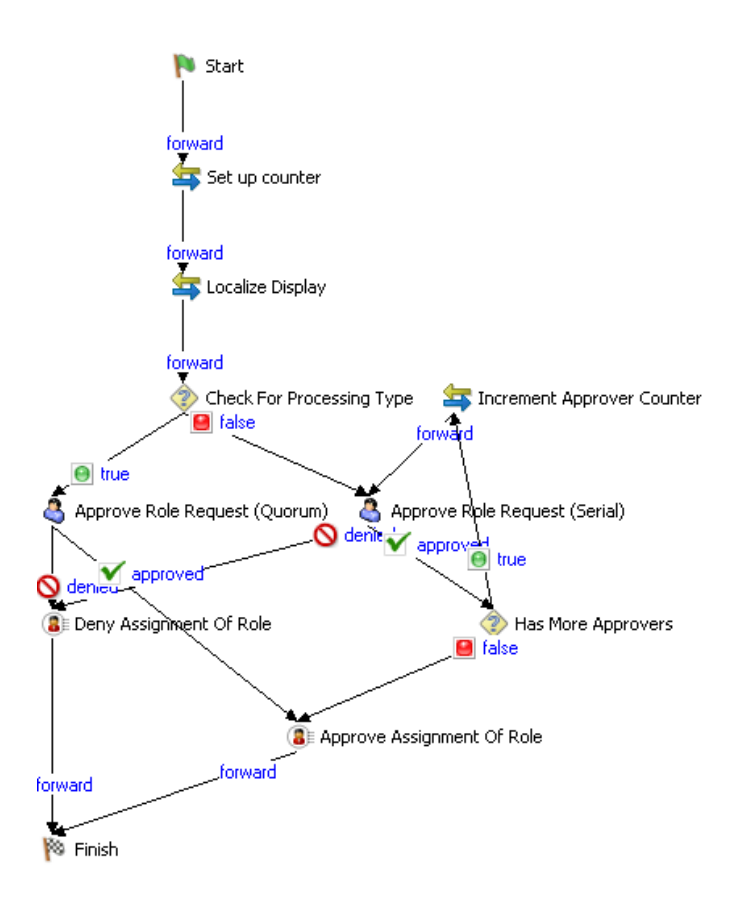

The components of this workflow, and their responsibilities are summarized in [Table 6-9.](#page-182-0)

| <b>Activity Name</b> | <b>Activity Type</b> | <b>Description</b>                                                                                         |
|----------------------|----------------------|----------------------------------------------------------------------------------------------------|
| <b>Start</b>         | Start                | Logical starting point for all workflows. For role<br>approvals it must instantiate the nrfRequest object. |
| Set up counter       | Mapping              | Sets up the counter for the number of approvers in<br>case the mode is Serial.                             |
| Localize Display     | Mapping              | Sets up the display labels for each of the<br>associated display names for the user's locale.              |

<span id="page-182-0"></span>*Table 6-9 Standard Role Approval Activities*

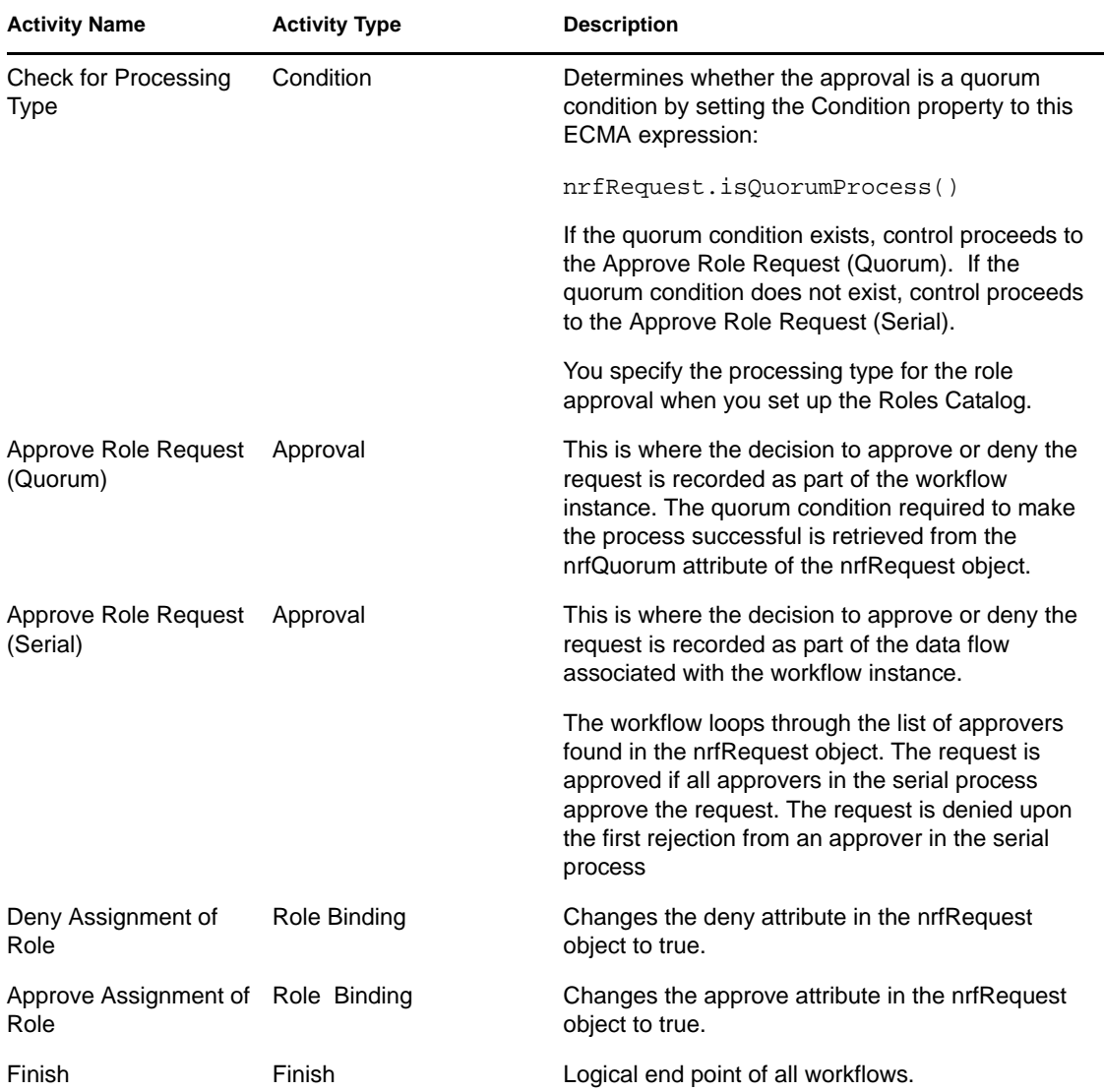

To use the standard Role Approval workflow in your user application, you must specify your own users as Trustees. For information on setting the Trustees property, see [Section 4.2.6, "Modifying](#page-98-0)  [Settings of a Provisioning Request Definition," on page 99.](#page-98-0)

## <span id="page-183-0"></span>**6.6.2 Writing Custom Role Workflows**

If the standard role approval workflow does not support your business needs, and cannot be customized to do so, you can write your own. At a minimum, a custom role approval workflow must:

• Contain two Role Binding activities

One Role Binding activity must be set to approved and the other set to denied. You must link each of the Role Binding activities to the Finish activity. If the workflow does not meet this requirement, it is invalid, and Designer prevents you from deploying it. The Role Service driver needs these values to set the status for the workflow and to then apply the logic to associate the role to the identity.

- Contain the following control in the request form:
	- Form Field Name: nrfRequestDN
	- Data Type: Role Request
	- Control Type: Text
- Instantiate the nrfRequestDN in the Pre Activity Data Item Mapping.
- Contain the following in the Post Activity Data Item Mapping:
	- Source Form Field: nrfRequestDN
	- Target Expression: flowdata.nrfRequestDN
	- Data Type: dn
- Not contain the following ECMA expressions in the Data Item Mapping or Properties definitions because they might return null:
	- getApprovalDN()
	- getAllApproversDN()
	- getAllSodApproversDN()

Because Designer and the User Application user interface do not allow entry of approvers for custom role approval workflows, you must specify the approvers in the workflow itself. Therefore, if you create a custom workflow based on a copy of the Role Approval or SoD Conflict Approval provisioning request definitions, you must remove the ECMA methods from Data Item Mapping or Properties definitions.

In the following example, a user requests a role and the user's manager approves it.

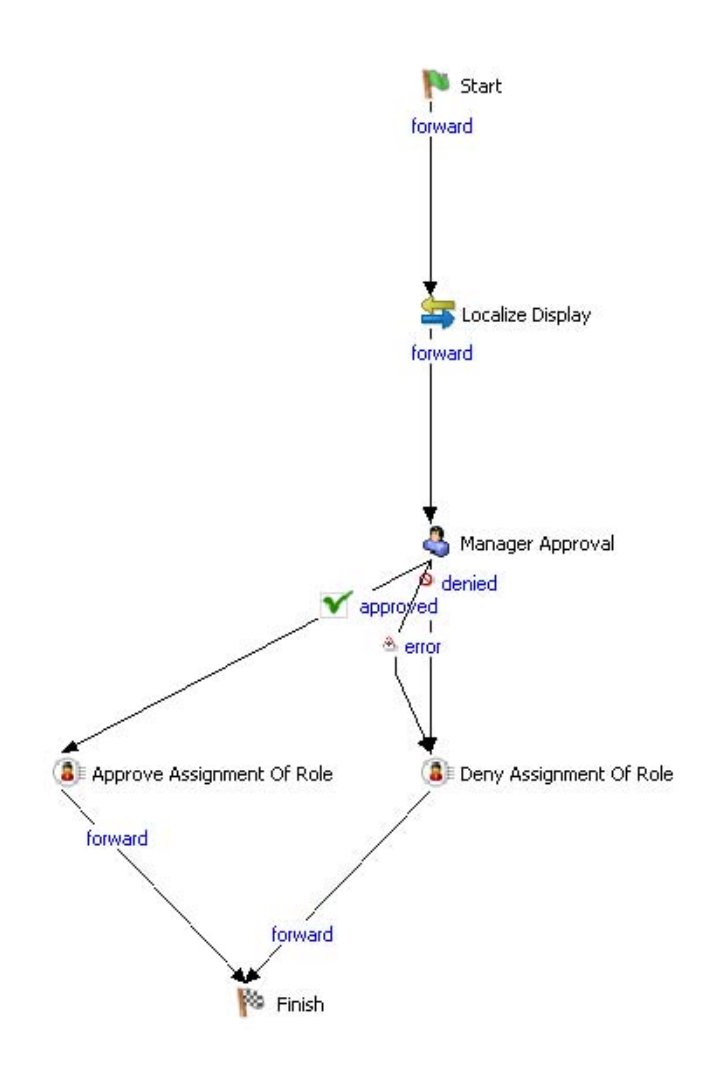

The components of this workflow, and their responsibilities are summarized in [Table 6-10.](#page-185-0)

<span id="page-185-0"></span>*Table 6-10 Sample Custom Workflow Components*

| <b>Activity Name</b> | <b>Activity Type</b> | <b>Description</b>                                                                                                    |
|----------------------|----------------------|----------------------------------------------------------------------------------------------------|
| Start                | Start                | Logical starting point of all workflows.                                                                                                    |
| Localize Display     | Mapping              | Sets up the display labels for the user's<br>locale.                                                                                                    |
| Manager Approval     | Approval             | This is where the decision to approve or<br>deny the request is recorded as part of the<br>workflow instance. The role request approval<br>is needed only by the requestor's manager. |

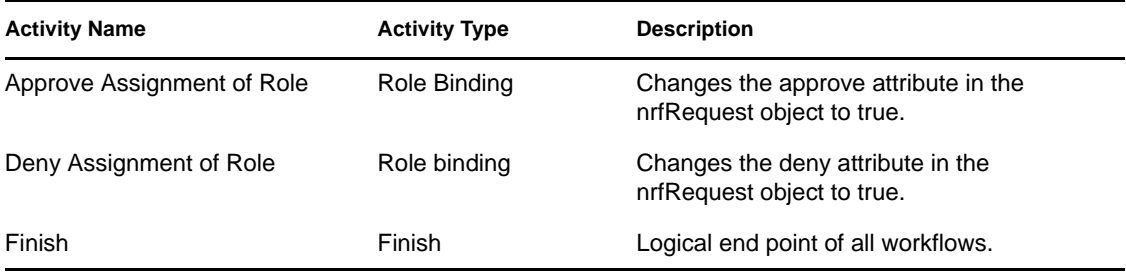

The data item mapping for the sample custom role approval workflow is defined in [Table 6-11](#page-186-0)

<span id="page-186-0"></span>*Table 6-11 Sample Custom Role Approval Workflow Data Item Mapping*

| <b>Activity Name</b>                          | <b>Property Type</b>                   | <b>Property Value</b>                                                                                                    |                                                                                                    |                                                                                                    |
|-----------------------------------------------|----------------------------------------|----------------------------------------------------------------------------------------------------|----------------------------------------------------------------------------------------------------|----------------------------------------------------------------------------------------------------|
| Start                                         | Data Item Pre Activity                 | Source Expression: None                                                                                                    |                                                                                                    |                                                                                                    |
|                                               |                                        | Target Form Field: nrfRequestDN                                                                                                    |                                                                                                    |                                                                                                    |
|                                               |                                        | Data Type: dn                                                                                                    |                                                                                                    |                                                                                                    |
|                                               | Data Item Post Activity                | Source Form Field: nrfRequestDN                                                                                                    |                                                                                                    |                                                                                                    |
|                                               |                                        | Target Expression: flowdata.nrfRequest/DN                                                                                                    |                                                                                                    |                                                                                                    |
|                                               |                                        | Data Type: DN                                                                                                    |                                                                                                    |                                                                                                    |
| Localize Display                              | Data Item Source and<br>Target mapping | 15 Data Den Mapping X<br>$+ 12 + 11$<br>Source Expression<br>+ NrfRequest.getSourceDNDisplayName(new tava.util.Locale(Tr"))<br>+ NrRequest.getSourceDNDisplayName(new Java.util.l.ocale('de'))<br>+ NrRequest.getSourceDNDisplayName(new Java.util.l.ocale('zh-TW'))<br>+ NrfRequest.getSourceDNDisplayName(new java.util.l.ocale(1C))<br>+ NrfRequest.getSourceDNDisplayName(new java.util.l.ocale(pt'))<br>+ NrfRequest.getSourceDNDisplayName(new java.ubl.Locale('sv')<br>+ NrfRequest.getSourceDNDeplayName(new Java.util.Locale(ru'))<br>+ NrfRequest.getSourceDNDeplayName(new Java.util.Locale(ru'))<br>+ NrRequest.getSourceDNDisplayName(new Java.util.cocale(ec))<br>+ NrRequest.getSourceDNDisplayName(new java.util.cocale('ja'))<br>+ NrfRequest.getSourceDNDisplayName(new java.util.Locale('nl')) | <b>Target Expression</b><br>Rowdata.displayName/e<br>flowdata.displayName/fr<br>ficedata.deplayName/de<br>ficedata.deplayName/zh-Tw<br>flowdata.displayName fit<br>floredata.displayName/pt<br>ficendata.displaymane/sy<br>Rowdata.displayName/ru<br>Rowdata.displayName/zh-CN<br>ficendata.displayName/es<br>ficendata.displayName/ja<br>floredata.displayName/hi |                                                                                                    |
| Manager Approval                              | <b>Addressee Property</b>              | Addressee<br>IDVault.get(recipient,'user','manager')                                                                                                    |                                                                                                    |                                                                                                    |
|                                               | Data Item Pre Activity                 | • Pre Activity ● Post Activity                                                                                                    |                                                                                                    |                                                                                                    |
|                                               |                                        | Source Expression<br>NrfRequest.getCn()<br>NrfRequest.getRequester()<br>NrfRequest.getCategoryLocaleString(locale)<br>NrfRequest.getSourceDNDisplayName(locale)<br>NrfRequest.getTargetDNDisplayName(locale)<br>NrfRequest.getRequestDate()<br>NrfRequest.getStartDate()<br>NrfRequest.getEndDate()<br>NrfRequest.getDescription()<br>NrfRequest.getStatusLocaleString(locale)                                                                                                    | Target Form Field<br>title<br>subheading<br>RequestNumber<br>RequesterName<br>Operation<br>SourceDN<br>TargetDN<br>RequestDate<br>StartDate<br>EndDate<br>Description<br>CurrentStatus                                                                                                    | Data Type<br>string<br>string<br>dn.<br>dn<br>string<br>string<br>string<br>date<br>date<br>date<br>string<br>string |
|                                               | Data Item Post Activity                | None                                                                                                    |                                                                                                    |                                                                                                    |
| Approve Assignment of Action Property<br>Role |                                        | approved                                                                                                    |                                                                                                    |                                                                                                    |
| Deny Assignment of<br>Role                    | <b>Action Property</b>                 | denied                                                                                                    |                                                                                                    |                                                                                                    |
| Finish                                        |                                        | None                                                                                                    |                                                                                                    |                                                                                                    |

## <span id="page-187-0"></span>**6.6.3 About Separation of Duties Approval Workflows**

Separation of Duties approval workflows are specialized workflows that allows a Separation of Duties constraint to be overridden. The Roles Based Provisioning Module includes a read-only Separation of Duties Approval workflow (named SoD Conflict Approval) whose design pattern supports:

- The ability to process SoD conflicts in either serial or quorum mode.
- The retrieval of SoD approver DNs from the request object (nrfRequest). If you create a custom workflow, the approvers must be defined in the workflow; however, this might lead to addressee evaluation problems and less security concerning who can approve an SoD.
- The ability to display the SoD using localized display names.
- All nrfRequest object mappings for request and approval forms.
- Logging and reporting functions.
- Read-only display of requests. Approvers can only approve or deny the SoD conflict.
- An e-mail notification is sent to all approvers per SoD conflict found for SoD workflow approvals. A completed notification e-mail is sent upon completion of the SoD approval workflow. The recipient e-mail address is used when the workflow is intended to be assigned to a user identity.

This pattern is shown in [Figure 6-6 on page 183](#page-182-1).

The roles subsystem allows one Separation of Duties approval flow for the Role subsystem. If you choose to use a custom SoD approval flow, make sure that it works for all SoD situations.

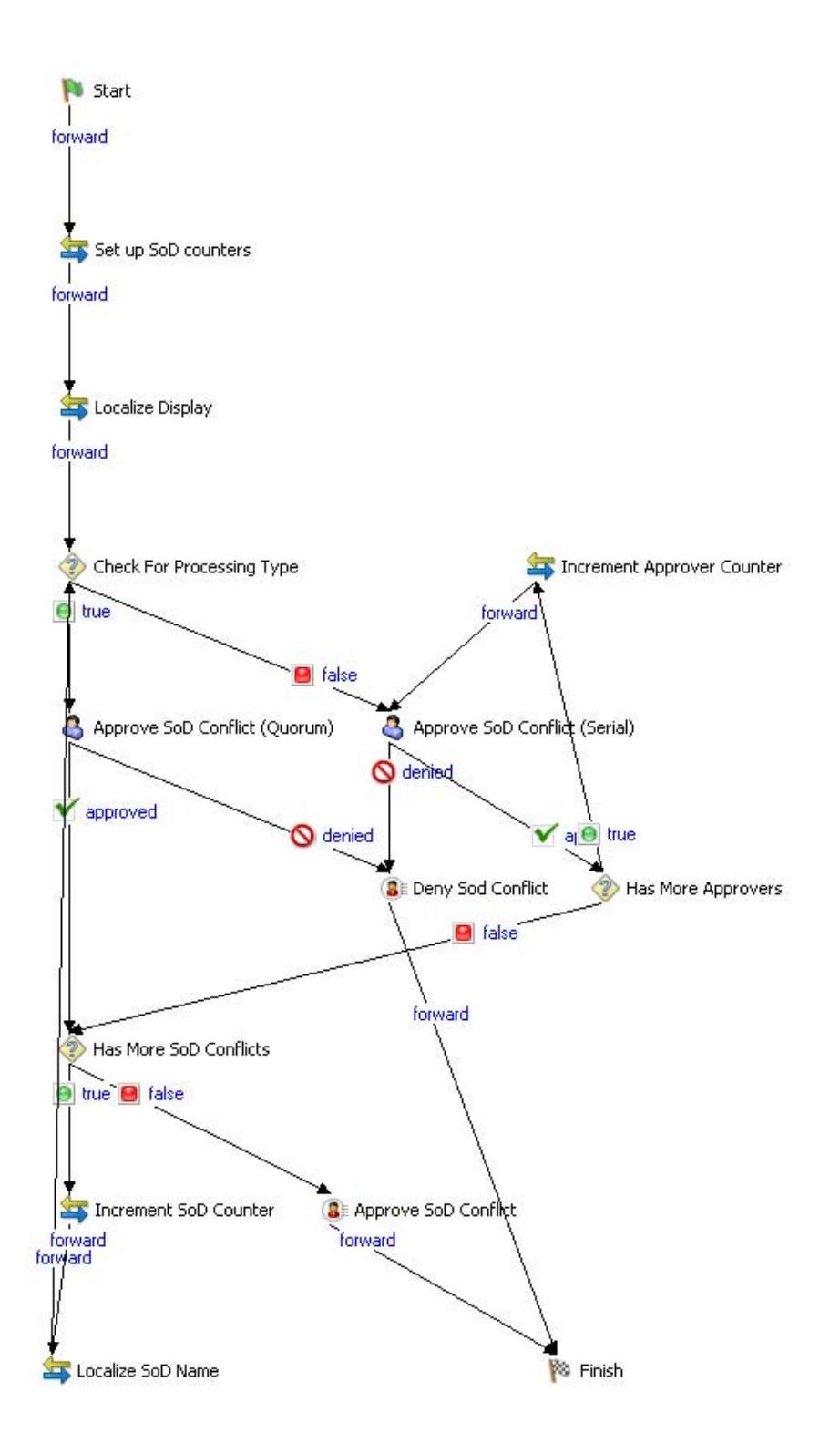

The components of the workflow are described in the following table:

### *Table 6-12 Standard SoD Constraint Exception Approval Workflow Activities*

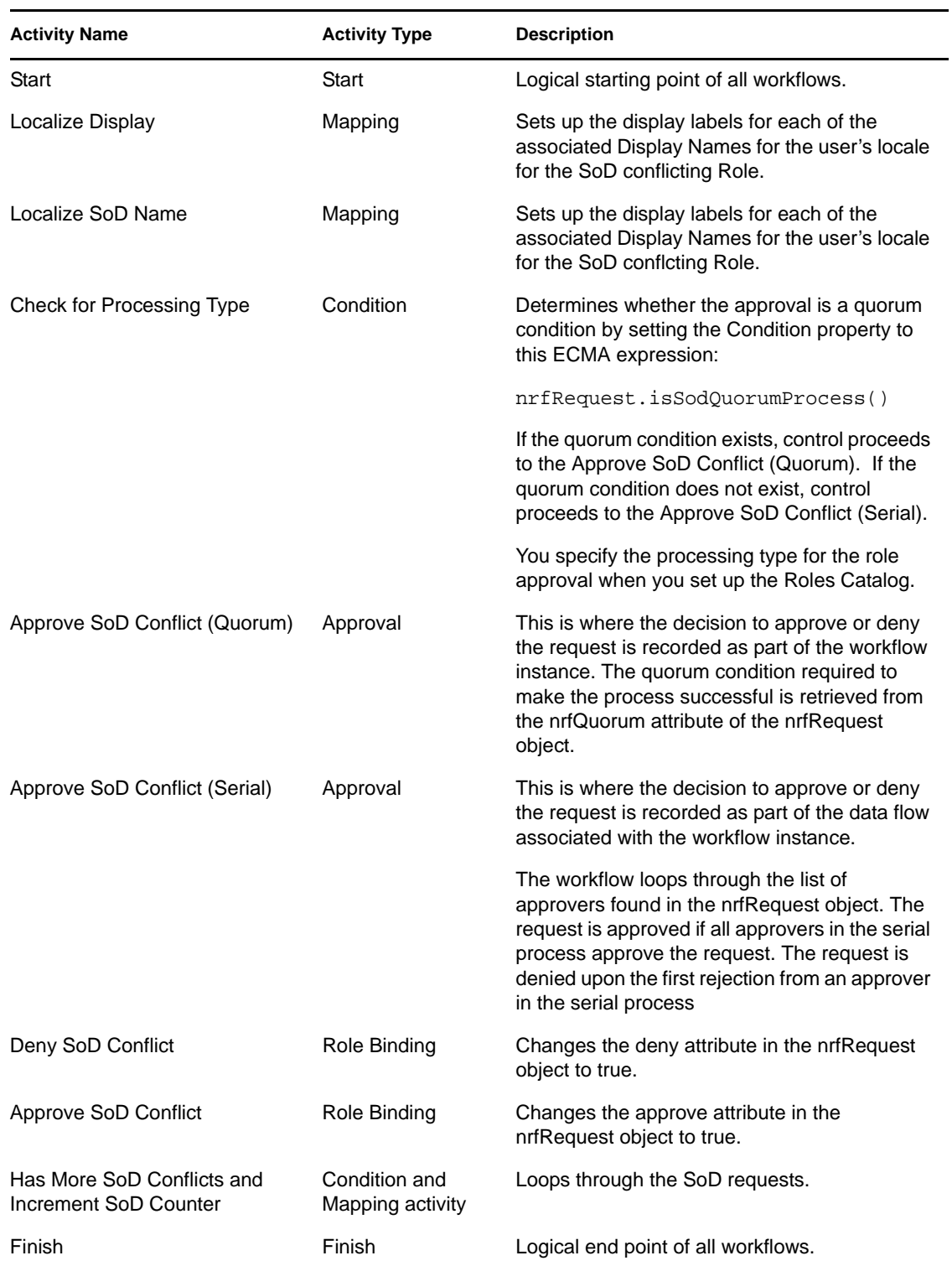

## <span id="page-190-0"></span>**6.6.4 Customizing the Standard Separation of Duties Workflow**

Separation of Duties conflict approval workflows are complex. Therefore, it is not recommended that you write a custom version. Rather, it is recommended that you add new activities to a copy of the standard SoD approval workflow. For example, you might want to add additional logging or messages. This example illustrates a customized workflow that includes a new logging activity.

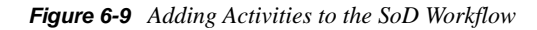

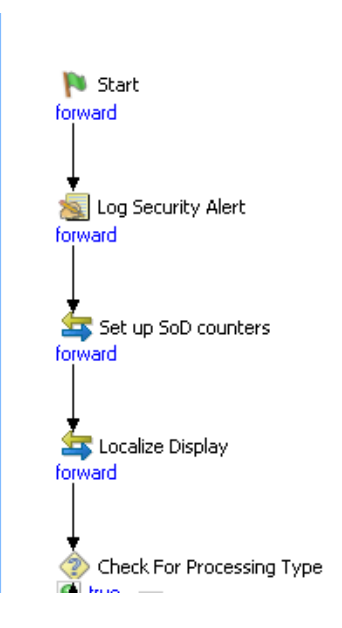

The Log Activity properties are shown in [Figure 6-10.](#page-190-1)

<span id="page-190-1"></span>*Figure 6-10 Log Activity Properties*

| <b>E</b> Properties X |                                                                                                    |            |
|-----------------------|----------------------------------------------------------------------------------------------------|------------|
| Property              | Value                                                                                                    |            |
| Name                  | Log Security Alert                                                                                                    | <b>Del</b> |
| Audit                 | true                                                                                                    |            |
| Author                | 'IDMRoles'                                                                                                    |            |
| Message               | "Security alert for separation of duties conflict. Approval process correlation id is: "+ NrfRequest.getCorrelationId() |            |
| Comment               | "Security alert for separation of duties conflict. Approval process correlation id is: "+ NrfRequest.getCorrelationId() |            |
|                       |                                                                                                    |            |
|                       |                                                                                                    |            |
|                       |                                                                                                    |            |

SoD Conflict approval workflows must follow the same rules as the role approval workflows as described on [Section 6.6.2, "Writing Custom Role Workflows," on page 184](#page-183-0).

# **6.7 Debugging a Workflow**

When testing a workflow, you might need to see the values of the variables you're using in the flow. Some options include:

- [Section 6.7.1, "Using the Log Activity," on page 192.](#page-191-0)
- [Section 6.7.2, "Using the Workflow Database," on page 192.](#page-191-1)
- [Section 6.7.3, "Changing Log Levels," on page 192](#page-191-2).

## <span id="page-191-0"></span>**6.7.1 Using the Log Activity**

Use the Log activity to display messages containing the variables you need to look at. After you've configured the Log activity, you can then see the messages in the console. In the Log activity, you can use scripting expressions in the Message property to retrieve the values you need. For example, you might use this expression to log a message containing the value of a variable defined on the flowdata object:

flowdata.get('my\_variable')

For details on using the Log activity, see [Section 7.3, "Log Activity," on page 218](#page-217-0).

## <span id="page-191-1"></span>**6.7.2 Using the Workflow Database**

Look in the workflow database to see how the data associated with the flowdata object changes as the workflow progresses from one activity to the next. To see this data, you can look at the afdocument table.

## <span id="page-191-2"></span>**6.7.3 Changing Log Levels**

During the debugging process, you can change the log levels associated with the workflow system (com.novell.soa.af.impl), the provisioning requests component of the User Application (com.novell.srpr.apwa), and the evaluation of server side scripts (com.novell.soa.script). This approach might generate more information than you need, but sometimes it can be helpful. To change logging levels, go to the Logging page within the *Administration* tab of the User Application.

# **6.8 Provisioning Multiple Individuals with One Workflow Instance**

You can configure a provisioning request definition so that one individual (for example, a team manager) can provision multiple individuals (for example, members of a team, or a group) with one workflow. The provisioning request definition can be configured to provision any one of the following:

- Multiple individual users from the default user container
- All members of a group from the default group container (for example, Sales, Marketing, HR, IT)
- All members of any arbitrary Identity Vault container

To create this type of workflow, create the provisioning request definition as you normally would. On the Overview panel, select *Single Flow Provision Members* from the *Flow Strategy* list.

## **6.8.1 Basic Steps for Using the Workflow**

This section describes the basic steps for using a workflow that utilizes the *Single Flow Provision Members* flow strategy.

- **1** Log in to the user application as a user application administrator.
- **2** Click *Requests and Approvals.*

**3** Click *Request Team Resources*.

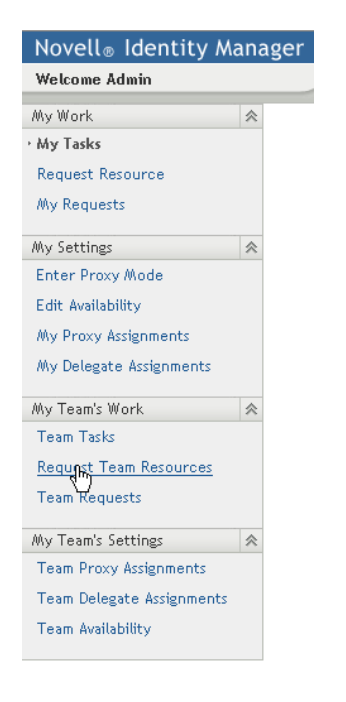

**4** Select the provisioning category to which the provisioning request belongs, then click *OK*.

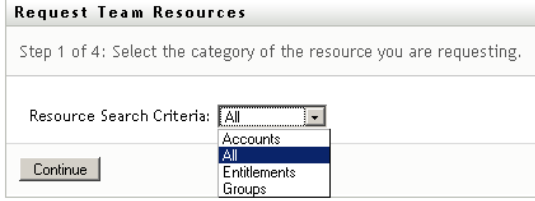

You should see a workflow that is marked with an icon that contains a cluster of people:

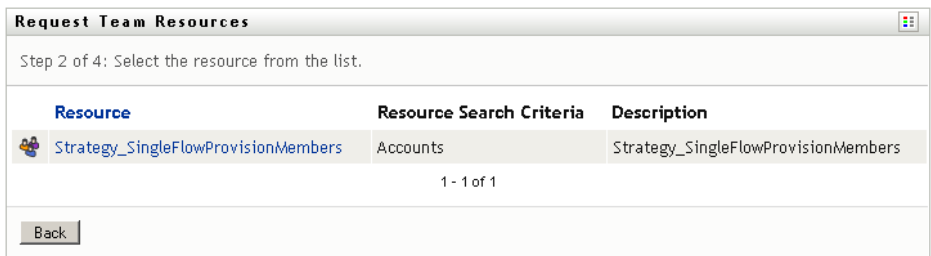

**5** Click the name of the workflow.

A form is displayed that provides three methods of selecting multiple users to provision:

- Specify one or more recipients
- Specify a group
- Specify a container

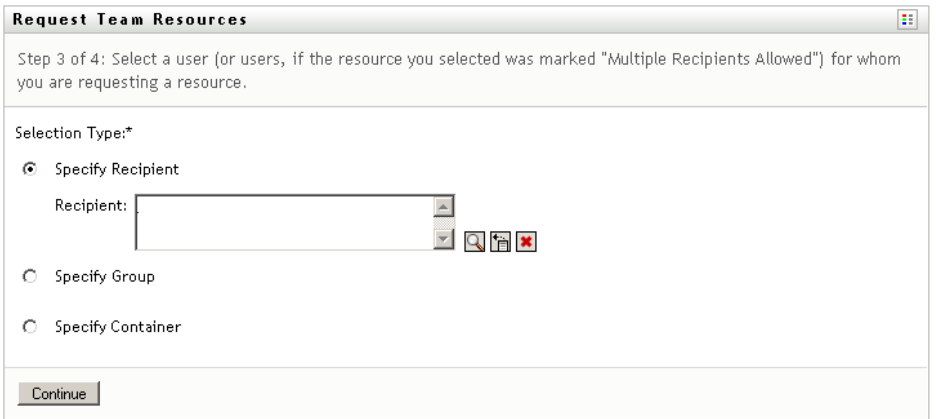

**6** Specify the recipients, then click *Continue*.

### **6.8.2 Setting up the Workflow for a Team Manager to Use**

To enable a Team Manager to use a workflow that uses the *Single Flow Provision Members* flow strategy, you need to perform these additional setup steps:

- **1** Log in to iManager as an administrator.
- **2** In *Roles and Tasks*, select *Provisioning Configuration*.
- **3** Select *Provisioning Teams*.
- **4** Set up the team if it is not already set up.
- **5** Bind the workflow to the team by defining a *Provisioning Team Request* using the *Provisioning Configuration* Role and Task.

# **6.9 Making Distinguished Name References Portable**

When you use a DN in an expression in a provisioning request definition, the expression might fail if you the provisioning request definition to an Identity Vault with a different structure. You typically specify DNs in:

- Overview panel: Trustee specification.
- User activity: Addressee and escalation addressee.
- Entity activity: Entitlement reference and entity DN.
- Many other expressions, for example, IDVault.get(dn, class, attribute).

Some expressions, such as recipient, are portable. The following expressions, which are used by default in the User activity, are also portable:

```
IDVault.get(recipient,'user','manager')
```
IDVault.get(approval\_A.getAddressee(),'user','manager')

To ensure that your DN expressions are portable across Identity Vaults, you can use one of the following variables:

- ROOT\_CONTAINER: for example ou=idm-prov,o=novell
- PROVISIONING\_DRIVER: for example cn=UserApplication,cn=TestDrivers,o=novell
- USER\_CONTAINER: for example ou=users,ou=idm-prov,o=novell
- GROUP\_CONTAINER: for example ou=groups,ou=idm-prov,o=novell

These variables are defined during installation of the user application and are resolved at runtime by the ECMAScript engine. You can find them in the ECMA expression builder under the process node. Suppose you wanted to reference an entitlement at the following DN:

```
'cn=myEntitlement,cn=UserApplication,cn=TestDrivers,o=novell'
```
You could use the following expression to make the DN portable to any identity vault:

''cn=MyEntitlement,' + PROVISIONING\_DRIVER

You can use this technique for users and groups also.

**NOTE:** Trustees are not expressions so you cannot use this technique with Trustees.

# **6.10 Configuring Digital Signature Support**

This section describes how to use Designer to configure provisioning request definitions to support digital signatures. To configure a provisioning request definition to support digital signatures, follow the steps outlined in the following table.

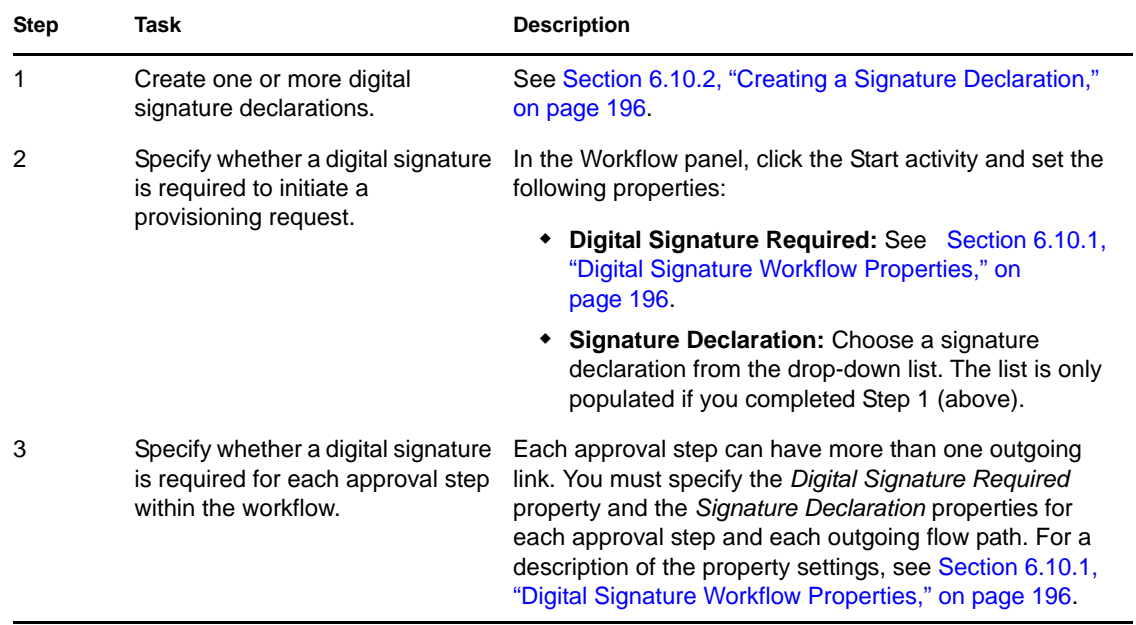

*Table 6-13 Steps for Specifying Digital Signature Support in Workflows*

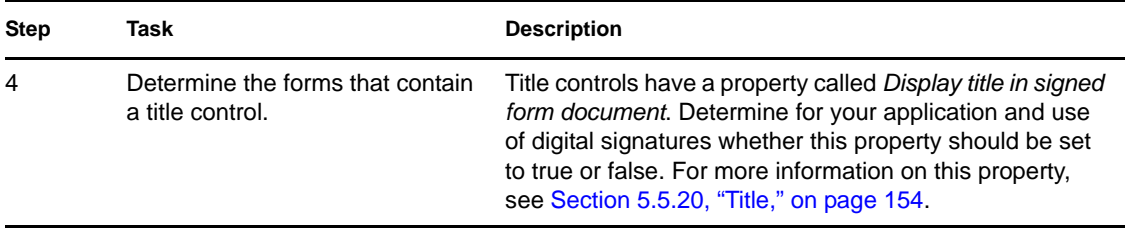

# <span id="page-195-1"></span>**6.10.1 Digital Signature Workflow Properties**

<span id="page-195-3"></span>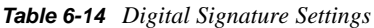

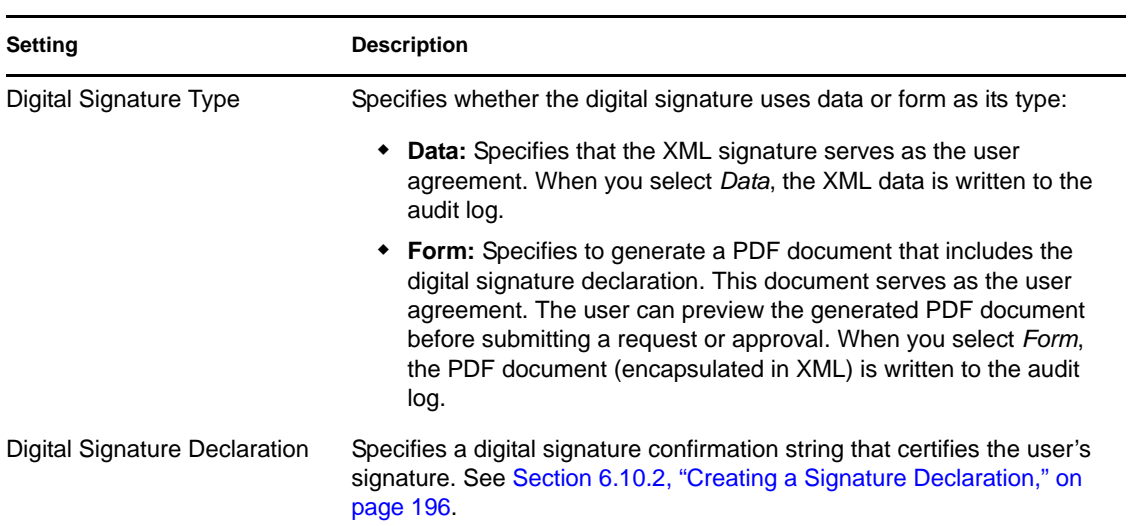

## <span id="page-195-2"></span><span id="page-195-0"></span>**6.10.2 Creating a Signature Declaration**

**1** Open the *Signature Declarations* tab.

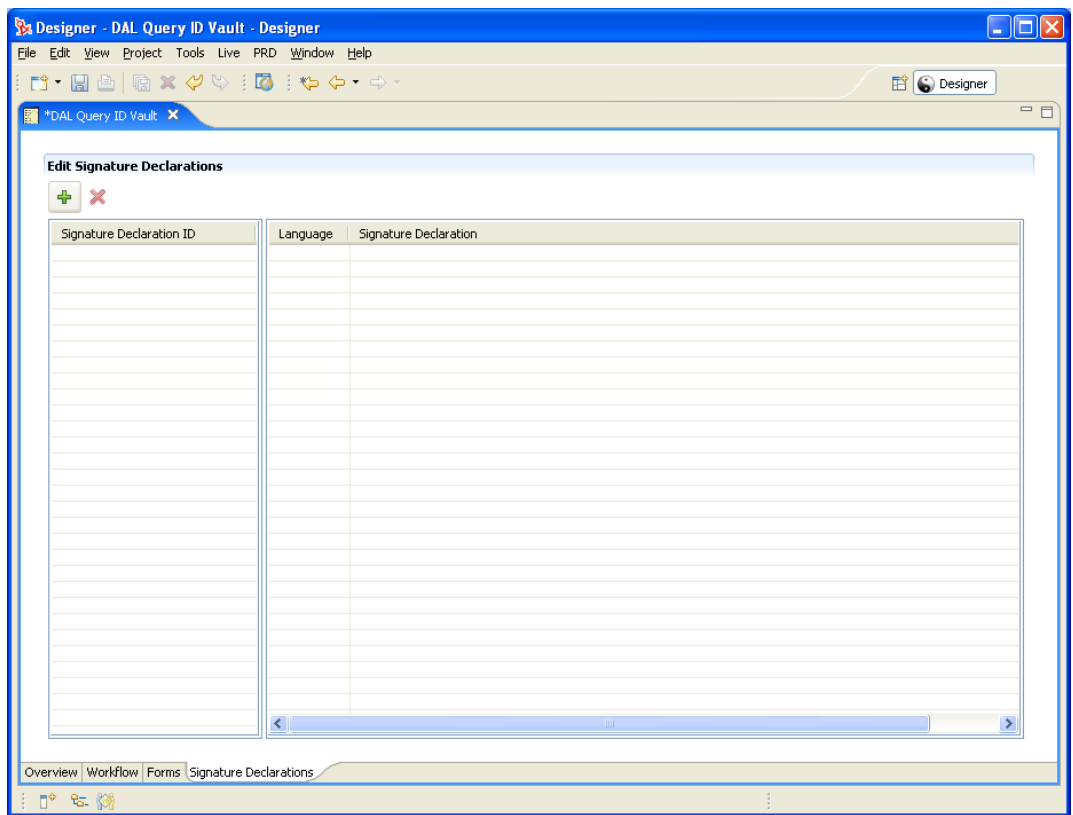

**2** Click to add a row, then fill in the fields as follows:

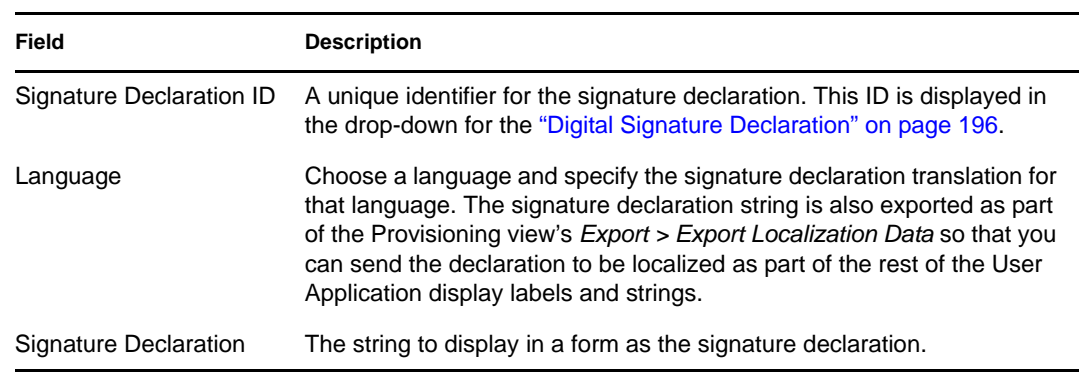

**3** Click *Save*.

# <sup>7</sup>**Workflow Activity Reference**

This section provides details on configuring the different types of workflow activities. Topics in this section include:

- [Section 7.1, "Start Activity," on page 199](#page-198-0)
- [Section 7.2, "Approval Activity," on page 202](#page-201-0)
- [Section 7.3, "Log Activity," on page 218](#page-217-1)
- [Section 7.4, "Branch Activity," on page 220](#page-219-0)
- [Section 7.5, "Merge Activity," on page 221](#page-220-0)
- [Section 7.6, "Condition Activity," on page 221](#page-220-1)
- [Section 7.7, "Mapping Activity," on page 222](#page-221-0)
- [Section 7.8, "Workflow Status," on page 223](#page-222-0)
- [Section 7.9, "E-Mail Activity," on page 224](#page-223-0)
- [Section 7.10, "Role Binding Activity," on page 226](#page-225-0)
- [Section 7.11, "Role Request Activity," on page 226](#page-225-1)
- [Section 7.12, "Start Workflow Activity," on page 231](#page-230-0)
- [Section 7.13, "Finish Activity," on page 233](#page-232-0)
- [Section 7.14, "Integration Activity," on page 235](#page-234-0)
- [Section 7.15, "Entitlement Activity," on page 237](#page-236-0)
- [Section 7.16, "Entity Activity," on page 238](#page-237-0)

The display names for all activities can be localized by clicking the *Localize Strings* button (see [Section 2.10, "Localizing Provisioning Objects," on page 39](#page-38-0)) for the activity name property. Activity display names are also exported as part of the Provisioning view's *Export > Export Localization Data* (see [Section 2.10.3, "Exporting and Importing Data to Localize," on page 41\)](#page-40-0) so that you can send the activity names to be localized as part of the rest of the User Application display labels and strings.

# <span id="page-198-0"></span>**7.1 Start Activity**

The Start activity is the first activity to execute in a workflow. It begins execution when the user makes a request to provision a resource. After the user makes the request, the Start activity displays the initial request form to the user. On the initial request form, the user can be asked to specify a comment that indicates the reason for the request.

You can customize the initial request form to suit your application requirements. For details on customizing forms, see [Chapter 5, "Creating Forms for a Provisioning Request Definition," on](#page-110-0)  [page 111](#page-110-0).

Before displaying the form to the user, the Start activity performs any pre-activity data mappings specified for the activity.

7

After the user submits the form, the Start activity performs any post-activity data mappings specified for the activity. These mappings typically include copying data from form fields into the flowdata object.

- [Section 7.1.1, "Properties," on page 200](#page-199-0)
- [Section 7.1.2, "Data Item Mapping," on page 202](#page-201-1)
- [Section 7.1.3, "E-Mail Notification," on page 202](#page-201-2)

### <span id="page-199-0"></span>**7.1.1 Properties**

The Start activity has the following properties:

*Table 7-1 Start Activity Properties*

| <b>Property Name</b> | <b>Description</b>                |
|----------------------|-----------------------------------|
| Name                 | Provides a name for the activity. |

### **Property Name Contract Contract Contract Description**

**Display Name Override Allows you to override the provisioning request** definition's display name. This is the name that displays in the *Resource* column when the user selects *My Requests* or *Team Requests* . The name can be a constant or the result of an ECMA expression, and it can be localized for each supported locale. To access the dialog boxes that let you specify the constant or ECMA expression, the *Localize Strings* button in the *Value* column.

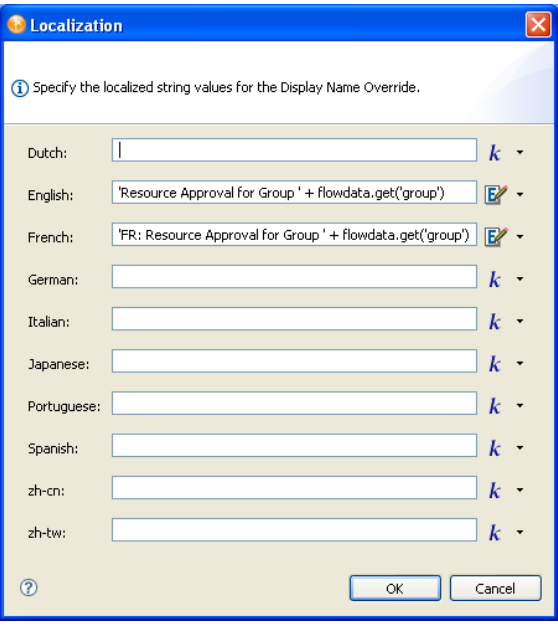

To specify a constant, click  $\frac{k}{q}$  and type the value in the field. The value is displayed exactly as entered in this field.

To specify an ECMA expression, click  $\mathbb{E}'$  and specify the expression.

**TIP:** If the value is an ECMA expression, any constants within the expression must be in single quotes.

If you specify both a constant and ECMA expression, the runtime displays whichever value was the last one entered as shown in the dialog box (above).

**Digital Signature Type** The See Digital Signature Type in Table 6-14 on [page 196](#page-195-3).

## <span id="page-201-1"></span>**7.1.2 Data Item Mapping**

To bind the data items associated with the Start activity, you define pre-activity and post-activity mappings. The pre-activity mappings initialize data in the request form with constants or values retrieved from the flowdata object. The post-activity mappings move form data back into the flowdata object.

| <b>Setting</b>           | <b>Description</b>                                                                                                    |  |
|--------------------------|----------------------------------------------------------------------------------------------------|--|
| Pre-Activity             | Allows you to specify one or more pre-activity mappings. When<br>this option is selected, you can double-click a cell in the Source<br><i>Expression</i> column to specify where the initial request form gets<br>data for a particular target form field.                                                                               |  |
|                          | <b>NOTE:</b> When the Pre-Activity option is selected, the cells in the<br>Target Form Field column are not editable.                                                                                                    |  |
| Post-Activity            | Allows you to specify one or more post-activity mappings. When<br>this radio button is selected, you can double-click a cell in the<br>Target Expression column to specify where data from a form<br>field should be copied after the form has been processed.<br>The DND isplay control is not available for post activity<br>mappings. |  |
|                          | <b>NOTE:</b> When the <i>Post-Activity</i> option is selected, the cells in<br>the Source Form Field column are not editable.                                                                                                    |  |
| Source Expression        | Specifies a source expression for a pre-activity mapping. When<br>you click a cell in the Source Expression column, the ECMA<br>expression builder displays to help you define your expression.                                                                                                    |  |
| <b>Target Expression</b> | Specifies a target expression for a post-activity mapping. When<br>you click a cell in the Target Expression column, the ECMA<br>expression builder displays to help you define your expression.                                                                                                    |  |

*Table 7-2 Start Activity Data Item Mappings*

For details on building ECMA expressions, see [Chapter 9, "Working with ECMA Expressions," on](#page-292-0)  [page 293](#page-292-0).

## <span id="page-201-2"></span>**7.1.3 E-Mail Notification**

Not supported with this activity.

# <span id="page-201-0"></span>**7.2 Approval Activity**

The Approval activity is a user-facing activity that displays an approval form to the user. On the approval form, the user can approve, deny, or refuse a provisioning request. The Approval activity can have multiple outgoing flow paths, but only one of the paths is executed at runtime.

You can customize the approval form to suit your application requirements. For details on customizing forms, see [Chapter 5, "Creating Forms for a Provisioning Request Definition," on](#page-110-0)  [page 111](#page-110-0).

Before displaying the form to the user, the Approval activity performs any pre-activity data mappings specified for the activity.

After the user submits the form, the Approval activity performs any post-activity mappings specified for the activity. These mappings typically include copying data from form fields into the flowdata object.

- [Section 7.2.1, "Properties," on page 203](#page-202-0)
- [Section 7.2.2, "Data Item Mapping," on page 209](#page-208-0)
- [Section 7.2.3, "E-Mail Notification," on page 210](#page-209-0)
- [Section 7.2.4, "Addressing an Approval Activity," on page 211](#page-210-0)

### <span id="page-202-0"></span>**7.2.1 Properties**

The Approval activity has the following properties:

*Table 7-3 Approval Activity Properties*

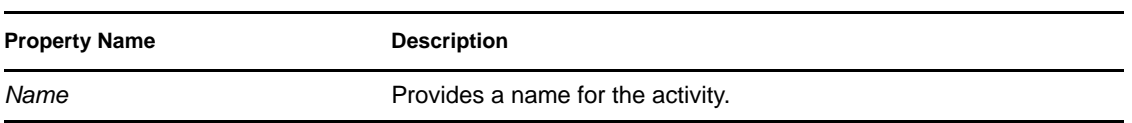

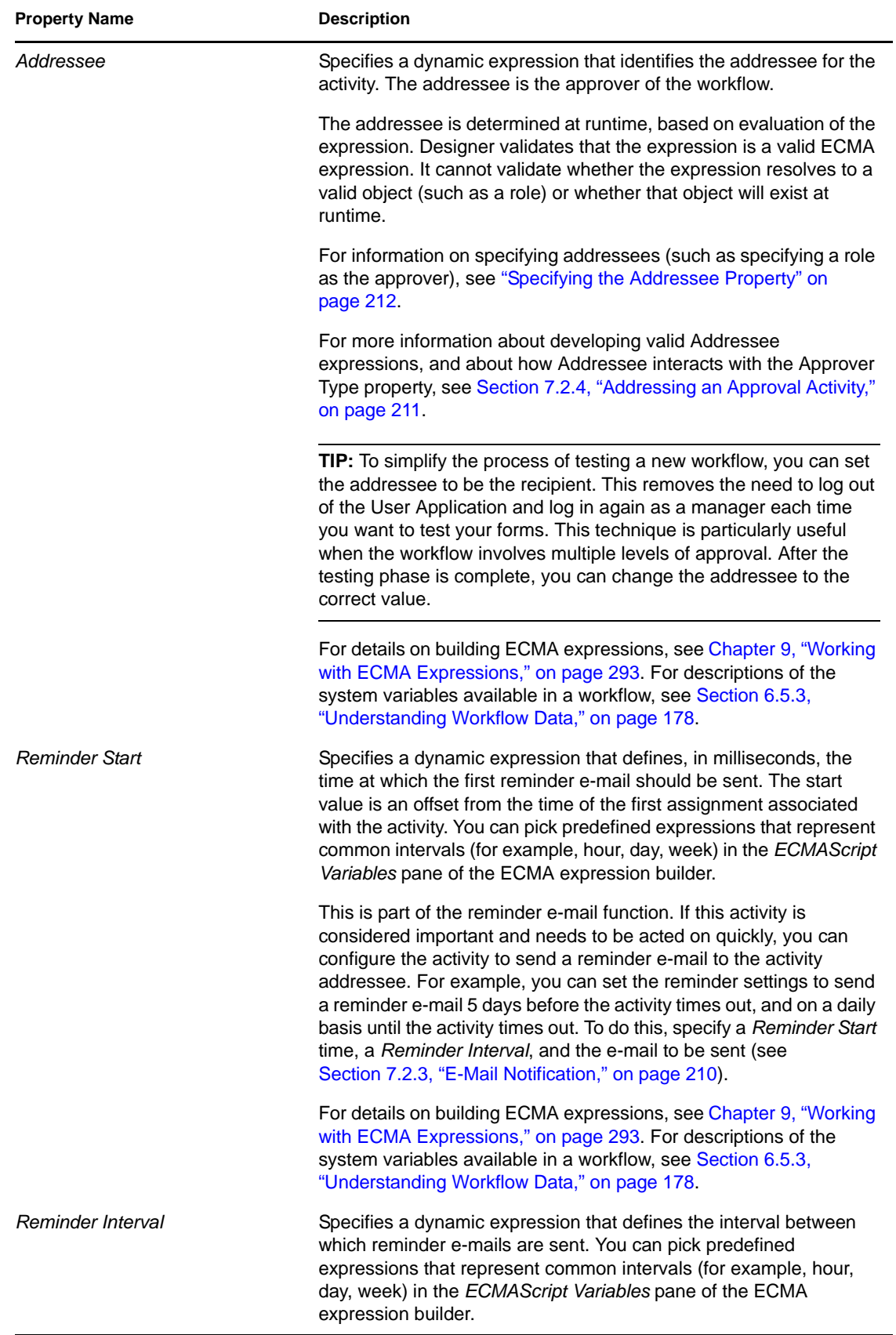

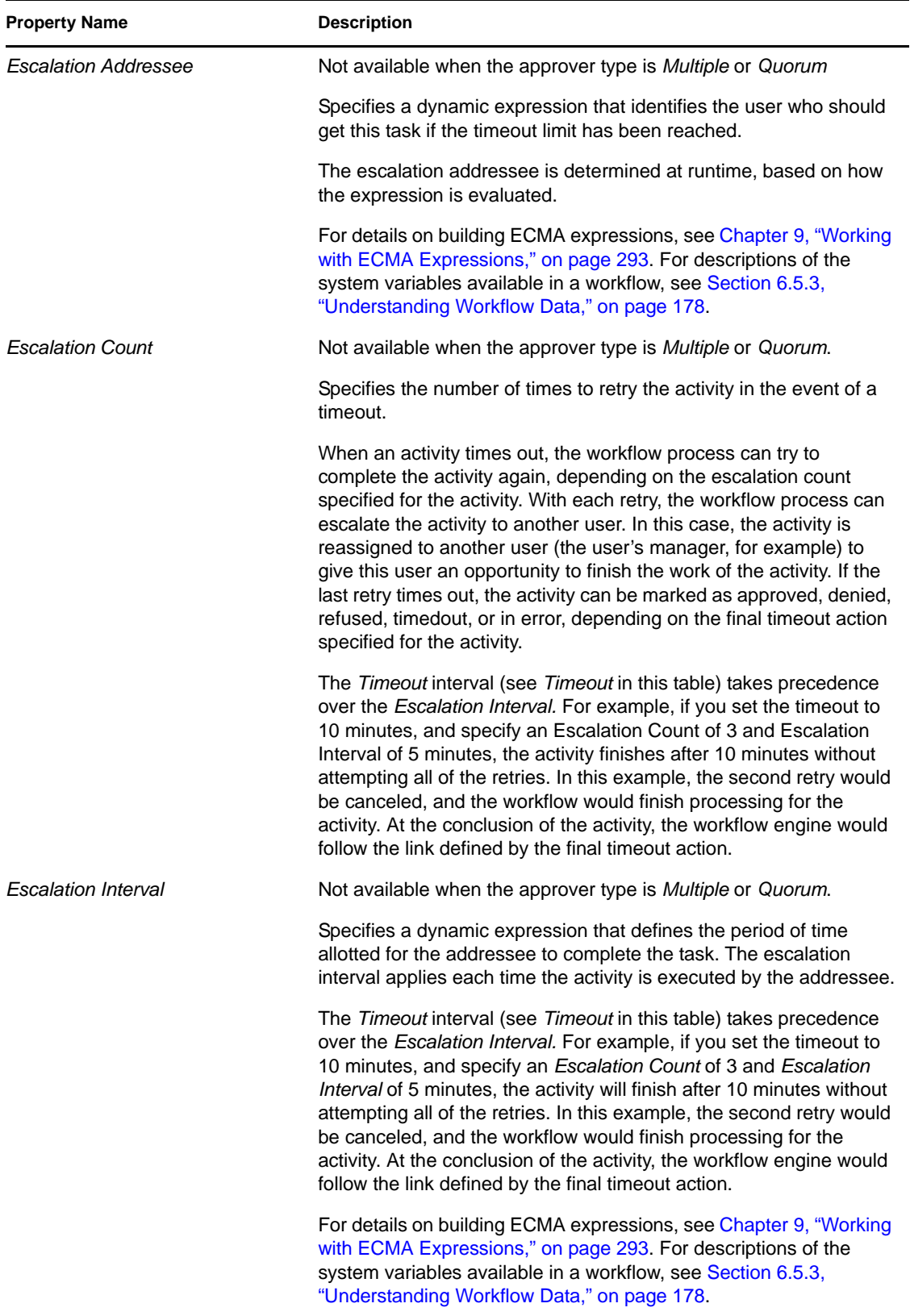

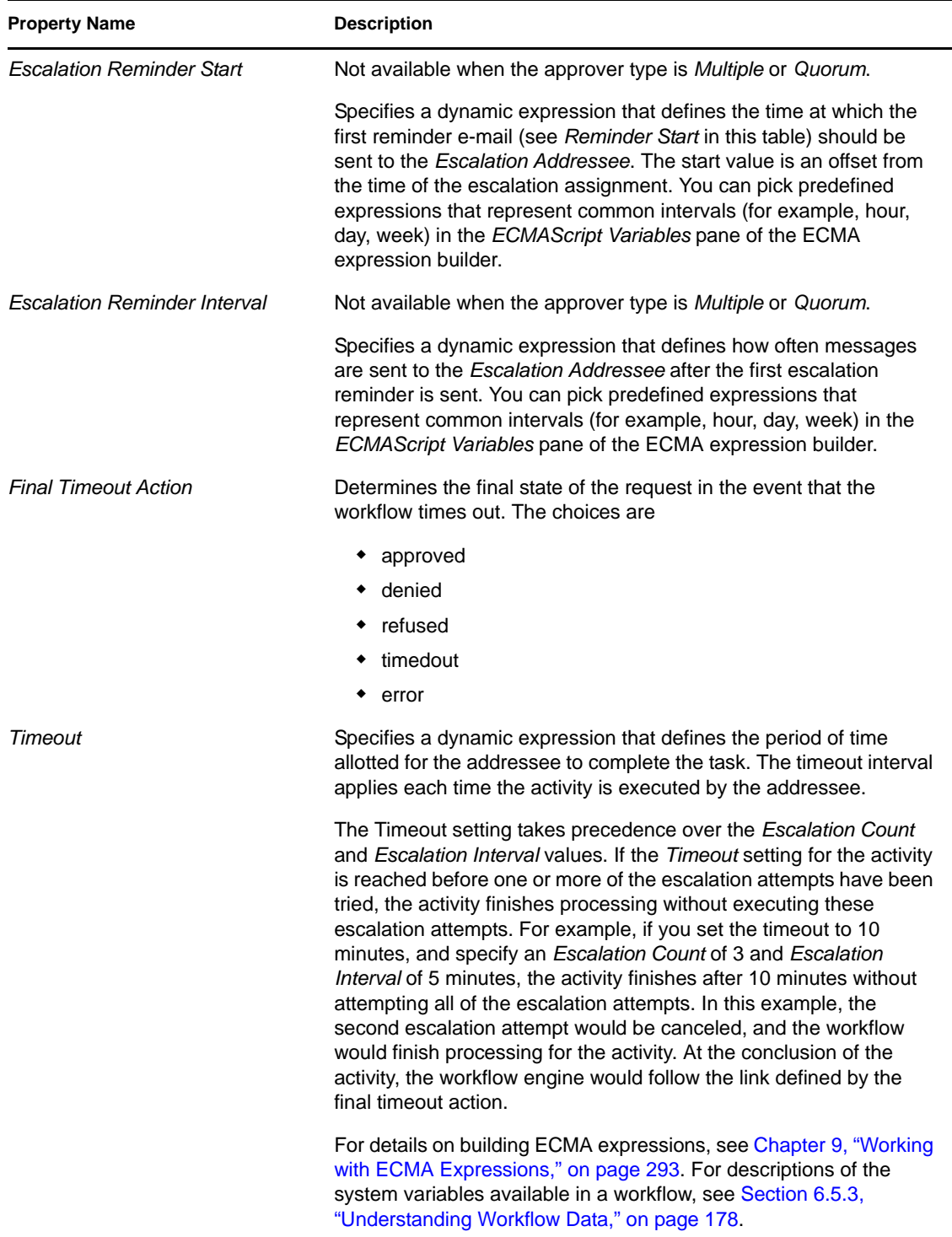

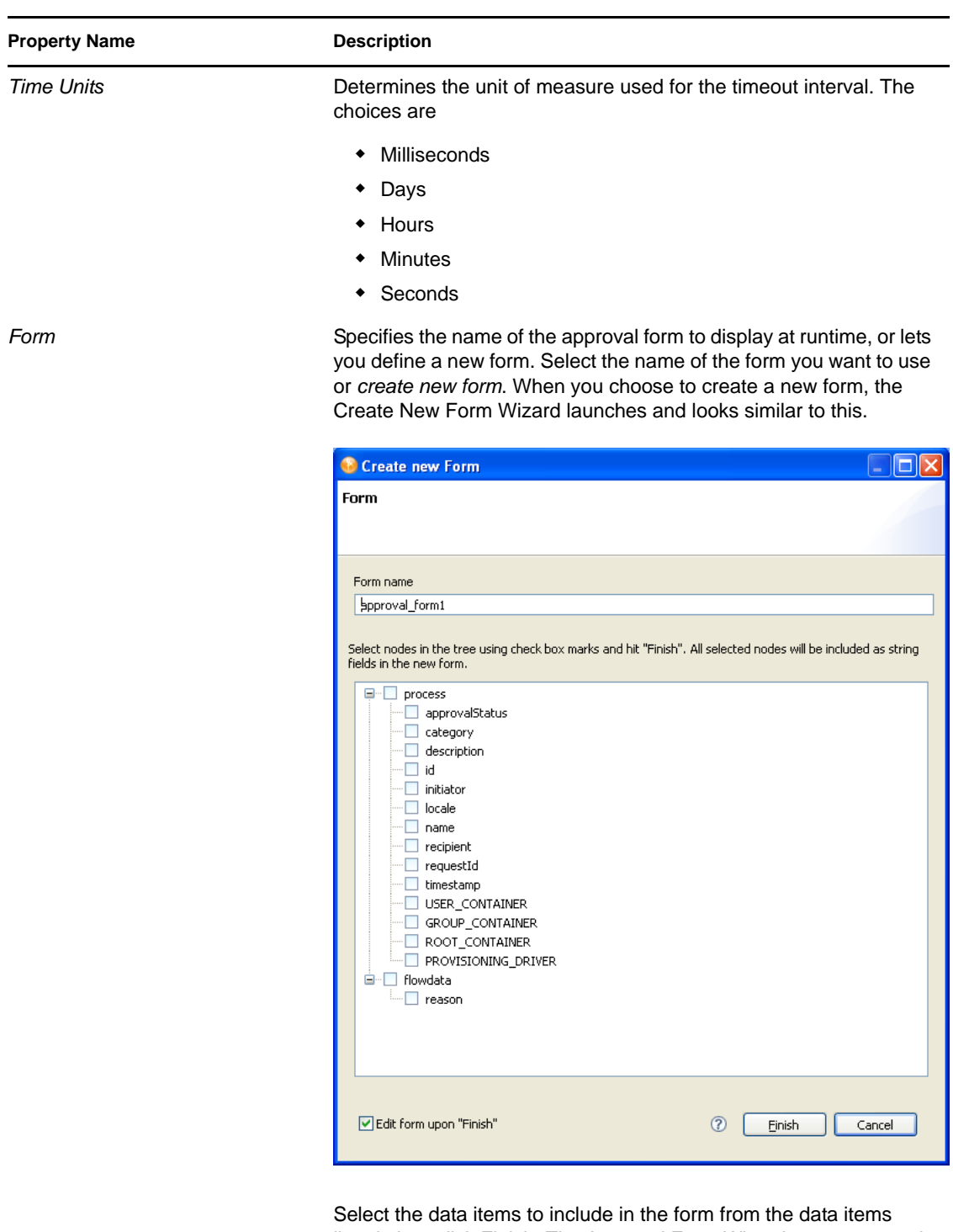

listed, then click Finish. The Approval Form Wizard generates each of the selected data items as a String type field in the new form.

An Approval activity must have a form associated with it. If no form is specified, an error message is displayed at runtime.

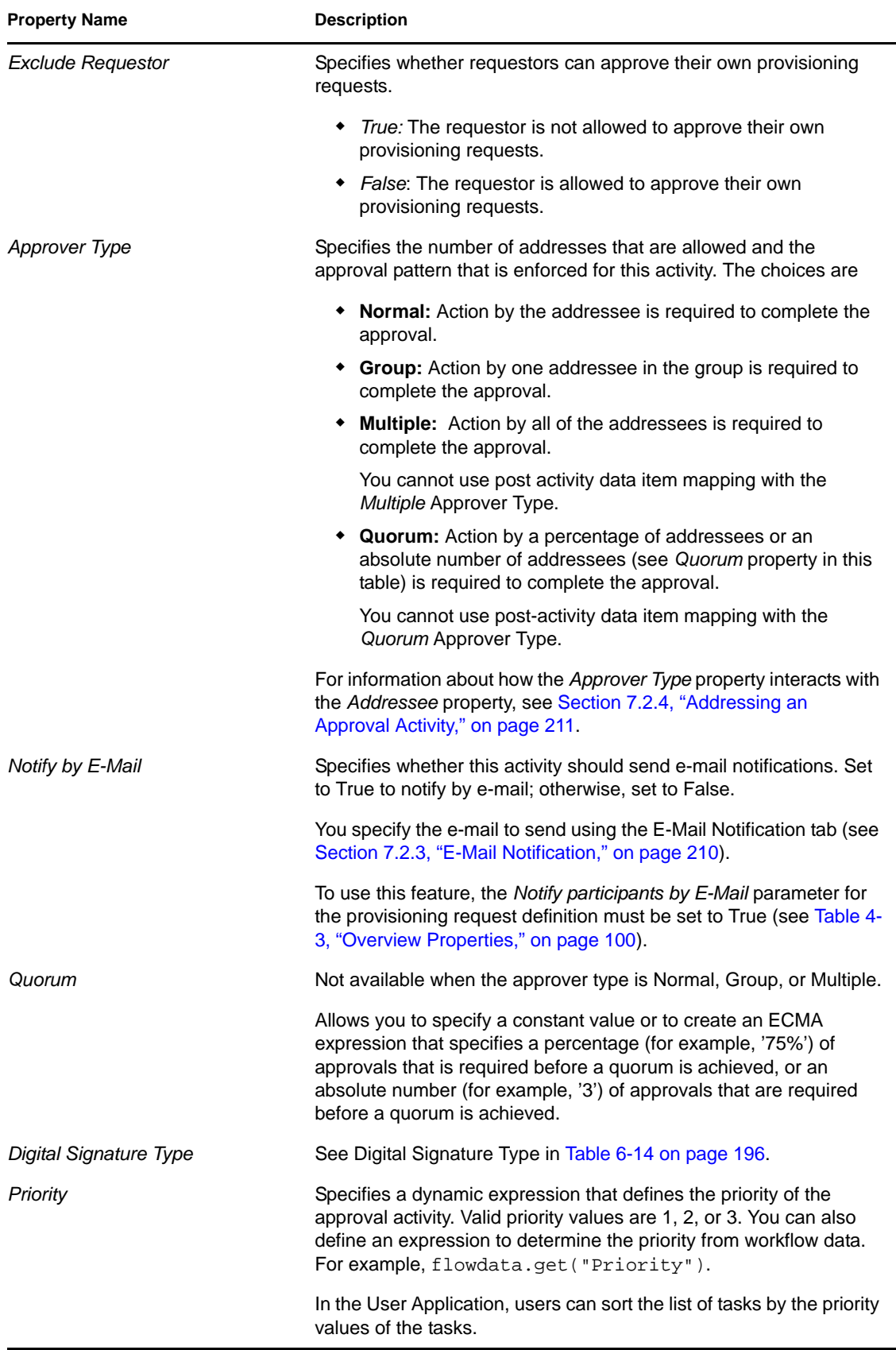

**NOTE:** To enable delegation to a group DN, you can have an approver type of Group or Normal, but the Addressee value must be an expression that returns the user DNs for each member of that group For example, IDVault.get(groupdn, 'sales', 'members')

## <span id="page-208-0"></span>**7.2.2 Data Item Mapping**

To bind the data items associated with the Approval activity, you define pre-activity and postactivity mappings. The pre-activity mappings initialize data in the approval form with constants, values retrieved from the flowdata object, system process variables, system activity variables, and data retrieved via expression calls to the directory abstraction layer. The post-activity mappings move form data back into the flowdata object.

| <b>Setting</b>           | <b>Description</b>                                                                                                    |
|--------------------------|----------------------------------------------------------------------------------------------------|
| <b>Pre Activity</b>      | Allows you to specify one or more pre-activity mappings. When this option<br>is selected, you can double-click a cell in the Source Expression column to<br>specify where the approval form gets data for a particular target form field.                                                                  |
|                          | <b>NOTE:</b> When the Pre-Activity choice is selected, the cells in the Target<br>Form Field column are not editable.                                                                                                    |
| <b>Post Activity</b>     | Allows you to specify one or more Post Activity mappings. When this option<br>is selected, you can double-click a cell in the Target Expression column to<br>specify where data from a form field should be copied after the form has<br>been processed.                                                   |
|                          | You cannot use Post Activity mapping with the Multiple and Quorum<br>approver types (see Section 7.2.1, "Properties," on page 203).                                                                                                    |
|                          | The DND isplay control is not available for post activity mappings.                                                                                                    |
|                          | The form for an Approval activity includes a special internal control called<br>apwaComment. This control causes user comments to be written to the<br>workflow database. It should not have a post-activity mapping. For more<br>information on this control, see Section 5.5.10, "DNMaker," on page 141. |
|                          | NOTE: When the Post-Activity option is selected, the cells in the Source<br>Form Field column are not editable.                                                                                                    |
| Source Expression        | Specifies a source expression for a pre-activity mapping. When you click a<br>cell in the Source Expression column, the ECMA expression builder<br>displays to help you define your expression.                                                                                                    |
| <b>Target Expression</b> | Specifies a target expression for a post-activity mapping. When you click a<br>cell in the Target Expression column, the ECMA expression builder<br>displays to help you define your expression.                                                                                                    |

*Table 7-4 Approval Activity Data Item Mappings*

For details on building ECMA expressions, see [Chapter 9, "Working with ECMA Expressions," on](#page-292-0)  [page 293](#page-292-0).

## <span id="page-209-0"></span>**7.2.3 E-Mail Notification**

To enable e-mail notification for the Approval activity, you need to specify the e-mail template to use, as well as source expressions for target tokens in the e-mail body.

| <b>Setting</b>            | <b>Description</b>                                                                                                    |
|---------------------------|----------------------------------------------------------------------------------------------------|
| Notify                    | Specifies that this e-mail notification is a notification e-<br>mail.                                                                  |
| Reminder                  | Specifies that this e-mail notification is a reminder e-mail.                                                                          |
| <b>Retry Reminder</b>     | Specifies that this e-mail notification is a retry reminder e-<br>mail.                                                                |
| <b>Show System Tokens</b> | Displays system tokens (for example, TO, CC, BCC,<br>REPLYTO) in the Target column.                                                    |
| E-Mail Template           | Specifies the name of the e-mail template to use. By<br>default, the Approval activity uses the Provisioning<br>Notification template. |
|                           | You can edit an e-mail template in Designer. For more<br>information, see "Editing an e-mail template:" on<br>page 172.                |

*Table 7-5 E-mail Notification Settings for the Approval Activity*

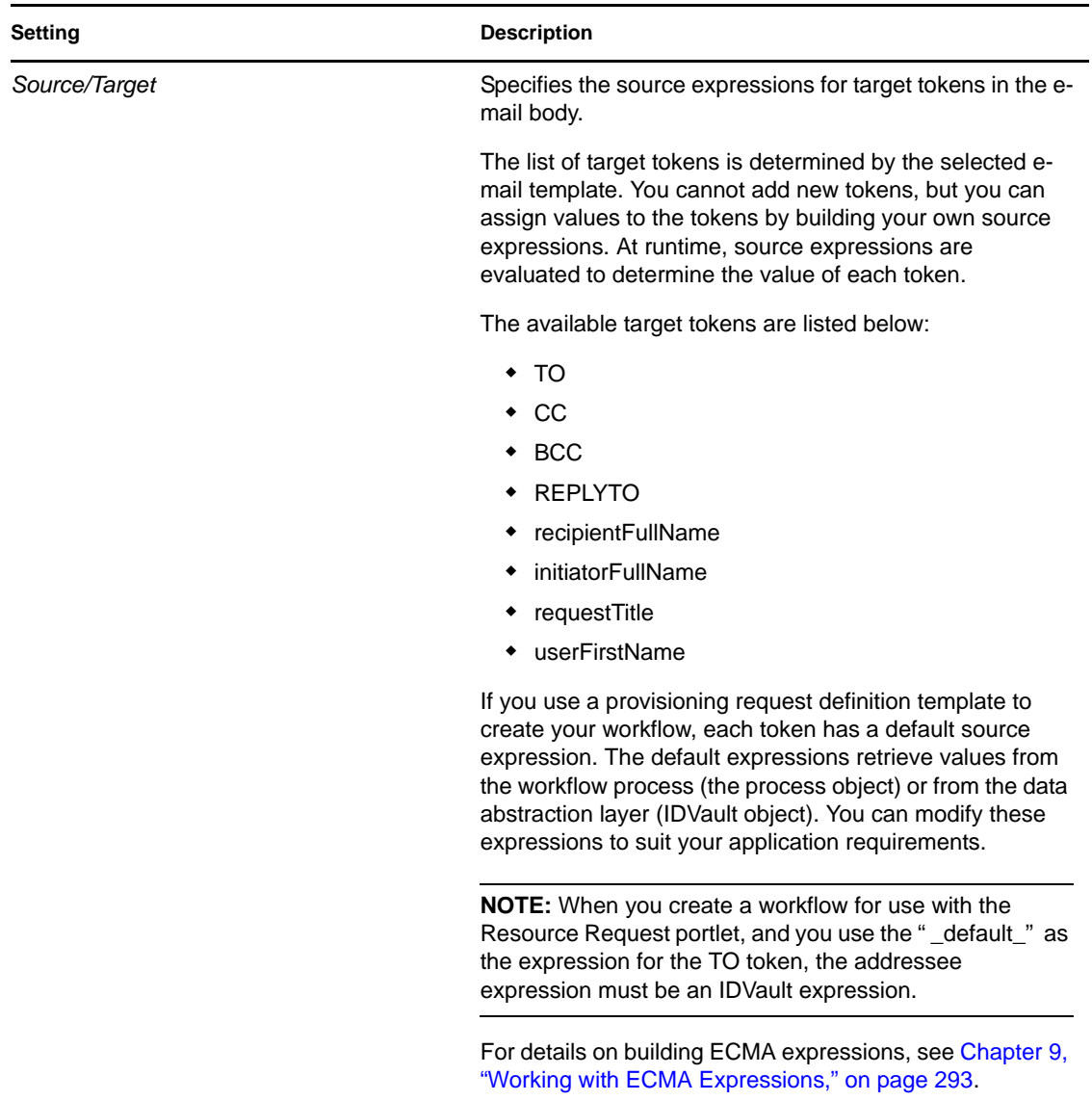

**NOTE:** E-mail notification is supported only when the *Notify participants by E-Mail* check box is selected on the *Overview* tab, and the *Notify by E-Mail* property for the Approval activity is set to True.

## <span id="page-210-0"></span>**7.2.4 Addressing an Approval Activity**

To address an Approval activity, you must enter a valid expression for the *Addressee* property. The Addressee is the approver for the activity. The number of approvals that are required to approve the activity is determined by the relationship between the *Addressee* property and the *Approver Type* property as described in ["Relationship Between Addressee and Approver Type" on page 214](#page-213-0). This section includes the following topics:

- ["Specifying the Addressee Property" on page 212](#page-211-0)
- ["Valid Addressee Expressions" on page 213](#page-212-0)
- ["Relationship Between Addressee and Approver Type" on page 214](#page-213-0)
- ["Troubleshooting Invalid Addressees" on page 218](#page-217-2)

### <span id="page-211-0"></span>**Specifying the Addressee Property**

To build the addressee expression:

**1** Click the **button** in the Addressee property Value column.

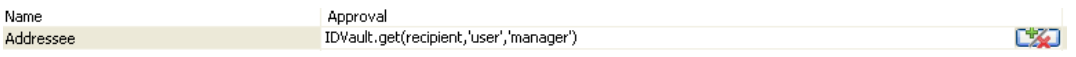

Designer launches the dialog box where you can add or remove an expression. The following dialog only displays when the Approver Type is Group, Multiple, or Quorum.

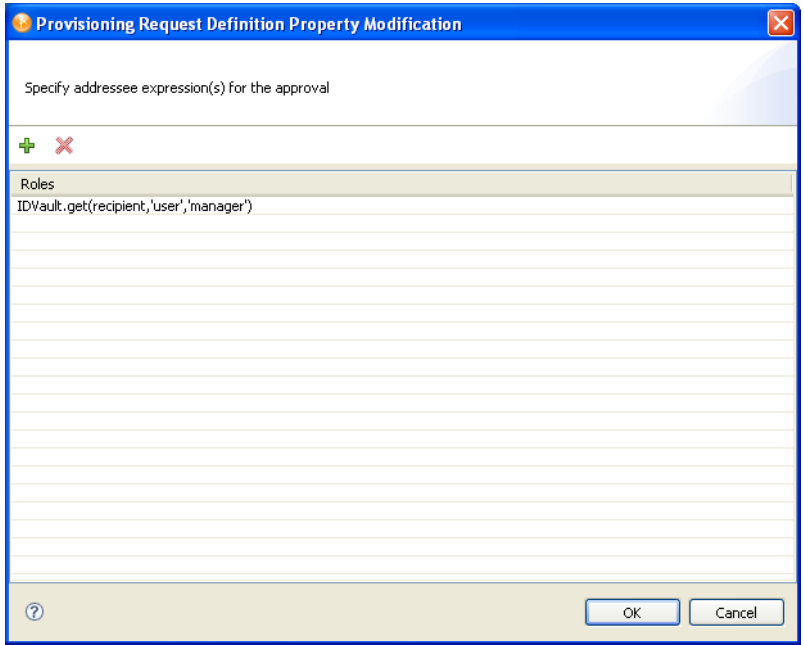

**2** Click + to add a new addressee expression by using the Expression Builder.

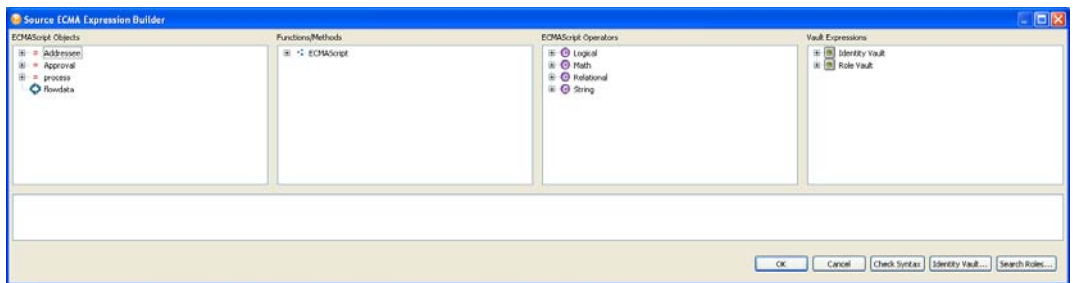

You can choose one of the ECMAScript Objects to build the addressee expression, or use the *Identity Vault* or *Search Roles* buttons to select a specific object. The *Search Roles* button is not available when Approver Type is Normal.

**2a** To specify a Role as the Addressee, click *Search Roles*.

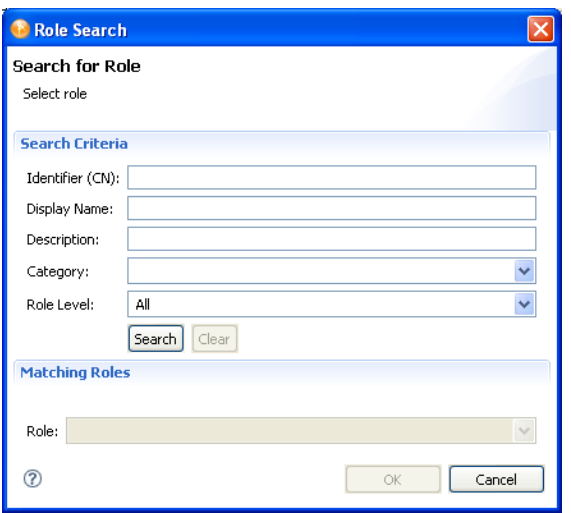

**2b** In the dialog box, specify the *CN*, *Display Name*, *Description*, *Role Category*, and *Role Level* on which you want to search.

For *CN*, *Display Name*, and *Description*, you can enter a wildcard (such as S\*, \*S) or regular expressions (such as [A-Zoo-z]\*).

You can enter a value for all of the fields or none of the fields. If you do not supply a value in a particular field, the search returns all of the possible values for that field. If you enter values in one or more of the fields, the values are ANDed together to create the search filter. The search occurs on the roles defined locally. Roles matching the search criteria are displayed in the *Matching Roles* selection list.

- **2c** Select a role from the *Roles* selection list, then click *OK*. The role is added to the expression area.
- **3** Click *OK* after you are satisfied with expression.

### <span id="page-212-0"></span>**Valid Addressee Expressions**

An Addressee expression must resolve to one of the following at runtime:

- A valid individual addressee that can be a user DN, a group DN, or a role DN.
- A valid list of addressees (for example, created using a Java vector object) that can contain multiple User DNs, multiple group DNs, or multiple role DNs, or a mixture of both.

Because the addressee is the approver, the maximum number of approvals possible equals the number of Addressees (the number of User DNs plus the number of Group DNs or Role DNs) and does not include or count the individual members of a Group or Roles.

**NOTE:** A Group DN or a Role DN is always processed to contribute a single vote (that is, when one member of a group or role claims an activity, the rest of the members of the group or role can no longer see or claim the activity), regardless of the *Approver Type*.

The following table provides examples of valid addressee expressions that you can create using the ECMA expression builder.

*Table 7-6 Examples of Addressee Expressions*

| <b>Type of Expression</b>                                   | <b>Example</b>                                                                                                    |
|-------------------------------------------------------------|----------------------------------------------------------------------------------------------------|
| Individual user DN                                          | 'cn=jdoe,ou=users,ou=mysample,o=myorq'                                                                                                    |
| Individual group DN                                         | 'cn=Accounting,ou=groups,ou=mysample,o=myorg'                                                                                                    |
| Individual role DN                                          | 'CN=Administer<br>Drugs, CN=Level10, CN=RoleDefs, CN=RoleConfig, CN=AppConfig, '<br>+ PROVISIONING DRIVER'                                                                                                    |
| A vector of DNs (can<br>include user, group, or<br>role DNs | function DNVector() { v=new java.util.Vector();<br>$v.add('CN='doe,' + USER CONTAINER); v.add('CN=Accounting,'$<br>+ GROUP CONTAINER); v.add('CN=jsmith,' + USER CONTAINER);<br>$v.add('CN=bsmith,' + USER CONTAINER);$ |
|                                                             | v.add('CN=Administer<br>Drugs, CN=Level10, CN=RoleDefs, CN=RoleConfig, CN=AppConfig, '<br>+ PROVISIONING DRIVER);                                                                                                    |
|                                                             | return $vi$ };                                                                                                    |
|                                                             | DIVector()                                                                                                    |

### <span id="page-213-0"></span>**Relationship Between Addressee and Approver Type**

Because the addressee is the approver, the behavior of the workflow and the total number of affirmative approvals needed varies depending on the type of Addressee that is specified by the Addressee expression, and the Approver Type that is selected.

- ["Normal Approver Type" on page 214](#page-213-1)
- ["Group Approver Type" on page 215](#page-214-0)
- ["Multiple Approver Type" on page 216](#page-215-0)
- ["Quorum Approver Type" on page 217](#page-216-0)

### <span id="page-213-1"></span>Normal Approver Type

The following table describes the workflow behavior when different types of addressee are used with the Normal *Approver Type*.

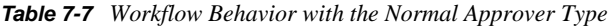

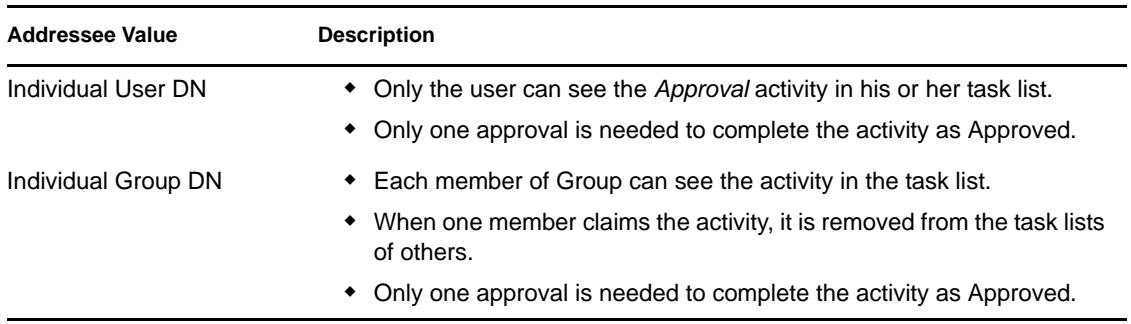

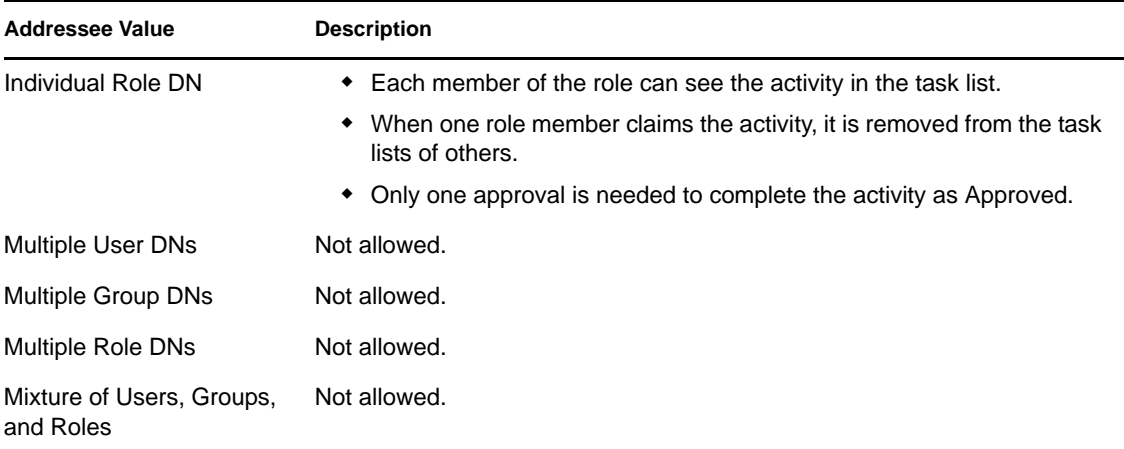

### **Group DNs and Proxy Processing**

If a workflow is assigned to a Group and e-mail notification is used for the approvals, all members of the group are sent an e-mail. If a proxy user is assigned to any members of the group, the processing works as follows:

- If the approver is a single user then the e-mail notification is sent to both users (the original and proxy users).
- If the approver is a group DN and one of the users in the group is assigned a proxy user, the user who is the proxy is not notified by e-mail when a new request is placed in the task list.

If you want the proxy user to be notified by e-mail, assign the approval task to the members of the group and set the approver type to *Group Approver*. For example, if you assign the approval activity to:

IDVault.get('cn=Marketing,ou=groups,ou=idmsample,o=novell' , 'group', 'Member')

When you set the approval type to Group, a notification is sent to each member's proxy, if the member has a proxy. One member of the group can claim and act on the approval task which is the same behavior as if you assigned it directly to the group DN.

### <span id="page-214-0"></span>Group Approver Type

The following table describes the workflow behavior when different types of addressee are used with the Group *Approver Type*.

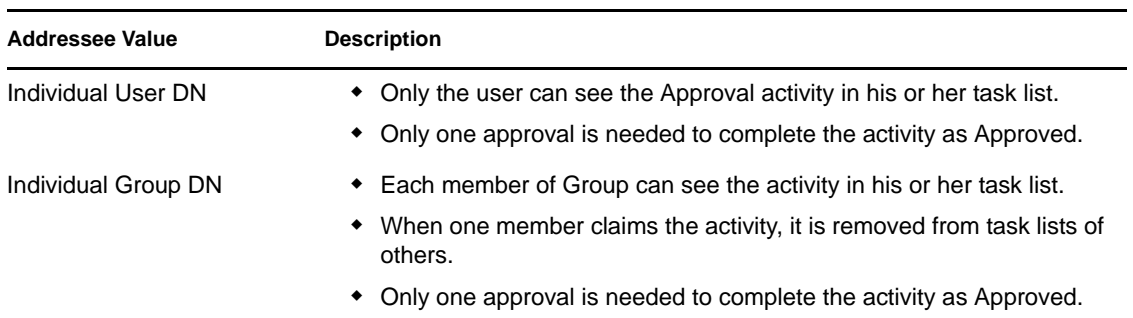

### *Table 7-8 Workflow Behavior with the Group Approver Type*

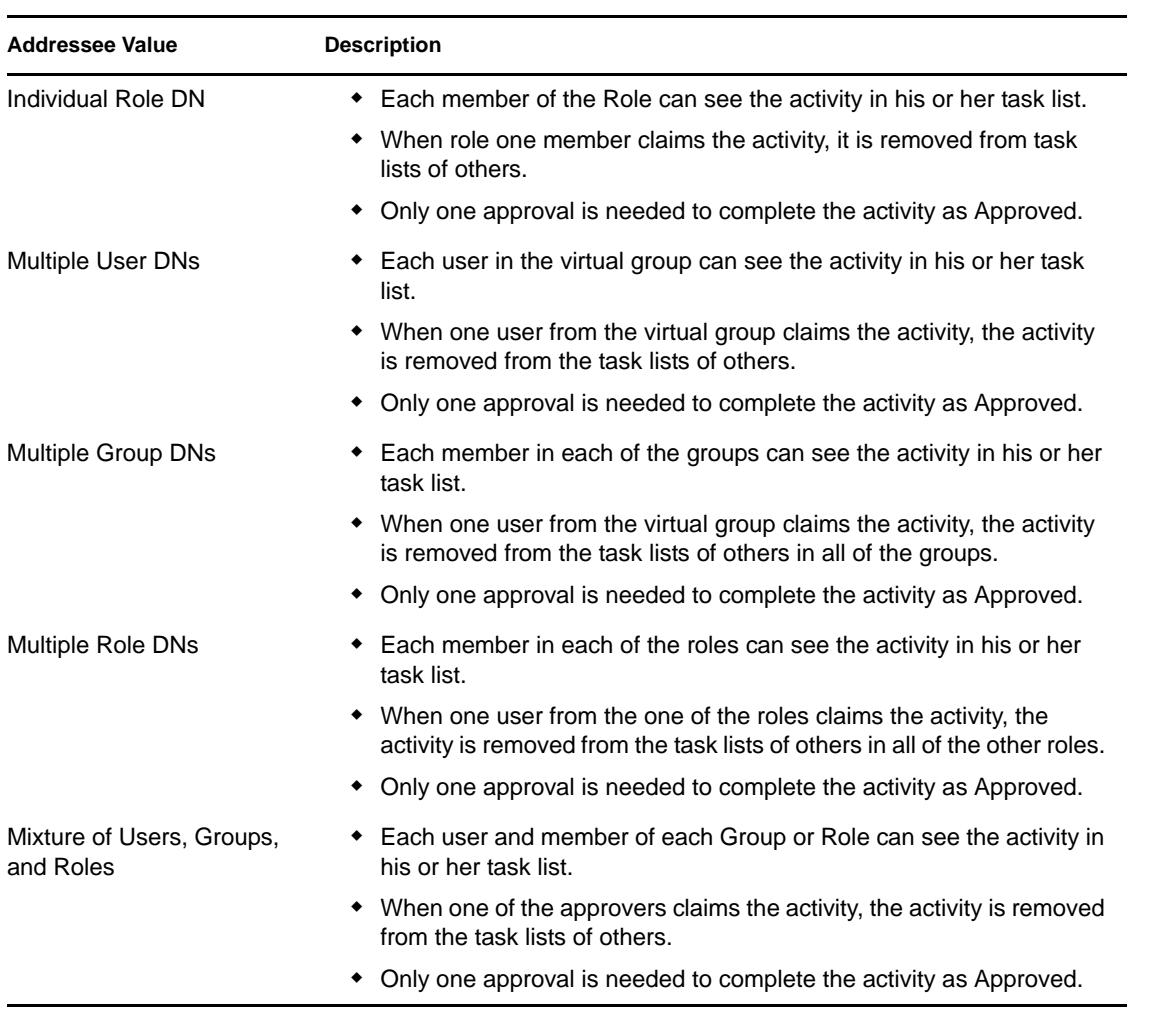

### <span id="page-215-0"></span>Multiple Approver Type

The following table describes the workflow behavior when different types of addressee are used with the Multiple *Approver Type*.

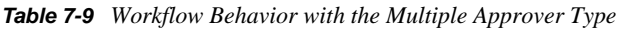

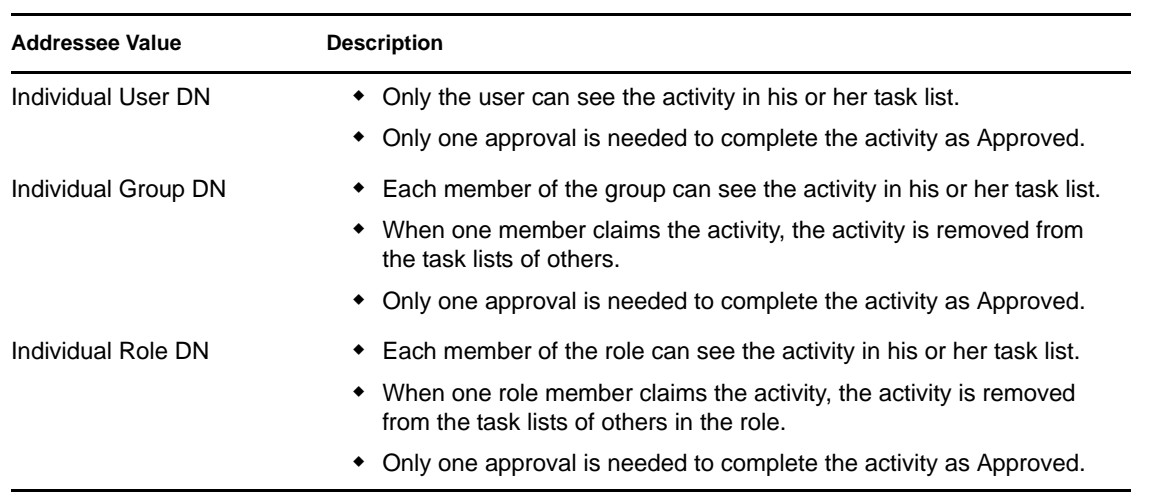
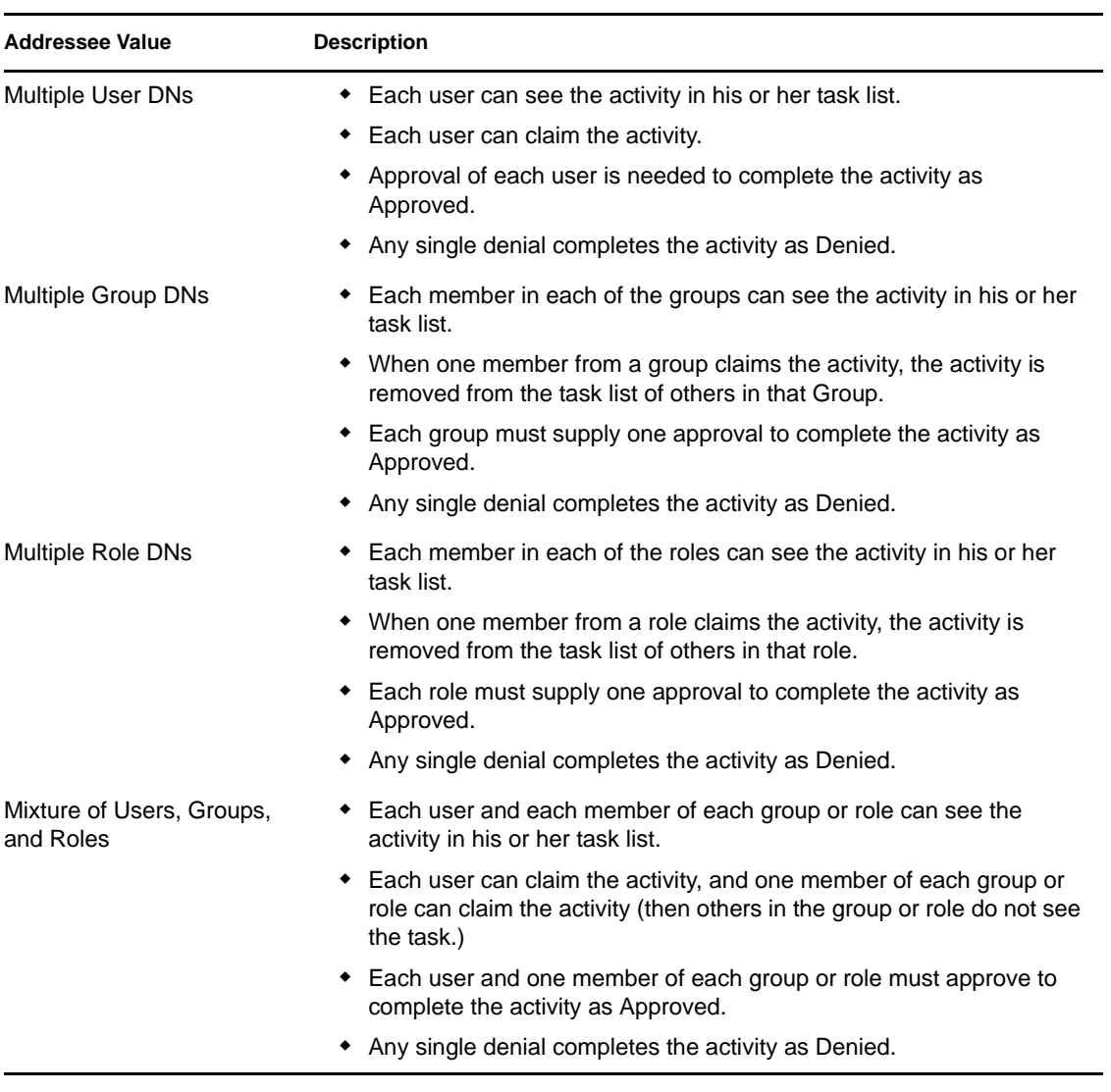

#### Quorum Approver Type

The following table describes the workflow behavior when different types of addressee are used with the Quorum *Approver Type*.

*Table 7-10 Workflow Behavior with the Quorum Approver Type*

| <b>Addressee Value</b> | <b>Description</b>                                                                                  |
|------------------------|----------------------------------------------------------------------------------------------------|
| Individual User DN     | • Only the user can see the activity in his or her task list.                                       |
|                        | • Only one approval is needed to complete the activity as Approved.                                 |
| Individual Group DN    | • Each member of the group can see the activity in his or her task list.                            |
|                        | When one member claims the activity, the activity is removed from the<br>٠<br>task lists of others. |
|                        | Only one approval is needed to complete the activity as Approved.                                   |

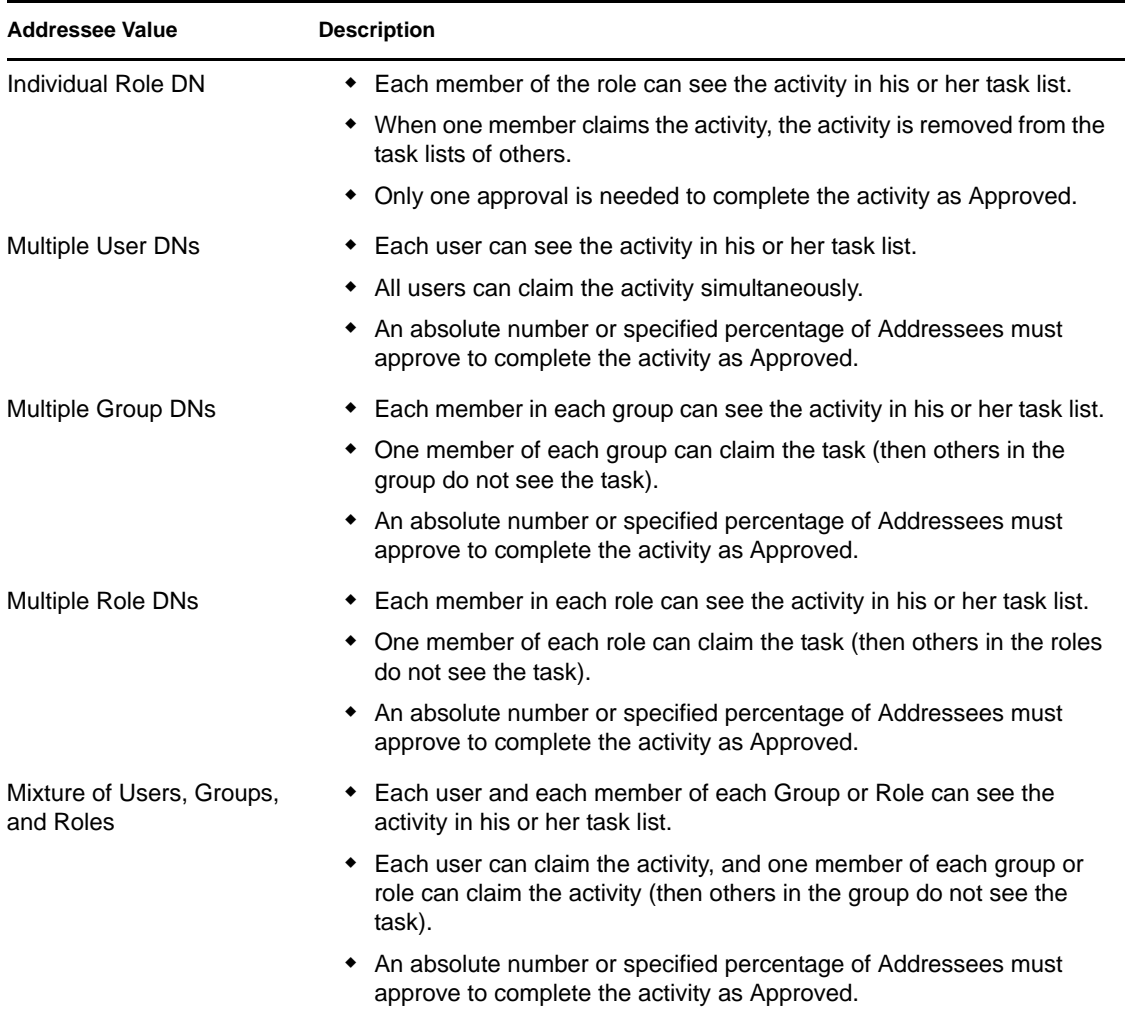

#### **Troubleshooting Invalid Addressees**

If the expression specified in the *Addressee* property of an Approval activity evaluates to a nonexistent DN (for example, if the expression was hard-coded incorrectly, calculated incorrectly, or submitted incorrectly by a user selection), no indication is given that the workflow is not processing normally, when it is in fact orphaned. The application server console displays a normal forward message, and the Comment and Flow history shows a normal "assigned" message. To avoid this problem, we recommend that you follow these best practices:

- 1. Use a Condition activity before the Approval activity and validate the addressee in the Condition activity.
- 2. Since the addressee could still be deleted after the addressee is validated in the Condition activity, you should specify, for the Approval activity, a timeout interval and a link that performs the desired action in case the workflow times out.

# **7.3 Log Activity**

The Log activity is a system activity that writes messages to a log. To log information about the state of a workflow process, the Workflow System interacts with Novell® Audit.

**NOTE:** Novell Audit can be configured to send its information to Novell Sentinel for additional logging and reporting features.

During the course of its processing, a workflow can log information about various events that have occurred. Users can then use the Novell reporting tools to look at logged data.

Before you can use logging, you must enable logging in the user application.

**NOTE:** During the course of workflow execution, many system events are logged that are not controlled by the Log activity. For example, the Workflow System writes a message to the log whenever a workflow is started or stopped, or when it is approved, denied, or refused.

- [Section 7.3.1, "Properties," on page 219](#page-218-0)
- [Section 7.3.2, "Data Item Mapping," on page 220](#page-219-0)
- [Section 7.3.3, "E-Mail Notification," on page 220](#page-219-1)

#### <span id="page-218-0"></span>**7.3.1 Properties**

The Log activity has the following properties:

| <b>Property Name</b> | <b>Description</b>                                                                                                    |
|----------------------|----------------------------------------------------------------------------------------------------|
| Name                 | Provides a name for the activity.                                                                                                    |
| Audit                | Specifies whether log messages should be sent. When this property is set to<br>True, messages are sent to all log4j channels, including Novell Audit. When this<br>property is set to False, no log messages are sent.                        |
| Author               | Defines the author for the message. By default, the author is the initiator of the<br>provisioning request.                                                                                                    |
| Message              | Specifies an ECMA expression that defines text for the log message. Typically,<br>this text indicates where this Log activity is being executed within the process and<br>provides other information that makes the log easy to understand.   |
|                      | For details on building ECMA expressions, see Chapter 9, "Working with ECMA<br>Expressions," on page 293. For descriptions of the system variables available in<br>a workflow, see Section 6.5.3, "Understanding Workflow Data," on page 178. |
| Comment              | Specifies an ECMA expression that defines text that can be displayed in the user<br>comments. You might use it to record the reason for a request or a request's<br>completed approval status. Some examples include:                         |
|                      | "Reason for request: "+ flowdata.get('reason')                                                                                                    |
|                      | or                                                                                                    |
|                      | "Process has been " +<br>flowdata.get(IDM COMPLETED APPROVAL STATUS')                                                                                                    |

*Table 7-11 Log Activity Properties*

## <span id="page-219-0"></span>**7.3.2 Data Item Mapping**

Not supported with this activity.

### <span id="page-219-1"></span>**7.3.3 E-Mail Notification**

Not supported with this activity.

# **7.4 Branch Activity**

In a workflow that supports parallel processing, the Branch activity allows multiple users to act on different areas of the work item in parallel. After the users have completed their work, the Merge activity synchronizes the incoming branches in the flow.

A workflow can have multiple Branch activities, but each Branch activity must have an associated Merge activity. All flow paths leading out of a Branch activity will execute.

The Branch activity does not support synchronization between the branches while they are executing. Each branch must not depend on data being updated in another branch. The data synchronization is enforced by the Merge activity. After the Merge activity completes, all of the data set in the branches is available.

- [Section 7.4.1, "Properties," on page 220](#page-219-2)
- [Section 7.4.2, "Data Item Mapping," on page 220](#page-219-3)
- [Section 7.4.3, "E-Mail Notification," on page 220](#page-219-4)

## <span id="page-219-2"></span>**7.4.1 Properties**

The Branch activity has the following properties:

*Table 7-12 Branch Activity Properties*

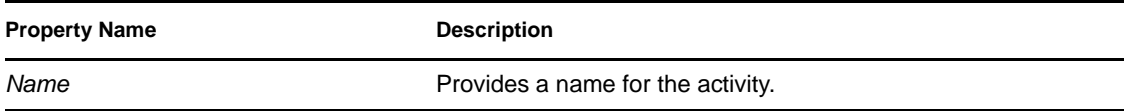

## <span id="page-219-3"></span>**7.4.2 Data Item Mapping**

Not supported with this activity.

## <span id="page-219-4"></span>**7.4.3 E-Mail Notification**

Not supported with this activity.

# **7.5 Merge Activity**

In a workflow that supports parallel processing, the Merge activity synchronizes the incoming branches in the flow. The Merge activity is used in conjunction with the Branch activity, which allows two users to act on different areas of the work item in parallel. After the users have completed their work, the Merge activity synchronizes the incoming branches.

A workflow can have multiple Branch activities, but each Branch activity must have an associated Merge activity.

- [Section 7.5.1, "Properties," on page 221](#page-220-0)
- [Section 7.5.2, "Data Item Mapping," on page 221](#page-220-1)
- [Section 7.5.3, "E-Mail Notification," on page 221](#page-220-2)

### <span id="page-220-0"></span>**7.5.1 Properties**

The Merge activity has the following properties:

*Table 7-13 Merge Activity Properties*

| <b>Property Name</b> | <b>Description</b>                |
|----------------------|-----------------------------------|
| Name                 | Provides a name for the activity. |

#### <span id="page-220-1"></span>**7.5.2 Data Item Mapping**

Not supported with this activity.

## <span id="page-220-2"></span>**7.5.3 E-Mail Notification**

Not supported with this activity.

# **7.6 Condition Activity**

The Condition activity lets you add conditional logic to a workflow. This logic can be used to control what happens when the workflow executes. In the Condition activity, you define logic as an ECMA expression that evaluates to a Boolean value.

Each Condition activity must have two outgoing flow paths, one that handles conditions that evaluate to True and another that handles conditions that evaluate to False. Optionally, a third flow path can be added to handle error conditions that occur if the ECMA expression evaluation fails.

- [Section 7.6.1, "Properties," on page 221](#page-220-3)
- [Section 7.6.2, "Data Item Mapping," on page 222](#page-221-0)
- [Section 7.6.3, "E-Mail Notification," on page 222](#page-221-1)

### <span id="page-220-3"></span>**7.6.1 Properties**

The Condition activity has the following properties:

*Table 7-14 Condition Activity Properties*

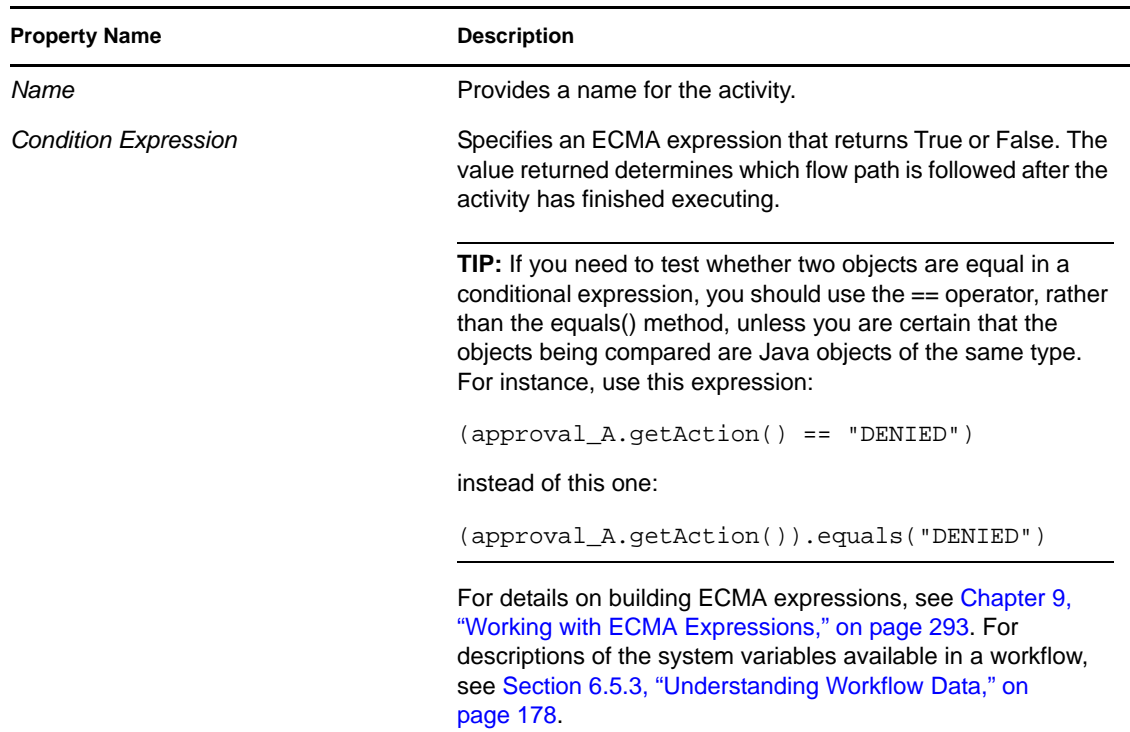

#### <span id="page-221-0"></span>**7.6.2 Data Item Mapping**

Not supported with this activity.

## <span id="page-221-1"></span>**7.6.3 E-Mail Notification**

Not supported with this activity.

# **7.7 Mapping Activity**

The Mapping activity allows you to add or manipulate data in a workflow. It evaluates the source expression and saves the result in the target expression of the associated data items. You can use it as a way to combine data from parallel-processed approval forms after their data is moved to flowdata.

For example, in a parallel approval context you might need to collect data from more than one approval form that is dependent on each other or needs to be calculated with each other. To accomplish this, place a Mapping activity after a Merge activity and before any activities that consume the results (for example, Condition, Entity, Provisioning or another Approval activity).

You can also use the Mapping activity to isolate calls to external Java routines that might manipulate data and be resource intensive, thereby not slowing down user-based Approval activities in either their pre-activity or post-activity mapping phase.

### **7.7.1 Properties**

The Mapping activity has the following properties:

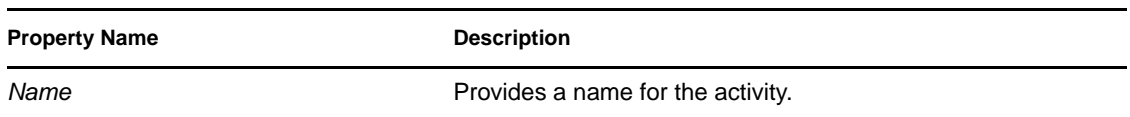

## **7.7.2 Data Item Mapping**

To bind the data items associated with the Mapping activity, you define pre-activity and post-activity mappings. The pre-activity mappings initialize data in flowdata with constants, values retrieved from the flowdata object, system process variables, system activity variables, or data retrieved via expression calls to the directory abstraction layer. The post-activity mappings move data into the flowdata object.

*Table 7-16 Mapping Activity Data Item Mappings*

| <b>Setting</b>           | <b>Description</b>                                                                                                    |
|--------------------------|----------------------------------------------------------------------------------------------------|
| Source Expression        | Specifies a source expression. When you click a cell in the<br>Source Expression column, the ECMA expression builder<br>displays to help you define your expression. For example,                                                                 |
|                          | function $list() \{ s = new java.lang(String() \}$<br>if $(wi.XPath('count(float-data/qrows)') >$<br>s="There was a group selected"; return<br>(0)<br>$s:\}$ ; list();                                                                            |
| <b>Target Expression</b> | Specifies a target expression. When you click a cell in the<br>Target Expression column, the ECMA expression builder<br>displays to help you define your expression or you can click<br>the Map All button. An example of a target expression is: |
|                          | flowdata.testexpression                                                                                                    |

## **7.7.3 E-mail Notification**

Not supported with this activity

# <span id="page-222-1"></span>**7.8 Workflow Status**

The Workflow Status activity lets you specify the approval status (approved or denied) for workflows that do not contain a provisioning activity (an Entitlement or Entity).

- [Section 7.8.1, "Properties," on page 223](#page-222-0)
- [Section 7.8.2, "Data Item Mapping," on page 224](#page-223-0)
- [Section 7.8.3, "E-Mail Notification," on page 224](#page-223-1)

#### <span id="page-222-0"></span>**7.8.1 Properties**

The Workflow Status activity has the following properties:

#### *Table 7-17 Workflow Status Activity Properties*

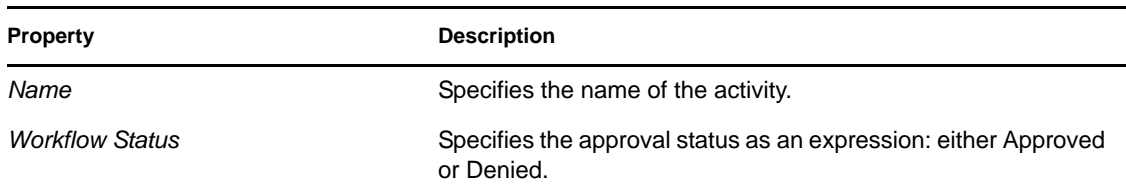

#### <span id="page-223-0"></span>**7.8.2 Data Item Mapping**

Not supported with this activity.

#### <span id="page-223-1"></span>**7.8.3 E-Mail Notification**

Not supported with this activity.

# **7.9 E-Mail Activity**

The E-Mail activity provides a way to send an e-mail to interested parties outside of an approval process.

- [Section 7.9.1, "Properties," on page 224](#page-223-2)
- [Section 7.9.2, "Data Item Mapping," on page 224](#page-223-3)
- [Section 7.9.3, "E-Mail Notification," on page 225](#page-224-0)

### <span id="page-223-2"></span>**7.9.1 Properties**

The E-Mail activity has the following properties:

| <b>Property Name</b> | <b>Description</b>                                                                                                    |
|----------------------|----------------------------------------------------------------------------------------------------|
| Name                 | Provides a name for the activity.                                                                                                    |
| Notify by E-Mail     | Specifies whether this activity should send e-mail notifications. Set to True to<br>notify by e-mail; otherwise, set to False.                                                                  |
|                      | You specify the e-mail to send by using the E-Mail Notification tab (see<br>Section 7.9.3, "E-Mail Notification," on page 225).                                                                 |
|                      | To use this feature, the <i>Notify participants by E-Mail</i> parameter for the<br>provisioning request definition must be set to true (see Table 4-3, "Overview"<br>Properties," on page 100). |

*Table 7-18 E-Mail Activity Properties*

### <span id="page-223-3"></span>**7.9.2 Data Item Mapping**

Not supported with this activity.

### <span id="page-224-0"></span>**7.9.3 E-Mail Notification**

To enable e-mail notification for this activity, you need to specify the e-mail template to use, as well as source expressions for target tokens in the e-mail body.

| Setting         | <b>Description</b>                                                                                                    |
|-----------------|----------------------------------------------------------------------------------------------------|
| E-Mail Template | Specifies the name of the e-mail template to use. By<br>default, the Approval activity uses the Provisioning<br>Notification template.                                                                                                    |
|                 | You can edit an e-mail template in Designer. For more<br>information, see "Editing an e-mail template:" on<br>page 172.                                                                                                    |
| Source/Target   | Specifies the source expressions for target tokens in the e-<br>mail body.                                                                                                    |
|                 | The list of target tokens is determined by the selected e-<br>mail template. You cannot add new tokens, but you can<br>assign values to the tokens by building your own source<br>expressions. At runtime, source expressions are<br>evaluated to determine the value of each token.                                                                          |
|                 | The available target tokens are listed below:                                                                                                    |
|                 | TO<br>٠                                                                                                    |
|                 | - CC                                                                                                    |
|                 | <b>BCC</b>                                                                                                    |
|                 | REPLYTO                                                                                                    |
|                 | recipientFullName                                                                                                    |
|                 | initiatorFullName                                                                                                    |
|                 | requestTitle                                                                                                    |
|                 | userFirstName                                                                                                    |
|                 | If you use a provisioning request definition template to<br>create your workflow, each token has a default source<br>expression. The default expressions retrieve values from<br>the workflow process (the process object) or from the data<br>abstraction layer (IDVault object). You can modify these<br>expressions to suit your application requirements. |
|                 | NOTE: When you create a workflow for use with the<br>Resource Request portlet, and you use the "_default_" as<br>the expression for the TO token, the addressee<br>expression must be an IDVault expression.                                                                                                    |
|                 | For details on building ECMA expressions, see Chapter 9,<br>"Working with ECMA Expressions," on page 293.                                                                                                    |

*Table 7-19 E-Mail Notification Settings for the E-Mail Activity*

**NOTE:** E-mail notification is supported only when the *Notify participants by E-Mail* check box is selected on the *Overview* tab, and the *Notify by E-Mail* property for the activity is set to True.

## **7.10 Role Binding Activity**

The Role Binding activity changes the approve or deny attribute in the nrfRequest object. Two such activities are required in any workflow of Flow Type Role Approval or SoD Approval. One Role Binding handles the approve condition from an Approval activity and the other handles the deny condition from an Approval activity. The Role Binding activities must be directly before the Finish activity or the workflow is considered invalid and cannot be deployed by Designer.

- [Section 7.10.1, "Properties," on page 226](#page-225-0)
- [Section 7.10.2, "Data Item Mapping," on page 226](#page-225-1)
- [Section 7.10.3, "E-Mail Notification," on page 226](#page-225-2)

#### <span id="page-225-0"></span>**7.10.1 Properties**

The Role Binding activity has the following properties:

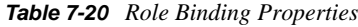

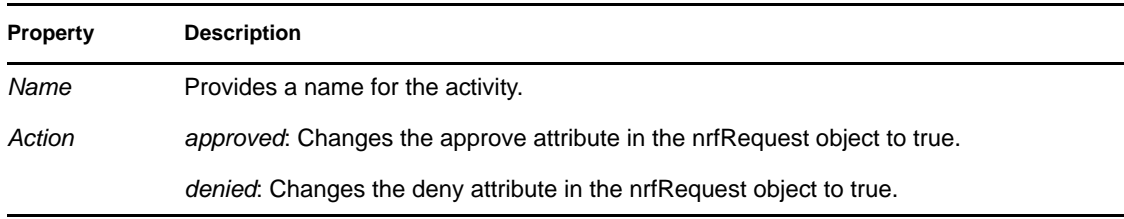

#### <span id="page-225-1"></span>**7.10.2 Data Item Mapping**

Not supported with this activity.

#### <span id="page-225-2"></span>**7.10.3 E-Mail Notification**

Not supported with this activity.

# **7.11 Role Request Activity**

The Role Request activity allows you to automate the granting or revoking of roles to users, groups, or containers. For example, you might write a provisioning request definition that provisions all of the resources and roles a new employee needs on their first day. Using the role request activity, you can automate the approval of that employee for specified roles.

You can also configure the activity to respond to Separation of Duty (SoD) constraint overrides by always approving, or allowing specific cases. You can use the activity to configure the effective and expiration dates for the role, or use it to extend the expiration date of a role.

The Role Request activity runs within the system service security context.

There is no limit on the number of Role Request activities allowed within a workflow.

The Role Request activity fails if the requested role DN or the target DN is invalid, or does not exist.

The result of the role request is written as a system comment to the comment history.

### **7.11.1 Properties**

The Role Request activity has the following properties:

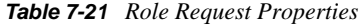

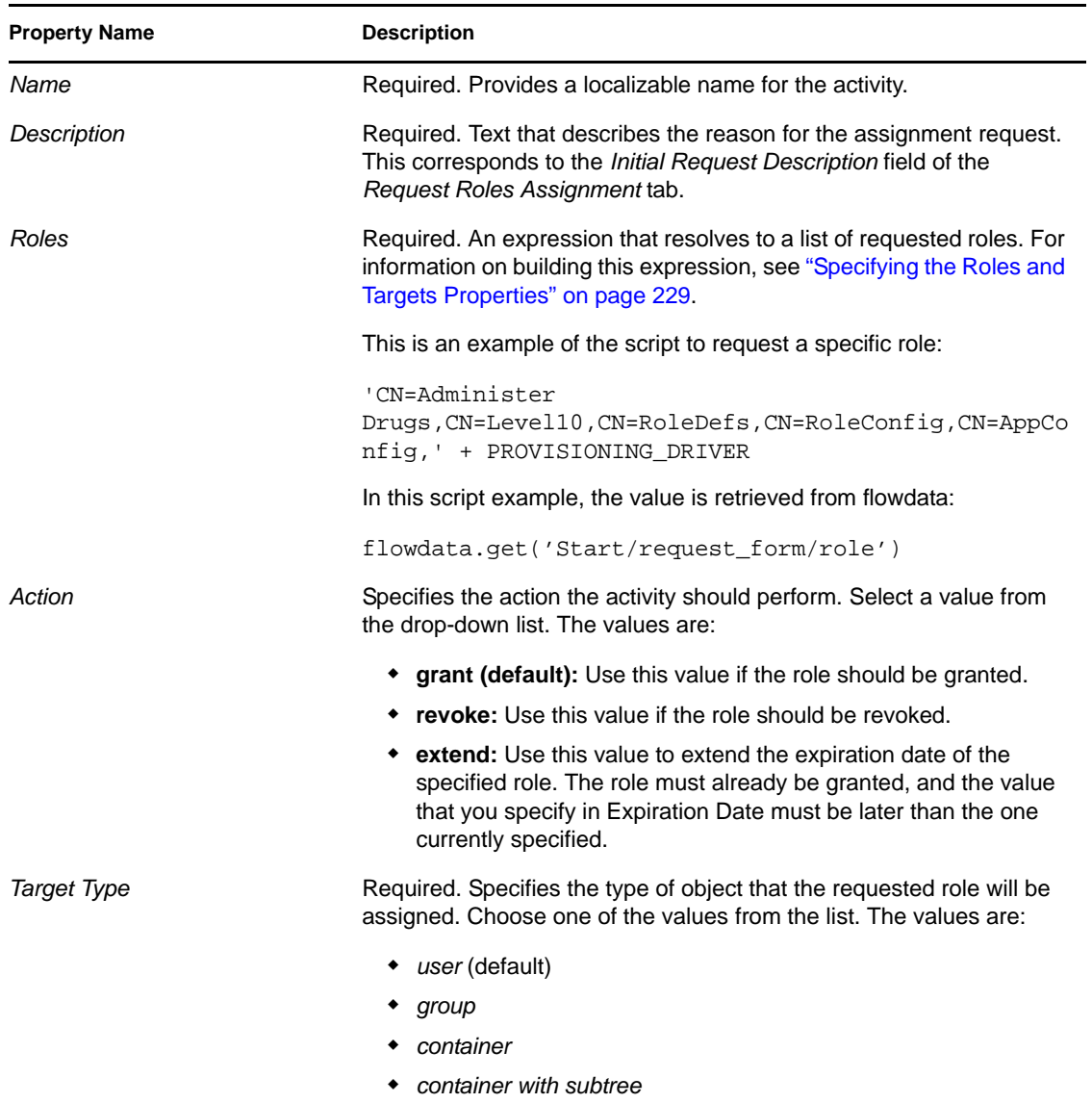

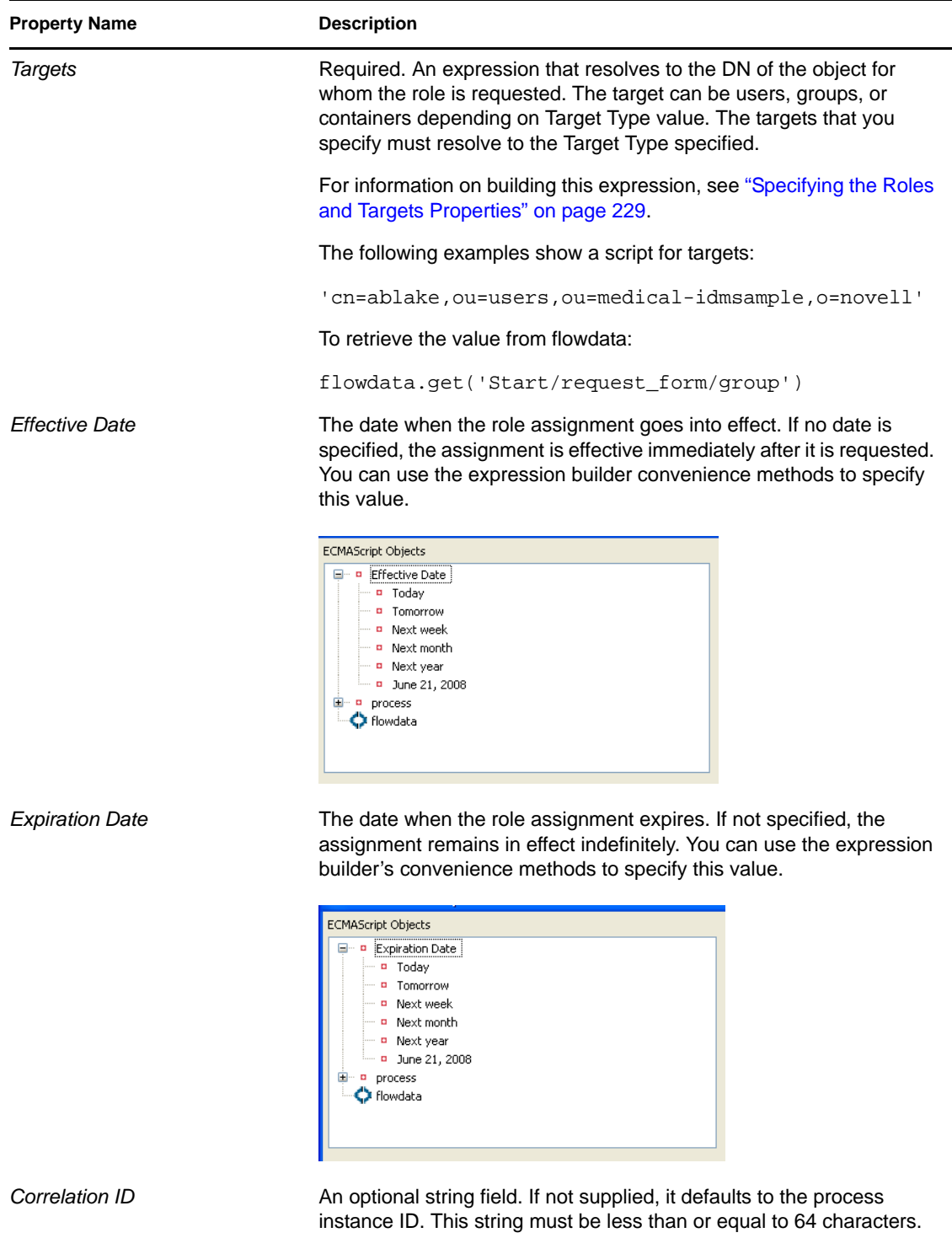

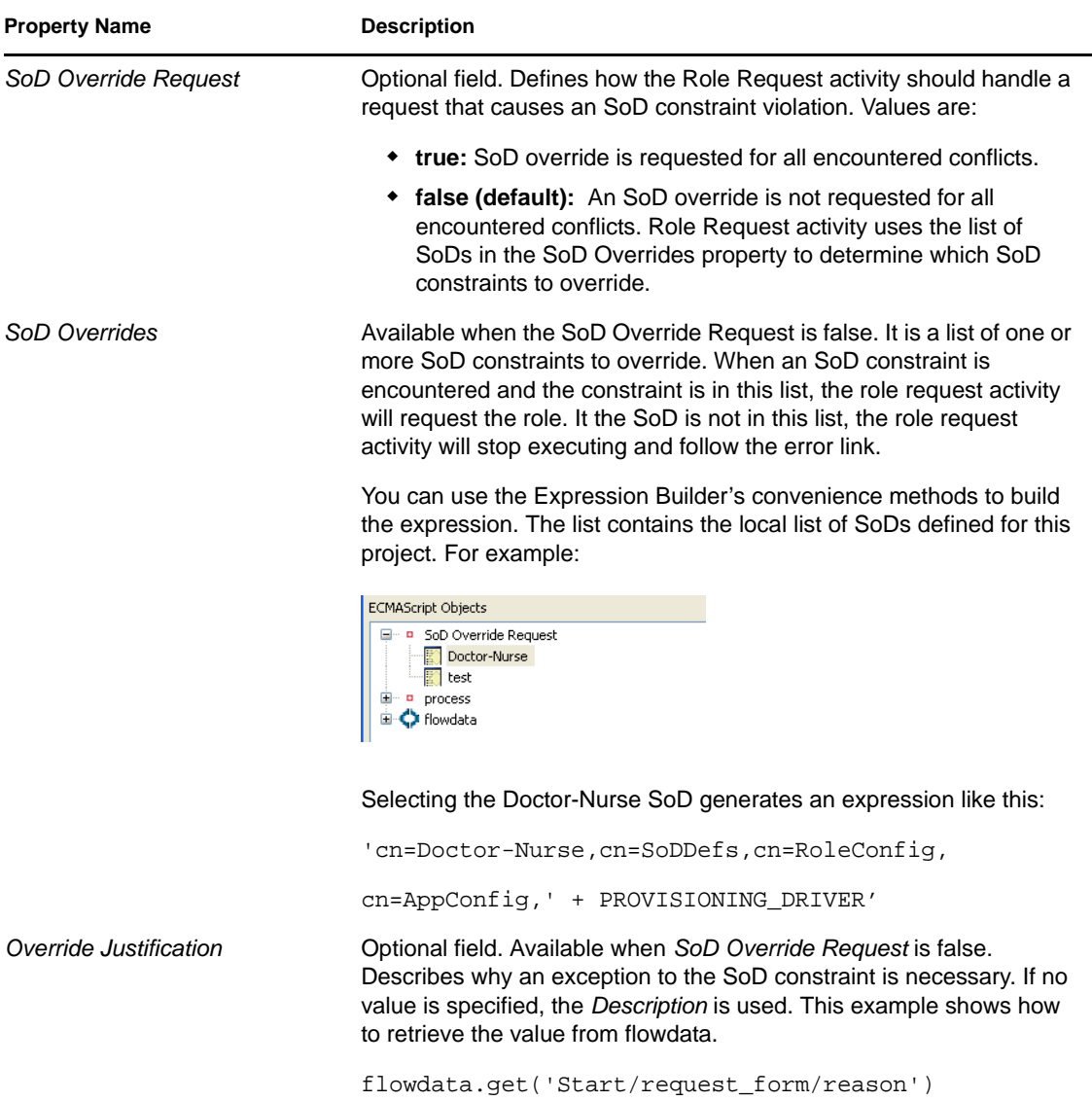

#### <span id="page-228-0"></span>**Specifying the Roles and Targets Properties**

Designer provides a convenient way to build the Roles and Targets expressions using the expression builder.

**1** Click the **button** in the property's *Value* column.

Designer launches this dialog box for adding or removing expressions.

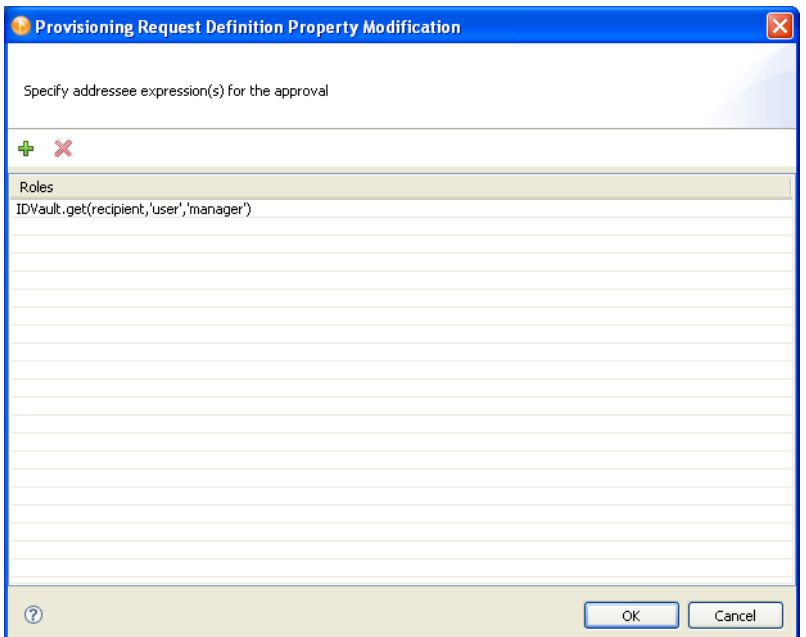

**2** Click + to add a new Roles or Targets expression by using the Expression Builder.

The dialog box displayed by Designer varies depending on whether you are specifying Roles or Targets. This dialog shows an example of the dialog box displayed to specify Roles because it includes the *Search Roles* button.

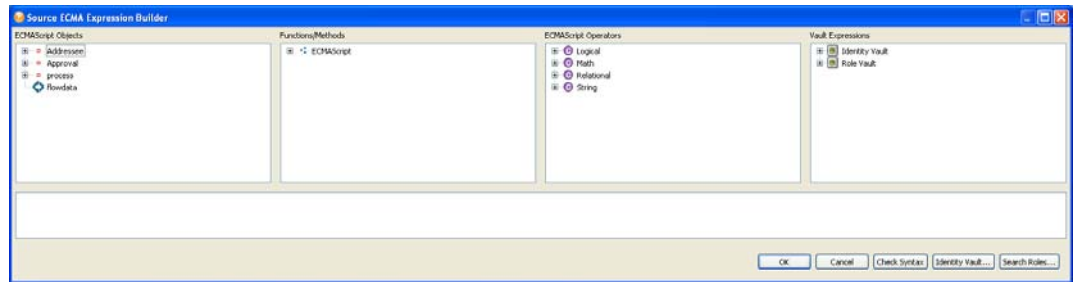

You can choose one of the ECMAScript Objects to build the Roles or Targets expression, or use the *Identity Vault* button to select a specific object. Click *Search Roles* to locate a role.

**2a** To choose specify a Role, click *Search Roles*.

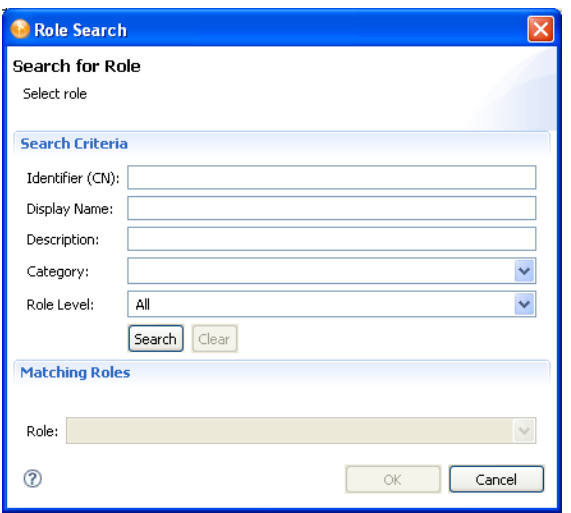

**2b** In the dialog box, specify the *CN*, *Display Name*, *Description*, *Role Category*, and *Role Level* on which you want to search.

For *CN*, *Display Name*, and *Description*, you can enter a wildcard (such as S\*, \*S) or regular expressions (such as [A-Z][a-z]\*).

You can enter a value for all of the fields or none of the fields. If you do not supply a value in a particular field, the search returns all of the possible values for that field. If you enter a value in one or more of the fields, the values are ANDed together to create the search filter. The search occurs on the roles defined locally. Roles matching the search criteria are displayed in the *Matching Roles* selection list.

- **2c** Select a role from the *Roles* selection list, then click *OK*. The role is added to the expression area.
- **3** Click *OK* after you are satisfied with expression. Repeat Step 2 to continue to add more expressions.

## **7.11.2 Data Item Mapping**

Not supported with this activity.

### **7.11.3 E-Mail Notification**

Not supported with this activity.

# **7.12 Start Workflow Activity**

The Start Workflow activity allows you to invoke a workflow instance from within a provisioning request definition. The workflows you invoke branch; they are not subflows.

You can group these related workflows by using the Correlation ID.

### **7.12.1 Properties**

The Start Workflow activity has the following properties:

#### *Table 7-22 Start Workflow Properties*

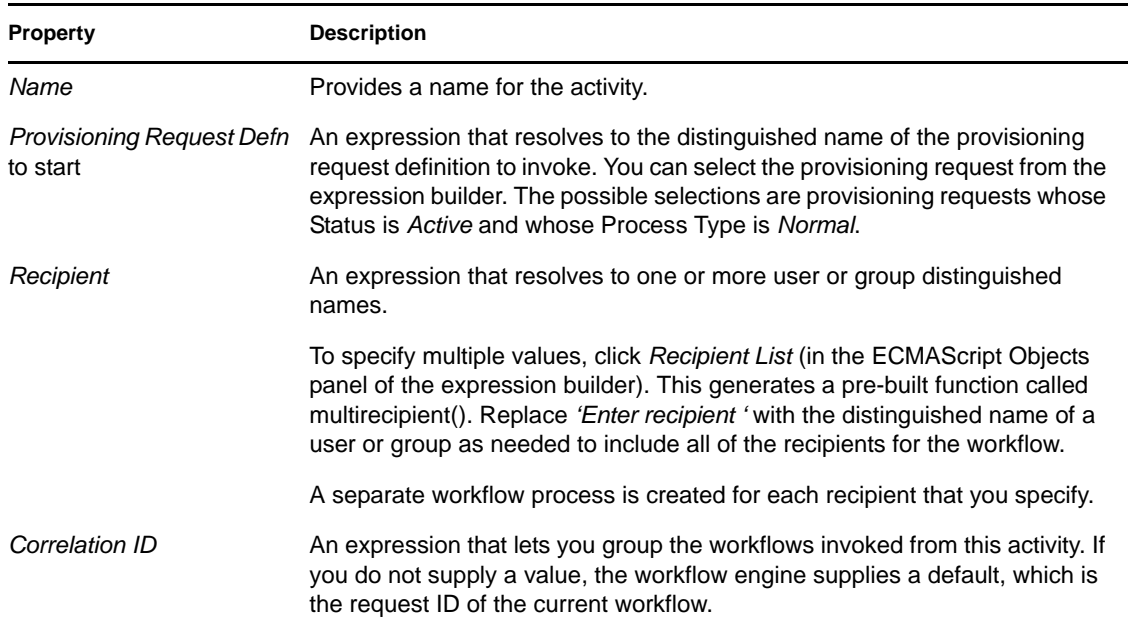

#### **7.12.2 Data Item Mapping**

To pass the data needed by the workflow you want to start, you must specify data item mappings. The data items you must specify depend on the workflow that is to be started. The Data Item Mapping view displays the fields required by the *Provisioning Request Defn to start*. Because the Provisioning Request Defn to start is an expression, it might evaluate properly only at runtime. This would be the case in a workflow where the user could choose a workflow to start from a form field, and that value gets mapped to flowdata, and that flowdata expression is used in the Provisioning Request Defn to start property. To account for this, the Data Item Mapping view changes based on whether the workflow to start can be determined at design time. If so, then the data items to start that workflow are shown. However, if the workflow is not known at design time, then the workflow developer must specify them.

The Start Workflow activity has the following data item mappings:

| Setting                  | <b>Description</b>                                                                                                    |
|--------------------------|----------------------------------------------------------------------------------------------------|
| Source Expression        | An expression used to initialize the data items needed by the <i>Provisioning</i><br>Request Defn to Start. When you click a cell in the Source Expression<br>column, the ECMA expression builder displays to help you define your<br>expression. |
| <b>Target Form Field</b> | A read-only field that specifies target fields for the initialization data specified<br>in the Source Expression. If the workflow cannot be determined at design<br>time, this field is editable.                                                 |
| Data Type                | Specify the data type for this data item.                                                                                                    |

*Table 7-23 Start Workflow Data Item Mapping Properties*

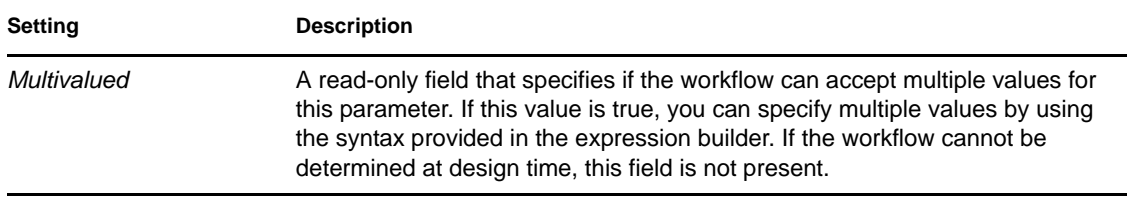

### **7.12.3 E-Mail Notification**

Not supported with this activity.

# **7.13 Finish Activity**

The Finish activity marks the completion of a workflow. When the Finish activity executes, an email message is sent to notify participants that the workflow has finished.

- [Section 7.13.1, "Properties," on page 233](#page-232-0)
- [Section 7.13.2, "Data Item Mapping," on page 233](#page-232-1)
- [Section 7.13.3, "E-mail Notification," on page 233](#page-232-2)

#### <span id="page-232-0"></span>**7.13.1 Properties**

The Finish activity has the following properties:

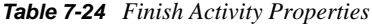

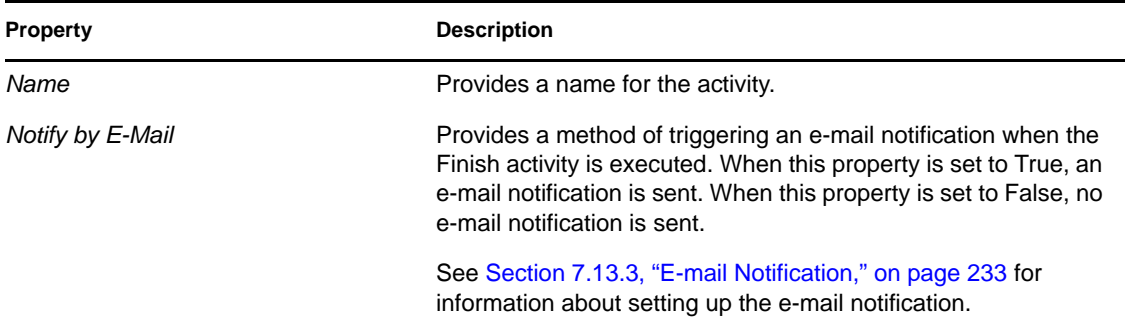

#### <span id="page-232-1"></span>**7.13.2 Data Item Mapping**

Not supported with this activity.

#### <span id="page-232-2"></span>**7.13.3 E-mail Notification**

To enable e-mail notification for the Finish activity, you need to specify the e-mail template to use, as well as source expressions for target tokens in the e-mail body.

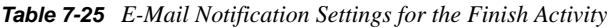

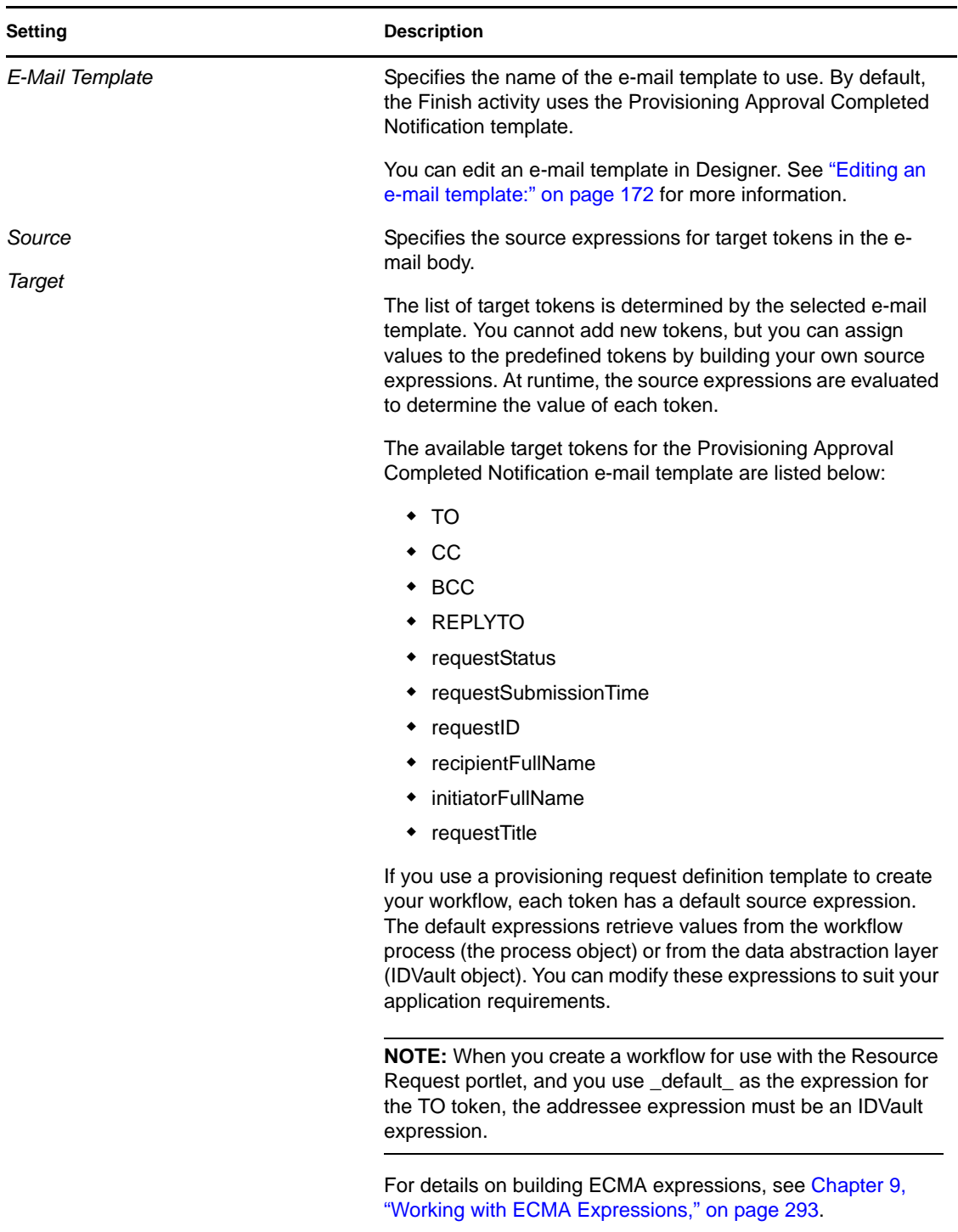

**NOTE:** E-mail notification is supported only when the *Notify participants by E-Mail* check box is selected on the *Overview* tab.

# <span id="page-234-1"></span>**7.14 Integration Activity**

The Integration activity provides a way to use a Web service to process workflow data. For detailed information about using the Integration activity, see [Chapter 8, "Working with Integration](#page-244-0)  [Activities," on page 245](#page-244-0).

- [Section 7.14.1, "Properties," on page 235](#page-234-0)
- [Section 7.14.2, "Data Item Mapping," on page 236](#page-235-0)
- [Section 7.14.3, "E-Mail Notification," on page 237](#page-236-0)

### <span id="page-234-0"></span>**7.14.1 Properties**

The Integration activity has the following properties.

| <b>Property Name</b>        | <b>Description</b>                                                                                                    |
|-----------------------------|----------------------------------------------------------------------------------------------------|
| Name                        | Provides a name for the activity.                                                                                                    |
| <b>WSDL Resource</b>        | Specifies a WSDL file for the Web service to be used in the<br>Integration activity. After it is specified, the WSDL is<br>incorporated into the provisioning request definition file.                                                                                                    |
|                             | When you select a WSDL file, a dialog box is displayed that<br>you use to select the Web service port type and operation that<br>you want to use in the Integration activity.                                                                                                    |
| Timeout                     | Specifies a dynamic expression that defines the period of time<br>allotted for the Integration activity to complete. The timeout<br>interval applies each time the activity is executed by the<br>addressee.                                                                                                    |
|                             | For details on building ECMA expressions, see Chapter 9,<br>"Working with ECMA Expressions," on page 293. For<br>descriptions of the system variables available in a workflow,<br>see Section 6.5.3, "Understanding Workflow Data," on<br>page 178.                                                                             |
| <b>Retry Count</b>          | Specifies the number of times to retry the activity in the event<br>of a timeout.                                                                                                    |
|                             | When an activity times out, the workflow process can try to<br>complete the activity again, depending on the retry count<br>specified for the activity. If the last retry times out, the activity<br>can be marked as success, fault, error, or timed out,<br>depending on the final timeout action specified for the activity. |
| <b>Final Timeout Action</b> | Determines the final state of the request in the event that the<br>Integration activity times out. The choices are                                                                                                    |
|                             | success                                                                                                    |
|                             | fault                                                                                                    |
|                             | error                                                                                                    |
|                             | • timedout                                                                                                    |

*Table 7-26 Integration Activity Properties*

## <span id="page-235-0"></span>**7.14.2 Data Item Mapping**

To bind the data items associated with the Integration activity, you define pre-activity and postactivity mappings. The pre-activity mappings map values retrieved from the flowdata object to attributes in the Input message for the Web service that will be accessed by the Integration activity. The post-activity mappings map the response from the Web service back into the flowdata object. For more information about data item mapping for Integration activities, see [Section 8.3, "Moving](#page-246-0)  [Data to and from the Integration Activity," on page 247](#page-246-0).

| Setting                  | <b>Description</b>                                                                                                    |
|--------------------------|----------------------------------------------------------------------------------------------------|
| Pre-Activity             | Allows you to specify one or more pre-activity mappings.<br>When this option is selected, you can double-click a cell in the<br>Source Expression column to specify where the Integration<br>activity gets data for a particular Web service input field.                                                                                            |
|                          | NOTE: When the Pre-Activity option is selected, the cells in<br>the Web Service Input Field column are not editable.                                                                                                    |
| Post-Activity            | Allows you to specify one or more post-activity mappings.<br>When this radio button is selected, you can double-click a cell<br>in the Target Expression column to specify where data from a<br>Web service output field should be copied after the form has<br>been processed.                                                                      |
|                          | NOTE: When the Post-Activity option is selected, the cells in<br>the Web Service Output Field column are not editable.                                                                                                    |
| Source Expression        | Specifies a source expression. When you click a cell in the<br>Source Expression column, the ECMA expression builder<br>displays to help you define your expression. For example,<br>flowdata.get('Start/RequestRate/Country1') for<br>a Web service input, or flowdata. Start/RequestRate/<br>Country1 for a Web service output field.              |
| Web Service Input Field  | This column displays all of the input fields for the port type and<br>operation specified when the WSDL file was selected. The<br>fields in this column are automatically populated. If you want<br>to remove an input field, click Mapping, expand the nodes of<br>the sample document and deselect any input fields that you<br>want to remove.    |
| Web Service Output Field | This column displays all of the output fields for the port type<br>and operation specified when the WSDL file was selected.<br>The fields in this column are automatically populated. If you<br>want to remove an output field, click Mapping, expand the<br>nodes of the sample document and deselect any output fields<br>that you want to remove. |
| Mapping                  | Displays a hierarchical view of the sample document for the<br>inputs to or outputs from the Web service. You can use this<br>feature to deselect input or output fields (by default, all Web<br>service input and output fields are selected).                                                                                                    |

*Table 7-27 Integration Activity Data Item Mappings*

## <span id="page-236-0"></span>**7.14.3 E-Mail Notification**

Not supported with this activity.

# **7.15 Entitlement Activity**

The Entitlement activity grants or revokes an entitlement for a user or other entity type.

A workflow must have at least one Entitlement or Entity activity.

- [Section 7.15.1, "Properties," on page 237](#page-236-1)
- [Section 7.15.2, "Data Item Mapping," on page 237](#page-236-2)
- [Section 7.15.3, "E-Mail Notification," on page 238](#page-237-0)

## <span id="page-236-1"></span>**7.15.1 Properties**

The Entitlement activity has the following properties:

*Table 7-28 Entitlement Activity Properties*

| <b>Property Name</b>       | <b>Description</b>                                                                                                    |
|----------------------------|----------------------------------------------------------------------------------------------------|
| Name                       | Provides a name for the activity.                                                                                                    |
| <b>Set Workflow Status</b> | Specifies the approval status of the provisioning request. Set to True for<br>approved; otherwise, set to False. This method of setting workflow status<br>overrides other methods (for example, the Set Default Completion Status to<br>Approved parameter (see Table 4-3, "Overview Properties," on page 100) or the<br>Approval Status activity (see Section 7.8, "Workflow Status," on page 223). |

### <span id="page-236-2"></span>**7.15.2 Data Item Mapping**

To bind the data items associated with the Entitlement activity, you define mappings for several DirXML<sup>®</sup> attributes.

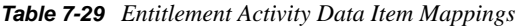

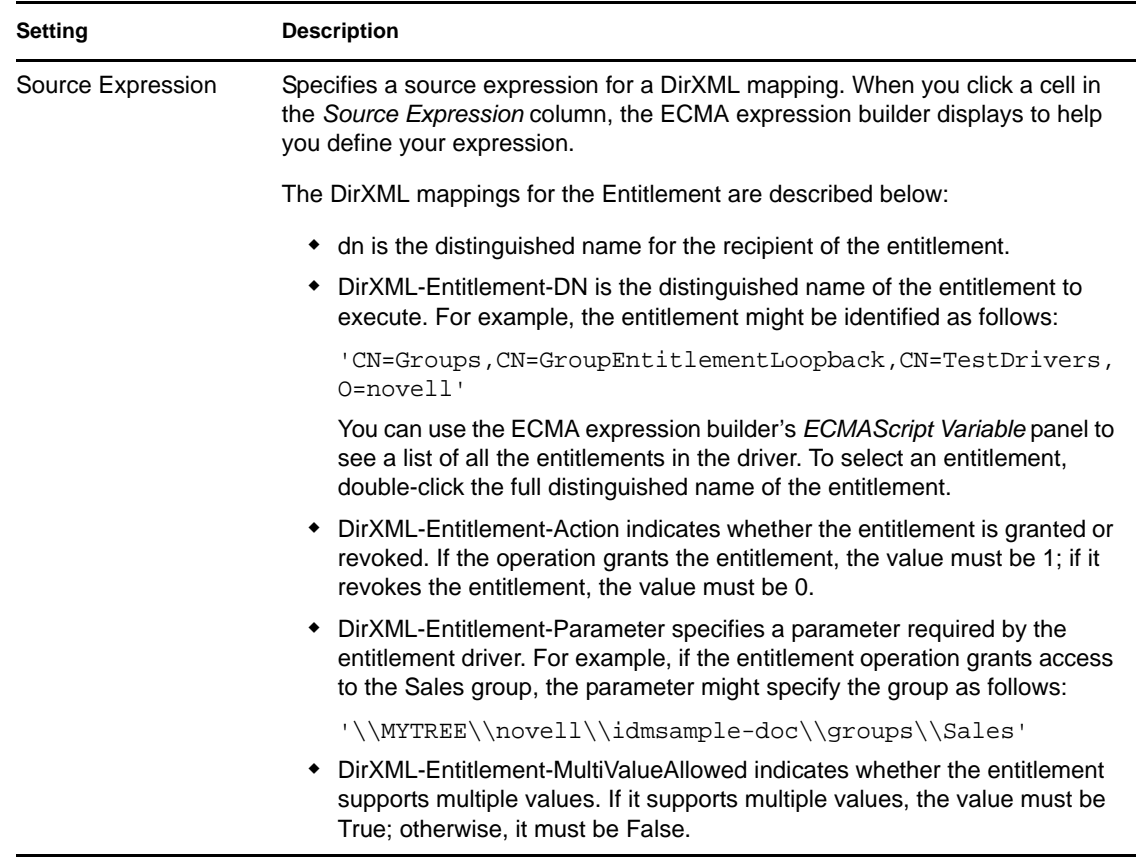

For details on building ECMA expressions, see [Chapter 9, "Working with ECMA Expressions," on](#page-292-0)  [page 293](#page-292-0).

#### <span id="page-237-0"></span>**7.15.3 E-Mail Notification**

Not supported with this activity.

# **7.16 Entity Activity**

The Entity activity updates an entity in the Identity Vault. You can use this activity to create, modify, or delete attributes on an entity. You can also use this activity to create or delete an entity (see [Section 7.16.4, "Working with Entity Activities," on page 241\)](#page-240-0).

A workflow must have at least one Entitlement or Entity activity.

- [Section 7.16.1, "Properties," on page 239](#page-238-0)
- [Section 7.16.2, "Data Item Mapping," on page 239](#page-238-1)
- [Section 7.16.3, "E-Mail Notification," on page 241](#page-240-1)
- [Section 7.16.4, "Working with Entity Activities," on page 241](#page-240-0)

## <span id="page-238-0"></span>**7.16.1 Properties**

The Entity activity has the following properties:

*Table 7-30 Entity Activity Properties*

| <b>Property Name</b>       | <b>Description</b>                                                                                                    |
|----------------------------|----------------------------------------------------------------------------------------------------|
| Name                       | Provides a name for the activity.                                                                                                    |
| <b>Entity Type</b>         | Specifies the target entity type: User or Group.                                                                                                    |
| Operation                  | Indicates what kind of operation will be performed on the target<br>entity:                                                                                                    |
|                            | Create/Modify                                                                                                    |
|                            | Delete attributes/values                                                                                                    |
|                            | Delete entity<br>٠                                                                                                    |
|                            | To create or modify attributes of an entity or to create a new<br>entity, select create/modify. To delete attributes of an entity,<br>select delete.                                                                                                    |
|                            | To delete an entity, select <i>delete object</i> .                                                                                                    |
| <b>Set Workflow Status</b> | Specifies the approval status of the provisioning request. Set to<br>True for approved; otherwise, set to False. This method of<br>setting workflow status overrides other methods. For example,<br>the Set Default Completion Status to Approved parameter (see<br>Table 4-3, "Overview Properties," on page 100) or the Approval<br>Status activity (see Section 7.8, "Workflow Status," on<br>page 223). |

## <span id="page-238-1"></span>**7.16.2 Data Item Mapping**

To bind the data items associated with the Entity activity, you define mappings for the attributes associated with the target entity type.

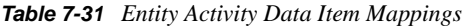

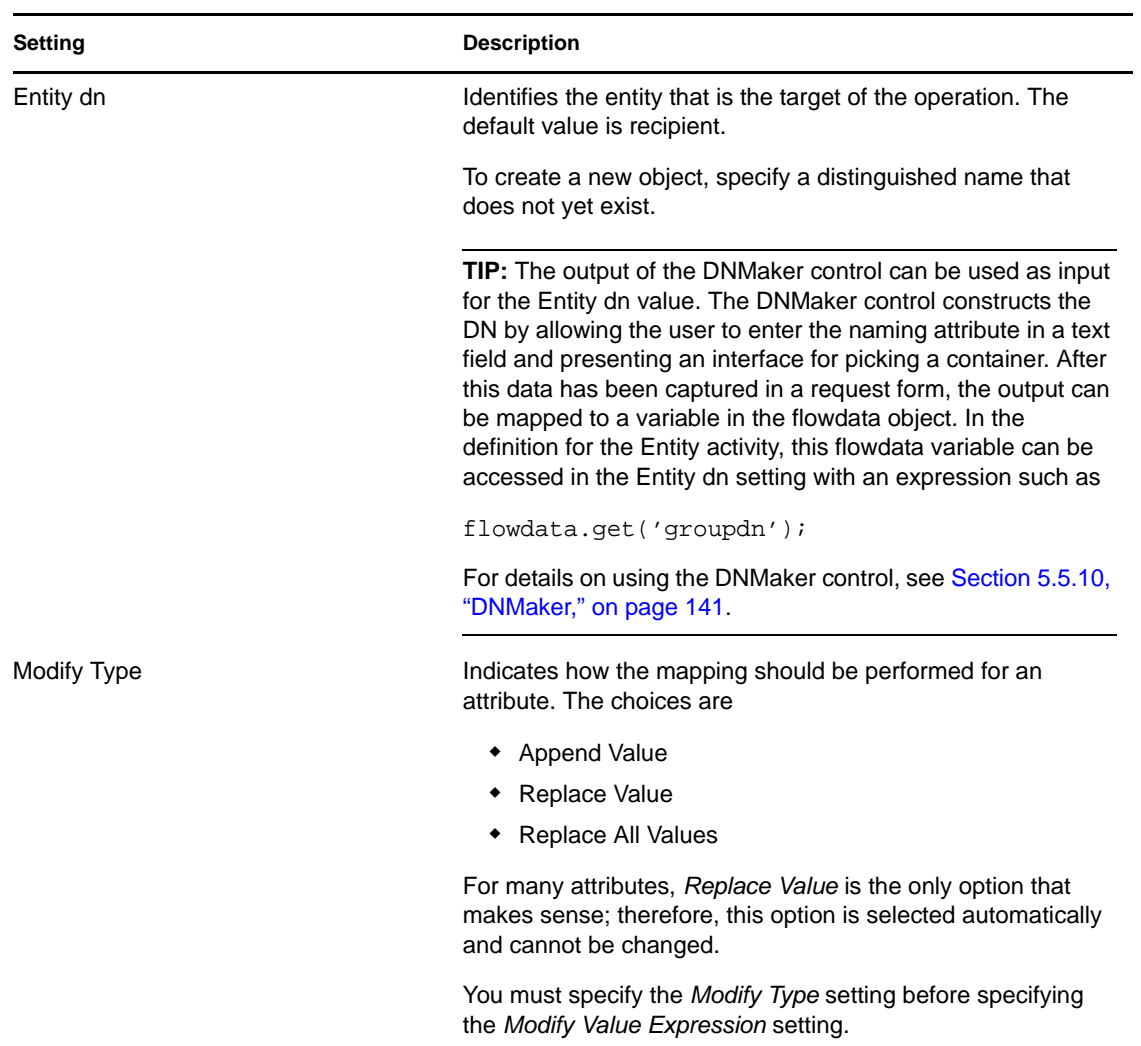

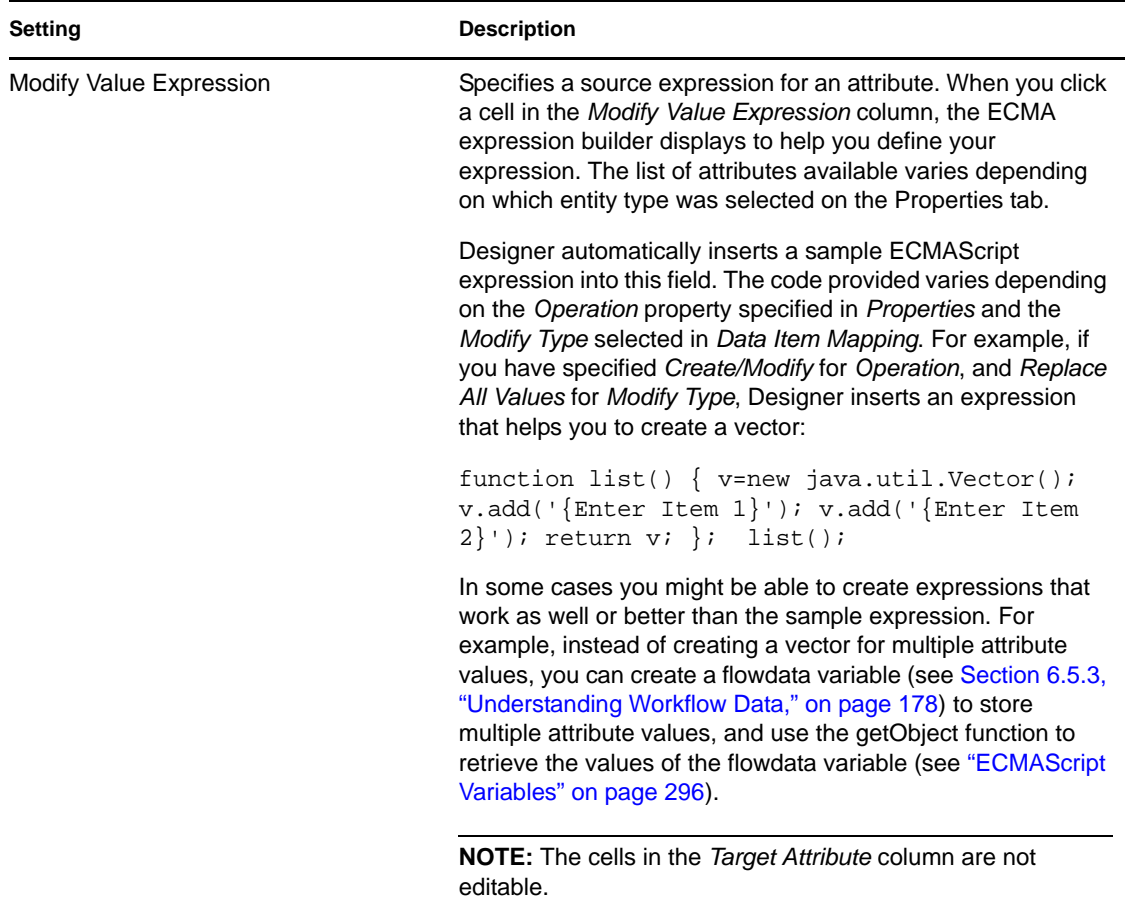

### <span id="page-240-1"></span>**7.16.3 E-Mail Notification**

Not supported with this activity.

## <span id="page-240-0"></span>**7.16.4 Working with Entity Activities**

You use Entity activities to update entities in the Identity Vault. The procedures for working with Entity activities differ slightly from the procedures for working with other activity types so this section includes example procedures for:

- ["Adding or Modifying an Entity" on page 241](#page-240-2)
- ["Using an Entity Activity to Delete an Entity" on page 242](#page-241-0)
- ["Using an Entity Activity to Delete an Attribute or Value" on page 242](#page-241-1)

#### <span id="page-240-2"></span>**Adding or Modifying an Entity**

- **1** From the Workflow page, click the Entity activity icon in the palette, then click the canvas to insert the Entity activity into the workflow.
- **2** Click the *Properties* tab.
- **3** Click in the *Value* column of the *Entity Type* field, then select the *Entity Type* (for example, User, Group) that you want to create or modify. If the target object that you specify in [Step 6](#page-241-2) already exists, the target object is modified; if the target object doesn't exist, it is created.
- **4** Click in the *Value* column of the *Operation* field, then select *Create/Modify*.
- **5** Click the *Data Item Mapping* tab.
- <span id="page-241-2"></span>**6** Click the button next to the *Entity dn* field to display the ECMA expression builder, then specify an expression that identifies the target of the operation (for example, "recipient").
- **7** Click *OK* to return to the Data Item Mapping view.
- **8** Specify expressions for other attributes as required to create the Entity.

See [Section 3.2, "Working with Entities and Attributes," on page 51](#page-50-0) for information about adding entities. If you are adding an entity, you must enter expressions for all required attributes.

#### <span id="page-241-0"></span>**Using an Entity Activity to Delete an Entity**

- **1** From the Workflow page, click the Entity activity icon in the palette, then click the canvas to insert the Entity Activity into the workflow.
- **2** Click the *Properties* tab.
- **3** Click in the *Value* column of the *Entity Type* field, then select the Entity Type (for example, User, Group) to which the entity that you want to delete belongs.
- **4** Click in the *Value* column of the *Operation* field, then select *Delete entity*.
- **5** Click the *Data Item Mapping* tab.
- **6** Click the button next to the *Entity dn* field to display the ECMA expression builder, then specify an expression that identifies the Entity that you want to delete.
- **7** Click *OK* to return to the Data Item Mapping view.

#### <span id="page-241-1"></span>**Using an Entity Activity to Delete an Attribute or Value**

- **1** From the Workflow page, click the Entity activity icon in the palette, then click the canvas to insert the Entity activity into the workflow.
- **2** Click the *Properties* tab.
- **3** Click in the *Value* column of the *Entity Type* field, and select the Entity Type (for example, User, Group) of the entity to which the attribute or value that you want to delete belongs.
- **4** Click in the *Value* column of the *Operation* field, and select *Delete attribute/value*.
- **5** Click the *Data Item Mapping* tab.
- **6** Click the button next to the *Entity dn* field to display the ECMA expression builder, then specify an expression that identifies the entity that contains the attribute or value that you want to delete.
- **7** Click *OK* to return to the Data Item Mapping view.
- **8** Click in the *Delete Type* field for the attribute to which you want the operation to apply, then select the operation from the list:
	- Select *Delete Attribute* for single-value attributes
	- Select either *Delete Attribute* or *Delete Value* for multi-value attributes. Selecting *Delete Value* for multi-value attributes also requires that you enter an expression to identify the value that you want to delete.
- **9** To delete a value, click in the *Delete Value Expression* field for the attribute to which you want the operation to apply, then specify an expression that resolves to the value of the attribute that you want to delete.

# <span id="page-244-0"></span><sup>8</sup>**Working with Integration Activities**

This section provides details about working with Integration activities. Topics include:

- [Section 8.1, "About the Integration Activity," on page 245](#page-244-1)
- [Section 8.2, "Adding an Integration Activity," on page 245](#page-244-2)
- [Section 8.3, "Moving Data to and from the Integration Activity," on page 247](#page-246-1)
- [Section 8.4, "Using the Integration Activity Editor Interface," on page 250](#page-249-0)
- [Section 8.5, "Actions," on page 263](#page-262-0)

# <span id="page-244-1"></span>**8.1 About the Integration Activity**

The Integration activity is an activity that allows workflows to exchange data with arbitrary Web services. Data sent to a Web service can integrate an individual workflow with other systems, inside and outside the organization. Data received from a Web service can provide decision support information on approval forms.

You create flowdata variables to move data from the workflow to the Web service for processing. The Integration activity automatically creates an action model for working with a Web service based on a WSDL document that you specify.

**NOTE:** The action model is a subset of the features available in the Novell® Integration Manager product (formerly known as Novell exteNd Composer).

An action model is a visual representation of a set of instructions for processing XML documents and communicating with XML data sources. An action model performs all data mapping, data transformation, and data transfer within an Integration activity. You can edit the action model to manipulate data before and after the data is submitted to the Web service. You then map the data from the Integration activity back to flowdata variables for use in the workflow.

# <span id="page-244-2"></span>**8.2 Adding an Integration Activity**

- **1** Create a provisioning request definition (see [Chapter 4, "Configuring Provisioning Request](#page-86-0)  [Definitions," on page 87](#page-86-0)).
- **2** Create a workflow for the provisioning request definition (see [Chapter 6, "Creating the](#page-164-0)  [Workflow for a Provisioning Request Definition," on page 165](#page-164-0)).
- **3** Click the *Workflow* tab.
- **4** Drag an Integration activity from the palette and place it in the desired location in the workflow.

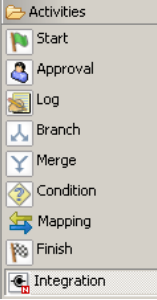

**5** Click the *Properties* tab.

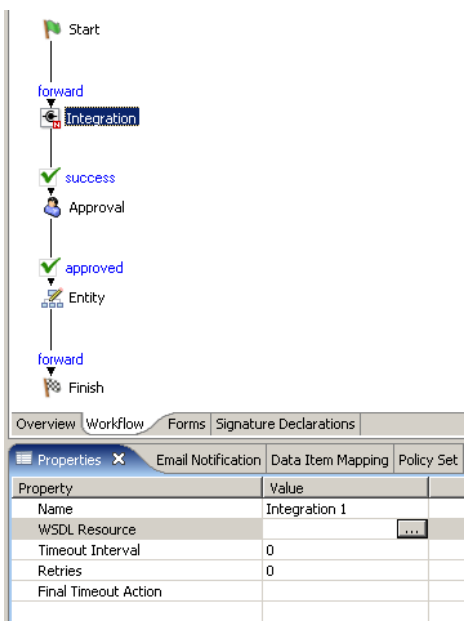

- **6** Type a name for the activity in the *Name* field.
- **7** Click the *Value* field for the *WSDL Resource* property, then click the browse button to display a dialog box that you use to locate the WSDL file for the Web service that you want to access with the Integration activity.
- **8** Use the dialog box to browse your file system to locate the WSDL file for the Web service that you want to use. Click the name of the WSDL file, then click *Open* to return to the *Properties* tab.

A dialog box that you use to select a port type and operation for the Web service is displayed.

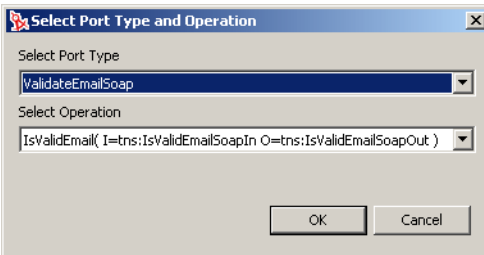

The *Select Port Type* list includes a set of port types supported by the Web service. Each port type supports operations that include the input and output messages of the operation.

- <span id="page-246-2"></span>**9** Select a port type from the list.
- <span id="page-246-3"></span>**10** Select an operation from the *Select Operation* list.
- **11** Click *OK*.

The Integration activity creates an action model based on the WSDL document.You use the action model at design time to test the input to the Web service, test the response from the Web service, and map and transform data, if necessary, before returning the data to the workflow.

For many Web services, you don't need to concern yourself with the action model. You simply create data item mappings for the Integration activity. After the action model is created, a new tab, *Integration*, is added to the provisioning request definition editor. You use this tab to access the action model.

- **12** Specify the *Timeout Interval*, *Retries*, and *Final Timeout Action* properties (see [Section 7.14,](#page-234-1)  ["Integration Activity," on page 235](#page-234-1)).
- **13** If you want to view or edit the action model, click the *Integration* tab.

<span id="page-246-0"></span>Overview | Workflow | Forms | Signature Declarations | Integration

## <span id="page-246-1"></span>**8.3 Moving Data to and from the Integration Activity**

- **1** Create form fields to allow users to provide input to the Web service accessed by the Integration activity (see [Chapter 5, "Creating Forms for a Provisioning Request Definition," on](#page-110-0)  [page 111](#page-110-0)). For example, if you are working with a Web service that provides stock quotes, you need a field for the user to specify a stock symbol.
- **2** To move user input from the form to the workflow, create a flowdata variable in an activity that precedes the Integration activity in the workflow.

See [Section 6.5.3, "Understanding Workflow Data," on page 178](#page-177-0) for information about creating flowdata variables.

For example, if you have created a form field called "symbol" to accept a stock symbol for input to the Web service, you would go to the post-activity data item mapping for the activity associated with the form that contains the *symbol* field, then you would map the *symbol* field to a flowdata variable (for example, flowdata.symbol).

**3** In the *Workflow* tab, right-click the icon for the Integration activity, then choose *Show Data Item Mapping*.

The *Data Item Mapping* tab is displayed.

**4** In the *Data Item Mapping* view, click *Pre-Activity*.

In the *Web Service Input Field* grid, you should see fields that match all of the input fields associated with the port type and operation specified in [Step 9](#page-246-2) and [Step 10 on page 247](#page-246-3).

The integration activity automatically selects all of the input field associated with the port type and operation. You can remove the input fields or modify properties of the input fields by following this procedure:

**4a** Click *Mapping*.

The *Sample Document* dialog box is displayed.

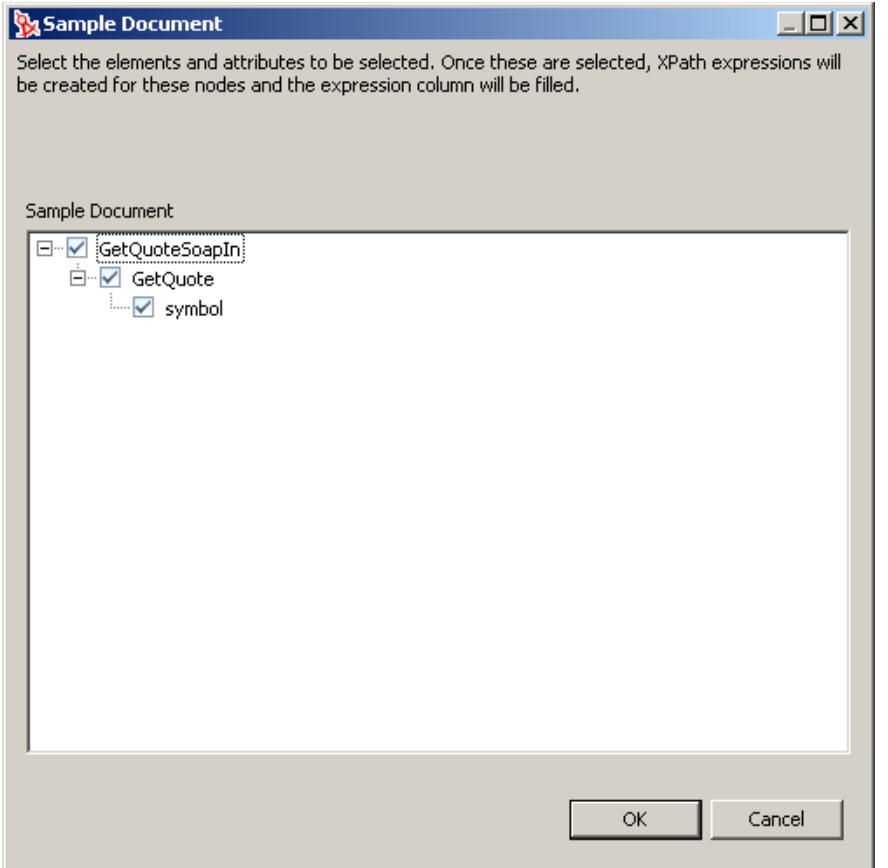

- **4b** Expand the nodes of the sample document and deselect any input fields that you want to remove.
- **4c** If an input field is an unbounded element, right-click and select *Occurs*.

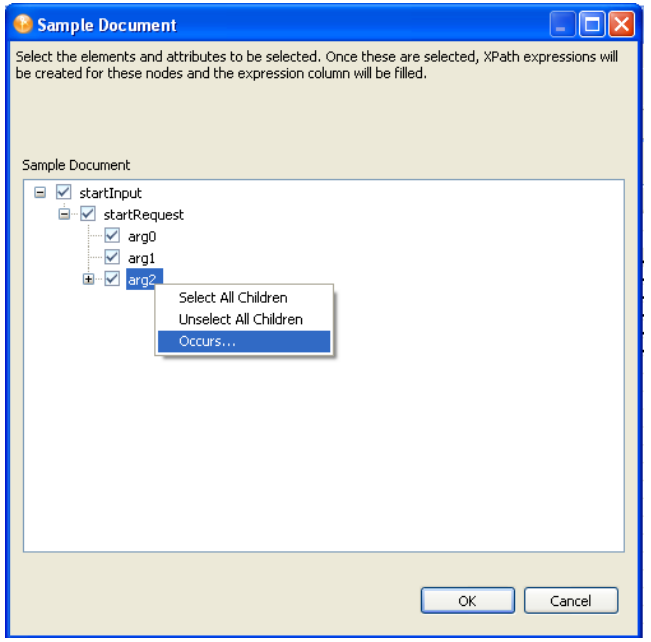

- **4d** Type the maximum number in the *Enter Repeats* dialog, and click *OK*
- **4e** Click *OK* to return to the *Data Item Mapping* view.
- **5** For each *Web Service Input Field*, click in the *Source Expression* field, then click the ECMA expression builder button.

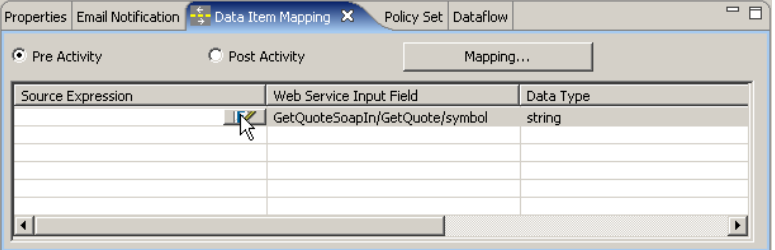

The ECMA expression builder is displayed.

**6** Expand the *flowdata* node in the *Ecmascript Variables* pane of the ECMA expression builder, then double-click the flowdata variable for the user input to the Web service.

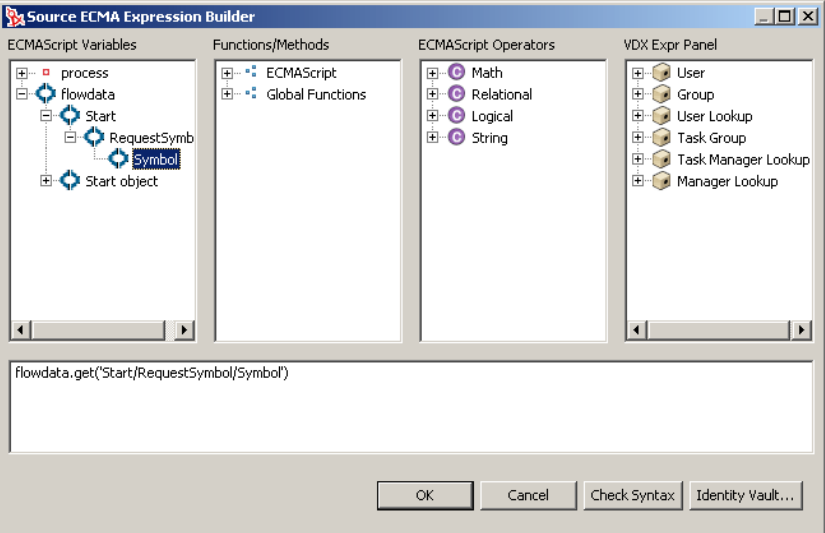

- **7** Click *OK* to return to the *Data Item Mapping* view.
- **8** Click *Post Activity*.

In the *Web Service Output Field* grid, you should see fields that match all of the output fields associated with the port type and operation specified in [Step 9](#page-246-2) and [Step 10 on page 247](#page-246-3).

- **9** The Integration activity automatically selects all of the output fields associated with the port type and operation. If you want to remove some of the output fields, follow these steps:
	- **9a** Click *Mapping*.

The *Sample Document* dialog box is displayed.

- **9b** Expand the nodes of the sample document and deselect any attributes that you want to remove.
- **9c** Click *OK* to return to the *Data Item Mapping* view.
- **10** Click *Map All* to automatically create flowdata variables for each *Web Service Output Field*.

Alternatively, for each *Web Service Output Field*, click in the *Source Expression* field, then click the ECMA expression builder button.

- **11** Expand the *flowdata* node in the *Ecmascript Variables* pane of the ECMA expression builder, then double-click the flowdata variable that will receive data from the Web service.
- **12** Click *OK* to close the ECMA expression builder.

Now you can work in the Integration view to test and refine the interaction with the Web service.

## <span id="page-249-0"></span>**8.4 Using the Integration Activity Editor Interface**

The Integration activity editor provides a working environment for the input, output, and actions of the Integration activity. The Integration activity editor is composed of three views: Action Model, WSDL Editor, and Messages.

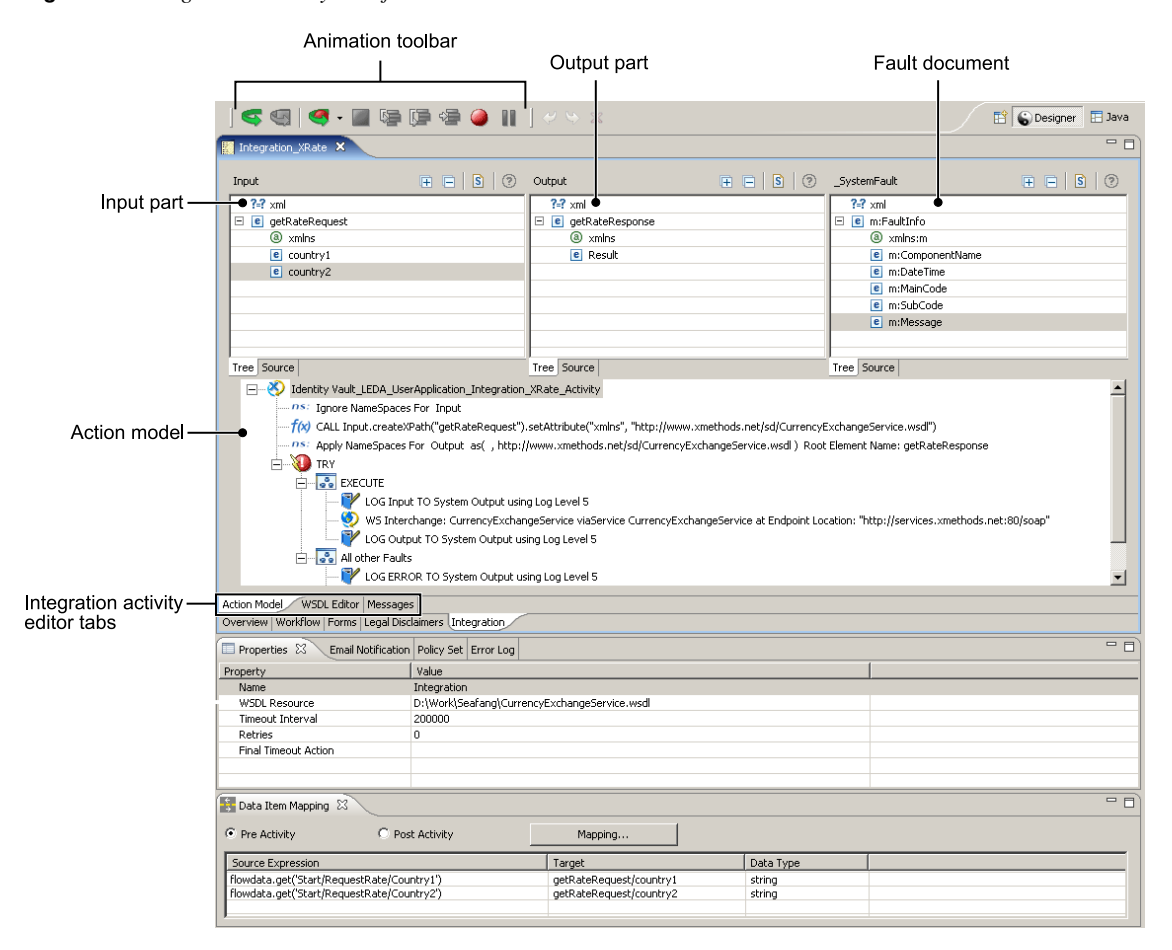

*Figure 8-1 Integration Activity Interface*

- [Section 8.4.1, "XML Views," on page 251](#page-250-0)
- [Section 8.4.2, "Action Model," on page 255](#page-254-0)
- [Section 8.4.3, "WSDL Editor," on page 261](#page-260-0)
- [Section 8.4.4, "Messages," on page 262](#page-261-0)
- [Section 8.4.5, "Regenerating Code for the Action Model," on page 262](#page-261-1)
- [Section 8.4.6, "Adding Actions to the Action Model," on page 262](#page-261-2)

#### <span id="page-250-0"></span>**8.4.1 XML Views**

The Integration activity provides a number of XML views (for example, Input and Output messages, WSDL Editor, Messages) derived from the WSDL document. These views use a common interface.

- ["Tree View" on page 251](#page-250-1)
- ["Source View" on page 254](#page-253-0)

#### <span id="page-250-1"></span>**Tree View**

You use the Tree view to work with a hierarchical view of an XML document. You display the Tree view by clicking the *Tree* tab.

*Figure 8-2 Tree View*

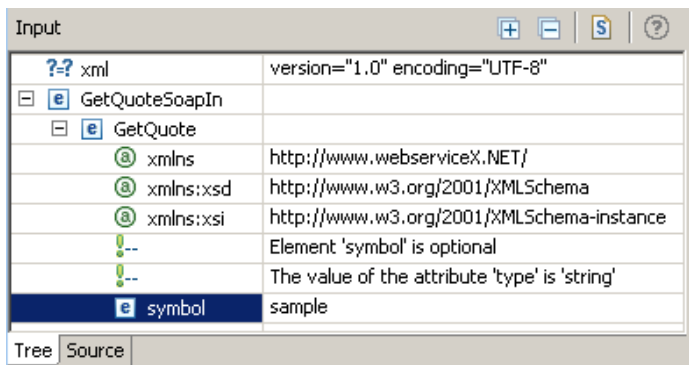

- ["Tree View Editing Features" on page 251](#page-250-2)
- ["Tree View Menu" on page 252](#page-251-0)
- ["Tree View Toolbar" on page 252](#page-251-1)
- ["Attaching a Schema or DTD" on page 253](#page-252-0)

#### <span id="page-250-2"></span>Tree View Editing Features

The Tree view provides the following editing features:

- You can edit attribute values, attribute name, namespace names and values, text, and comments.
- You can insert new nodes by using the menu that is displayed when you right-click within the Tree view. The menu allows you to insert nodes as children before or after the selected node. If the node is an element, you can insert attributes. The submenus for *Add Child*, *Add After*, and *Add Before* contain the node that can be legally added. If no schema or DTD is associated with the document, the submenus contain *New Attribute* or *New Element*.
- You can delete a node by right-clicking a node and selecting *Remove*.
- You can drag and drop items between Tree views (for example, between views of the Input and Output messages) to create Map actions (see [Section 8.5.8, "Map," on page 285](#page-284-0) for information about Map actions).
- You can undo, redo, cut, copy, and paste.

#### <span id="page-251-0"></span>Tree View Menu

When you right-click an item in the Tree view, a menu is displayed that you use to perform operations on the XML document. The menu is context-sensitive and only displays the commands that are appropriate for the item you clicked.

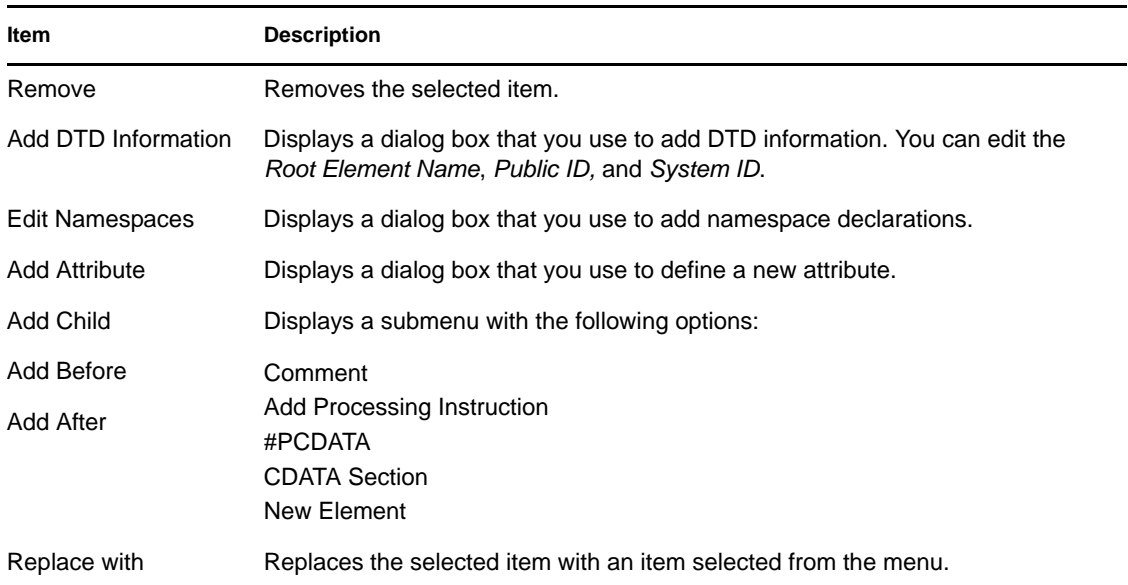

#### *Table 8-1 Tree View Menu*

#### <span id="page-251-1"></span>Tree View Toolbar

Tree view toolbars provide the following features:

*Table 8-2 Tree View Toolbar*

| <b>Button</b> | <b>Description</b>                                                      |
|---------------|-------------------------------------------------------------------------|
|               | Expands all nodes in the document.                                      |
|               | Collapses all nodes in the document.                                    |
| S             | Attaches a schema or DTD (see "Attaching a Schema or DTD" on page 253). |
| (?            | Displays online help.                                                   |
# Attaching a Schema or DTD

You can attach a schema or DTD to the current XML document when you are using the Tree view.

**1** Click **S** in the Tree view toolbar. The *Attach Schemas or DTD* dialog box is displayed.

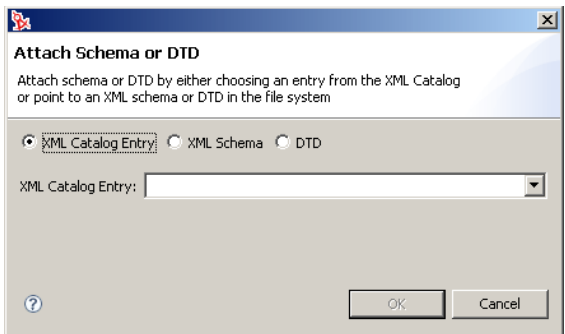

- **2** To choose from a list of entries in the XML catalog, choose an entry from *XML Catalog Entry* list.
- **3** To specify an XML schema on disk, click *XML Schema*.

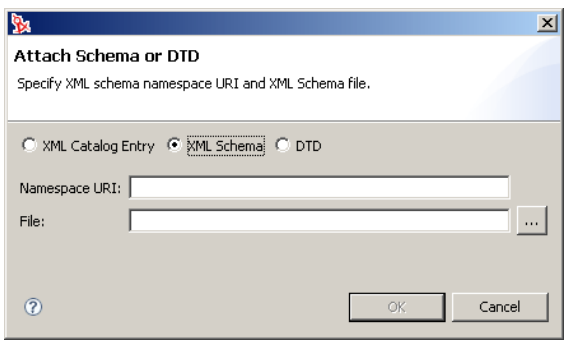

- **4** Type a *Namespace URI*, then use the browse button in the *File* field to select an XML schema on disk.
- **5** To specify a DTD on disk, click *DTD*.

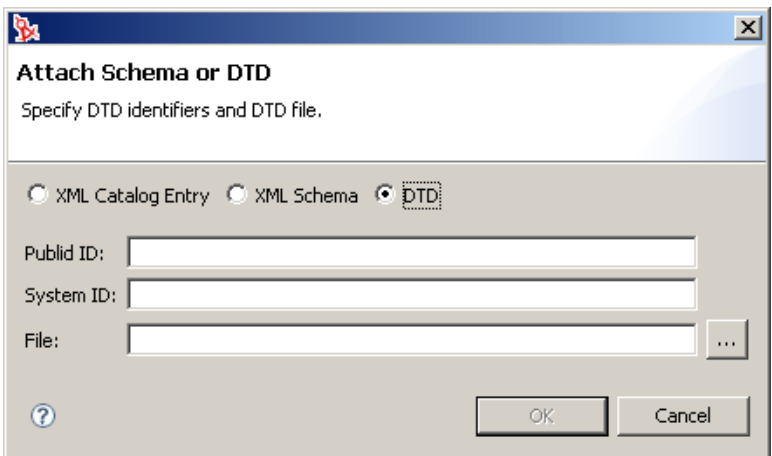

**6** Type a *Public ID* and *System ID*, then use the browse button in the *File* field to select the DTD file on disk.

### <span id="page-253-2"></span>**Source View**

You use the Source view to view the XML source of the document. You display the Source view by clicking the *Source* tab.

*Figure 8-3 Source View*

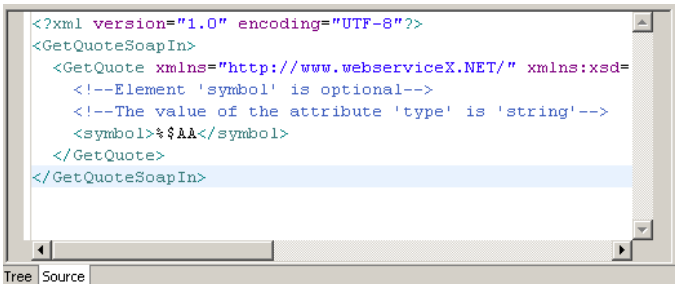

- ["Source View Features" on page 254](#page-253-0)
- ["Source View Menu" on page 254](#page-253-1)

# <span id="page-253-0"></span>Source View Features

The source view supports the following features:

- Syntax highlighting.
- Context-sensitive code-completion based on DTD or XML Schema.
- Validation as you type. If the XML is invalid (for example, the closing bracket is omitted from a tag), the editor indicates the error.
- General text editing operations such as undo, redo, cut, copy, paste, and select all.

#### <span id="page-253-1"></span>Source View Menu

When you right-click an item in the Source view, a menu is displayed that you use to perform operations on the XML document.

*Table 8-3 Source View Menu*

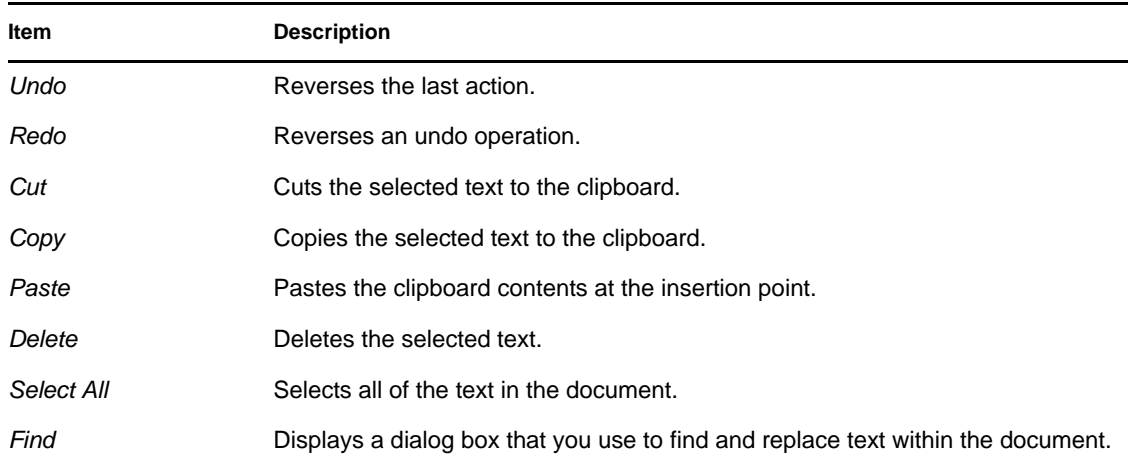

# **8.4.2 Action Model**

The action model includes the Action Model view and views for displaying message parts. The Action Model view displays actions that operate on the contents of the message parts. The message parts display the XML for the Web service Input and Output messages.

- ["About the Action Model Views" on page 255](#page-254-0)
- ["About the Input View" on page 255](#page-254-1)
- ["About the Output View" on page 256](#page-255-0)
- ["About the \\_SystemFault View" on page 256](#page-255-1)
- ["About the Action Model Pane" on page 257](#page-256-0)
- ["Animation" on page 259](#page-258-0)

### <span id="page-254-0"></span>**About the Action Model Views**

The action model views are used at design time to test the interaction with the Web service. You edit actions in the Action Model view. You can enter test data to be input to the Web service in the Input view, examine the response from the Web service in the Output view, and see any error messages returned from the Web service in the \_SystemFault view. The Integration activity has the following message panes:

- Input view
- Output view
- \_SystemFault view
- Action Model view

#### <span id="page-254-1"></span>**About the Input View**

The Input view displays the input message derived from the WSDL document for the Web service. You can resize the view by dragging the right border.You can resize columns within the view by dragging the column border. You can specify a value to use in testing the action model directly in the Input part, in which case the value is discarded after executing the action model. You can also

specify a value using the *Messages* tab (see [Section 8.4.4, "Messages," on page 262\)](#page-261-0), in which case the value persists until you delete the value or you regenerate the action model (see [Section 8.4.5,](#page-261-1)  ["Regenerating Code for the Action Model," on page 262](#page-261-1)).

#### *Figure 8-4 Input View*

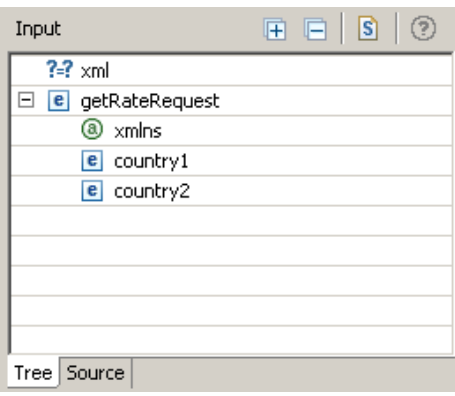

#### <span id="page-255-0"></span>**About the Output View**

*Figure 8-5 Output View*

The Output view displays the output message derived from the WSDL document for the Web service. When you execute the action model, you use the Output view to view the values returned from the Web service.

You can resize the view by dragging the left border.You can resize columns within the view by dragging the column border. You can specify a value directly in the Output part for modeling purposes, in which case the value is discarded after executing the action model. You can also specify a value by using the *Messages* tab (see [Section 8.4.4, "Messages," on page 262](#page-261-0)), in which case the value persists until you delete the value.

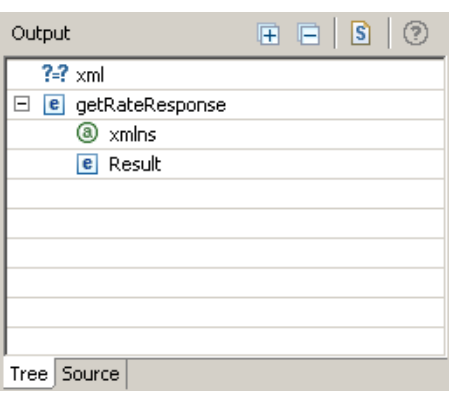

## <span id="page-255-1"></span>**About the \_SystemFault View**

The \_SystemFault view displays any error messages produced when you execute the action model. The XML information contained in \_SystemFault is also written to a global object called ERROR.

# **256** User Application: Design Guide

#### *Figure 8-6 \_SystemFault View*

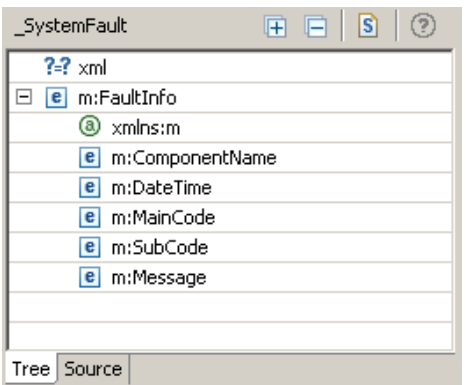

Beneath the FaultInfo root are the following elements:

- *DateTime* contains the Date and Time at which the fault occurred.
- *ComponentName* contains the name of the component that threw the fault.
- *MainCode* contains the main code number for the error.
- *SubCode* contains a sub-code number for the error.
- Message contains the error message defined when you set up a Throw Fault action (see ["Throw](#page-264-0)  [Fault" on page 265](#page-264-0)). If you do not specify an error message in your Throw Fault action, the following message is displayed: "A user-defined Fault occurred!". If the error occurred within a Try/On Fault action, and you did not specify a Fault, this element is populated with an Exception message.

#### <span id="page-256-0"></span>**About the Action Model Pane**

The Integration activity has a single action model. The action model represents the mappings, transformations, and other actions that is performed on the Web service input and output messages. The Action Model view is resizable. Most of your activity that takes place in the Action Model view involves adding and editing actions.

- ["Action Model Context Menu" on page 257](#page-256-1)
- ["Finding and Replacing Text in the Action Model" on page 258](#page-257-0)

#### <span id="page-256-1"></span>Action Model Context Menu

If you right-click in the action model, a menu is displayed.

#### *Figure 8-7 Action Model Menu*

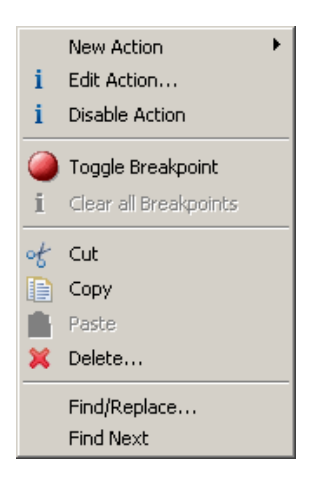

From this menu, you can add or edit actions (see [Section 8.5, "Actions," on page 263\)](#page-262-0), toggle breakpoints in the action model (see ["Animation" on page 259\)](#page-258-0) and perform other tasks.

#### <span id="page-257-0"></span>Finding and Replacing Text in the Action Model

You can replace a word or string by using the *Replace* command on the action model menu.

**1** Right-click in the action model, then select *Replace*.

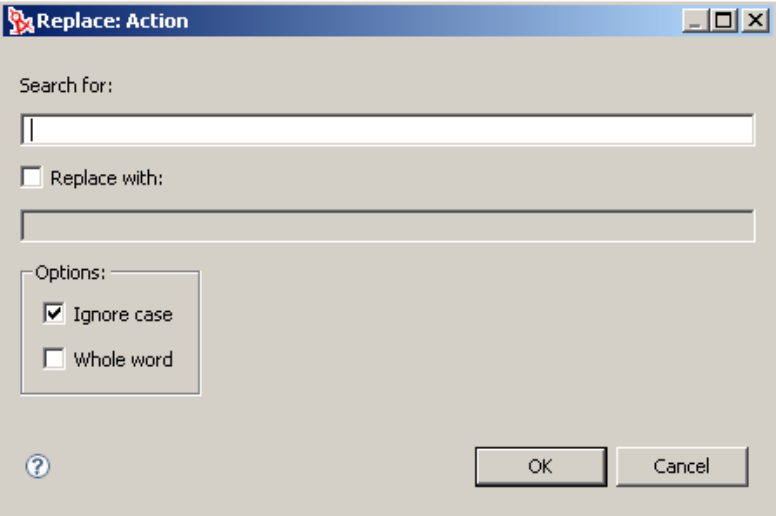

- **2** Specify the search text.
- **3** If you want to replace the search text, click *Replace with*, then type a string to replace the search string.
- **4** If you want to find the search text regardless of the capitalization of the text, click *Ignore case*.
- **5** If you want to find the search text in whole words only, click *Whole word*.
- **6** Click *OK*

The Integration activity finds the first occurrence of the search text. If the operation is a find and replace operation, the Integration activity asks you to confirm the replacement. You can then replace the next or all occurrences of the search text.

# <span id="page-258-0"></span>**Animation**

The action model provides animation tools that you can use to test and troubleshoot actions interactively within the Integration activity. You can execute the action model step by step and watch the result of each action. Not only do you see any errors as they happen, but you can verify, in real time, that connections and data behaved as you planned.

The animation tools allow you to toggle one or more breakpoints. You can use this feature to concentrate on a particular section of an action model. When used in conjunction with the run-tobreakpoint tool, breakpoints allow you to quickly run through action model sections that work properly, coming to a stop at a particular action. From there, you can step through each action in sequence. You can also step over loops and other code blocks that would otherwise be tedious to execute step-by-step.

# The Basic Animation Tools

The animation tools are available on the Designer toolbar.

*Figure 8-8 Animation Toolbar*

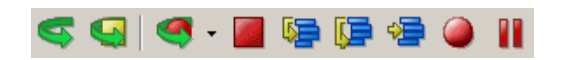

*Table 8-4 Animation Tools*

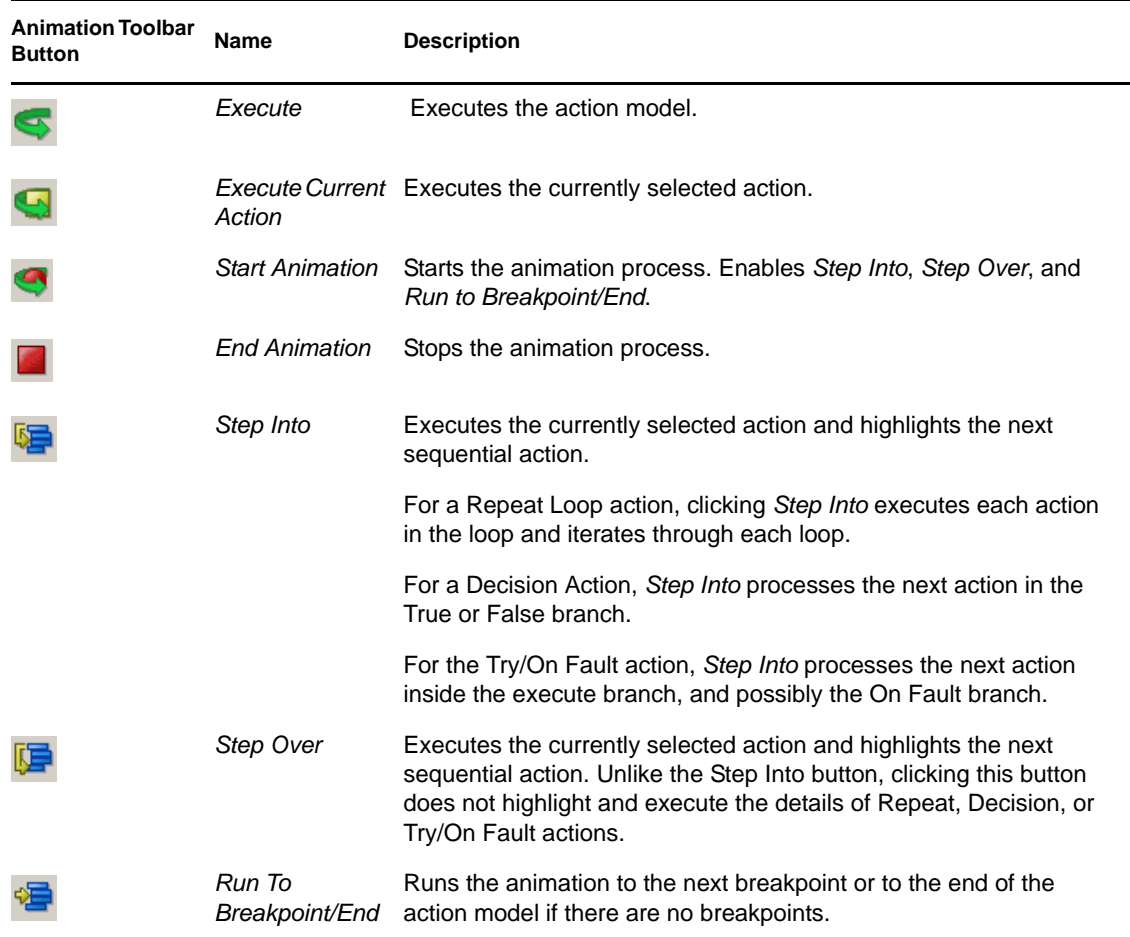

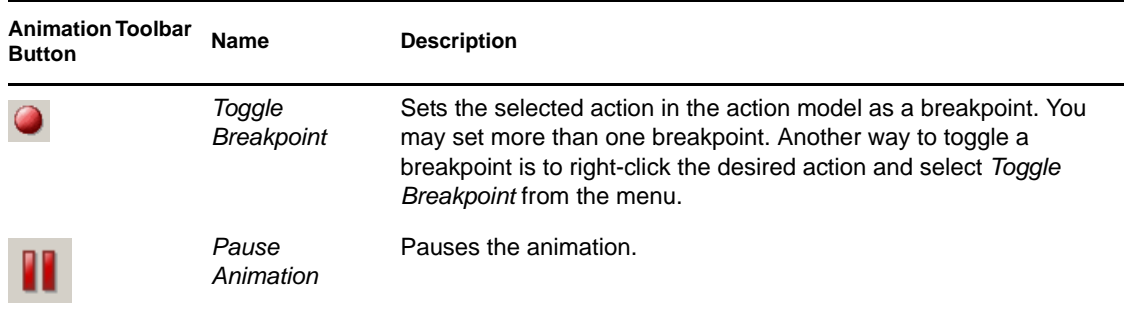

# <span id="page-259-0"></span>Starting Animation

When you first open an Integration activity, *Start Animation* and *Toggle Breakpoint* are the only enabled buttons. When you click *Start Animation*, the rest of the animation buttons are enabled. If you want to halt the animation temporarily, you can use the *Pause Animation* button. If you want to abort the animation, you can do so at any time by clicking *End Animation*.

Although Copy, Paste, and action editing operations (including adding new actions) are all available at animation time, we recommend that you do not edit the action model during animation. If you do, exceptions or unpredictable behavior can occur. If you need to edit the action model, use *End Animation* to stop the animation first. Then apply your edits and begin the animation again.

- **1** Open an Integration activity.
- **2** Click *Start Animation* button in the Designer toolbar. All of the animation buttons become active except the Start Animation button, which is now dimmed.
- **3** Follow the instructions in the following sections to perform the desired Animation activity.

# Toggling a Breakpoint

You use the Toggle Breakpoint tool to set a breakpoint in the action model where you want the animation process to stop. This is helpful if you have a lengthy action model with long sections that work properly. You can set the breakpoints for each action that is causing a problem and then step through the action to troubleshoot it.

- **1** In the Action pane, select the action for which you want to set a breakpoint. This is where the animation will stop.
- **2** Click *Toggle Breakpoint* on the Designer tool bar, or right-click the action and select *Toggle Breakpoint*. A dot appears in the left border of the action model to indicate the breakpoint.
- **3** If desired, repeat the previous steps to select additional breakpoints.

## Stepping Into an Action

*Step Into* runs the selected action in the action model and then moves to the next action in the sequence. You can use the *Step Into* tool to step through each action in the entire action model, or you can use it in conjunction with the Run to Breakpoint tool. Execution stops at the next breakpoint or when the action model ends, whichever comes first.

A possible scenario for using a breakpoint would be if you have ten actions that you know work properly but have doubts about the eleventh. You could set the eleventh action as a breakpoint, execute the Run to Breakpoint tool, and then step through the eleventh (and subsequent) actions by executing the *Step Into* tool.

- **1** Start the animation (see ["Starting Animation" on page 260\)](#page-259-0).
- **2** Click *Step Into*. The first action in the action model is selected.
- **3** Click *Step Into* again. The selected action executes and the next action is selected.
- **4** Continue to work through the action model by clicking *Step Into* after each action executes and the subsequent action is selected.

#### Stepping Over an Action

You use *Step Over* when you don't want to step into the details of the Repeat, Decision, or Try/On Fault actions. You can execute an entire block of code without stepping individually through each action.

You can use *Step Over* in conjunction with Run to Breakpoint. For example, you can toggle a Breakpoint, execute Run to Breakpoint, and then use *Step Over* to execute the action designated as the breakpoint. *Step Over* can save a great deal of time when testing lengthy action models, because you can avoid tediously stepping through individual actions.

- **1** Start the animation (see ["Starting Animation" on page 260\)](#page-259-0).
- **2** Step through the action model with *Step Into* until you reach a loop or other line of code that precedes an indented code block.
- **3** Click *Step Over*. The first action after the block of indented code is selected. All of the indented code executes normally and you are taken straight to the next block of actions, without stepping through the indented actions.
- **4** Continue to work through the action model by clicking *Step Over* as needed.
- **5** Continue to click *Step Into* and *StepOver* to execute all of the actions in the action model.

#### Pausing Animation

You use *Pause Animation* to pause the execution of an action in the action model. This is especially helpful in cases in which the action model contains lengthy loops.

- **1** During the execution of an action, click *Pause Animation*.
- **2** To resume the animation process, click *Step Into*, *Step Over*, or *Run to Breakpoint* (if a breakpoint has been set).

#### Aborting Animation

You use *Stop Animation* to stop the animation process. After you stop the animation, you cannot restart from the place where you left off. You must restart from the beginning of the action model.

# **8.4.3 WSDL Editor**

The WSDL Editor displays the WSDL document for the Web service. You can edit the WSDL by using the Tree view and Source view editing features (see ["Tree View" on page 251a](#page-250-0)nd ["Source](#page-253-2)  [View" on page 254\)](#page-253-2).

# <span id="page-261-0"></span>**8.4.4 Messages**

The Messages view displays the messages derived from the WSDL document for the Web service. You can edit the messages using the Tree view and Source view editing features (see ["Tree View" on](#page-250-0)  [page 251](#page-250-0) and ["Source View" on page 254\)](#page-253-2). You can use this feature for entering test data that is used when you execute the action model at design time. Data that you enter in the Messages view persists across executions of the action model.

# <span id="page-261-1"></span>**8.4.5 Regenerating Code for the Action Model**

When working in the WSDL Editor view, you can regenerate all code for the action model and regenerate messages by clicking the *Regenerate* button. When working in the Messages view, you can regenerate all actions in the action model. The *Regenerate* button is located in the Designer toolbar:

*Figure 8-9 Regenerate Button*

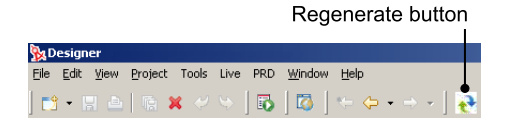

# **8.4.6 Adding Actions to the Action Model**

Actions are the processing steps that take place within the Integration activity. A collection of actions is referred to as an action model. An action in the action model is displayed as a line and contains an icon for the action type along with an abbreviated definition of the action. Some actions are subordinate to other actions. For example, you can create a Repeat action that controls loop processing, then add actions inside the loop. The actions inside the loop are subordinate to the Repeat action and appear indented beneath the Repeat action. Subordinate actions process as long as the Repeat action is True.

To add an action to the action model, click the line in the action model that is one line above the position in which you want to insert an action. Add an action by using any of following methods. The new action is inserted below the line you selected.

- Drag and drop. You can add Map actions by dragging and dropping elements from the *Input* view to the *Output* view.
- Copy and Paste. You can copy an action in the *Action Model* view and paste it somewhere else in the view.
- Right-click the line in the action model that is one line above the position in which you want to add the action, then select the desired action from the menu.

**NOTE:** You can reorder actions in the action model by dragging actions to a new position within the action model.

After you have created the action model, and before you , you should test the action model. Perform testing by using the Animation tools. With the Animation tools, you can set breakpoints, start an animation, step into and over actions, and pause the animation. See ["Animation" on page 259.](#page-258-0)

# <span id="page-262-0"></span>**8.5 Actions**

This section describes the actions that are available for use within an action model. An action is similar to a programming statement in that it takes input in the form of parameters and performs specific tasks. An action model is a set of instructions for processing XML documents and communicating with XML data sources. An action model performs all data mapping, data transformation, and data transfer within an Integration activity. All actions within an action model work together.

At runtime, every action is converted to an executable form of ECMAScript and processed. At design time, many actions accept ECMAScript expressions as parameters, adding great flexibility and control to the action model. The Function action provides you with the most flexibility and control by giving you access to the full functionality of the ECMAScript language.

This section contains the following topics:

- [Section 8.5.1, "Advanced," on page 263](#page-262-1)
- [Section 8.5.2, "Data Exchange," on page 269](#page-268-0)
- [Section 8.5.3, "Repeat," on page 274](#page-273-0)
- [Section 8.5.4, "Comment," on page 281](#page-280-0)
- [Section 8.5.5, "Decision," on page 282](#page-281-0)
- [Section 8.5.6, "Function," on page 283](#page-282-0)
- [Section 8.5.7, "Log," on page 284](#page-283-0)
- [Section 8.5.8, "Map," on page 285](#page-284-0)

# <span id="page-262-1"></span>**8.5.1 Advanced**

This section includes descriptions of the following actions:

- ["Apply Namespaces" on page 263](#page-262-2)
- ["Throw Fault" on page 265](#page-264-0)
- ["Try/On Fault" on page 267](#page-266-0)

## <span id="page-262-2"></span>**Apply Namespaces**

This section includes the following topics:

- ["About the Apply Namespaces Action" on page 263](#page-262-3)
- ["Creating an Apply Namespaces Action" on page 264](#page-263-0)

## <span id="page-262-3"></span>About the Apply Namespaces Action

Ideally, an Integration activity always receives valid XML documents (that is, the documents validate against their schema, map and transform data appropriately, and send valid XML documents). However, this might not always the case. In other cases you might want to ignore namespaces altogether. It is important to have some means of validating XML documents. These and many other XML processing cases require a method of modifying or overriding the prefix and namespace handling provided by the Integration activity.

The Apply Namespaces action provides a mechanism for managing namespaces and namespace prefixes in effect for input and output messages within an action model. The action allows you to consolidate namespace and prefix declarations for a Web service in one place, to override those declared in the input and output messages, or to ignore namespaces altogether.

The Apply Namespaces action can be applied to input and output messages. You can also have multiple Apply Namespaces actions for an individual message part, effectively changing namespaces based on conditions specified in the action model. The namespaces declared are in effect until the end of the action model is reached or another Apply Namespaces action is executed. In other words, only the most recent Apply Namespaces action is in effect.

When creating a new Integration activity, an Apply Namespaces action is created automatically for the Output message if the WSDL declares any namespaces. After component creation, you can manually create additional Apply Namespaces actions.

<span id="page-263-0"></span>Creating an Apply Namespaces Action

- **1** Right-click the line in the action model that is one line above the position in which you want to place the Apply Namespaces action (the new action is inserted below the line that you selected).
- **2** Select *New Action > Advanced > Apply Namespaces*.

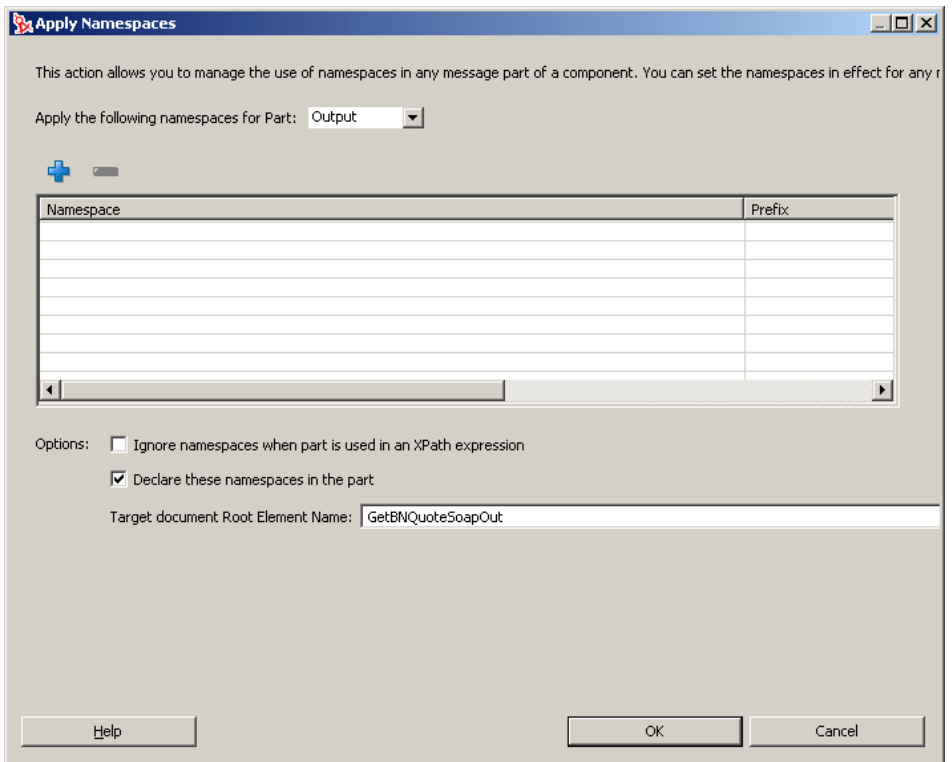

- **3** Select the message (Input, Output, SystemFault, or Project) to which you want to apply the namespace from the *Apply the following namespaces for Part* list.
- **4** Click the plus (+) icon to add a new row, then click the *Namespace* column and type a namespace URI.

The table displays all the Namespace declarations for the selected message part. After creating a new Apply Namespaces action, the table might or might not contain a list of declarations for a selected part. The list of declarations is initially constructed from the declarations defined in the WSDL.

Within the declaration list for a message part, prefixes must be unique. However, you can have duplicate namespace URIs if the URIs have unique prefixes. This allows you to declare multiple prefixes that are associated with the same namespace URI.

**5** If desired, click *Ignore Namespaces when document is used in an XPath expression.*

Use this option when you want Map action source XPaths to find elements by their XML local name only.

This provides for a less restrictive method of specifying Map actions (see [Section 8.5.8, "Map,"](#page-284-0)  [on page 285](#page-284-0)) and is useful when Map actions contain the wrong prefix or no prefix in their Source specifications. This allows you to place the Apply Namespaces action inside a Decision action (see [Section 8.5.5, "Decision," on page 282](#page-281-0)) that tests whether the Input message contains prefixes or not, yet still have one set of Map actions to map the input to another part. In other words, the Integration activity normally expects the input to contain prefixes, so you design all your Map actions with prefix names. For the occasional input that has no prefixes, the Decision action activates the Apply Namespaces action defined to ignore namespaces for input, allowing the Map actions to work in either case.

**6** When you want to declare a set of namespaces in the root element of an output message built by your action model, click *Declare these namespaces in the part*.

This option is almost always checked for output to ensure that prefixed elements created in the output, as a result of Map actions, resolves to the proper namespaces.

This allows a recipient of the output to validate the document properly. The Apply Namespaces action with this option checked could also be used to add new declarations to an existing document that already contains declarations.

The *Target document Root Element Name* is used to specify the name of the root element to contain the Namespace declaration attributes. The Integration Activity automatically fills in this value based on the information in the WSDL document and the message part specified in the *Apply the following namespaces* for Part list.

**7** Click *OK*. The new action is added to the action model.

# <span id="page-264-0"></span>**Throw Fault**

This section includes the following topics:

- ["About the Throw Fault Action" on page 265](#page-264-1)
- ["Adding a Throw Fault Action" on page 266](#page-265-0)

#### <span id="page-264-1"></span>About the Throw Fault Action

You use the Throw Fault action to do the following:

- Write information to an XML message on failure of an action
- Perform any number of actions before throwing the fault
- Halt execution of a component

Throw Fault is only executed when a condition that you specify is true. The message part that is written when a Throw Fault action is executed is called a Fault document, and the XML within this message is contained in a global object called ERROR.

Throw Fault actions can be used in a number of ways:

- Using a Throw Fault Action by itself. You can specify a Fault Condition and an error message within the Throw Fault Action dialog. When the action is executed, the Fault Condition is evaluated. If the condition evaluates as True, the following occurs:
	- Any Before Throw actions that you specify are executed. This can be very useful as a way to leave your application in a particular state before halting execution. For example, you can send a mail message stating that the execution did not complete.
	- The contents of the error message are written to the Fault document in a node that you specify, as well as to the global object ERROR.
	- The action model execution is halted.
- Using a Throw Fault Action within a decision expression in the Decision action. You can specify a fault condition by entering it in the decision expression of a Decision action. Then put a Throw Fault statement in the True branch of the Decision action. Here you can either specify additional conditions in the Throw Fault fault condition or leave it blank and simply specify the fault document to which the fault information should be written. When the action is executed and all your conditions are True, the Throw Fault action is executed. If the fault condition in the Decision action or Throw Fault action is False, the next action in the action model is executed.
- Using a Throw Fault inside a Try /On Fault action (see ["Try/On Fault" on page 267](#page-266-0). By putting either of the above methods inside the execute branch of a Try /On Fault action, you prevent the Integration activity from halting execution and have an opportunity to respond or recover from the fault. You create your fault condition by using one of the previous two methods inside the execute branch of a Try/On Fault action after other actions the output of which you want to test have worked correctly. You can specify any number of unique faults so that the Integration activity can branch into several different directions, depending on which fault occurs. When the Throw Fault action for the given fault is triggered, instead of halting execution of the component, control passes into the appropriate branch of the Try/On Fault action. Here you can specify other actions to remedy or respond to the error.

#### <span id="page-265-0"></span>Adding a Throw Fault Action

- **1** Right-click the line in the action model that is one line above the position in which you want to place the Throw Fault action (the new action is inserted below the line that you selected).
- **2** Select *New Action > Advanced > Throw Fault*.

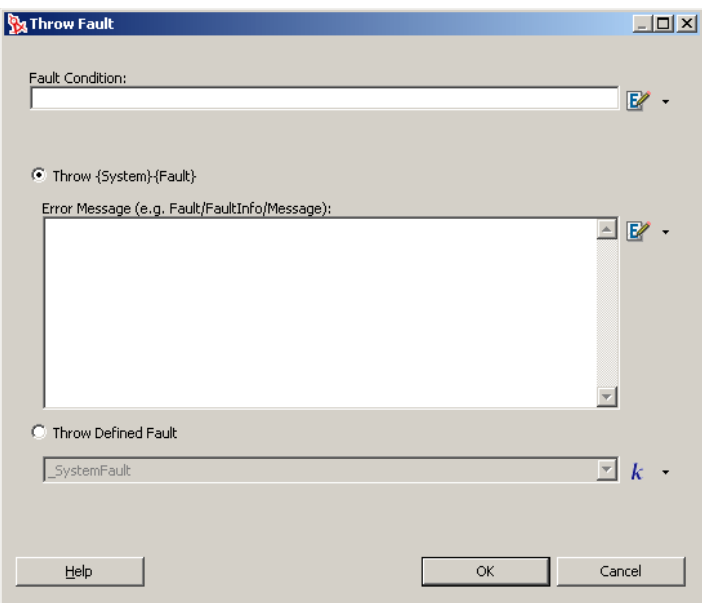

**3** In the *Fault Condition* field, type a valid ECMAScript expression that, when True, causes the action to throw a fault.

You can also click the ECMA expression builder button and build an expression (see Chapter 9, ["Working with ECMA Expressions," on page 293\)](#page-292-0).

**4** Select *Throw {System}{Fault}* to write your error message to the \_SystemFault document.

By default, the message that you type in the *Error Message* field is placed in the Fault/ FaultInfo/Message node of that document. Specify a different node if desired. You can also click the ECMA expression builder button and build an expression.

- **5** Select *Throw Defined Fault* to select a fault document that is one of the message parts associated with the Integration activity.
- **6** Click *OK*.

The new action is added to the action model. Place any actions that you wish to execute before the application stops in the *Before Throw Actions* branch.

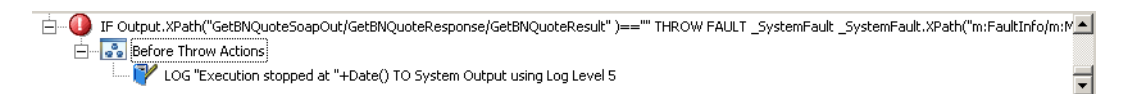

# <span id="page-266-0"></span>**Try/On Fault**

The section includes the following topics:

- ["About the Try/On Fault Action" on page 268](#page-267-0)
- ["Adding a Try/On Fault Action" on page 268](#page-267-1)

# <span id="page-267-0"></span>About the Try/On Fault Action

The Try/On Fault action executes a set of actions when a fault occurs within the Execute branch of the Try/On Fault action. Any number of defined faults can be specified within the Execute branch. You can use the Try/On Fault action to trap anticipated errors and run other actions to remedy or report on the fault. For instance, you can use Try/On Fault to respond to an XML Interchange action that fails to find a file.

When you add a Try/On Fault action, several lines are added to the action model:

- The beginning of the Try action
- The *Execute* branch
- A branch for each Fault that you specified
- An *All other Faults* branch

When you are aware of potential faults an action can produce, you put those actions in the Execute branch. You then put error handling actions under each On Fault branch to handle unique situations. If a fault does occur, the actions in the On Fault branch execute.

Using the example given previously, if you anticipate a fault with the XML Interchange action, you put the action under the Execute branch. In one On Fault branch, you might add another XML Interchange action that attempts to read the file from an alternate location. In another On Fault branch, you might add another XML Interchange action that looks for a file with a different extension.

#### <span id="page-267-1"></span>Adding a Try/On Fault Action

- **1** Right-click the line in the action model that is one line above the position in which you want to place the Try/On Fault action (the new action is inserted below the line that you selected).
- **2** Select *New Action > Advanced > Try/On Fault*.

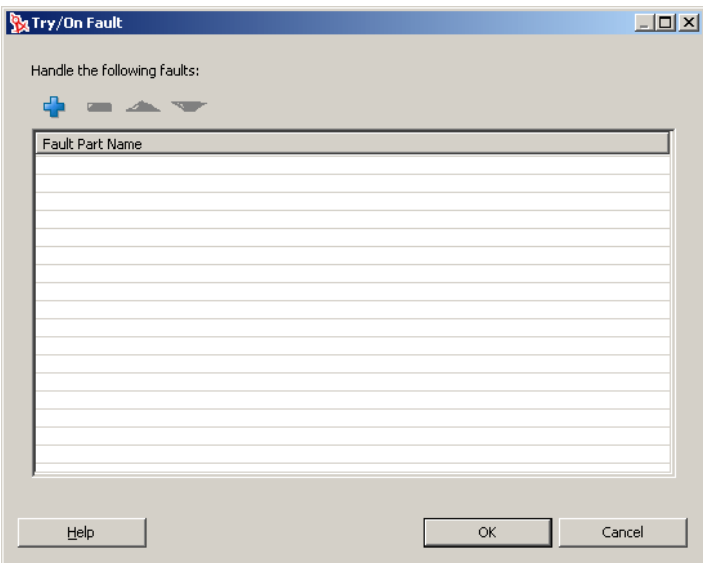

Use the + icon to add a new fault part to the *Fault Part Name* list. Use the red - icon to remove fault parts from the list. Use the up-arrow and down-arrow icons to change the order of the faults.

If you don't specify a fault part, corrective actions can be placed in the default All Other Faults branch of the Try/On Fault action.

**3** Click *OK*.

The following appears in the Action Model Viewer: the *Try On Fault* action icon, with an Execute, one or more On Fault branches, and an All Other Faults branch.

- **4** Add any actions that might cause errors to the Execute branch.
- **5** In the On Fault branch, add actions that resolve the errors specified in the Execute branch.

The following illustration shows a complete Try/On Fault action in the action model.

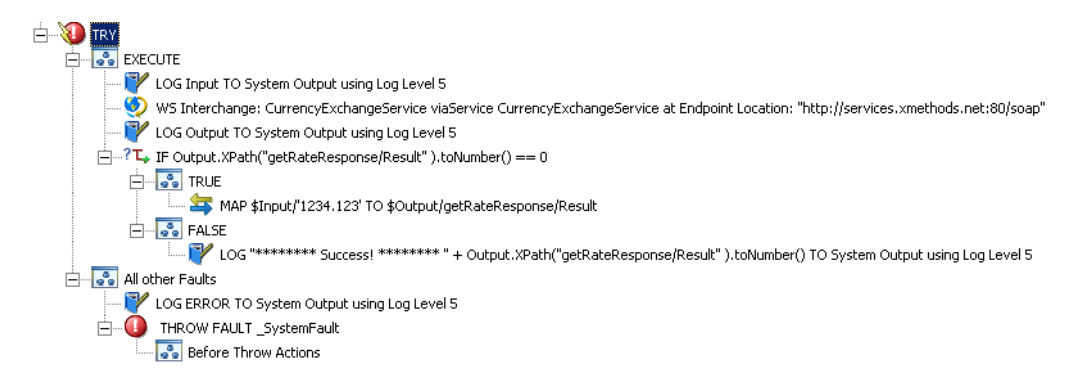

# <span id="page-268-0"></span>**8.5.2 Data Exchange**

This section includes descriptions of the following actions:

- ["WS Interchange" on page 269](#page-268-1)
- ["XML Interchange" on page 271](#page-270-0)

### <span id="page-268-1"></span>**WS Interchange**

This section includes the following topics:

- ["About the WS Interchange Action" on page 269](#page-268-2)
- ["Adding a WS Interchange Action" on page 269](#page-268-3)

#### <span id="page-268-2"></span>About the WS Interchange Action

The WS (Web Service) Interchange action is the most important action in the Integration activity and allows the Integration activity to invoke a Web service according to calling conventions specified in a WSDL file. The Integration activity automatically creates a WS Interchange action when it creates the action model.

In most cases there is no need to add another WS Interchange action to the action model. However, there might be situations in which you need to do so. The following procedure describes how to add a WS Interchange action.

#### <span id="page-268-3"></span>Adding a WS Interchange Action

- **1** Right-click the line in the action model that is one line above the position in which you want to place the WS Interchange action (the new action is inserted below the line that you selected).
- **2** Select *New Action > Data Exchange > WS Interchange*.

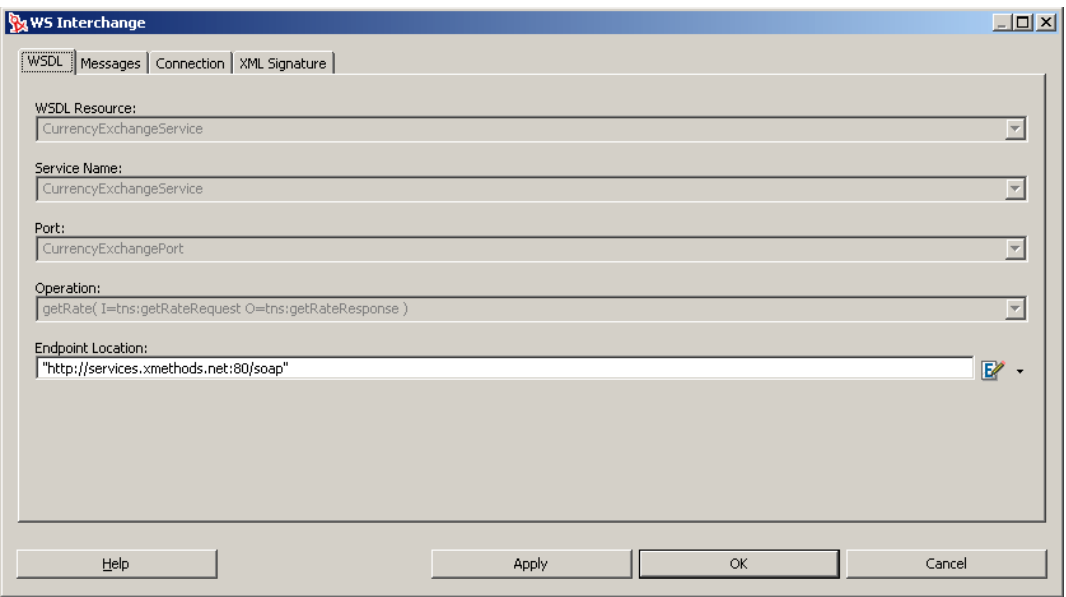

The *WSDL Resource*, *Service Name*, *Port*, and *Operation* fields are filled in automatically based on the information in the WSDL specified for the Integration activity.

- **3** If desired, modify the information in the *Endpoint Location* field (usually a URL pointing at a servlet) for the Web service that you wish to use, wrapped in quotation marks. Alternatively, enter an ECMAScript expression that will evaluate to an Endpoint Location at runtime.
- **4** Click the *Messages* tab.

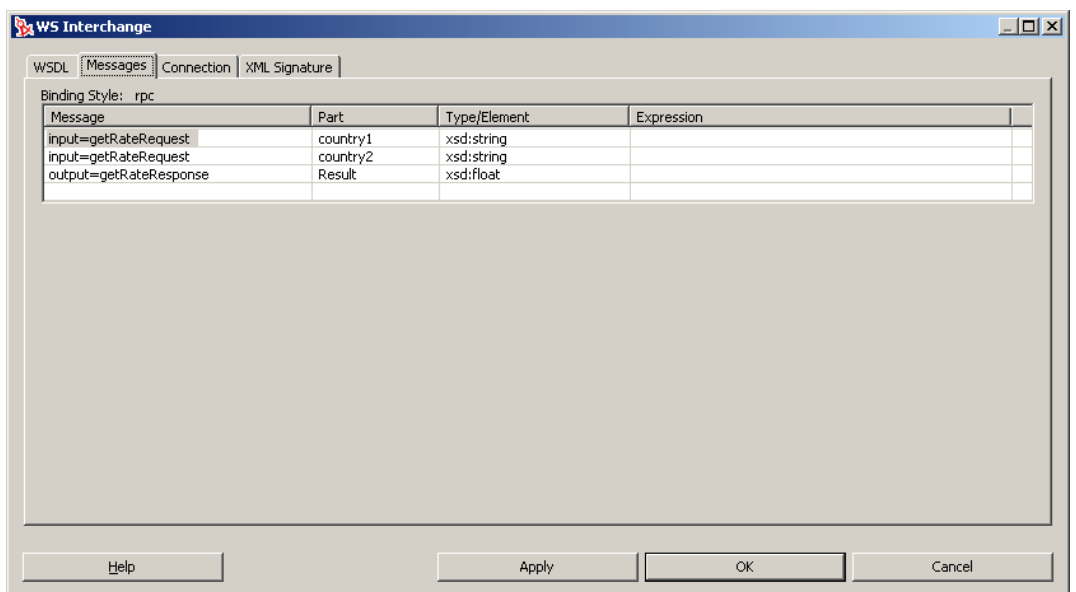

The *Message*, *Part*, and *Type/Element* fields are filled in automatically based on the information in the WSDL specified for the Integration activity.

**5** If desired, click the *Expression* column for a message, then use the ECMA expression builder to create an ECMAScript expression that describes the source and target for the message. Usually, this is an expression that specifies an XPath location in an Input part or Output part.

**6** Click the *Connection* tab.

You use this tab to specify connection parameters for HTTP servers that require authentication.

**7** Type a user ID to use for the connection in the *User ID* field, and a password for the user in the *Password* field.

The user ID and password are not actually submitted during the establishment of a connection. They are simply defined here. The password is encrypted. You will have access to UserID and Password variables in ECMAScript, allowing you to map the user ID and password as values into the screen. This way, no one ever sees the passwords.

- **8** If the connection requires a client certificate, choose a client certificate by clicking the browse button in the *Client Certificate* field and selecting the certificate file you want to use for this connection.
- **9** If the connection requires a client private key, choose a client private key by clicking the browse button in the *Client Private Key* field and selecting the client private key file.
- **10** Type the password for the client private key in the *Private Key Password* field.
- **11** Specify a connection timeout value, in seconds, in the *Connection Timeout* field.
- **12** Click *Apply* to test the WS Interchange action in real time, or click *OK* to close.

#### <span id="page-270-0"></span>**XML Interchange**

This section includes the following topics:

- ["About the XML Interchange Action" on page 271](#page-270-1)
- ["Adding an XML Interchange Action" on page 272](#page-271-0)

#### <span id="page-270-1"></span>About the XML Interchange Action

The XML Interchange action reads external XML documents into a DOM and writes data from the DOM as XML files. There are four types of XML Interchange actions:

- GET
- $\cdot$  PUT
- $\triangle$  POST
- POST with Response

When using the GET interchange, fill in the *Interchange URL Expression* field with a URL that points to the XML document that you want to bring into the Integration activity. In the *Response*  Part field, you select the DOM (Input, Output, \_SystemFault, or Project) that is to receive the XML.

When using the PUT interchange, enter a URL that points to the location to which you want to write the XML document in the *Interchange URL Expression*. In the *Request Part* field, you select the name of the DOM from which you want to send data as XML.

When using the POST interchange, enter a URL that points to the location to which you want to write the XML document in the *Interchange URL Expression* field. In the *Request Part* field, you select the name of the DOM from which you want to send data as XML.

When using the POST with Response interchange, you supply the same parameters as for Post, with one additional parameter. You must also specify a Response Part DOM to receive the Response XML document from the Post with Response interchange. The difference between the two interchanges is that Post with Response expects a response XML object back from the origin server. <span id="page-271-0"></span>Adding an XML Interchange Action

- **1** Right-click the line in the action model that is one line above the position in which you want to place the XML Interchange action (the new action is inserted below the line that you selected).
- **2** Select *New Action > Data Exchange > XML Interchange*.

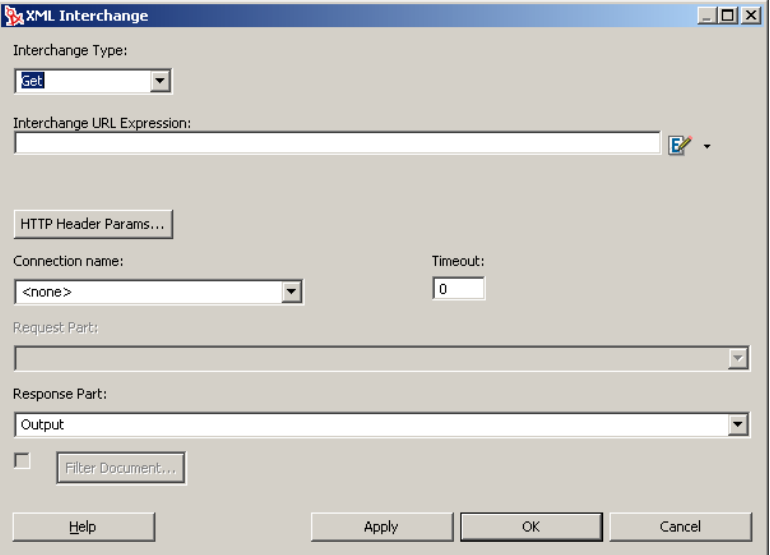

- **3** Select an *Interchange Type* (Get, Put, Post, or Post with Response).
- **4** In the *Interchange URL Expression* field, type an expression that defines a fully qualified URL for an XML document, using any of the following supported protocols:
	- $\bullet$  file
	- FTP
	- HTTP
	- HTTPS

Depending on the *Interchange Type* selected, this URL is the source or the destination of the XML file for the XML Interchange action. For example:

file:///g:/xmldata/invoicebatch1.xml ftp://accounting:password@123.456.789.987:21/invoices/inv1.xml

Because this is an ECMAScript expression, the URL string must be enclosed in quotation marks.

**5** If you need to specify HTTP header parameters, click *HTTP Header Parameters*.

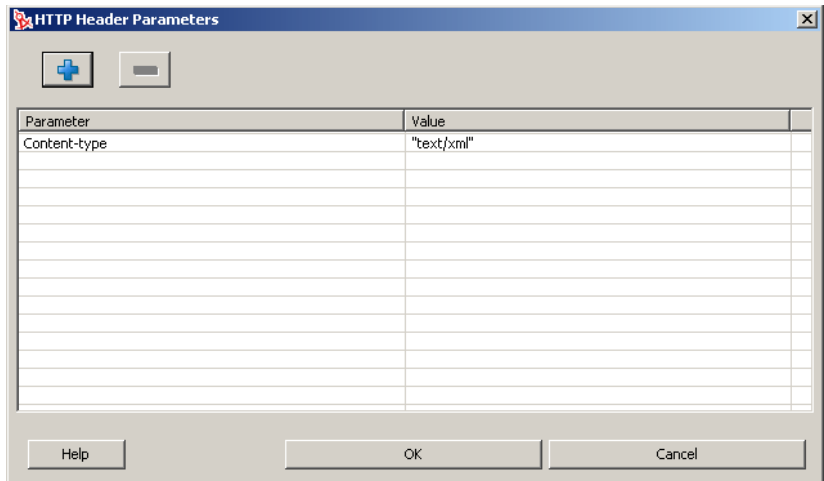

- **6** Click the plus (+) icon to add new header parameters, then type a *Parameter* name and a corresponding *Value*. Common HTTP header parameters include "Content-Type," "Content-Length," and "Keep-Alive." You can add any number of Parameter-Value pairs.
- **7** Click *OK* to return to the *XML Interchange* dialog box.
- **8** In the *Request Part* field (which is enabled if the *Interchange Type* is Put, Post, or Post with Response), select the name of the DOM from which you want to send data as XML.
- **9** In the *Response Part* field (which is enabled if the *Interchange Type* is Get or Post with Response), select the name of the DOM tree that will receive the XML.
- **10** If you want to filter the incoming XML document to improve performance, select the check box next to the *Filter Document* button, then select the *Filter Document* button.

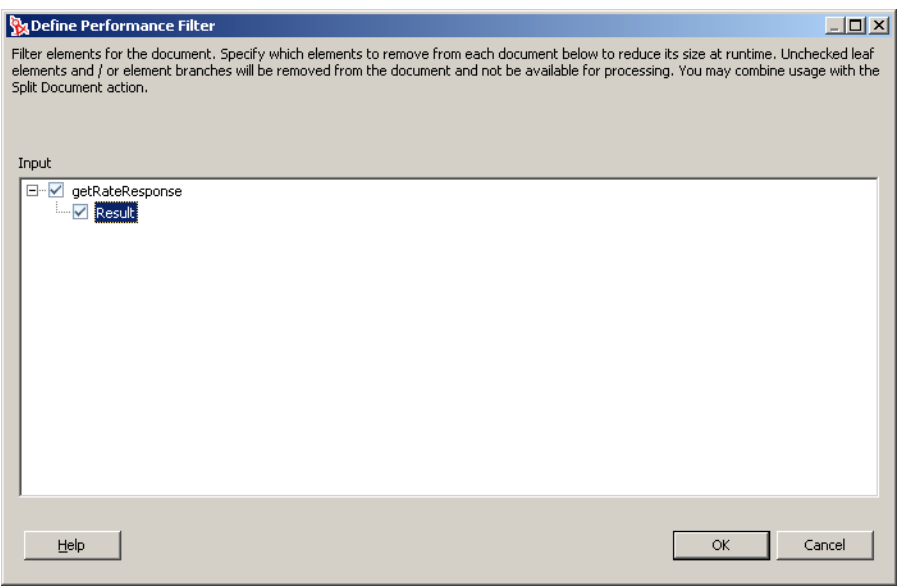

The document displayed is the document selected in the *Response Part* in the *XML Interchange* dialog box.

You use this dialog box to specify the individual nodes to retain (rather than discard) from the incoming XML document in real time to improve performance and reduce RAM overhead.

**11** Select the nodes that you want to keep in the document.

Nodes that are not selected are discarded before parsing the DOM.

- **12** When you have selected nodes that you want to keep, click *OK* to return to the *XML Interchange* dialog box.
- **13** Click *OK*.

Alternatively, you can click *Apply* to see the affect of the XML Interchange action without closing the dialog box. This allows you to make repetitive edits to an XML Interchange action and quickly see the results.

# <span id="page-273-0"></span>**8.5.3 Repeat**

This section includes descriptions of the following actions:

- ["Break" on page 274](#page-273-1)
- ["Continue" on page 275](#page-274-0)
- ["Declare Group" on page 275](#page-274-1)
- ["Repeat for Element" on page 276](#page-275-0)
- ["Repeat for Group" on page 278](#page-277-0)
- ["Repeat While" on page 280](#page-279-0)

## <span id="page-273-1"></span>**Break**

This section includes the following topics:

- ["About the Break Action" on page 274](#page-273-2)
- ["Adding a Break Action" on page 274](#page-273-3)

## <span id="page-273-2"></span>About the Break Action

The Break Action stops the execution of a Repeat for Element, Repeat for Group, or Repeat While loop. The action model continues execution with the next action outside the loop.

The use of Break is appropriate when, for example, you are using a loop to search a node list for one particular item. When the target item is found, there is no need to continue iterating. A Break can be used to terminate the loop immediately.

**NOTE:** A Break action is usually used in one branch of a Decision action (within a loop). You place the Break action in either the True or False branch of the Decision action.

## <span id="page-273-3"></span>Adding a Break Action

**1** Within a Repeat action that you want to modify to include a Break action, select a position inside the loop where you want to place the Break action.

Generally, this is in one leg or the other of a Decision action.

**2** Select *New Action > Repeat > Break*.

The Break action is inserted into the action model.

# <span id="page-274-0"></span>**Continue**

This section includes the following topics:

- ["About the Continue Action" on page 275](#page-274-2)
- ["Adding a Continue Action" on page 275](#page-274-3)

#### <span id="page-274-2"></span>About the Continue Action

The Continue action causes execution of the current iteration of a Repeat for Element, Repeat for Group, or Repeat While loop to stop and execution to begin at the top of the loop, with the next iteration. The Continue action provides a way to pass over downstream actions inside the loop while allowing the loop to continue on to the next iteration.

A Continue action is appropriate in a situation where, for example, one item in a list should be skipped for some reason, yet execution of the loop must continue.

**NOTE:** A Continue action usually occurs in one branch of a Decision action within a loop. You place the Continue action in either the True or False branch of the Decision action, as appropriate.

#### <span id="page-274-3"></span>Adding a Continue Action

**1** Within a Repeat action that you want to modify to include a Continue action, select a position inside the Loop actions where you want to place the Continue action.

This is usually inside one fork or the other of a Decision action.

**2** From the Action menu, select *New Action > Repeat > Continue*.

A Continue action appears in the action model.

#### <span id="page-274-1"></span>**Declare Group**

This section includes the following topics:

- ["About the Declare Group Action" on page 275](#page-274-4)
- ["Adding a Declare Group Action" on page 276](#page-275-1)

#### <span id="page-274-4"></span>About the Declare Group Action

You use the Declare Group action to create two special lists, each in reference to a DOM. These group lists can then be used as the basis for a loop in the Repeat for Group action. To create the lists, you supply a Group Name and specify an XPath. The Integration activity then creates the lists as follows:

- A Group list is created that contains one entry for each unique value found in all the elements that match the XPath. The Group list is referred to by the Group Name that you supply.
- A Detail list is created for each unique entry in the Group list that contains as many entries as there are members in the Group. The Detail list is referred to by the group name that you supply, post-fixed with the label (Detail).

Using Groups allows you to select a repeating element in your Input DOM and create fewer elements based on the unique values across all siblings of that repeating element. Instead of having multiple elements, you have one element for each unique element value in your Output DOM.

<span id="page-275-1"></span>Adding a Declare Group Action

- **1** Right-click the line in the action model that is one line above the position in which you want to place the Declare Group action (the new action is inserted below the line that you selected).
- **2** Select *New Action > Repeat > Declare Group*.

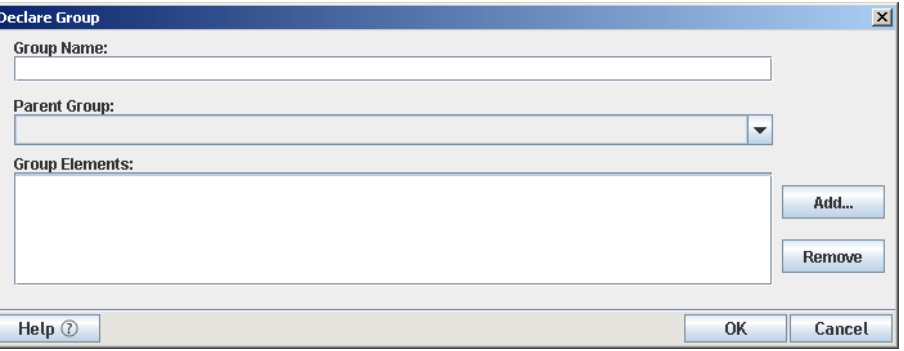

- **3** Type a name for the group in the *Group Name* field.
- **4** If you want to create multiple group levels, select a group from the *Parent Group* list, which lists groups that you have previously defined.
- <span id="page-275-2"></span>**5** Click Add. The *Add Element* dialog box is displayed.

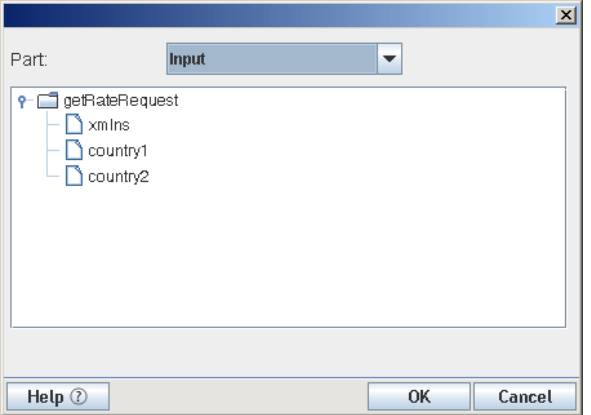

- **6** Select a part name and an element.
- <span id="page-275-3"></span>**7** Click *OK*.
- **8** Repeat [Step 5](#page-275-2) through [Step 7](#page-275-3) to add more elements to the group.
- **9** When you have all the elements that you want in the group, click *OK*.

#### <span id="page-275-0"></span>**Repeat for Element**

This section includes the following topics:

- ["About the Repeat for Element Action" on page 277](#page-276-0)
- ["Adding a Repeat for Element Action" on page 277](#page-276-1)

## <span id="page-276-0"></span>About the Repeat for Element Action

The Repeat action creates looping structures within an action model. Loops give you the ability to repeat a set of one or more actions. There are three types of loops: Repeat for Element, Repeat for Group, and Repeat While.

XML allows multiple instances of an element in a document (analogous to multiple records in a database table). The number of instances can vary from document to document and is defined in the document schema (DTD or XML Schema). For example, you might receive an XML document containing line items for an invoice on a daily basis. Each day the XML document has a different number of line items. Not knowing how many instances of "line item" are in the XML document poses a problem if you want to transfer these item numbers from the input XML document to an output XML document programatically. The Repeat for Element action solves this problem.

The Repeat for Element action allows you to mark an element that occurs multiple times. The action then sets up a processing loop that executes one or more actions for each instance of the marked element until no more instances exist. In the previous example, the processing loop would contain a single Map action to transfer the line item number and this action would be repeated until all line items had been mapped.

The Repeat for Element action also uses the concept of an alias. An alias performs two functions. It is an alternate name or shorthand for the marked repeating element, which saves you the work of respecifying long XPath expressions. In some cases, the repeating element might be several levels down in the document hierarchy. When you create Map actions in the Repeat loop that transfers child elements of the marked element, using the alias is quicker than re-typing a long XPath expression. An alias is also an indicator to Map actions within the Repeat loop to use the next instance of the repeating element each time the loop processes. A Map action within a Repeat for Element loop that does not use the alias always refers to the first instance of the element in the source message.

The Repeat for Element action allows you to process more than one action within the loop. In the simplest case, the repeat loop might only contain one Map action that transfers the value of the current element instance from the input Part to the output Part. You can also define multiple actions in the processing loop. For example, a Map action to transfer the current value, and a Log action that writes to a file, creating an audit of each transfer.

## <span id="page-276-1"></span>Adding a Repeat for Element Action

- **1** Right-click the line in the action model that is one line above the position in which you want to place the Repeat for Element action (the new action is inserted below the line that you selected).
- **2** Select New *Action > Repeat > Repeat for Element*.

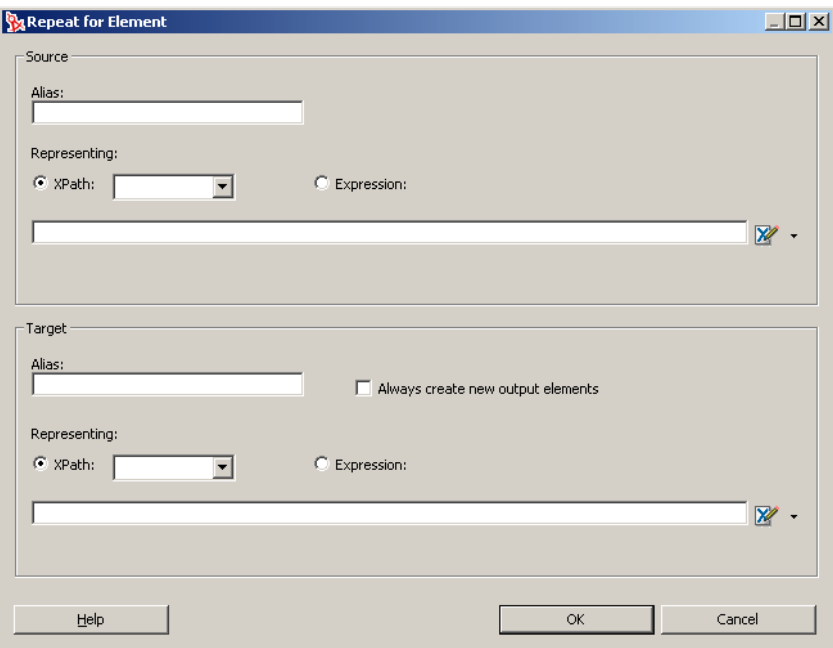

- **3** Specify the *Source* information.
	- **3a** Type an alias name in the Source *Alias* field.

A good naming convention for an alias is to use the element name with a prefix indicating source or target and the type of repeat action, such as "S1Lineitem."

- **3b** Type an XPath expression, or click the ECMA expression builder button and build an XPath expression for the repeating element.
- **4** Specify the Target information.
	- **4a** Type an alias name in the Target *Alias* field.
	- **4b** Select *Always create new output elements* if you have repeating actions that should add new elements rather than updating existing elements.
	- **4c** Specify an XPath expression, or click the ECMA expression builder button and build an XPath expression for the repeating element.
- **5** Click *OK*. The Repeat for Element loop is added to the action model.
- **6** Click *Loop Actions* in the action model to begin adding actions to be performed within the loop.

#### <span id="page-277-0"></span>**Repeat for Group**

This section includes the following topics:

- ["About the Repeat for Group Action" on page 279](#page-278-0)
- ["Adding a Repeat for Group Action" on page 279](#page-278-1)

# <span id="page-278-0"></span>About the Repeat for Group Action

The format of an XML document that you receive is not always the format that meets the requirements of your business process. A Repeat for Group action allows you to restructure data and establish a framework to calculate aggregates on your data. Grouping allows you to select a repeating element in your input part and create fewer elements based on the unique values across all siblings of that repeating element.

The Repeat for Group action sets up a processing loop based on one of two lists created by the Declare Group action. The loop executes as many times as there are entries in the list you use (either the Group list or Detail list). By combining a Repeat for Group with Map commands, you can create a new XML document that has a different structure and data from the original.

Similar to the Repeat for Element action, a Repeat for Group action also uses the concept of an alias. The values for the source group used in the Repeat for Group dialog boxes are the list names created by the Declare Group action. The list names perform two functions. They are an alternate name or shorthand for the XPath source of any Map actions within the loop. This saves you the work of respecifying long XPath expressions. The group list name, when used in place of a DOM name in a Map action source, is also an indicator to the Map action within the Repeat loop to use the next instance in the group list each time the loop processes. A Map action within a Repeat for Group loop that does not use the group name always refers to the first instance of the element in the source part.

The target aliases created in the Repeat for Group action also serve two functions. They are an alternate name or shorthand for the XPath target of any Map actions within the loop. This saves you the work of re-specifying long XPath expressions. The target alias, when used in place of a part name, is also an indicator to Map actions within the Repeat loop to create a new instance of the Source in the target message part. A Map action within a Repeat for Group loop that does not use a target alias always overwrites the first instance created in the target message part with subsequent instances from the source group list.

Creating a Repeat for Group action consists of three tasks:

- Create a Declare Group action to create the group lists.
- Create a Repeat for Group action specifying which group list to use.
- Create Map actions inside the loop.

#### <span id="page-278-1"></span>Adding a Repeat for Group Action

- **1** Right-click the line in the action model that is one line above the position in which you want to place the Repeat for Group action (the new action is inserted below the line that you selected).
- **2** Select *Action > New Action > Repeat > Repeat for Group*.

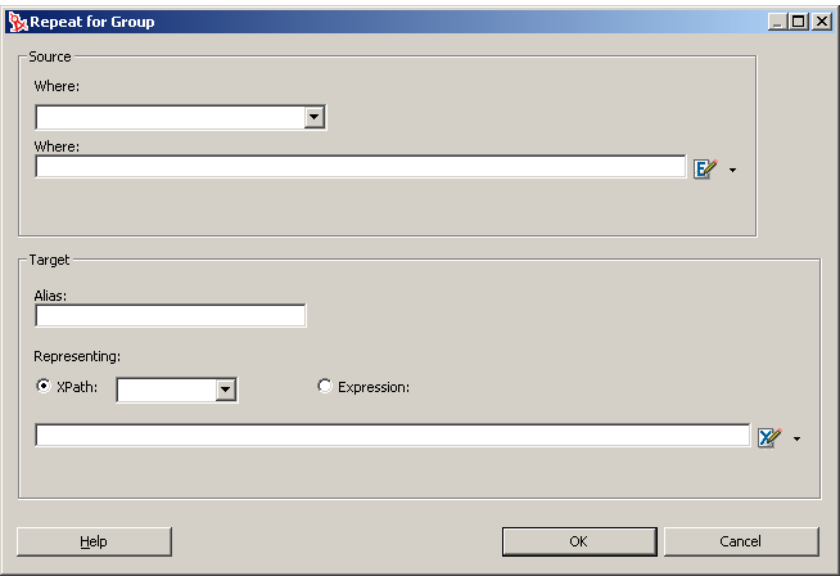

- **3** In the Source section, select a Group name from the *Where* list on which to base the Repeat for Group action loop.
- **4** Optionally, type a Where clause in the *Where* field to filter the group list, or click the ECMA expression builder icon and create a Where expression.
- **5** If you know the alias for the Target element, type the name in the *Alias* field.
- **6** If you do not know the alias, select either the *XPath* button and select an element from the list, or select the *Expression* button and type an expression (or click the ECMA expression builder button and build an expression).
- **7** Click *OK*.

## <span id="page-279-0"></span>**Repeat While**

This section includes the following topics:

- ["About the Repeat While Action" on page 280](#page-279-1)
- ["Adding a Repeat While Action" on page 281](#page-280-1)

#### <span id="page-279-1"></span>About the Repeat While Action

The Repeat While action repeats one or more actions as long as a condition that you specify remains True. The target alias that you create in the Repeat While action serves two functions. It is an alternate name or shorthand for the XPath target of any Map actions within the loop. This saves you the work of respecifying long XPath expressions. The target alias, when used in place of a DOM name in a Map action, is also an indicator to Map actions within the Repeat loop to create a new instance of the source in the target DOM. A Map action within a Repeat for Group loop that does not use a target alias always overwrites the first instance created in the target DOM with subsequent instances from the source.

**NOTE:** Unlike the Repeat for Element and Repeat for Group, Repeat While does not need to be based on data in a DOM tree. The loop can operate independently of data in the DOM tree.

### <span id="page-280-1"></span>Adding a Repeat While Action

- **1** Right-click the line in the action model that is one line above the position in which you want to place the Repeat While action (the new action is inserted below the line that you selected).
	- Repeat While  $-12x$ Source While  $\mathbb{R}$  . Index Variable: Target Alias Representing  $\odot$  xPath: C Expression  $\overline{\phantom{a}}$  $\mathbb{Z}^{\prime}$ Help OK Cancel
- **2** Select *New Action > Repeat > Repeat While*.

- **3** In the *While* field, type an expression that tests the While loop, or click the ECMA expression builder button and build an expression.
- **4** In the *Index Variable* field, type a name for a variable to keep track of the condition of the loop.
- **5** If you know the alias for the Target element, type the name in the *Alias* field.
- **6** If you do not know the alias, select either the *XPath* button and select an element from the list, or select the *Expression* button and type an expression (or click the ECMA expression builder button and build an expression).
- **7** Click *OK*.

# <span id="page-280-0"></span>**8.5.4 Comment**

This section includes the following topics:

- ["About the Comment Action" on page 281](#page-280-2)
- ["Adding a Comment Action" on page 281](#page-280-3)

# <span id="page-280-2"></span>**About the Comment Action**

You can use the Comment action to document the action model and clarify the processing that takes place. You can add comments anywhere within an action model. Comments perform no processing of their own.

#### <span id="page-280-3"></span>**Adding a Comment Action**

**1** Right-click the line in the action model that is one line above the position in which you want to place the comment (the new action is inserted below the line that you selected).

**2** Select *New Action > Comment*.

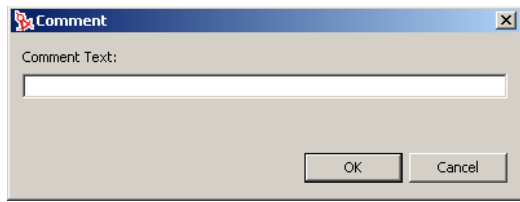

- **3** Type your comment.
- **4** Click *OK*.

# <span id="page-281-0"></span>**8.5.5 Decision**

This section includes the following topics:

- ["About the Decision Action" on page 282](#page-281-1)
- ["Adding a Decision Action" on page 282](#page-281-2)

#### <span id="page-281-1"></span>**About the Decision Action**

The Decision action creates an *if. . . then* construct between actions or a group of actions. You use a Decision action to select a branch, based on a condition that you supply. The condition must use an ECMAScript comparison operator, such as  $=$  =,  $\lt$ ,  $>$ ,  $!, \gt$  =,  $\lt$  =,  $(\&)$ , OR (||), or  $\lt$ . The expression must resolve to a Boolean True or False statement.

#### <span id="page-281-2"></span>**Adding a Decision Action**

- **1** Right-click the line in the action model that is one line above the position in which you want to place the Decision action (the new action is inserted below the line that you selected).
- **2** Select *New Action > Decision*.

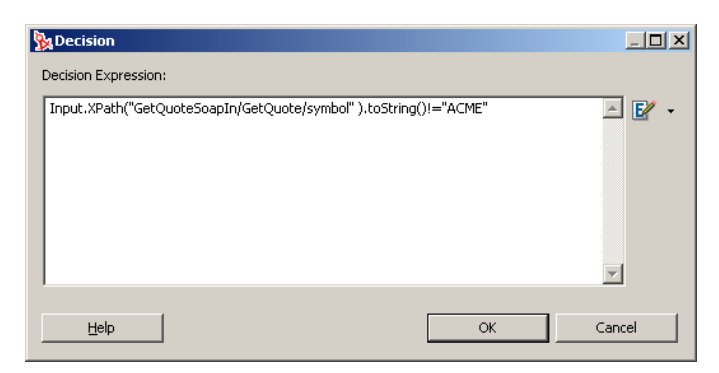

- **3** Type an ECMAScript expression, or click the ECMA expression builder button and create a Decision script that will evaluate to *true* or *false* at runtime.
- **4** Click *OK*.

A Decision action similar to the following is displayed.

白┈?**\*L,** IF Input.XPath("GetQuoteSoapIn/GetQuote/symbol" ).toString()!="ACME"

- **DO** TRUE<br>**DO** FALSE
- **5** In the action model pane, select the *TRUE* branch.
- **6** Add one or more actions that will execute if the expression is True.
- **7** Select the *FALSE* branch.
- **8** Add one or more actions to execute if the expression is False.

You can nest other Decision actions inside the TRUE or FALSE branches of the Decision action.

# <span id="page-282-0"></span>**8.5.6 Function**

- ["About the Function Action" on page 283](#page-282-1)
- ["Adding a Function Action" on page 283](#page-282-2)

# <span id="page-282-1"></span>**About the Function Action**

The Function action executes an ECMAScript function. To manipulate a DOM element, the script that you call in the Function action must reference a fully qualified DOM element name in the current Integration activity.

Custom Script functions that you create and add to an action model can act upon any XML tree element. For example, you can create a function that changes the format of a date element. You can create a function that performs a math function on the contents of an element. You can also perform file system, database, or URL functions that have no interaction with a message part.

# <span id="page-282-2"></span>**Adding a Function Action**

- **1** Right-click the line in the action model that is one line above the position in which you want to place the Function action (the new action is inserted below the line that you selected).
- **2** Select *New Action > Function*.

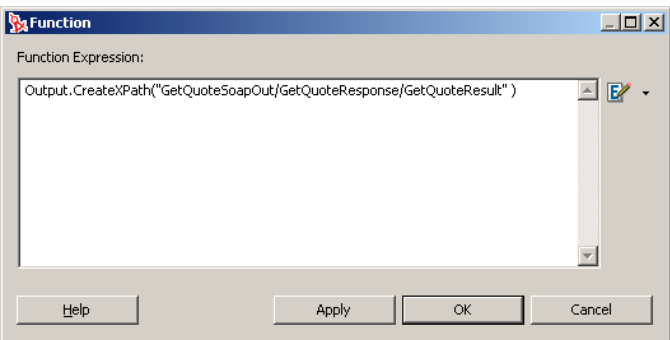

- **3** Type the function in the *Function Expression* field or click the ECMA expression builder button to build an ECMAScript expression.
- **4** Click *OK*.

# <span id="page-283-0"></span>**8.5.7 Log**

- ["About the Log Action" on page 284](#page-283-1)
- ["Adding a Log Action" on page 284](#page-283-2)

# <span id="page-283-1"></span>**About the Log Action**

Log actions provide customizable reporting capabilities (design-time as well as runtime) for Integration activities. You can specify log level settings to control the degree of reporting.

Some Log usage examples include the following:

- Writing certain error information to the operator console when a Try On Fault condition is reached.
- Using ECMAScript expressions to aid in debugging by logging information about variables or DOM contents, the values of which are known only at runtime.
- Capturing specific information from each cycle of a Repeat for Element loop.

# <span id="page-283-2"></span>**Adding a Log Action**

- **1** Right-click the line in the action model that is one line above the position in which you want to place the Log action (the new action is inserted below the line that you selected).
- **2** Select *New Action > Log*.

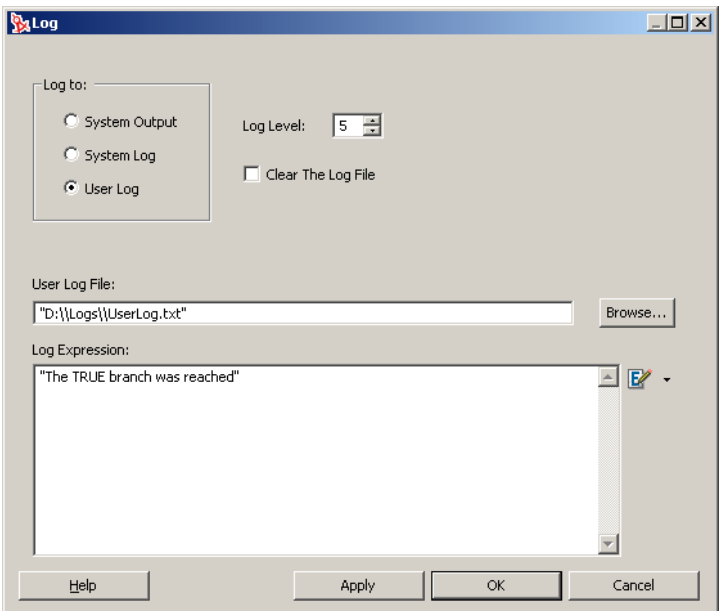

**3** Select the type of log that you want to produce from the *Log to* group.

The Log action writes information to locations specified in the action. There are three locations for log output: System Output, System Log, and User Log.

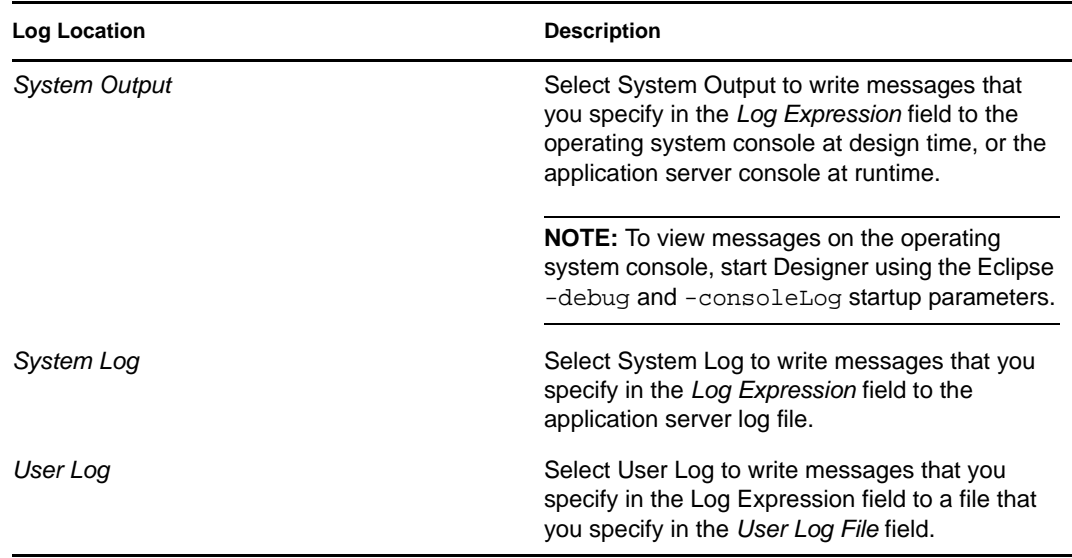

**4** Use *Log Level* to select a priority level (1 to 10) for this Log action.

The default priority level is 5. You should assign a number from 5 to 10 to messages that you want to appear in the log file. The priority you assign here is compared to the threshold number (which is set to 5 internally and cannot be changed). If the priority is equal to or greater than the threshold, the message is logged; otherwise it is not.

- **5** Check *Clear the Log File* if you want the data in the log file to be cleared each time the component is executed.
- **6** If *User Log* is selected in the *Log to* group, type the path to the log file in the *User Log File* field, or use *Browse* to specify a log file.

If you specify a file that doesn't exist, the file is created. On Windows\* systems, if you type the path, you must add an extra backslash character wherever a backslash character occurs in a path (for example, C:\Windows becomes C:\\Windows).

**7** Create the message that you want to record to the log in the *Log Expression* field.

You can type a message in the field or use the ECMA expression builder to build an expression.

# <span id="page-284-0"></span>**8.5.8 Map**

This section includes the following topics:

- ["About the Map Action" on page 285](#page-284-1)
- ["Adding a Map Action" on page 287](#page-286-0)
- ["Advanced Mapping Options" on page 287](#page-286-1)
- ["Transforming Elements with the Content Editor" on page 290](#page-289-0)

# <span id="page-284-1"></span>**About the Map Action**

The Map action performs DOM-node input and output mapping. It can transfer and transform data from one document context to another document context. A context has two parts. The first part usually identifies a DOM and the second part identifies a location within the DOM. The basic document context in an Integration activity is expressed as a DOM name combined with an element location identified through an XPath expression. The DOM name is usually Input, Output, System Fault, or Project. The XPath expression identifying a location in a DOM has the path elements delimited by "/".

**NOTE:** A context in an Integration activity can also be a Group name that itself is simply an alias or shorthand for an XPath expression.

- ["Default Mapping Behavior" on page 286](#page-285-0)
- ["Leaf Elements That Contain Markup" on page 286](#page-285-1)

#### <span id="page-285-0"></span>Default Mapping Behavior

When you use the Map action to map elements and attributes within XML documents, certain default behaviors occur. The following table lists those default behaviors.

| <b>Map Type</b>                                                     | <b>Default Behavior</b>                                                                                                    |
|---------------------------------------------------------------------|----------------------------------------------------------------------------------------------------|
| Leaf Element to Leaf Element                                        | Transfers only the element data.                                                                                                    |
| Leaf Element to Branch Element                                      | Transfers only the element data.                                                                                                    |
| <b>Branch Element to Leaf Element</b>                               | Transfers the entire branch, including all child elements<br>and attribute data under the branch.                                               |
| <b>Branch Element to Branch Element</b>                             | Transfers the entire branch, including all child elements<br>and attribute data under the branch after removing the<br>target's current branch. |
| A particular Leaf Element in a list of Leaf<br>Elements, to Element | Transfers the element data from the selected leaf (or<br>element instance) to the target element.                                               |
| Attribute to Attribute                                              | Transfers only the attribute data.                                                                                                    |
| Element to Attribute                                                | Transfers element data to attribute data.                                                                                                    |
| Attribute to Element                                                | Transfers only the attribute data.                                                                                                    |

*Table 8-5 Default Mapping Behavior*

Many of these behaviors can be altered, on an action-by-action basis, through the use of the Advanced mapping dialog box (see ["Advanced Mapping Options" on page 287\)](#page-286-1).

#### <span id="page-285-1"></span>Leaf Elements That Contain Markup

A problem can occur when an element is populated at runtime by a Java or ECMAScript operation. The element might receive data that contains markup (strings with illegal characters, such as < and >). If the Integration activity were to map the contents of such an element to a node in the Output DOM, the output document would be malformed. The Integration activity resolves this issue by mapping any data that contains markup to a new CDATA section in the target document.

**NOTE:** When markup is entered at design time, the behavior is different. If you type markup into a node, and you examine the raw XML in the Source view, you'll see that markup characters typed into a node are converted to entities. For example, a "<" character is converted to  $\<1$ .

# <span id="page-286-0"></span>**Adding a Map Action**

- **1** Right-click the line in the action model that is one line above the position in which you want to place the Map action (the new action is inserted below the line that you selected).
- **2** Select *New Action > Map*.

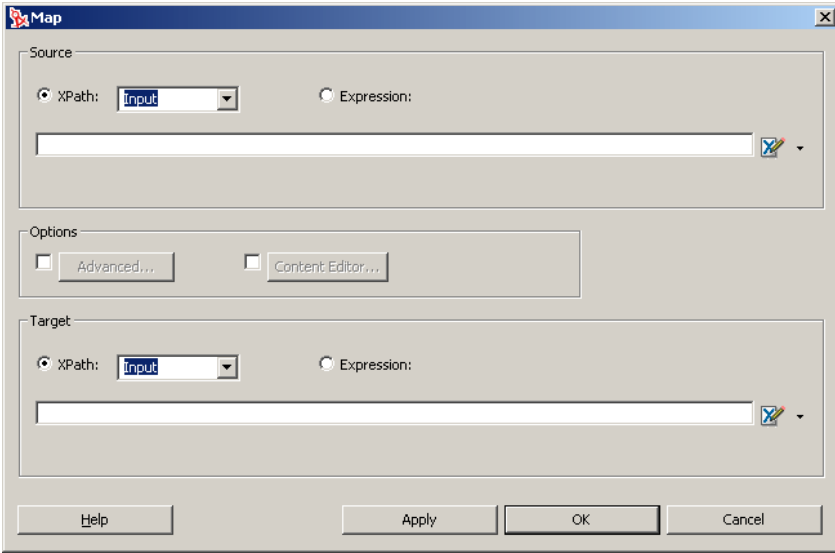

- <span id="page-286-2"></span>**3** In the *Source* section, select *XPath*.
- <span id="page-286-3"></span>**4** Select a part (Input, Output, \_SystemFault, or Project) from the list, then type the appropriate XPath expression, or use the ECMA expression builder to locate the element that you want.

Together, the part name and XPath specify the Source context for the Map action.

- **5** Repeat [Step 3](#page-286-2) and [Step 4](#page-286-3) for the *Target* section.
- **6** If you want more control over mapping, select the *Advanced* (see ["Advanced Mapping](#page-286-1)  [Options" on page 287\)](#page-286-1) or *Content Editor* (see ["Transforming Elements with the Content](#page-289-0)  [Editor" on page 290\)](#page-289-0) options.

You can click *Apply* to see the effect of the Map action without closing the dialog box. This allows you to make repetitive edits to a Map action and quickly see the results.

**7** Click *OK*.

# <span id="page-286-1"></span>**Advanced Mapping Options**

When you select the *Advanced* option in the *Map* dialog box, the *Advanced* dialog box is displayed. Options that you set in the Advanced dialog box only affect the current Map action.

#### *Figure 8-10 Advanced*

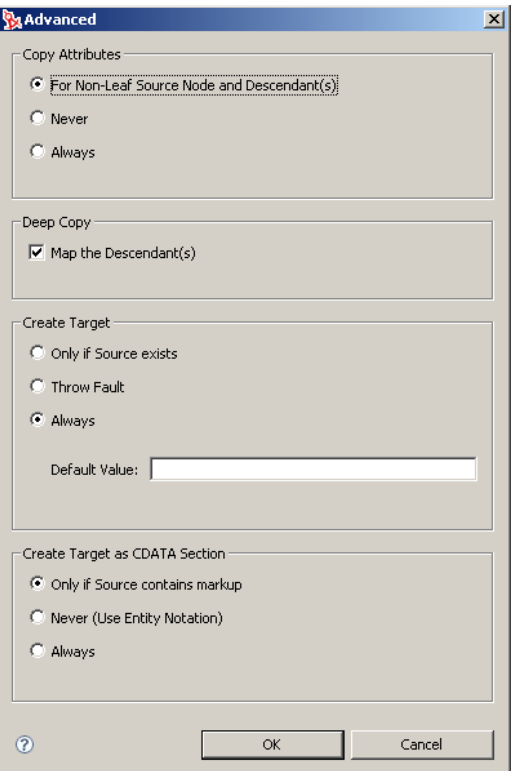

The options in this dialog box give you fine control over how input part nodes are mapped to the output part.

This section includes the following topics:

- ["Copy Attributes" on page 288](#page-287-0)
- ["Deep Copy" on page 289](#page-288-0)
- ["Create Target" on page 289](#page-288-1)
- ["Create Target as CDATA Section" on page 289](#page-288-2)

#### <span id="page-287-0"></span>Copy Attributes

You use *Copy Attributes* to specify how attributes are mapped. *Copy Attributes* has the following options:

| Option     | <b>Description</b>                                                                                                    |
|------------|----------------------------------------------------------------------------------------------------|
| Dependents | For Non-leaf Root Nodes and Specifies that when a non-terminal (non-leaf) element is mapped to<br>output, the element (minus its attributes) and its children are mapped to<br>output. Attribute data for the children is included, but not for the original<br>(parent) element. |
| Never      | Specifies that no attribute data (whether for parent or leaf nodes) is<br>carried over during mapping.                                                                                                    |

*Table 8-6 Copy Attributes Options*
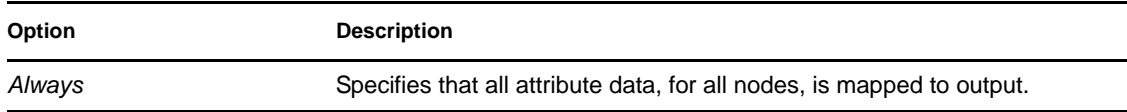

# Deep Copy

The default Integration activity behavior is to map whole branches at a time (the target node plus all of its children). This is referred to as a *deep copy*. In some cases, you might want to turn off this behavior so that you can copy just the parent element without its children. Deselect *Map the Dependents* if you want to disable deep copy.

# Create Target

You use *Create Target* to create the destination node that you specified in the *Target* group in the Map action (see ["Adding a Map Action" on page 287\)](#page-286-0), based on whether or not the source node is present in the source DOM. By default the Integration activity always creates the target, whether or not the runtime source DOM contains the nodes specified in the Source XPath for mapping.

For example, in the Map action, you might have specified a Source XPath that looks like

\$Input/Root/MySourceElement

In the Target XPath, you might have specified

\$Output/Root/MyParentNode/SomeOtherElement

If the incoming Input document does not have a node corresponding to Root/MySourceElement, the Integration activity by default creates an empty Root/MyParentNode/SomeOtherElement node in the output DOM. In some cases, this might not be what you want. Using *Create Target* mapping, you can change the default behavior.

| Option                | <b>Description</b>                                                                                                    |
|-----------------------|----------------------------------------------------------------------------------------------------|
| Only if Source exists | Specifies that the Map Action is skipped (no target nodes are created in the<br>output DOM) if the node specified in the Source XPath doesn't exist in the<br>input message.                                                                                 |
| Raise Frror           | Specifies that if the input document doesn't contain the node specified in<br>the Source XPath, it is considered an error at runtime. You should plan<br>accordingly by wrapping your Map action in a Try/OnError block so that<br>you can handle the error. |
| Always                | Specifies that the target node should always be created (the default<br>behavior). When Always is selected, you can use the Default Value field to<br>specify a default data value for the target element.                                                   |

*Table 8-7 Create Target*

# Create Target as CDATA Section

You use *Create Target as CDATA* to control the way element data gets mapped into CDATA sections.

# *Table 8-8 Create Target as CDATA Section*

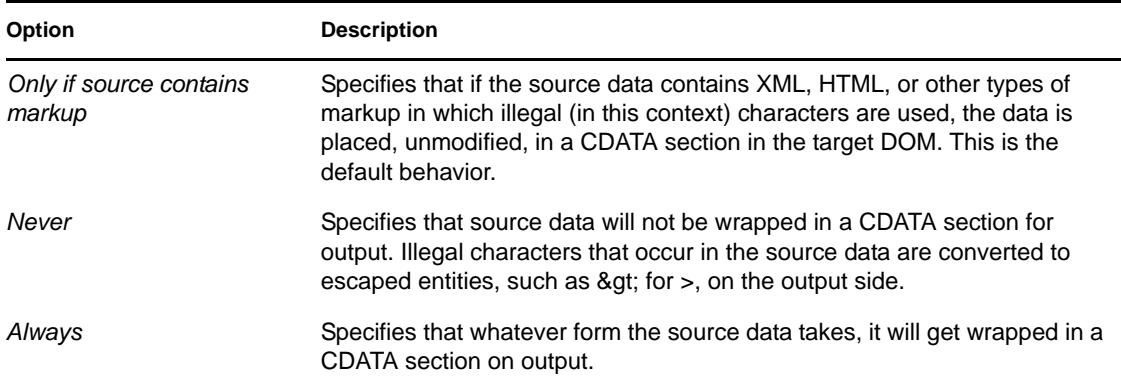

# **Transforming Elements with the Content Editor**

You use the Content editor to change the format and content of the input element to match that required by the output element. Using the Content Editor, you can slice the input data into small parts, move the parts to different locations relative to one another, add new parts, omit some parts, and apply functions to individual parts.

- **1** In the Action model, select two elements from different parts (for example, from the Input and Output parts) to map.
- **2** Select *New Action > Map*.
- **3** In the Map action dialog box (see ["Adding a Map Action" on page 287\)](#page-286-0), select the *Content Editor* check box, then select the *Content Editor* button.

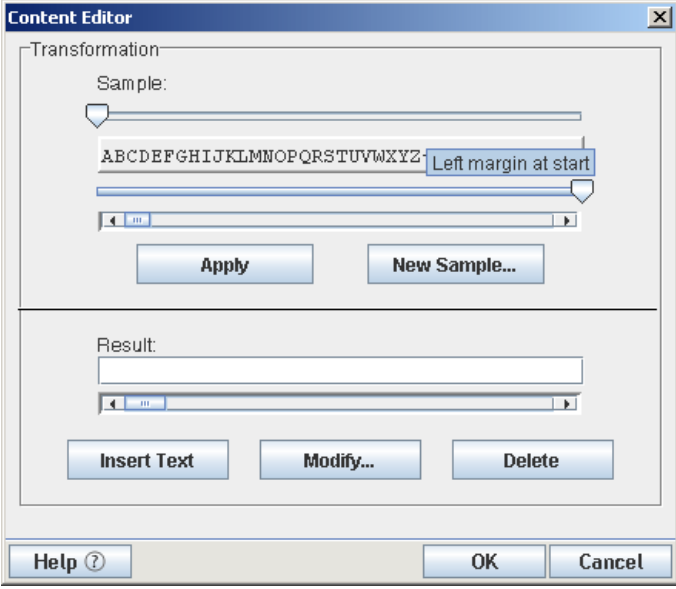

**4** If desired, click *New Sample* and type a sample string.

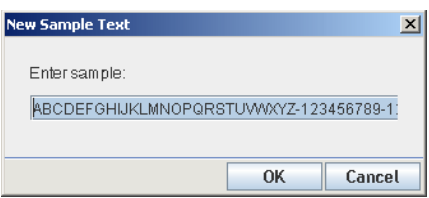

- **5** Click *OK* to return to the *Content Editor* dialog box.
- <span id="page-290-0"></span>**6** In the *Sample* section, move the slider that is above the sample to the position where you want the first cut to take place, then move the slider that is below the sample to the position where you want the end cut to take place.

The sliders determine how to take a substring from the input data.

<span id="page-290-1"></span>**7** Click *Apply*.

The substring is copied to the *Result* field as a separate object.

**8** Repeat [Step 6](#page-290-0) and [Step 7](#page-290-1) for each part of the sample in the order that you want.

Using this method, you can build a new string out of substrings of the original input.

- **9** To change the format of an object in the Result field:
	- **9a** Select an object.
	- **9b** Click *Modify*.

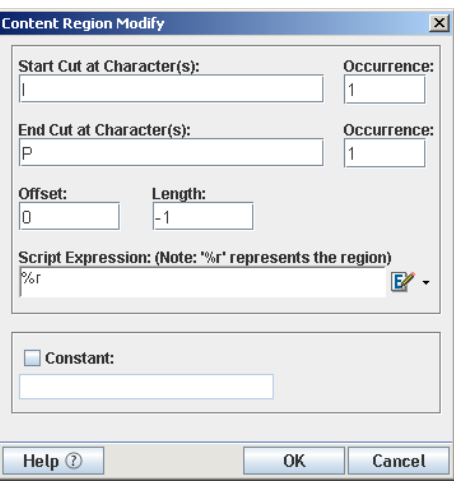

The *Start Cut at Characters* field displays the character in the string where the first cut will take place. The first *Occurrence* field displays when the cut will take place. In the previous illustration, the first cut will take place at the first occurrence of the letter l. The *End Cut at Characters* field displays that character in the string where the last cut will take place. The second *Occurrence* field displays when the cut will take place. The Offset field displays the number of characters from the beginning of the original string where the object will start. The Length field displays the length of the object.

**9c** If desired, you can write an ECMAScript expression in the *Script Expression* field to modify the content region.

The *%r* shown in the *Script Expression* field is a local variable representing the content region to which you want to apply a function. For example, to apply the .toUpperCase() function to the content region, you would write the Script Expression: var test='%r'; test.toUpperCase().

- **9d** To assign a constant to an object, select *Constant*, then type a constant string.
- **9e** When you are finished mapping string formats with the Content Editor, click *OK* to save the changes and close the Content Editor.
- **10** Click *OK* to return to the action model.

# <sup>9</sup>**Working with ECMA Expressions**

This section provides details on using the ECMA expression builder. Topics include:

- [Section 9.1, "About the ECMA Expression Builder," on page 293](#page-292-0)
- [Section 9.2, "ECMAScript Examples," on page 301](#page-300-0)
- [Section 9.3, "User Application API," on page 303](#page-302-0)
- [Section 9.4, "Role Vault API," on page 320](#page-319-0)

# <span id="page-292-0"></span>**9.1 About the ECMA Expression Builder**

Designer incorporates an ECMAScript interpreter and expression editor, which allows you create script expressions that refer to and modify workflow data. For example, you can use scripting to:

- Create new data items needed in a workflow under the flowdata element.
- Perform basic string, date, math, relational, concatenation, and logical operations on data.
- Call standard or custom Java classes for more sophisticated data operations.
- Use expressions for runtime control to:
	- Modify or override form field labels.
	- Initialize form field data.
	- Customize e-mail addresses and content.
	- Set entitlement grant/revoke rights and parameters.
	- Evaluate any past activity data to conditionally follow a workflow path by using the Condition activity.
	- Write different log messages that are conditionally triggered by using a single Log activity.

This section describes some of the techniques and capabilities applicable to the use of scripting.

- [Section 9.1.1, "About ECMAScript," on page 294](#page-293-0)
- [Section 9.1.2, "ECMAScript Capabilities," on page 294](#page-293-1)
- [Section 9.1.3, "Using the ECMA Expression Builder," on page 294](#page-293-2)
- [Section 9.1.4, "About Java Integration," on page 298](#page-297-0)
- [Section 9.1.5, "About XPath Integration," on page 298](#page-297-1)
- [Section 9.1.6, "Performance Considerations," on page 300](#page-299-0)

**NOTE:** To define expressions for a workflow, you need to understand how workflow activities are configured. In addition, you need to understand the various types of data that are available within a workflow. For details on configuring workflow activities, see [Chapter 7, "Workflow Activity](#page-198-0)  [Reference," on page 199.](#page-198-0) For descriptions of the system variables available in a workflow, see [Section 6.5.3, "Understanding Workflow Data," on page 178](#page-177-0).

# <span id="page-293-0"></span>**9.1.1 About ECMAScript**

ECMAScript is an object-oriented scripting language for manipulating objects in a host environment (in this case, Designer). ECMAScript (ECMA-262 and ISO/IEC 16262) is the standards-based scripting language underpinning both JavaScript (Netscape\*) and JScript\* (Microsoft\*). It is designed to complement and extend existing functionality in a host environment such as Designer's graphical user interface. As a host environment, Designer provides ECMAScript access to various objects for processing. ECMAScript in turn provides a Java-like language that can operate on those objects.

The extensibility of ECMAScript, and its powerful string-handling tools (including regular expressions), make it an ideal language to extend the functionality of Designer.

**NOTE:** You can find detailed information about ECMAScript at the [European Computer](http://www.ecma-international.org)  [Manufacturers Association \(ECMA\) Web site](http://www.ecma-international.org) (http://www.ecma-international.org).

# <span id="page-293-1"></span>**9.1.2 ECMAScript Capabilities**

In addition to enabling you to incorporate finely tuned custom logic into your workflow, scripting gives you a great deal of flexibility in manipulating data because of the various DOM- and XPathrelated objects and methods available in the ECMAScript extensions incorporated into the Expression Builder.

The usefulness of ECMAScript is especially apparent when dealing with in-memory DOMs. The ECMA expression builder constructs XML documents as in-memory objects according to the W3C DOM Level 2 specification. The DOM-2 specification, in turn, defines an ECMAScript binding (see the W3C Recommendation [ECMAScript Language Binding](http://www.w3.org/TR/DOM-Level-2-Core/ecma-script-binding.html) (http://www.w3.org/TR/DOM-Level-2- Core/ecma-script-binding.html), with numerous methods and properties that provide ready access to DOM-tree contents. The flowdata DOM is recognized by the ECMA expression builder, and any of the W3C-defined ECMAScript extensions that apply to DOMs can be used.

ECMAScript also provides bridges to other expression languages such as XPath. This allows you to use XPath syntax on a DOM to address various elements within its document structure.

# <span id="page-293-2"></span>**9.1.3 Using the ECMA Expression Builder**

Designer provides access to ECMAScript in various places in the User Application design tools. The most common form of access is through the expression builder, which can be displayed whenever you see this button:

 $E$ 

The button can be found in Designer displays, such as the Properties for a Condition activity or the Data Item Mapping view for an Entitlement Provisioning activity. Click the button to display the ECMA expression builder.

*Figure 9-1 ECMA Expression Builder*

| <sup>8</sup> Source ECMA Expression Builder                                                                                                    |                   |                                                                                 | IOI<br>ч                                       |
|----------------------------------------------------------------------------------------------------|-------------------|---------------------------------------------------------------------------------|------------------------------------------------|
| <b>ECMAScript Variables</b>                                                                                                    | Functions/Methods | <b>ECMAScript Operators</b>                                                     | VDX Expr Panel                                 |
| 日· <b>□</b> Approval<br><b>n</b> action<br><sup>n</sup> addressee<br>n name<br><sup>D</sup> timestamp<br><b>D</b> user<br><sup>p</sup> workId<br>□ <b>□</b> process<br>a approvalStatus<br>n category<br>a description<br><b>p</b> id<br><b>n</b> initiator<br><b>D</b> locale<br>name<br>$\hbox{ }$<br><sup>D</sup> recipient<br><sup>n</sup> requestId<br><sup>D</sup> timestamp<br>a user container dn<br>a group container dn<br><b>a</b> container dn<br>provisioning driver dn<br><b>E</b> flowdata<br>$\rightarrow$ list<br>singlelist<br>list object<br>singlelist object | E .: ECMAScript   | <b>E-O</b> Logical<br><b>D</b> -C Math<br><b>E</b> -O Relational<br>E- C String | <b>E</b> Group<br><b>D</b> User<br>User Lookup |
| process.getName()                                                                                                    |                   | OK<br>Cancel                                                                    | Check Syntax<br>Identity Vault                 |

The ECMA expression builder provides pick lists of available objects, methods, and properties in the top panes (all of which are resizable), with rollover tooltips to help you build ECMAScript statements. Double-clicking any item in any pick list causes a corresponding ECMAScript statement to appear in the edit pane in the lower portion of the window. In the figure, the *process* pick list has been selected in the *ECMAScript Variables* pane, and the *name* variable has been double-clicked. The ECMAScript expression that can access the contents of this workflow variable is inserted automatically in the edit pane.

This section includes the following topics:

- ["Checking Syntax" on page 296](#page-295-1)
- ["Selecting a DN" on page 296](#page-295-2)
- ["ECMAScript Variables" on page 296](#page-295-0)
- ["VDX Expr" on page 297](#page-296-0)
- ["Using Special Characters" on page 297](#page-296-1)

# <span id="page-295-1"></span>**Checking Syntax**

The ECMA expression builder includes a *Check Syntax* button. Clicking the button causes the ECMAScript interpreter to check the syntax of the expression. If there are problems involving ECMAScript syntax, an error message is displayed. You can then edit the expression and validate again as needed. Validation is optional.

**NOTE:** The syntax checking process does not execute your expression. It just checks syntax. Because ECMAScript is an interpreted language, syntax checking doesn't check any runtimedependent expressions, other than to see if they conform to valid ECMAScript syntax.

# <span id="page-295-2"></span>**Selecting a DN**

The ECMA expression builder also includes an *Identity Vault* button that is displayed when you are working with activities that might require selecting a DN from the Identity Vault (for example, Start, Approval, and Entitlement activities).

*Figure 9-2 Identity Vault Button*

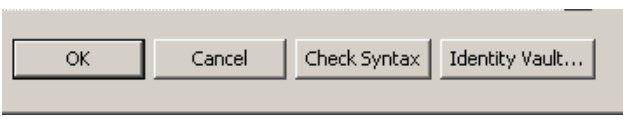

The *Identity Vault* button displays a dialog box that you use to navigate the Identity Vault to select a DN. The Identity Vault button is dimmed (to indicate that it is unavailable) if you are not connected to the Identity Vault.

# <span id="page-295-0"></span>**ECMAScript Variables**

This pane displays the names of variables that are relevant in the current context. For example, if you are working in the provisioning request definition editor, you see system variables for the current workflow process, system variables for the current activity, and flowdata variables created in the current workflow. Double-click the name of a variable to insert that variable into your script. For descriptions of the system variables available in a workflow, see [Section 6.5.3, "Understanding](#page-177-0)  [Workflow Data," on page 178](#page-177-0).

The ECMA expression builder provides two methods for reading flowdata variables.

<span id="page-295-3"></span>*Table 9-1 Methods for Reading Flowdata Variables*

| Method                            | <b>Description</b>                                                                                                    |
|-----------------------------------|----------------------------------------------------------------------------------------------------|
| flowdata.get(variable-name)       | Returns a string as the node value for a variable<br>(representing an XPath expression) in the workflow<br>document.                                                                   |
| flowdata.getObject(variable-name) | Returns an object as a node value for a variable<br>(representing an XPath expression) in the workflow<br>document. Use this method to retrieve the values of<br>multivalued controls. |

# <span id="page-296-0"></span>**VDX Expr**

This pane allows you to insert Entity definitions (see [Section 3.2, "Working with Entities and](#page-50-0)  [Attributes," on page 51\)](#page-50-0) that are defined in the Identity Vault into your scripts. Both system and user-defined entities are available. The format of an expression to retrieve data from the Identity Vault is

IDVault.get(dn, object-type, attribute)

For example if you want the recipient's manager for a data item, you would open the User node in the VDX Expr Panel and double-click the Manager item, which inserts IDVault.get({ enter dn expression here }, 'user', 'manager'). This expression evaluates to the string for the manager's DN (LDAP distinguished name).

# <span id="page-296-1"></span>**Using Special Characters**

You can use special characters in literal strings in the ECMA expression builder by using escape sequences. Escape sequences begin with a backslash character  $(\ )$ . The following table contains some commonly used escape sequences:

| <b>Escape Sequence</b> | Character       |
|------------------------|-----------------|
| $\sqrt{p}$             | Backspace       |
| $\sqrt{f}$             | Form feed       |
| $\sqrt{n}$             | New line        |
| $\sqrt{r}$             | Carriage return |
| $\lambda$              | Horizontal tab  |
| $\setminus$            | Double quote    |
| $\sqrt{}$              | Backslash (\)   |
| $\setminus$            | Apostrophe      |

*Table 9-2 Escape Sequences*

You also can specify any Unicode character by using \u followed immediately by four hexadecimal digits. Here are some examples:

*Table 9-3 Escape Sequence Examples for Unicode Characters*

| <b>Escape Sequence</b> | <b>Character</b>         |
|------------------------|--------------------------|
| $\u00A3$               | Pound symbol (£)         |
| \u20AC                 | Euro symbol $(\epsilon)$ |

# <span id="page-297-0"></span>**9.1.4 About Java Integration**

Java is integrated into the workflow process through the ECMA expression builder, which provides a bridge to external Java objects. To access a Java class through the ECMA expression builder, the class must be in the classpath of the workflow engine. To accomplish this, you must add the Java class to the WEB-INF\lib directory in the User Application WAR file (IDM.war).

**NOTE:** Unlike ECMAScript that is available in other parts of the provisioning request definition editor, form action scripts are executed on the browser, not the server. All directory access from within a form action script is handled by AJAX calls from the browser to the server. See [Section 9.3.1, "Form Action Script Methods," on page 303](#page-302-1).

# **Adding the Java Class to the User Application WAR**

- **1** Use a WAR file utility to open the IDM, war file. The IDM, war file is located in the application server \server\IDM\ directory.
- **2** Copy the Java class into the WEB-INF\lib directory.

# **Accessing Java from ECMAScript**

To access a Java class, create a function inline in the ECMA expression builder. Instantiate the function, then within the function, use ECMAScript syntax to call your Java methods. The following example creates a vector:

function list() {  $v=new$  java.util.Vector();  $v.add('[Enter Item 1]')$ ; v.add('{Enter Item 2}'); return v; }; list();

To access a custom Java class, you must preface the class name with "Packages". For example:

v = new Packages.com.novell.myClass("value");

The ECMA expression builder is built on Mozilla\* Rhino. Rhino is an open source implementation of JavaScript written entirely in Java. For more information about accessing Java from ECMAScript, see [Scripting Java](http://www.mozilla.org/rhino/ScriptingJava.html) (http://www.mozilla.org/rhino/ScriptingJava.html).

# <span id="page-297-1"></span>**9.1.5 About XPath Integration**

This section includes the following topics:

- ["XPath in Workflows" on page 298](#page-297-2)
- ["XPath in Integration Activities" on page 299](#page-298-0)

# <span id="page-297-2"></span>**XPath in Workflows**

A provisioning request definition workflow supports a special object called *flowdata* (see [Section 6.5.3, "Understanding Workflow Data," on page 178](#page-177-0)). The flowdata object is a DOM (an XML document constructed as an object in memory). You can use XPath syntax to navigate the structure of the flowdata DOM, and add, modify, or delete elements and contents.

To add an object to flowdata:

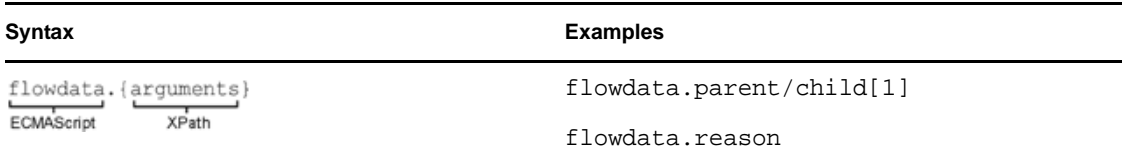

To get an object from flowdata:

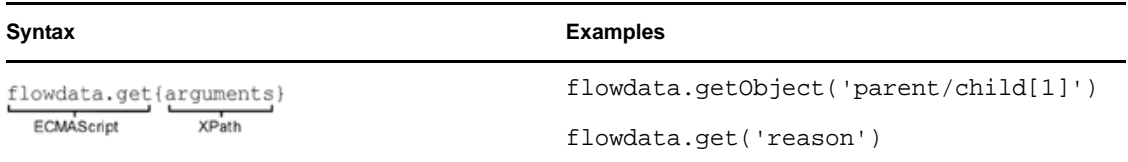

For information about the flowdata.get() and flowdata.getObject() methods, see [Table 9-1 on](#page-295-3)  [page 296](#page-295-3).

# <span id="page-298-0"></span>**XPath in Integration Activities**

When you are working with an Integration activity, the ECMAScript interpreter recognizes a custom method called XPath(). This method allows expressions such as:

Input.XPath("GetBNQuoteSoapIn/GetBNQuote/sISBN")

When you use the ECMA expression builder, this type of expression is built for you automatically when you select nodes in ECMA expression builder pick lists.

The Integration activity uses the XPath addressing syntax adopted by W3C. The XPath syntax is similar to URI address syntax but includes many subtle and powerful features for addressing and manipulating XML. Some of the more common syntax rules are listed in the following table.

| <b>XPath Syntax</b>  | <b>Description</b>                                                                                                    |
|----------------------|----------------------------------------------------------------------------------------------------|
|                      | The single forward slash represents an absolute path to an element. For<br>example, / ABC selects the root element ABC.                                                                                                    |
| $^{\prime\prime}$    | Double slashes represent all elements in a path. //ABC selects all<br>occurrences of ABC. For example, //ABC//DEF selects all DEF elements<br>that are children of ABC.                                                                                 |
| $\star$              | The asterisk selects all elements located by the preceding path. For example,<br>*ABC/DEF selects all elements enclosed by elements ABC/DEF. //* selects<br>all elements.                                                                               |
| $\lceil$             | Square brackets specifies a particular element. For example /ABC[3]<br>selects the third element in ABC. This can also be used as a filter (similar to a<br>Where clause in SQL). //ABC["Table"] selects all elements that have the<br>content "Table." |
| $^{\textregistered}$ | The At sign selects elements with a specified attribute. For example, /<br>ABC@name selects all elements in ABC that have an attribute called name.                                                                                                    |

*Table 9-4 XPath Syntax*

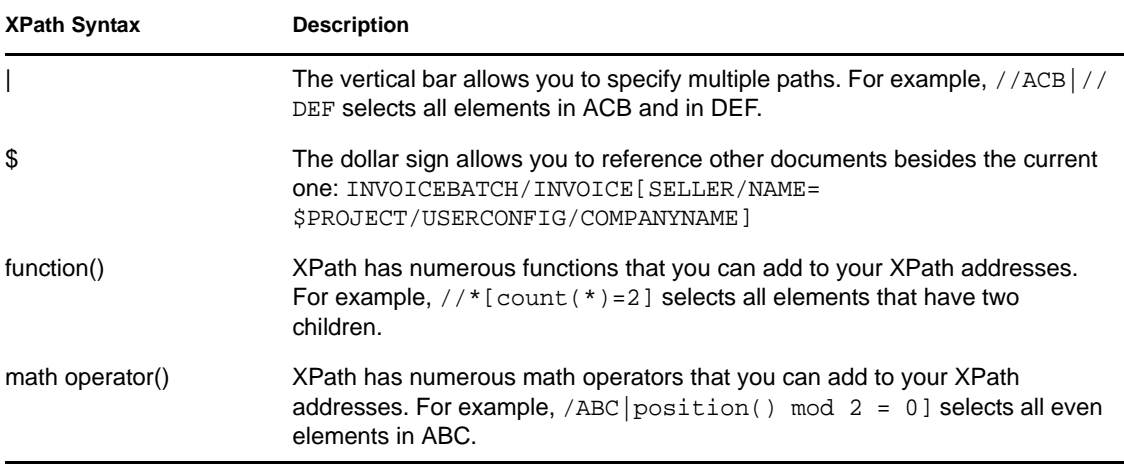

You can find the complete list of operators in the W3 Recommendation [XML Path Language](http://www.w3.org/TR/xpath.html)  [\(XPath\)](http://www.w3.org/TR/xpath.html) (http://www.w3.org/TR/xpath.html).

# <span id="page-299-0"></span>**9.1.6 Performance Considerations**

ECMAScript is an interpreted language, which means that every line of script in an expression must be parsed and translated to the Java equivalent before it can be executed. This adds considerable overhead to the code and results in overall slower execution of scripts than pure Java. Before using ECMAScript, you should think about the possible performance ramifications.

The following guidelines will help you to achieve optimal performance in your components and services:

- Consider whether a task can be accomplished using a custom Java class (that you can call from ECMAScript).
- When you need the fine control offered by scripting, use ECMAScript.

Bear in mind that the key to good performance is always a good implementation (for example, choosing the correct algorithm and attention to reuse of variables). Good code written in a slow language often outperforms bad code written in a fast language. Writing something in Java does not guarantee that it will be faster than the equivalent logic written in ECMAScript because Java has its own overhead constraints, such as constructor call-chains (when you call a constructor for a Java object that inherits from other objects, the constructors for all ancestral objects are also called).

ECMAScript's core objects (String, Array, Date, etc.) have many built-in convenience methods for data manipulation, formatting, parsing, sorting, and conversion of strings and arrays. These methods are implemented in highly optimized Java code inside the interpreter. It is to your advantage to use these methods whenever possible, rather than creating customized data-parsing or formatting functions. For example, suppose you want to break a long string into substrings, based on the occurrence of a delimiter. You could create a loop that uses the String methods indexOf() and substring() to parse out the substrings and assign them to slots in an array. But this would be a very inefficient technique when you could simply do the following:

var myArrayOfSubstrings = bigString.split( delimiter );

The ECMAScript String method split() breaks a string into an array of substrings based on whatever delimiter value you supply. It executes in native Java and requires the interpreter to interpret only one line of script. Trying to do the same thing with a loop that iteratively calls indexOf() and substring() would involve a great deal of needless interpreter and function-call overhead, with the accompanying performance hit.

Skillful use of built-in ECMAScript methods pays worthwhile performance dividends. If you use scripts extensively, take time to learn about the fine points of the ECMAScript language because this can help you eliminate performance bottlenecks.

# <span id="page-300-0"></span>**9.2 ECMAScript Examples**

This section provides examples of common operations that you can perform using ECMAScript.

- [Section 9.2.1, "General Examples," on page 301](#page-300-1)
- [Section 9.2.2, "Flowdata Examples," on page 301](#page-300-2)
- [Section 9.2.3, "Form Control Examples," on page 302](#page-301-0)
- [Section 9.2.4, "Error Handling," on page 303](#page-302-2)

# <span id="page-300-1"></span>**9.2.1 General Examples**

To create a function in the ECMA expression builder, create the function inline:

```
function abc() { var v1 = "" ; for ( i = 0; i < 9 ; i++) v1 += "$"; return v1;
} ; abc()
```
# <span id="page-300-2"></span>**9.2.2 Flowdata Examples**

This section presents scripting examples that show the use of the flowdata object.

- ["Getting the Value of a Flowdata Variable" on page 301](#page-300-3)
- ["Creating an XML Element with Child Element and Adding it to the Flowdata" on page 301](#page-300-4)

# <span id="page-300-3"></span>**Getting the Value of a Flowdata Variable**

Suppose you entered information about an approval status into the flowdata by creating an XML element named start\_reason with a child element named approval\_reason and an attribute named ApprovalStatus. Use the following expression in a pre-activity map to retrieve the value of the ApprovalStatus attribute:

flowdata.get('start\_reason/approval\_reason/@ApprovalStatus')

You can enter this expression by expanding the *flowdata* nodes in the ECMAScript Variables pane of the ECMA expression builder and double-clicking the ApprovalStatus attribute.

# <span id="page-300-4"></span>**Creating an XML Element with Child Element and Adding it to the Flowdata**

You can add information to the flowdata so that it can be used by a downstream activity. Use the following expression in a post-activity map:

flowdata.start\_reason/approval\_reason/@ApprovalStatus

# <span id="page-301-0"></span>**9.2.3 Form Control Examples**

This section presents several examples of scripting with form controls.

- ["Retrieving the Value of a Form Field" on page 302](#page-301-1)
- ["Getting an Individual Value from a Multivalued Control" on page 302](#page-301-2)
- ["Populating a List or Check Box Item" on page 302](#page-301-3)
- ["Comparing DNs" on page 302](#page-301-4)

### <span id="page-301-1"></span>**Retrieving the Value of a Form Field**

Suppose you have a form field named ApprovalStatus. To get the value of this field, use the following expression in a pre-activity map:

process.get('ApprovalStatus')

You can enter this expression by opening the Process node in the ECMAScript Variables pane of the ECMA expression builder and double-clicking ApprovalStatus.

### <span id="page-301-2"></span>**Getting an Individual Value from a Multivalued Control**

To get an individual value from a multivalued control (for example, a check box named *colors*), you first need to get the control into the flowdata. In the post-activity mapping for an upstream activity, use the following:

flowdata.colors

To get a value from colors (for example, the first value), use the following expression on a downstream activity:

flowdata.getObject('colors[1]')

### <span id="page-301-3"></span>**Populating a List or Check Box Item**

To populate list controls (for example, PickList or MVEditor) or the MVCheckbox control by using script, use an expression like this in the pre-activity mapping:

```
function list() {var l=new java.util.Vector();l.add('Blue');l.add('Red');
l.add('Green'); return l;} list();
```
# <span id="page-301-4"></span>**Comparing DNs**

To compare DNs to find out if they are equal, use an expression like this:

```
if ( IDVault.DNcompare(flowdata.get('Activity3/CardRequest/
Candidate'), recipient )) true; else false ;
```
This comparison is case-insensitive. For example, the following DNs, when compared with DNCompare, would return True:

CN=jdoe,ou=users,ou=idmsample,o=acme cn=JDOE,ou=users,ou=idmsample,o=acme

# <span id="page-302-2"></span>**9.2.4 Error Handling**

The approach to handling errors differs between pre-activity and post-activity maps. For postactivity maps, you can use an error flow path from an Approval or Condition activity to catch errors that occur during post-activity mapping. This approach doesn't work for pre-activity maps because any errors that occur in the process of getting data happen before the form is displayed to the user. When this occurs, an error message similar to the following appears in place of form controls in the bottom portion of forms displayed to the user:

XXXX FAILED to generate form due to: No data items are available!

In this scenario, you can use a try-catch statement in a source expression for a field in a pre-activity map:

```
function getTheData() 
{
    var theData;
    try {
       theData = IDVault.get( 'cn=jsmith,ou=users,ou=idmsample1,o=acme' , 
'user', 'FirstName') + ' ' + IDVault.get ( 
'cn=jsmith,ou=users,ou=idmsample1,o=acme' , 'user', 'LastName'); 
     }
   catch (error) { theData = 'Error retrieving data.'; }
    return theData;
};
getTheData();
```
# <span id="page-302-0"></span>**9.3 User Application API**

This section includes information on the following topics:

- [Section 9.3.1, "Form Action Script Methods," on page 303](#page-302-1)
- [Section 9.3.2, "IDVault Functions," on page 314](#page-313-0)
- [Section 9.3.3, "nrfRequest Properties and Methods," on page 315](#page-314-0)

# <span id="page-302-1"></span>**9.3.1 Form Action Script Methods**

Unlike the ECMAScript that runs in other components of the workflow, form script executes on the Web browser, not the server. All directory access from within form script is handled by AJAX calls from the browser to the server.

This section lists all form action methods and properties supported by the ECMA expression builder. This section includes the following topics:

- ["Form" on page 304](#page-303-0)
- ["Field" on page 309](#page-308-0)
- ["Event" on page 311](#page-310-0)
- ["Lists" on page 312](#page-311-0)
- ["Queries" on page 312](#page-311-1)
- ["Container" on page 313](#page-312-0)

# <span id="page-303-0"></span>**Form**

Lets you work with Form methods. This section includes the following methods:

- ["focus\(fieldname\)" on page 304](#page-303-1)
- ["select\(fieldname\)" on page 304](#page-303-2)
- ["activate\(fieldname\)" on page 305](#page-304-0)
- ["setRequired\(fieldname, is-required\)" on page 305](#page-304-1)
- ["InterceptAction\(actionname, order, function\)" on page 305](#page-304-2)
- ["getLocale\(\)" on page 305](#page-304-3)
- ["getRBMessage\(\)" on page 305](#page-304-4)
- ["stringToDate\(\)" on page 306](#page-305-0)
- ["dateToString\(\)" on page 306](#page-305-1)
- ["isValidDate\(date\)" on page 306](#page-305-2)
- ["isValidDate\(date,include-time\)" on page 306](#page-305-3)
- ["alert\(string\)" on page 306](#page-305-4)
- ["showMsg\(string\)" on page 306](#page-305-5)
- ["showWarning\(string\)" on page 307](#page-306-0)
- ["showError\(string\)" on page 307](#page-306-1)
- ["showFatal\(string\)" on page 307](#page-306-2)
- ["enable\(fieldname\)" on page 308](#page-307-0)
- ["disable\(fieldname\)" on page 308](#page-307-1)
- ["getValue\(fieldname\)" on page 308](#page-307-2)
- ["getValues\(fieldname\)" on page 308](#page-307-3)
- ["setValues\(fieldname\)" on page 308](#page-307-4)

### <span id="page-303-1"></span>focus(fieldname)

#### form.focus(fieldname)

Sets the focus to the specified field. For list-based or choice-based controls, sets the focus to either the selected choice or when no selection is made, it sets the focus to the first choice. If a fieldname parameter is passed and that field is list or choice based, it sets the focus on the choices corresponding to the values parameter. If the value is an array, only the first value is used to determine on which check box or radio button to set focus. If the specified field is invisible or disabled, this method has no effect.

# <span id="page-303-2"></span>select(fieldname)

#### form.select(fieldname)

If no values parameter is passed in, this method sets the focus to the underlying text field. For listbased or choice-based controls, this method sets the focus to the selected choice or if no selection was made, to the first choice. If a values parameter is passed and the field is list or choice based it sets the focus on the choices corresponding to the fieldname parameter. This method has no effect on disabled or invisible fields.

### <span id="page-304-0"></span>activate(fieldname)

form.activate(fieldname)

A combination of setFocus() and select().

### <span id="page-304-1"></span>setRequired(fieldname, is-required)

form.setRequired("fieldname", is-required)

Sets the field to required if is-required is True or optional otherwise. A field that is required blocks the form submission if it is empty.

# <span id="page-304-2"></span>InterceptAction(actionname, order, function)

form.interceptAction("actionname", "order", "function")

Allows you to intercept the script attached to an action button. The function passed in is executed based on the order parameter.

Valid actionname values are SubmitAction and CancelAction.

The choices for actionname for an approval form are: ApprovalAction, RefusalAction, DenyAction, UpdateAction, CancelAction and CommentAction.

Valid values for the advice parameter are:

Before: The function is called before the script attached to the button executes.

after: The function is called after the script attached to the button executes.

around: The function is passed a parameter that allows you to decide whether to execute the script attached to the button The following example shows the submit action intercepted. The form is only submitted if the user replies Yes.

```
window.inv=function (invocation) { if (confirm( "Are you sure you want to 
submit ?")) { var result = invocation.proceed(); return result; \}; };
```
form.interceptAction("SubmitAction", "around", window.inv);

### <span id="page-304-3"></span>getLocale()

form.getLocale()

Returns the current locale. Can be used as input for all methods that support a locale parameter.

### <span id="page-304-4"></span>getRBMessage()

form.getRBMessage(key) form.getRBMessage(key, value[s]) form.getRBMessage(key, value[s], bundle)

This method tries to find an entry with key in the resource bundle with ID bId. The resourcebundle Java class should extend the java.util.ListResourceBundle.Parameter. The param can be used to pass in replacements for parameters  $({0}, {1}, etc)$  in message "msg"; for example:

var msg = frm.getRBMessage ("mykey", ["value0", "value1"], "mybundle");

# <span id="page-305-0"></span>stringToDate()

form.stringToDate(date)

form.stringToDate(date, include-time)

Converts a date string to a Date. The format must correspond to the dateform for the current locale, as used in the DatePicker. The value of a DatePicker control can be converted with this method. Example:

form.showMsg("Date="+form.stringToDate(d,true));

# <span id="page-305-1"></span>dateToString()

form.dateToString(date)

form.dateToString(date, include-time)

Converts a date to a string that can be stored in the DatePicker, for example:

var d = form.dateToString(new Date(), true);

```
form.setValues("hireDate", d);
```
### <span id="page-305-2"></span>isValidDate(date)

form.isValidDate(date)

Use this to validate the correct format for a date string.

#### <span id="page-305-3"></span>isValidDate(date,include-time)

form.isValidDate(date, include-time)

Use this to validate the correct format for a date string.

### <span id="page-305-4"></span>alert(string)

```
form.alert("msg")
```
Displays a message in an alert box.

### <span id="page-305-5"></span>showMsg(string)

form.showMsg(msg, param, bId)

Adds a message to the status portion of the form. The msg string parameter can either contain the text of the message itself or it can contain a key pointing to an entry in the resource bundle bId. This method always tries to find an entry with the key msg in the resource bundle with the id bId.The param parameter can be used to pass in replacements for stakeholders ( $\{0\}$ ,  $\{1\}$ , etc) in msg.

**NOTE:** If you want to add debugging messages to your script, it is better practice to use form.showDebugMsg().

### Example:

```
form.showMsg("my message" {0}, {1}", ["value0","value1"]);
```
# <span id="page-306-0"></span>showWarning(string)

form.showWarning(msg, param, bId)

Adds a warning to the status portion of the form.

The msg string parameter can either contain the text of the warning itself or it can contain a key pointing to an entry in the resource bundle bId. This method always tries to find an entry with the key msg in the resource bundle with the id bId. The param parameter can be used to pass in replacements for stakeholders  $({0}, {1}, etc)$  in msg.

**NOTE:** If you want to add debugging messages to your script, it is better practice to use form.showDebugMsg() .

Example:

form.showWarning("my warning"  $\{0\}$ ,  $\{1\}$ ", ["value0","value1"]);

<span id="page-306-1"></span>showError(string)

showError(msg, param, bId);

Adds an error message to the status portion of the form.

The msg string parameter can either contain the text of the error itself or it can contain a key pointing to an entry in the resource bundle bId. This method always tries to find an entry with the key msg in the resource bundle with the id bId. The param parameter can be used to pass in replacements for stakeholders  $({0}, {1}, etc)$  in msg.

**NOTE:** If you want to add debugging messages to your script, it is better practice to use form.showDebugMsg() .

Both normal and fatal errors block form submission. The distinction between a normal error and a fatal error is that normal errors get reset just before form validation occurs (because of a form submission). Fatal errors are remembered and therefore block the form submission unless you restart. A normal error only blocks submission if it is generated during the validation phase. If you add normal errors during onload or custom events, they are lost when the form is submitted.

**NOTE:** If you want to add debugging messages to your script, it is better practice to use form.showDebugMsg().

Example:

form.showError("my error"  $\{0\}$ ,  $\{1\}$ ", ["value0","value1"]);

<span id="page-306-2"></span>showFatal(string)

form.showFatal("my fatal"  $\{0\}, \{1\}$ ", ["value0","value1"]);

Adds a fatal error message to the status portion of the form.

The msg string parameter can either contain the text of the fatal error itself or it can contain a key pointing to an entry in the resource bundle bId. This method always tries to find an entry with the key msg in the resource bundle with the id bId. The param parameter can be used to pass in replacements for stakeholders  $({0}, {1}, etc)$  in msg.

Both normal and fatal errors block form submission. The distinction between a normal error and a fatal error is that normal errors get reset just before form validation occurs (because of a form submission). Fatal errors are remembered and therefore block the form submission unless you restart. A normal error only blocks submission if it is generated during the validation phase. If you add normal errors during onload or custom events, they are lost when the form is submitted.

**NOTE:** If you want to add debugging messages to your script, it is better practice to use form.showDebugMsg().

Example:

```
form.showFatal("my fatal" {0}, {1}", ["value0","value1"]);
```
<span id="page-307-0"></span>enable(fieldname)

form.enable("fieldname")

Enables a field on a form.

<span id="page-307-1"></span>disable(fieldname)

form.disable("fieldname")

Disables a field on a form.

**NOTE:** A disabled field still sends data back to the workflow engine. The content of a disabled field is validated when submitting the form or when calling the field.validate() method.

### <span id="page-307-2"></span>getValue(fieldname)

```
form.getValue("fieldname")
```
Returns the first value for the field. The type returned is always string, independent of the data type of the field. If the field does not have a value, the method returns an empty string if text can be entered into the field (like Text, TextArea, DatePicker, DNLookup) or it returns "undefined" if the control is choice-based (for example, StaticList, radio buttons, check boxes). For DN type controls, this method always returns the DN and never the display expression.

#### <span id="page-307-3"></span>getValues(fieldname)

```
form.getValues("fieldname")
```
Returns a string array containing the values. If no values are found, the array is empty (size  $= 0$ ). For DN type controls, this method always returns the DN and never the display expression.

# <span id="page-307-4"></span>setValues(fieldname)

form.setValues("fieldname", data-values, display values, KeepOldValues)

Sets a value. Supports multiple values. This method allows changing the available entries for listbased controls (for example, StaticList, MVCheckbox, PickList). By default, existing values are deleted unless the KeepOldValues parameter equals True. For non-list-based controls, the display values parameter is ignored.

If you want to set or change the initial value of a field, you should do so in an onload event.

#### Examples:

```
field.setValues("cn=jdoe,ou=users,ou=mysample,o=novell"); // for a DNLookup
field.setValues(["jdoe@novell.com", "test@novell.com"]) // for an MVEditor
field.setValues(["W","B"],["White","Black"],true); // for a StaticList
```
# <span id="page-308-0"></span>**Field**

Lets you work with Field methods. This section includes the following methods:

- ["activate\(\)" on page 309](#page-308-1)
- ["disable\(\)" on page 309](#page-308-2)
- ["enable\(\)" on page 309](#page-308-3)
- ["fireEvent\(\)" on page 310](#page-309-0)
- ["focus\(\)" on page 310](#page-309-1)
- ["getLabel\(\)" on page 310](#page-309-2)
- ["getName\(\)" on page 310](#page-309-3)
- ["getValue\(\)" on page 310](#page-309-4)
- ["hide\(\)" on page 310](#page-309-5)
- ["getValues\(\)" on page 310](#page-309-6)
- $\cdot$  ["show\(\)" on page 310](#page-309-7)
- ["select\(\)" on page 311](#page-310-1)
- ["setRequired\(\)" on page 311](#page-310-2)
- ["setValues\(fieldname\)" on page 311](#page-310-3)
- ["validate\(\)" on page 311](#page-310-4)

### <span id="page-308-1"></span>activate()

```
field.activate(value[s])
```
This method is a combination of field.focus() and field.select().

### <span id="page-308-2"></span>disable()

```
field.disable()
```
Disable the field.

**NOTE:** A disabled field still sends data back to the workflow engine. The content of a disabled field is validated when submitting the form or when calling the field.

#### <span id="page-308-3"></span>enable()

field.enable()

Enable the field.

# <span id="page-309-0"></span>fireEvent()

field.fireEvent("eventname")

Fires a custom event. Passes the name of the custom event that is fired. To get the values of the event that is fired, use form.getValues(event.getOrigin()).

<span id="page-309-1"></span>focus()

```
field.focus(value[s])
```
If no values parameter is passed in, this method sets the focus to the underlying text field. For listbased or choice-based controls, this method sets the focus to the selected choice if no selection was done to the first choice. If a values parameter is passed and if the field is list-based or choice-based, this method sets the focus on the choices corresponding to the values parameter. If the values is an array, only the first value is used to determine the check box or radio button to set focus. This method has no effect on disabled or invisible fields.

# <span id="page-309-2"></span>getLabel()

```
field.getLabel()
```
Gets the label associated with the field. If no label is found, this method returns the name of the field.

# <span id="page-309-3"></span>getName()

field.getName()

Gets the name of the field.

# <span id="page-309-4"></span>getValue()

```
field.getValue()
```
Returns the first value for the field. The type returned is always a string, independent of the data type of the field. If the field does not have a value, the method returns an empty string if text can be entered into the field (like Text, TextArea, DatePicker, DNLookup) or it returns "undefined" if the control is choice-based (for example, StaticList, radio buttons, check boxes). For DN type controls, this method always returns the DN and never the display expression.

<span id="page-309-5"></span>hide()

```
field.hide()
```
Hides this field.

### <span id="page-309-6"></span>getValues()

```
form.getValues()
```
Returns a string array containing the requested values. If no values are found, the array is empty  $(size = 0)$ . For DN type controls, this method always returns the DN and never the display expression.

### <span id="page-309-7"></span>show()

field.show()

Shows this field.

### <span id="page-310-1"></span>select()

field.select(value[s])

If no values parameter is passed in, this method sets the focus to the underlying text field. For listbased or choice-based controls, it sets the focus to either the selected choice or if no selection was made, it sets the focus to the first choice. If a values parameter is passed and if the field is list-based or choice-based, it sets the focus on the choices corresponding to the values parameter. If the value parameter is an array, only the first value is used to determine which check box or radio button to set focus on. This method has no effect on disabled or invisible fields.

<span id="page-310-2"></span>setRequired()

```
field.setRequired(is-required)
```
Sets the field to required if isRequired is True or optional otherwise. A field that is required blocks the form submission if it is empty.

# <span id="page-310-3"></span>setValues(fieldname)

field.setValues(data-values, display-values, KeepOldValues)

Sets a value. Supports multiple values. This method allows changing the available entries for listbased controls (for example, StaticList, MVCheckbox, PickList). By default, existing values are deleted unless the KeepOldValues parameter equals True. For non-list-based controls, the display values parameter is ignored.

If you want to set or change the initial value of a field, you should do so in an onload event.

**NOTE:** This method triggers the onchange event for the field.

Examples:

```
field.setValues("cn=jdoe,ou=users,ou=mysample,o=novell"); // for a DNLookup
field.setValues(["jdoe@novell.com", "test@novell.com"]) // for an MVEditor
field.setValues(["W","B"],["White","Black"],true); // for a StaticList
```
<span id="page-310-4"></span>validate()

```
field.validate()
```
Triggers browser validation for the field. To validate the data entered in this field as soon as the user navigates to another field, call this method in the onchange event. Returns True if validation errors were detected, False otherwise.

# <span id="page-310-0"></span>**Event**

Lets you work with events. This section includes the following methods:

- ["getEventName\(\)" on page 312](#page-311-2)
- ["getOrigin\(\)" on page 312](#page-311-3)
- ["getValue\(\)" on page 312](#page-311-4)
- ["getValues\(\)" on page 312](#page-311-5)

# <span id="page-311-2"></span>getEventName()

event.getEventName()

Returns the name of the event.

# <span id="page-311-3"></span>getOrigin()

```
event.getOrigin()
```
Returns the name of the field from which the event was triggered.

# <span id="page-311-4"></span>getValue()

```
event.getValue()
```
Returns a string that contains the first value in the event.

You should not use the value that is returned by this method, because it is possible that a user might have modified the data in the field since the event was triggered. Instead, you should use the value returned by the form.getValue method. For example, form.getValue(event.GetOrigin()). This ensures that you get the current value of the field. If you select event.getValue() from the pick list in the ECMA expression builder, form.getValue(event.GetOrigin()) is inserted.

# <span id="page-311-5"></span>getValues()

```
event.getValues()
```
Returns an array of strings that contains all values in the event.

You should not use the value that is returned by this method, because it is possible that a user might have modified the data in the field since the event was triggered. Instead, you should use the value returned by the form.getValues method. For example, form.getValue(event.GetOrigin()). This ensures that you get the current value of the field. If you select event.getValues() from the pick list in the ECMA expression builder, form.getValues(event.GetOrigin()) is inserted.

# <span id="page-311-0"></span>**Lists**

Lets you work with lists.

globalList(fieldname, key, locale)

IDVault.globalList("fieldname", "key", "locale")

Retrieves a global list from the directory abstraction layer, identified by the key of the global list. If the field name is specified, the result of the query is used to refresh the content of the field. To retrieve a list without storing the result in a field, use a null value for the fieldname parameter.

The locale is optional. If locale is not specified, the locale in the HTTP request is used.

Example:

IDVault.globalList("dallist", "departments", "en");

# <span id="page-311-1"></span>**Queries**

Lets you work with queries.

### globalQuery(fieldname, key, param)

globalQuery(fieldname, key, param)

Executes the predefined directory abstraction layer query key (see ["Queries General Properties" on](#page-82-0)  [page 83\)](#page-82-0). If the field name is specified, the result of the query is used to refresh the content of the field. To retrieve a list without storing the result in a field, use a null value for the fieldname parameter.

The param parameter is used as input to the query. The parameter has the form {parname1:value,parname2:value}, in which the value can be an individual value or an array. The first column of the result list (always a DN) is used for the data value, the second column is used for the display label.

Example:

```
IDVault.globalQuery("canchangepwd", "getsites"); // query without a parameter
IDVault.globalQuery("building", "getbuildings", 
{site:form.getValue("site")}); // query with one parameter
IDVault.globalQuery("room", "getrooms", {site:form.getValue("site"), 
building:form.getValue("building")}); // query with two parameters
```
# <span id="page-312-0"></span>**Container**

Lets you work with containers.

containers(fieldname, rootdn, Search scope, Show DN)

IDVault.containers("test", rootdn, SearchScope, ShowDN)

Gets a list of containers, with the scope equal to "subtree" or the same level. The method returns an array with two entries, the first an array with the resulting DNs; the second entry an array with the display labels.

| <b>Parameter</b> | <b>Description</b>                                                                                                    |
|------------------|----------------------------------------------------------------------------------------------------|
| fieldname        | If the field name is specified, the result of the query is used to refresh the content of<br>the field. To retrieve a list without storing the result in a field, use a null value for the<br>fieldname parameter. |
| rootdn           | If the rootdn parameter is empty, the root container for the default entity is used.                                                                                                    |
| scope            | If the scope parameter is empty, one-level is used. Valid choices for scope are "o"<br>(onelevel) and "s" (subtree).                                                                                               |
| showdn           | If the parameter showDN is true, the full DN is used for the display label. Otherwise<br>the naming part (for example, ou, dc) is displayed.                                                                       |

*Table 9-5 Container Parameters*

#### Example:

IDVault.containers("assetProp2", null, "o", true); // set the entries in a StaticList to all containers directly under the root DN of the default entity

# <span id="page-313-0"></span>**9.3.2 IDVault Functions**

This section lists functions that are used with IDVault data.

- ["DNCompare" on page 314](#page-313-1)
- $\bullet$  ["get\(\)" on page 314](#page-313-2)
- ["execService\(\)" on page 314](#page-313-3)

# <span id="page-313-1"></span>**DNCompare**

```
DNcompare(String dn1, String dn2)
```
Performs a case-insensitive comparison of DNs from the Identity Vault. Returns True if the DNs are the same.

A DN encapsulates a distinguished name (an LDAP name with context). The syntax of the DNs must conform to that specified in RFC 2253, which describes the String representation of DNs. The following DNs are all valid for use with DNCompare (and would return True if compared):

cn=jdoe,ou=users,ou=idmsample,o=acme CN=jdoe,ou=users,ou=idmsample,o=acme cn=JDOE,ou=users,ou=idmsample,o=acme

For more information about RFC 2253, see [RFC 2353](http://www.ietf.org/rfc/rfc2253.txt) (http://www.ietf.org/rfc/rfc2253.txt).

Example:

```
if ( IDVault.DNcompare(flowdata.get('Activity3/CardRequest/
Candidate'), recipient ) ) true; else false ;
```
# <span id="page-313-2"></span>**get()**

```
get()
get(fieldname)
get(fieldname,dn)
get(fieldname,dn,entity-type)
get(fieldname,dn,entity-type,attribute)
```
This corresponds to the IDVault.get() function of the workflow script engine. Retrieves the values of the attribute for the given entity. The result is an array of values.If the field parameter is specified the result of the query result is used to refresh the content of the field. If not, the result is up to the form developer to use the result of the query. Example:

IDVault.get("assetProp",dn,"user","LastName");

# <span id="page-313-3"></span>**execService()**

```
IDVault.execService(service)
IDVault.execService(service, param)
IDVault.execService(service, param, locale)
```
Executes an AJAX service and the result is used to refresh the content of the field. The service must be registered in the UI control registry.The first column of the result list result is used for the display value, the second one for the data value. Example :

```
var r=IDVault.execService("dnlookup2",params);
var res=r?r["_data"]["raw"][dn]["value"]:"error encountered";
```
field.setValues("IDVault.execService(\"dnlookup2\") :"+res);

# <span id="page-314-0"></span>**9.3.3 nrfRequest Properties and Methods**

This section lists functions used with the nrfRequest object in Roles Based provisioning request definitions.It includes:

- ["Role Request Properties" on page 315](#page-314-1)
- ["Role Request Is Methods" on page 316](#page-315-0)
- ["Role Request Get Methods" on page 317](#page-316-0)

# <span id="page-314-1"></span>**Role Request Properties**

*Table 9-6 Role Request Properties*

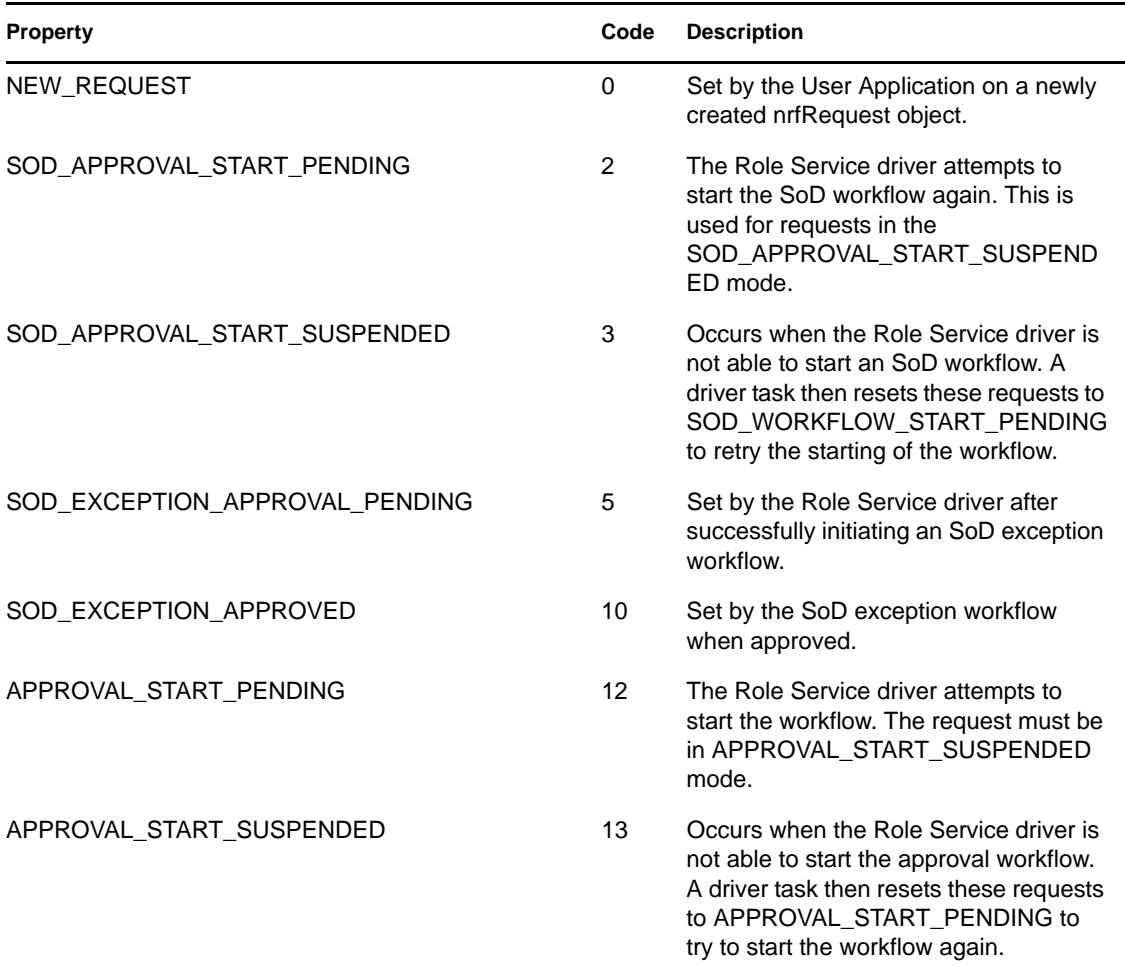

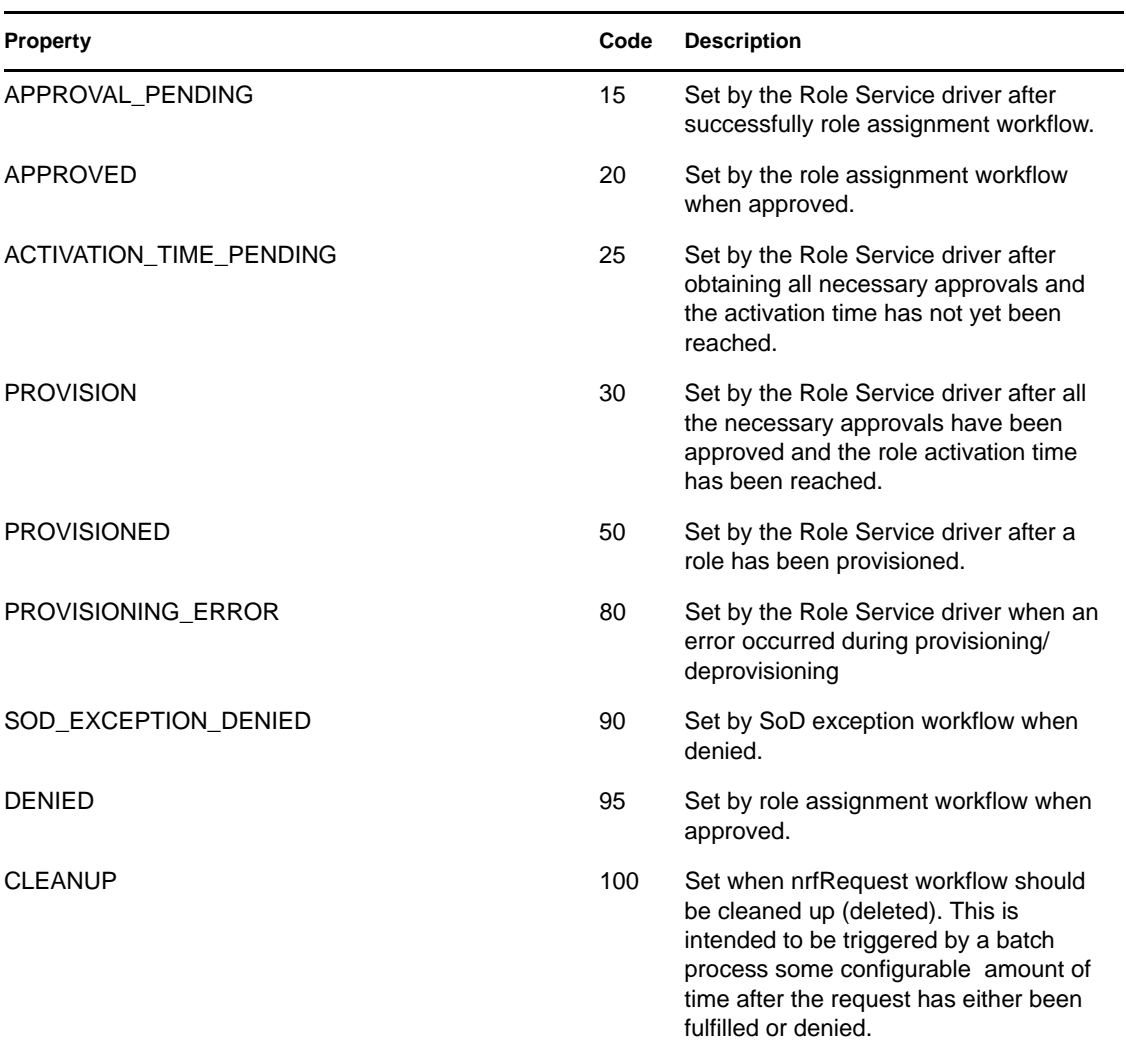

# <span id="page-315-0"></span>**Role Request Is Methods**

- ["isAddOperation" on page 316](#page-315-1)
- ["isRemoveOperation" on page 316](#page-315-2)
- ["isTargetDNaUserDN" on page 317](#page-316-1)
- ["isTargetDNaRoleDN" on page 317](#page-316-2)
- ["isTargetDNaContainerDN" on page 317](#page-316-3)
- ["isTargetDNaGroupDN" on page 317](#page-316-4)

# <span id="page-315-1"></span>isAddOperation

Returns true if this is an add operaton. Occurs when the AddedDN is not null.

public boolean isAddOperation() throws ActivityException

# <span id="page-315-2"></span>isRemoveOperation

Returns true if this is a remove operation. Occurs when the RemovedDN is not null.

public boolean isRemoveOperation() throws ActivityException

#### <span id="page-316-1"></span>isTargetDNaUserDN

Retursn true if the target DN is a user DN.

public boolean isTargetDNaUserDN() throws ActivityException

### <span id="page-316-2"></span>isTargetDNaRoleDN

Returns true if the target DN is a role DN

public boolean isTargetDNaRoleDN() throws ActivityException

#### <span id="page-316-3"></span>isTargetDNaContainerDN

Returns true if the target DN is a container DN

public boolean isTargetDNaContainerDN() throws ActivityException

#### <span id="page-316-4"></span>isTargetDNaGroupDN

Returns true if this is target DN is a group DN.

public boolean isTargetDNaGroupDN() throws ActivityException

# <span id="page-316-0"></span>**Role Request Get Methods**

- ["getCN" on page 318](#page-317-0)
- ["getCorrelationId" on page 318](#page-317-1)
- ["getEndDate" on page 318](#page-317-2)
- ["getEntityKey" on page 318](#page-317-3)
- ["getDecisionDate" on page 318](#page-317-4)
- ["getRequestDate" on page 318](#page-317-5)
- ["getRequester" on page 318](#page-317-6)
- ["getSourceDN" on page 318](#page-317-7)
- ["getStartDate" on page 318](#page-317-8)
- ["getDescription" on page 319](#page-318-0)
- ["getTargetDN" on page 319](#page-318-1)
- ["getCategoryLocaleString" on page 319](#page-318-2)
- ["getStatusLocaleString" on page 319](#page-318-3)
- ["getStatusValue" on page 319](#page-318-4)
- ["getOperation" on page 319](#page-318-5)
- ["getTargetDNDisplayName" on page 319](#page-318-6)
- ["getSourceDN" on page 319](#page-318-7)
- ["getStartDate" on page 319](#page-318-8)
- ["getDescription" on page 320](#page-319-1)
- ["getTargetDN" on page 320](#page-319-2)
- ["getCategoryValue" on page 320](#page-319-3)
- ["getStatusLocaleString" on page 320](#page-319-4)
- ["getSourceDNDisplayName" on page 320](#page-319-5)
- ["getLocale" on page 320](#page-319-6)
- ["getCompletedWFEmailAddress" on page 320](#page-319-7)

### <span id="page-317-0"></span>getCN

### Returns the CN.

public String getCn() throws ActivityException

#### <span id="page-317-1"></span>getCorrelationId

Returns the Correlation ID.

public String getCorrelationId() throws ActivityException

#### <span id="page-317-2"></span>getEndDate

#### Returns the end date.

public Date getEndDate() throws ActivityException

#### <span id="page-317-3"></span>getEntityKey

Returns the entity key.

public String getEntityKey()

#### <span id="page-317-4"></span>getDecisionDate

Returns the decision date.

public Date getDecisionDate() throws ActivityException

# <span id="page-317-5"></span>getRequestDate

Returns the request date.

public Date getRequestDate() throws ActivityException

# <span id="page-317-6"></span>getRequester

#### Returns the requester.

public String getRequester() throws ActivityException

# <span id="page-317-7"></span>getSourceDN

Returns the source DN.

public String getSourceDN() throws ActivityException

# <span id="page-317-8"></span>getStartDate

Returns the start date.

public Date getStartDate() throws ActivityException

### <span id="page-318-0"></span>getDescription

Returns the description.

public String getDescription() throws ActivityException

# <span id="page-318-1"></span>getTargetDN

Returns the target DN affected by this operation.

public String getTargetDN() throws ActivityException

#### <span id="page-318-2"></span>getCategoryLocaleString

Returns the category type localized string.

public String getCategoryLocaleString() throws ActivityException

### <span id="page-318-3"></span>getStatusLocaleString

Returns the status localized string.

public String getStatusLocaleString() throws ActivityException

#### <span id="page-318-4"></span>getStatusValue

Returns the status int value.

public int getStatusValue() throws ActivityException

#### <span id="page-318-5"></span>getOperation

Returns the operation. Either the Add or the Remove.

public String getOperation() throws ActivityException

#### <span id="page-318-6"></span>getTargetDNDisplayName

Returns the Target DN display name. If it is:

- $\bullet$  A user then it returns first name + last name.
- A group then it returns the description.
- A role then it returns the description.
- A container then it returns the target DN.

public String getTargetDNDisplayName()

#### <span id="page-318-7"></span>getSourceDN

Returns the source DN.

public String getSourceDN() throws ActivityException

#### <span id="page-318-8"></span>getStartDate

Returns the start date.

public Date getStartDate() throws ActivityException

# <span id="page-319-1"></span>getDescription

Returns the description

public String getDescription() throws ActivityException

#### <span id="page-319-2"></span>getTargetDN

Returns the target DN affected by this operation.

public String getTargetDN() throws ActivityException

#### <span id="page-319-3"></span>getCategoryValue

Returns the category type int value.

public int getCategoryValue() throws ActivityException

### <span id="page-319-4"></span>getStatusLocaleString

Returns the status localized string.

public String getStatusLocaleString() throws ActivityException

#### <span id="page-319-5"></span>getSourceDNDisplayName

Returns the source DN display name. This is a Role DN.

public String getSourceDNDisplayName() throws ActivityException

#### <span id="page-319-6"></span>getLocale

Returns the preferred locale.

public Locale getLocale()

#### <span id="page-319-7"></span>getCompletedWFEmailAddress

Get the completed work flow e-mail address. This is a convenience method for the NrfRequest ECMA script object.

public String getCompletedWFEmailAddress()

# <span id="page-319-0"></span>**9.4 Role Vault API**

This section describes the Role Vault API. It includes these sections:

- [Section 9.4.1, "About the Role Vault API," on page 321](#page-320-0)
- [Section 9.4.2, "Role Script API Reference," on page 327](#page-326-0)
- [Section 9.4.3, "Role Vault Bean API Reference," on page 330](#page-329-0)

# <span id="page-320-0"></span>**9.4.1 About the Role Vault API**

The Role Vault API allows you to programmatically access role assignments. It includes a set of methods for reporting on role assignments by container, user, group, or role, and for determining whether a user is in a particular role. You might use this API in conjunction with the Role Request activity to write your own workflow that can:

- Display the current role assignments for a particular user on a form.
- Allow the user to request a new role assignment.
- Verify whether the requested roles have any Separation of Duty (SoD) constraints then perform custom branching based on the existing SoD constraints. If the conflicts are allowed, you could invoke the Role Request activity to complete the assignment. Or, you can build in logic before allowing the user to make a role assignment request.

This section includes the following topics:

- ["Accessing the API" on page 321](#page-320-1)
- ["Locale Handling" on page 323](#page-322-0)
- ["Security Context" on page 323](#page-322-1)
- ["Working with the Role Script API" on page 324](#page-323-0)

# <span id="page-320-1"></span>**Accessing the API**

The Role Vault API is available from both forms and provisioning requests. The method signatures and return values are the same regardless of where they are used.You access the API by using the Expression Builder.

 In a workflow, you can access the Role Vault API from an activity (such as the Role Request Activity) through the Vault Expressions panel of the Expression Builder.

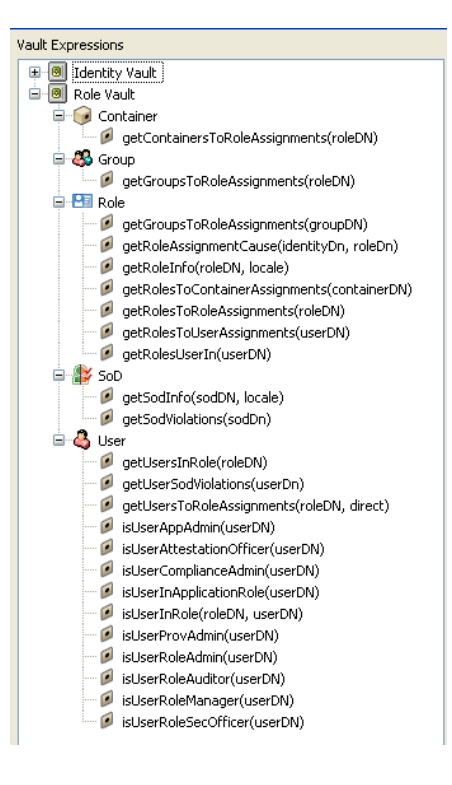

 From a form, you access the Role Script API by creating an event on the form and launching the Expression Builder from the event's action expression property. The supported script expressions are available under the Vaults Node in the ECMAScript Variables panel.

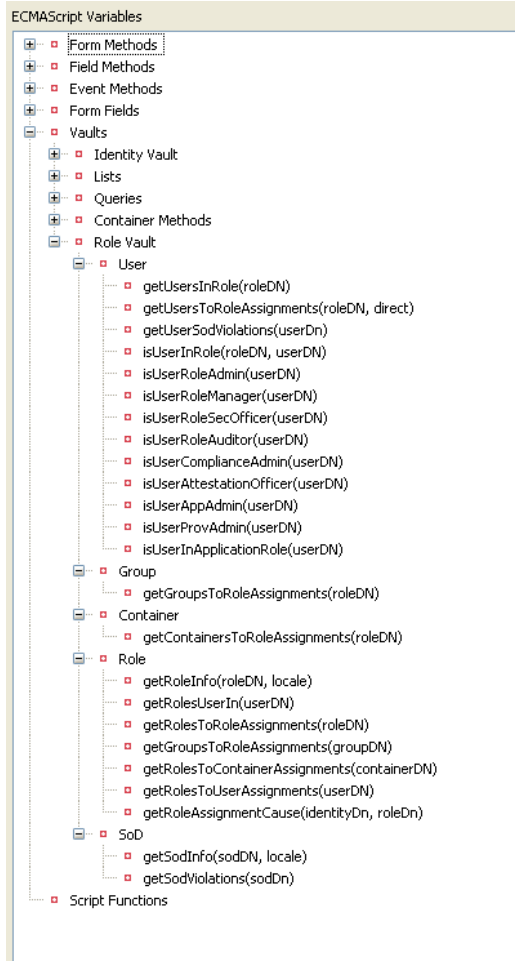

# <span id="page-322-0"></span>**Locale Handling**

Some methods take a locale as a parameter. If you do not specify a locale, the User Application uses:

- The authenticated user's preferred locale when run from a form.
- The User Application's default locale when run in a workflow.

# <span id="page-322-1"></span>**Security Context**

The Role Vault methods run in the following security context:

- On a form, the security context is that of the currently logged in user.
- On a workflow, the security context is the LDAP administrator's security context. Because this might return more data than an end user typically has access to, be careful how you display it.

# <span id="page-323-0"></span>**Working with the Role Script API**

The Role Script API methods typically return one of four Role Vault Beans objects ([IdentityBeans,](#page-330-0) [RoleAssignmentBeans,](#page-332-0) [RoleBeans](#page-333-0), and [SodBeans](#page-335-0)), or one of four Role Vault Bean objects [\(IdentityBean,](#page-330-1) [RoleAssignmentBean](#page-331-0), [RoleBean](#page-333-1), and [SodBean\)](#page-334-0). A Bean object is a specific entry in the Role Subsystem, for example, IdentityBean can represent a specific user in the Identity Vault. A Beans object is a collection or array of Bean objects, for example, IdentityBeans might contain one or more user objects represented as individual Bean objects. You would iterate through the Beans extracting each Bean and working with it as a specific object. The Beans classes implement the Java Iterable interface, so they allow you to obtain member values directly out of the list of Bean objects as arrays.

# Getting the Role

This example shows how to use the Beans methods to return a list of member values for the Bean. The expression is used to address the Approval activity to all the user DNs that are assigned to the role. The components of this workflow and their responsibilities are summarized in [Table 9-7,](#page-323-1)  ["Sample Workflow for Roles," on page 324.](#page-323-1)

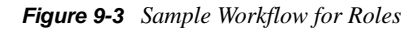

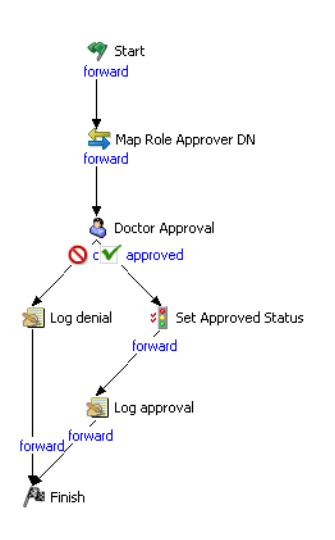

<span id="page-323-1"></span>*Table 9-7 Sample Workflow for Roles*

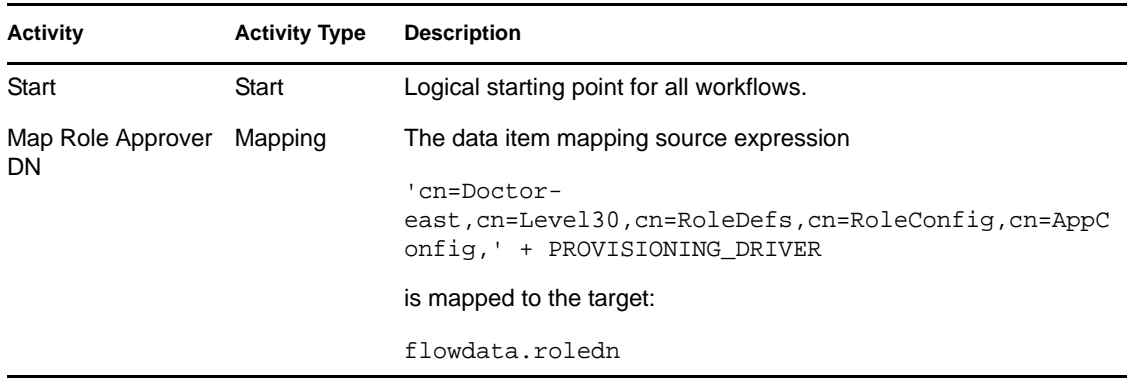
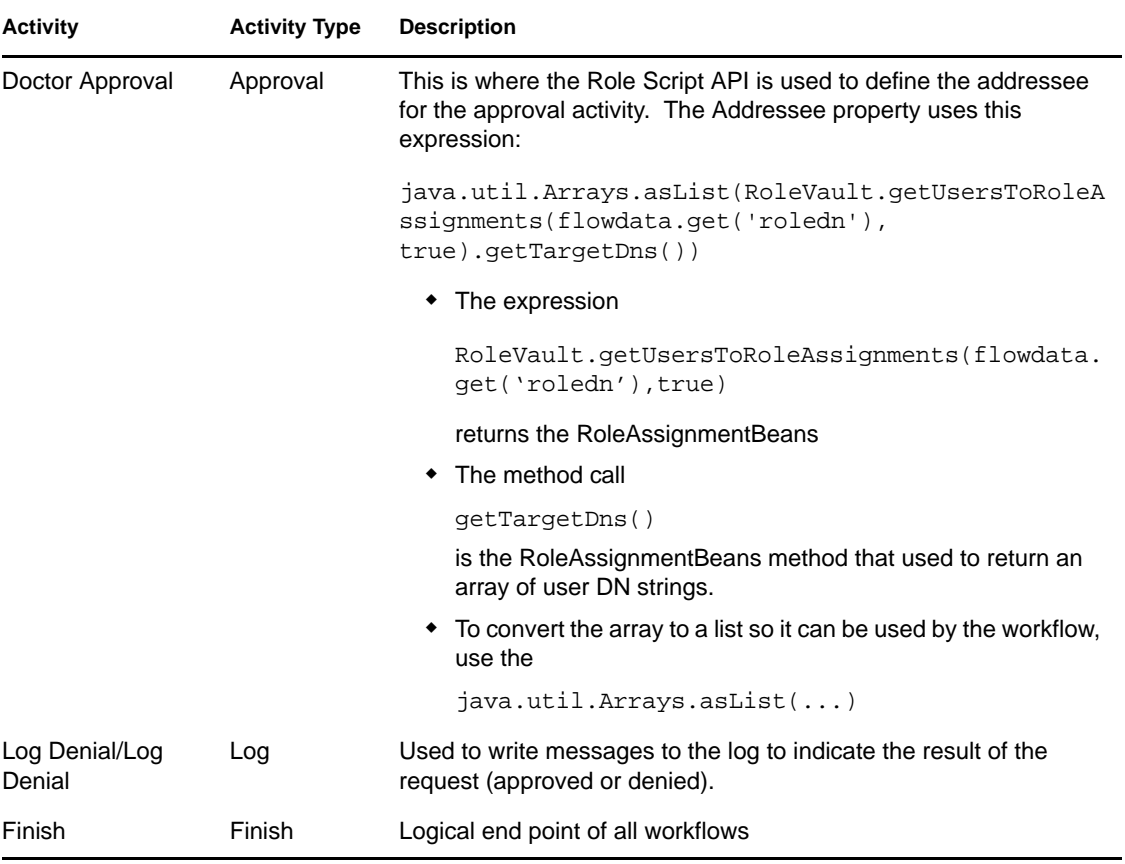

#### Retrieving SoD Violations

This example shows the methods to use to either array-like methods or a list iterator to walk through the individual RoleAssignmentBean objects contained in the RoleAssignmentBeans object. These methods are common to all of the Beans classes.

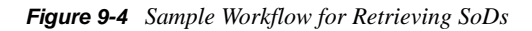

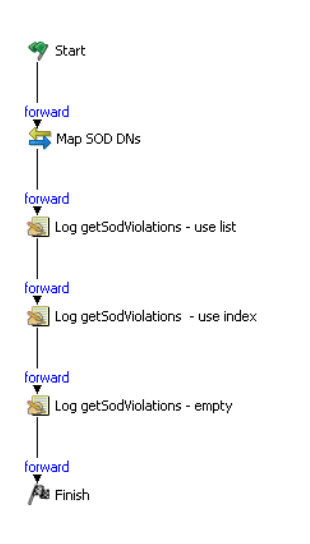

#### *Table 9-8 Sample Workflow for Retrieving SoDs*

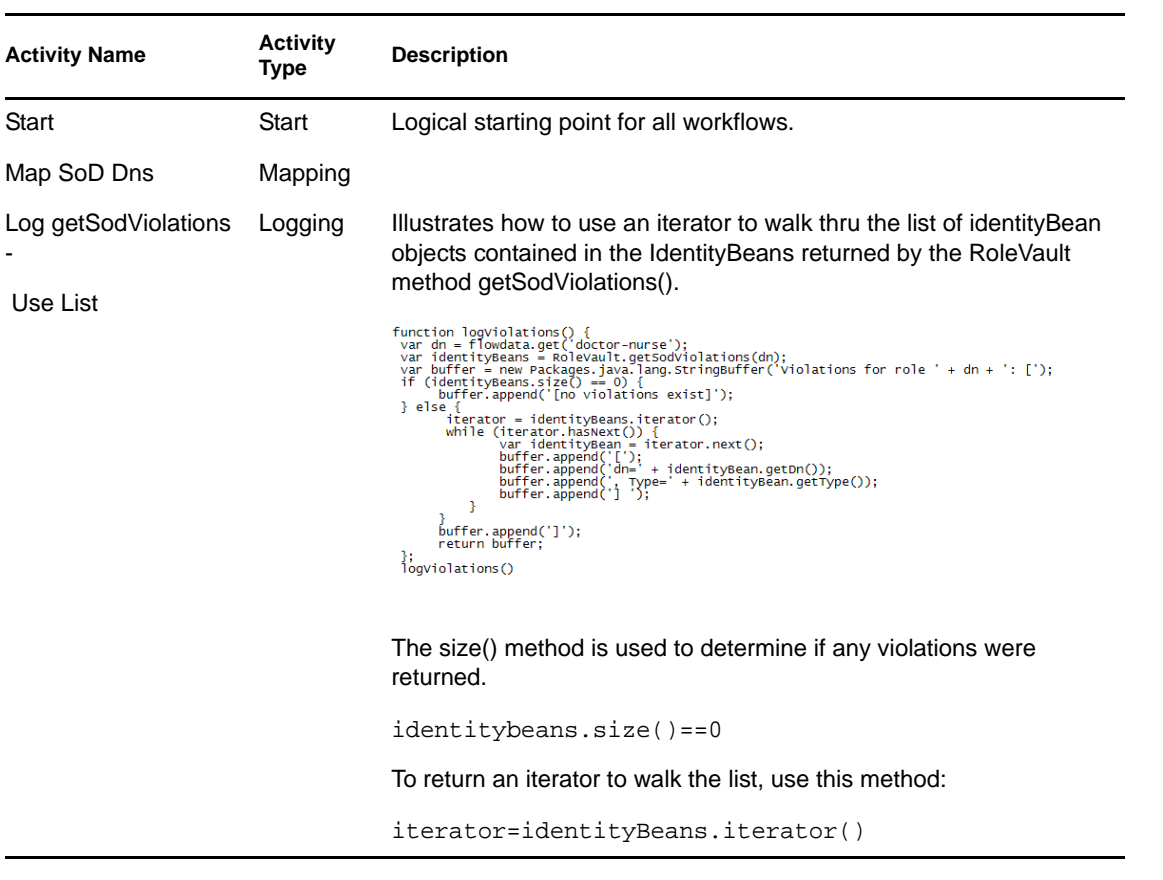

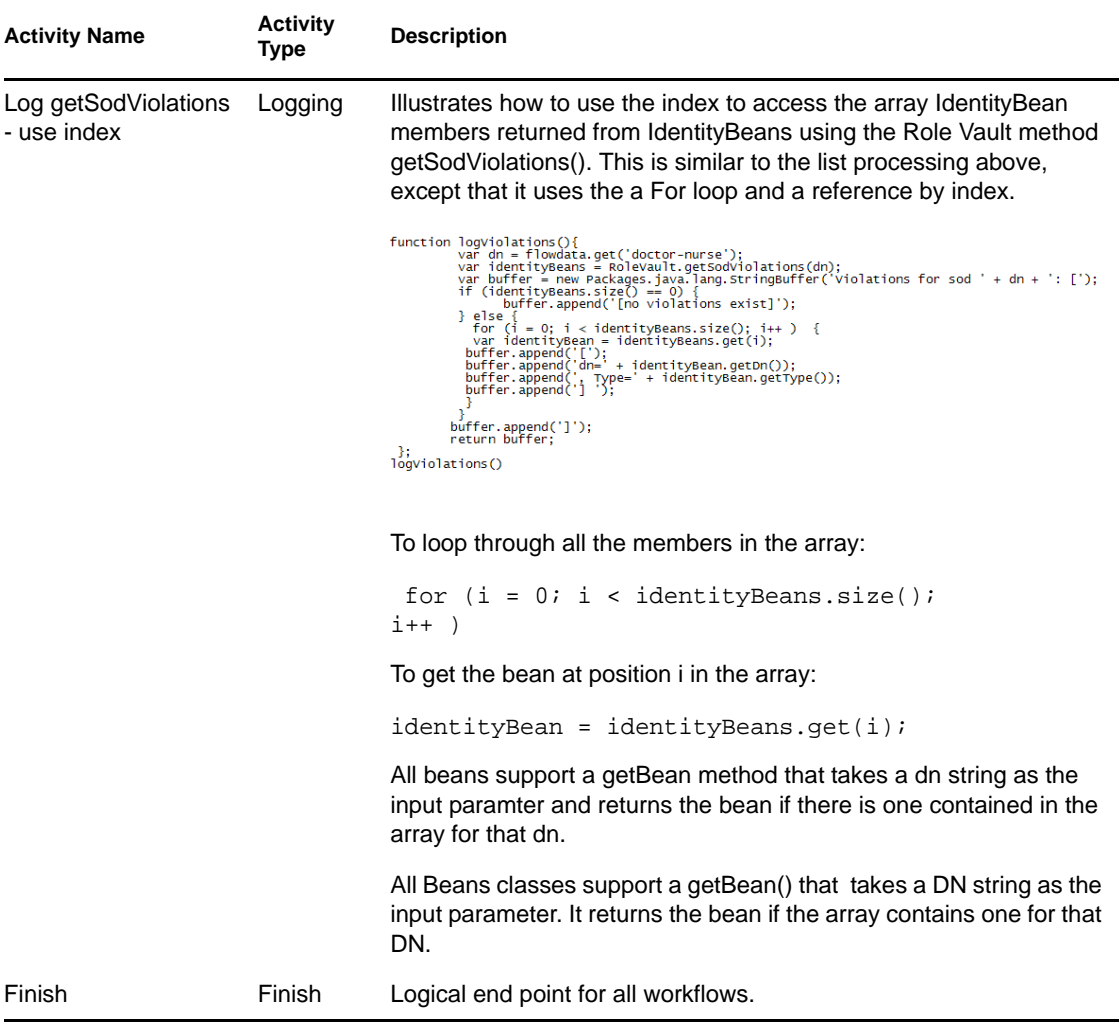

## **9.4.2 Role Script API Reference**

The Role Script API includes the methods available in the ECMA expression builder. These are the methods available for forms and workflows. The methods are grouped for convenience as follows:

- ["Container and Group Methods" on page 327](#page-326-1)
- ["Role Methods" on page 328](#page-327-1)
- ["SoD Methods" on page 329](#page-328-0)
- ["User Methods" on page 329](#page-328-1)

#### <span id="page-326-1"></span>**Container and Group Methods**

- ["getContainersToRoleAssignments" on page 327](#page-326-0)
- ["getGroupsToRoleAssignments" on page 328](#page-327-0)

#### <span id="page-326-0"></span>getContainersToRoleAssignments

```
RoleVault.getContainersToRoleAssignments(roleDN)
```
Returns a [RoleAssignmentBeans](#page-332-0) object that contains a list of [RoleAssignmentBean](#page-331-0) objects. The [RoleAssignmentBean](#page-331-0) objects include the container DN(s) assigned to the specified roleDN.

#### <span id="page-327-0"></span>getGroupsToRoleAssignments

RoleVault.getGroupsToRoleAssignments(roleDN)

Returns a [RoleAssignmentBeans](#page-332-0) object that contains a list of [RoleAssignmentBean](#page-331-0) objects. The [RoleAssignmentBean](#page-331-0) objects include the Group DNs assigned to the specified roleDN.

#### <span id="page-327-1"></span>**Role Methods**

- ["getRoleAssignmentCause" on page 328](#page-327-2)
- ["getRoleInfo" on page 328](#page-327-3)
- ["getRolesToContainerAssignments" on page 328](#page-327-4)
- ["getRolesToGroupAssignments" on page 328](#page-327-5)
- ["getRolesToRoleAssignments" on page 328](#page-327-6)
- ["getRolesToUserAssignments" on page 329](#page-328-2)
- ["getRolesUserIn" on page 329](#page-328-3)

#### <span id="page-327-2"></span>getRoleAssignmentCause

RoleVault.getRoleAssignmentCause(identityDn, roleDn)

Returns an[IdentityBeans](#page-330-0) object that contains a list of [IdentityBean](#page-330-1) objects. The [IdentityBeans](#page-330-0) object shows the cause hierarchy for the role assignment for the specified identityDn and roleDn. For explicit assignments, it includes the DN of the user who made the request.

#### <span id="page-327-3"></span>getRoleInfo

RoleVault.getRoleInfo(roleDN, locale)

A role lookup method that returns a [RoleBean.](#page-333-0)

#### <span id="page-327-4"></span>getRolesToContainerAssignments

RoleVault.getRolesToContainerAssignments(containerDN)

Returns a [RoleAssignmentBeans](#page-332-0) object that contains a list [RoleAssignmentBean](#page-331-0). The [RoleAssignmentBean](#page-331-0) objects contain the role DN(s) assigned to the specified containerDN.

#### <span id="page-327-5"></span>getRolesToGroupAssignments

RoleVault.getRolesToGroupAssignments(groupDN)

Returns a [RoleAssignmentBeans](#page-332-0) object that contains a list of [RoleAssignmentBean](#page-331-0) objects. They include the role DNs for the specified groupDN.

#### <span id="page-327-6"></span>getRolesToRoleAssignments

RoleVault.getRolesToRoleAssignments(roleDN)

Returns a [RoleAssignmentBeans](#page-332-0) object that contains a list of [RoleAssignmentBean](#page-331-0) objects. The [RoleAssignmentBean](#page-331-0) objects include the child role DNs assigned to the specified roleDN.

#### <span id="page-328-2"></span>getRolesToUserAssignments

RoleVault.getRolesToUserAssignments(userDN)

Returns a [RoleAssignmentBeans](#page-332-0) object that contains a list of [RoleAssignmentBean](#page-331-0) objects. These beans include the role DN(s) assigned to the specified userDN.

#### <span id="page-328-3"></span>getRolesUserIn

RoleVault.getRolesUserIn(userDN)

Return a list of role DNs where the specified userDN is a member.

#### <span id="page-328-0"></span>**SoD Methods**

- ["getSodInfo" on page 329](#page-328-4)
- ["getSodViolations" on page 329](#page-328-5)

#### <span id="page-328-4"></span>getSodInfo

RoleVault.getSodInfo(sodDN, locale)

#### Returns a [SodBean](#page-334-0).

#### <span id="page-328-5"></span>getSodViolations

RoleVault.getSodViolations(sodDn)

Return a [IdentityBeans](#page-330-0) object that contains a list of [IdentityBean](#page-330-1) objects. They represent the users, groups, containers, and roles in violation of the specified sodDN.

#### <span id="page-328-1"></span>**User Methods**

- ["getUsersInRole" on page 329](#page-328-6)
- ["getUsersToRoleAssignments" on page 329](#page-328-7)
- ["isUserAppAdmin" on page 330](#page-329-0)
- ["isUserAttestationManager" on page 330](#page-329-1)
- ["isUserComplianceAdmin" on page 330](#page-329-2)
- ["isUserInRole" on page 330](#page-329-3)
- ["isUserProvAdmin" on page 330](#page-329-4)
- ["isUserRoleAdmin" on page 330](#page-329-5)

#### <span id="page-328-6"></span>getUsersInRole

RoleVault.getUsersInRole(roleDN)

Returns a list of user DNs who are members of the specified roleDn

#### <span id="page-328-7"></span>getUsersToRoleAssignments

RoleVault.getUsersToRoleAssignments(roleDN, direct)

Returns [RoleAssignmentBeans](#page-332-0) object that contains a list of [RoleAssignmentBean](#page-331-0) objects. The beans include the user DNs assigned to the specified roleDN. Specifying the direct argument means that only explicitly assigned to roles should be returned.

#### <span id="page-329-0"></span>isUserAppAdmin

RoleVault.isUserAppAdmin(userDN)

Returns true if the current user is a Global Administrator.

#### <span id="page-329-1"></span>isUserAttestationManager

RoleVault.isUserAttestationManager(userDN)

Returns true if the current user is an Attestation Officer.

#### <span id="page-329-2"></span>isUserComplianceAdmin

RoleVault.isUserComplianceAdmin(userDN)

Returns true if the current user a Compliance Administrator.

#### <span id="page-329-3"></span>isUserInRole

RoleVault.isUserInRole(roleDN, userDN)

Returns true if role is currently assigned to the specified user. The role can be assigned either explicitly or implicitly.

#### <span id="page-329-4"></span>isUserProvAdmin

RoleVault.isUserProvAdmin(userDN)

Returns true if the current user is a Provisioning Administrator.

#### <span id="page-329-5"></span>isUserRoleAdmin

RoleVault.isUserRoleAdmin(userDN)

Returns true if the current user is a Role Administrator.

### **9.4.3 Role Vault Bean API Reference**

There are four Bean classes that represent the data returned by the Role Vault API. They are [IdentityBean](#page-330-1), [RoleAssignmentBean](#page-331-0), [RoleBean,](#page-333-0) and [SodBean.](#page-334-0) In many cases multiple instances of these beans are returned. If a List is used to return multiple beans, you need to iterate through the list to retrieve the required data. To make it easier to manipulate data from a script, four other Beans classes are provided. They are [IdentityBeans,](#page-330-0) [RoleAssignmentBeans,](#page-332-0) [RoleBeans](#page-333-1), and [RoleBeans.](#page-333-1) These classes make it easier to retrieve data from individual bean classes without iterating through a list.

#### <span id="page-330-1"></span>**IdentityBean**

The IdentityBean class includes methods for retrieving a DN and an identity type. It includes these methods:

- ["getDn" on page 331](#page-330-4)
- ["getType" on page 331](#page-330-5)

#### <span id="page-330-4"></span>getDn

public java.lang.String getDn()

Returns the DN of the identity.

#### <span id="page-330-5"></span>getType

public java.lang.String getType()

Returns the type of the identity. Valid types are:

- C: Container
- G: Group
- R: Role
- U: User

#### <span id="page-330-0"></span>**IdentityBeans**

The IdentityBeans class includes methods for manipulating one or more IdentityBeans objects or a list of IdentityBeans objects. It includes these methods:

- ["getDns" on page 331](#page-330-2)
- ["getTypes" on page 331](#page-330-3)
- ["getIdentityBean" on page 332](#page-331-1)
- $\cdot$  ["size\(\)" on page 332](#page-331-2)
- ["getBean\(\)" on page 332](#page-331-3)

#### <span id="page-330-2"></span>getDns

public String[] getDns()

Returns a String Array of DNs.

#### <span id="page-330-3"></span>getTypes

public String[]getTypes()

Returns a String Array of identity types. Values are:

- U: Indicates User
- G: Indicates Group
- C: Indicates Container
- R: Indicates Role

#### <span id="page-331-1"></span>getIdentityBean

public IdentityBean getIdentityBean(Stringdn);

Returns the Identity Bean with the specified DN.

<span id="page-331-2"></span>size()

```
public int size()
```
Returns the number of Identity Beans.

#### <span id="page-331-3"></span>getBean()

public IdentityBean getBean(int n)

n is the index of the required bean.

Returns the IdentityBean at the specified index.

#### <span id="page-331-0"></span>**RoleAssignmentBean**

The RoleAssignmentBean class includes methods for manipulating a single RoleAssignmentBean. The methods include:

- ["getEffectiveTime" on page 332](#page-331-4)
- ["getExpirationTime" on page 332](#page-331-5)
- ["getTargetDn" on page 332](#page-331-6)
- ["getType" on page 332](#page-331-7)

#### <span id="page-331-4"></span>getEffectiveTime

public long getEffectiveTime()

Returns the role's effective time. (java.util.Date.getTime()).

#### <span id="page-331-5"></span>getExpirationTime

public long getExpirationTime()

Returns the role's expiration time.

#### <span id="page-331-6"></span>getTargetDn

public java.lang.String getTargetDn()

Returns the DN. The type of DN is based on the context of the method returning the bean. It can be a DN for a user, group, container, or role.

#### <span id="page-331-7"></span>getType

public java.lang.String getType()

Returns the role's assignment type. Values can be:

- G=Assignment was made through membership in a group.
- C=The assignment was made through membership in a container.
- E=The assignment was explicit.
- R=The assignment was inherited through the role hierarchy.

#### <span id="page-332-0"></span>**RoleAssignmentBeans**

The RoleAssignmentBeans class includes method for manipulating one or more RoleAssignmentBeans objects as well as a list of RoleAssignmentBeans.

#### getEffectiveTimes

public Long[] getEffectiveTimes()

Returns the role's effective time.

#### getExpirationTimes

public long[] getExpirationTimes()

Returns the role's expiration times.

#### getTargetDns

public String[] getTargetDns()

Returns target DNs. This could be a user, group, container, or role DNs based on the context of the method that returns the bean.

#### getTypes()

public String[] getTypes()

Returns the assignment types. Values are:

- G: Assignment was derived from group membership.
- C: Assignment was derived from Container.
- E: Assignment was explicit.
- R: Assignment was through role hierarchy.

#### getRoleAssignmentBean

public RoleAssignmentBean getRoleAssignmentBean(String targetDN)

Returns the role assignment bean with the corresponding DN.

size

public int size()

Returns the number of role assignment beans.

#### getBean

public RoleAssignmentBean getBean(int n)

Returns the Role assignment bean at the specified index.

#### <span id="page-333-0"></span>**RoleBean**

The RoleBean class includes methods for manipulating a single RoleBean. The methods include:

- ["getDescription" on page 334](#page-333-2)
- ["getName" on page 334](#page-333-3)
- ["getRoleDn" on page 334](#page-333-4)
- ["getRoleLevel" on page 334](#page-333-5)

#### <span id="page-333-2"></span>getDescription

public java.lang.String getDescription()

Returns the localized role description.

#### <span id="page-333-3"></span>getName

public java.lang.String getName()

Returns the localized role name.

#### <span id="page-333-4"></span>getRoleDn

public java.lang.String getRoleDn()

Returns the role's DN.

#### <span id="page-333-5"></span>getRoleLevel

public long getRoleLevel()

Returns the role level.

#### <span id="page-333-1"></span>**RoleBeans**

The RoleBeans class includes methods for manipulating one or more RoleBeans as well as a list of RoleBeans. Methods include:

- ["getDescription" on page 334](#page-333-6)
- ["getNames" on page 335](#page-334-1)
- ["getRoleDns" on page 335](#page-334-2)
- ["getRoleLevels" on page 335](#page-334-3)
- ["getRoleBean" on page 335](#page-334-4)
- ["size" on page 335](#page-334-5)
- ["getBean" on page 335](#page-334-6)

#### <span id="page-333-6"></span>getDescription

public String[]getDescriptions()

Returns the localized role description.

#### <span id="page-334-1"></span>getNames

public String[] getNames()

Returns the localized role names.

#### <span id="page-334-2"></span>getRoleDns

public String[] getRoleDns()

Returns the role DNs.

#### <span id="page-334-3"></span>getRoleLevels

public long[] getRoleLevels()

Returns the role levels

#### <span id="page-334-4"></span>getRoleBean

public RoleBean getRoleBean(String roleDN)

Returns the RoleBean with the specified role DN.

#### <span id="page-334-5"></span>size

```
public int size()
```
Returns the number of RoleBeans in the list.

#### <span id="page-334-6"></span>getBean

public RoleBean getBean(int n)

Returns the RoleBean at the specified index (n).

#### <span id="page-334-0"></span>**SodBean**

The SodBean class includes methods for manipulating a single SodBean. The methods include:

- ["getDescription" on page 335](#page-334-7)
- ["getName" on page 335](#page-334-8)
- ["getRole1Dn" on page 336](#page-335-0)
- ["getRole2Dn" on page 336](#page-335-1)
- ["getSodDn" on page 336](#page-335-2)

#### <span id="page-334-7"></span>getDescription

public java.lang.String getDescription()

Returns the SoD's localized description.

#### <span id="page-334-8"></span>getName

public java.lang.String getName()

Returns the SoD's localized name.

#### <span id="page-335-0"></span>getRole1Dn

public java.lang.String getRole1Dn()

Returns a role included in the SoD conflict. No special considerations are made between Role1Dn and Role2Dn.

#### <span id="page-335-1"></span>getRole2Dn

public java.lang.String getRole2Dn()

Returns a role included in the SoD conflict. No special consideration is made between Role1Dn and Role2Dn.

#### <span id="page-335-2"></span>getSodDn

public java.lang.String getSodDn()

Returns the SoD DN.

#### **SodBeans**

The SodBeans class includes methods for manipulating one or more SoDBeans objects along with a list of SodBeans. Methods include:

- ["getDescriptions" on page 336](#page-335-3)
- ["getNames" on page 336](#page-335-4)
- ["getRole1Dns" on page 336](#page-335-5)
- ["getRole2Dns" on page 337](#page-336-0)
- ["getSodDns" on page 337](#page-336-1)
- ["getSodBean" on page 337](#page-336-2)
- ["size" on page 337](#page-336-3)
- ["getBean" on page 337](#page-336-4)

#### <span id="page-335-3"></span>getDescriptions

public String [] getDescriptions()

Returns the localized description of the SoD.

#### <span id="page-335-4"></span>getNames

```
public String [] getNames()
```
Returns the localized names of the SoD.

#### <span id="page-335-5"></span>getRole1Dns

public String[] getRole1Dns()

Returns the first role in the SoD conflict. No special consideration is made for Role1Dn and Role2Dn.

#### <span id="page-336-0"></span>getRole2Dns

public String[] getRole2Dns()

Returns the second role in the SoD conflict.

#### <span id="page-336-1"></span>getSodDns

public String[] getSodDns()

Returns SoD DNs.

#### <span id="page-336-2"></span>getSodBean

public SodBean getSodBean(String sodDn)

Returns the SoDBean with the specified SodDn

#### <span id="page-336-3"></span>size

```
public int size()
```
Returns the number of SodBeans.

#### <span id="page-336-4"></span>getBean

public SodBean getBean(int n)

Returns the SodBean at the specified index (n)

# <sup>10</sup>**Configuring Provisioning Teams**

The *Requests & Approvals* tab in the Identity Manager User Application includes a group of actions called *My Team's Work*. The *My Team's Work* actions allow you to work with team member tasks and requests in a workflow. This section describes how to create a team and define its characteristics (such as members, manager, and request rights). Topics include:

- [Section 10.1, "About Teams," on page 339](#page-338-0)
- [Section 10.2, "Managing Provisioning Teams," on page 341](#page-340-0)

# <span id="page-338-0"></span>**10.1 About Teams**

A *team* identifies a group of users and determines who can manage provisioning requests and approval tasks associated with this team. The team definition consists of a list of team managers, team members, and team options, as described below:

- The *team managers* are those users who can administer requests and tasks for the team. Team managers can also be given permission to set proxies and delegates for team members. Team managers can be users or groups.
- The *team members* are those users who are allowed to participate on the team. Team members can be users, groups, or containers within the directory. Alternatively, they can be derived through directory relationships. For example, the list of members could be derived by the manager-employee relationship within the organization. In this case, the team members would be all users that report to the team manager.

**NOTE:** The Provisioning Application Administrator can configure the directory abstraction layer to support cascading relationships so that multiple levels within an organization can be included within a team. The number of levels to include is configurable by the administrator.

 The *team options* determine the provisioning request scope, which specifies whether the team managers can act on an individual provisioning request, one or more categories of requests, or all requests. The team options also determine whether team managers can set proxies for team members or set the availability of team members for the purpose of delegation.

**NOTE:** The User Application only supports a single level for proxy assignments. Proxy assignments are not propagated to multiple levels.

The Provisioning Application Administrator can perform all team management functions.

The teams you define are stored locally in the Designer project's Provisioning\AppConfig\TeamDefs directory. The filenames are derived from the object key with the .team extension. At ment, the

**Differences between teams and groups** Although a team can sometimes refer to a group in the Identity Vault, a team is not the same thing as a group. When you define a group in the Identity Vault, you identify a set of users that have something in common. However, the group does not automatically have the capabilities of a team within the User Application. To take advantage of the team capabilities within the User Application, you must define a team that points to the group.

- [Section 10.1.1, "About Provisioning Team Requests," on page 340](#page-339-0)
- [Section 10.1.2, "Using a Team to Manage Direct Reports," on page 341](#page-340-1)

## <span id="page-339-0"></span>**10.1.1 About Provisioning Team Requests**

A *team request object* specifies the requests that a provisioning team can work on. The request rights specify the actions that team managers can perform on the provisioning requests and tasks.

The team definition has a *one-to-many relationship* with team request objects. This means that each team must have at least one team request object defined for it, but it can have more. Each team request object is associated with only one team definition.When you configure the team request object, you configure the task scope and permissions for the team manager.

The task scope options define the manager's ability to act on tasks:

- Where a team member is an addressee
- Where a team member is a recipient

**WARNING:** For security reasons, the recipient task scope option is disabled by default. Giving a team manager the ability to act on tasks where the recipient of the request is a team member can raise several security issues. First, the manager is then able to view data included on any of the forms that are displayed during the course of workflow execution, regardless of his or her trustee rights. Second, depending on the permission options (see below), a team manager could circumvent the approval process by claiming or approving the task, or by reassigning it to someone else.

The permissions options define the team manager's ability to:

- Initiate a provisioning request on behalf of a team member.
- Retract a provisioning request on behalf of a team member.
- Make a team member a delegate for other team members' provisioning requests.
- Claim a task for a team member who is a recipient or addressee (based on the task scope).
- Reassign a task for a team member who is a recipient or addressee (based on the task scope).

If both of the task scope options are disabled, the team manager cannot view or act on any active requests. Therefore, you must enable at least one of the Permissions options for the team manager.

**NOTE:** The User Application only supports a single level for delegate assignments. Delegate assignments are not propagated to multiple levels.

The trustee rights defined for a provisioning request apply to team managers who want to initiate a request on behalf of their team members. If the team manager does not have the trustee rights to a provisioning request definition, the team manager cannot make the request because the User Application does not display the provisioning request.

# <span id="page-340-1"></span>**10.1.2 Using a Team to Manage Direct Reports**

You can define a team that allows managers throughout an organization to control the provisioning environment for their direct reports. If defined properly, a single team definition can be used to allow *all* managers to control the activities of their direct reports. This means that you do not need to define a separate team for each reporting relationship.

Here are the basic requirements for a team that supports direct reports within an organization:

- The members of the team are defined by the Manager-Employee relationship.
- The managers of the team are defined by a dynamic group that searches subcontainers, using a a search filter that retrieves only the managers.

After the team has been defined, the User Application allows all managers to use the team management actions within the navigation menu. This gives the managers the ability to control the provisioning activities that their direct reports can perform.

For details on how to define a team to manage direct reports, see [Section 10.2.3, "Creating a Team to](#page-347-0)  [Manage Direct Reports," on page 348](#page-347-0).

# <span id="page-340-0"></span>**10.2 Managing Provisioning Teams**

This section includes information about the following topics:

- [Section 10.2.1, "Creating a Provisioning Team," on page 341](#page-340-2)
- [Section 10.2.2, "Deleting a Provisioning Team," on page 348](#page-347-1)
- [Section 10.2.3, "Creating a Team to Manage Direct Reports," on page 348](#page-347-0)

## <span id="page-340-2"></span>**10.2.1 Creating a Provisioning Team**

To create a new provisioning team:

**1** Launch the New Provisioning Team wizard in any of these ways:

From Designer's menus:

Select *File > New > Provisioning > Provisioning Team*, then click *Next*.

From the Provisioning view:

Right-click *Provisioning Teams*, then select *New*.

The New Provisioning Teams dialog box displays.

**NOTE:** When launched from the *File* menu, the dialog box contains fields not displayed when launched in from the Provisioning view.

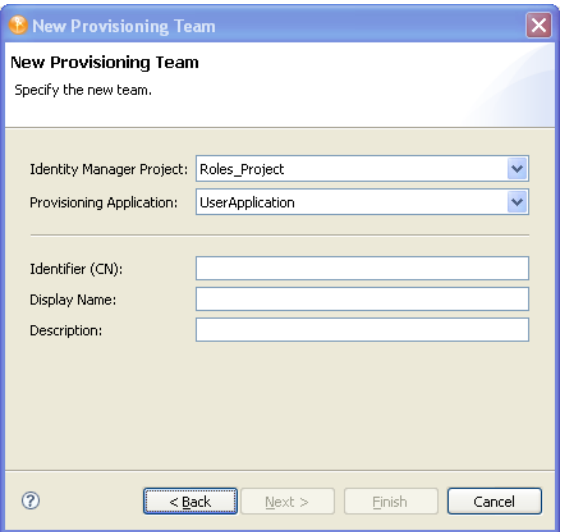

#### **2** Fill in the fields as follows:

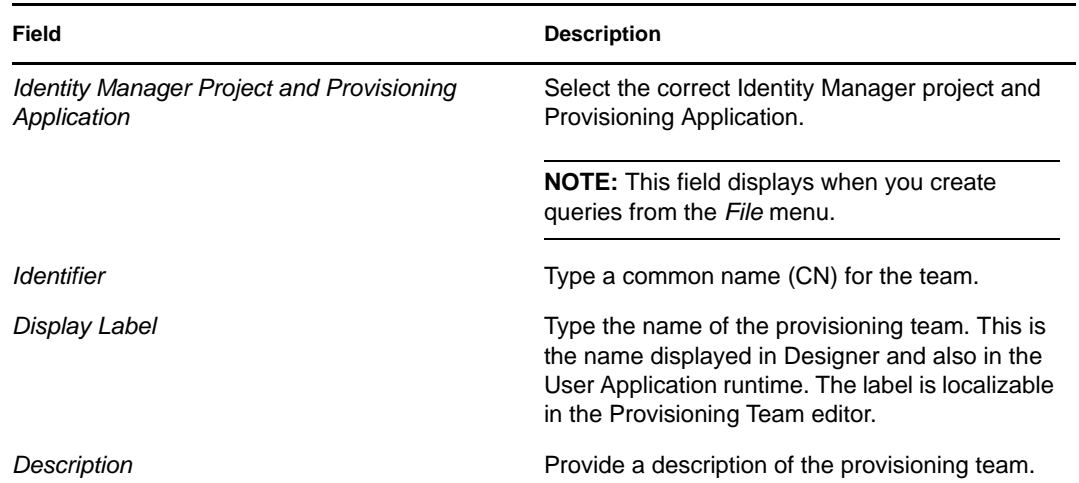

**3** Click *Finish*. The Team panel of the Provisioning Team editor displays.

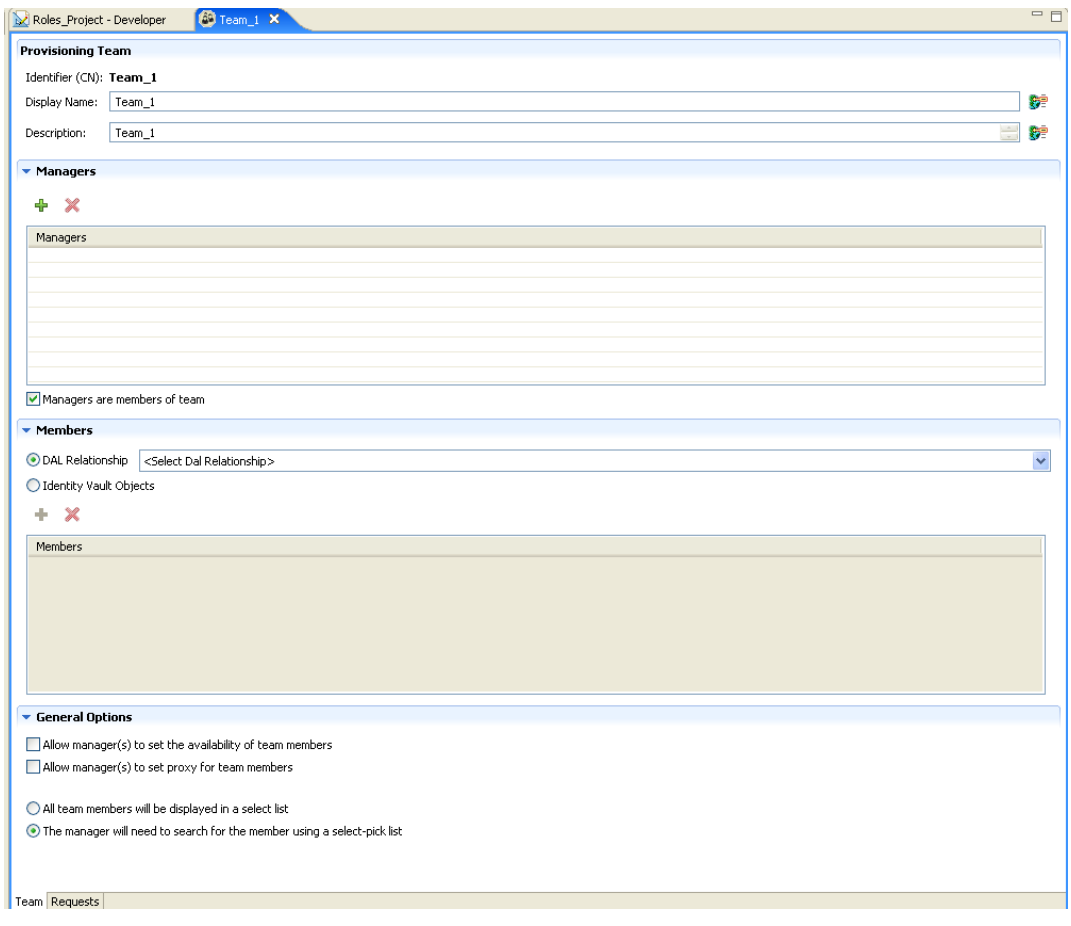

- **4** Type a description.
- **5** To add a Team Manager, click  $\frac{1}{\pm}$ , then choose the objects from the Identity Vault.

You might be prompted for credentials before you are able to access the Identity Vault. Managers can be users or groups.

- **6** Select *Managers are members of team* if you want the manager to be included as a team member in requests submitted for the team.
- **7** To define the team's members, do one of the following:
	- Click *DAL Relationship*, then select the relationship that represents the team's membership.
	- Click *Identity Vault Objects*. Click  $\|\mathbf{\hat{F}}\|$ , then select the members from the Identity Vault. Members can be users, groups, containers, organizational units(OU), or organizations (O). Specifying an O or OU can impact the User Application's runtime performance. It is recommended that when you select an O or OU that you also select the General Option: [The manager will need to search for the member using a select-pick list](#page-343-0) to reduce the performance impact.
- **8** Complete the Options section of the panel as follows:

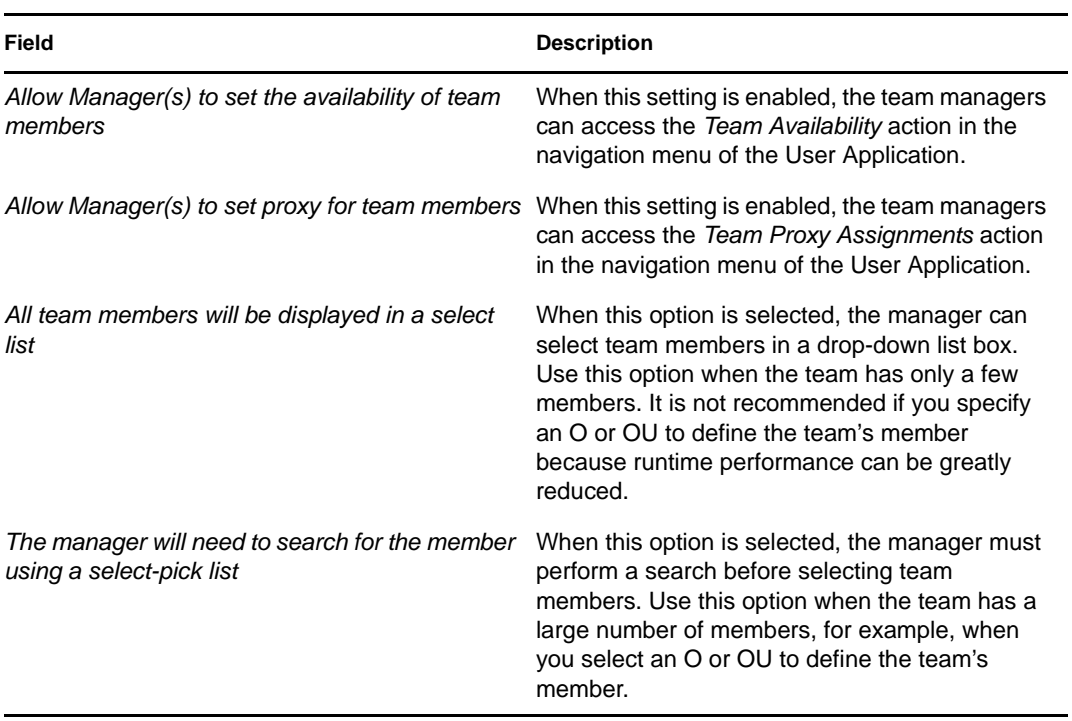

<span id="page-343-0"></span>If a particular team definition does not permit team managers to set proxies or team availability settings, the manager can still view the settings defined for the team members by the administrator or by a manager of another team to which these users belong. However, the team manager cannot edit these settings, view details for these settings, or create new proxy assignments or team availability settings.

You can now specify what types of requests this team can work on.

**9** Click *Requests*. The Provisioning Team Request page displays.

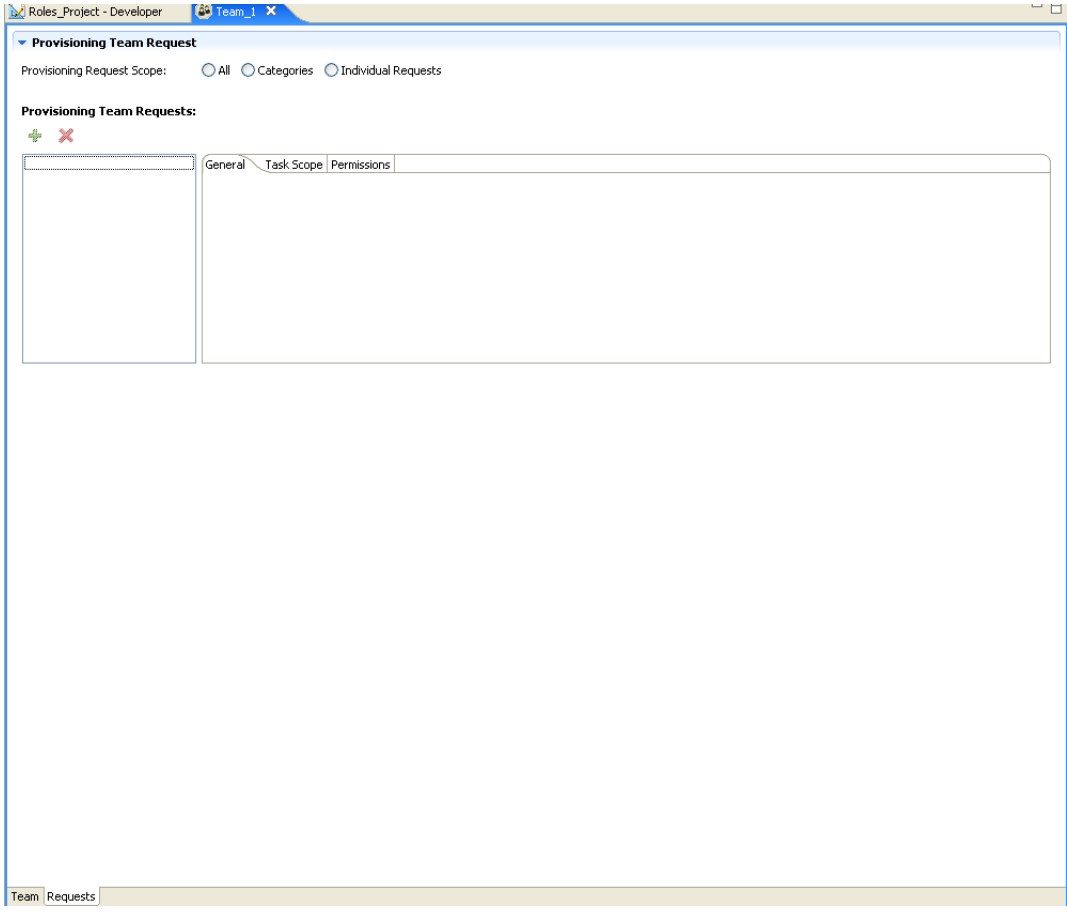

**10** Choose the Provisioning Request Scope for this team. The values are:

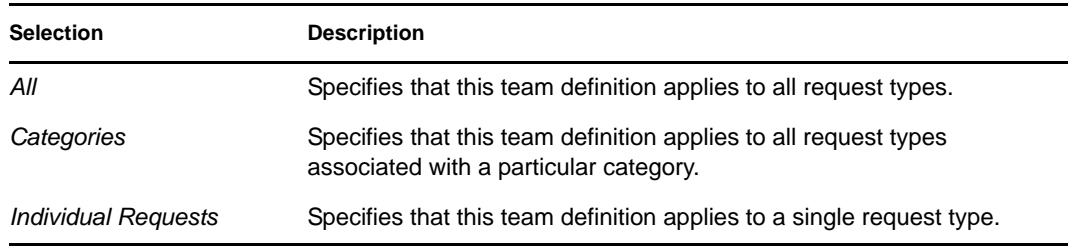

- **11** Click  $\frac{1}{\cdot}$  and specify an identifier for the new provisioning team request object.
- **12** Specify values for the General panel. It displays different options, depending on the scope you select.
	- For Categories, select one or more categories from the *Available Categories* column and move them to the *Selected Categories* column.
	- For Individual requests, select the request from the drop-down list.

Each category or individual request can only be associated with one request object. As you select them, they are removed from the list of possible values for the next request object that you create.

**13** Complete the Task Scope tab as follows:

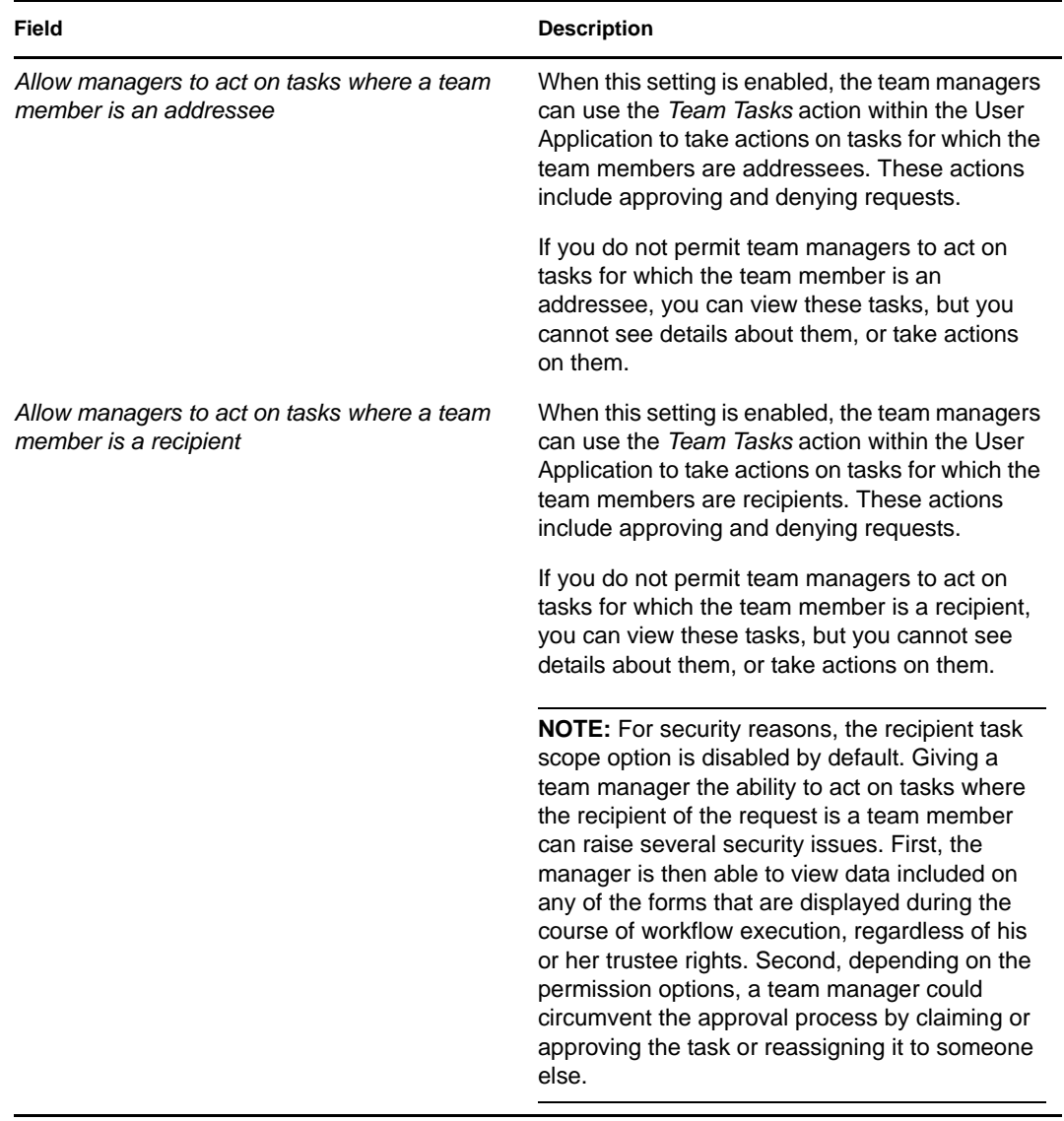

**14** Complete the Permissions page as follows:

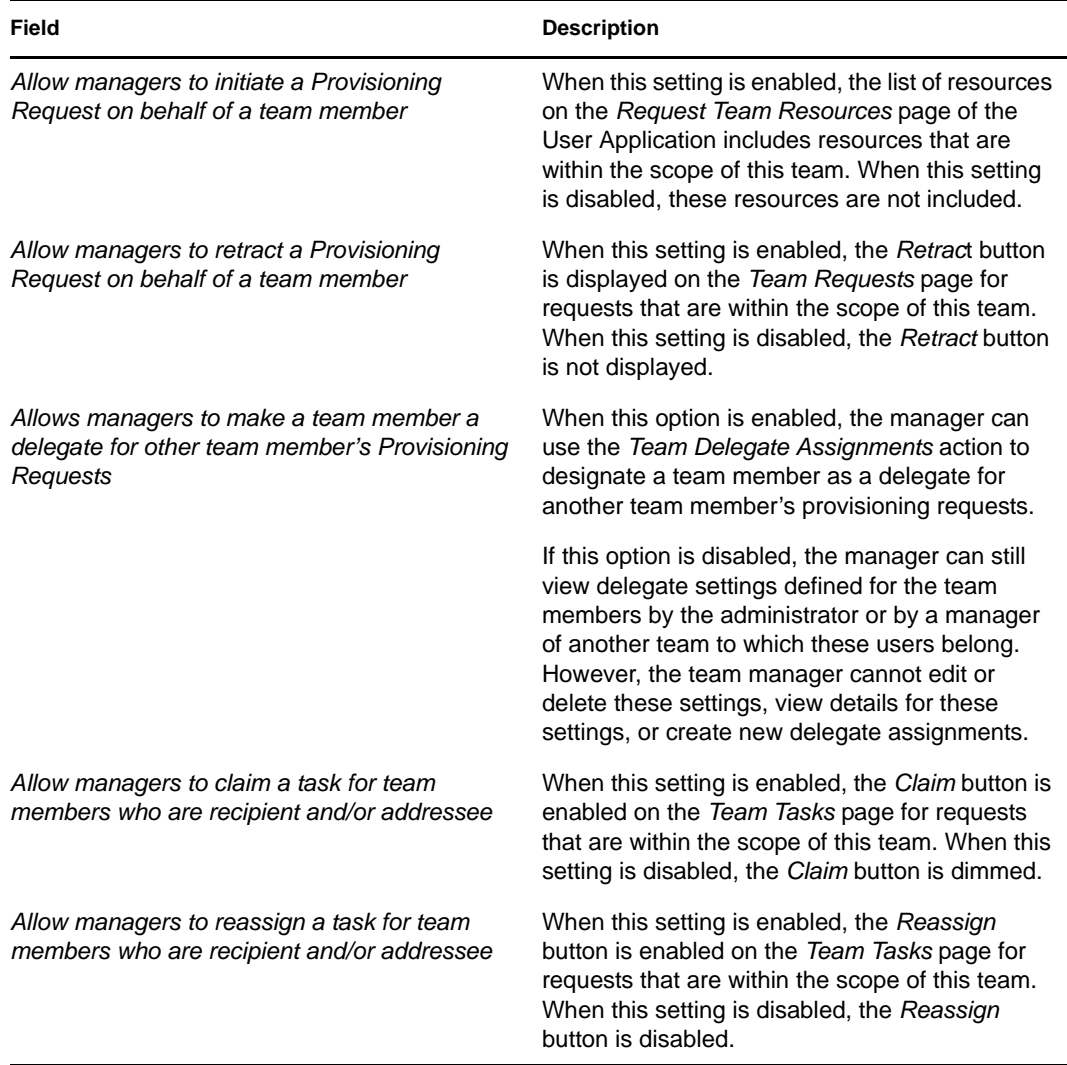

#### **15** Click *Save*.

You must the Provisioning Team for it to be available to the User Application. See [Section 2.7,](#page-30-0)  ["Deploying Provisioning Objects," on page 31.](#page-30-0) A of a provisioning team creates two objects in the User Application driver Appconfig Teams node:

- srvprvTeam: contains the provisioning teams object.
- srvprvTeamRequest: contains the request object.

Because there are two objects stored in the User Application driver for a provisioning team, the compare and import operations are different than for other types of provisioning objects. To compare or import both objects, you must do the compare or import at the team node and not at the individual element. If you do the compare or import at the individual element, only the srvprvTeam object is imported or compared.

# <span id="page-347-1"></span>**10.2.2 Deleting a Provisioning Team**

You delete the Provisioning Team object from the Provisioning view by selecting the team, rightclicking, then selecting *Delete*. The Delete confirmation dialog box lets you specify whether to delete the object locally only, or from the Identity Vault during the next of the parent object. If you delete team request objects in Designer, the team request objects are deleted from the Identity Vault when you the team.

# <span id="page-347-0"></span>**10.2.3 Creating a Team to Manage Direct Reports**

- **1** In iManager, create a dynamic group called *Managers*.
	- **1a** Set the *Search Scope* to *Search Sub Containers*.
	- **1b** Specify the *Search Filter* as ( $\&$ (isManager=TRUE)).

For complete details on creating dynamic groups, see the *Novell Identity Manager: Administration Guide*.

- **2** In Designer, create a new provisioning team and name it *DirectReports*.
	- **2a** To specify the team managers, pick the Managers dynamic group you created earlier.
	- **2b** To identify the team members, select the *Manager-Employee* relationship.
	- **2c** To define the team options:
		- Select *Allow managers to set team availability for team members*.
		- Select *Allow managers to set proxies for team members*.
		- Select *All team members will display in a select list*.
- **3** Select the *Requests* tab to define a provisioning team request object.
- **4** Set the *Provisioning Request Scope* to *All Provisioning Requests*, then name the new provisioning team request *DirectReportsTeamRequestRights*.
- **5** Click the *Task Scope* tab and specify the task scope options as follows:
	- Select *Allow managers to act on tasks where the team member is an addressee*.
	- Deselect *Allow managers to act on tasks where the team member is a recipient*.
- **6** Click the *Permissions* tab and specify the permission options as follows:
	- Select *Allow managers to initiate a Provisioning Request on behalf of a team member*.
	- Select *Allow managers to retract a Provisioning Request on behalf of a team member*.
	- Select *Allow managers to make a team member a delegate for other team member's Provisioning Requests.*
	- Select *Allow managers to claim a task for team members who are a recipient and/or addressee based on the task scope*.
	- Select *Allow managers to reassign a task for team members who are a recipient and/or addressee based on the task scope*.
- **7** Save and the team.

For more information, see [Section 2.7, "Deploying Provisioning Objects," on page 31.](#page-30-0)

# <sup>11</sup>**Configuring Roles**

This section describes how to use the Roles Based Provisioning Module tools to configure the contents of the *Roles* tab of the User Application. It includes the following topics:

- [Section 11.1, "About the Roles Based Provisioning Module," on page 349](#page-348-0)
- [Section 11.2, "About the Role Catalog," on page 349](#page-348-1)
- [Section 11.3, "About the Role Editor," on page 350](#page-349-0)
- [Section 11.4, "About the Separation of Duties Editor," on page 361](#page-360-0)
- [Section 11.5, "About the Role Configuration Editor," on page 366](#page-365-0)
- [Section 11.6, "Importing Roles Defined in CSV Files," on page 369](#page-368-0)

# <span id="page-348-0"></span>**11.1 About the Roles Based Provisioning Module**

The Identity Manager User Application's Roles Based Provisioning Module provides an easy way to assign people to privileges in target systems through their role membership. The module allows you to easily ensure that employees have access to the resources they need.

A role defines a set of privileges related to one or more target systems or applications. When you assign a user to a role, the user is granted all the entitlements associated with the role (with any parameter values as specified in the Role editor). When a user is removed from a role, all entitlements granted when the user was assigned to the role are revoked. Only the entitlements granted through the role are revoked; entitlements the user has been granted through other means are not revoked.

# <span id="page-348-1"></span>**11.2 About the Role Catalog**

The Role Catalog uses the Identity Vault to store role definitions that the User Application uses to determine:

- The set of roles that it can display or modify.
- The separation of duties (SoD) constraints between roles.
- The provisioning request definition to execute for role membership requests.
- The provisioning request definition to execute for SoD constraint exceptions.

The User Application ships with:

- Two roles based provisioning request definitions.
- A Roles Category list.
- Default role levels.
- Default mid-level roles including Auditor, Role Approver, Role Module Administrator, Security Officer, and SoD Approver.

You use the Roles Based Provisioning Tools to create new Role Catalog objects and customize existing ones for your own business needs. The Role Catalog node of the Provisioning view provides access to the Identity Manager Roles Based Provisioning Module design and configuration tools.

You can use the Role Catalog node to import, export, deploy, validate, compare, and localize the roles definitions, separation of duties constraints, and the Roles Configuration object as a group or individually. It also provides access to each of the Roles Based Provisioning Module tools.

When you use any of the editors available through the Role Catalog, you modify a set of local XML files. The local files are created when you add a Role Service driver to the Identity Manager project. The files are created in the workspace in the project's Provisioning\AppConfig\RoleConfig folder.

| Directory name | <b>Description</b>                                                                                                    |
|----------------|----------------------------------------------------------------------------------------------------|
| RoleDefs       | Contains a folder for each role level. These folders can contain additional<br>hierarchy levels, depending on how you set up your roles. If you add<br>categories or additional levels, they are reflected in the folder structure. The<br>folders contain the definitions for the roles within that level, and the file<br>extensions correspond to the level. For example, the files in the level 10 folder<br>have . level 10 as the extension. |
| SoDDefs        | Contains the files that define the separation of duties constraints. Files have<br>the .sod extension.                                                                                                    |

*Table 11-1 Local Roles Directories*

The Roles Configuration object definition file resides at the root of the RoleConfig folder. There can be only one such file, and its name is configuration.roleconfig.

The Role Catalog is deployed in the User Application driver's AppConfig.RoleConfig file.

# <span id="page-349-0"></span>**11.3 About the Role Editor**

The Role editor allows you to create and configure the roles you want to assign and manipulate in the *Roles* tab of the User Application. You use the editor to define the role details.

- [Section 11.3.1, "Understanding Role Hierarchy," on page 350](#page-349-1)
- [Section 11.3.2, "Using the Role Editor," on page 351](#page-350-0)
- [Section 11.3.3, "Role Properties Reference," on page 359](#page-358-0)

## <span id="page-349-1"></span>**11.3.1 Understanding Role Hierarchy**

The Roles Based Provisioning module uses a role hierarchy to simplify the model for assigning users to roles (and thus permissions to users). The role hierarchy allows you to assign roles in a more efficient way. For example, rather than assigning a user to twenty roles, you can do it by assigning role levels.

- ["About Role Levels" on page 351](#page-350-1)
- ["About Role Containers" on page 351](#page-350-2)

#### <span id="page-350-1"></span>**About Role Levels**

Role levels define role hierarchy. Roles defined at the highest level (called Business Roles) define operations that have business meaning within the organization. Mid-level roles (called IT Roles) supports technology functions. Roles defined at the lowest level of the hierarchy (called Permission Roles) define lower-level privileges.

A higher-level role automatically includes privileges from the lower-level roles that it contains. For example, a Business Role automatically includes privileges from the IT Roles that it contains. Similarly, an IT Role automatically includes privileges from the Permission Roles that it contains.

Role relationships are not permitted between peer roles within the hierarchy. In addition, lower-level roles cannot contain higher-level roles.

You can modify the label used for each role level in the User Application by defining localized strings for the level's Name and Description in the role configuration editor.

#### <span id="page-350-2"></span>**About Role Containers**

A role container is an organizational unit within the User Application driver. The User Application allows you to assign a role to a container. When you to assign a role to a container, the users in the container are assigned to the role. This type of role assignment is called an indirect assignment. Roles explicitly assigned to a user from within the User Application are called direct assignments.

You can use the Role editor to create role containers (see ["Creating a Role Container" on page 358](#page-357-0)).

## <span id="page-350-0"></span>**11.3.2 Using the Role Editor**

- ["Creating New Roles" on page 351](#page-350-3)
- ["Specifying a Role Hierarchy" on page 355](#page-354-0)
- ["Specifying Entitlements" on page 356](#page-355-0)
- ["Creating a Role Container" on page 358](#page-357-0)

#### <span id="page-350-3"></span>**Creating New Roles**

- **1** Open the Create a Role Wizard in one of these ways:
	- From the *Provisioning view*, open *Role Catalog*, right-click *Roles*, then select *New*.
	- Right-click a role container, then select *New*.
	- Select *File > New > Provisioning > Role*.

The Create a Role Wizard displays:

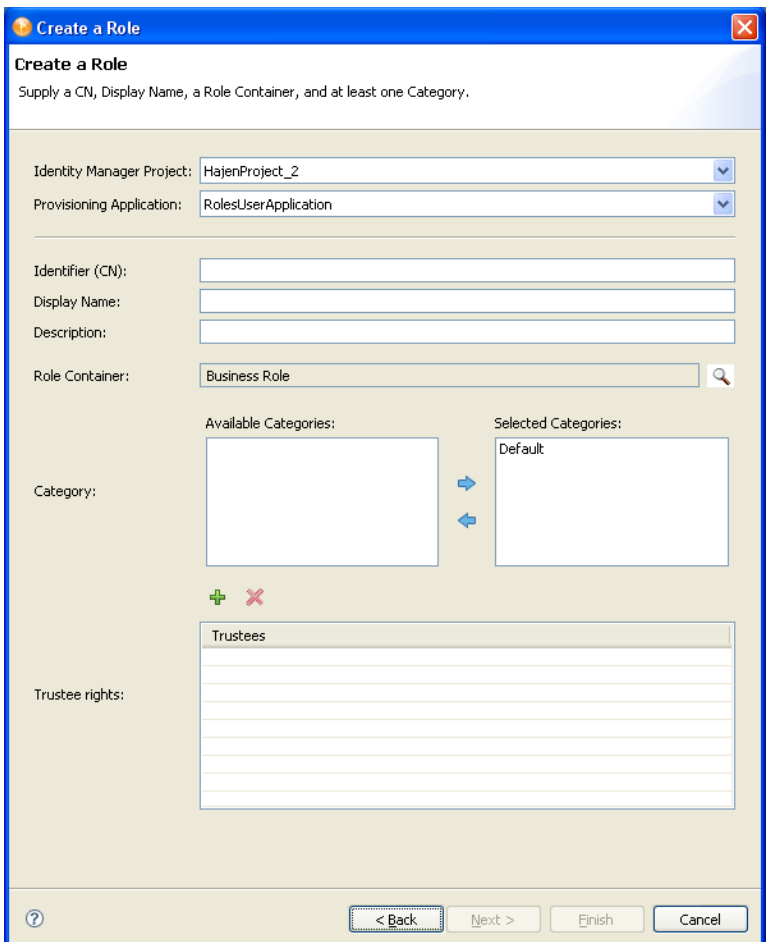

**2** Fill in the fields as follows (\* indicates a required field):

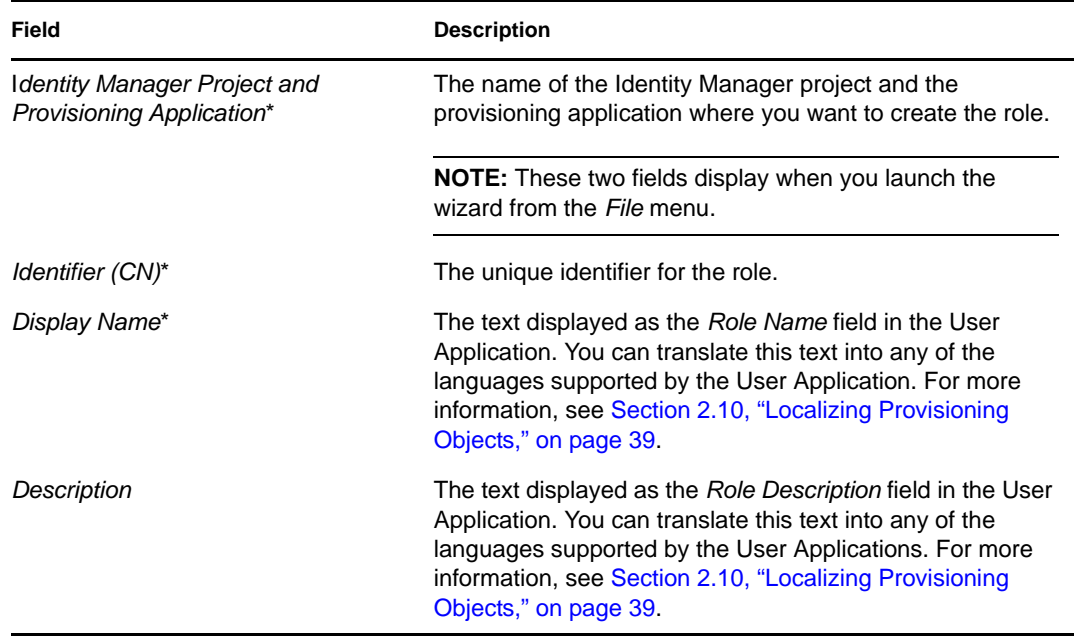

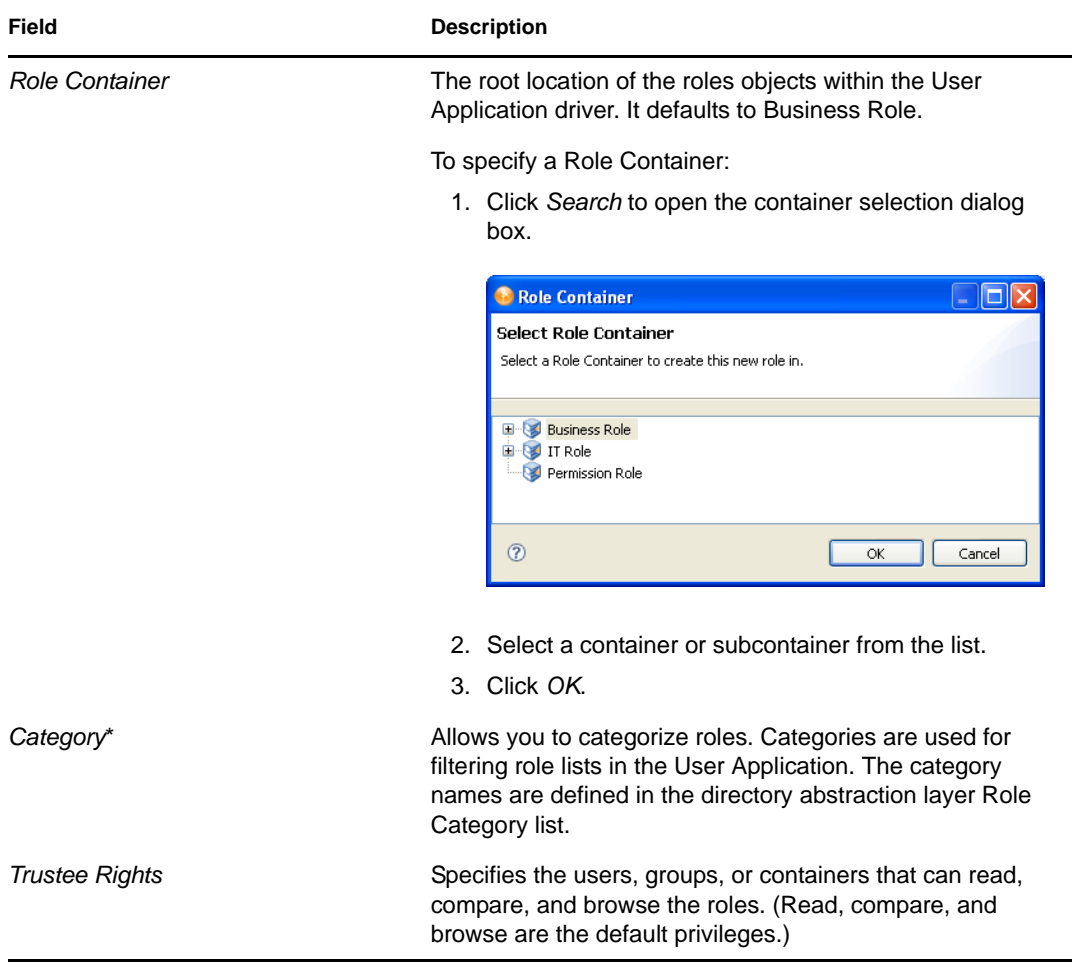

**3** Click *Finish*. Designer creates the role locally and opens the Role editor.

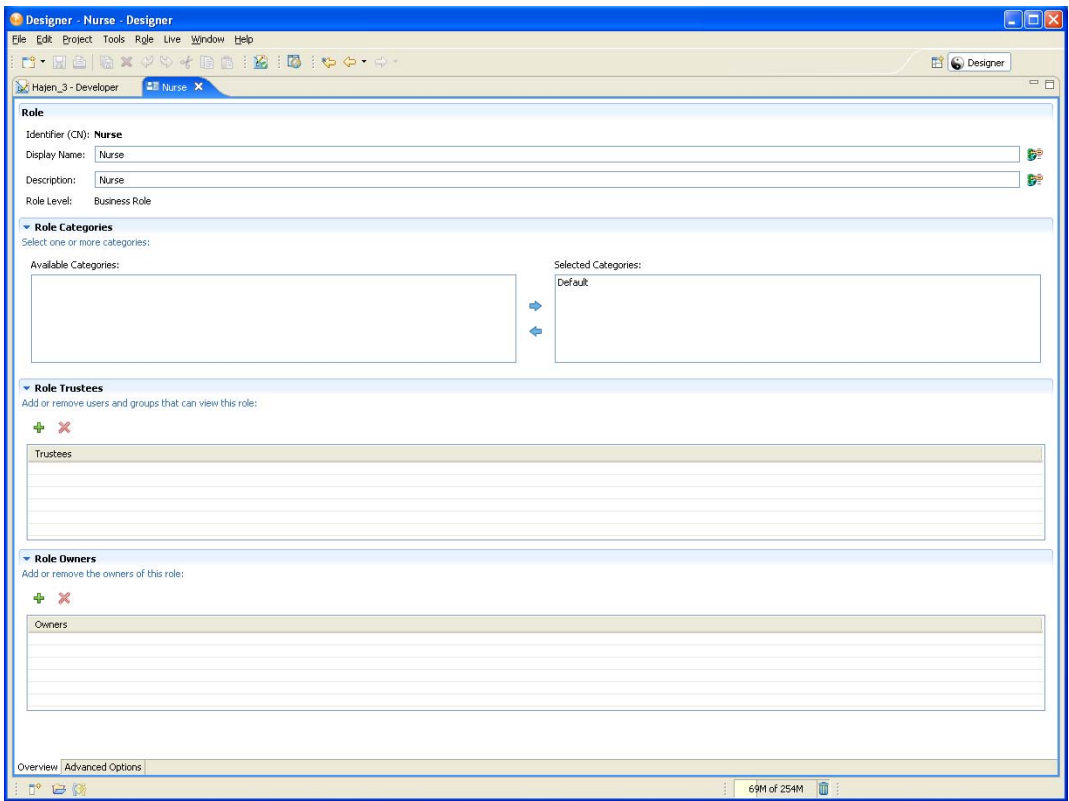

- **4** Fill in the remaining fields in the *Overview* tab as described in [Table 11-2, "Role Overview](#page-358-1)  [Properties," on page 359.](#page-358-1)
- **5** Click *Advanced Options*.

For more information on completing the Contained Roles section, see ["Specifying a Role](#page-354-0)  [Hierarchy" on page 355.](#page-354-0) For more information on how to use the Entitlements section, see ["Specifying Entitlements" on page 356](#page-355-0).

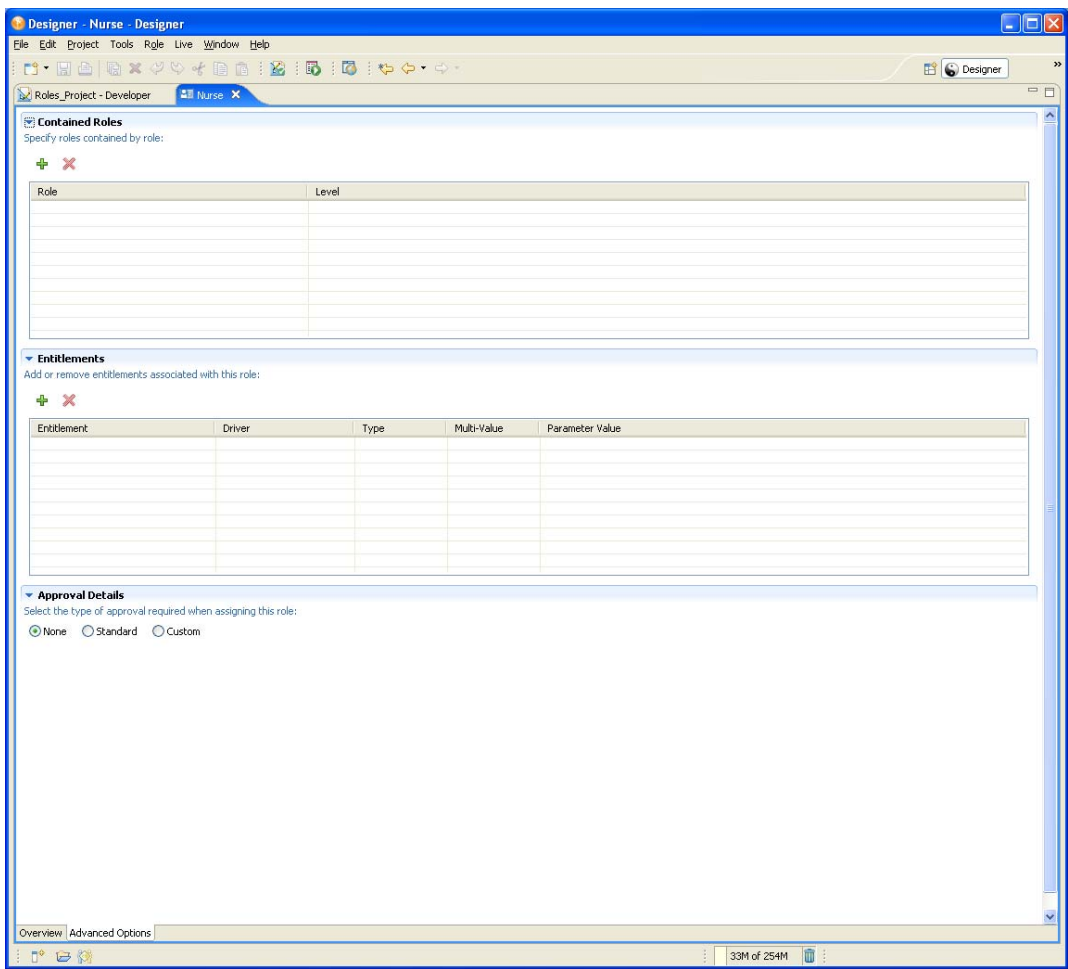

**6** In the Approval Options section, choose an *Approval Detail*.

You are prompted for different values, depending your selection. See [Table 11-3, "Roles](#page-359-0)  [Advanced Options Properties," on page 360](#page-359-0) for information about each type.

**7** Save the role.

For information on deploying a role, see [Section 2.7, "Deploying Provisioning Objects," on](#page-30-0)  [page 31.](#page-30-0)

#### <span id="page-354-0"></span>**Specifying a Role Hierarchy**

You specify a role hierarchy by defining the roles that contain other roles (called Role Relationships in the User Application).

To define a role hierarchy for a new or existing role:

- **1** Navigate to the *Advanced Options* tab of the Role editor.
- **2** In the *Contained Roles* section, click + to add a lower-level role to the current role.

The current role must be a mid-level (IT Role) or top-level role (Business Role), because the lowest level role (Permission Role) cannot contain other roles. The Role Search dialog box displays:

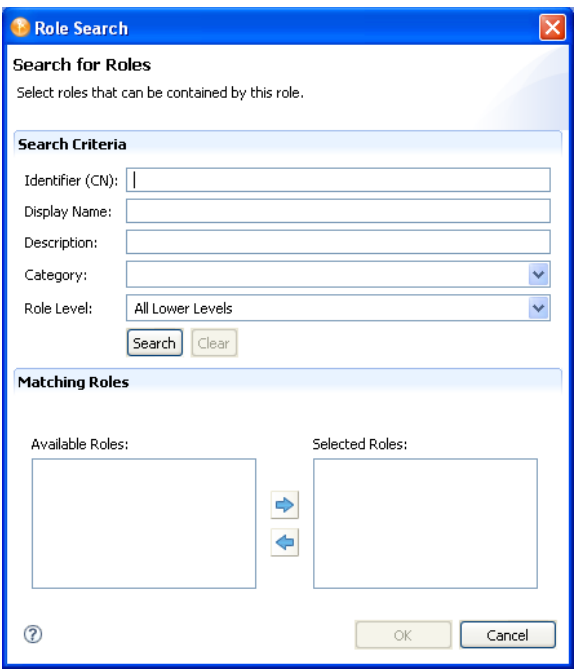

- **3** To use the Role Search dialog box:
	- **3a** Specify the *CN*, *Display Name*, *Description*, *Category*, and *Role Level* on which you want to search.

For CN, Display Name, and Description, you can enter a wildcard (such as S\*, \*S), or regular expressions (such as [A-Z][a-z]\*).

You can enter a value for all of the fields or none of the fields. If you do not supply a value in a particular field, the search returns all of the possible values for that field. If you enter values in one or more of the fields, the values are ANDed together to create the search filter. The search occurs on the roles defined locally, not the roles deployed to the driver.

Role Level values are All Lower Levels, Level 10, and Level 20 depending on the level of the currently selected role.

- **3b** Click *Search*. Roles matching the search criteria are displayed in the *Matching Roles* section within the *Available* roles list.
- **3c** Double-click the role or select the role and click  $\rightarrow$ .
- **3d** Click *OK* when you are done adding roles.

Designer closes the search dialog box and displays the roles you selected in the *Contained Roles* section.

#### <span id="page-355-0"></span>**Specifying Entitlements**

**1** In the *Entitlements* section, click + to add an entitlement for this role. The Entitlement Search dialog box displays:

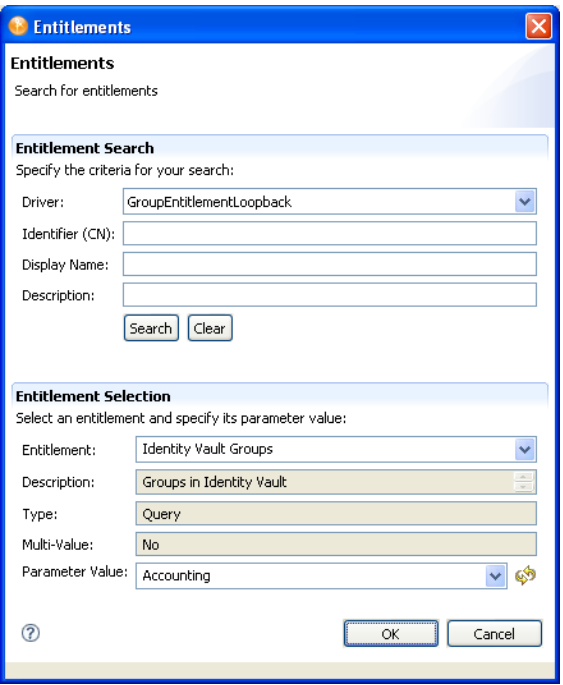

- **2** To complete the Entitlement search:
	- **2a** Choose the driver that contains the entitlement you want.
	- **2b** Specify the *CN*, *Display Name*, and *Description* on which you want to search.

You can enter a wildcard (such as  $S^*$ ,  $^*S$ ) or a regular expression (such as  $[A-Z][a-z]^*$ ), then click *Search*.

You can enter a value for all of the fields or none of the fields. If you do not supply a value in a particular field, the search returns all of the possible values for that field. If you enter values in one or more of the fields, the values are ANDed together to create the search filter. The search occurs locally. Entitlements contained by the selected driver that match the search criteria are displayed in the Entitlements Selection section.

- **2c** The search is complete when the *Entitlement* field displays *<Select an Entitlement>*.
- **3** To complete the Entitlement selection:
	- **3a** Choose the entitlement from the Entitlement drop-down list.

The *Description*, *Type*, and *Multi-Value* fields are read-only. These values are obtained from the Entitlement definition.

**3b** Choose the parameter value.

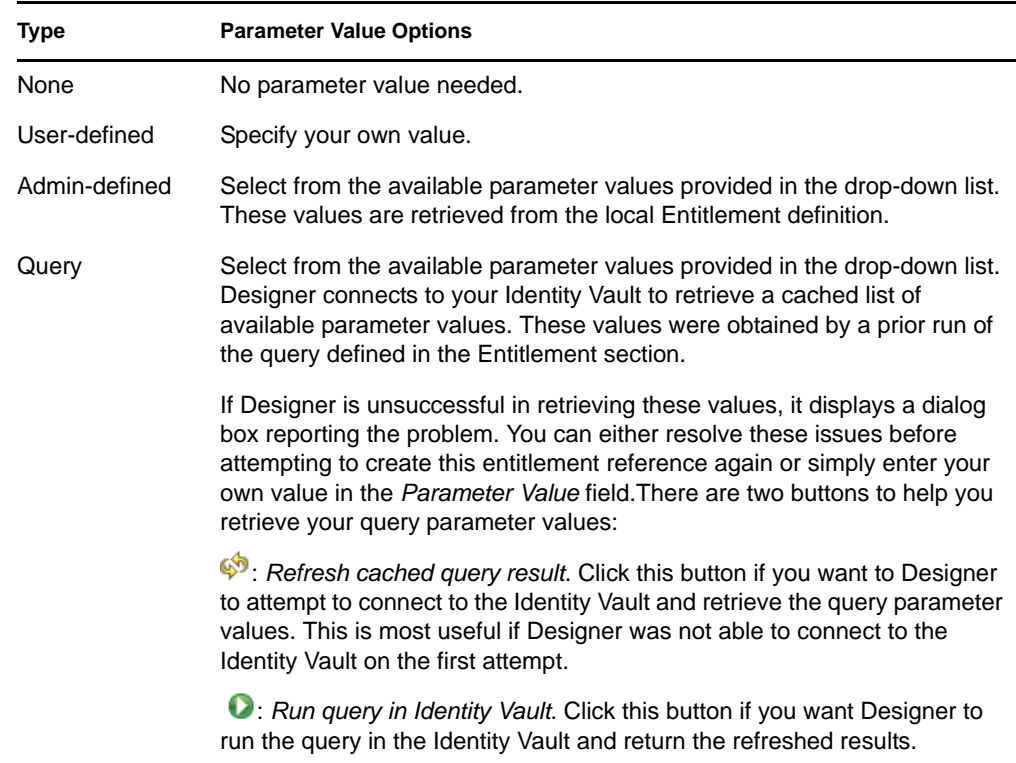

**3c** Click *OK* to save the definition. Designer displays the definition in the Entitlements table. Query parameter values are translated to the query's full CN when displayed in the table.

The entitlements defined for the role are triggered when the role is granted. However, if the entitlement is invalid, the role assignment still succeeds, but a message about the entitlement failure is written to the role service Audit log.

#### <span id="page-357-0"></span>**Creating a Role Container**

**1** From the Provisioning view, open the *Role Catalog*, navigate to a Role-level container, rightclick it, then select *New Role Sub-Container*. The New Role Container dialog box displays:

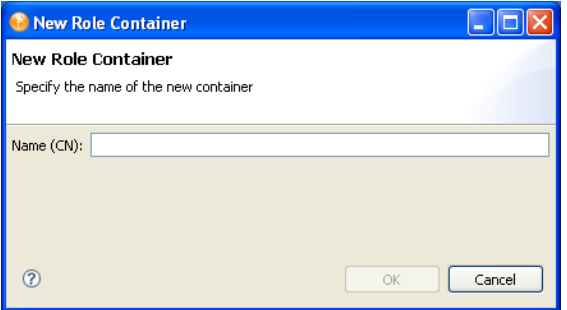

**2** Type the name of the container, then click *OK*.

The container name the object's CN. It is not a display label so it is not localizable. Because the name is a CN and is not localizable, it displays as *<name-string>* (CN).

Designer creates the subcontainer locally. On deploy, the container is created in the role-level container of the RoleDefs.RoleConfig.AppConfig node of the User Application driver specified by this project.

## <span id="page-358-0"></span>**11.3.3 Role Properties Reference**

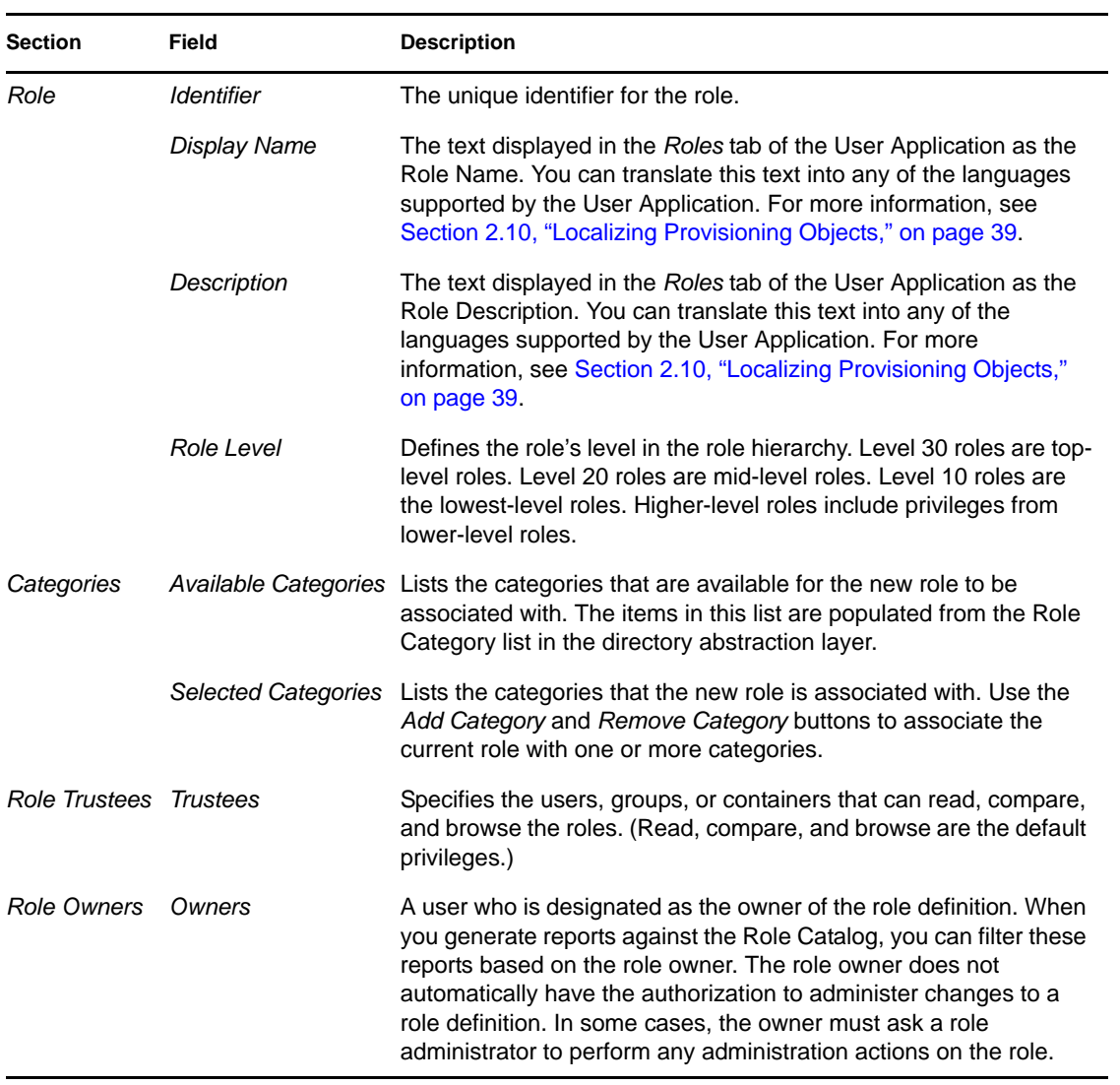

<span id="page-358-1"></span>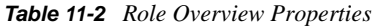

<span id="page-359-0"></span>*Table 11-3 Roles Advanced Options Properties*

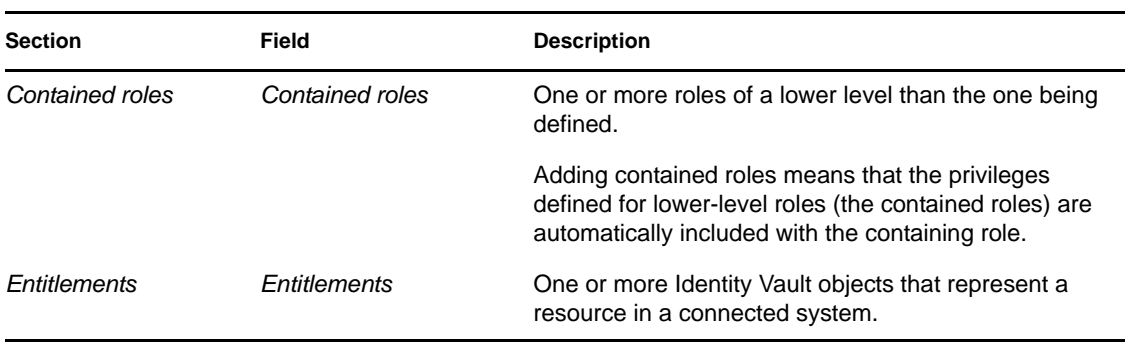
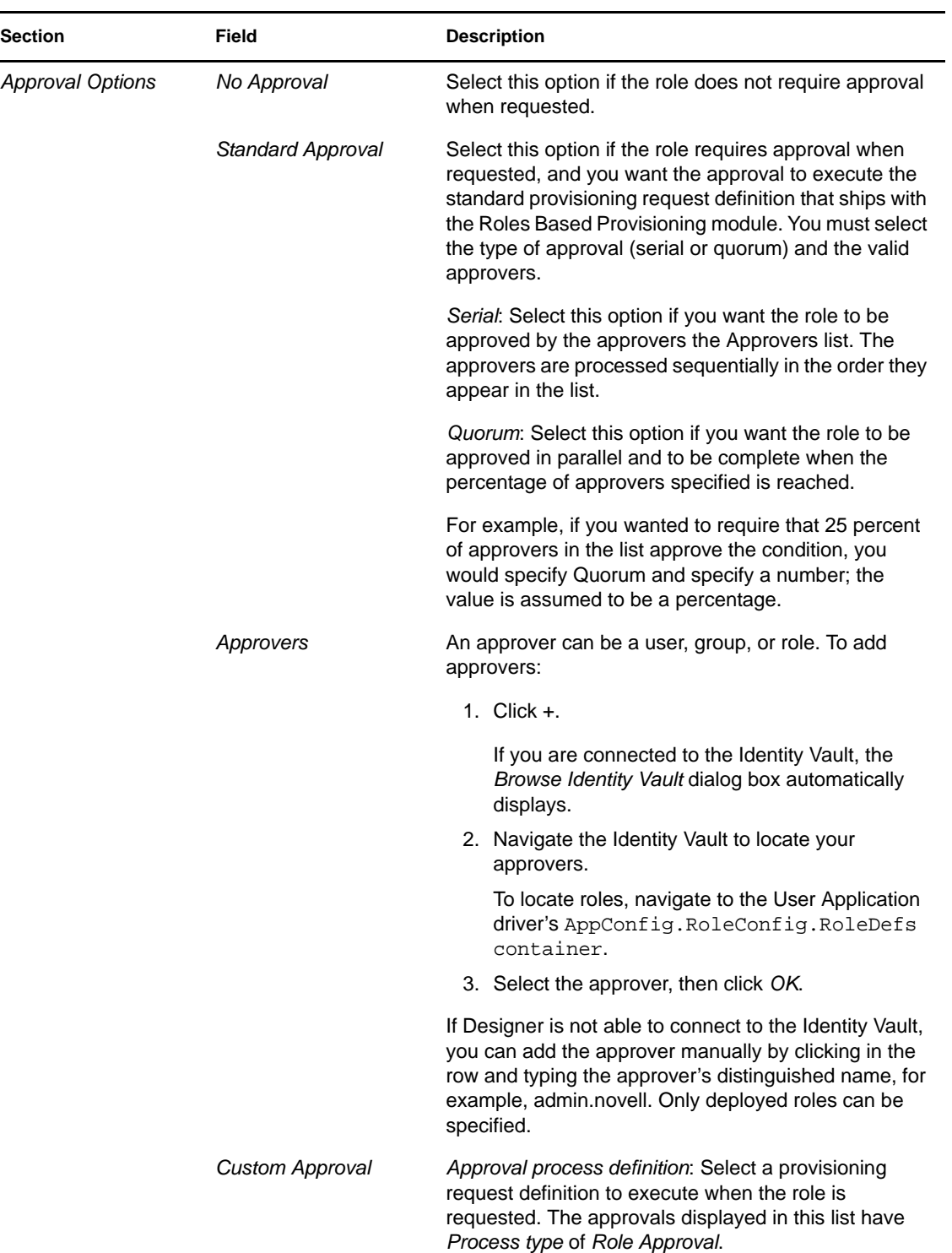

## **11.4 About the Separation of Duties Editor**

The Separation of Duties (SoD) editor allows you to:

- Define a separation of duties constraint (or rule).
- Define how to process requests for exceptions to the constraint.

Each SoD constraint represents a rule that makes two roles mutually exclusive. If a user is in one role, he or she cannot be in the second role, unless there is an exception allowed for that constraint. You can define whether exceptions to the constraint are always allowed or are only allowed through an approval flow.

- [Section 11.4.1, "Using the Separation of Duties Editor," on page 362](#page-361-0)
- [Section 11.4.2, "Separation of Duties Constraints Properties," on page 363](#page-362-0)

### <span id="page-361-0"></span>**11.4.1 Using the Separation of Duties Editor**

To create a new separation of duties constraint:

- **1** Open the Separation of Duties Wizard in one of these ways:
	- From the *Provisioning view*, open *Role Catalog*, right-click *Separation of Duties*, then select *New*.
	- Select *File > New > Provisioning > Separation of Duties*.

The SoD Wizard displays:

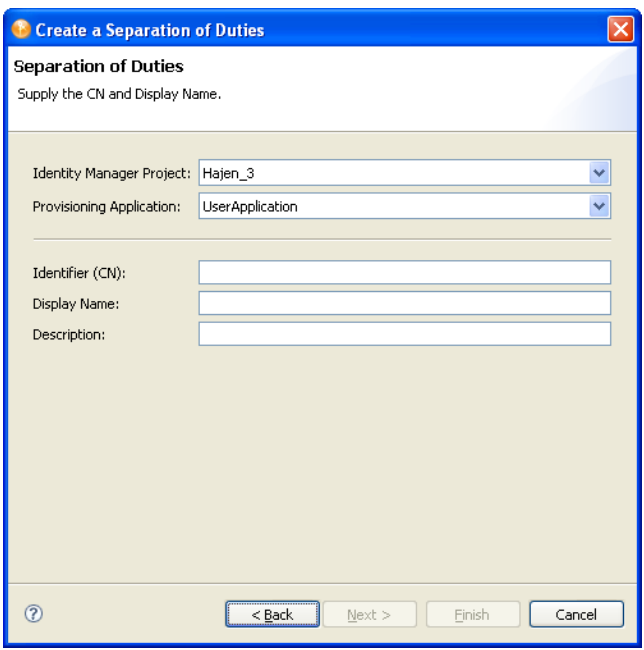

**2** Fill in the fields as follows:

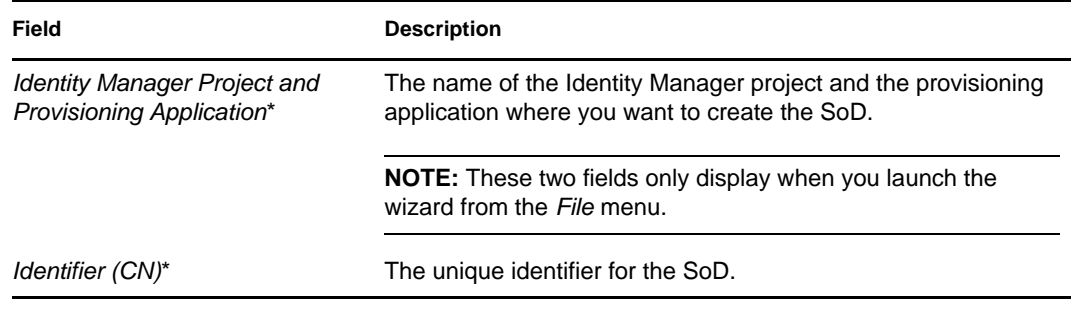

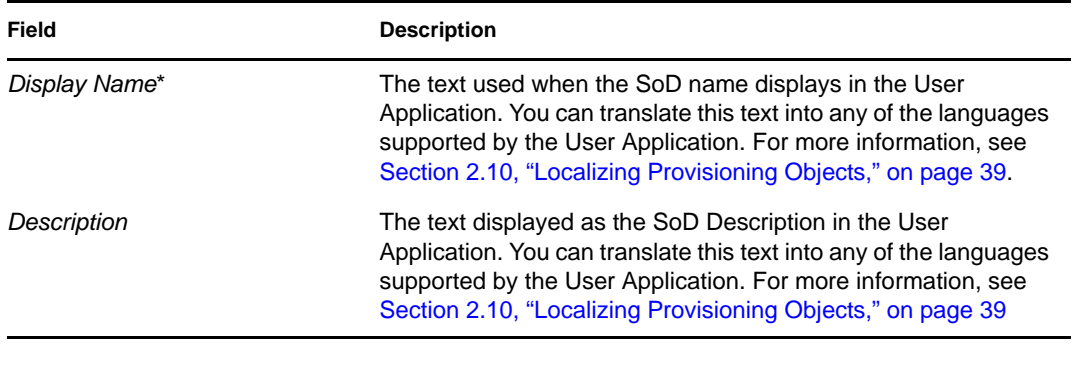

#### **NOTE:** \* Indicates the field is required.

#### **3** Click *Finish*.

Designer creates the SoD constraint and launches the SoD editor.

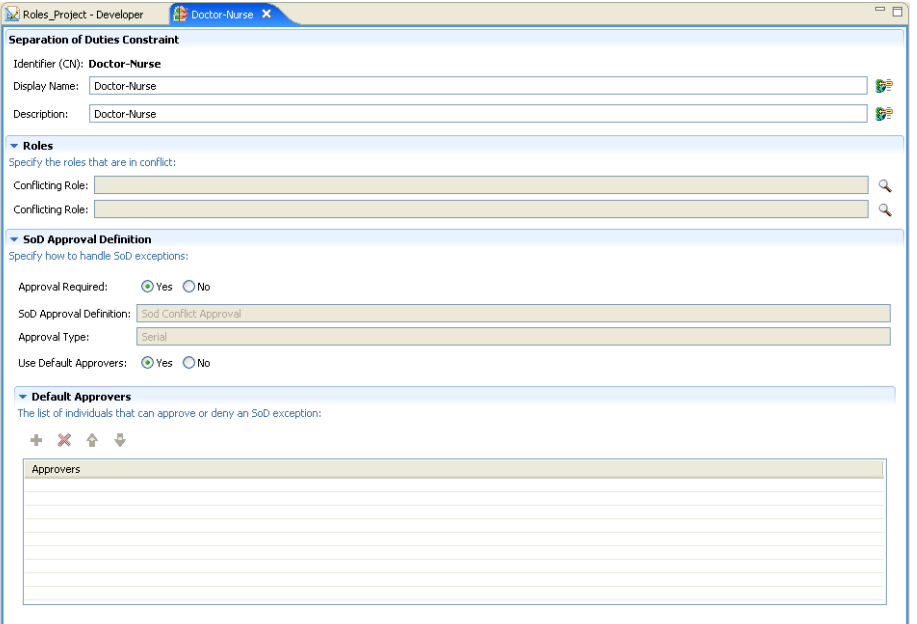

- **4** Fill in the fields as described in [Table 11-5, "Roles Configuration Properties," on page 368.](#page-367-0)
- **5** Save and deploy the constraint definition.

### <span id="page-362-0"></span>**11.4.2 Separation of Duties Constraints Properties**

[Table 11-4](#page-363-0) describes the fields on the SoD property page.

- ["Using the Separation of Duties Properties" on page 364](#page-363-1)
- ["Using the Role Search Dialog Box" on page 365](#page-364-0)

### <span id="page-363-1"></span>**Using the Separation of Duties Properties**

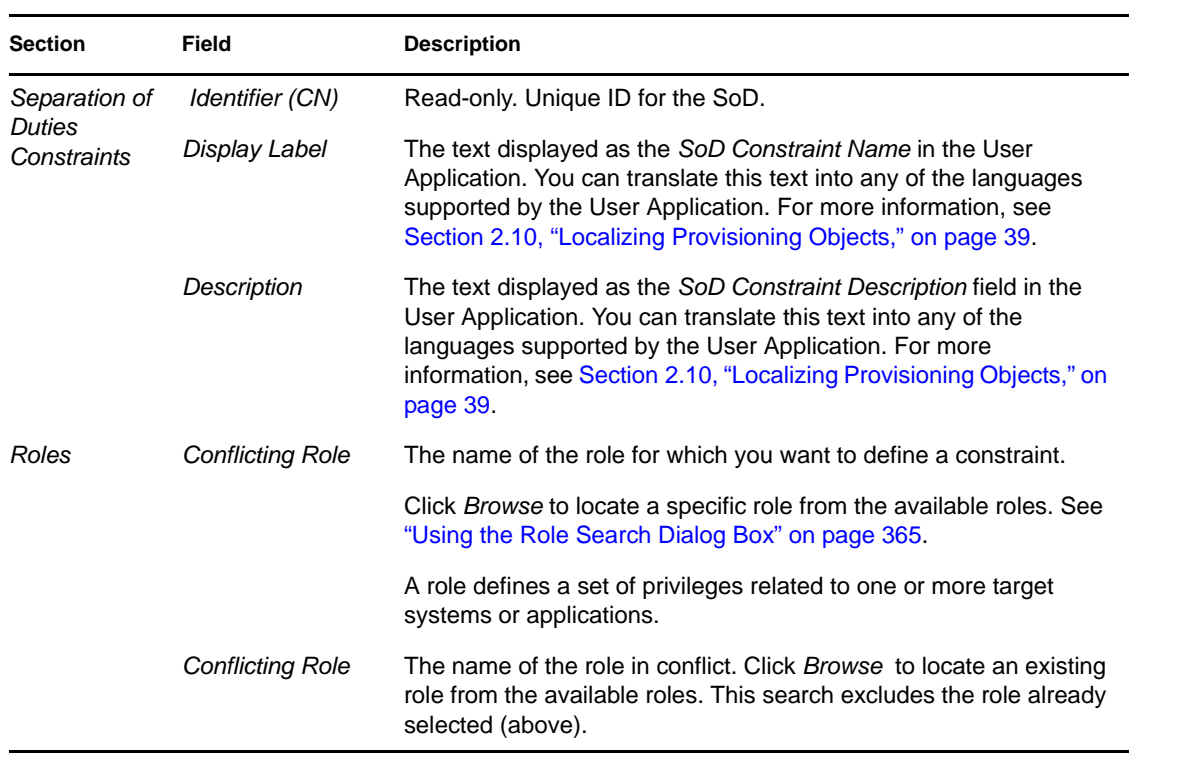

<span id="page-363-0"></span>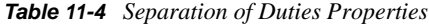

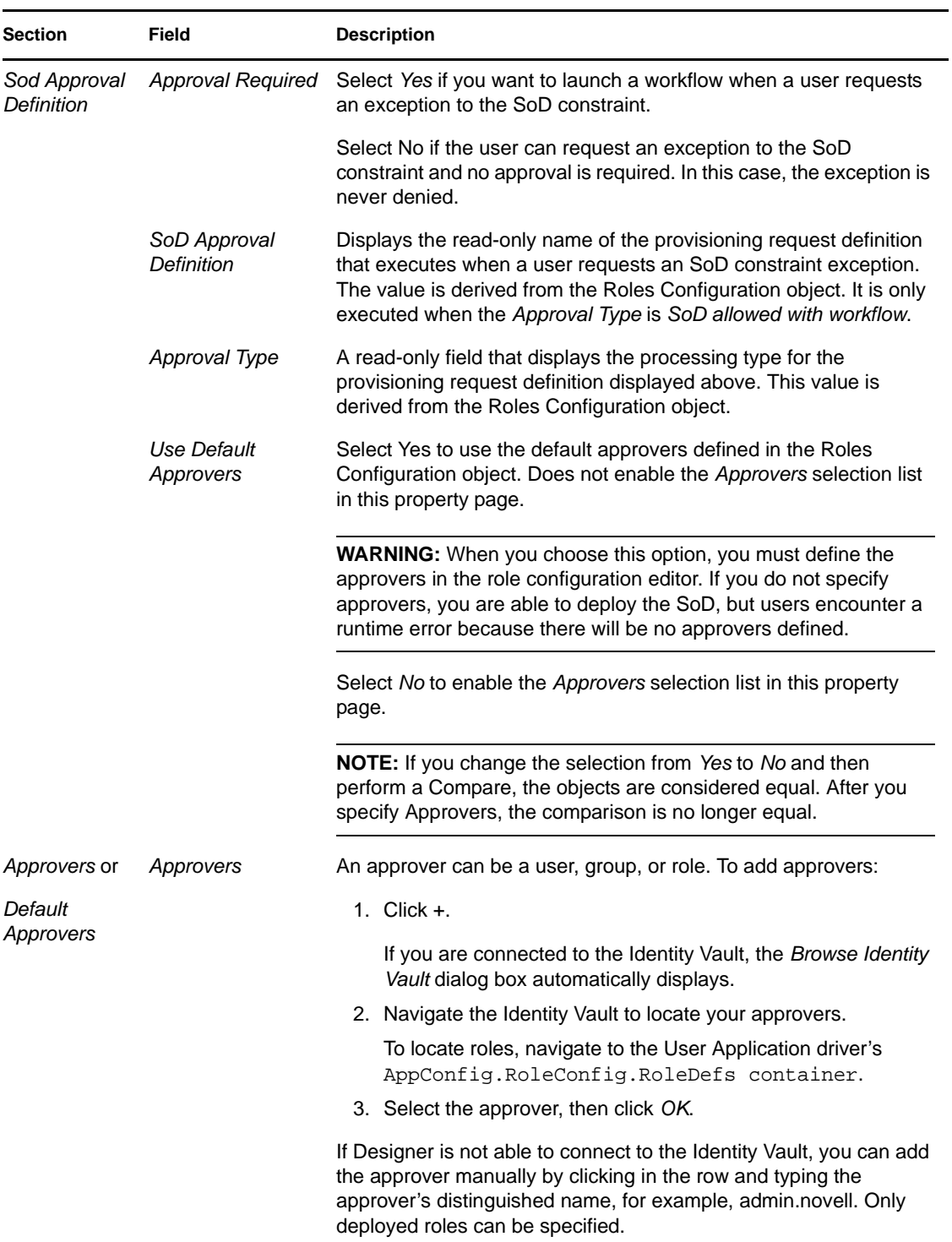

#### <span id="page-364-0"></span>**Using the Role Search Dialog Box**

The Role Search dialog box displays when you click *Browse* in the *Roles* section of the SoD editor. The dialog box helps you locate the existing roles for which you can create SoD constraints.

**1** In the dialog box, specify the *CN*, *Display Name*, *Description*, *Role Category*, and *Role Level* on which you want to search.

For *CN*, *Display Name*, and *Description*, you can enter a wildcard (such as S\*, \*S) or regular expressions (such as [A-Z][a-z]\*).

You can enter a value for all of the fields or none of the fields. If you do not supply a value in a particular field, the search returns all of the possible values for that field. If you enter a value in one or more of the fields, the values are ANDed together to create the search filter. The search occurs on the roles defined locally. Roles matching the search criteria are displayed in the *Matching Roles* selection list.

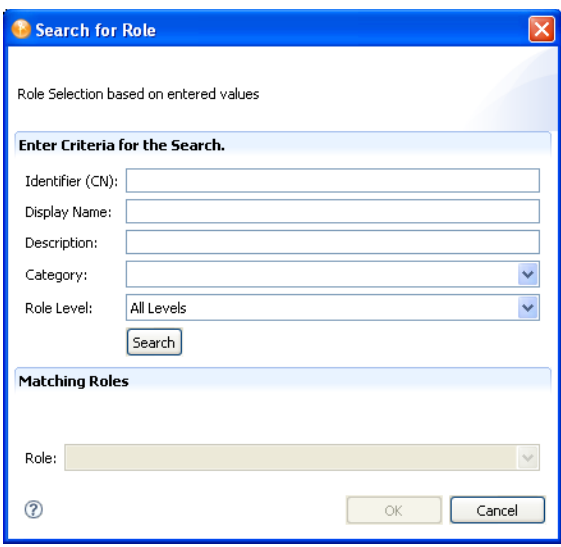

- **2** Select a role from the *Roles* selection list, then click *OK* to return to the SoD property page.
- **3** Click *OK*.

Clicking *OK* closes the Search for Role dialog box and populates the role in the SoD properties page. When no roles are available for the specified search criteria, the *OK* button is disabled.

## **11.5 About the Role Configuration Editor**

The role configuration editor is a graphical tool for defining administrative settings for the Roles Configuration object. The Roles Configuration object resides in the Role Catalog (nrfConfigurationobject), and it contains basic settings for an instance of the Role subsystem. There is only one configuration object per Role Catalog, and it resides at the root of the RoleConfig folder. The Roles Configuration object is a protected object, so the menu items *Cut* and *Delete* are disabled. You can copy and paste this object from another project; a paste operation overwrites the existing object.

To start the role configuration editor:

- **1** Expand the *Provisioning view*, then navigate to and open the *Role Catalog*.
- **2** Double-click the *Role Configuration* node.

Designer displays the role configuration editor.

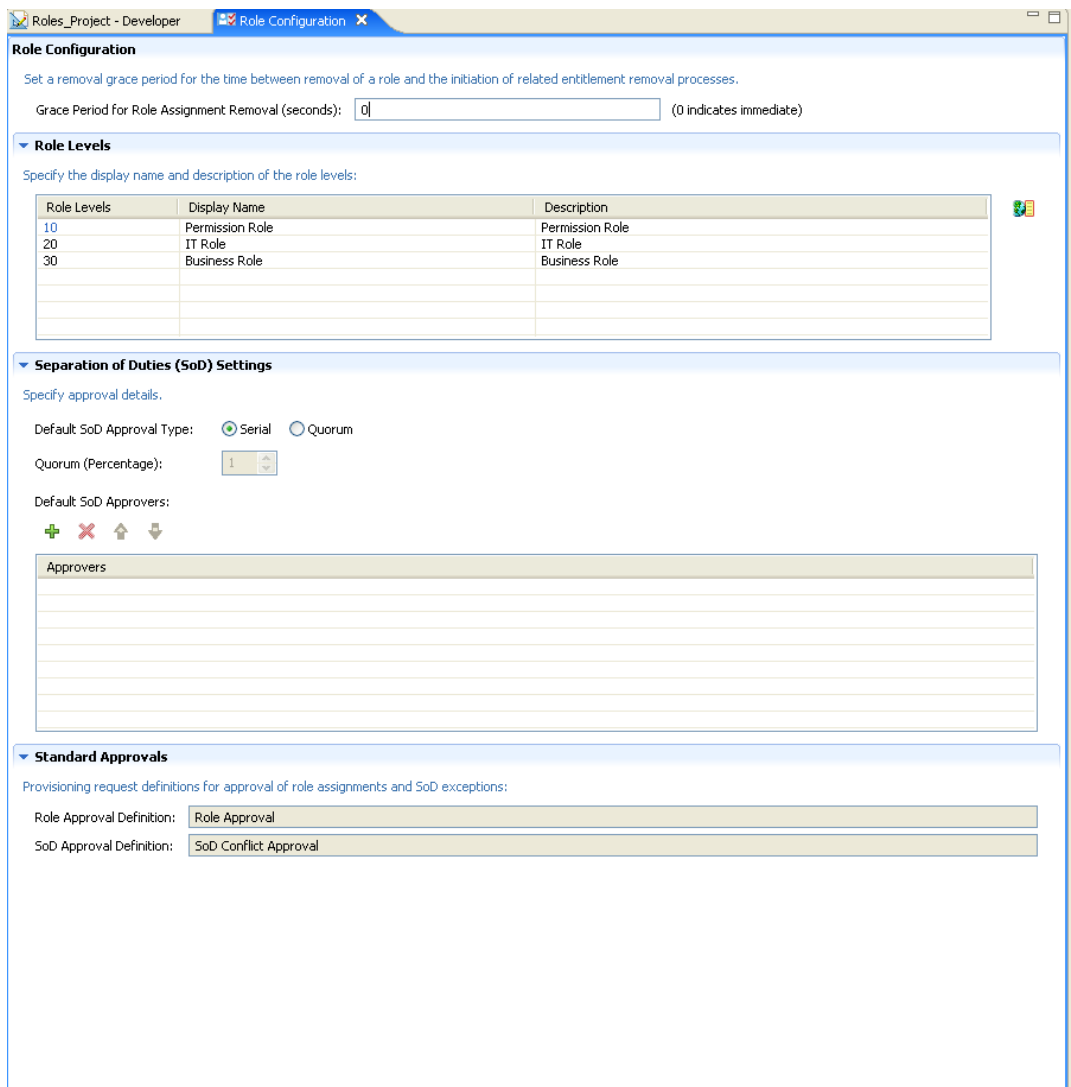

**3** Fill in the fields as described in [Table 11-5](#page-367-0).

## **11.5.1 Role Configuration Editor Properties**

The properties you set in the role configuration editor are described in [Table 11-5](#page-367-0).

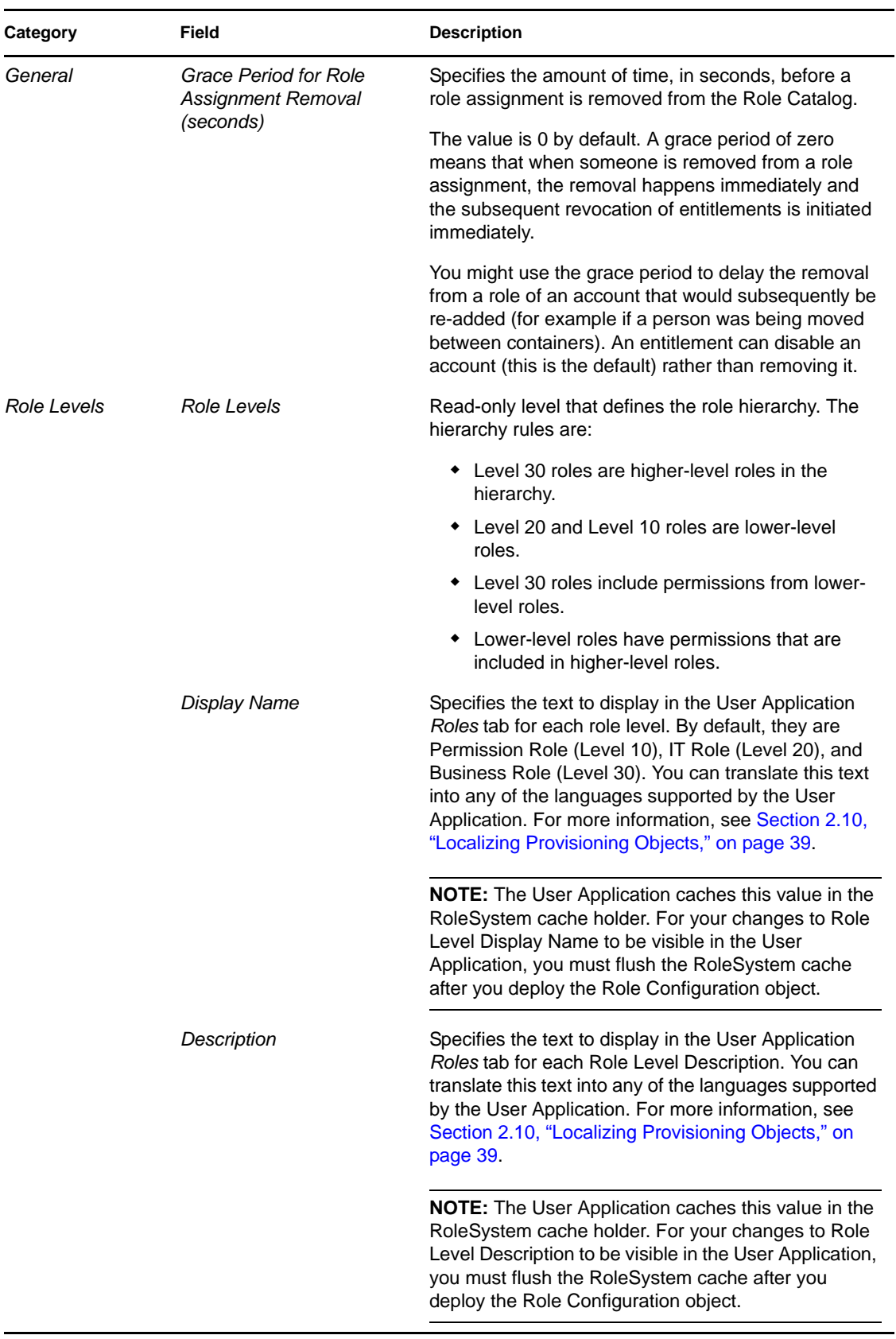

<span id="page-367-0"></span>*Table 11-5 Roles Configuration Properties*

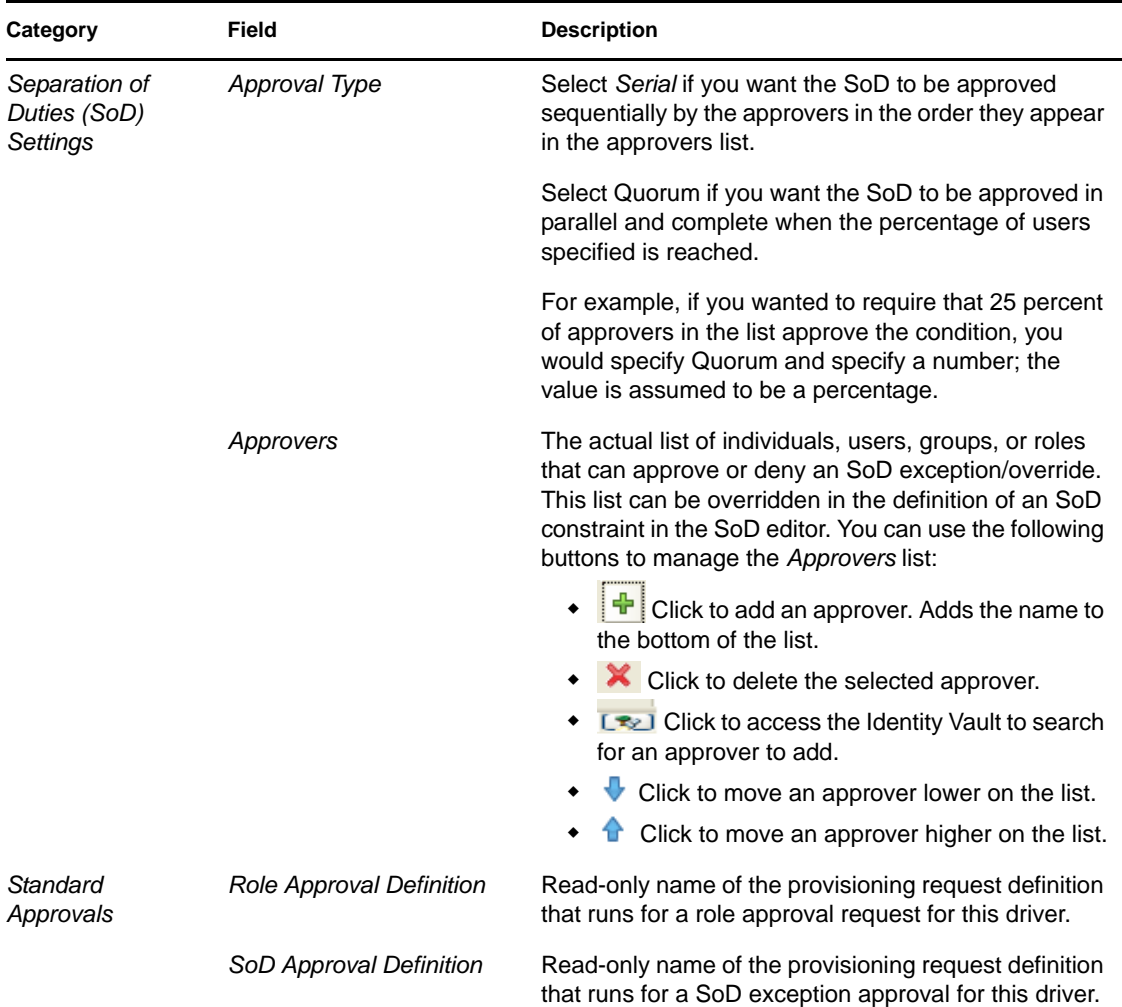

## **11.6 Importing Roles Defined in CSV Files**

The Role Catalog provides a wizard for importing roles defined in a comma-separated values (CSV) file. For example, if you define the set of roles you want to implement using a spreadsheet, you can export the definitions of those roles to a CSV file format, then use the Import Roles wizard to add the roles to the Role Catalog. This section includes the following topics:

- [Section 11.6.1, "Setting Up the File to Import," on page 369](#page-368-0)
- [Section 11.6.2, "Required CSV File Format," on page 373](#page-372-0)
- [Section 11.6.3, "Using the Wizard to Import Roles," on page 373](#page-372-1)
- [Section 11.6.4, "Error Handling," on page 375](#page-374-0)

## <span id="page-368-0"></span>**11.6.1 Setting Up the File to Import**

When you create a file to use as input to the Import Roles wizard, you must follow the column layout defined in [Table 11-6](#page-369-0). In addition, you must also follow the CSV file format described in [Section 11.6.2, "Required CSV File Format," on page 373.](#page-372-0)

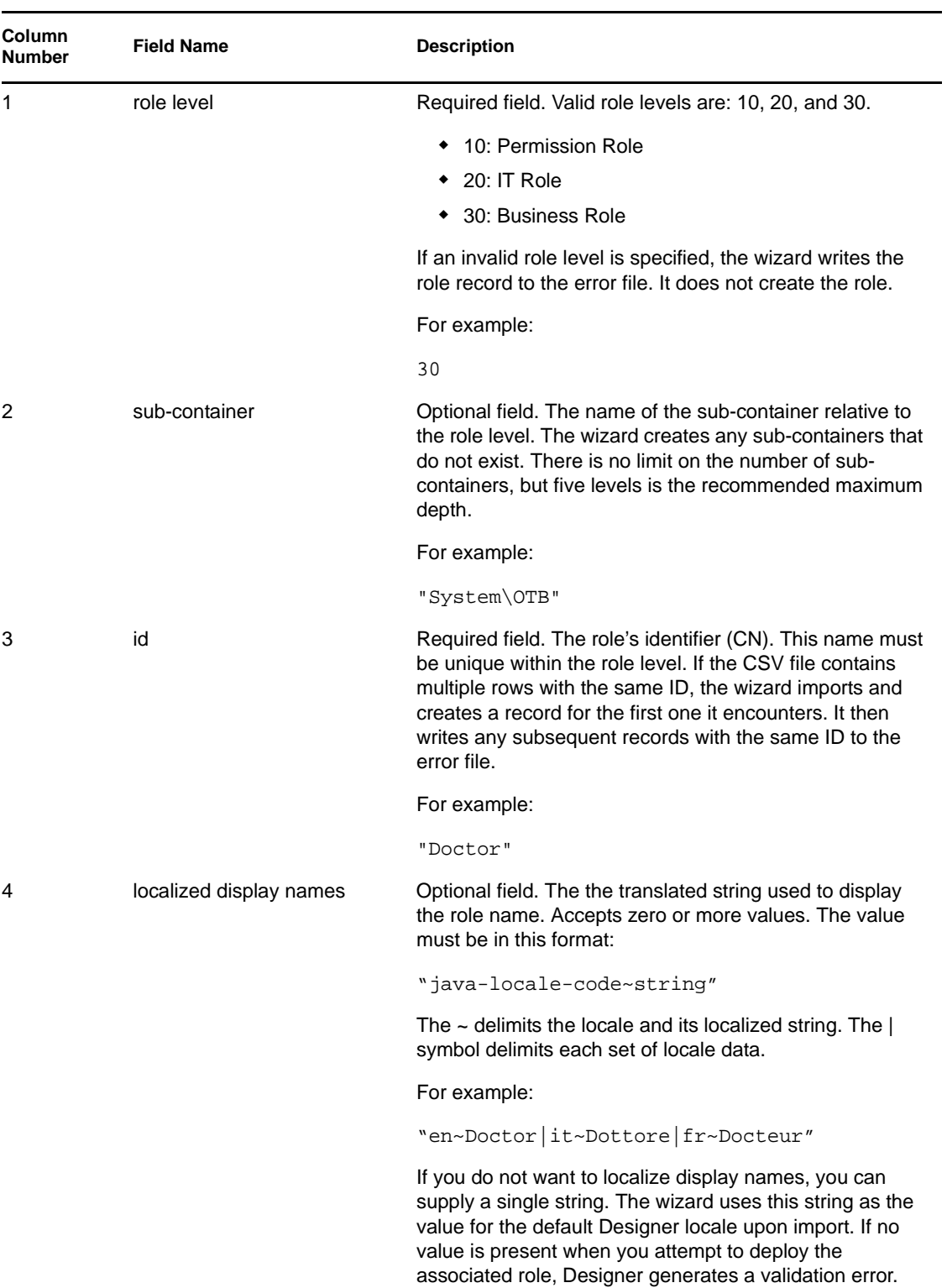

#### <span id="page-369-0"></span>*Table 11-6 Import Record Format*

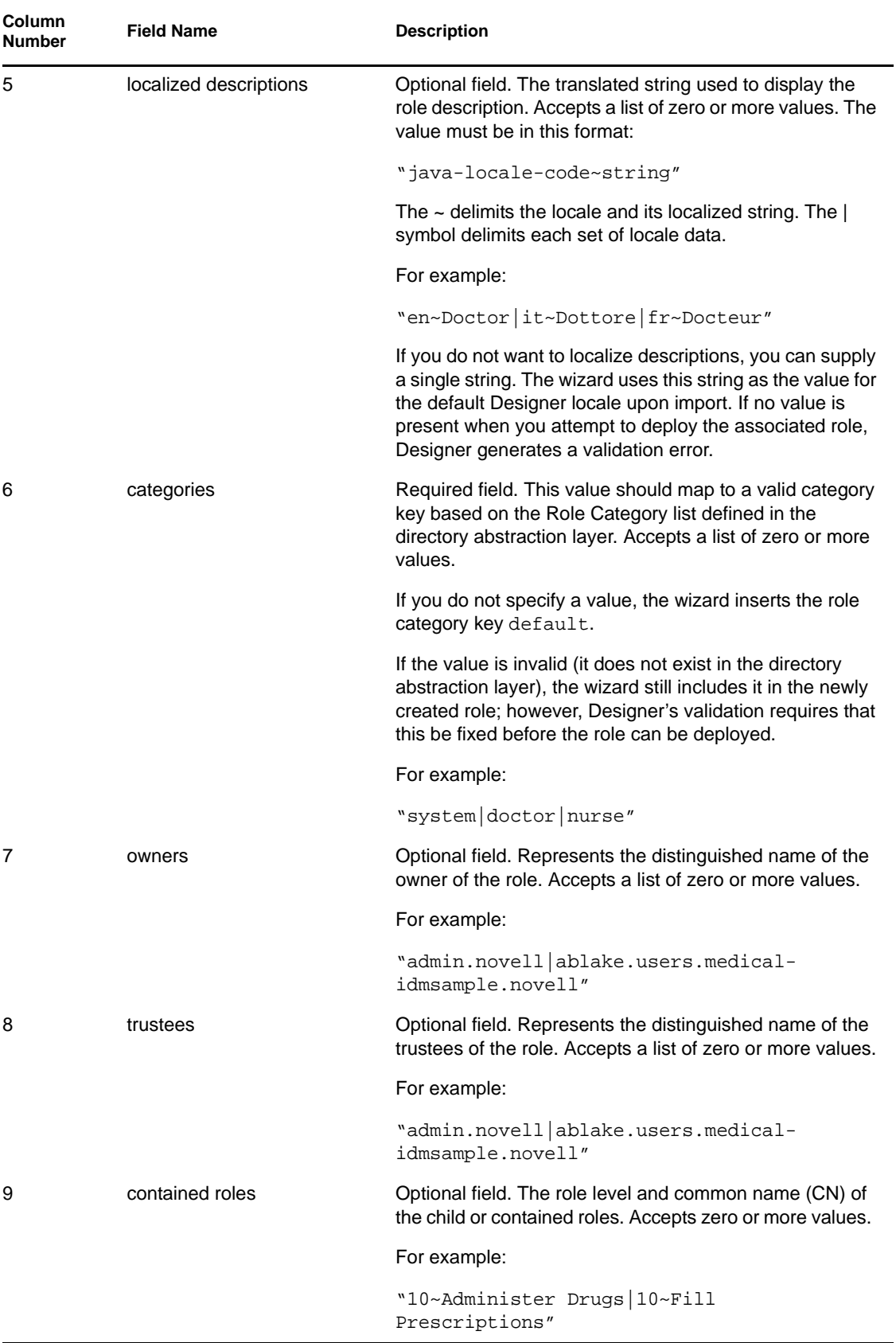

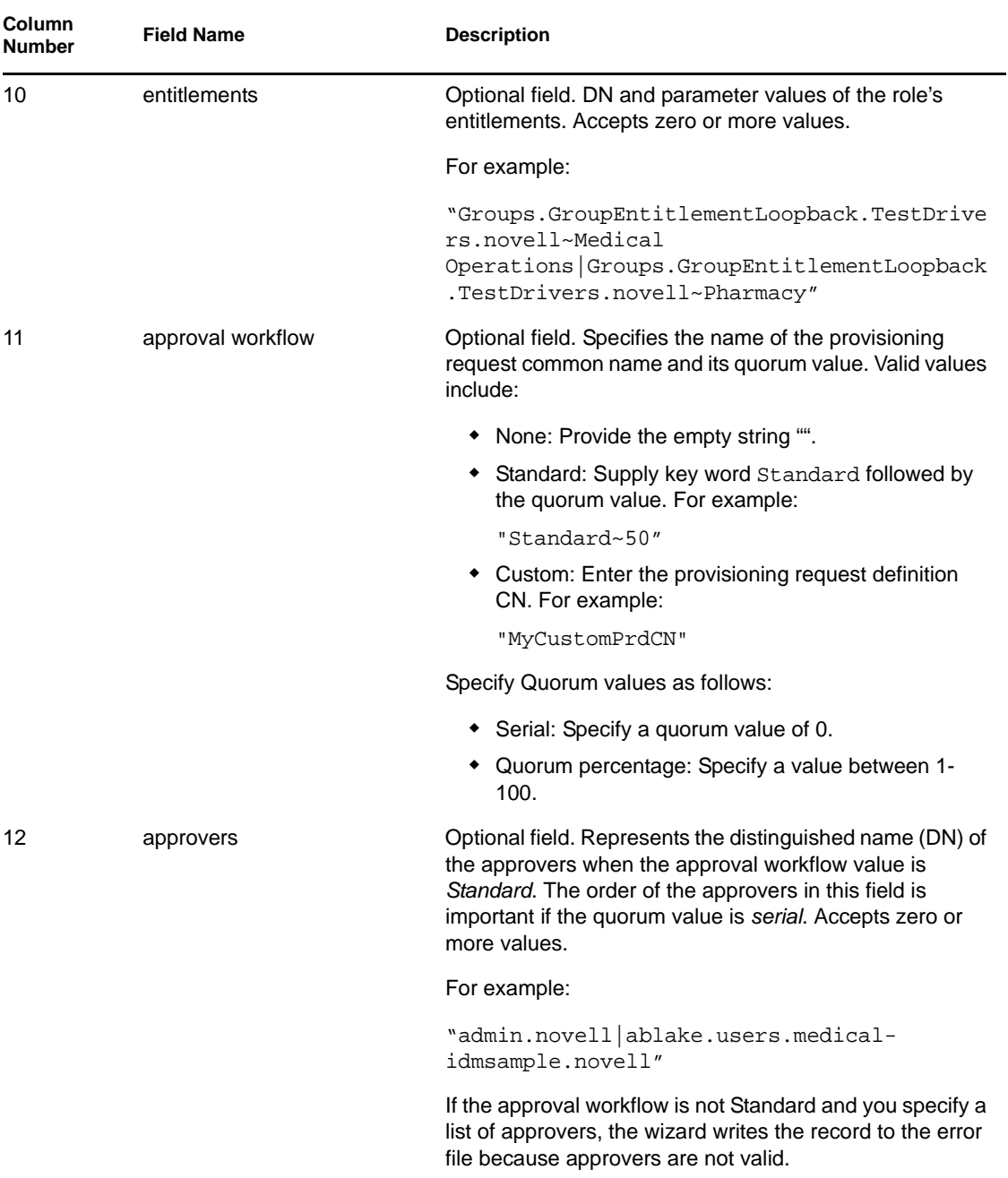

### **General Field Formatting Rules**

- Multi-value properties: Use the | symbol as the delimiter between values.
- DN properties: Specify in dot notation. Designer validates these properties on deploy to ensure that the values correspond to existing Identity Vault objects.
- Character set encoding must be UTF-8

## <span id="page-372-0"></span>**11.6.2 Required CSV File Format**

When you create your spreadsheet to use as input to the Import Roles wizard, keep in mind that the wizard expects a specific format. It expects a twelve-column document with the columns defined in the order described in [Table 11-6 on page 370](#page-369-0). The wizard also expects the input file to follow the CSV format rules defined in RFC4180. This format is briefly summarized below:

- Each role record is on a separate line.
- Each field in a role record is separated by a comma and is quoted.
- Each line is delimited by a line break (CRLF)
- The first line of the file can be a header line, but this is optional. The wizard allows you to identify whether the file contains a header line.
- If your file contains a header line, then it must contain the role record's field names. The header line field count must correspond to the field count of each line in the file.
- Quotes on numbers are not required.
- A role record example:

```
20. "
","Doctor","en~Doctor|it~Dottore|fr~Docteur","en~Doctor|it~Dottore|fr~Doc
teur","doctor",,"admin.novell|ablake.users.medical-
idmsample.novell",,"Groups.GroupEntitlementLoopback.TestDrivers.novell~Me
dical 
Operations|Groups.GroupEntitlementLoopback.TestDrivers.novell~Pharmacy",,
```
 Quotes and nested quotes: You can use single quotes within a text field (such as Display name). Use double quotes to enclose a column.

**NOTE:** For optional fields, the line must include an empty string "" as a placeholder.

### <span id="page-372-1"></span>**11.6.3 Using the Wizard to Import Roles**

- **1** Open the Provisioning view of the Designer project where you want to import the roles.
- **2** Select *Role Catalog*, the *Roles* node, or a role level (such as *Business Role*), right-click then select *Import from CSV*.

Designer launches the wizard.

If you select a role level, the wizard imports only the roles for that level and ignores the other roles in the file.

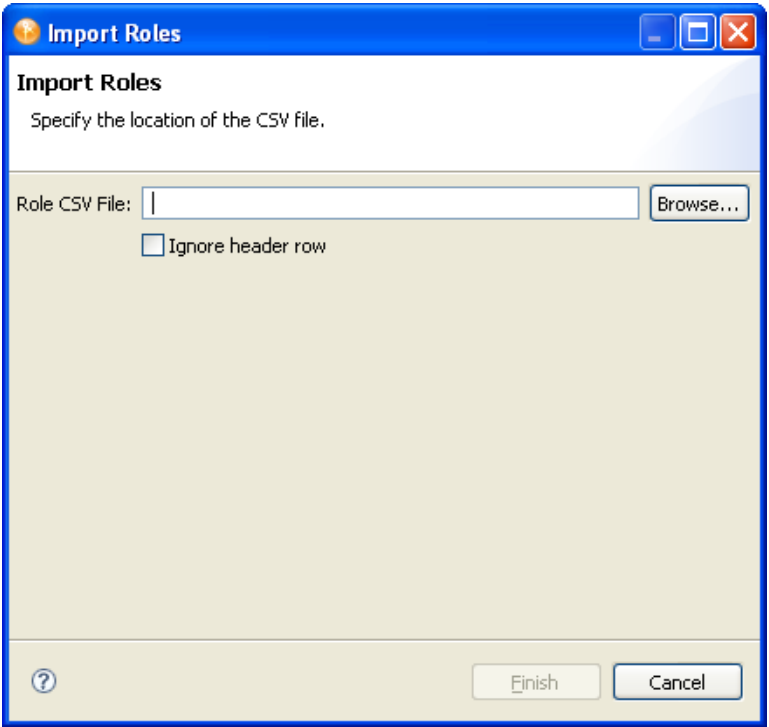

**3** Fill in the fields as follows:

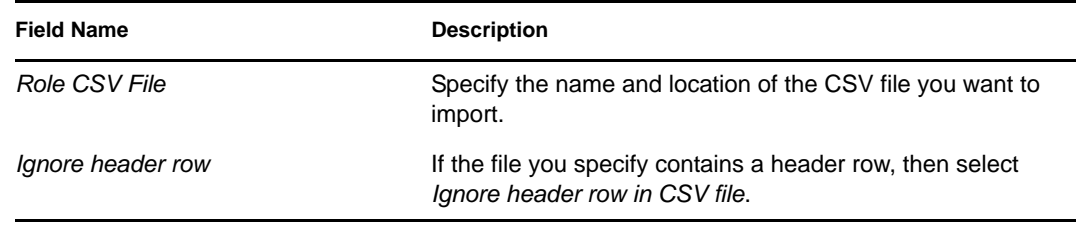

#### **4** Click *Finish*.

The wizard reads the CSV file and adds all of the roles that meet the criteria for import. If the wizard encounters an error (see [Error Handling](#page-374-0) for a list of possible errors), the wizard writes the role record to an error file.The wizard creates the error file in the same location as the Role CSV file to import, and it names the file the same name as the Role CSV file with the \_errors appended to the name.

Only the errors identified in [Error Handling](#page-374-0) are severe enough to prevent the wizard from creating the role. If the wizard encounters other types of errors, it adds the role, but you must make corrections before the role can be deployed. For example, if the category specified in the role is not yet added to the directory abstraction layer role category list, the role can be added, but Designer displays the role with an informational message as shown in [Figure 11-1.](#page-374-1)

<span id="page-374-1"></span>*Figure 11-1 Role Imported with Invalid Category Specified*

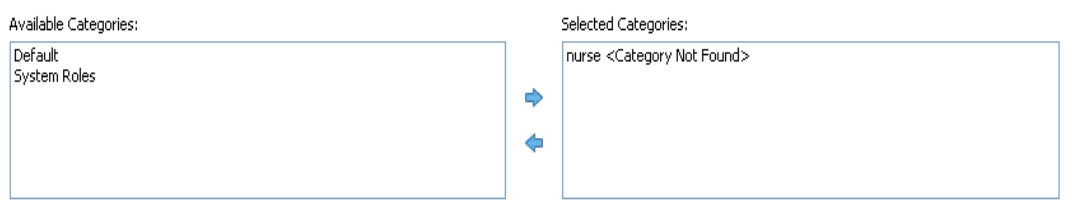

Roles that are created with errors like this cannot be deployed until the errors are corrected. The Project Checker notifies you of the errors if you attempt to deploy the roles or if you validate the roles objects.

**TIP:** If the role has no category, then the wizard adds the Default category. If the category supplied does not exist, then it causes the error shown in [Figure 11-1 on page 375.](#page-374-1)

## <span id="page-374-0"></span>**11.6.4 Error Handling**

[Table 11-7 on page 375](#page-374-2) describes the cases where a role cannot be imported. When the wizard encounters these errors, it generates an error file and writes the complete role record to the file. It maintains the role's original column order except that it inserts a new column as the first column in the record. This column includes the error code. You can modify the associated role to fix the error directly within the error file, delete the error code column, then specify this error file as input to the wizard.

| <b>Error Code</b>         | <b>Description</b>                                                                                                    |
|---------------------------|----------------------------------------------------------------------------------------------------|
| INVALID LEVEL             | The row contains a container level that is not valid. This can<br>occur if the level is missing or is not one of these values: 10,<br>20, or 30.                                    |
|                           | To fix this problem, change the level to 10, 20, or 30.                                                                                                    |
| ROLE ID NOT UNIQUE        | A role with the specified ID in that level already exists. To fix<br>this problem change the ID or the role level.                                                                  |
| INVALID SUBCONTAINER NAME | The subcontainer name can contain only: alphanumeric<br>characters, digits, underscore, and spaces. To fix this problem,<br>update the subcontainer name to follow these rules.     |
| INVALID ID NAME           | The role ID contains invalid characters. To fix this problem, edit<br>the name to follow the rules for valid characters: alphabetic<br>characters, digits, underscores, and spaces. |
| INVALID ROLE CN           |                                                                                                    |

<span id="page-374-2"></span>*Table 11-7 CSV Import Wizard Error Codes*

# **ECMAScript Core Reference**

This section provides details on using the ECMA expression builder. Topics include:

- [Section A.1, "ECMAScript Operators," on page 377](#page-376-0)
- [Section A.2, "Functions/Methods," on page 379](#page-378-0)
- [Section A.3, "DOM Methods," on page 380](#page-379-0)
- [Section A.4, "ECMAScript Core," on page 405](#page-404-0)

## <span id="page-376-0"></span>**A.1 ECMAScript Operators**

The following tables provide descriptions of the operators supported by the ECMA expression builder.

#### *Table A-1 Math*

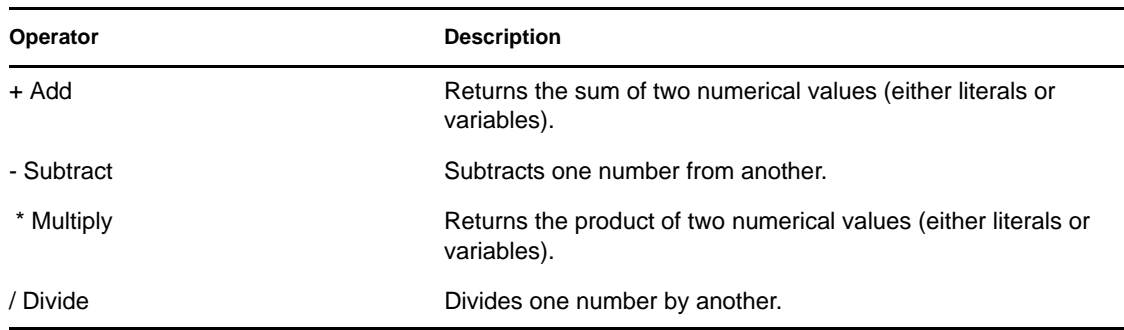

#### *Table A-2 Assignment*

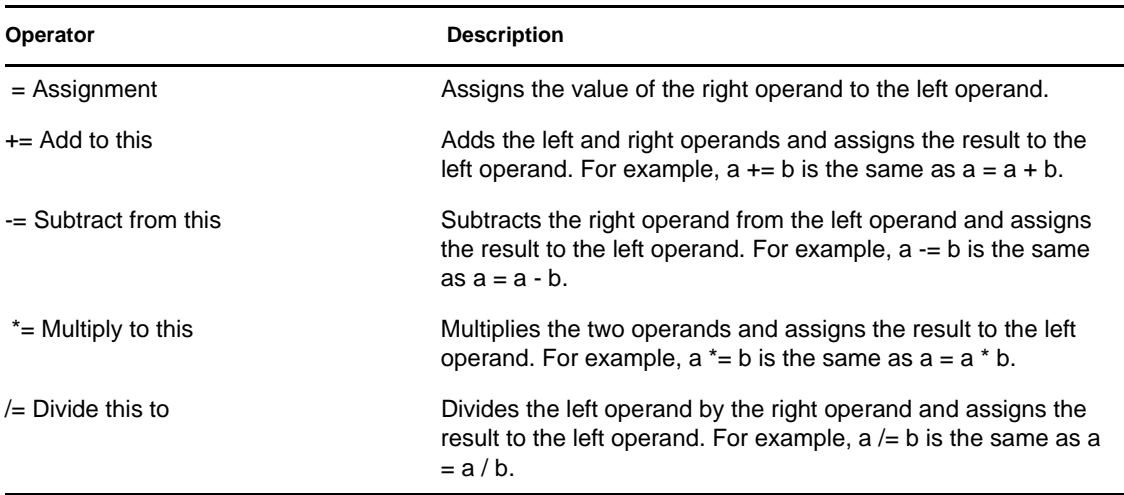

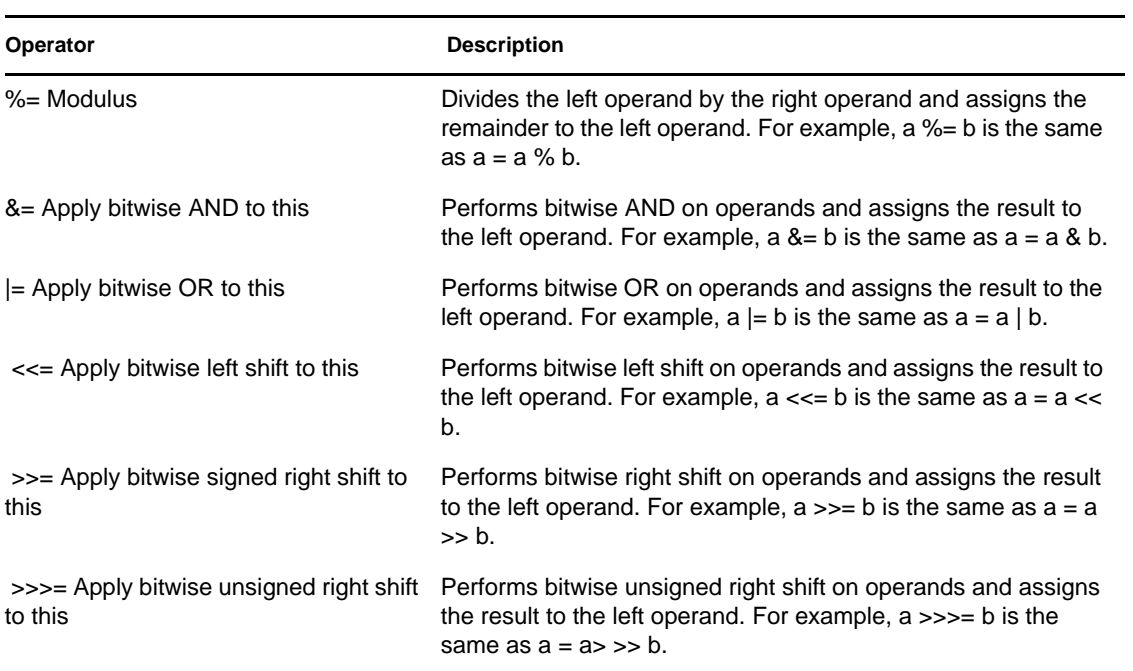

*Table A-3 Other*

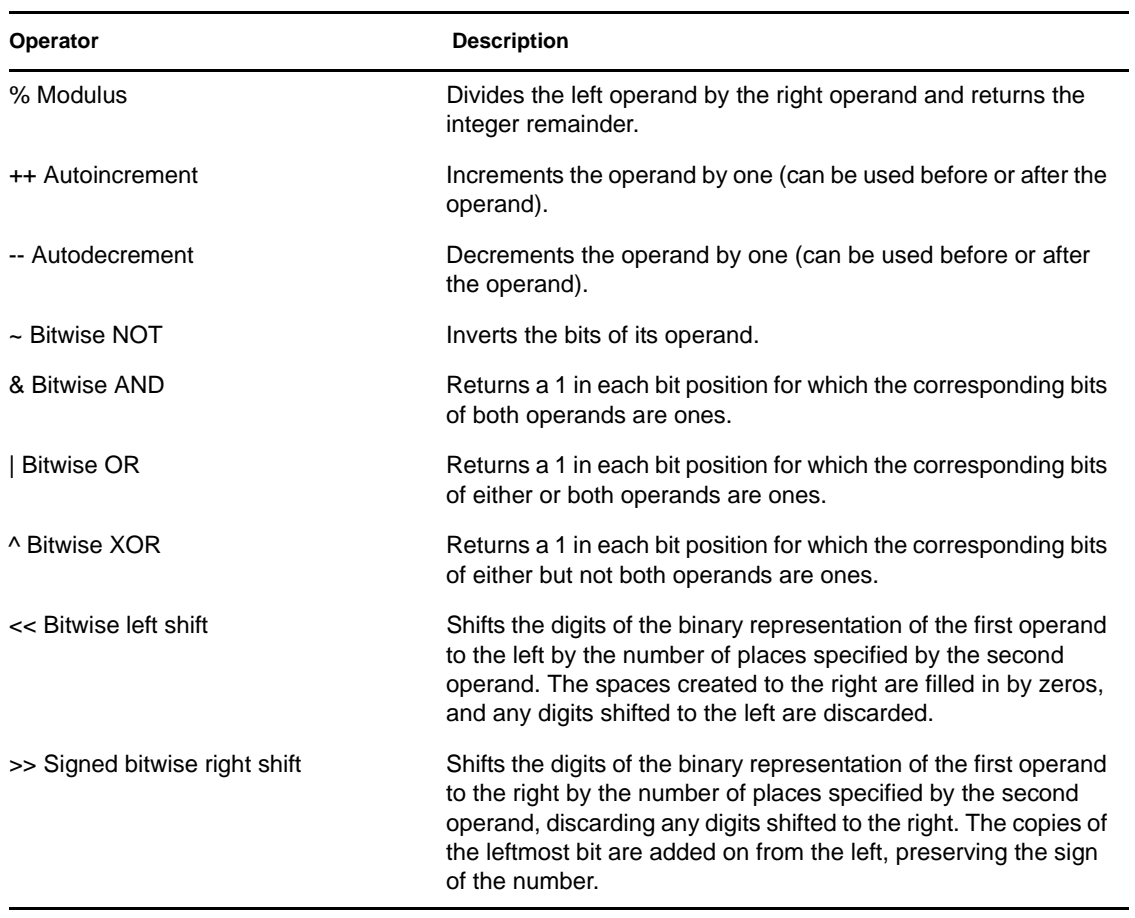

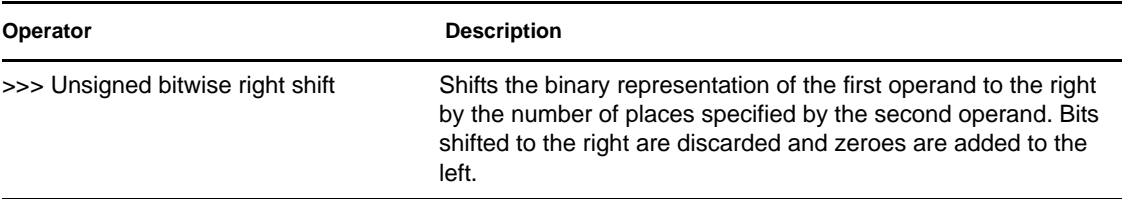

#### *Table A-4 Relational*

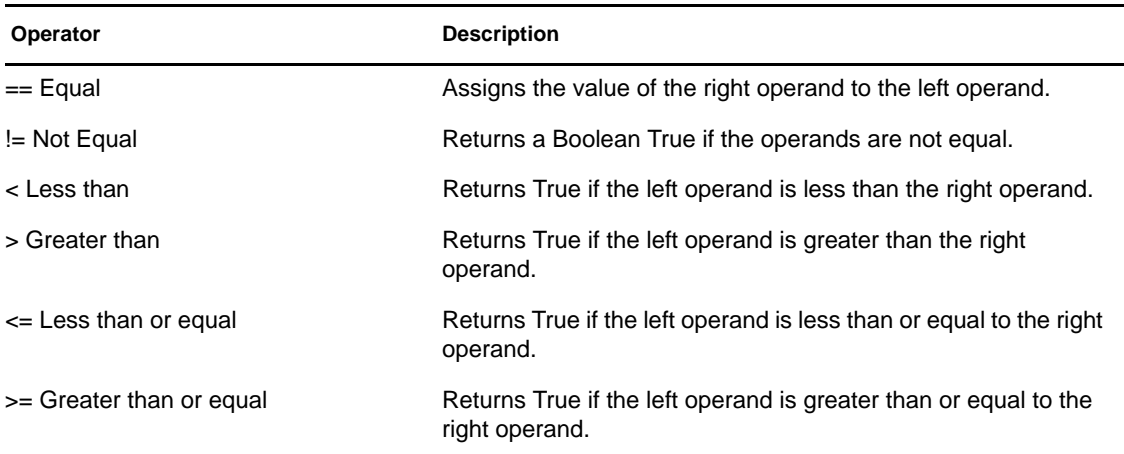

*Table A-5 Logical*

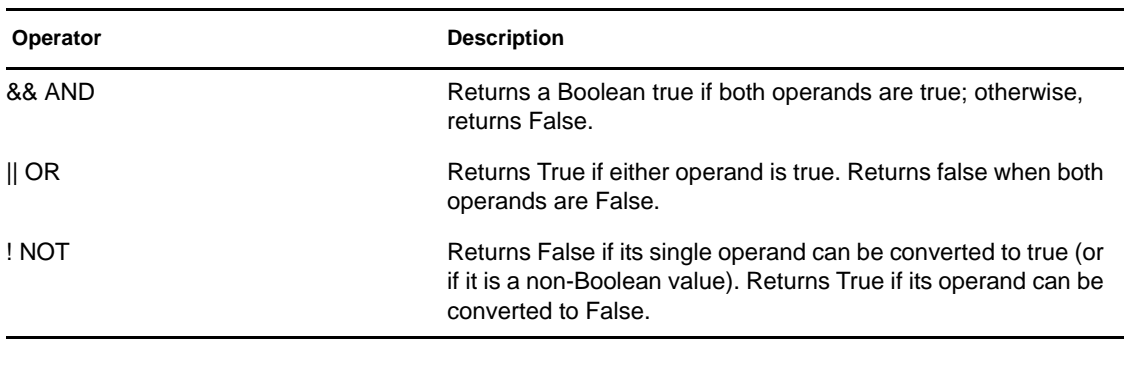

*Table A-6 String*

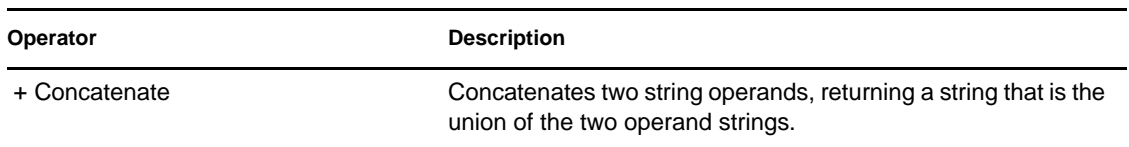

## <span id="page-378-0"></span>**A.2 Functions/Methods**

For a description of the functions and methods available in the ECMA expression builder, see [Section 9.3, "User Application API," on page 303.](#page-302-0)

## <span id="page-379-0"></span>**A.3 DOM Methods**

This section lists all DOM-related methods and properties supported by the ECMA expression builder, including not only DOM-1 and DOM-2 extensions (defined by the relevant W3C standards), but also Designer's own ECMAScript extensions. Extension methods are specifically noted as such in the text. DOM methods are displayed in the ECMA expression builder when you are working with expressions in the Integration activity.

This section includes the following topics:

- [Section A.3.1, "Node," on page 380](#page-379-1)
- [Section A.3.2, "Document," on page 385](#page-384-0)
- [Section A.3.3, "Element," on page 390](#page-389-0)
- [Section A.3.4, "Attribute," on page 396](#page-395-0)
- [Section A.3.5, "CharacterData," on page 397](#page-396-0)
- [Section A.3.6, "NodeList," on page 398](#page-397-0)
- [Section A.3.7, "NamedNodeMap," on page 400](#page-399-0)
- [Section A.3.8, "Text," on page 402](#page-401-0)
- [Section A.3.9, "DocumentType," on page 402](#page-401-1)
- [Section A.3.10, "DOMImplementation," on page 403](#page-402-0)
- [Section A.3.11, "Notation," on page 404](#page-403-0)
- [Section A.3.12, "Entity," on page 405](#page-404-1)
- [Section A.3.13, "ProcessingInstruction," on page 405](#page-404-2)

### <span id="page-379-1"></span>**A.3.1 Node**

Lets you work with nodes. This section includes the following topics:

- ["attributes" on page 381](#page-380-0)
- ["childNodes" on page 381](#page-380-1)
- ["firstChild" on page 381](#page-380-2)
- ["lastChild" on page 381](#page-380-3)
- ["nextSibling" on page 381](#page-380-4)
- ["nodeName" on page 381](#page-380-5)
- ["nodeType" on page 381](#page-380-6)
- ["nodeValue" on page 382](#page-381-0)
- ["ownerDocument" on page 382](#page-381-1)
- ["parentNode" on page 382](#page-381-2)
- ["previousSibling" on page 382](#page-381-3)
- ["XML" on page 382](#page-381-4)
- ["appendChild\(newChild\)" on page 382](#page-381-5)
- ["cloneNode\(deep\)" on page 382](#page-381-6)
- ["createXPath\(XPathType asPattern\)" on page 382](#page-381-7)
- ["hasChildNodes\(\)" on page 383](#page-382-0)
- ["insertBefore\(newChild, refChild\)" on page 383](#page-382-1)
- ["removeChild\(oldChild\)" on page 383](#page-382-2)
- ["replaceChild\(newChild, oldChild\)" on page 383](#page-382-3)
- ["getXML\(\)" on page 383](#page-382-4)
- ["ownerDocument" on page 383](#page-382-5)
- ["namespaceURI" on page 383](#page-382-6)
- ["prefix" on page 383](#page-382-7)
- ["localName" on page 384](#page-383-0)
- ["normalize\(\)" on page 384](#page-383-1)
- ["hasAttributes\(\)" on page 384](#page-383-2)
- ["isSupported\(feature, version\)" on page 384](#page-383-3)

#### <span id="page-380-0"></span>**attributes**

W3C DOM Level 1 Node property. This property returns a NamedNodeMap object of the attributes for the Node.

#### <span id="page-380-1"></span>**childNodes**

W3C DOM Level 1 Node property. This property returns a NodeList object consisting of the immediate children of the Node.

#### <span id="page-380-2"></span>**firstChild**

W3C DOM Level 1 Node property. This property returns the first child node of a Node object.

#### <span id="page-380-3"></span>**lastChild**

W3C DOM Level 1 Node property. This property returns the last child node of a Node object.

#### <span id="page-380-4"></span>**nextSibling**

W3C DOM Level 1 Node property. This property returns the next sibling node for a Node object.

#### <span id="page-380-5"></span>**nodeName**

W3C DOM Level 1 Node property. This property returns the node name as a String object.

#### <span id="page-380-6"></span>**nodeType**

W3C DOM Level 1 Node property. This property returns the node type as a short in with one of the following values:

- $1 =$ Element
- $2 =$ Attribute
- $3 = Text$
- $4 = \text{CDATA}$ Section

#### $5 =$ EntityReference

- $6 =$  Entity
- $7 =$  ProcessingInstruction
- $8 =$  Comment
- $9 = Document$
- $10 = DocumentType$
- 11 = DocumentFragment
- $12 = Notation$

#### <span id="page-381-0"></span>**nodeValue**

W3C DOM Level 1 Node property. This property returns the node text data as a String.

#### <span id="page-381-1"></span>**ownerDocument**

W3C DOM Level 1 Node property. This property returns a Document object.

#### <span id="page-381-2"></span>**parentNode**

W<sub>3</sub>C DOM Level 1 Node property. This property returns the parent node object for a Node object.

#### <span id="page-381-3"></span>**previousSibling**

W3C DOM Level 1 Node property. This property returns the previous sibling node for a Node object.

#### <span id="page-381-4"></span>**XML**

Designer extension property. This property returns a string representing the DOM. Useful in Log actions for debugging components (for example, Input.XML).

#### <span id="page-381-5"></span>**appendChild(newChild)**

Node appendChild(newChild)

W3C DOM Level 1 Node method. Appends a node as the last child for a Node. The newChild parameter is of type Node.

#### <span id="page-381-6"></span>**cloneNode(deep)**

Node cloneNode(deep)

W3C DOM Level 1 Node method. Creates an unattached Node object. The deep parameter is of type Boolean.

#### <span id="page-381-7"></span>**createXPath(XPathType asPattern)**

Object createXPath(XPathType asPattern)

ECMAScript extension method. Creates the XPath pattern. The XPath Type asPattern parameter only supports abbreviated XPath notation and explicit ordinals. XPath functions are not supported.

#### <span id="page-382-0"></span>**hasChildNodes()**

boolean hasChildNodes()

W3C DOM Level 1 Node method. Returns a Boolean indicating whether the node has children.

#### <span id="page-382-1"></span>**insertBefore(newChild, refChild)**

Node insertBefore(newChild, refChild)

W3C DOM Level 1 Node method. Inserts a node object into the parent node before the refChild node. The newChild parameter is of type Node. The refChild parameter is of type Node.

#### <span id="page-382-2"></span>**removeChild(oldChild)**

Node removeChild(oldChild)

W3C DOM Level 1 Node method. Removes a node from a parent and returns an unattached node. The oldChild parameter is of type Node.

#### <span id="page-382-3"></span>**replaceChild(newChild, oldChild)**

Node replaceChild(newChild, oldChild)

W3C DOM Level 1 Node method. Replaces one node with another node. The newChild parameter is of type Node. The oldChild parameter is of type Node.

#### <span id="page-382-4"></span>**getXML()**

String getXML()

ECMAScript extension method. This property returns a string representing the DOM. Useful in Log actions for debugging components. Example:

Input.XPath("root/child").getXML()

#### <span id="page-382-5"></span>**ownerDocument**

W3C DOM Level 2 modified Node property. Returns the Document object associated with this node. This is also the Document object used to create new nodes. Example:

someNodeObject.ownerDocument

#### <span id="page-382-6"></span>**namespaceURI**

W3C DOM Level 2 Node property. Returns the namespace URI of this node, or null if the namespace URI is not specified. Example:

someNodeObject.namespaceURI

#### <span id="page-382-7"></span>**prefix**

W3C DOM Level 2 Node property. Returns the namespace prefix of this node, or null if the namespace prefix is not specified. Example:

someNodeObject.prefix

#### <span id="page-383-0"></span>**localName**

W3C DOM Level 2 Node property. Returns the local part of the qualified name of this node. Example:

someNodeObject.localName

#### <span id="page-383-1"></span>**normalize()**

```
void normalize()
```
W3C DOM Level 2 modified Node method. Puts all Text nodes in the full depth of the subtree underneath this Node, including attribute nodes, into a "normal" form in which only structure separates Text nodes, (for example, elements, comments, processing instructions, CDATA sections, and entity references). In other words, there are neither adjacent Text nodes nor empty Text nodes.

#### <span id="page-383-2"></span>**hasAttributes()**

```
boolean hasAttributes()
```
W3C DOM Level 2 Node method. Returns True if the node has any attributes; otherwise, returns False. Example:

Temp.XPath("A/B/C").item(0).hasAttributes()

#### <span id="page-383-3"></span>**isSupported(feature, version)**

boolean isSupported(feature, version)

W3C DOM Level 2 Node method. Returns True if the specified feature is supported on this node; otherwise, returns False.

| <b>Parameter</b> | <b>Features</b>                                                                                                    |
|------------------|----------------------------------------------------------------------------------------------------|
| feature          | Core                                                                                                    |
|                  | <b>XML</b>                                                                                                    |
|                  | <b>HTML</b>                                                                                                    |
|                  | <b>Views</b>                                                                                                    |
|                  | <b>Stylesheets</b>                                                                                                    |
|                  | <b>CSS</b>                                                                                                    |
|                  | CSS <sub>2</sub>                                                                                                    |
|                  | Events                                                                                                    |
|                  | <b>UIEvents</b>                                                                                                    |
|                  | <b>MouseEvents</b>                                                                                                    |
|                  | <b>MutationEvents</b>                                                                                                    |
|                  | <b>HTMLEvents</b>                                                                                                    |
|                  | Range                                                                                                    |
|                  | Transversal                                                                                                    |
| version          | Specifies the version number of the feature to test. In Level 2, version 1,<br>this is the string "2.0". If the version is not specified, supporting any version<br>of the feature causes the method to return True. |

*Table A-7 Parameters of the IsSupported Method*

Example:

```
 aNodeObject.isSupported("Core","2.0")
```
## <span id="page-384-0"></span>**A.3.2 Document**

Lets you work with documents. This section includes the following topics:

- ["doctype" on page 385](#page-384-1)
- ["documentElement" on page 385](#page-384-2)
- ["implementation" on page 386](#page-385-0)
- ["text" on page 386](#page-385-1)
- ["createAttribute\(name\)" on page 386](#page-385-2)
- ["createCDATASection\(data\)" on page 386](#page-385-3)
- ["createComment\(data\)" on page 386](#page-385-4)
- ["createDocumentFragment\(\)" on page 386](#page-385-5)
- ["createElement\(tagName\)" on page 386](#page-385-6)
- ["createEntityReference\(name\)" on page 386](#page-385-7)
- ["createProcessingInstruction\(target,data\)" on page 386](#page-385-8)
- ["createTextNode\(data\)" on page 387](#page-386-0)
- ["getElementsByTagName\(tagName\)" on page 387](#page-386-1)
- ["reset\(\)" on page 387](#page-386-2)
- ["setDTD\(Node RootElementName, Object PublicName, Object URL\)" on page 387](#page-386-3)
- ["setValue\(Object aValue\)" on page 387](#page-386-4)
- ["toString\(\)" on page 387](#page-386-5)
- ["XPath\(String asPattern\)" on page 387](#page-386-6)
- ["importNode\(sourceNode, deep\)" on page 388](#page-387-0)
- ["createElementNS\(namespaceURI, qualifiedName\)" on page 388](#page-387-1)
- ["createAttributeNS\(namespaceURI, qualifiedName\)" on page 388](#page-387-2)
- ["getElementsByTagNameNS\(namespaceURI, localName\)" on page 389](#page-388-0)
- ["getElementById\(elementId\)" on page 389](#page-388-1)
- ["setSkipNameSpaces\(abFlag\)" on page 389](#page-388-2)
- ["setEncoding\(encoding\)" on page 390](#page-389-1)

#### <span id="page-384-1"></span>**doctype**

W3C DOM Level 1 Document property. This property returns a DocumentType object reflecting the DTD for the document. A Document also has all the properties and methods of Node.

#### <span id="page-384-2"></span>**documentElement**

W3C DOM Level 1 Document property. This property returns an Element object (the root element). A Document also has all the properties and methods of Node.

#### <span id="page-385-0"></span>**implementation**

W3C DOM Level 1 Document property. This property returns a DOMImplementation object. A Document also has all the properties and methods of Node.

#### <span id="page-385-1"></span>**text**

Designer extension property. This property returns a concatenated string of all the text nodes (content) under it.

#### <span id="page-385-2"></span>**createAttribute(name)**

Attr createAttribute(name)

W<sub>3</sub>C DOM Level 1 Document method. Returns an unattached Attr object. The name parameter is of type String. A Document also has all the properties and methods of Node.

#### <span id="page-385-3"></span>**createCDATASection(data)**

CDATASection createCDATASection(data)

W3C DOM Level 1 Document method. Returns an unattached CDATASection object. The data parameter is of type String. A Document also has all the properties and methods of Node.

#### <span id="page-385-4"></span>**createComment(data)**

Comment createComment(data)

W3C DOM Level 1 Document method. Returns an unattached Comment object. The data parameter is of type String. A Document also has all the properties and methods of Node.

#### <span id="page-385-5"></span>**createDocumentFragment()**

DocumentFragment createDocumentFragment()

W3C DOM Level 1 Document method. Returns an unattached DocumentFragment. A Document also has all the properties and methods of Node.

#### <span id="page-385-6"></span>**createElement(tagName)**

Element createElement(tagName)

W3C DOM Level 1 Document method. Creates an unattached Element. The tagName parameter is of type String. A Document also has all the properties and methods of Node.

#### <span id="page-385-7"></span>**createEntityReference(name)**

EntityReference createEntityReference(name)

W3C DOM Level 1 Document method. Creates an unattached EntityReference. The name parameter is of type String. A Document also has all the properties and methods of Node.

#### <span id="page-385-8"></span>**createProcessingInstruction(target,data)**

ProcessingInstruction createProcessingInstruction(target,data)

W3C DOM Level 1 Document method. Returns an unattached ProcessingInstruction object. The target and data parameters are of type String. A Document also has all the properties and methods of Node.

#### <span id="page-386-0"></span>**createTextNode(data)**

Text createTextNode(data)

W3C DOM Level 1 Document method. Creates an unattached Text object. The data parameter is of type String. A Document also has all the properties and methods of Node.

#### <span id="page-386-1"></span>**getElementsByTagName(tagName)**

```
NodeList getElementsByTagName(tagName)
```
W3C DOM Level 1 Document method. Returns a NodeList object consisting of the tagname element nodes. The tagName parameter is of type String. A Document also has all the properties and methods of Node.

#### <span id="page-386-2"></span>**reset()**

```
void reset()
```
W3C DOM Level 1 Document method. Clears the document.

#### <span id="page-386-3"></span>**setDTD(Node RootElementName, Object PublicName, Object URL)**

setDTD(Node RootElementName, Object PublicName, Object URL)

ECMAScript extension method. Sets the DTD file for the document.

#### <span id="page-386-4"></span>**setValue(Object aValue)**

```
setValue(Object aValue)
```
ECMAScript extension method. Sets the Value of a document from the passed objects. If the passed object is another document, then it copies child nodes (elements and attributes). If the passed object is text, the text is parsed to create a DOM.

#### <span id="page-386-5"></span>**toString()**

```
String toString()
```
ECMAScript extension method. Converts a DOM document to an XML formatted string.

Example:

Input.XPath("root/child").item(0).toString()

#### <span id="page-386-6"></span>**XPath(String asPattern)**

NodeList XPath(XPathType asPattern)

ECMAScript extension method. XPathTypes can be of type NodeList, String, Number, or Boolean. Usually used to return a Nodelist matching the XPath pattern. Use brackets to select a particular node from the list. For example, Input.XPath("INVOICE/LINEITEM[1]") or

Input.XPath("INVOICE/LINEITEM[last()]"). Use the @ symbol to select a node by attribute. For example, Input.XPath("INVOICE/LINEITEM[@myattr]") To select by attribute value: Input.XPath("INVOICE/LINEITEM[@myattr='abc']").

#### <span id="page-387-0"></span>**importNode(sourceNode, deep)**

Node importNode(sourceNode, deep)

W3C DOM Level 2 Document method. Imports a node from a document to the current document. Creates a new copy of the sourceNode. The sourceNode is not altered. A Document also has all the properties and methods of Node.

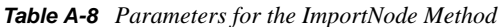

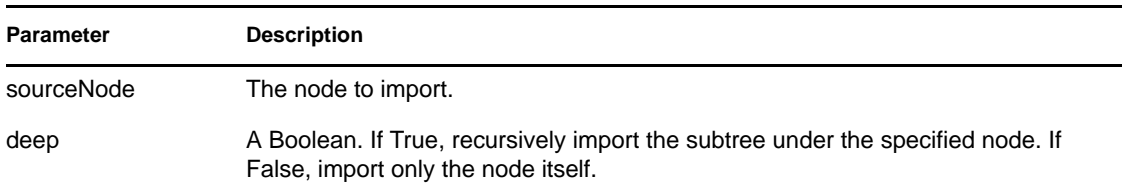

Example:

Temp.importNode(Input.XPath("A/B[2]"), false)

#### <span id="page-387-1"></span>**createElementNS(namespaceURI, qualifiedName)**

Element createElementNS(namespaceURI, qualifiedName)

W<sub>3</sub>C DOM Level 2 Document method. Creates an Element of the given qualifiedName and namespaceURI. A Document also has all the properties and methods of Node.

*Table A-9 Parameters for the createElementNS Method*

| <b>Parameter</b> | <b>Description</b>                                                                                              |
|------------------|----------------------------------------------------------------------------------------------------|
| namespaceURI     | A string representing the namespace URI that you want to create for the element.                                |
| qualifiedName    | A string representing the name to create for the element. qualified Name =<br>namespaceprefix $+ : +$ localName |

Example:

Temp.createElementNS("someURI","nsprefix:PRICE")

#### <span id="page-387-2"></span>**createAttributeNS(namespaceURI, qualifiedName)**

Attr createAttributeNS(namespaceURI, qualifiedName)

W3C DOM Level 2 Document method. Creates an Attribute of the given qualifiedName and namespaceURI. A Document also has all the properties and methods of Node.

*Table A-10 Parameters for the createAttributeNS Method*

| <b>Parameter</b> | <b>Description</b>                                                                                              |
|------------------|----------------------------------------------------------------------------------------------------|
| namespaceURI     | A string representing the namespace URI that you want to create for the attribute.                              |
| qualifiedName    | A string representing the name to create for the attribute. qualified Name =<br>namespaceprefix + : + localName |

Example:

Temp.createAttributeNS("someURI","nsprefix:PRICE")

#### <span id="page-388-0"></span>**getElementsByTagNameNS(namespaceURI, localName)**

NodeList getElementsByTagNameNS(namespaceURI, localName)

W3C DOM Level 2 Document method. Returns a NodeList of all the Elements with a given localName and namespace URI, in the order in which they are encountered in a preorder traversal of the Document tree. A Document also has all the properties and methods of Node.

*Table A-11 Parameters for the getElementsByTagnameNS Method*

| <b>Parameter</b> | <b>Description</b>                                                                            |
|------------------|-----------------------------------------------------------------------------------------------|
| namespaceURI     | A string of the elements on which to match. The special value "*" matches all<br>namespaces.  |
| qualifiedName    | A string of the elements on which to match. The special value "*" matches all local<br>names. |

Example:

Temp.getElementsByTagNameNS("someURI", "someName")

#### <span id="page-388-1"></span>**getElementById(elementId)**

Element getElementById(elementId)

W3C DOM Level 2 Document method. Returns the Element for which the ID is given by elementId. If no such element exists, returns null. Behavior is not defined if more than one element has this ID. A Document also has all the properties and methods of Node.

Example;

```
Temp.getElementById("someId")
```
#### <span id="page-388-2"></span>**setSkipNameSpaces(abFlag)**

```
void setSkipNameSpaces(boolean flag)
```
Can be used to turn off usage of namespaces and match nodes without any prefixes, behaving like a wildcard match.

#### <span id="page-389-1"></span>**setEncoding(encoding)**

void setEncoding(String encoding)

Sets the character set encoding for the document.

## <span id="page-389-0"></span>**A.3.3 Element**

Lets you work with elements. This section includes the following topics:

- ["tagName" on page 391](#page-390-0)
- ["text" on page 391](#page-390-1)
- ["booleanValue\(\)" on page 391](#page-390-2)
- ["countOfElement\(String propertyName\)" on page 391](#page-390-3)
- ["doubleValue\(\)" on page 391](#page-390-4)
- ["exists\(String propertyName\)" on page 391](#page-390-5)
- ["getAttribute\(name\)" on page 391](#page-390-6)
- ["getAttributeNode\(name\)" on page 391](#page-390-7)
- ["getElementsByTagName\(name\)" on page 391](#page-390-8)
- ["getIndex\(\)" on page 392](#page-391-0)
- ["getParent\(\)" on page 392](#page-391-1)
- ["normalize\(\)" on page 392](#page-391-2)
- ["removeAttribute\(name\)" on page 392](#page-391-3)
- ["removeAttributeNode\(oldAttr\)" on page 392](#page-391-4)
- ["setAttribute\(name,value\)" on page 392](#page-391-5)
- ["setAttributeNode\(newAttr\)" on page 392](#page-391-6)
- ["setIndex\(int aiIndex\)" on page 392](#page-391-7)
- ["setText\(String asText\)" on page 393](#page-392-0)
- ["setValue\(Object aValue\)" on page 393](#page-392-1)
- ["toNumber\(\)" on page 393](#page-392-2)
- ["toString\(\)" on page 393](#page-392-3)
- ["XPath\(XPathType asPattern\)" on page 393](#page-392-4)
- ["getAttributeNS\(namespaceURI, localName\)" on page 393](#page-392-5)
- ["setAttributeNS\(namespaceURI, qualifiedName, value\)" on page 394](#page-393-0)
- ["removeAttributeNS\(namespaceURI, localName\)" on page 394](#page-393-1)
- ["getAttributeNodeNS\(namespaceURI, localName\)" on page 394](#page-393-2)
- ["setAttributeNodeNS\(newAttr\)" on page 395](#page-394-0)
- ["getElementsByTagNameNS\(namespaceURI, localName\)" on page 395](#page-394-1)
- ["hasAttribute\(name\)" on page 395](#page-394-2)
- ["hasAttributeNS\(namespaceURI, localName\)" on page 396](#page-395-1)

#### <span id="page-390-0"></span>**tagName**

W3C DOM Level 1 Element property. This property returns a String object containing the element name. An Element also has all the properties and methods of Node.

#### <span id="page-390-1"></span>**text**

Designer extension property. This property returns the concatenated text of all the text nodes under it.

#### <span id="page-390-2"></span>**booleanValue()**

boolean booleanValue()

ECMAScript extension method. Returns the Boolean value (True or False) of this object, if possible.

#### <span id="page-390-3"></span>**countOfElement(String propertyName)**

Number countOfElement(String propertyName)

ECMAScript extension method. Returns a count of the named child.

#### <span id="page-390-4"></span>**doubleValue()**

double doubleValue()

ECMAScript extension method. Returns a double value for this object if possible.

#### <span id="page-390-5"></span>**exists(String propertyName)**

Boolean exists(String propertyName)

ECMAScript extension method. Checks for the existence of the named child.

#### <span id="page-390-6"></span>**getAttribute(name)**

String getAttribute(name)

W3C DOM Level 1 Element method. Returns a String consisting of the attribute value. The name parameter is of type String. An Element also has all the properties and methods of Node.

#### <span id="page-390-7"></span>**getAttributeNode(name)**

Attr getAttributeNode(name)

W3C DOM Level 1 Element method. Returns an Attr. The name parameter is of type String. An Element also has all the properties and methods of Node.

#### <span id="page-390-8"></span>**getElementsByTagName(name)**

NodeList getElementsByTagName(name)

W3C DOM Level 1 Element method. Returns a NodeList of all elements with a specified name. The name parameter is of type String. An Element also has all the properties and methods of Node.

#### <span id="page-391-0"></span>**getIndex()**

```
int getIndex()
```
ECMAScript extension method. Returns the current index.

#### <span id="page-391-1"></span>**getParent()**

```
Node getParent()
```
ECMAScript extension method. Returns the parent element.

#### <span id="page-391-2"></span>**normalize()**

```
void normalize()
```
W3C DOM Level 1 Element method. Returns a void. An Element also has all the properties and methods of Node.

#### <span id="page-391-3"></span>**removeAttribute(name)**

```
void removeAttribute(name)
```
W3C DOM Level 1 Element method. Removes an attribute from an element. The name parameter is of type String. An Element also has all the properties and methods of Node.

#### <span id="page-391-4"></span>**removeAttributeNode(oldAttr)**

```
Attr removeAttributeNode(oldAttr)
```
W3C DOM Level 1 Element method. Removes an attribute from an element and returns an unattached Attr. The oldAttr parameter is of type Attr. An Element also has all the properties and methods of Node.

#### <span id="page-391-5"></span>**setAttribute(name,value)**

```
void setAttribute(name, value)
```
W3C DOM Level 1 Element method. Sets the value of an attribute node for an element. The name parameter is of type String. The value parameter is of type String. An Element also has all the properties and methods of Node.

#### <span id="page-391-6"></span>**setAttributeNode(newAttr)**

Attr setAttributeNode(newAttr)

W<sub>3</sub>C DOM Level 1 Element method. Attaches an attribute node to an element. The newAttr parameter is of type Attr. An Element also has all the properties and methods of Node.

#### <span id="page-391-7"></span>**setIndex(int aiIndex)**

setIndex(int aiIndex)

ECMAScript extension method. Sets the iterator index value for this element.

#### <span id="page-392-0"></span>**setText(String asText)**

setText(String asText)

ECMAScript extension method. Sets the text node associated with this element.

#### <span id="page-392-1"></span>**setValue(Object aValue)**

setValue(Object aValue)

ECMAScript extension method. Sets the value of an element from the passed object. If the passed object is another element, then it also copies child nodes (elements and attributes).

#### <span id="page-392-2"></span>**toNumber()**

```
Number toNumber()
```
ECMAScript extension method. Gets the text node and converts it to a number.

#### <span id="page-392-3"></span>**toString()**

```
String toString()
```
ECMAScript extension method. Gets the text node associated with this element.

#### <span id="page-392-4"></span>**XPath(XPathType asPattern)**

NodeList XPath(XPathType asPattern)

ECMAScript extension method. The XPathType parameter can be of type NodeList, String, Number, or Boolean. Usually used to return a Nodelist matching the XPath pattern. Use brackets to select a particular node from the list. For example, Input.XPath("INVOICE/LINEITEM[1]") or Input.XPath("INVOICE/LINEITEM[last()]"). Use the @ symbol to select a node by attribute. For example, Input.XPath("INVOICE/LINEITEM[@myattr]"). To select by attribute value: Input.XPath("INVOICE/LINEITEM[@myattr='abc']").

#### <span id="page-392-5"></span>**getAttributeNS(namespaceURI, localName)**

string getAttributeNS(namespaceURI, localName)

W3C DOM Level 2 Element method. Returns the Attr value as a string. An Element also has all the properties and methods of Node.

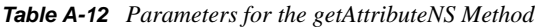

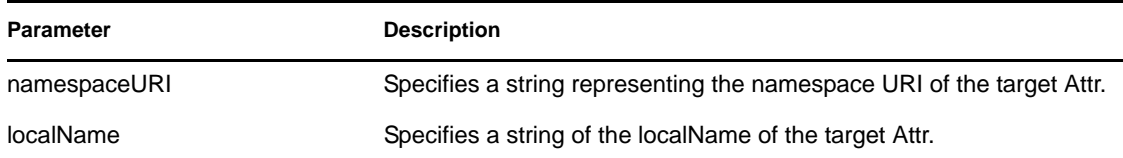

#### Example:

Temp.XPath("A/B[0]").getAttributeNS("someURI", "someAttr")

#### <span id="page-393-0"></span>**setAttributeNS(namespaceURI, qualifiedName, value)**

void setAttributeNS(namespaceURI, qualifiedName, value)

W3C DOM Level 2 Element method. Adds a new attribute. If an attribute with the same namespaceURI and localName is already present in the element, its prefix is changed to be the prefix part of the qualifiedName parameter, and its value is changed to be the value parameter. An Element also has all the properties and methods of Node.

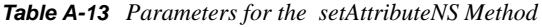

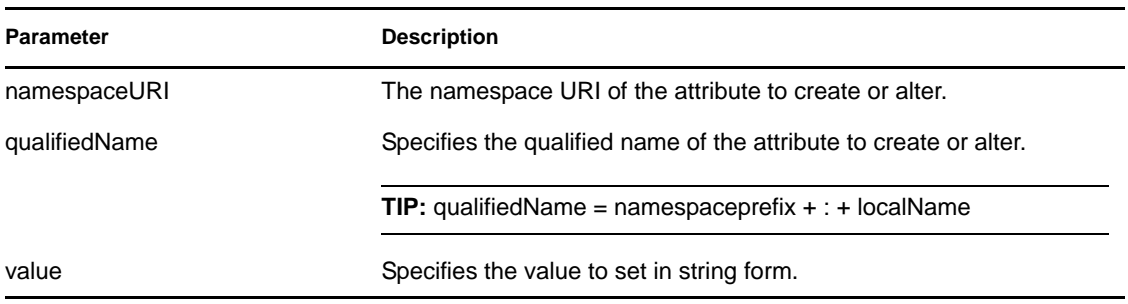

Example:

```
Temp.XPath("A/B[0]").setAttributeNS("someURI", "someAttrName", 
"someAttrvalue")
```
#### <span id="page-393-1"></span>**removeAttributeNS(namespaceURI, localName)**

```
void removeAttributeNS(namespaceURI,localName)
```
W3C DOM Level 2 Element method. Removes an attribute by local name and namespace URI. If the removed attribute has a default value, it is immediately replaced. The replacing attribute has the same namespace URI and local name, as well as the original prefix. An Element also has all the properties and methods of Node.

*Table A-14 Parameters for the removeAttributeNS Method*

| Parameter    | <b>Description</b>                                     |
|--------------|--------------------------------------------------------|
| namespaceURI | Specifies the namespaceURI of the attribute to remove. |
| localName    | Specifies the name of the attribute to remove.         |

Example:

Temp.XPath("A/B[0]").removeAttributeNS("someURI", "someAttrName")

#### <span id="page-393-2"></span>**getAttributeNodeNS(namespaceURI, localName)**

Attr getAttributeNodeNS(namespaceURI, localName)

W3C DOM Level 2 Element method. Retrieves an attribute node by local name and namespace URI. An Element also has all the properties and methods of Node.

#### *Table A-15 Parameters for the getAttributeNodeNS Method*

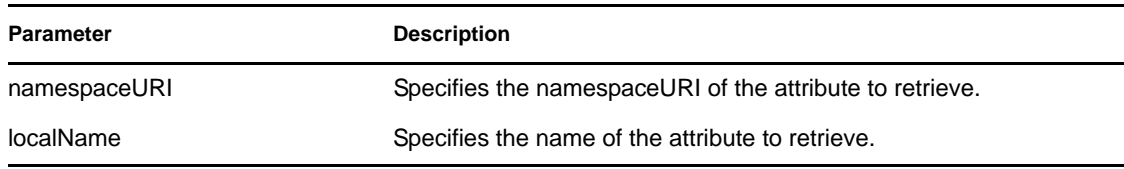

Example:

```
Temp.XPath("A/B[0]").getAttributeNodeNS("someURI", "someAttr"
```
#### <span id="page-394-0"></span>**setAttributeNodeNS(newAttr)**

```
Attr setAttributeNodeNS(newAttr)
```
W<sub>3</sub>C DOM Level 2 Element method. Adds a new attribute. If an attribute with the same local name and namespace URI is already present in the element, it is replaced by the new attribute. If the newAttr attribute replaces an existing attribute with the same local name and namespace URI, the replaced Attr node is returned, otherwise null is returned. The newAttr parameter is a new attribute object. An Element also has all the properties and methods of Node.

Example:

Temp.XPath("A/B[0]").setAttributeNodeNS(newAttr)

#### <span id="page-394-1"></span>**getElementsByTagNameNS(namespaceURI, localName)**

NodeList getElementsByTagNameNS(namespaceURI, localName)

W3C DOM Level 2 Element method. Returns a NodeList of all the descendant Elements with a given local name and namespace URI in the order in which they are encountered in a preorder traversal of this Element tree. An Element also has all the properties and methods of Node.

| <b>Parameter</b> | <b>Description</b>                                                                                             |
|------------------|----------------------------------------------------------------------------------------------------|
| namespaceURI     | Specifies the namespaceURI of the elements on which to match.<br>The special value "*" matches all namespaces. |
| localName        | Specifies the localName of the elements on which to match. The<br>special value "*" matches all local names.   |

*Table A-16 Parameters for the getElementsByTagNameNS Method*

Example:

Temp.XPath("A/B[0]").getElementsByTagNameNS("someURI", "someName")

#### <span id="page-394-2"></span>**hasAttribute(name)**

boolean hasAttribute()

W3C DOM Level 2 Element method. Returns True when an attribute with a given name is specified for this element or has a default value. Otherwise, returns False. The parameter name is a string that specifies the attribute name for which to look. An Element also has all the properties and methods of Node.

Example:

Temp.XPath("A/B[0]").hasAttribute("someName")

#### <span id="page-395-1"></span>**hasAttributeNS(namespaceURI, localName)**

boolean hasAttributeNS(namespaceURI, localName)

W3C DOM Level 2 Element method. Returns True when an attribute with a given local name and namespace URI is specified on this element or has a default value. Otherwise, returns False. An Element also has all the properties and methods of Node.

*Table A-17 Parameters for the hasAttributeNS Method*

| <b>Parameter</b> | <b>Description</b>                                             |
|------------------|----------------------------------------------------------------|
| namespaceURI     | Specifies the namespaceURI of the attribute for which to look. |
| localName        | Specifies the localName of the attribute for which to look.    |

Example:

```
Temp.XPath("A/B[0]").hasAttributeNS("someURI", "someName")
```
### <span id="page-395-0"></span>**A.3.4 Attribute**

Lets you work with attributes. This section includes the following topics:

- ["name" on page 396](#page-395-2)
- ["specified" on page 396](#page-395-3)
- ["text" on page 397](#page-396-1)
- ["value" on page 397](#page-396-2)
- ["setValue\(Object aValue\)" on page 397](#page-396-3)
- ["toString\(\)" on page 397](#page-396-4)
- ["ownerElement" on page 397](#page-396-5)

#### <span id="page-395-2"></span>**name**

W3C DOM Level 1 attribute property. This property returns a String object indicating the tag name of the attribute. An attribute also has all the properties and methods of Node.

#### <span id="page-395-3"></span>**specified**

W3C DOM Level 1 Attr property. This property returns a Boolean. An attribute also has all the properties and methods of Node.
### **text**

Designer extension property. This property returns the text value of the attribute.

#### **value**

W3C DOM Level 1 Attr property. This property returns a String object representing the text value of the attribute. An attribute also has all the properties and methods of Node.

## **setValue(Object aValue)**

setValue(Object aValue)

Designer extension method. Sets the value of an attribute from the passed object.

## **toString()**

```
String toString()
```
ECMAScript extension method. Gets the text node associated with the attribute.

### **ownerElement**

W3C DOM Level 2 Attr property. Returns the Element node to which this attribute is attached. Returns null if this attribute is not in use. An Attr also has all the properties and methods of Node.

Example:

attributeObject.ownerElement

## **A.3.5 CharacterData**

Lets you work with character data. This section includes the following topics:

- ["data" on page 397](#page-396-0)
- ["length" on page 397](#page-396-1)
- ["appendData\(arg\)" on page 398](#page-397-0)
- ["insertData\(offset, arg\)" on page 398](#page-397-1)
- ["deleteData\(offset, count\)" on page 398](#page-397-2)
- ["replaceData\(offset, count, arg\)" on page 398](#page-397-3)
- ["substringData\(offset, count\)" on page 398](#page-397-4)

## <span id="page-396-0"></span>**data**

W3C DOM Level 1 CharacterData property. This property is of type String and represents the contents of the CharacterData object. CharacterData also has all the properties and methods of Node.

## <span id="page-396-1"></span>**length**

W<sub>3</sub>C DOM Level 1 CharacterData property. This property represents the length of the CharacterData object. CharacterData also has all the properties and methods of Node.

#### <span id="page-397-0"></span>**appendData(arg)**

```
void appendData(arg)
```
W3C DOM Level 1 CharacterData method. Appends text to the CharacterData object. The arg parameter is of type String. CharacterData also has all the properties and methods of Node.

## <span id="page-397-1"></span>**insertData(offset, arg)**

```
void insertData(offset, arg)
```
W3C DOM Level 1 CharacterData method. Inserts text in the CharacterData object. The offset parameter is of type unsigned long. The arg parameter is of type String. CharacterData also has all the properties and methods of Node.

### <span id="page-397-2"></span>**deleteData(offset, count)**

```
void deleteData(offset, count)
```
W3C DOM Level 1 CharacterData method. Deletes text in the CharacterData object. The offset and count parameters are of type unsigned long. CharacterData also has all the properties and methods of Node.

### <span id="page-397-3"></span>**replaceData(offset, count, arg)**

void replaceData(offset, count, arg)

W3C DOM Level 1 CharacterData method. Replaces text in the CharacterData object. The offset and count parameters are of type unsigned long. The arg parameter is of type String. CharacterData also has all the properties and methods of Node.

## <span id="page-397-4"></span>**substringData(offset, count)**

String substringData(offset, count)

W3C DOM Level 1 CharacterData method. Returns a substring of the CharacterData object. The offset and count parameters are of type unsigned long. CharacterData also has all the properties and methods of Node.

## **A.3.6 NodeList**

Lets you work with node lists. This section includes the following topics:

- ["length" on page 399](#page-398-0)
- ["avg\('\[NodeList\]'\)" on page 399](#page-398-1)
- ["count\('\[NodeList\]'\)" on page 399](#page-398-2)
- ["item\(index\)" on page 399](#page-398-3)
- ["min\('\[NodeList\]'\)" on page 399](#page-398-4)
- ["max\(\['NodeList\]'\)" on page 399](#page-398-5)
- ["sum\('\[NodeList\]'\)" on page 400](#page-399-0)
- ["where\(XPathType asPattern\)" on page 400](#page-399-1)
- ["toNumber\(\)" on page 400](#page-399-2)

## <span id="page-398-0"></span>**length**

W3C DOM Level 1 NodeList property. This property returns the number of nodes in a NodeList object.

### <span id="page-398-1"></span>**avg('[NodeList]')**

```
Number avg('[NodeList]')
```
ECMAScript aggregate extension method. Returns a number equal to the average value in the NodeList. The NodeList parameter is of type XPath. If no parameter is supplied, then the current NodeList/GroupName is used. The function argument should be in single quotes, and must be escaped for nested calls.

Example:

```
Input.XPath("rootElem/childElem").avg()
```
#### <span id="page-398-2"></span>**count('[NodeList]')**

```
Number count('[NodeList]')
```
ECMAScript aggregate extension method. Returns a number equal to a count of the nodes in the NodeList that have data. Nodes without data, or nodes with only child elements are not counted. To count all nodes, use the .length property on a nodeList object. The optional NodeList parameter is of type XPath. If no parameter is supplied (the usual case), then the current NodeList/GroupName is used. The function argument should be in single quotes, and must be escaped for nested calls.

Example:

Input.XPath("rootElem/childElem").count()

#### <span id="page-398-3"></span>**item(index)**

Node item(index)

W3C DOM Level 1 NodeList method. Returns the indicated Node from the NodeList. The index parameter is of type unsigned long. The Index is 0-based.

#### <span id="page-398-4"></span>**min('[NodeList]')**

```
Number min('[NodeList]')
```
ECMAScript aggregate extension method. Returns a number equal to the lowest value in the NodeList. The NodeList parameter is of type XPath. If no parameter is supplied, then the current NodeList/GroupName is used. The function argument should be in single quotes, and must be escaped for nested calls.

Example:

```
Input.XPath("rootElem/childElem").min()
```
## <span id="page-398-5"></span>**max(['NodeList]')**

Number max('[NodeList]')

ECMAScript aggregate extension method. Returns a number equal to the highest value in the NodeList. The NodeList parameter of type XPath. If no parameter is supplied, then the current NodeList/GroupName is used. The function argument should be in single quotes, and must be escaped for nested calls.

Example:

```
Input.XPath("rootElem/childElem").max()
```
### <span id="page-399-0"></span>**sum('[NodeList]')**

Number sum('[NodeList]')

ECMAScript aggregate extension method. Returns a number equal to the sum of the values in NodeList. The NodeList parameter is of type XPath. If no parameter is supplied, then the current NodeList/GroupName is used. The function argument should be in single quotes, and must be escaped for nested calls.

Example:

Input.XPath("rootElem/childElem").sum()

#### <span id="page-399-1"></span>**where(XPathType asPattern)**

NodeList where(String asPattern)

ECMAScript extension method. Gets a NodeList of nodes matching the XPath pattern.

#### <span id="page-399-2"></span>**toNumber()**

toNumber()

Converts the data of the first instance in the NodeList to an ECMAScript Number object. Any alphabetic characters or embedded spaces in data return NaN. Leading and trailing spaces are permitted.

Example:

var myNum = Input.XPath("Invoice/Amount").toNumber()

## **A.3.7 NamedNodeMap**

Lets you work with named node maps. This section includes the following topics:

- ["length" on page 401](#page-400-0)
- ["getNamedItem\(name\)" on page 401](#page-400-1)
- ["getNamedItemNS\(namespaceURI, localName\)" on page 401](#page-400-2)
- ["item\(index\)" on page 401](#page-400-3)
- ["removeNamedItem\(name\)" on page 401](#page-400-4)
- ["removeNamedItemNS\(namespaceURI, localName\)" on page 401](#page-400-5)
- ["setNamedItem\(arg\)" on page 402](#page-401-0)
- ["setNamedItemNS\(Node arg\)" on page 402](#page-401-1)

### <span id="page-400-0"></span>**length**

length W3C DOM Level 1 NamedNodeMap property. This property returns the number of nodes in a NamedNodeMap.

#### <span id="page-400-1"></span>**getNamedItem(name)**

Node getNamedItem(name)

W3C DOM Level 1 NamedNodeMap method. Returns all selected Nodes of the indicated name. The name parameter is of type String.

#### <span id="page-400-2"></span>**getNamedItemNS(namespaceURI, localName)**

Node getNamedItemNS(namespaceURI, localName)

W3C DOM Level 2 NamedNodeMap method. Returns a node specified by local name and namespace URI.

*Table A-18 Parameters for the NamedNodeMap Method*

| Parameter    | <b>Description</b>                                  |
|--------------|-----------------------------------------------------|
| namespaceURI | Specifies the namespaceURI of the node to retrieve. |
| localName    | Specifies the localName of the node to retrieve.    |

Example:

```
Temp.XPath("A/B").item(0).getAttributes() .getNamedItemNS("someURI", 
"anAttrName")
```
## <span id="page-400-3"></span>**item(index)**

Node item(index)

W3C DOM Level 1 NamedNodeMap method. Returns the indicated Node from the NamedNodeMap. The index parameter is of type unsigned long. The index is 0-based.

#### <span id="page-400-4"></span>**removeNamedItem(name)**

Node removeNamedItem(name)

W3C DOM Level 1 NamedNodeMap method. Removes the indicated node from the NamedNodeMap and returns an unattached node. The name parameter is of type String.

#### <span id="page-400-5"></span>**removeNamedItemNS(namespaceURI, localName)**

Node removeNamedItemNS(namespaceURI, localName)

W3C DOM Level 2 NamedNodeMap method. Removes and returns the node specified by namespace URI and local name.

#### *Table A-19 Parameters for the removeNamedItemNS Method*

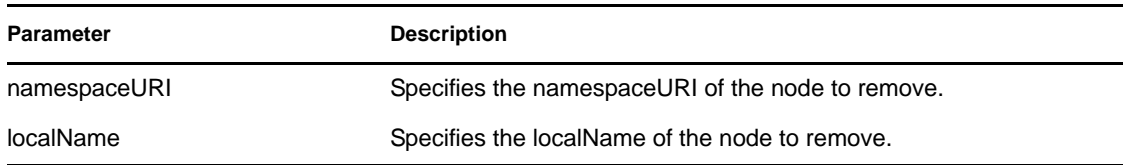

Example:

```
Temp.XPath("A/B").item(0).getAttributes() .removeNamedItemNS("someURI", 
"anAttrName")
```
#### <span id="page-401-0"></span>**setNamedItem(arg)**

Node setNamedItem(arg)

W3C DOM Level 1 NamedNodeMap method. Returns a Node. The arg parameter is of type Node.

#### <span id="page-401-1"></span>**setNamedItemNS(Node arg)**

```
Node setNamedItemNS(arg)
```
W3C DOM Level 2 NamedNodeMap method. If the new Node replaces an existing node, the replaced Node is returned, otherwise null is returned.

Example:

```
var item = Temp. XPath('A/B"). item(0);
```
item.getAttributes().setNamedItemNS(aNodeObject)

## **A.3.8 Text**

Lets you work with text.

#### **splitText(offset)**

```
Text splitText(offset)
```
W3C DOM Level 1 Element method. Removes the text up to the offset and creates an unattached text node with the removed text. The offset parameter is of type unsigned long. A Text also has all the properties and methods of CharacterData.

## **A.3.9 DocumentType**

Lets you work with document types. This section includes the following topics:

- ["name" on page 403](#page-402-0)
- ["entities" on page 403](#page-402-1)
- ["internalSubset" on page 403](#page-402-2)
- ["notations" on page 403](#page-402-3)
- ["publicId" on page 403](#page-402-4)
- ["systemId" on page 403](#page-402-5)

#### <span id="page-402-0"></span>**name**

W3C DOM Level 1 DocumentType property. This property returns a String representing the document type name.

#### <span id="page-402-1"></span>**entities**

W3C DOM Level 1 DocumentType property. This property returns a NamedNodeMap of the entities defined in the document.

#### <span id="page-402-2"></span>**internalSubset**

W3C DOM Level 2 DocumentType property. This property returns a String representing the internal subset as a string.

#### <span id="page-402-3"></span>**notations**

W3C DOM Level 1 DocumentType property. This property returns a NamedNodeMap of the notations defined in the document.

#### <span id="page-402-4"></span>**publicId**

W3C DOM Level 2 DocumentType property. This property returns a String representing the public identifier of the external subset.

#### <span id="page-402-5"></span>**systemId**

W3C DOM Level 2 DocumentType property. This property returns a String representing the system identifier of the external subset.

## **A.3.10 DOMImplementation**

Lets you work with DOM implementations. This section includes the following topics:

- ["createDocument\(namespaceURI, qualifiedName, doctype\)" on page 403](#page-402-6)
- ["createDocumentType\(qualifiedName, publicID, systemID\)" on page 404](#page-403-0)
- ["hasFeature\(feature, version\)" on page 404](#page-403-1)

#### <span id="page-402-6"></span>**createDocument(namespaceURI, qualifiedName, doctype)**

Document createDocument(namespaceURI, qualifiedName, doctype)

W3C DOM Level 2 DOMImplementation method. Creates an XML Document object of the specified type with its document element.

#### *Table A-20 Parameters for the DOMImplementation Method*

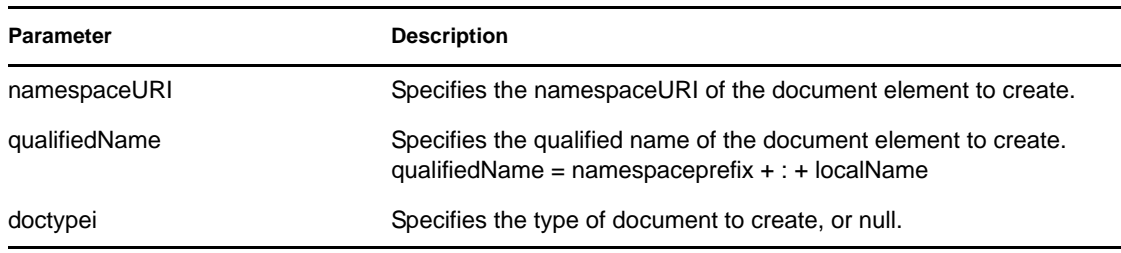

#### <span id="page-403-0"></span>**createDocumentType(qualifiedName, publicID, systemID)**

DocumentType createDocumentType(qualifiedName, publicID, systemID)

W3C DOM Level 2 DOMImplementation method. Creates an empty DocumentType node. Parameters: qualifiedName is a string of the name of the document type to create. publicID is the external subset public identifier. systemID is the external subset system identifier. Note: qualifiedName = namespaceprefix  $+ : +$  localName

*Table A-21 Parameters for the createDocumentType Method*

| Parameter     | <b>Description</b>                                                                                                    |
|---------------|----------------------------------------------------------------------------------------------------|
| qualifiedName | Specifies the qualified name of the document element to create.<br>qualifiedName = namespaceprefix $+$ : $+$ localName |
| publicID      | Specifies the external subset public identifier.                                                                       |
| systemID      | Specifies the external subset system identifier.                                                                       |

#### <span id="page-403-1"></span>**hasFeature(feature, version)**

```
boolean hasFeature(feature, version)
```
W3C DOM Level 1 DOMImplementation method. Returns a Boolean. The feature parameter is of type String. The version parameter is of type String.

## **A.3.11 Notation**

Lets you work with notation. This section includes the following topics:

- ["publicId" on page 404](#page-403-2)
- ["systemId" on page 404](#page-403-3)

#### <span id="page-403-2"></span>**publicId**

W3C DOM Level 2 This property returns a String representing the public identifier of the external subset.

#### <span id="page-403-3"></span>**systemId**

W3C DOM Level 2 property. This property returns a String representing the system identifier of the external subset.

## **A.3.12 Entity**

Lets you work with entities. This section includes the following topics:

- $\cdot$  ["publicId" on page 405](#page-404-0)
- ["systemId" on page 405](#page-404-1)
- ["notationName" on page 405](#page-404-2)

#### <span id="page-404-0"></span>**publicId**

W3C DOM Level 2 property. This property returns a String representing the public identifier of the external subset.

#### <span id="page-404-1"></span>**systemId**

W3C DOM Level 2 property. This property returns a String representing the system identifier of the external subset.

### <span id="page-404-2"></span>**notationName**

W3C DOM Level 1 Entity property. This property is of type String. An Entity also has all the properties and methods of Node.

## **A.3.13 ProcessingInstruction**

Lets you work with processing instructions. This section includes the following topics:

- ["target" on page 405](#page-404-3)
- ["data" on page 405](#page-404-4)

#### <span id="page-404-3"></span>**target**

W3C DOM Level 1 ProcessingInstruction property. This property is a String representation of the target part of a Processing Instruction.

#### <span id="page-404-4"></span>**data**

W3C DOM Level 1 ProcessingInstruction property. This property is a String representation of the data part of a Processing Instruction.

# **A.4 ECMAScript Core**

This section lists all ECMAScript core methods and properties supported by the ECMA expression builder. This section includes the following topics:

- [Section A.4.1, "Array Object," on page 406](#page-405-0)
- [Section A.4.2, "Boolean Object," on page 407](#page-406-0)
- [Section A.4.3, "Date Object," on page 407](#page-406-1)
- [Section A.4.4, "Function Object," on page 413](#page-412-0)
- [Section A.4.5, "Global," on page 414](#page-413-0)
- [Section A.4.6, "Math Object," on page 416](#page-415-0)
- [Section A.4.7, "Number Object," on page 421](#page-420-0)
- [Section A.4.8, "Object," on page 422](#page-421-0)
- [Section A.4.9, "String Object," on page 423](#page-422-0)

## <span id="page-405-0"></span>**A.4.1 Array Object**

Lets you work with arrays. This section includes the following topics:

- $\bullet$  "Array(item0, item1, ...)" on page 406
- ["join\(separator\)" on page 406](#page-405-2)
- ["length" on page 406](#page-405-3)
- ["reverse\(\)" on page 406](#page-405-4)
- ["sort\(comparefn\)" on page 406](#page-405-5)
- ["toString\(\)" on page 406](#page-405-6)

## <span id="page-405-1"></span>**Array(item0, item1, . . .)**

Array()

**Constructor** 

### <span id="page-405-2"></span>**join(separator)**

```
Array join(separator)
```
The elements of the array are converted to strings, and these strings are then concatenated, separated by occurrences of the separator. If no separator is provided, a single comma is used as the separator.

#### <span id="page-405-3"></span>**length**

Array length. The length property of this Array object

#### <span id="page-405-4"></span>**reverse()**

reverse()

The elements of the array are rearranged so as to reverse their order. The operation is done in-place, meaning that the original array is modified.

#### <span id="page-405-5"></span>**sort(comparefn)**

Array sort()

The elements of this array are sorted. The sort is not necessarily stable. If comparefn is supplied, it should be a function that accepts two arguments x and y and returns a negative value if  $x < y$ , zero if  $x = y$ , or a positive value if  $x > y$ .

## <span id="page-405-6"></span>**toString()**

```
Array toString()
```
The elements of this object are converted to strings, and these strings are then concatenated, separated by comma characters. The result is the same as if the built-in join method were invoked for this object with no argument.

## <span id="page-406-0"></span>**A.4.2 Boolean Object**

There is seldom a need to use the object version of Boolean in place of True/False literal values. This object is provided for completeness. It is specified in ECMA-262.

This section includes the following topics:

- ["Boolean\(\)" on page 407](#page-406-2)
- ["toString\(\)" on page 407](#page-406-3)
- ["valueOf\(\)" on page 407](#page-406-4)

## <span id="page-406-2"></span>**Boolean()**

```
Boolean( [true/false] )
```
Constructor. Optionally takes either True or False as an argument.

## <span id="page-406-3"></span>**toString()**

```
Boolean toString()
```
If this Boolean value is True, then the string "true" is returned. Otherwise, this Boolean value must be false, and the string "false" is returned.

## <span id="page-406-4"></span>**valueOf()**

```
Boolean valueOf()
```
Returns this Boolean value.

## <span id="page-406-1"></span>**A.4.3 Date Object**

Lets you work with dates and times. This section includes the following topics:

- ["Date\(\)" on page 408](#page-407-0)
- ["getDate\(\)" on page 409](#page-408-0)
- $\cdot$  ["getDay\(\)" on page 409](#page-408-1)
- ["getFullYear\(\)" on page 409](#page-408-2)
- ["getHours\(\)" on page 409](#page-408-3)
- ["getMilliseconds\(\)" on page 409](#page-408-4)
- ["getMinutes\(\)" on page 409](#page-408-5)
- ["getMonth\(\)" on page 409](#page-408-6)
- ["getSeconds\(\)" on page 409](#page-408-7)
- ["getTime\(\)" on page 409](#page-408-8)
- ["getTimezoneOffset\(\)" on page 410](#page-409-0)
- ["getUTCDate\(\)" on page 410](#page-409-1)
- ["getUTCDay\(\)" on page 410](#page-409-2)
- ["getUTCFullYear\(\)" on page 410](#page-409-3)
- ["getUTCHours\(\)" on page 410](#page-409-4)
- ["getUTCMilliseconds\(\)" on page 410](#page-409-5)
- ["getUTCMinutes\(\)" on page 410](#page-409-6)
- ["getUTCSeconds\(\)" on page 410](#page-409-7)
- ["getYear\(\)" on page 410](#page-409-8)
- ["parse\(string\)" on page 411](#page-410-0)
- ["setDate\(date\)" on page 411](#page-410-1)
- ["setFullYear\(year\[,mon\[,date\]\]\)" on page 411](#page-410-2)
- ["setHours\(hour\[,min\[,sec\[,ms\]\]\]\)" on page 411](#page-410-3)
- ["setMilliseconds\(ms\)" on page 411](#page-410-4)
- ["setMinutes\(min\[,sec\[,ms\]\]\)" on page 411](#page-410-5)
- ["setMonth\(mon\[,date\]\)" on page 411](#page-410-6)
- ["setSeconds\(sec \[, ms \] \)" on page 411](#page-410-7)
- ["setTime\(time\)" on page 412](#page-411-0)
- ["setUTCDate\(date\)" on page 412](#page-411-1)
- ["setUTCFullYear\(year\[,mon\[,date\]\]\)" on page 412](#page-411-2)
- ["setUTCHours\(min\[,sec\[,ms\]\]\)" on page 412](#page-411-3)
- ["setUTCMilliseconds\(ms\)" on page 412](#page-411-4)
- ["setUTCMinutes\(min\[,sec\[,ms\]\]\)" on page 412](#page-411-5)
- ["setUTCMonth\(mon\[,date\]\)" on page 412](#page-411-6)
- ["setUTCSeconds\(sec \[, ms \] \)" on page 413](#page-412-1)
- ["setYear\(year\)" on page 413](#page-412-2)
- ["toLocaleString\(\)" on page 413](#page-412-3)
- ["toString\(\)" on page 413](#page-412-4)
- ["toUTCString\(\)" on page 413](#page-412-5)
- ["UTC\(\)" on page 413](#page-412-6)
- $\bullet$  ["valueOf\(\)" on page 413](#page-412-7)

#### <span id="page-407-0"></span>**Date()**

#### Date()

The constructor of the Date can have various signatures. The date constructor format can accept up to seven parameters, in the following format: new Date(year,month,date,hrs,mins,secs,ms). This date must be a java.util.Date object and not an ECMAScript Date object if you intend to use it with the Identity Manager User Application workflow system.

## <span id="page-408-0"></span>**getDate()**

getDate()

Returns DateFromTime(LocalTime(t)).

## <span id="page-408-1"></span>**getDay()**

```
getDay()
```
Returns WeekDay(LocalTime(t)). The days of week are numbered from 0-6. The number 0 represents Sunday and 6 represents Saturday.

## <span id="page-408-2"></span>**getFullYear()**

```
getFullYear()
```
Returns YearFromTime(LocalTime(t)).

## <span id="page-408-3"></span>**getHours()**

getHours()

Returns HourFromTime(LocalTime(t)).

## <span id="page-408-4"></span>**getMilliseconds()**

getMilliseconds()

Returns msFromTime(LocalTime(t)).

## <span id="page-408-5"></span>**getMinutes()**

```
getMinutes()
```
Returns MinFromTime(LocalTime(t)).

## <span id="page-408-6"></span>**getMonth()**

```
getMonth()
```
Returns MonthFromTime(LocalTime(t)). The months are returned as an integer value from 0-11. The number 0 represents January and 11 represents December.

## <span id="page-408-7"></span>**getSeconds()**

getSeconds()

Returns SecFromTime(LocalTime(t)).

## <span id="page-408-8"></span>**getTime()**

getTime()

Returns a number, which is this time value. The number value is a millisecond representation of the specified Date object.

## <span id="page-409-0"></span>**getTimezoneOffset()**

```
getTimezoneOffset()
```
Returns (t \* LocalTime(t)) / msPerMinute. The difference is in minutes between (GMT) and local time.

## <span id="page-409-1"></span>**getUTCDate()**

```
getUTCDate()
```
Returns DateFromTime(t).

## <span id="page-409-2"></span>**getUTCDay()**

```
getUTCDay()
```
Returns WeekDay(t). The days of week are numbered from 0-6. The number 0 represents Sunday and 6 represents Saturday.

## <span id="page-409-3"></span>**getUTCFullYear()**

#### getUTCFullYear()

Returns YearFromTime(t). There is no getYearUTC method, so it must be used to obtain a year from a UTC Date object.

## <span id="page-409-4"></span>**getUTCHours()**

getUTCHours()

Returns HourFromTime(t).

## <span id="page-409-5"></span>**getUTCMilliseconds()**

```
getUTCMilliseconds()
```
Returns msFromTime(t).

## <span id="page-409-6"></span>**getUTCMinutes()**

getUTCMinutes()

Returns MinFromTime(t).

## <span id="page-409-7"></span>**getUTCSeconds()**

getUTCSeconds()

Returns SecFromTime(t).

## <span id="page-409-8"></span>**getYear()**

getYear()

Returns YearFromTime(LocalTime(t))—1900. The function getFullYear() is preferred for nearly all purposes because it avoids the year 2000 problem.

### <span id="page-410-0"></span>**parse(string)**

parse(string)

Applies the ToString operator to its argument and interprets the resulting string as a date; it returns a number, the number which is a UTC time value corresponding to the date. The string is interpreted as a local time, a UTC time, or a time in some other time zone, depending on the contents of the string.

#### <span id="page-410-1"></span>**setDate(date)**

```
setDate(date)
```
Sets the day of the month, using an integer from 1 to 31, for the supplied date according to local time.

## <span id="page-410-2"></span>**setFullYear(year[,mon[,date]])**

```
setFullYear(year[,mon[,date]])
```
Sets the [Value] property of this value to UTC ECMAScript.Date. Returns the value of the [Value] property of this value.

## <span id="page-410-3"></span>**setHours(hour[,min[,sec[,ms]]])**

```
setHours(hour[,min[,sec[,ms]]])
```
Sets the [Value] property of this value to UTC time. Returns the value of the [Value] property of this value. When entering a value for hours, an hour value greater than 23 is added to the existing hour value, not set.

## <span id="page-410-4"></span>**setMilliseconds(ms)**

```
setMilliseconds(ms)
```
Computes UTC from argument and sets the [Value] property of this value to TimeClip(calculatedUTCtime). Returns the value of the [Value] property of this value.

## <span id="page-410-5"></span>**setMinutes(min[,sec[,ms]])**

```
setMinutes(min[,sec[,ms]])
```
Sets the [Value] property of this value to UTC time. Returns the value of the [Value] property of this value.

## <span id="page-410-6"></span>**setMonth(mon[,date])**

```
setMonth(mon[,date])
```
Sets the [Value] property of this value to UTC ECMAScript.Date. Returns the value of the [Value] property of this value. If the [Value] property of this exceeds 11, the [Value] property for this is added to the existing month, not set.

## <span id="page-410-7"></span>**setSeconds(sec [, ms ] )**

```
setSeconds(sec [, ms ] )
```
Sets the [Value] property of this value to UTC time. Returns the value of the [Value] property of this value.

#### <span id="page-411-0"></span>**setTime(time)**

setTime(time)

Sets the [Value] property of this value to TimeClip(time). Returns the value of the [Value] property of this value. The [Value] property of this is a millisecond value that is converted by the TimeClip(time) method.

#### <span id="page-411-1"></span>**setUTCDate(date)**

```
setUTCDate(date)
```
Sets the [Value] property of this value to ECMAScript.Date. Returns the value of the [Value] property of this value. If the [Value] property of this exceeds 30 or 31, the [Value] of this is added to the existing date value, not set.

#### <span id="page-411-2"></span>**setUTCFullYear(year[,mon[,date]])**

```
setUTCFullYear(year[,mon[,date]])
```
Sets the [Value] property of this value to ECMAScript.Date. Returns the value of the [Value] property of this value.

### <span id="page-411-3"></span>**setUTCHours(min[,sec[,ms]])**

setUTCHours(min[,sec[,ms]])

Sets the [Value] property of this value to time. Returns the value of the [Value] property of this value. When entering a value for hours, an hour value greater than 23 is added to the existing hour value, not set.

### <span id="page-411-4"></span>**setUTCMilliseconds(ms)**

```
setUTCMilliseconds(ms)
```
Sets the [Value] property of this value to time and returns the value of the [Value] property of this value.

#### <span id="page-411-5"></span>**setUTCMinutes(min[,sec[,ms]])**

```
setUTCMinutes(min[,sec[,ms]])
```
Sets the [Value] property of this value to time. Returns the value of the [Value] property of this value.

## <span id="page-411-6"></span>**setUTCMonth(mon[,date])**

setUTCMonth(mon[,date])

Sets the [Value] property of this value to ECMAScript.Date. Returns the value of the [Value] property of this value. If the [Value] property of this exceeds 11, the [Value] property for this is added to the existing month, not set.

## <span id="page-412-1"></span>**setUTCSeconds(sec [, ms ] )**

setUTCSeconds(sec [, ms ] )

Sets the [Value] property of this value to time. Returns the value of the [Value] property of this value.

### <span id="page-412-2"></span>**setYear(year)**

```
setYear(year)
```
Sets the [Value] property of this value to UTC ECMAScript.Date. Returns the value of the [Value] property of this value.

#### <span id="page-412-3"></span>**toLocaleString()**

```
toLocaleString()
```
Returns a string value. The contents of the string are implementation-dependent, but are intended to represent the Date in a convenient, human-readable form appropriate to the geographic or cultural locale.

## <span id="page-412-4"></span>**toString()**

toString()

Returns this string value. The contents of the string are implementation-dependent, but are intended to represent the Date in a convenient, human-readable form in the current time zone.

#### <span id="page-412-5"></span>**toUTCString()**

toUTCString()

Returns a string value. The contents of the string are implementation-dependent, but are intended to represent the Date in a convenient, human-readable form in UTC.

## <span id="page-412-6"></span>**UTC()**

 $UTC()$ 

Can accept a number of different arguments. The UTC function differs from the Date constructor in two ways: it returns a time value as a number, rather than creating a Date object, and it interprets the arguments in UTC rather than as local time.

## <span id="page-412-7"></span>**valueOf()**

```
valueOf()
```
Returns a number, which is this time value. The valueOf() function is not generic, so it generates a runtime error if the object is not a Date object.

## <span id="page-412-0"></span>**A.4.4 Function Object**

Used to work with the Function Object. This section includes the following topics:

 $\bullet$  "Function(p1, p2, ..., pn, body)" on page 414

- ["length" on page 414](#page-413-2)
- ["toString\(\)" on page 414](#page-413-3)

## <span id="page-413-1"></span>**Function(p1, p2, . . . , pn, body)**

Function Constructor. The last argument specifies the body (executable code) of a function; any preceding arguments specify formal parameters.

#### <span id="page-413-2"></span>**length**

The value of the length property is usually an integer that indicates the "typical" number of arguments expected by the function. However, the language permits the function to be invoked with some other number of arguments. The behavior of a function when invoked on a number of arguments other than the number specified by its length property depends on the function.

## <span id="page-413-3"></span>**toString()**

```
String toString()
```
An implementation-dependent representation of the function is returned. This representation has the syntax of a FunctionDeclaration. The use and placement of whitespace, line terminators, and semicolons within the representation string is implementation-dependent.

## <span id="page-413-0"></span>**A.4.5 Global**

ECMAScript provides certain "top-level" methods and properties, so-called because they are available from any context: They are not parented by any particular object.

This section includes the following topics:

- ["escape\(string\)" on page 414](#page-413-4)
- $\leftrightarrow$  ["eval\(x\)" on page 414](#page-413-5)
- ["Infinity" on page 415](#page-414-0)
- ["isFinite\(number\)" on page 415](#page-414-1)
- ["isNaN\( value \)" on page 415](#page-414-2)
- ["NaN" on page 415](#page-414-3)
- ["parseFloat\(string\)" on page 415](#page-414-4)
- ["parseInt\(string, radix\)" on page 415](#page-414-5)
- ["unescape\(string\)" on page 415](#page-414-6)

#### <span id="page-413-4"></span>**escape(string)**

```
String escape()
```
The escape function computes a new, URL-legal version of a string in which certain URL-illegal characters have been replaced by hexadecimal escape sequences.

#### <span id="page-413-5"></span>**eval(x)**

eval()

When the eval function is called with one argument x, the following steps are taken:

- 1. If x is not a string value, return x.
- 2. Parse x as an ECMAScript Program. If the parse fails, generate a runtime error.
- 3. Evaluate the program from Step 2.
- 4. If Result(3) is "normal" completion after value "V", return the value V.
- 5. Return undefined.

#### <span id="page-414-0"></span>**Infinity**

A special primitive value representing positive infinity.

#### <span id="page-414-1"></span>**isFinite(number)**

```
isFinite()
```
Applies Number() to its argument, then returns false if the result is NaN (Not a Number),  $+$ <sup>\*</sup>, or  $**$ ; otherwise, returns True.

#### <span id="page-414-2"></span>**isNaN( value )**

isNan()

Returns True if the argument evaluates to NaN (Not a Number); otherwise, returns False

**NOTE:** Any form of logical comparison of NaN against anything else, including itself, returns false. Use isNaN() to determine whether a variable (or a return value, etc.) is equal to NaN.

#### <span id="page-414-3"></span>**NaN**

The primitive value NaN represents the set of IEEE standard Not-a-Number values.

#### <span id="page-414-4"></span>**parseFloat(string)**

```
number parseFloat()
```
Produces a floating-point number by interpretation of the contents of the string argument. If the string cannot be converted to a number, the special value NaN (see ["NaN" on page 415](#page-414-3)) is returned.

#### <span id="page-414-5"></span>**parseInt(string, radix)**

```
number parseInt()
```
Produces an integer value dictated by interpretation of the contents of the string argument, according to the specified radix.

## <span id="page-414-6"></span>**unescape(string)**

```
String unescape()
```
Computes a new version of a string value in which escape sequences that might be introduced by the escape function are replaced with the character they represent.

## <span id="page-415-0"></span>**A.4.6 Math Object**

All of the Math object's properties and methods are static, which means you should prepend "Math" to the property or method name in your code. For example, use "Math.PI," not simply "PI."

This section includes the following topics:

- $\cdot$  ["E" on page 416](#page-415-1)
- ["LN10" on page 416](#page-415-2)
- ["LN2" on page 417](#page-416-0)
- ["LOG2E" on page 417](#page-416-1)
- ["LOG10E" on page 417](#page-416-2)
- $\cdot$  ["PI" on page 417](#page-416-3)
- ["SQRT1.2" on page 417](#page-416-4)
- ["SQRT2" on page 417](#page-416-5)
- $\bullet$  ["abs\(x\)" on page 417](#page-416-6)
- $\triangleq$  ["acos\(x\)" on page 417](#page-416-7)
- $\bullet$  ["asin\(x\)" on page 417](#page-416-8)
- $\triangleq$  ["atan\(x\)" on page 418](#page-417-0)
- $\triangleq$  ["atan2\(x,y\)" on page 418](#page-417-1)
- $\cdot$  ["ceil\(x\)" on page 418](#page-417-2)
- $\cdot$  ["cos\(x\)" on page 418](#page-417-3)
- $\cdot$  ["exp\(x\)" on page 418](#page-417-4)
- $\cdot$  ["floor\(x\)" on page 419](#page-418-0)
- $\cdot$  ["log\(x\)" on page 419](#page-418-1)
- $\cdot$  ["max\(x,y\)" on page 419](#page-418-2)
- $\cdot$  ["min\(x,y\)" on page 419](#page-418-3)
- $\leftrightarrow$  ["pow\(x,y\)" on page 419](#page-418-4)
- ["random\(\)" on page 420](#page-419-0)
- "round(x)" on page  $420$
- $\cdot$  ["sin\(x\)" on page 420](#page-419-2)
- "sqrt(x)" on page  $420$
- $\cdot$  ["tan\(x\)" on page 420](#page-419-4)

#### <span id="page-415-1"></span>**E**

The number value for e, the base of the natural logarithms, which is approximately 2.7182818284590452354.

#### <span id="page-415-2"></span>**LN10**

The number value for the natural logarithm of 10, which is approximately 2.302585092994046.

## <span id="page-416-0"></span>**LN2**

The number value for the natural logarithm of 2, which is approximately 0.6931471805599453.

## <span id="page-416-1"></span>**LOG2E**

The number value for the base-2 logarithm of e, the base of the natural logarithms; this value is approximately 1.4426950408889634. The value of Math.LOG2E is approximately the reciprocal of the value of Math.LN2.

## <span id="page-416-2"></span>**LOG10E**

The number value for the base-10 logarithm of e, the base of the natural logarithms; this value is approximately 0.4342944819032518. The value of Math.LOG10E is approximately the reciprocal of the value of Math.LN10.

## <span id="page-416-3"></span>**PI**

The number value for \*, the ratio of the circumference of a circle to its diameter, which is approximately 3.14159265358979323846.

## <span id="page-416-4"></span>**SQRT1.2**

The number value for the square root of 1/2, which is approximately 0.7071067811865476. The value of Math.SQRT1\_2 is approximately the reciprocal of the value of Math.SQRT2.

## <span id="page-416-5"></span>**SQRT2**

The number value for the square root of 2, which is approximately 1.4142135623730951.

## <span id="page-416-6"></span>**abs(x)**

Number abs(x)

Returns the absolute value of the argument x; in general, the result has the same magnitude as the argument but has a positive sign. The input value x can be any number value.

Example:

Math.abs(-123.23940) = 123.23940

## <span id="page-416-7"></span>**acos(x)**

```
Number acos(x)
```
Returns an implementation-dependent approximation to the arc cosine of the argument. The result is expressed in radians and ranges from  $+0$  to  $+PI(3.14159...)$  radians. The input value x must be a number between -1.0 and 1.0.

Example:

PI/4 = 0.785 Math.acos(0.785) = 0.6681001997570769

## <span id="page-416-8"></span>**asin(x)**

Number asin(x)

Returns an implementation-dependent approximation to the arc sine of the argument. The result is expressed in radians and ranges from -PI/2 to +PI/2. The input value x must be a number between - 1.0 and 1.0.

Example:

PI/4 = 0.785 Math.asin(0.785) = 0.9026961270378197

#### <span id="page-417-0"></span>**atan(x)**

Number atan(x)

Returns an implementation-dependent approximation to the arc tangent of the argument. The result is expressed in radians and ranges from  $-PI/2$  to  $+PI/2$ . The input value x can be any number.

Example:

3PI/4 = 2.355 Math.atan(2.355) = 1.169240427545485

#### <span id="page-417-1"></span>**atan2(x,y)**

```
Number atan2(x,y)
```
Returns an implementation-dependent approximation to the arc tangent of the quotient  $y/x$  of the arguments y and x, where the signs of the arguments are used to determine the quadrant of the result. It is intentional and traditional for the two-argument arc tangent function that the argument named y be first and the argument named x be second. The result is expressed in radians and ranges from -PI to +PI. The input value x is the x-coordinate of the point. The input value y is the y-coordinate of the point.

Example:

 $PI/2 = 1.57 \text{ Math.atan2}(1.57, -1.57) = 2.356194490192345$ 

#### <span id="page-417-2"></span>**ceil(x)**

Number ceil(x)

Returns the smallest (closest to -infinity) number value that is not less than the argument and is equal to a mathematical integer. If the argument is already an integer, the result is the argument itself. The input value x can be any numeric value or expression. The Math.ceil(x) function property is the same as -Math.floor(-x). Example:

Example:

Math.ceil(123.78457) = 123

#### <span id="page-417-3"></span>**cos(x)**

```
Number cos(x)
```
Returns an implementation-dependent approximation to the cosine of the argument. The argument must be expressed in radians.

#### <span id="page-417-4"></span>**exp(x)**

Number exp(x)

Returns an implementation-dependent approximation to the exponential function of the argument (e raised to the power of the argument, where e is the base of the natural logarithms). The input value x can be any numeric value or expression greater than 0.

Example:

Math.exp(10) = 22026.465794806718

## <span id="page-418-0"></span>**floor(x)**

Number floor(x)

Returns the greatest (closest to +infinity) number value that is not greater than the argument and is equal to a mathematical integer. If the argument is already an integer, the result is the argument itself. The input value x can be any numeric value or expression.

Example:

Math.floor(654.895869)=654

### <span id="page-418-1"></span>**log(x)**

Number log(x)

Returns an implementation-dependent approximation to the natural logarithm of the argument. The input value x can be any numeric value or expression greater than 0.

Example:

Math.log(2) = 0.6931471805599453

#### <span id="page-418-2"></span>**max(x,y)**

```
Number max(x,y)
```
Returns the larger of the two arguments. The input values x and y can be any numeric values or expressions.

Example:

Math.max(12.345,12.3456)= 12.3456

#### <span id="page-418-3"></span>**min(x,y)**

Number min(x,y)

Returns the smaller of the two arguments. The input values x and y can be any numeric values or expressions.

Example:

Math.min(-12.457,-12.567)= -12.567

## <span id="page-418-4"></span>**pow(x,y)**

Number pow(x,y)

Returns an implementation-dependent approximation to the result of raising x to the power of y. The input value x must be the number raised to a power. The input value y must be the power to which x is raised.

Example:

 $Math.pow(2, 4) = 16$ 

#### <span id="page-419-0"></span>**random()**

```
Number random()
```
Takes no arguments and returns a pseudo-random number between 0 and 1. The number value has approximately uniform distribution over that range, using an implementation-dependent algorithm or strategy. This function takes no arguments.

Example:

Math.random()=0.9545176397178535

#### <span id="page-419-1"></span>**round(x)**

```
Number round(x)
```
Returns the number value that is closest to the argument and is equal to a mathematical integer. If two integer number values are equally close to the argument, then the result is the number value that is closer to +infinity. If the argument is already an integer, the result is the argument itself. The input value x can be any number.

Example:

Math.round(13.53) = 14

#### <span id="page-419-2"></span>**sin(x)**

Number sin(x)

Returns an implementation-dependent approximation to the sine of the argument. The argument is expressed in radians. The input value x must be an angle measured in radians.

#### <span id="page-419-3"></span>**sqrt(x)**

```
Number sqrt(x)
```
Returns an implementation-dependent approximation to the square root of the argument. The input value x must be any numeric value or expression greater than or equal to 0. If the input value x is less than zero, the string "NaN" is returned. (NaN stands for Not a Number.)

Example:

 $Math.sqrt(25) = 5$ 

#### <span id="page-419-4"></span>**tan(x)**

Number tan(x)

Returns an implementation-dependent approximation to the tangent of the argument. The argument is expressed in radians. The input value x must be an angle measured in radians.

## <span id="page-420-0"></span>**A.4.7 Number Object**

Lets you work with numeric values. The Number object is an object wrapper for primitive numeric values.

This section includes the following topics:

- ["MAX\\_VALUE" on page 421](#page-420-1)
- ["MIN\\_VALUE" on page 421](#page-420-2)
- ["NaN" on page 421](#page-420-3)
- ["NEGATIVE\\_INFINITY" on page 421](#page-420-4)
- ["Number\(\)" on page 421](#page-420-5)
- ["POSITIVE\\_INFINITY" on page 422](#page-421-1)
- ["toString\(radix\)" on page 422](#page-421-2)
- ["valueOf\(\)" on page 422](#page-421-3)

### <span id="page-420-1"></span>**MAX\_VALUE**

The largest positive finite value of the number type (approximately 1.7976931348623157e308).

Example:

Number.MAX\_VALUE

### <span id="page-420-2"></span>**MIN\_VALUE**

The smallest positive nonzero value of the number type (approximately 5e-324).

Example:

Number.MIN\_VALUE

### <span id="page-420-3"></span>**NaN**

The primitive value NaN represents the set of IEEE Standard Not-a-Number values.

Example:

Number.NaN

#### <span id="page-420-4"></span>**NEGATIVE\_INFINITY**

The value of negative infinity.

Example:

Number.NEGATIVE\_INFINITY

#### <span id="page-420-5"></span>**Number()**

```
Number()
```
The constructor of Number has two forms: Number(value) and Number().

## <span id="page-421-1"></span>**POSITIVE\_INFINITY**

The value of positive infinity.

Example:

Number.POSITIVE\_INFINITY

#### <span id="page-421-2"></span>**toString(radix)**

toString()

If the radix is the number 10 or is not supplied, then this number value is given as an argument to the ToString operator; the resulting string value is returned. If the radix is supplied and is an integer from 2 to 36, but not 10, the result is a string, the choice of which is implementation-dependent. The toString function is not generic; it generates a runtime error if this value is not a Number object. Therefore, it cannot be transferred to other kinds of objects for use as a method.

#### <span id="page-421-3"></span>**valueOf()**

```
valueOf()
```
Returns this number value. The valueOf function is not generic; it generates a runtime error if its value is not a Number object. Therefore, it cannot be transferred to other kinds of objects for use as a method.

## <span id="page-421-0"></span>**A.4.8 Object**

Used to work with objects. Object is the primitive JavaScript object type. All ECMAScript objects are descended from object. That is, all ECMAScript objects have the methods defined for object.

This section includes the following topics:

- ["Object\( \)" on page 422](#page-421-4)
- ["toString\(\)" on page 422](#page-421-5)
- $\bullet$  ["valueOf\(\)" on page 422](#page-421-6)

#### <span id="page-421-4"></span>**Object( )**

Constructor for object.

#### <span id="page-421-5"></span>**toString()**

```
Object toString()
```
When the toString method is called on an arbitrary object, the following steps are taken:

- 1. Get the [[Class]] property of this object.
- 2. Compute a string value by concatenating the three strings "[object ", Result(1), and "]".
- 3. Return Result(2).

#### <span id="page-421-6"></span>**valueOf()**

```
Object valueOf()
```
The valueOf method for an object usually returns the object; however, if the object is a wrapper for a host object, as might be created by the Object constructor, the contained host object should be returned.

## <span id="page-422-0"></span>**A.4.9 String Object**

Used to work with String Objects. This section includes the following topics:

- $\cdot$  ["String\(x\)" on page 423](#page-422-1)
- ["charAt\(pos\)" on page 423](#page-422-2)
- ["charCodeAt\(pos\)" on page 423](#page-422-3)
- "fromCharCode(char0, char1, ...)" on page 424
- ["indexOf\(searchString, pos\)" on page 424](#page-423-1)
- ["lastIndexOf\(searchString, pos\)" on page 424](#page-423-2)
- ["length" on page 424](#page-423-3)
- ["match\(RegExp\)" on page 424](#page-423-4)
- ["replace\(RegExp, String\)" on page 424](#page-423-5)
- ["search\(RegExp\)" on page 424](#page-423-6)
- ["split\(separator\)" on page 424](#page-423-7)
- ["substring\(start, end\)" on page 425](#page-424-0)
- ["toLowerCase\(\)" on page 425](#page-424-1)
- $\cdot$  ["toString\(\)" on page 425](#page-424-2)
- ["toUpperCase\(\)" on page 425](#page-424-3)
- $\cdot$  ["valueOf\(\)" on page 425](#page-424-4)

## <span id="page-422-1"></span>**String(x)**

String(x)

The constructor of the string.

#### <span id="page-422-2"></span>**charAt(pos)**

charAt(pos)

Returns a string containing the character at position pos in the string resulting from converting this object to a string. If there is no character at that position, the result is the empty string. The result is a string value, not a string object.

## <span id="page-422-3"></span>**charCodeAt(pos)**

```
charCodeAt(pos)
```
Returns a number (a nonnegative integer less than 2^16) representing the Unicode code point encoding of the character at position pos in the string resulting from converting this object to a string. If there is no character at that position, the result is NaN.

## <span id="page-423-0"></span>**fromCharCode(char0, char1, . . .)**

fromCharCode(char0, char1, . . .)

Returns a string value containing as many characters as the number of arguments. Each argument specifies one character of the resulting string, with the first argument specifying the first character, and so on, from left to right. An argument is converted to a character by applying the operation ToUint16 and regarding the resulting 16-bit integer as the Unicode code point encoding of a character. If no arguments are supplied, the result is the empty string.

#### <span id="page-423-1"></span>**indexOf(searchString, pos)**

```
indexOf(searchString, pos)
```
If the given searchString appears as a substring of the result of converting this object to a string, at one or more positions that are at or to the right of the specified position, then the index of the leftmost such position is returned; otherwise, -1 is returned. If position is undefined or not supplied, 0 is assumed, in order to search all of the string.

#### <span id="page-423-2"></span>**lastIndexOf(searchString, pos)**

```
lastIndexOf(searchString, pos)
```
If the given searchString appears as a substring of the result of converting this object to a string, at one or more positions that are at or to the left of the specified position, then the index of the rightmost such position is returned; otherwise, -1 is returned. If position is undefined or not supplied, the length of the string value is assumed, in order to search all of the string.

#### <span id="page-423-3"></span>**length**

Returns the length of the String.

#### <span id="page-423-4"></span>**match(RegExp)**

```
String match(RegExp)
```
Takes a regular expression object as argument. It returns an array of matches; otherwise, returns null.

#### <span id="page-423-5"></span>**replace(RegExp, String)**

```
String replace(RegExp, String)
```
Takes a regular expression and a replacement string. It returns the original string with replacements accomplished.

#### <span id="page-423-6"></span>**search(RegExp)**

```
String search(RegExp)
```
Takes a regular expression as the sole arg and returns the offset of the first substring that matches, or -1 on no match.

#### <span id="page-423-7"></span>**split(separator)**

split(separator)

Returns an Array object, into which substrings of the result of converting this object to a string have been stored. The substrings are determined by searching from left to right for occurrences of the given separator; these occurrences are not part of any substring in the returned array, but serve to divide the string value. The separator may be a string of any length.

## <span id="page-424-0"></span>**substring(start, end)**

```
substring(start, end)
```
Returns a substring of the result of converting this object to a string, starting from character position start and running to the position end of the string. If the second parameter is not present, the end position is considered the end of the string. The result is a string value, not a string object.

## <span id="page-424-1"></span>**toLowerCase()**

```
toLowerCase()
```
Returns a string equal in length to the length of the result of converting this object to a string. The result is a string value, not a string object. Every character of the result is equal to the corresponding character of the string, unless that character has a Unicode 2.0 lowercase equivalent, in which case the lowercase equivalent is used instead. The canonical Unicode 2.0 case mapping must be used, which does not depend on implementation or locale.

## <span id="page-424-2"></span>**toString()**

```
toString()
```
Returns this string value. When concerned with the placement and use of whitespace line terminators and semicolons within the representation, the string value is implementation-dependent.

## <span id="page-424-3"></span>**toUpperCase()**

```
toUpperCase()
```
Returns a string equal in length to the length of the result of converting this object to a string. The result is a string value, not a string object. Every character of the result is equal to the corresponding character of the string, unless that character has a Unicode 2.0 uppercase equivalent, in which case the uppercase equivalent is used instead. The canonical Unicode 2.0 case mapping must be used, which does not depend on implementation or locale.

## <span id="page-424-4"></span>**valueOf()**

```
valueOf()
```
Returns this string value. The valueOf() function is not generic, so it generates a runtime error if the object is not a String object.